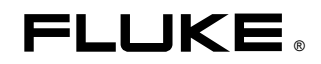

## **5700A/5720A Series II**  Multi-Function Calibrator

Operators Manual

PN 601622 May 1996 Rev. 2, 3/05 © 1996, 2002, 2005 Fluke Corporation, All rights reserved. Printed in U.S.A. All product names are trademarks of their respective companies.

#### **LIMITED WARRANTY & LIMITATION OF LIABILITY**

Each Fluke product is warranted to be free from defects in material and workmanship under normal use and service. The warranty period is one year and begins on the date of shipment. Parts, product repairs and services are warranted for 90 days. This warranty extends only to the original buyer or end-user customer of a Fluke authorized reseller, and does not apply to fuses, disposable batteries or to any product which, in Fluke's opinion, has been misused, altered, neglected or damaged by accident or abnormal conditions of operation or handling. Fluke warrants that software will operate substantially in accordance with its functional specifications for 90 days and that it has been properly recorded on non-defective media. Fluke does not warrant that software will be error free or operate without interruption.

Fluke authorized resellers shall extend this warranty on new and unused products to end-user customers only but have no authority to extend a greater or different warranty on behalf of Fluke. Warranty support is available if product is purchased through a Fluke authorized sales outlet or Buyer has paid the applicable international price. Fluke reserves the right to invoice Buyer for importation costs of repair/replacement parts when product purchased in one country is submitted for repair in another country.

Fluke's warranty obligation is limited, at Fluke's option, to refund of the purchase price, free of charge repair, or replacement of a defective product which is returned to a Fluke authorized service center within the warranty period.

To obtain warranty service, contact your nearest Fluke authorized service center or send the product, with a description of the difficulty, postage and insurance prepaid (FOB Destination), to the nearest Fluke authorized service center. Fluke assumes no risk for damage in transit. Following warranty repair, the product will be returned to Buyer, transportation prepaid (FOB Destination). If Fluke determines that the failure was caused by misuse, alteration, accident or abnormal condition of operation or handling, Fluke will provide an estimate of repair costs and obtain authorization before commencing the work. Following repair, the product will be returned to the Buyer transportation prepaid and the Buyer will be billed for the repair and return transportation charges (FOB Shipping Point).

THIS WARRANTY IS BUYER'S SOLE AND EXCLUSIVE REMEDY AND IS IN LIEU OF ALL OTHER WARRANTIES, EXPRESS OR IMPLIED, INCLUDING BUT NOT LIMITED TO ANY IMPLIED WARRANTY OF MERCHANTABILITY OR FITNESS FOR A PARTICULAR PURPOSE. FLUKE SHALL NOT BE LIABLE FOR ANY SPECIAL, INDIRECT, INCIDENTAL OR CONSEQUENTIAL DAMAGES OR LOSSES, INCLUDING LOSS OF DATA, WHETHER ARISING FROM BREACH OF WARRANTY OR BASED ON CONTRACT, TORT, RELIANCE OR ANY OTHER THEORY.

Since some countries or states do not allow limitation of the term of an implied warranty, or exclusion or limitation of incidental or consequential damages, the limitations and exclusions of this warranty may not apply to every buyer. If any provision of this Warranty is held invalid or unenforceable by a court of competent jurisdiction, such holding will not affect the validity or enforceability of any other provision.

> Fluke Corporation<br>
> P.O. Box 9090<br>
> P.O. Box 1186 Everett, WA 98206-9090<br>U.S.A.

P.O. Box 1186<br>5602 BD Eindhoven The Netherlands

#### **Claims**

Immediately upon arrival, purchaser shall check the packing container against the enclosed packing list and shall, within thirty (30) days of arrival, give Fluke notice of shortages or any nonconformity with the terms of the order. If purchaser fails to five notice, the delivery shall be deemed to conform with the terms of the order.

The purchaser assumes all risk of loss or damage to instruments upon delivery by Fluke to the carrier. If an instrument is damaged in transit, PURCHASER MUST FILE ALL CLAIMS FOR DAMAGE WITH THE CARRIER to obtain compensation. Upon request by purchaser, Fluke will submit an estimate of the cost to repair shipment damage.

Fluke will be happy to answer all questions to enhance the use of this instrument. Please address your requests or correspondence to: Fluke Corporation, P.O. Box 9090, Everett, WA 98206- 9090.

#### **Declaration of the Manufacturer or Importer**

We hereby certify that the Fluke Models 5700A Series II and 5720A Series II are in compliance with Postal Regulation Vfg. 1046 and is RFI suppressed. The marketing and sale of the equipment was reported to the German Postal Service. The right to retest this equipment to verify compliance with the regulation was given to the German Postal Service.

### **Bescheinigung des Herstellers/Importeurs**

Hiermit wird bescheinigt, daβ Fluke Models 5700A Series II und 5720A Series II in Übereinstimung mit den Bestimmungen der Amtsblattverfügung Vfg. 1046 funk-entstört ist, Der Deutschen Bundespost wurde das Inverkehrbringen dieses Gerätes angezeigt und die Berechtigung zur Überprüfung der Seire auf Einhaltung der Bestimmungen eingeräumt.

Fluke Corporation

#### **Interference Information**

This equipment generates and uses radio frequency energy and if not installed and used in strict accordance with the manufacturer's instructions, may cause interference to radio and television reception. It has been type tested and found to comply with the limits for a Class B computing device in accordance with the specifications in Subpart J of Part 15 of FCC Rules, which are designed to provide reasonable protection against such interference in a residential installation. However, there is no guarantee that interference will not occur in a particular installation. If this equipment does cause interference to radio or television reception, which can be determined by turning the equipment off and on, the user is encouraged to try to correct the interference by one of more of the following measures:

- Reorient the receiving antenna
- Relocate the equipment with respect to the receiver
- Move the equipment away from the receiver
- Plug the equipment into a different outlet so that the computer and receiver are on different branch circuits

If necessary, the user should consult the dealer or an experienced radio/television technician for additional suggestions. The user may find the following booklet prepared by the Federal Communications Commission helpful: How to Identify and Resolve Radio-TV Interference Problems. This booklet is available from the U.S. Government Printing Office, Washington, D.C. 20402. Stock No. 004-000-00345-4.

# **OPERATOR SAFETY SUMMARY**

## **WARNING**

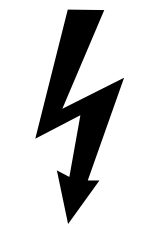

**HIGH VOLTAGE** 

is used in the operation of this equipment

## **LETHAL VOLTAGE**

may be present on the terminals, observe all safety precautions!

**To avoid electrical shock hazard, the operator should not electrically contact the output hi or sense hi binding posts. During operation, lethal voltages of up to 1100V ac or dc may be present on these terminals.** 

**Whenever the nature of the operation permits, keep one hand away from equipment to reduce the hazard of current flowing thought vital organs of the body.** 

#### **Terms in this Manual**

This instrument has been designed and tested in accordance with the safety standards listed in the General Specifications, which are located in the Specifications section in Chapter 1 of this Operator Manual. This manual contains information and warnings which have to be followed by the user to ensure safe operation and to retain the instrument in safe condition.

WARNING statements identify conditions or practices that could result in personal injury or loss of life.

CAUTION statements identify conditions or practices that could result in damage to the equipment or other property.

### **Symbols Marked on Equipment**

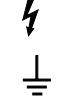

 $\frac{1}{2}$  DANGER – High Voltage

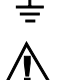

Protective ground (earth) terminal

Attention — refer to the manual. This symbol indicates that information about the usage of a feature is contained in the manual.

#### **Power Source**

The 5700A Series II and 5720A Series II are intended to operate from a power source that will not apply more than 264V ac rms between the supply conductors or between either supply conductor and ground. A protective ground connection by way of the grounding conductor in the power cord is essential for safe operation.

#### **Use the Proper Fuse**

To avoid fire hazard, use only the fuse specified on the line voltage selection switch label, and which is identical in type voltage rating, and current rating.

#### **Grounding the 5700A Series II or 5720A Series II**

The 5700A Series II and 5720A Series II are Safety Class I (grounded enclosure) instruments as defined in IEC 348. The enclosure is grounded through the grounding conductor of the power cord. To avoid electrical shock, plug the power cord into a properly wired earth grounded receptacle before connecting anything to any of the 5700A Series II or 5720A Series II terminals. A protective ground connection by way of the grounding conductor in the power cord is essential for safe operation.

#### **Use the Proper Power Cord**

Always use the power (line) cord and connector appropriate for the voltage and outlet of the country or location in which you are working.

Always match the line cord to the instrument.

- Use the AC line cord supplied with this instrument with this instrument only.
- Do not use this line cord with any other instruments.
- Do not use any other line cords with this instrument.

Use only the power cord and connector appropriate for proper operation of a 5700A Series II or 5720A Series II in your country.

Use only a power cord that is in good condition.

For detailed information on power cords, refer to Figure 2-3 in Chapter 2.

Refer cord and connector changes to qualified service personnel.

#### **Do Not Operate in Explosive Atmospheres**

To avoid explosion, do not operate the 5700A Series II or 5720A Series II in an atmosphere of explosive gas.

#### **Do Not Remove Cover**

To avoid personal injury, do not remove the cover from the 5700A Series II or 5720A Series II. Do not operate the 5700A Series II or 5720A Series II without the cover properly installed. There are no user-serviceable parts inside the 5700A Series II or the 5720A Series II, so there is no need for the operator to ever remove the cover.

### **FIRST AID FOR**   $\bm{\mathcal{H}}$ **ELECTRIC SHOCK**

#### **Free the Victim From the Live Conductor**

Shut off high voltage at once and ground the circuit. If high voltage cannot be turned off quickly, ground the circuit.

#### **Get Help!**

Call loudly for help. Call an emergency number. Request medical assistance.

#### **Never Accept Ordinary and General Tests for Death**

Symptoms of electric shock may include unconsciousness, failure to breathe, absence of pulse, pallor, and stiffness, and well as severe burns.

#### **Treat the Victim**

If the victim is not breathing, begin CPR or mouth-to-mouth resuscitation if you are certified.

## *Table of Contents*

#### **Chapter Title Page**

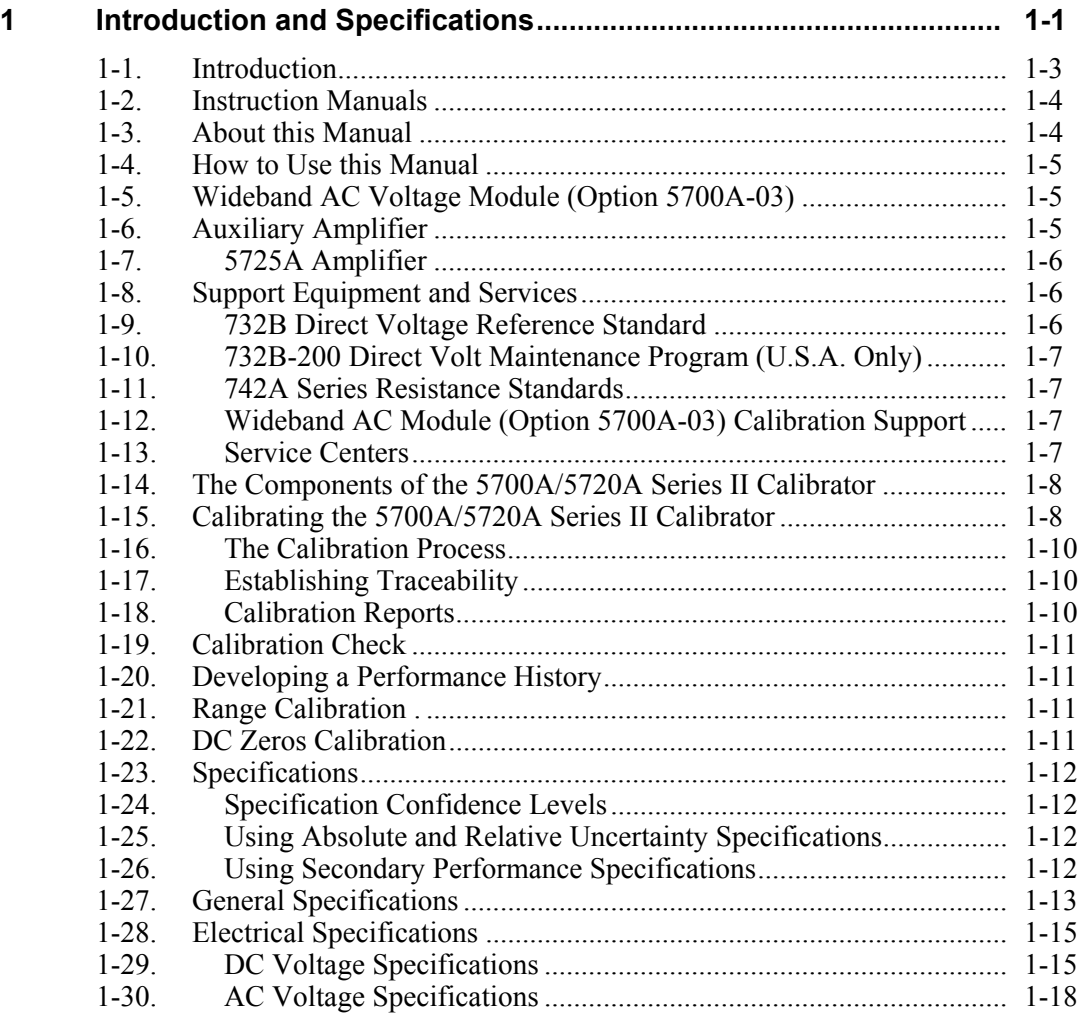

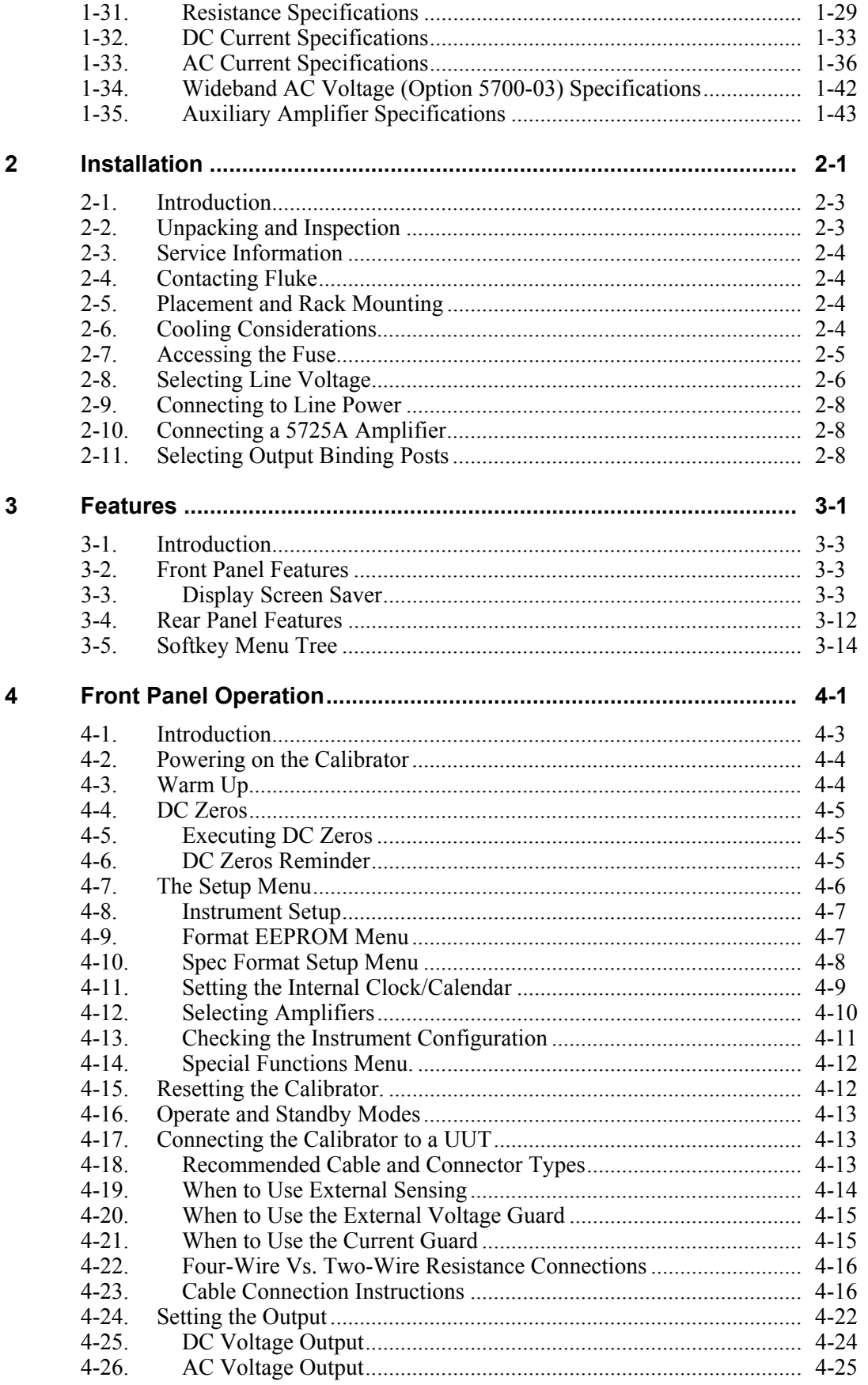

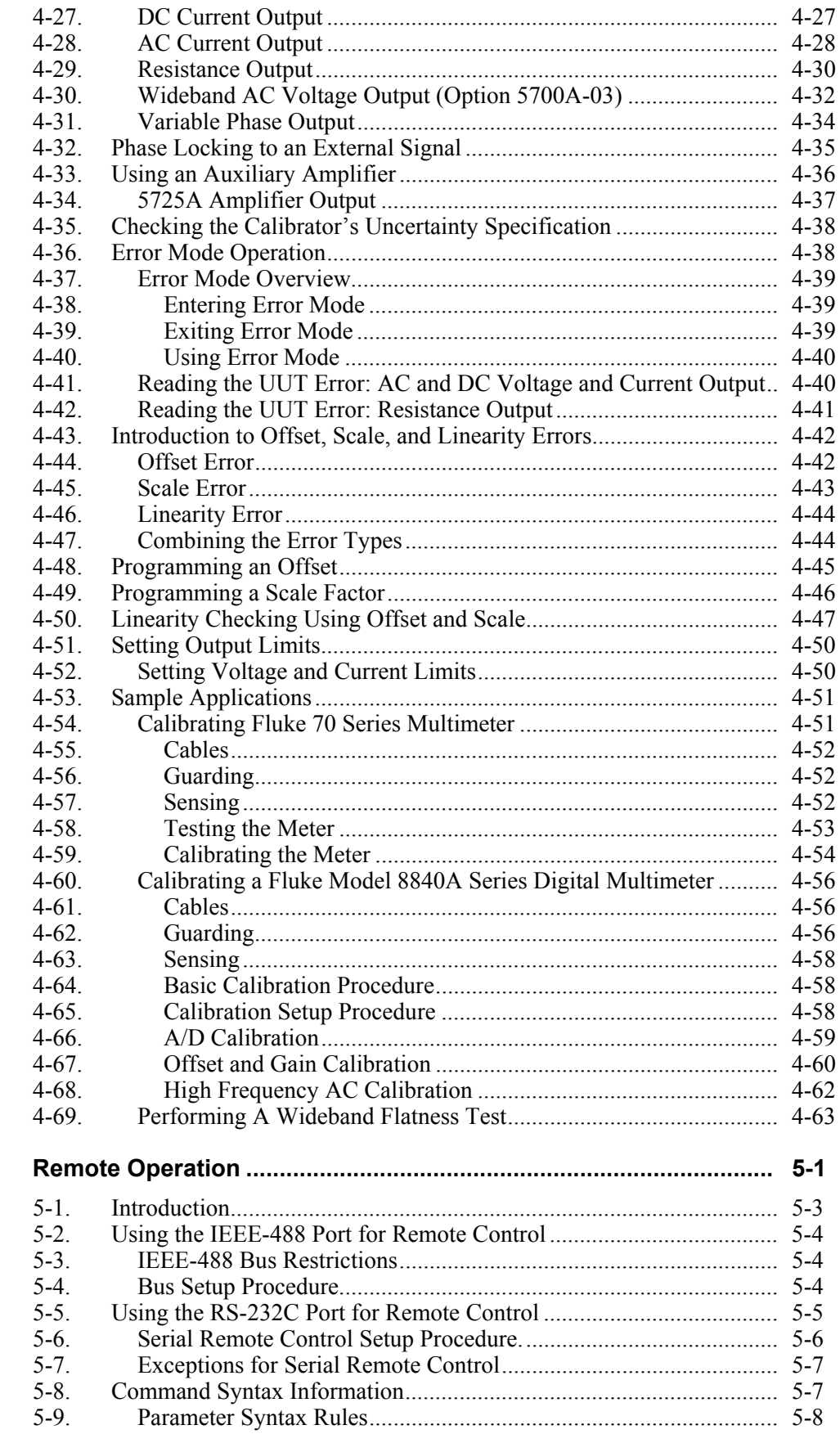

 $\overline{\mathbf{5}}$ 

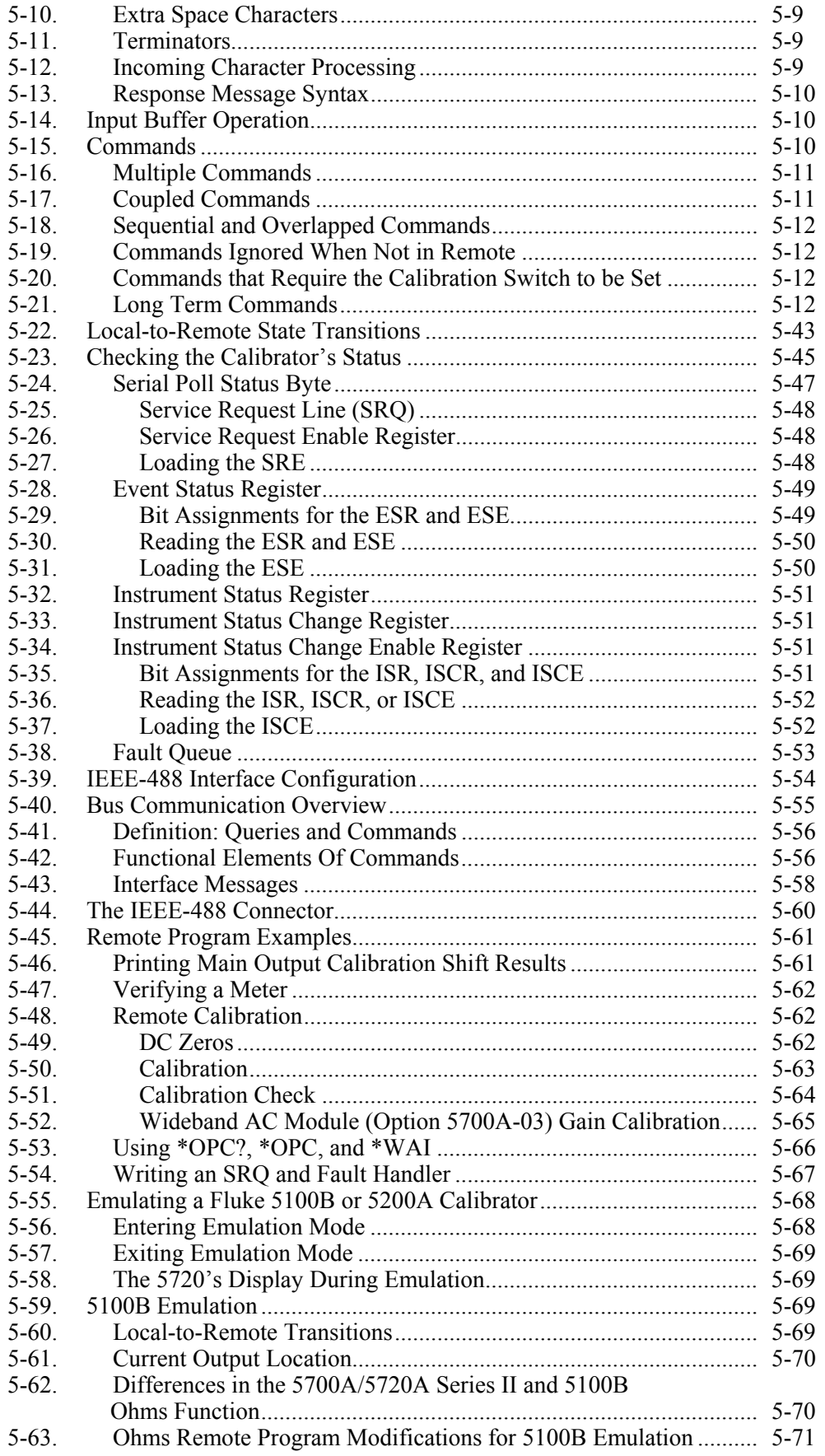

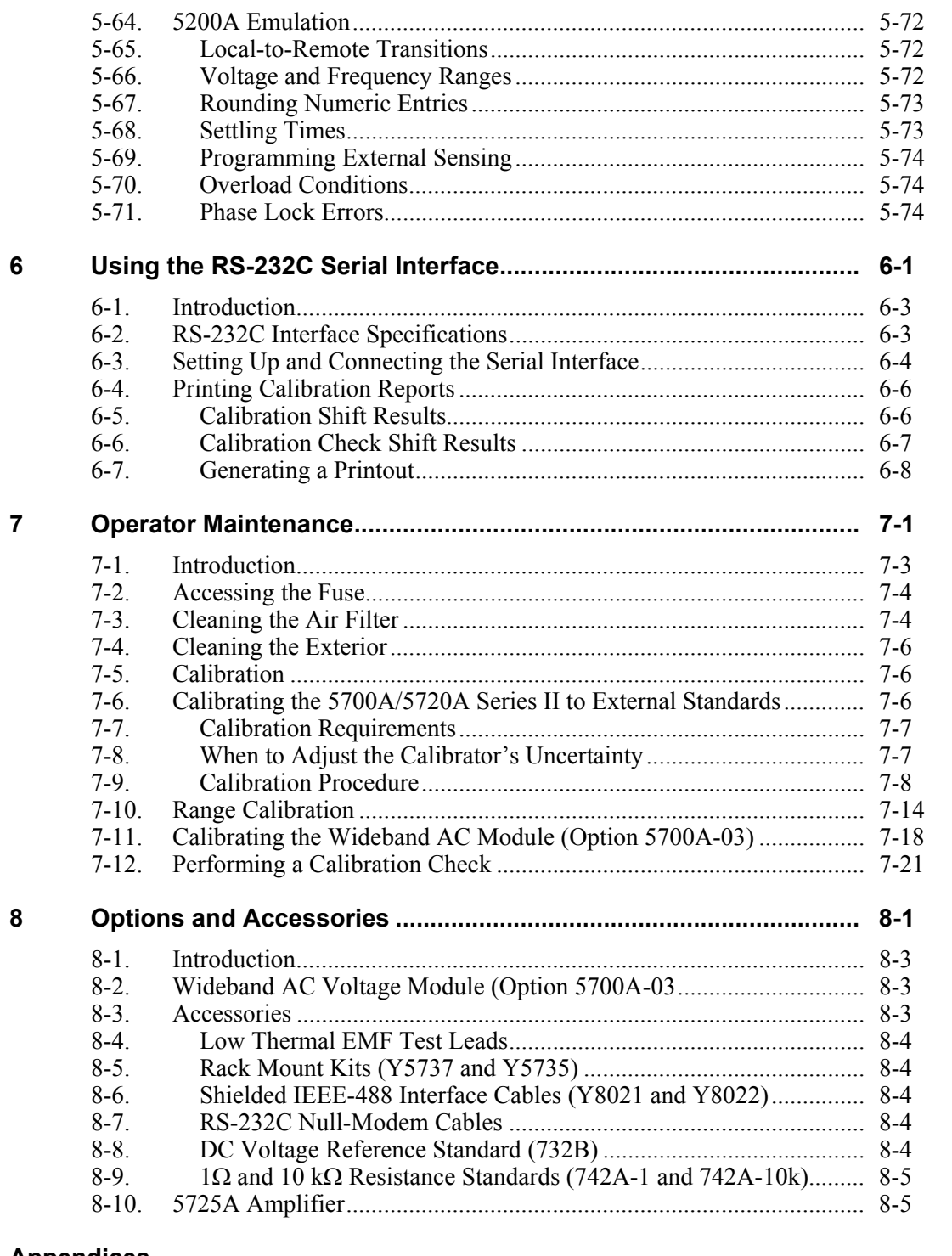

#### **Appendices**

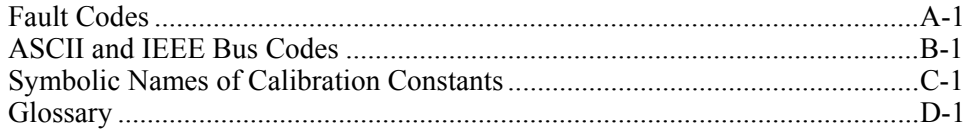

## *List of Tables*

#### **Table Title Page**

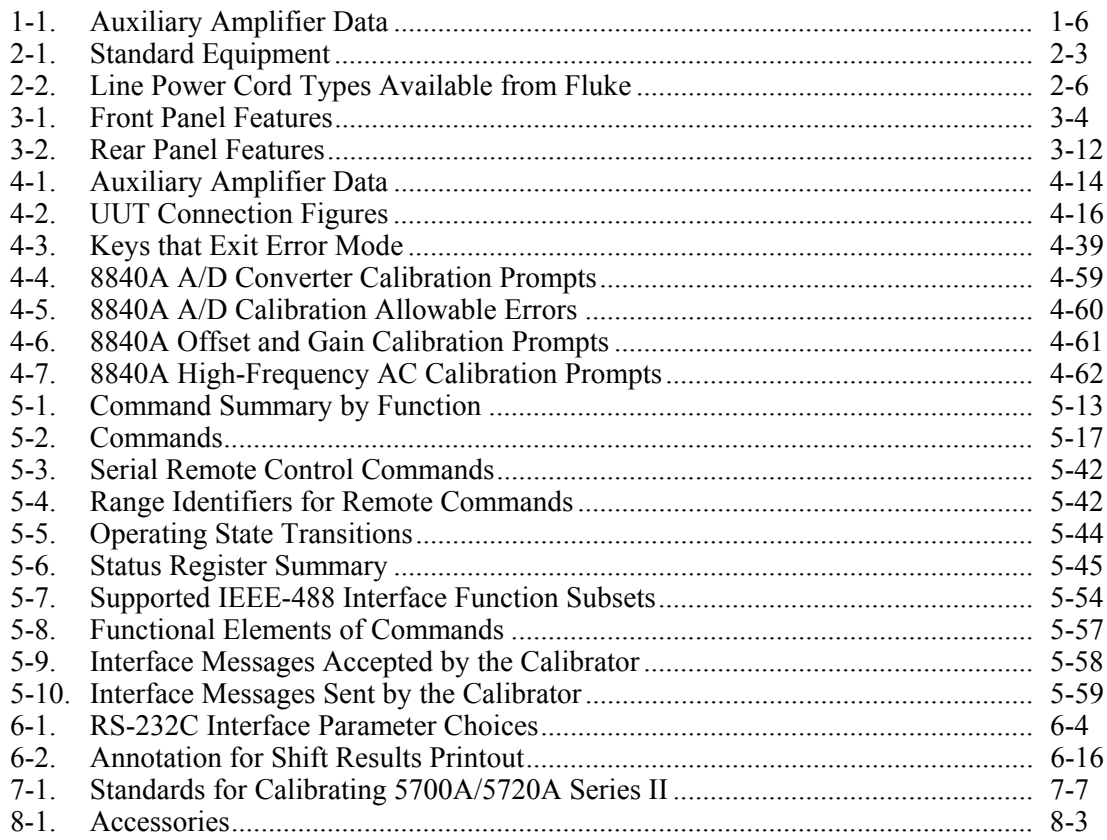

## *List of Figures*

#### **Figure Title Page**

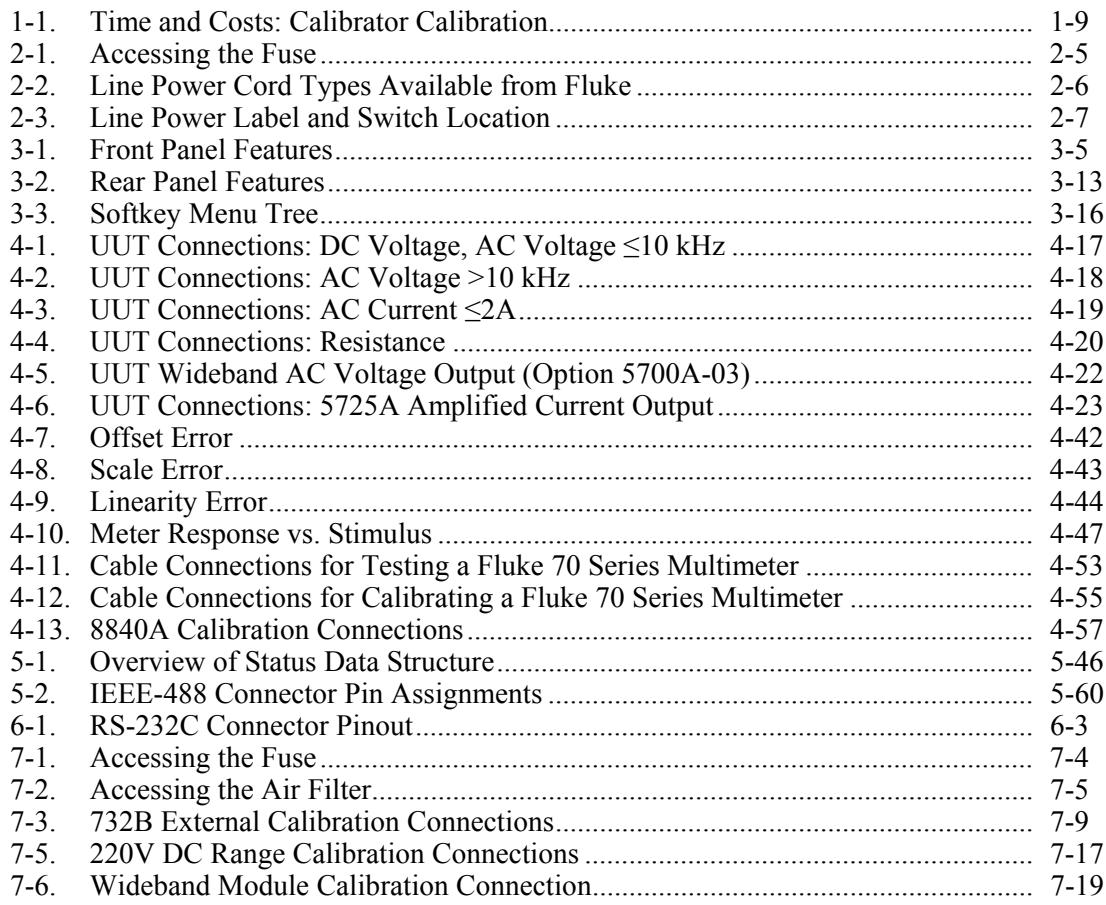

## <span id="page-18-0"></span>*Chapter 1 Introduction and Specifications*

#### **Title Page**

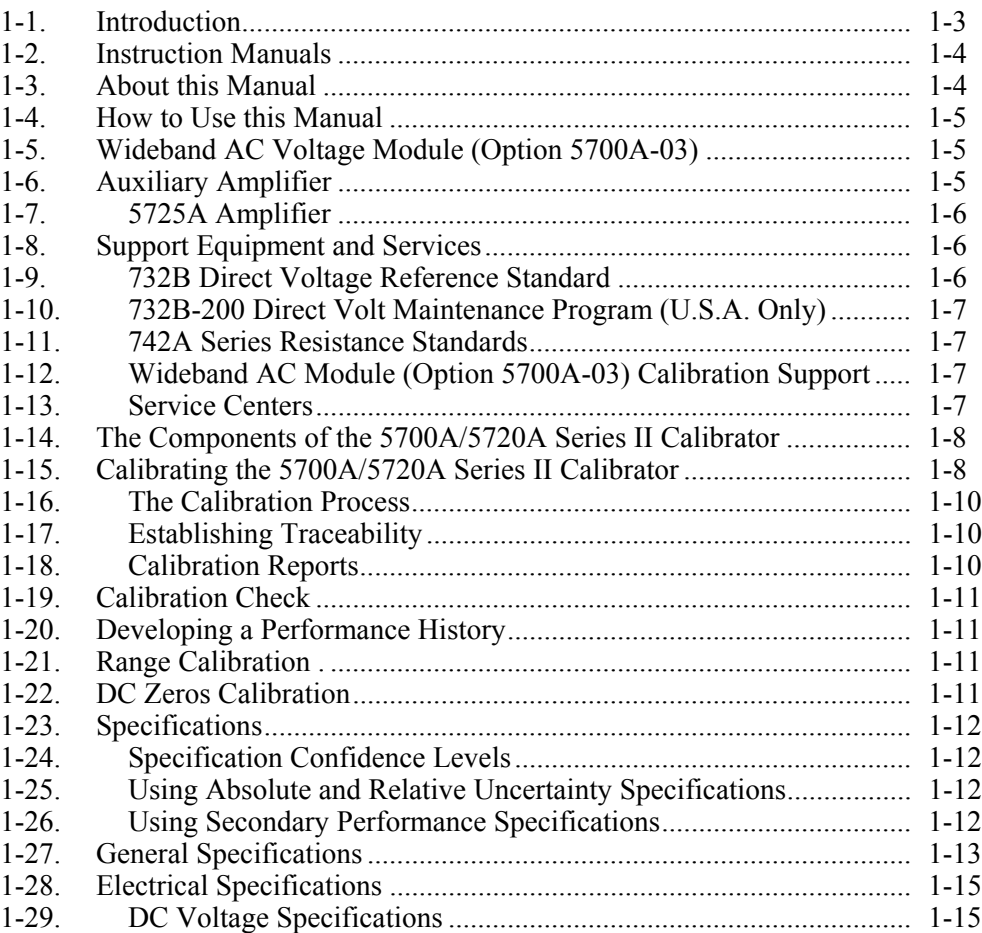

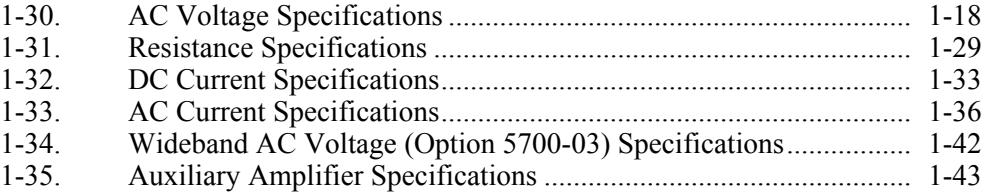

#### <span id="page-20-0"></span>*1-1. Introduction*

The Fluke Model 5700A/5720A Series II Calibrators are precise instruments that calibrate a wide variety of electrical measuring instruments. These calibrators maintain high accuracy over a wide ambient temperature range, allowing them to test instruments in any environment, eliminating the restrictions to calibrate only in a temperaturecontrolled standards laboratory. With a 5700A/5720A Series II, you can calibrate precision multimeters that measure ac or dc voltage, ac or dc current, and resistance. The 5720A Series II operates in a similar manner to the 5700A Series II, the difference is that the 5720A Series II has a considerably higher specified accuracy. Option 5700A-03 Wideband AC Voltage, which is available for both the 5700A Series II and the 5720A Series II, extends this workload to include rf voltmeters.

Specifications are provided at the end of this chapter. The calibrator is a fullyprogrammable precision source of the following:

- DC voltage to 1100 V
- AC voltage to 1100 V, with output available from 10 Hz to 1.2 MHz
- AC and DC current to 2.2 A, with output available from 10 Hz to 10 kHz
- Resistance in values of  $1x10^n$  and  $1.9x10^n$  from 1  $\Omega$  to 100 M $\Omega$ , plus a short
- Optional wideband ac voltage from 300  $\mu$ V to 3.5 V into 50  $\Omega$  (-57 dBm to  $+24$  dBm), 10 Hz to 30 MHz

Features of the calibrator include the following:

- Internal environmentally-controlled references allowing the calibrator to maintain full performance over a wide ambient temperature range
- Automatic meter error calculation obtained through using a simple output adjust knob; the display shows linearity, offset, and scale errors
- Keys that multiply and divide the output value by 10 to simplify work on meters with calibration points at decade multiples of a fraction of full-scale
- Programmable entry limits used for restricting the levels that can be keyed into the calibrator, preventing access to levels that may be harmful to equipment or personnel
- A  $\sqrt{s_{\text{BEC}}}$  key that provides the capability of displaying the instrument's specification at the selected operating point, calibration interval, and specification confidence level
- An auxiliary current binding post that allows you to calibrate meters with separate current inputs without moving cables
- Real-time clock and calendar for date stamping reports
- Offset and scaling modes that simplify linearity testing of multimeters
- Variable phase reference signal output and phase-lock input
- Interface for the Fluke 5725A Amplifier
- Standard IEEE-488 (GPIB) interface, complying with ANSI/IEEE Standards 488.1-1987 and 488.2-1987
- Selectable normal remote mode or emulation of the Fluke 5100B and 5200A Series calibrators in functions and response to system controller software
- EIA Standard RS-232C serial data interface for printing, displaying, or transferring internally-stored calibration constants, and for remote control of the calibrator
- Extensive internal self-testing and diagnostics of analog and digital functions
- <span id="page-21-0"></span>• A traceable calibration procedure for all modes and ranges that requires only 10 V, 1 Ω, and 10 kΩ external standards, with only occasional independent verification
- Fast, simple, automated calibration check providing added confidence between calibration recalls, and data that can be used to document and characterize the calibrator's performance between calibration recalls

#### *1-2. Instruction Manuals*

The 5700A/5720A Series II Calibrators ship with a complete manual set that contains information for the operator and service or maintenance technicians. The set includes:

- *5700A/5720A Series II Getting Started Manual* (PN 1668111)
- *5700A/5720A Series II Operator Reference Guide* (PN 601648)
- *5700A/5720A Series II Remote Programming Reference Guide* (PN 601655)
- *5700A/5720A Series II Operator Manual* (provided on CD-ROM, PN 1668127, or a printed copy is available for purchase through the Fluke Service Department under PN 601622)
- *5700A/5720A Series II Service Manual* (provided on CD-ROM, PN 1668127, or a printed copy is available for purchase through the Fluke Service Department under PN 105798)

Order additional copies of these instruction manuals separately using the part numbers provided. For ordering instructions, refer to the Fluke Catalog or contact a Fluke sales representative.

#### *1-3. About this Manual*

This manual provides complete information for installing the calibrator and operating it from the front panel keys and in remote. It also provides a glossary of calibration-related terms as well as general items such as specifications and error code information. The following topics are covered in this manual:

- Installation
- Operating controls and features
- Front panel operation
- Remote operation (IEEE-488 bus or serial port remote control)
- Serial port operation (printing, displaying, or transferring data, and setting up for serial port remote control)
- Operator maintenance, including how to calibrate the 5700A/5720A Series II Calibrator
- Options and accessories

#### <span id="page-22-0"></span>*1-4. How to Use this Manual*

Use the following list to find the location of specific information.

- Unpacking and setup: Chapter 2
- Installation and rack mounting: Chapter 2; also the rack mount kit instruction sheet
- AC line power and interface cabling: Chapter 2
- Controls, indicators, and displays: Chapter 3
- Front panel operation: Chapter 4
- Cabling to a UUT (Unit Under Test): Chapter 4
- Using auxiliary amplifiers: Chapter 4
- Self calibration: Chapters 1 and 7
- Remote operation (IEEE-488 or serial): Chapter 5
- Options and accessories: Chapters 2 and 8
- Instrument specifications: The end of this Chapter

#### *1-5. Wideband AC Voltage Module (Option 5700A-03)*

The Wideband AC Voltage Module (Option 5700A-03) can be installed in both the 5700A and 5720A Series II Calibrators. The module is a high-accuracy, low-noise, extremely flat ac voltage source for calibrating rf voltmeters, with a frequency range of 10 Hz to 30 MHz. Output is in seven ranges from 300  $\mu$ V (-57 dBm) to 3.5 V (+24 dBm) through a Type-N coaxial connector into a 50  $\Omega$  load. The output level is selected in volts or dBm through either the front panel controls or under remote control.

The wideband module also functions with the calibrator's output adjust controls that let display the error of a wideband meter in either percentage of output or in decibels.

Included with the wideband module is a Type-N output cable and a 50 Ω terminator. The wideband module is calibrated to the end of its standard-equipment output cable.

#### *1-6. Auxiliary Amplifier*

The Fluke Model 5725A Amplifier is available to extend the high voltage performance and current range of the calibrator:

Interface connectors on the calibrator's rear panel accept cables to directly operate a 5725A. Three amplifiers can be connected to the calibrator at the same time, but only one output can be active at a time. Once you have connected the amplifiers and configured the calibrator in a setup menu, amplifier operation is controlled by the calibrator.

Chapter 4 provides instructions for operating the 5725A. The general specifications at the end of this chapter include specifications for operating the calibrator with the 5725A. For other amplifier specifications, refer to their instruction manuals. Table 1-1 summarizes the extended capabilities offered by the 5725A. Brief descriptions of the extended capabilities follow.

<span id="page-23-0"></span>

| Model           | Mode    | Range                                                                              |
|-----------------|---------|------------------------------------------------------------------------------------|
| 5725A Amplifier | AC V    | 20 to 1100 V rms up to 70 mA, 40 Hz to 30 kHz<br>$(50 \text{ mA} < 5 \text{ kHz})$ |
|                 |         | 220 to 750 V rms up to 70 mA, 30 kHz to 100 kHz                                    |
|                 | DC Amps | 0 to $\pm$ 11 A                                                                    |
|                 | DC Amps | 1 to 11 A rms, 40 Hz to 10 kHz                                                     |

**Table 1-1. Auxiliary Amplifier Data** 

#### *1-7. 5725A Amplifier*

The Fluke 5725A Amplifier is an external unit operating under calibrator control to extend ac voltage drive capabilities and both ac and dc current output range. The amplifier adds the following capabilities to the calibrator's  $1100$  V AC range with no compromise in accuracy:

- Frequency limits at higher voltage increase to 100 kHz at 750 V, 30 kHz at 1100 V.
- Load limit increases to 70 mA for frequencies above 5 kHz.
- Capacitive drive increases to 1000 pF, subject to the maximum output current.

Extended-performance voltage is available at the calibrator's front or rear binding posts, eliminating the need to change cables during a procedure.

A separate set of binding posts on the front panel of the 5725A supplies extended-range ac and dc current outputs. Since most meters have a separate input terminal for the high current ranges, this eliminates the need to change cables during a procedure. The 5725A can also be configured to source all current (both standard calibrator-generated current and its own current) through the 5725A binding posts.

#### *1-8. Support Equipment and Services*

Fluke supports your calibration needs with precision, high-quality equipment and a wide range of services. Depending on your needs, location, and capabilities, you may decide to support your 5700A/5720A Series II Calibrator independently or use Fluke services for part, or all, of your support needs. The following paragraphs describe the support equipment and services offered by Fluke for the calibrator. For specifications and ordering instructions for this support equipment and other Fluke instruments, refer to the Fluke catalog, or contact a representative at a Fluke Sales and Service Center.

#### *1-9. 732B Direct Voltage Reference Standard*

The Fluke 732B is a rugged, easily transported solid state direct voltage reference standard with a highly predictable 10 V output. This predictability allows the Fluke Standards Laboratory, as well as many Fluke customers, to completely eliminate fragile, saturated standard cells. Laboratories still maintain standard cells using the 732A and 732B as a transportable voltage standard, eliminating the need to transport their standard cells. The 732B can be short-circuited, even for extended periods of time, without damage or loss of stability. It maintains full specified stability over a temperature span of 18 to 28 °C.

The calibrator uses a 10 V reference standard such as the Fluke 732B in its semiautomated calibration procedure to establish external voltage traceability. Chapter 7 describes this procedure.

#### <span id="page-24-0"></span>*1-10. 732B-200 Direct Volt Maintenance Program (U.S.A. Only)*

The Fluke 732B-200 Direct Volt Maintenance Program provides your laboratory with NIST-traceable 10 V calibration uncertainty as low as 0.6 parts per million.

The program maintains the 732B that you keep in your laboratory. To accomplish this, the following occurs:

- 1. Fluke sends you a calibrated Fluke-owned 732B standard, together with all-necessary connecting cables and instructions for comparison with your 10 V reference standard.
- 2. You take a series of readings over a five-day period, and return the results to the Fluke Standards Laboratory.
- 3. The Fluke Standards Laboratory assigns a value to your 10 V standard relative to the NIST legal volt and sends you a report of calibration.

#### *1-11. 742A Series Resistance Standards*

The calibrator uses 1  $\Omega$  and 10 k $\Omega$  resistor standards such as the 742A Series in its semiautomated calibration procedure to establish external traceability of resistance and current. Chapter 7 describes this procedure.

The 742A Resistance Standards, which are constructed of arrays of Fluke wirewound precision resistors, are ideally suited as support standards for the calibrator. Stability of the resistance transfer standards and their temperature coefficients make them ideal for easy transport to and operation in the calibrator's working environment.

#### *1-12. Wideband AC Module (Option 5700A-03) Calibration Support*

The Wideband AC Module (Option 5700A-03) requires two kinds of calibration: gain and flatness. Gain constants are checked and recalibrated as a part of the normal calibrator semi-automated calibration process.

Since frequency flatness is determined by such stable parameters as circuit geometry and dielectric constants, flatness of the Wideband AC module has excellent long-term stability. This stability gives the Wideband AC Module a two-year calibration cycle for flatness calibration. Flatness calibration is required only infrequently, and can be done when the calibrator is returned to a standards laboratory for periodic verification. The *5700A*/*5720A Series II Service Manual* contains the wideband flatness calibration procedure. Chapter 7 of this manual contains the wideband gain calibration procedure.

#### *1-13. Service Centers*

A worldwide network of Fluke service centers supports Fluke instruments and assists customers in many ways. Most service centers have standards and calibration laboratories certified by local national standards organizations. The following is a partial list of the services provided by most service centers:

- Repair and certified traceable calibration of all Fluke products.
- Certified traceable calibration of many non-Fluke standards and calibrators.
- Worldwide exchange of calibrator internal modules. Delivery inside the U.S.A. is typically within 48 hours.
- Service agreements with the flexibility to suit your needs. These can be a simple warranty extension or an agreement that includes on-site support. Calibration service agreements are also available in many areas.
- <span id="page-25-0"></span>• Training programs and seminars, including laboratory metrology, system applications, and product maintenance.
- Application help and consulting, including system design, hardware selection, custom software, site evaluation and installation.
- Replacement parts inventory, including recommended spare parts and module kits.

Visit **www.fluke.com** for locations and phone numbers of authorized Fluke service centers.

#### *1-14. The Components of the 5700A/5720A Series II Calibrator*

The calibrator is configured internally as an automated calibration system, with process controls and consistent procedures. Internal microprocessors control all functions and monitor performance, using a switching matrix to route signals between modules. Complete automatic internal diagnostics, both analog and digital, confirm operational integrity.

Reference amplifiers maintain dc accuracy and stability. Of all technologies available, reference amplifiers have the lowest noise and best stability. Reference amplifiers in the calibrator go through special selection processes including long-term aging to ensure high reliability and performance well within specifications.

The calibrator achieves its exceptional ac voltage accuracy by using a patented Fluke rms sensor to make real-time AC/DC comparison measurements. The Fluke rms sensor is similar in principle to the traditional thermal voltage converter, but has a shorter time constant, virtually no reversal error, higher signal-to-noise ratio, and better frequency response. In the calibrator, one Fluke rms sensor serves as an AC/DC transfer standard to develop gain and flatness correction constants during calibration. The second Fluke rms sensor continuously monitors and corrects output voltage during operation.

A patented 26-bit digital-to-analog converter (dac) provides the calibrator with the ability to precisely vary its output. This is a pulse-width-modulated dac with linearity typically better than 0.2 ppm of full scale. As with the other internal functions, the linearity of the dac is automatically checked during calibration and analog diagnostics.

#### *1-15. Calibrating the 5700A/5720A Series II Calibrator*

The traditional practice of returning a calibrator to a standards laboratory at regular intervals for a full calibration is time consuming, expensive, and disruptive to the task to which the calibrator is being applied. Moreover, it leaves gaps in confidence. You must rely on manufacturer's specifications to determine if a calibrator will perform acceptably in an operating environment outside the lab. Also, you must assume that drift is predictable enough so that performance is within limits between recalls.

The 5700A/5720A Series II Calibrator makes use of Fluke design breakthroughs in the use of internal check standards and measurement systems. As a result, it can be completely calibrated in place to full specifications using a small number of convenient, portable, environmentally tolerant standards available from Fluke. As you will see below, this procedure is traceable to military standard requirements.

When manufactured, each calibrator is calibrated and thoroughly verified with process metrology and calibration standards traceable to the U.S. National Bureau of Standards. A certificate of calibration is included.

A calibration verification procedure described in the *5700A/5720A Series II Service Manual* is recommended every two years or as required by your established policies. This

<span id="page-26-0"></span>procedure involves no adjustments. It simply ensures internal processes are in control, and establishes parallel external traceability paths for internal functions such as ac transfers that are never adjusted or corrected.

Figure 1-1 illustrates the time and money that can be saved by using the 5700A/5720A Series II calibration support plan recommended by Fluke. Depending on your policies, you may initially decide to perform calibration verification more often. The calibrator makes this unnecessary and offers you a practical way to collect data unavailable with a traditional calibrator design about performance between calibrations.

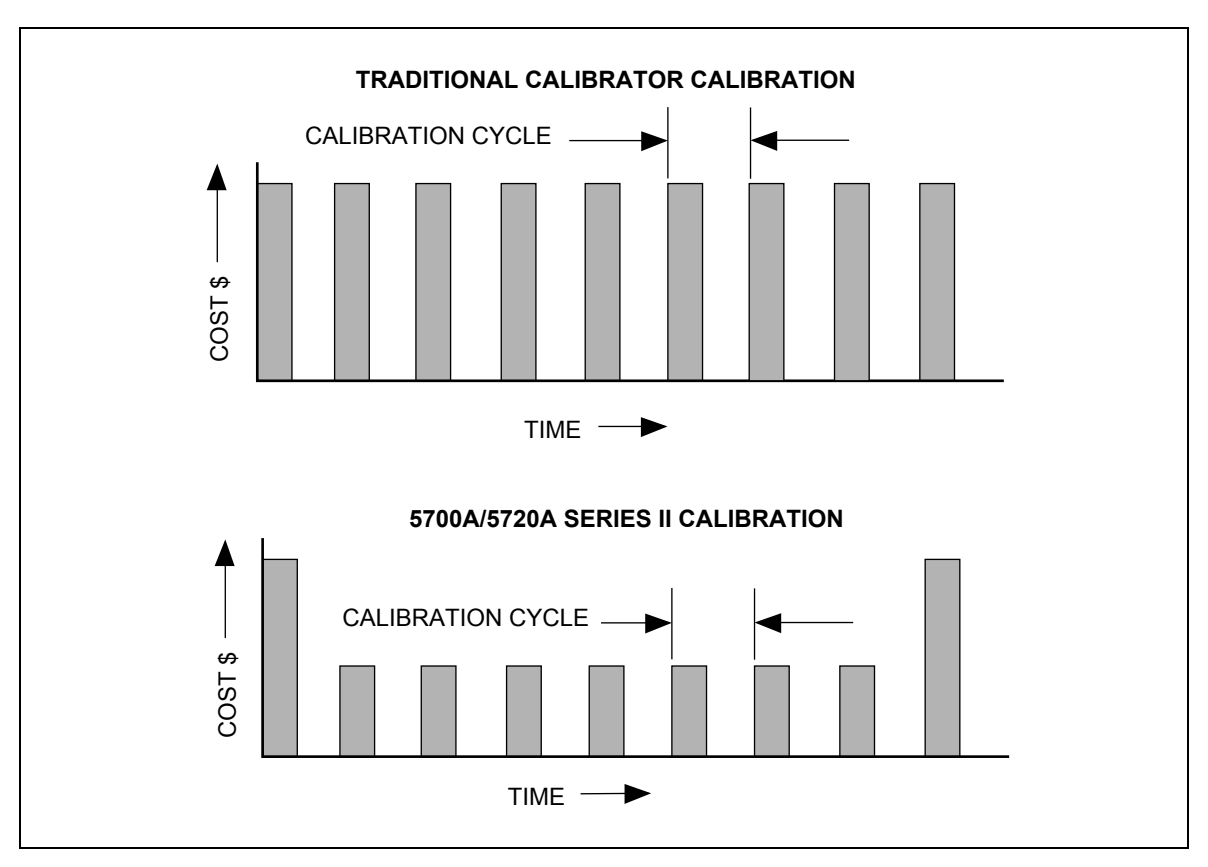

**Figure 1-1. Time and Costs: Calibrator Calibration** 

#### <span id="page-27-0"></span>*1-16. The Calibration Process*

Calibration requires only three external standards: 10 V, 1  $\Omega$ , and 10 k $\Omega$ . Environmentally-controlled internal check standards provide the primary reference points. A stored table of calibration constants defines additional reference points for controlling the output. Traceable calibration and adjustment to the specified level of performance is accomplished in a semi-automated process that revises this table.

When you finish calibration, but before you save the new constants, the calibrator presents you with the proposed adjustments as  $+/-$  ppm of range and percentage change in specification for each range and function. You can print a list of changes through the serial (RS-232C) port, or send them to a computer through either the serial port or the IEEE-488 port. Also on completion of calibration, the calibrator displays the largest proposed change.

Calibration can be completed as far as deriving and printing the proposed adjustments without changing the setting of the rear panel CALIBRATION switch; however, the switch must be set to ENABLE to store the changes in nonvolatile memory and make them effective. The switch is recessed to allow the metrologist to cover it with a calibration sticker to guarantee calibrator integrity.

#### *1-17. Establishing Traceability*

Traceability to national standards is established as follows:

- Except for the internal AC/DC transfer standard, the internal check standards are directly calibrated by traceable external standards every time the 5700A/5720A Series II is calibrated.
- The internal AC/DC transfer standard is never adjusted, so its traceability is not disturbed by calibration. Infrequent verification is done in the traditional way, by comparing selected ac voltage outputs with an external dc voltage standard through an external ac/dc transfer standard. Fluke recommends this is done every two years or as determined by the policy of your organization.
- Infrequent independent verification is also performed on stable parameters, such as frequency flatness, determined more by circuit geometry and dielectric constants than time.

#### *1-18. Calibration Reports*

The calibrator stores two sets of calibration constants: the set currently in use and the old set from the previous calibration. This gives the calibrator the ability at any time to produce a calibration report of the differences between the present settings and the settings that were in effect before the last calibration. The report shows changes for each range and function in +/- ppm of range and in percentage of specification limit. You can print the report or send it to a host computer through either the RS-232-C or IEEE-488 interface.

If you request a calibration report after doing calibration but before saving the new constants, the report shows proposed changes to the calibration constants relative to the previously stored settings.

#### <span id="page-28-0"></span>*1-19. Calibration Check*

Checking the calibration takes about an hour, and provides you with a means of documenting the calibrator's performance of a between calibrations. Calibration checking is similar to calibration, except internal check standards are used as primary references (no external standards are needed), and changes cannot be stored. The process produces a report similar to normal calibration, showing drift relative to internal check standards. Because cal check does not change stored calibration constants, there is no need to enable the rear panel CALIBRATION switch. Therefore, an external computer can do the procedure unattended.

#### *1-20. Developing a Performance History*

A Fluke specification is a set of performance limits that all products must meet. To maintain consistent quality, Fluke calibrators are specified with enough margin to include temperature, line, and load extremes, plus additional margin for production. This means that a typical 5700A/5720A Series II calibrator in a typical environment operates inside 50 % of specification limits. For some exacting applications, it can be helpful to know just how accurately a particular calibrator operates. The proper way to do this is to accumulate a performance history by calibrating regularly and recording results on a control chart.

Calibrating regularly and recording the results on a control chart is tedious and requires a large array of equipment. The calibrator's calibration check feature is an alternative with some distinct advantages:

- Calibrated check standards are already programmed into the unit. You do not have to use external standards.
- The process is consistent and automatic: it does not require an operator's assistance.

Each calibration check produces a new set of data points for accumulating a historical record. When this process is externally automated, significant history can be accumulated much faster than with a manual calibration.

### *1-21. Range Calibration .*

After calibration, you can make further fine adjustments to each range. Range adjustments are optional; they are not necessary to meet total uncertainty specifications. However, they do allow you to align your calibrator closer to your standards.

Before you do range calibration, you must first use the calibrator's semi-automated calibration procedure. This is to calibrate the ranges that will not be adjusted. It also performs an initial adjustment for each range, and supplies flatness corrections for ac functions.

### *1-22. DC Zeros Calibration*

To ensure the validity of the specifications, a dc zeros calibration must be performed at least every 30 days. If more than 30 days elapse without a dc zeros calibration a warning message appears. This procedure does not require any external equipment or connections and takes approximately 2.5 minutes to complete.

#### <span id="page-29-0"></span>*1-23. Specifications*

The 5700A/5720A Series II Calibrators are verified and calibrated at the factory prior to shipment to ensure they meet the accuracy standards required for all certified calibration laboratories. By calibrating to the specifications in this chapter, you can maintain the high performance level throughout the life of your calibrator.

Specifications are valid after a warm-up period of twice the time the calibrator has been turned off, up to a maximum of 30 minutes. For example, if the calibrator has been turned off for five minutes, the warm-up period is ten minutes.

#### *1-24. Specification Confidence Levels*

You calibrator's performance level is ensured by regular calibration to the primary performance specifications, which are provided at both the 99 % and 95 % confidence levels. The 95 % confidence level will provide an accuracy that will often surpass the accuracy requirements for meeting Tag 4 standards, or a coverage factor of 2. Calibration at the 99 % confidence level is also available for those applications that require a confidence factor for the specifications that is higher than 95 %. For information on selecting the confidence level, refer to Chapter 4.

The tables in this chapter provide specifications at both the 95 % and 99 % confidence levels for the 5700A/5720A Series II Calibrators. Included with these tables are operating specifications for using the calibrator with the Wideband AC Module (Option 5700A-03) and the 5725A Amplifier.

#### *1-25. Using Absolute and Relative Uncertainty Specifications*

To evaluate the 5700A/5720A Series II coverage of your calibration workload, use the Absolute Uncertainty specifications. Absolute uncertainty includes stability, temperature coefficient, linearity, line and load regulation, and the traceability to external standards. You do not need to add anything to absolute uncertainty to determine the ratios between the calibrator's uncertainties and the uncertainties of your calibration workload.

Relative uncertainty specifications are provided for enhanced accuracy applications. These specifications apply when range constants are adjusted (see "Range Calibration"). To calculate absolute uncertainty, you must combine the uncertainties of your external standards and techniques with relative uncertainty.

#### *1-26. Using Secondary Performance Specifications*

Secondary performance specifications and operating characteristics are included in uncertainty specifications. They are provided for special calibration requirements such as stability or linearity testing.

### <span id="page-30-0"></span>*1-27. General Specifications*

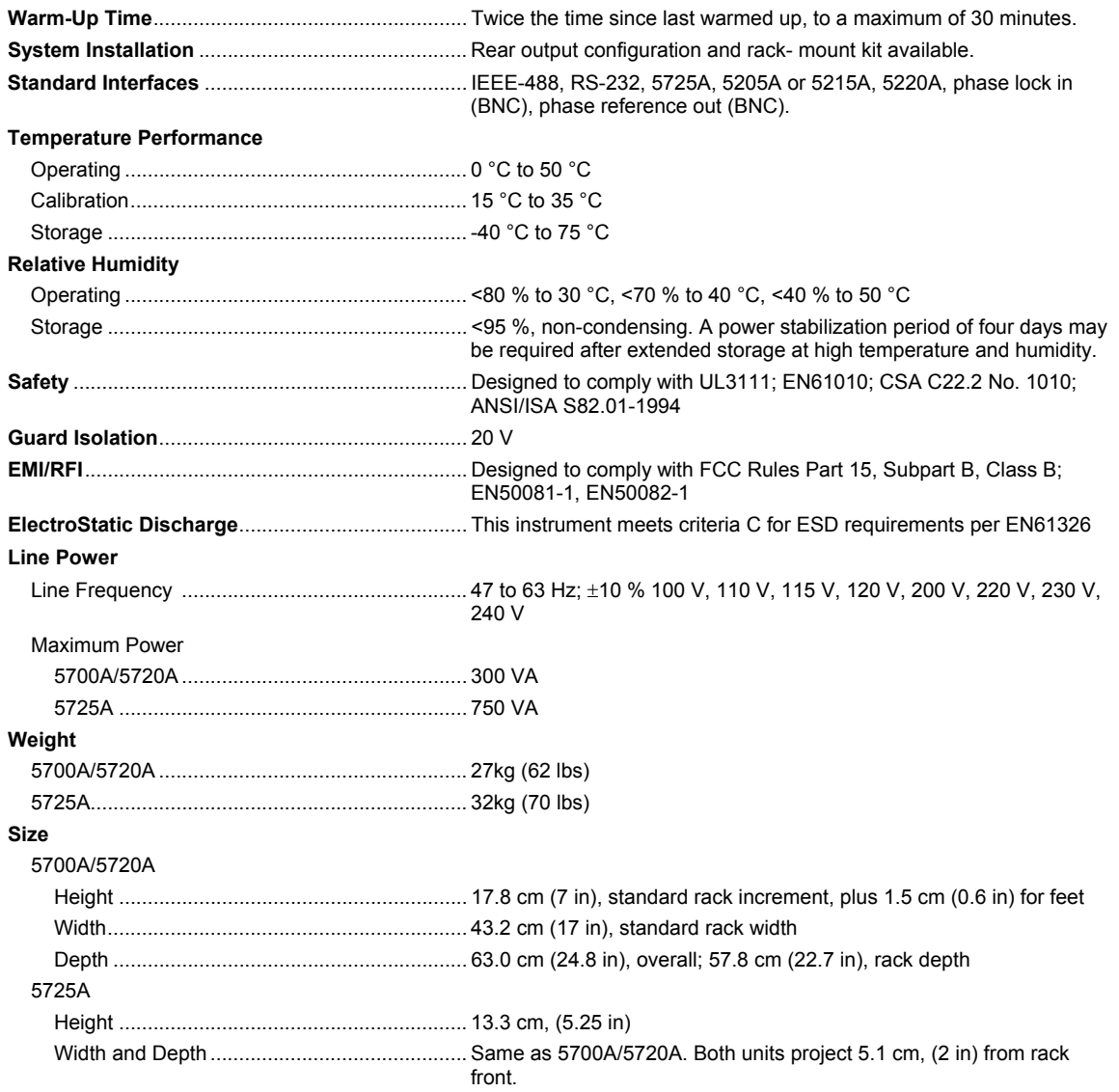

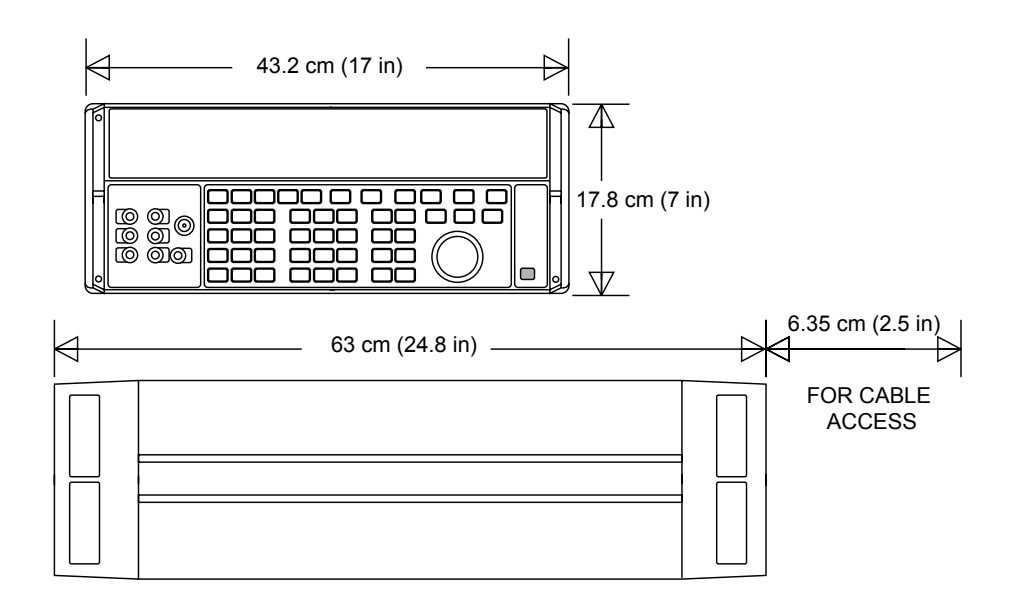

### <span id="page-32-0"></span>*1-28. Electrical Specifications*

*Note* 

*Fluke guarantees performance verification using specifications stated to 99% confidence level.* 

#### *1-29. DC Voltage Specifications*

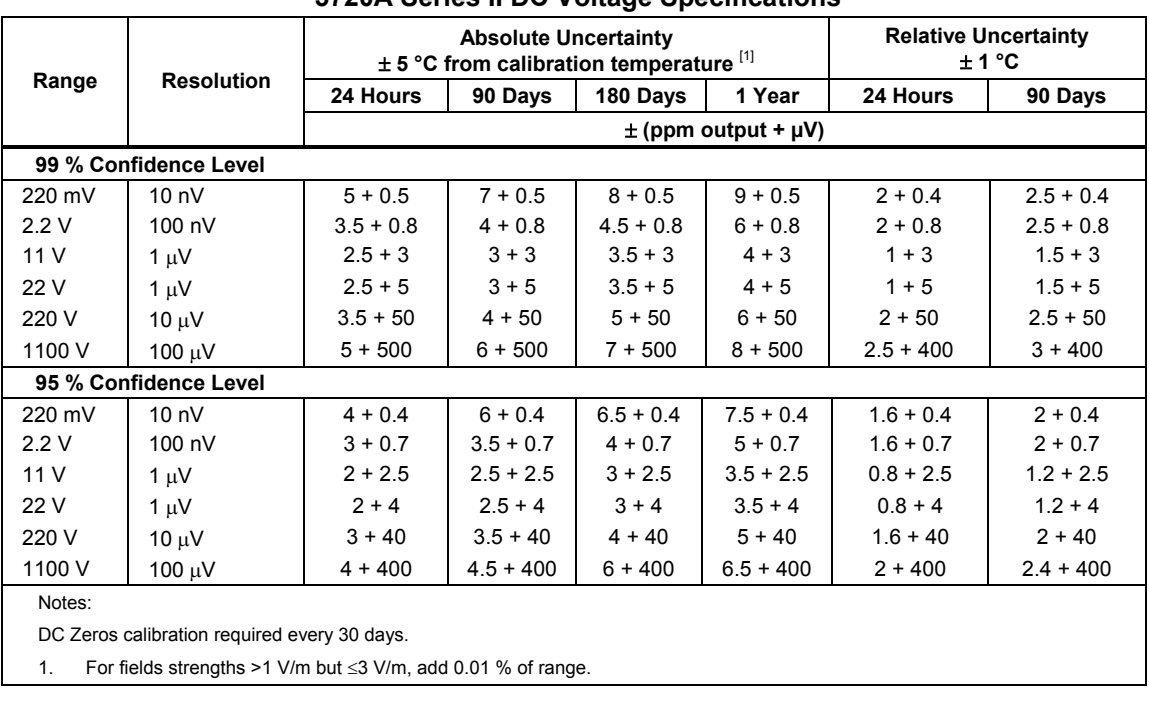

#### **5720A Series II DC Voltage Specifications**

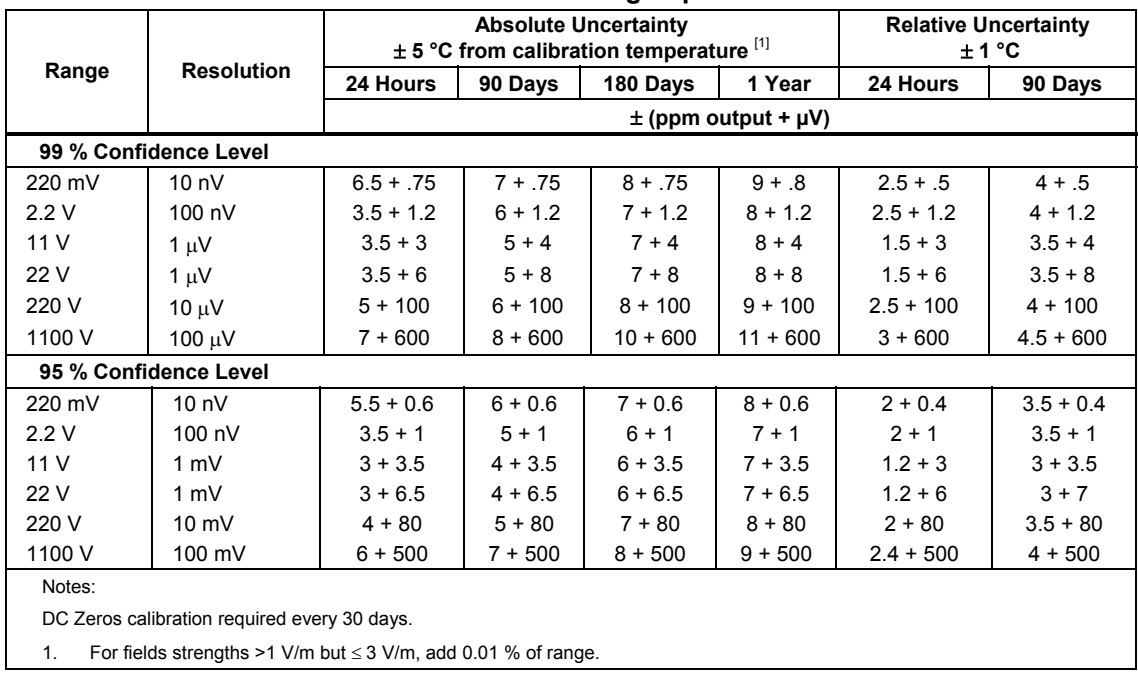

#### **5700A Series II DC Voltage Specifications**

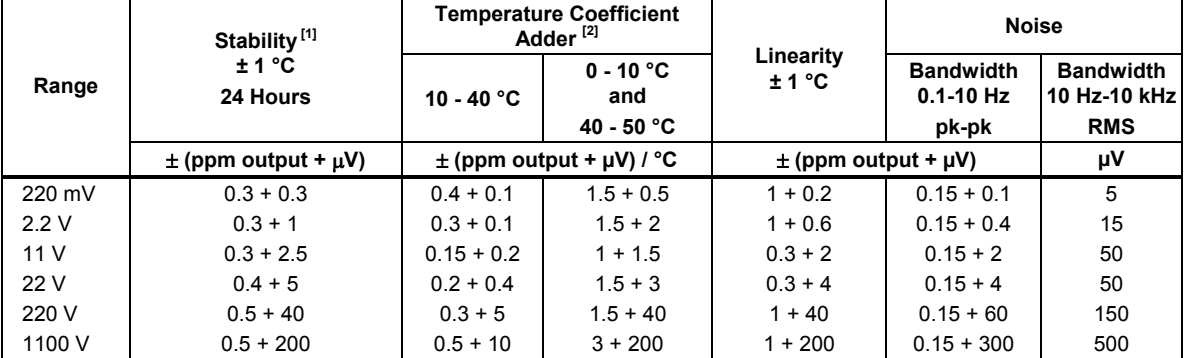

#### **DC Voltage Secondary Performance Specifications and Operating Characteristics**

Notes:

1. Stability specifications are included in the Absolute Uncertainty values in the primary specification tables.

2. Temperature coefficient is an adder to uncertainty specifications that does *not* apply unless operating more than ±5 °C from calibration temperature.

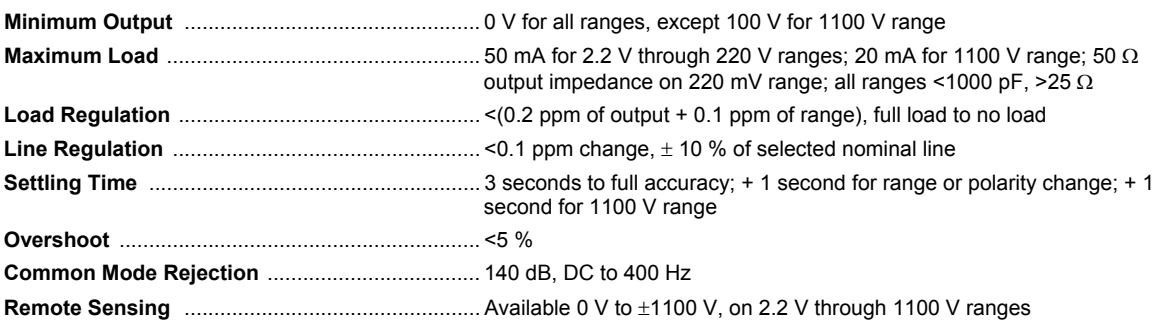

### <span id="page-35-0"></span>*1-30. AC Voltage Specifications*

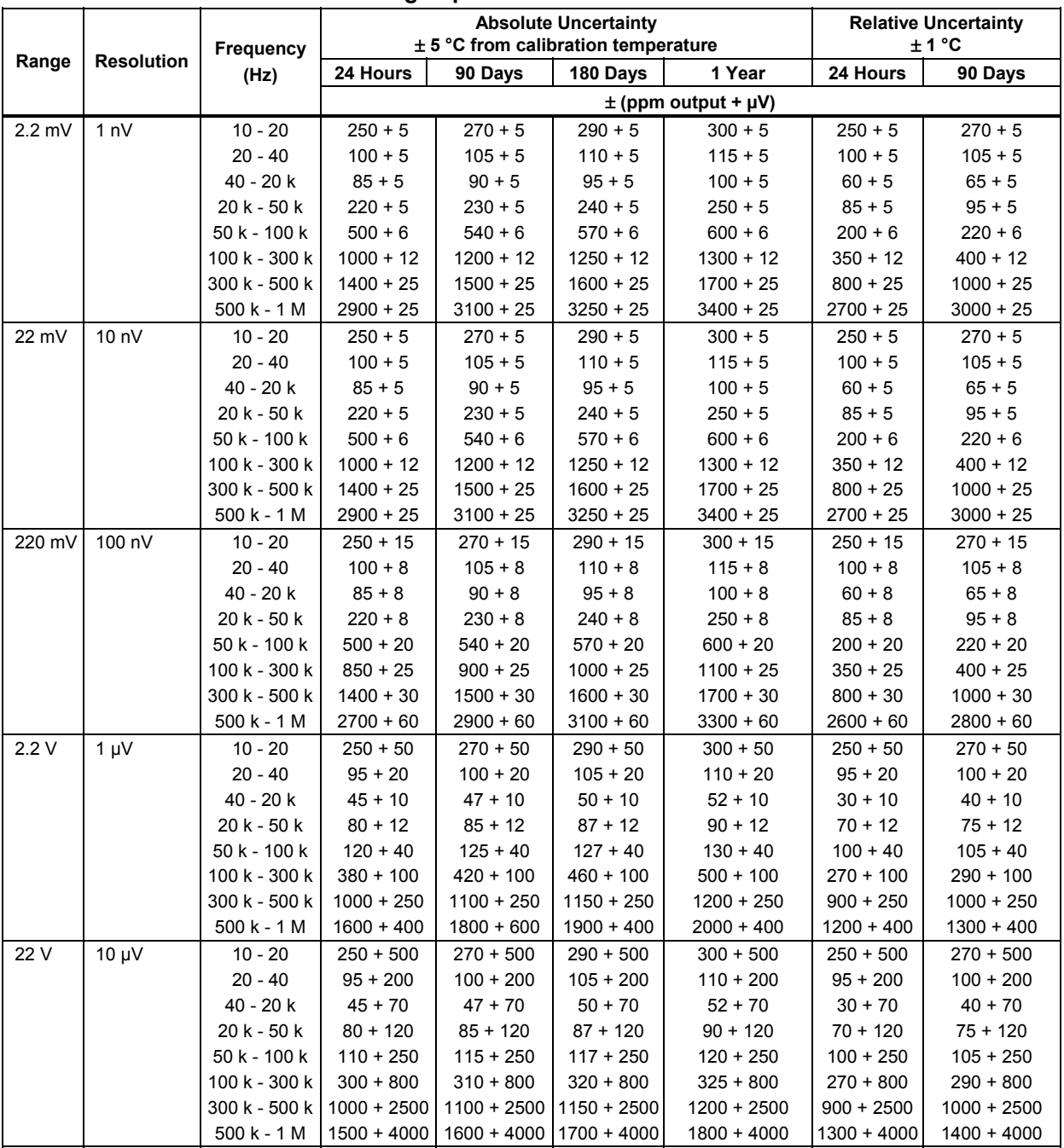

#### **5720A Series II AC Voltage Specifications: 99% Confidence Level**
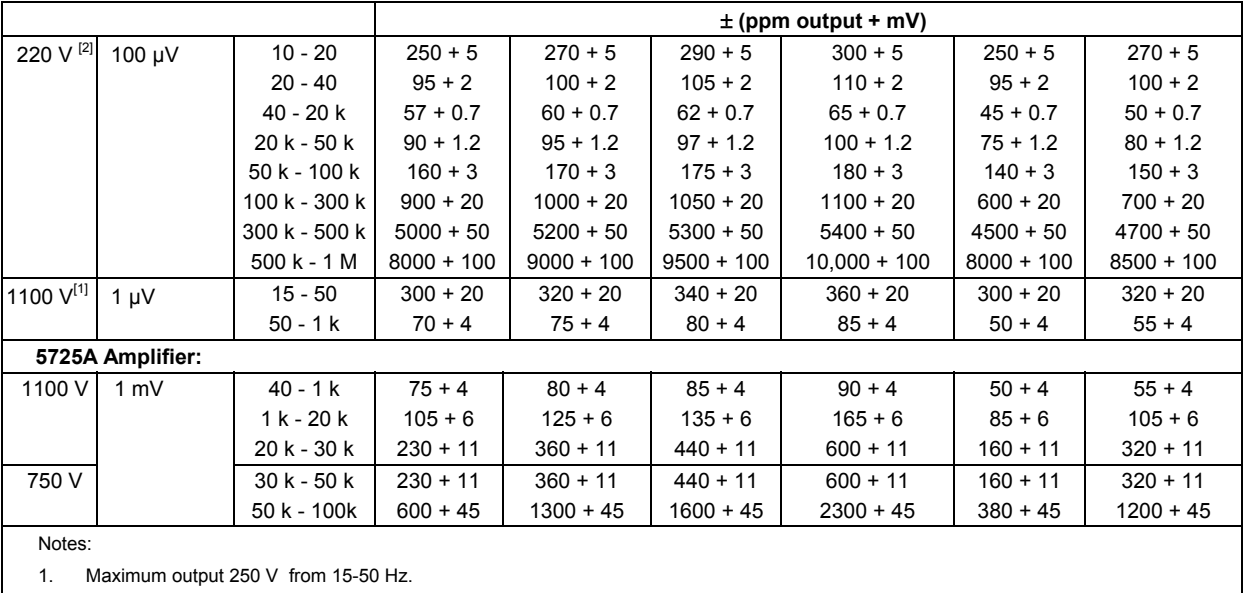

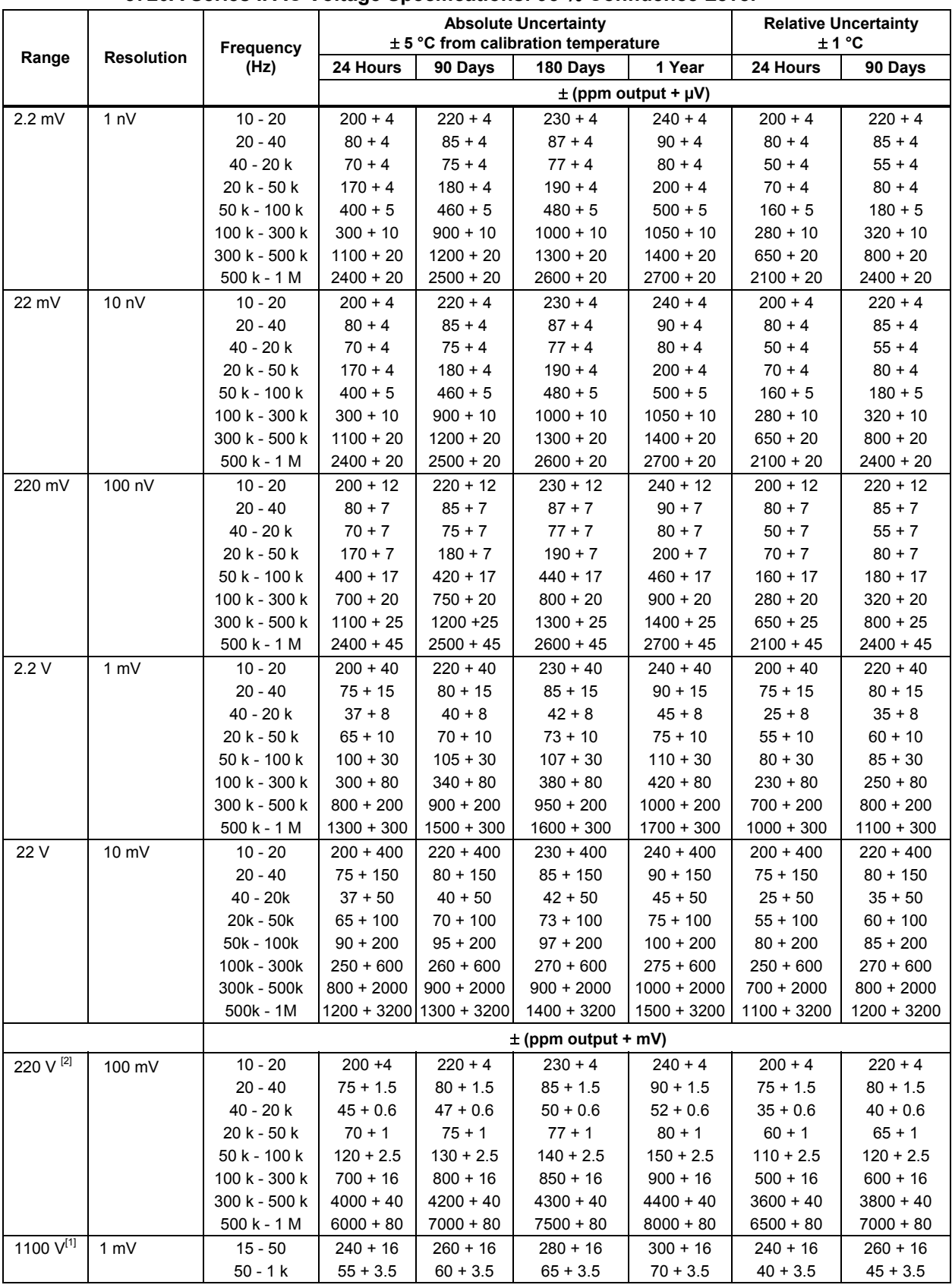

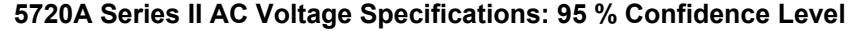

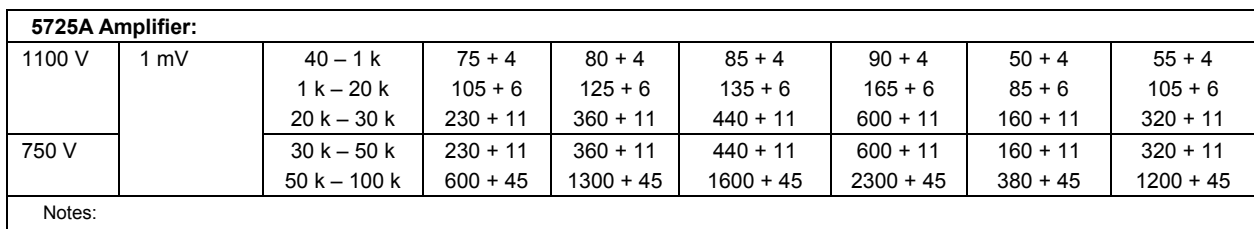

1. Maximum output 250 V from 15-50 Hz.

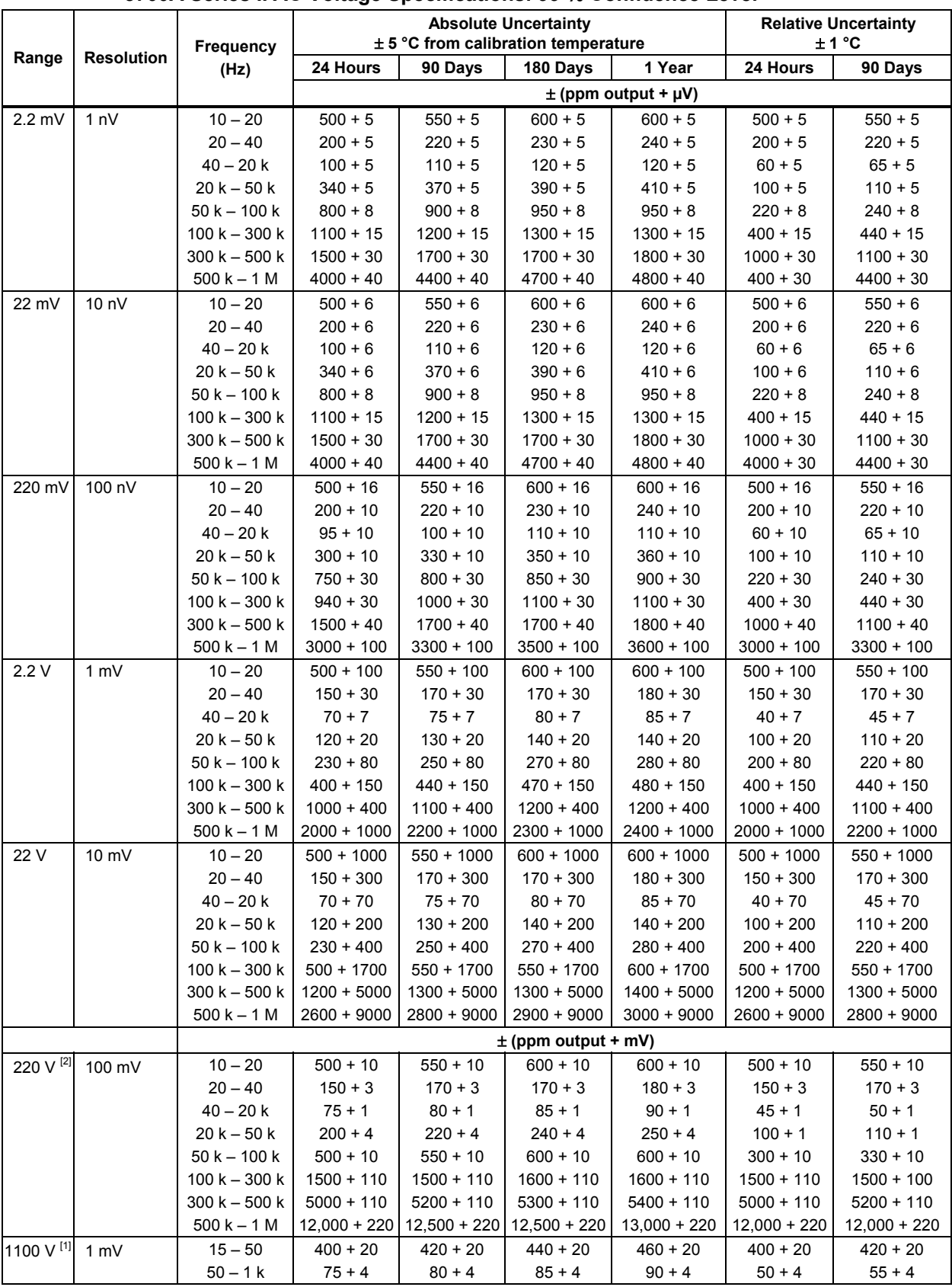

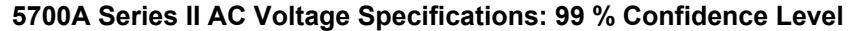

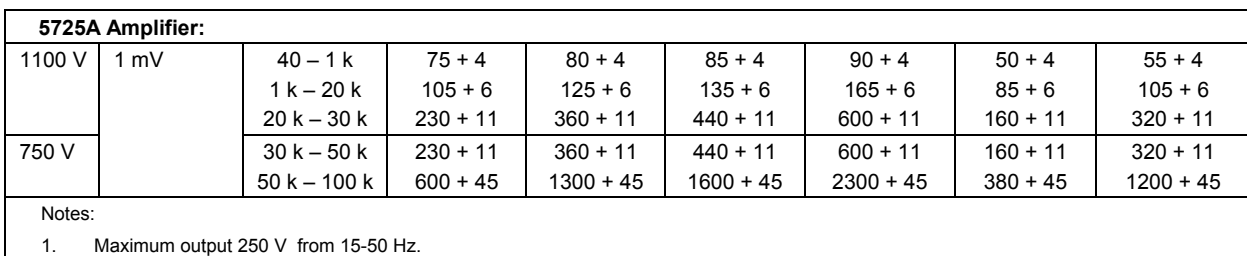

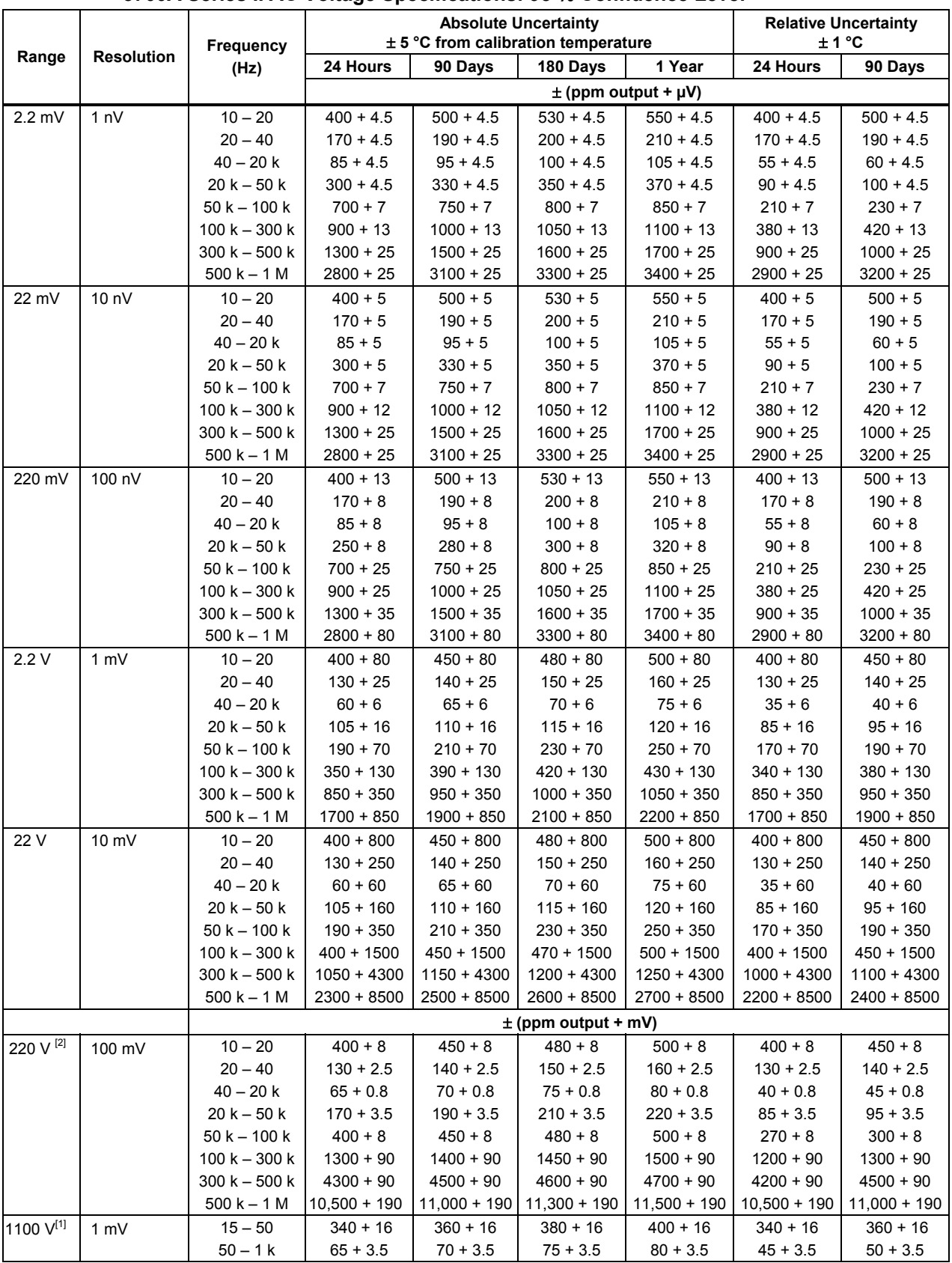

### **5700A Series II AC Voltage Specifications: 95 % Confidence Level**

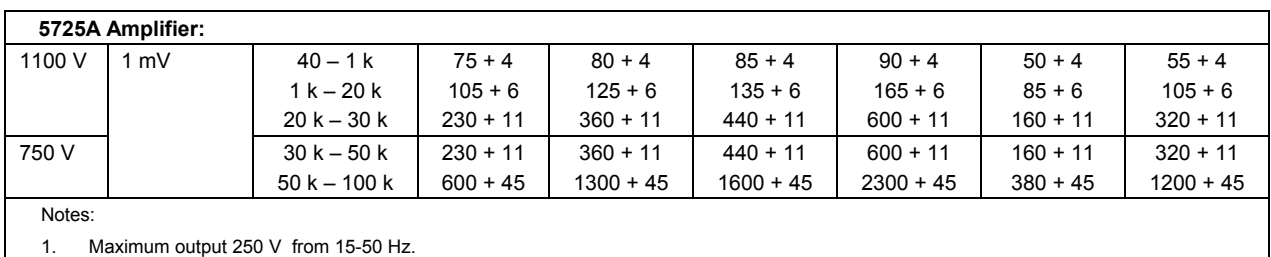

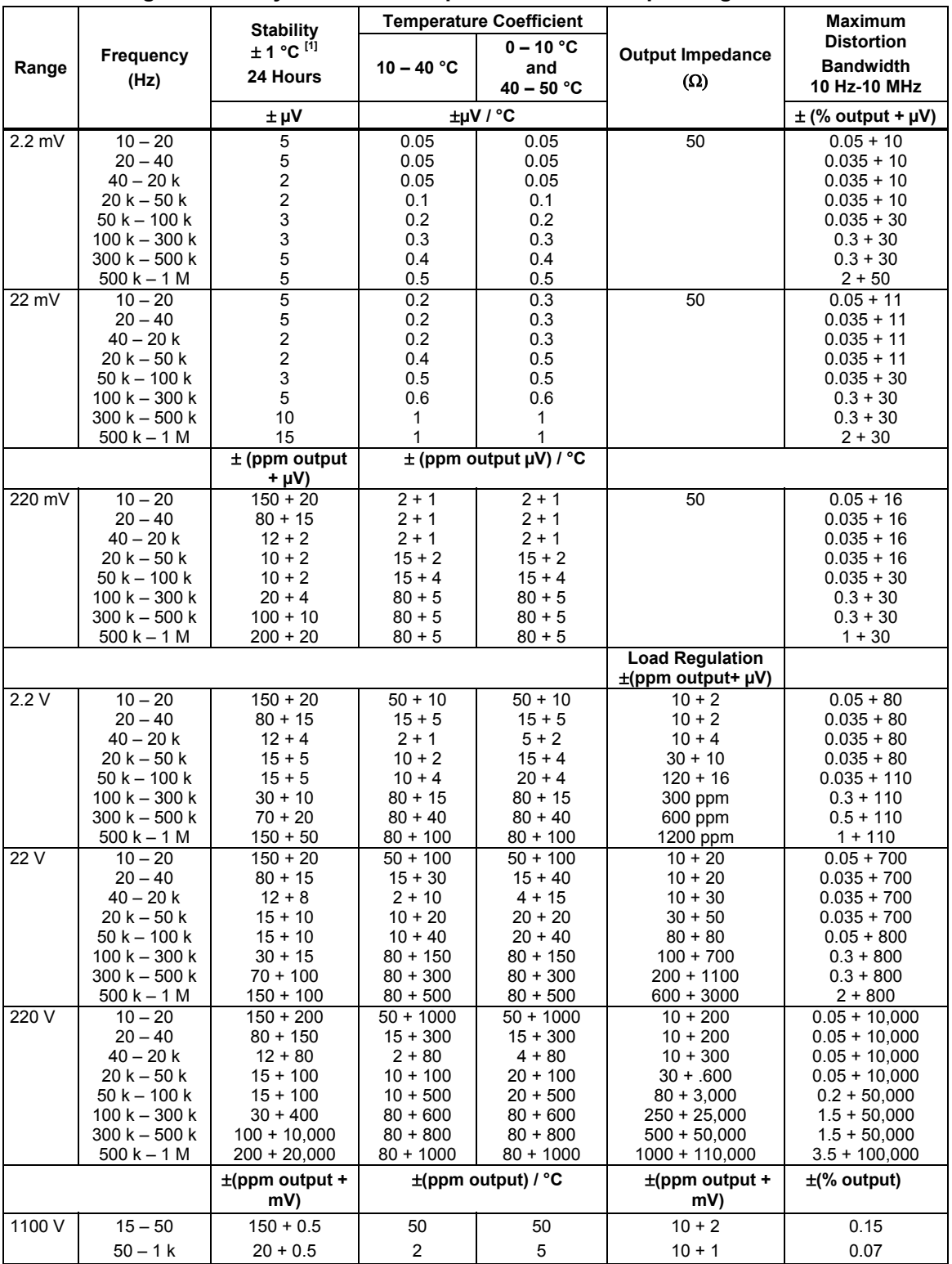

### **AC Voltage Secondary Performance Specifications and Operating Characteristics**

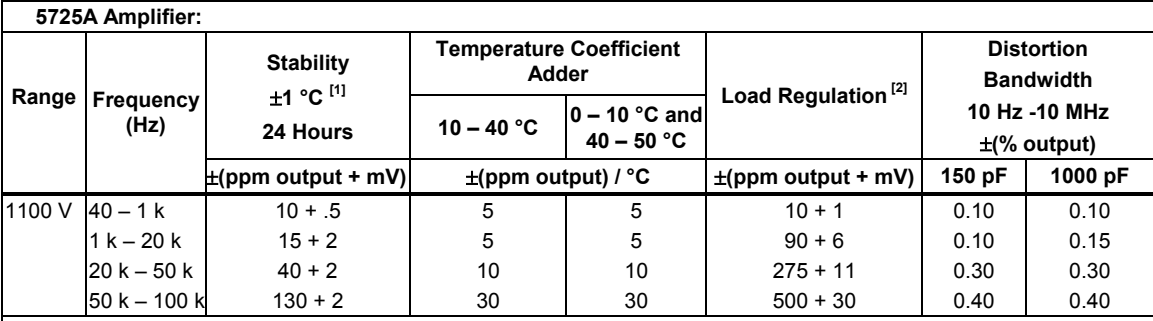

Notes:

1. Stability specifications are included in Absolute Uncertainty values for the primary specifications.

2. The 5725A will drive up to 1000 pF of load capacitance. Uncertainty specifications include loads to 300 pF and 150 pF as shown under "Load Limits." For capacitances up to the maximum of 1000 pF, add "Load Regulation."

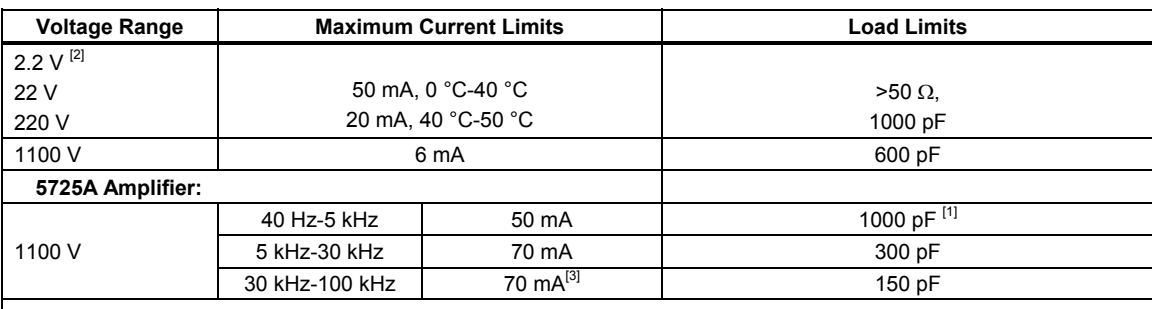

Notes:

1. The 5725A will drive up to 1000 pF of load capacitance. Uncertainty specifications include loads to 300 pF and 150 pF as shown under "Load Limits." For capacitances up to the maximum of 1000 pF, add "Load Regulation."

2. 2.2 V Range, 100 kHz-1.2 MHz only: uncertainty specifications cover loads to 10 mA or 1000 pF. For higher loads, load regulation is added.

3. Applies from 0 °C to 40 °C.

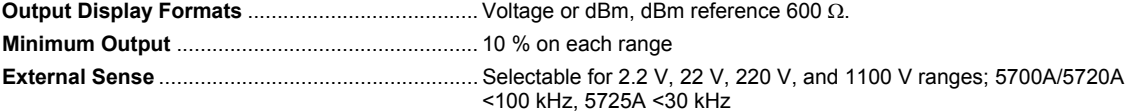

#### **Settling Time to Full Accuracy**

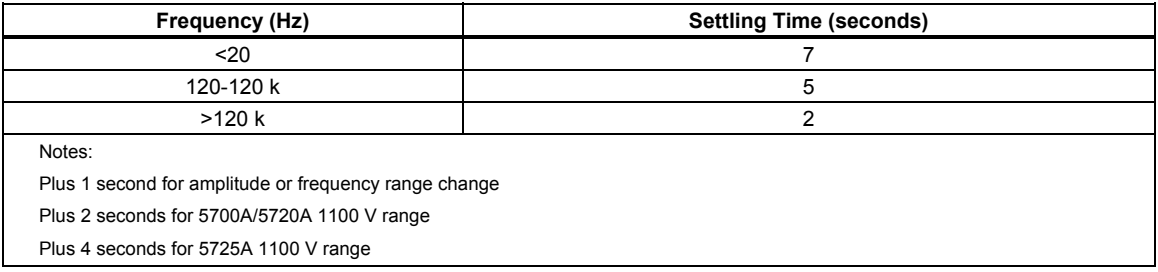

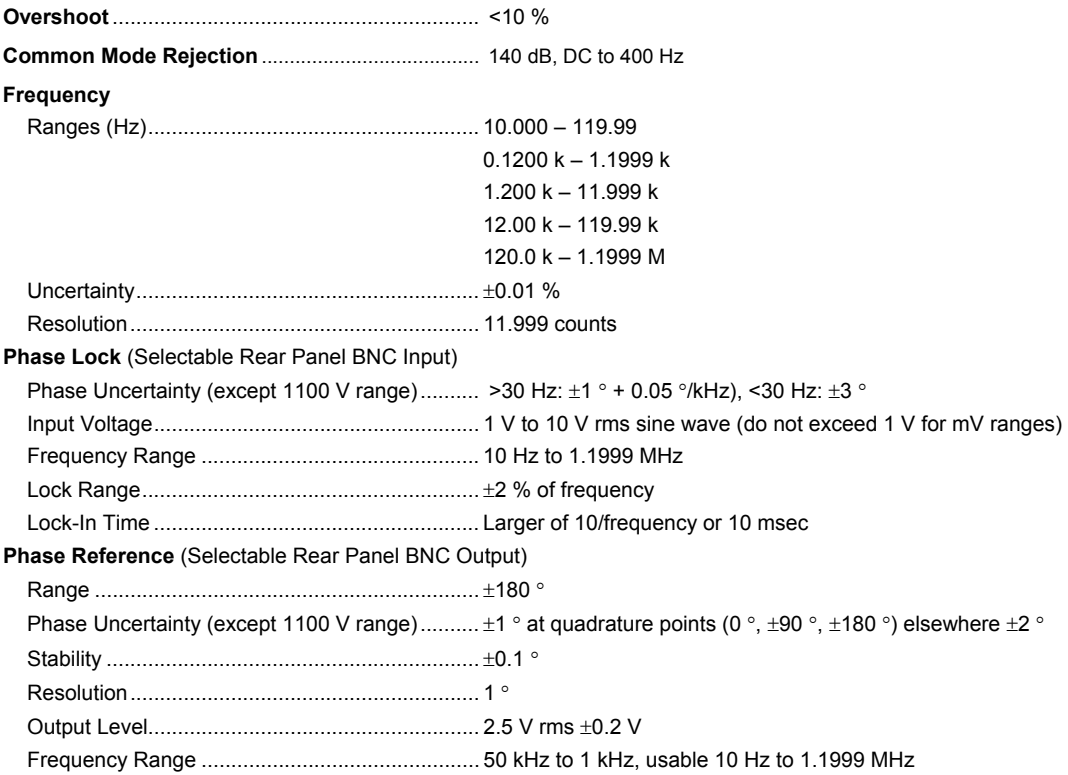

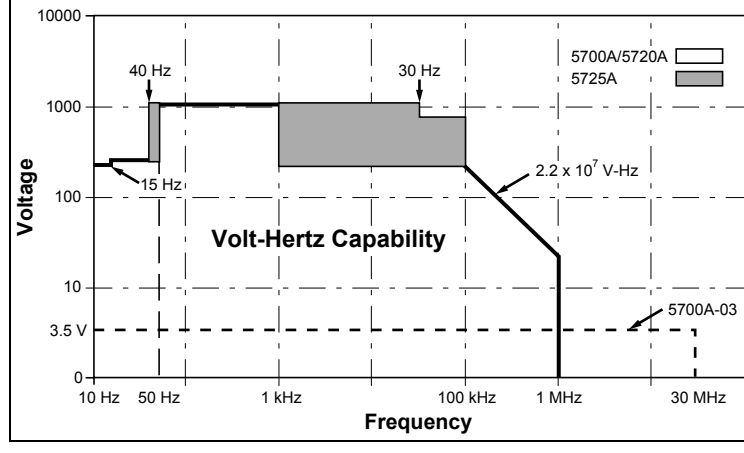

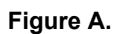

# *1-31. Resistance Specifications*

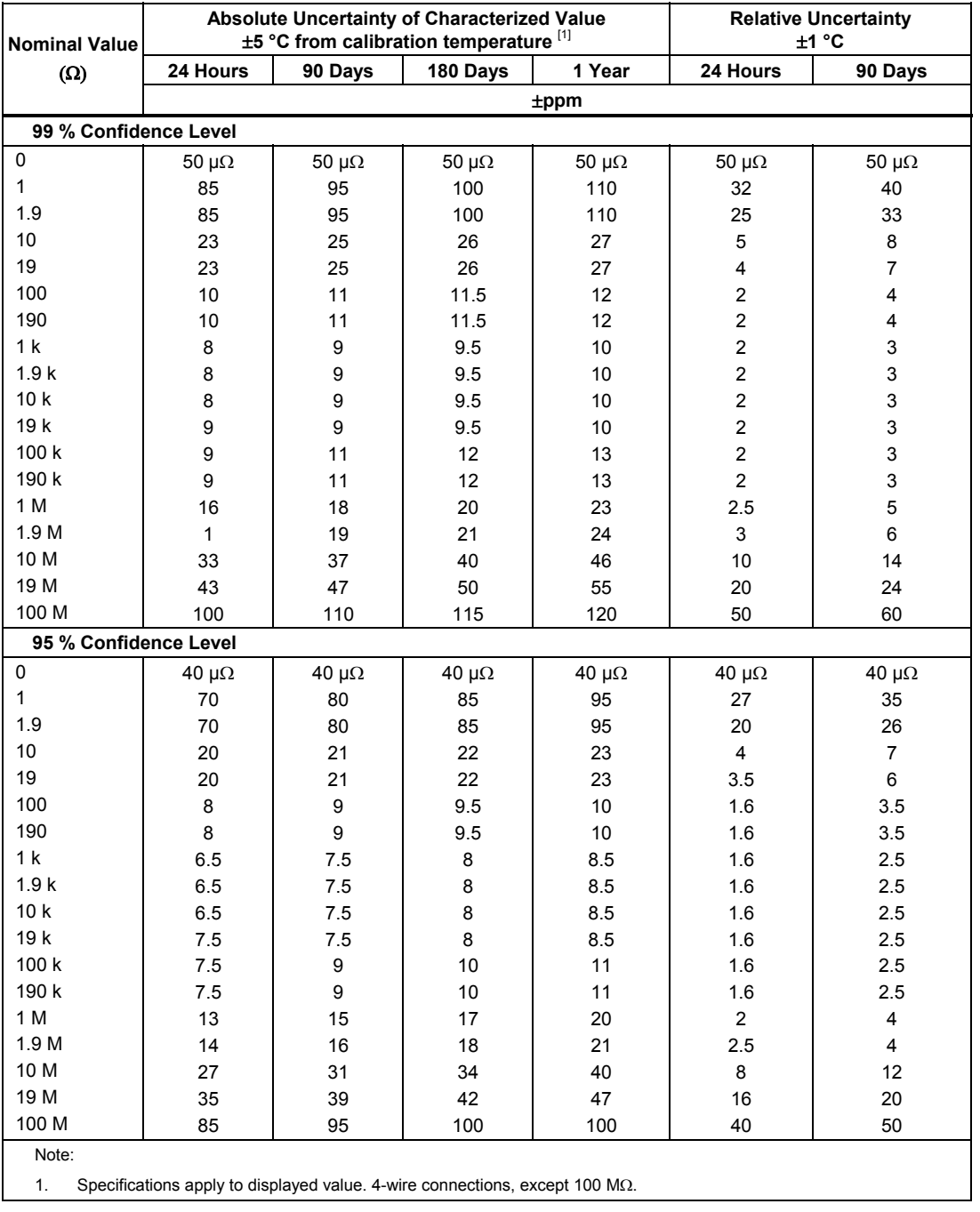

### **5720A Series II Resistance Specifications**

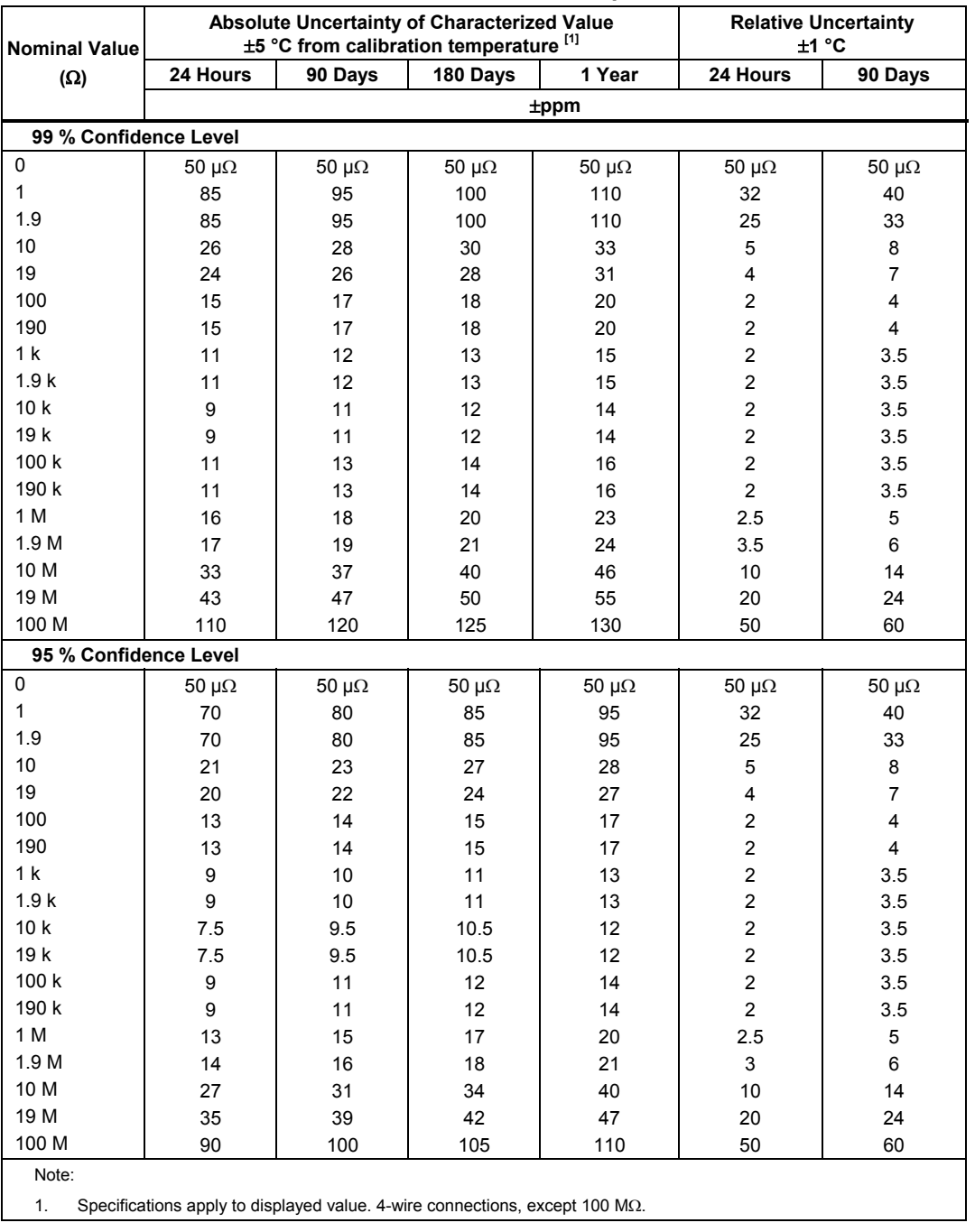

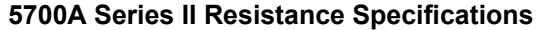

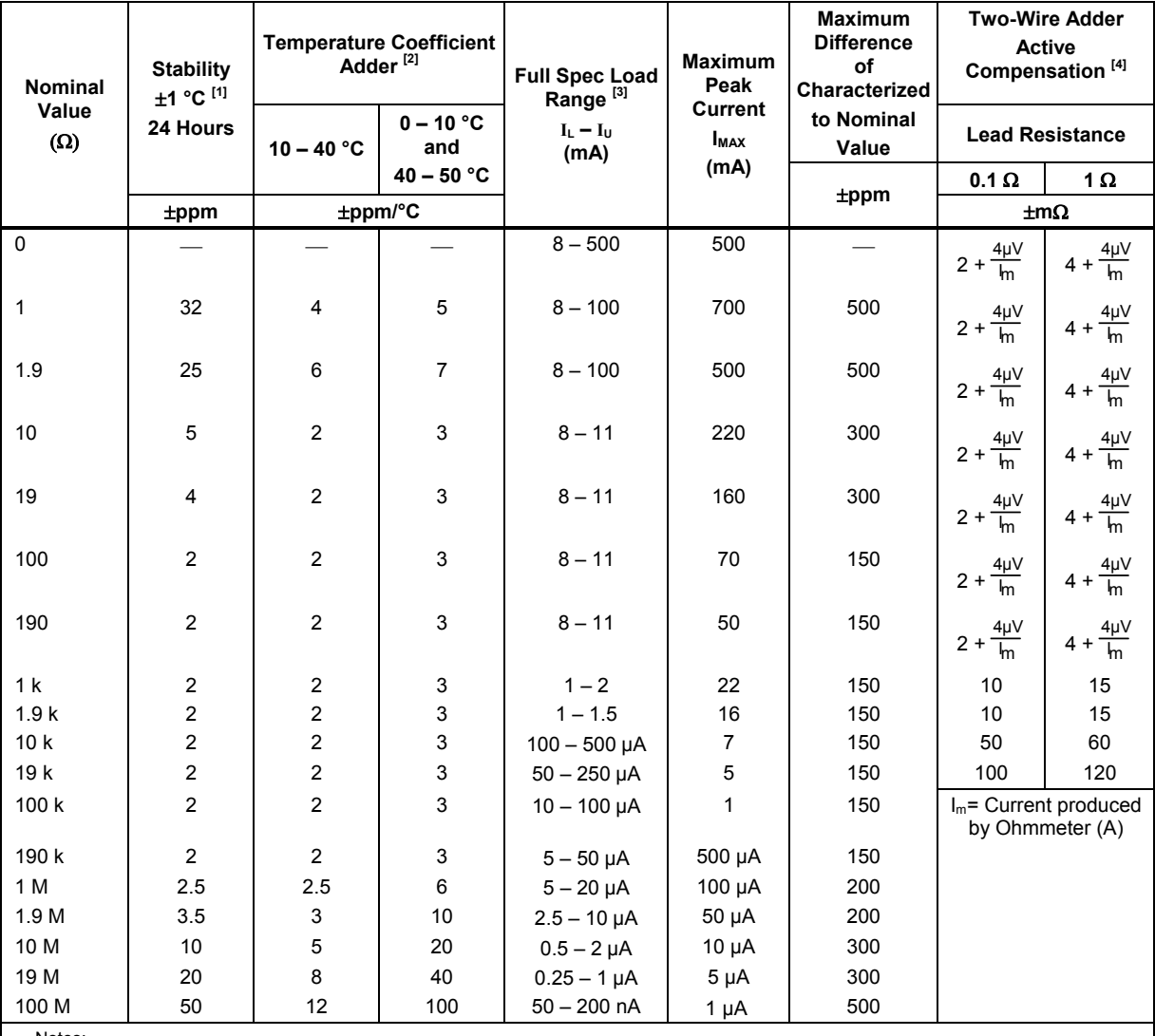

#### **Resistance Secondary Performance Specifications and Operating Characteristics**

Notes:

1. Stability specifications are included in the Absolute Uncertainty values in the primary specification tables.

2. Temperature coefficient is an adder to uncertainty specifications that does not apply unless operated more than 5 °C from calibration temperature, or calibrated outside the range 19 °C to 24 °C. Two examples:

- Calibrate at 20 °C: Temperature coefficient adder is not required unless operated below 15 °C or above 25 °C.

- Calibrate at 26 °C: Add 2 °C temperature coefficient adder. Additional temperature coefficient adder is not required unless operated below 21 °C or above 31 °C.

3. Refer to current derating factors table for loads outside of this range.

4. Active two-wire compensation may be selected for values less than 100 kΩ, with either the front panel or the meter input terminals as reference plane. Active compensation is limited to 11 mA load, and to 2 V burden. Two-wire compensation can be used only with Ωmeters that source continuous (not pulsed) dc current.

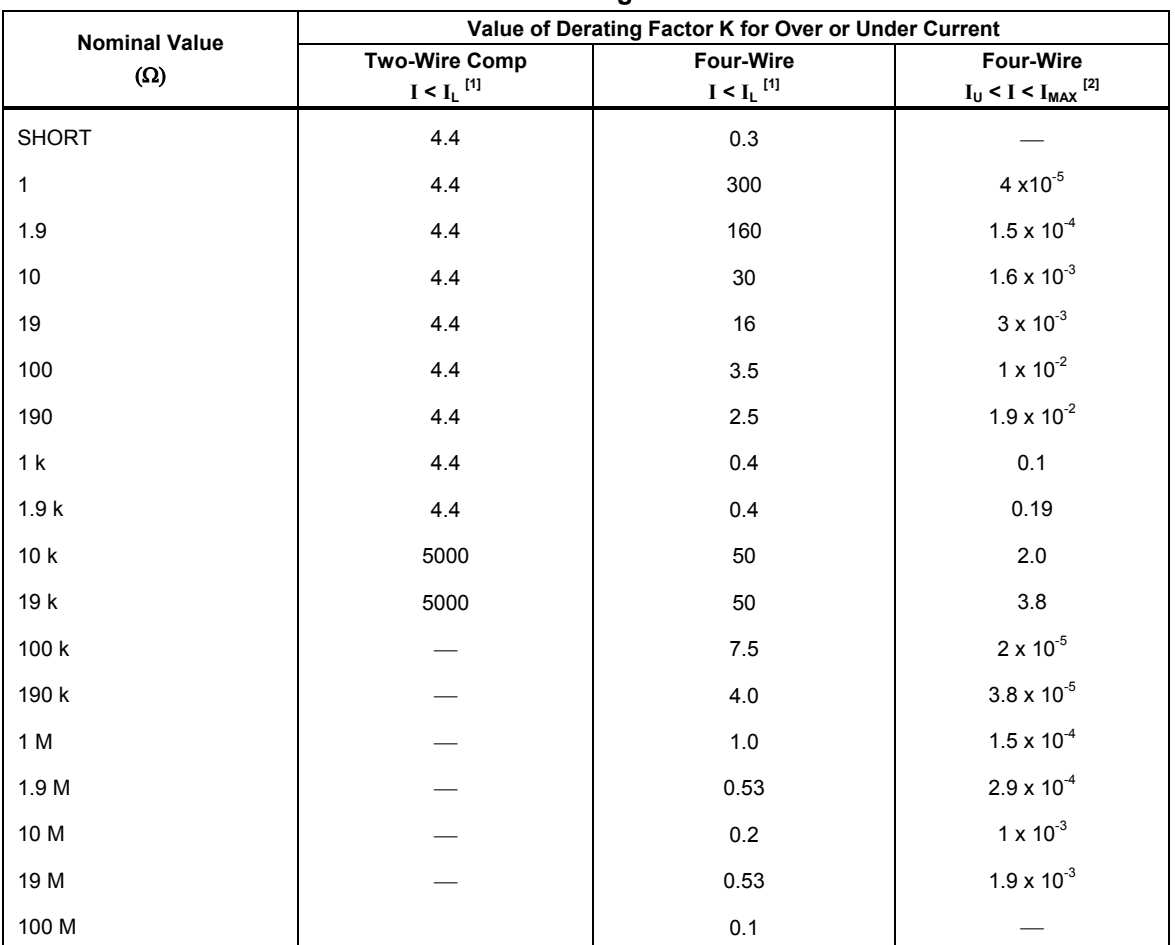

#### **Current Derating Factors**

Notes:

0 For I < I<sub>L</sub>, errors occur due to thermally generated voltages within the 5720A. Use the following equation to determine the error, and add this error to the corresponding uncertainty or stability specification.

Error =  $K(I_L - I)/(I_L \times I)$ 

Where: Error is in mΩ for all two-wire comp values and four-wire short, and in ppm for the remaining four-wire values.

K is the constant from the above table;

I and I<sub>L</sub> are expressed in mA for short to 1.9 kΩ;

I and IL are expressed inµA for 10 kΩ to 100 MΩ

2. For  $I_U < I < I_{MAX}$  errors occur due to self-heating of the resistors in the calibrator. Use the following equation to determine the error in ppm and add this error to the corresponding uncertainty or stability specificati

Error in ppm =  $K(I^2-I_U^2)$ 

Where: K is the constant from the above table;

I and I<sub>U</sub> are expressed in mA for short to 19 kΩ;

I and I<sub>U</sub> are expressed in µA for 100 kΩ to 100 MΩ

# *1-32. DC Current Specifications*

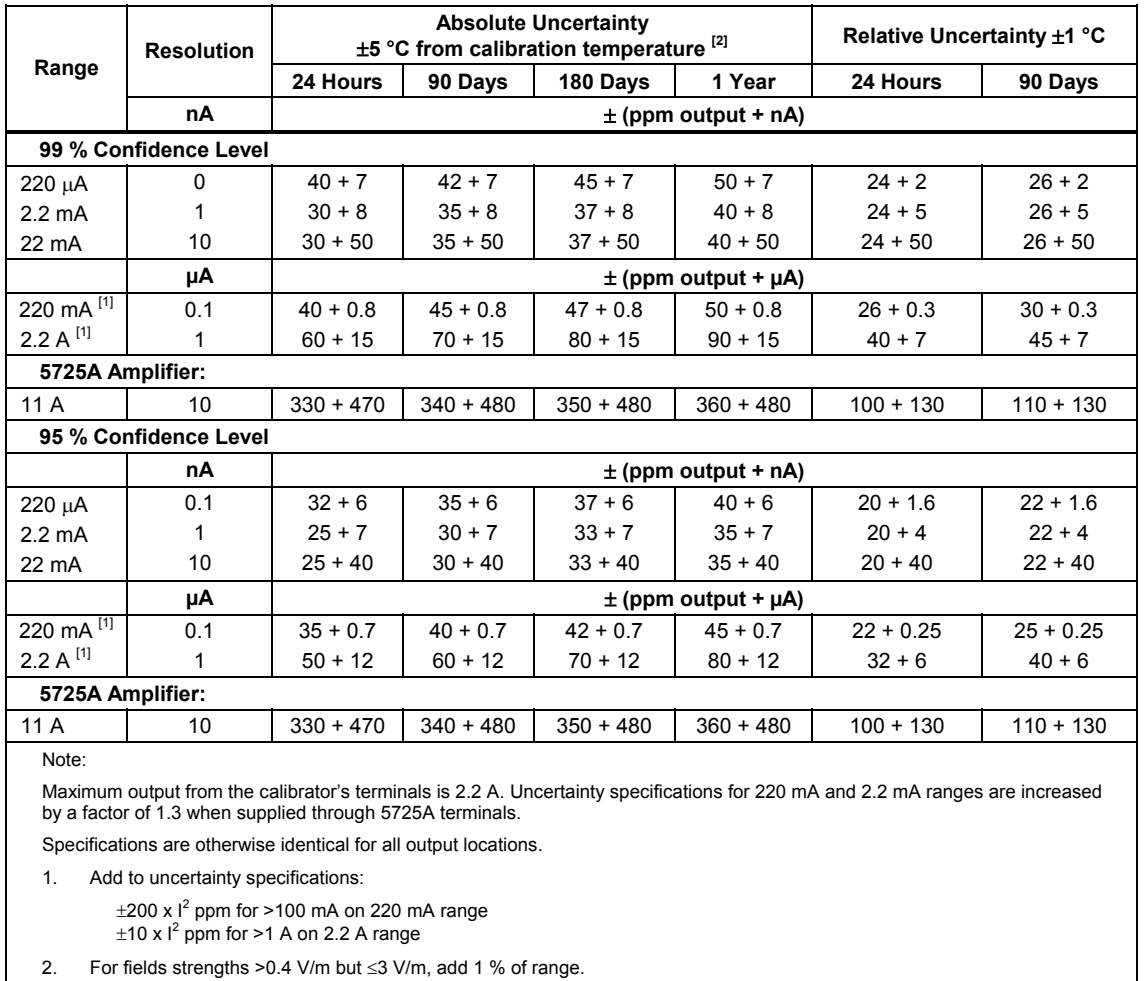

### **5720A Series II DC Current Specifications**

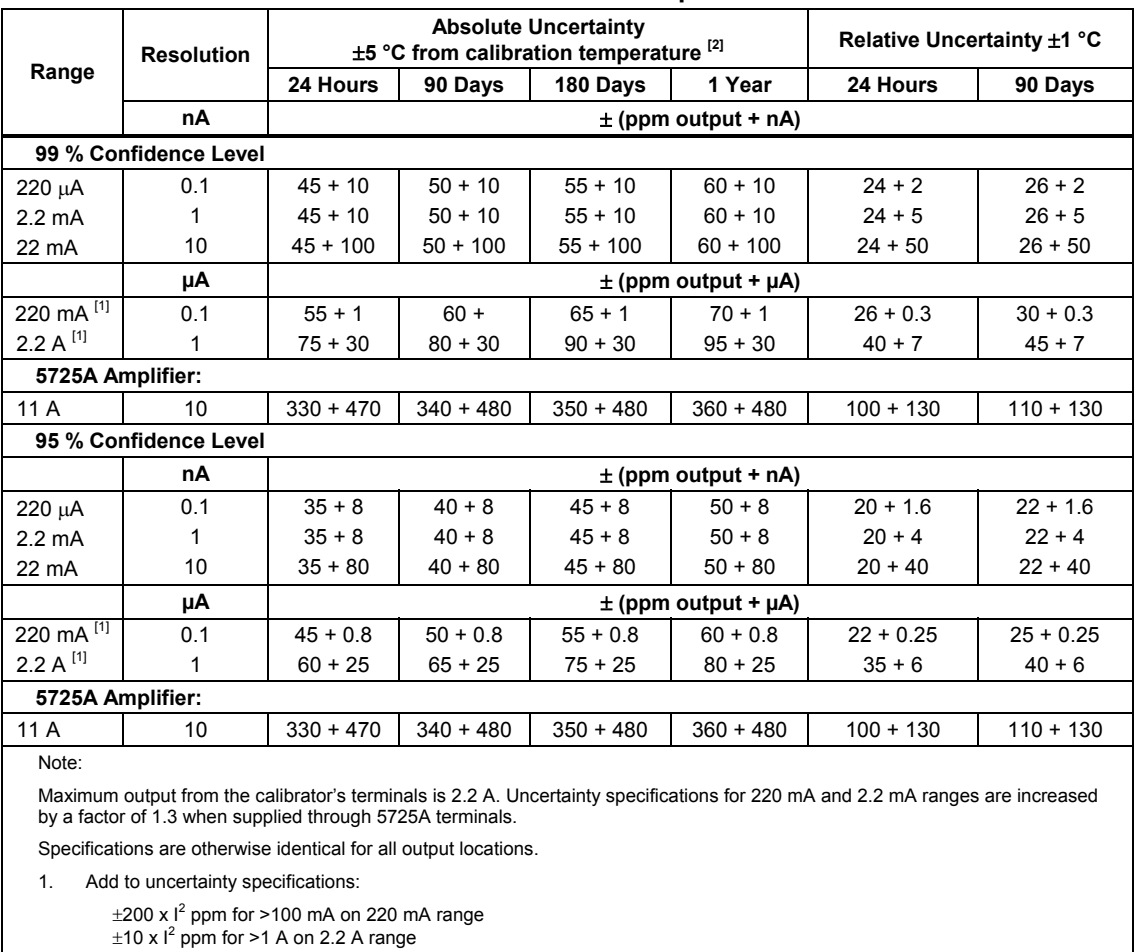

### **5700A Series II DC Current Specifications**

2. For fields strengths >0.4 V/m but ≤3 V/m, add 1 % of range.

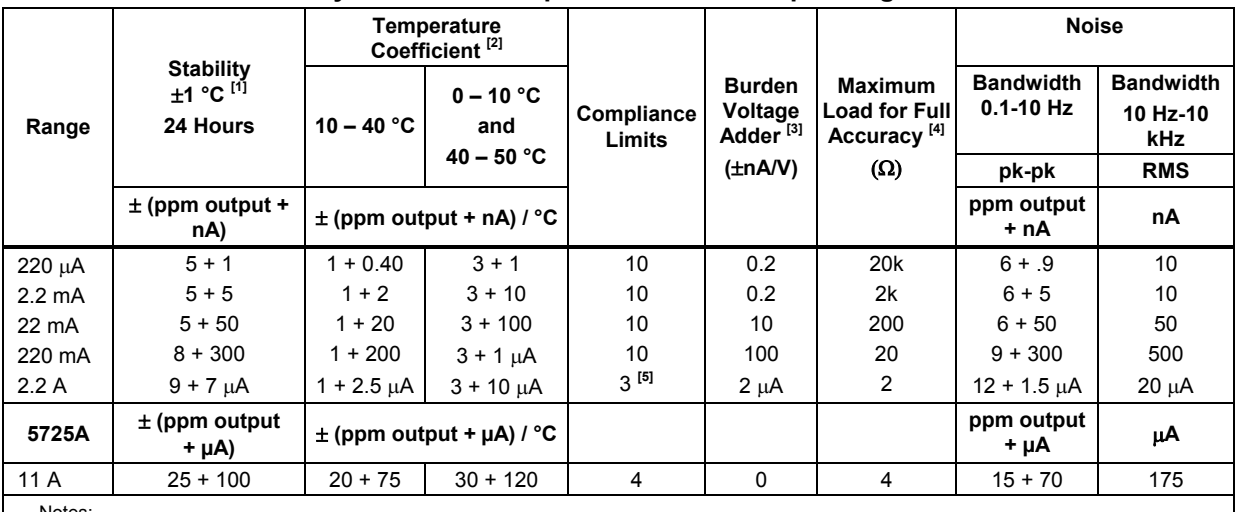

#### **DC Current Secondary Performance Specifications and Operating Characteristics**

Notes:

Maximum output from the calibratorís terminals is 2.2 A. Uncertainty specifications for 220 mA and 2.2 mA ranges are increased by a factor of 1.3 when supplied through 5725A terminals.

1. Stability specifications are included in the Absolute Uncertainty values for the primary specifications.

2. Temperature coefficient is an adder to uncertainty specifications. It does not apply unless operating more than ±5 °C from calibration temperature.

3. Burden voltage adder is an adder to uncertainty specifications that does not apply unless burden voltage is greater than 0.5 V.

4. For higher loads, multiply uncertainty specification by:  $1+\frac{0.1x \text{ actual load}}{\text{maximum load for full accuracy}}$ 

5. The calibratorís compliance limit is 2 V for outputs from 1 A to 2.2 A. 5725A Amplifier may be used in range-lock mode down to 0 A.

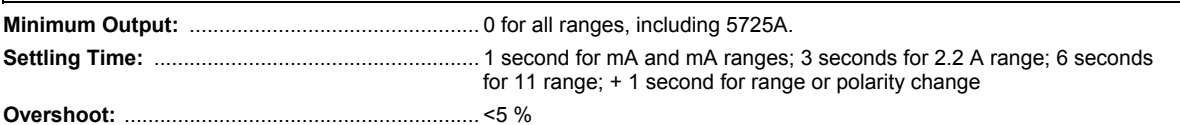

### *1-33. AC Current Specifications*

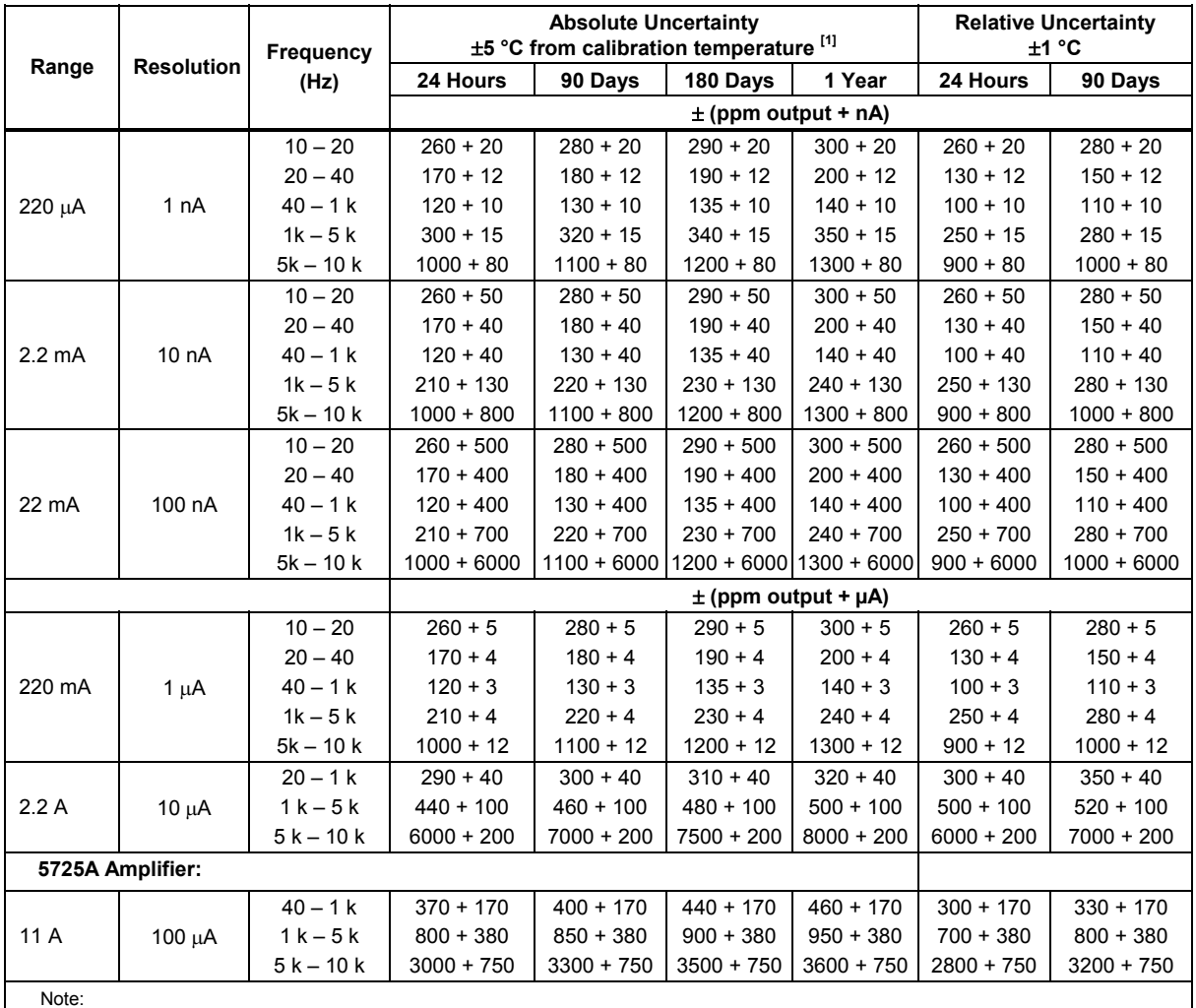

### **5720A Series II AC Current Specifications: 99 % Confidence Level**

Maximum output from the calibrator's terminals is 2.2 A. Uncertainty specifications for 220 µA and 2.2 mA ranges are increased by a factor of 1.3 plus 2 µA when supplied through 5725A terminals. For the 5720A 220 µA range, 1 kHz through 5 kHz and 5 kHz through 10 kHz, when the output is coming from the AUX current terminal, use the 5700A Absolute Uncertainty Specifications. Specifications are otherwise identical for all output locations.

1. For fields strengths >0.4 V/m but ≤3 V/m, add 1 % of range.

| Range            | <b>Resolution</b> | Frequency<br>(Hz) | <b>Absolute Uncertainty</b><br>±5 °C from calibration temperature [1] |              |               |               | <b>Relative Uncertainty</b><br>±1 °C |              |
|------------------|-------------------|-------------------|-----------------------------------------------------------------------|--------------|---------------|---------------|--------------------------------------|--------------|
|                  |                   |                   | 24 Hours                                                              | 90 Days      | 180 Days      | 1 Year        | 24 Hours                             | 90 Days      |
|                  |                   |                   | $\pm$ (ppm output + nA)                                               |              |               |               |                                      |              |
| 220 µA           | 1 nA              | $10 - 20$         | $210 + 16$                                                            | $230 + 16$   | $240 + 16$    | $250 + 16$    | $210 + 16$                           | $230 + 16$   |
|                  |                   | $20 - 40$         | $130 + 10$                                                            | $140 + 10$   | $150 + 10$    | $160 + 10$    | $110 + 10$                           | $130 + 10$   |
|                  |                   | $40 - 1k$         | $100 + 8$                                                             | $110 + 8$    | $115 + 8$     | $120 + 8$     | $80 + 8$                             | $90 + 8$     |
|                  |                   | $1k - 5k$         | $240 + 12$                                                            | $250 + 12$   | $270 + 12$    | $280 + 12$    | $200 + 12$                           | $230 + 12$   |
|                  |                   | $5k - 10k$        | $800 + 65$                                                            | $900 + 65$   | $1000 + 65$   | $1100 + 65$   | $700 + 65$                           | $800 + 65$   |
| $2.2 \text{ mA}$ | 10 <sub>n</sub> A | $10 - 20$         | $210 + 40$                                                            | $230 + 40$   | $240 + 40$    | $250 + 40$    | $210 + 40$                           | $230 + 40$   |
|                  |                   | $20 - 40$         | $140 + 35$                                                            | $140 + 35$   | $150 + 35$    | $160 + 35$    | $110 + 35$                           | $130 + 35$   |
|                  |                   | $40 - 1k$         | $100 + 35$                                                            | $110 + 35$   | $115 + 35$    | $120 + 35$    | $80 + 35$                            | $90 + 35$    |
|                  |                   | $1k - 5k$         | $170 + 110$                                                           | $180 + 110$  | $190 + 110$   | $200 + 110$   | $200 + 110$                          | $230 + 110$  |
|                  |                   | $5k - 10k$        | $800 + 650$                                                           | $900 + 650$  | $1000 + 650$  | $1100 + 650$  | $700 + 650$                          | $800 + 650$  |
| 22 mA            | 100 nA            | $10 - 20$         | $210 + 400$                                                           | $230 + 400$  | $240 + 400$   | $250 + 400$   | $210 + 400$                          | $230 + 400$  |
|                  |                   | $20 - 40$         | $130 + 350$                                                           | $140 + 350$  | $150 + 350$   | $160 + 350$   | $110 + 350$                          | $130 + 350$  |
|                  |                   | $40 - 1k$         | $100 + 350$                                                           | $110 + 350$  | $115 + 350$   | $120 + 350$   | $80 + 350$                           | $90 + 350$   |
|                  |                   | $1k - 5k$         | $170 + 550$                                                           | $180 + 550$  | $190 + 550$   | $200 + 550$   | $200 + 550$                          | $230 + 550$  |
|                  |                   | $5k - 10k$        | $800 + 5000$                                                          | $900 + 5000$ | $1000 + 5000$ | $1100 + 5000$ | $700 + 5000$                         | $800 + 5000$ |
|                  |                   |                   | $\pm$ (ppm output + $\mu$ A)                                          |              |               |               |                                      |              |
| 220 mA           | $1 \mu A$         | $10 - 20$         | $210 + 4$                                                             | $230 + 4$    | $240 + 4$     | $250 + 4$     | $210 + 4$                            | $230 + 4$    |
|                  |                   | $20 - 40$         | $130 + 3.5$                                                           | $140 + 3.5$  | $150 + 3.5$   | $160 + 3.5$   | $110 + 3.5$                          | $130 + 3.5$  |
|                  |                   | $40 - 1k$         | $100 + 2.5$                                                           | $110 + 2.5$  | $115 + 2.5$   | $120 + 2.5$   | $80 + 2.5$                           | $90 + 2.5$   |
|                  |                   | $1k - 5k$         | $170 + 3.5$                                                           | $180 + 3.5$  | $190 + 3.5$   | $200 + 3.5$   | $200 + 3.5$                          | $230 + 3.5$  |
|                  |                   | $5k - 10k$        | $800 + 10$                                                            | $900 + 10$   | $1000 + 10$   | $1100 + 10$   | $700 + 10$                           | $800 + 10$   |
| 2.2A             | $10 \mu A$        | $20 - 1k$         | $230 + 35$                                                            | $240 + 35$   | $250 + 35$    | $260 + 35$    | $250 + 35$                           | $300 + 35$   |
|                  |                   | $1k-5k$           | $350 + 80$                                                            | $390 + 80$   | $420 + 80$    | $450 + 80$    | $400 + 80$                           | $440 + 80$   |
|                  |                   | $5k - 10k$        | $5000 + 160$                                                          | $6000 + 160$ | $6500 + 160$  | $7000 + 160$  | $5000 + 160$                         | $6000 + 160$ |
| 5725A Amplifier: |                   |                   |                                                                       |              |               |               |                                      |              |
| 11 A             | $100 \mu A$       | $40 - 1k$         | $370 + 170$                                                           | $400 + 170$  | $440 + 170$   | $460 + 170$   | $300 + 170$                          | $330 + 170$  |
|                  |                   | $1k-5k$           | $800 + 380$                                                           | $850 + 380$  | $900 + 380$   | $950 + 380$   | $700 + 380$                          | $800 + 38$   |
|                  |                   | $5k - 10k$        | $3000 + 750$                                                          | $3300 + 750$ | $3500 + 750$  | $3600 + 750$  | $2800 + 750$                         | $3200 + 750$ |

**5720A Series II AC Current Specifications: 95% Confidence Level** 

Note:

Maximum output from the calibrator's terminals is 2.2 A. Uncertainty specifications for 220 µA and 2.2 mA ranges are increased by 1.3 plus 2 µA when supplied through 5725A terminals. For the 5720A 220 µA range, 1 kHz through 5 kHz and 5 kHz through 10 kHz, when the output is coming from the AUX current terminal, use the 5700A Absolute Uncertainty Specifications. Specifications are otherwise identical for all output locations.

1. For fields strengths >0.4 V/m but ≤3 V/m, add 1 % of range.

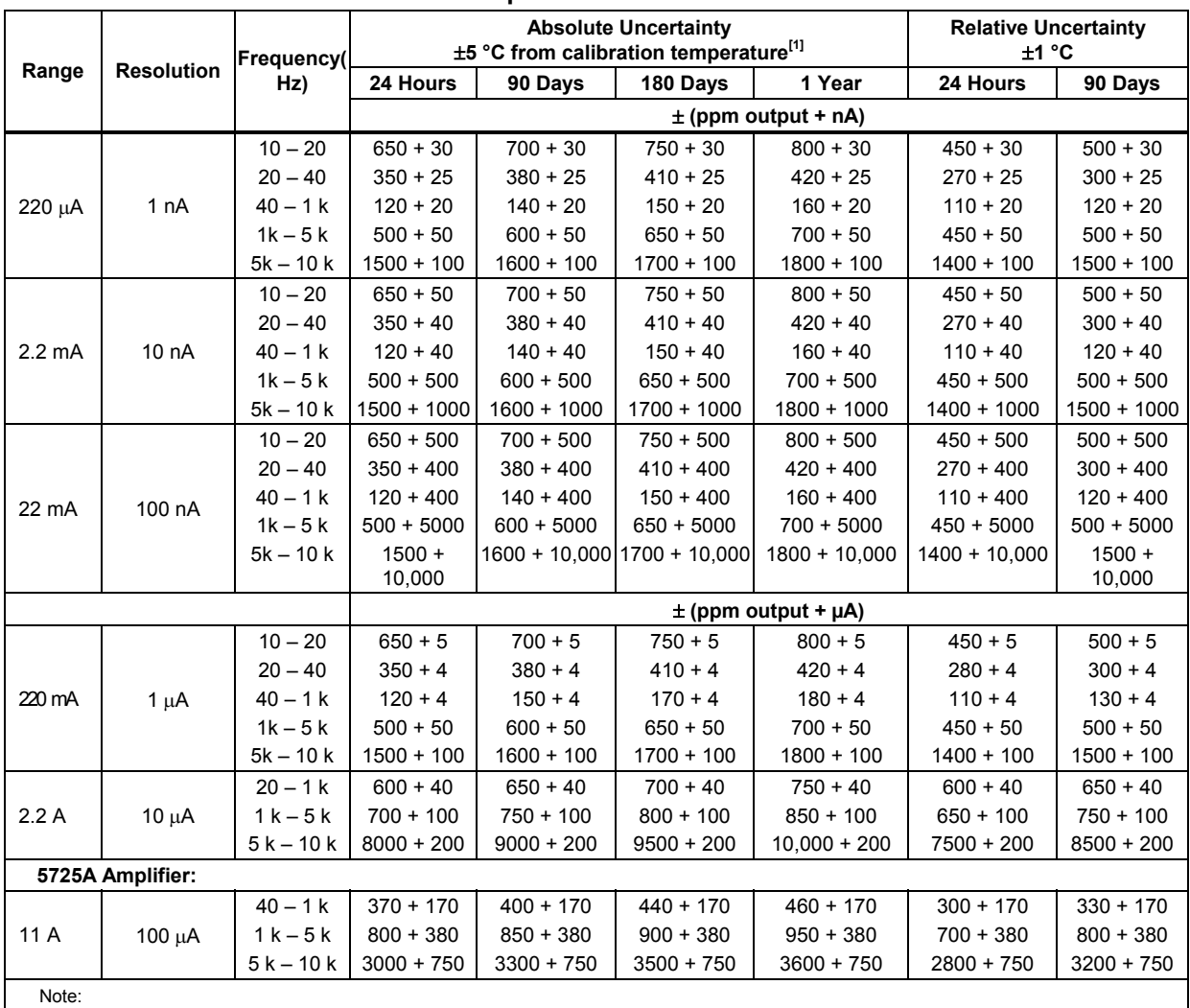

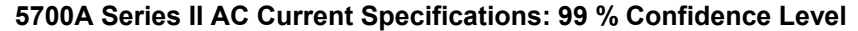

Maximum output from the calibrator's terminals is 2.2 A. Uncertainty specifications for 220 µA and 2.2 mA ranges are increased by a factor of 1.3 plus 2 µA when supplied through 5725A terminals. Specifications are otherwise identical for all output locations.

1. For field strengths >0.4 V/m but ≤3 V/m, add 1 % of range.

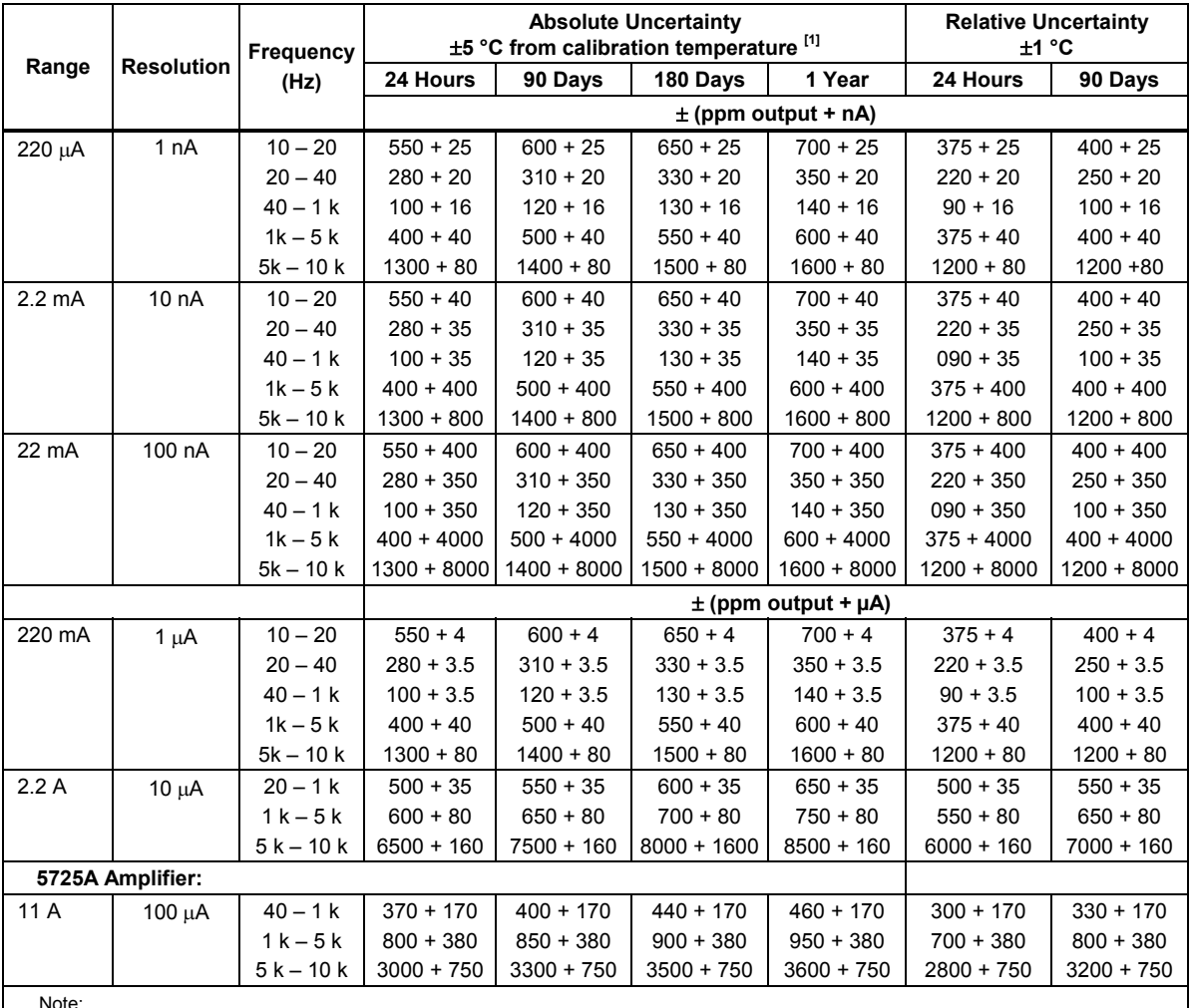

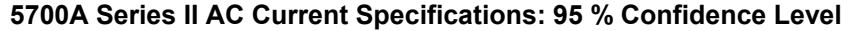

Note:

Maximum output from the calibratorís terminals is 2.2 A. Uncertainty specifications for 220 A and 2.2 mA ranges are increased by a factor of 1.3 plus 2 µA when supplied through 5725A terminals. Specifications are otherwise identical for all output locations.

1. For fields strengths >0.4 V/m but ≤3 V/m, add 1 % of range.

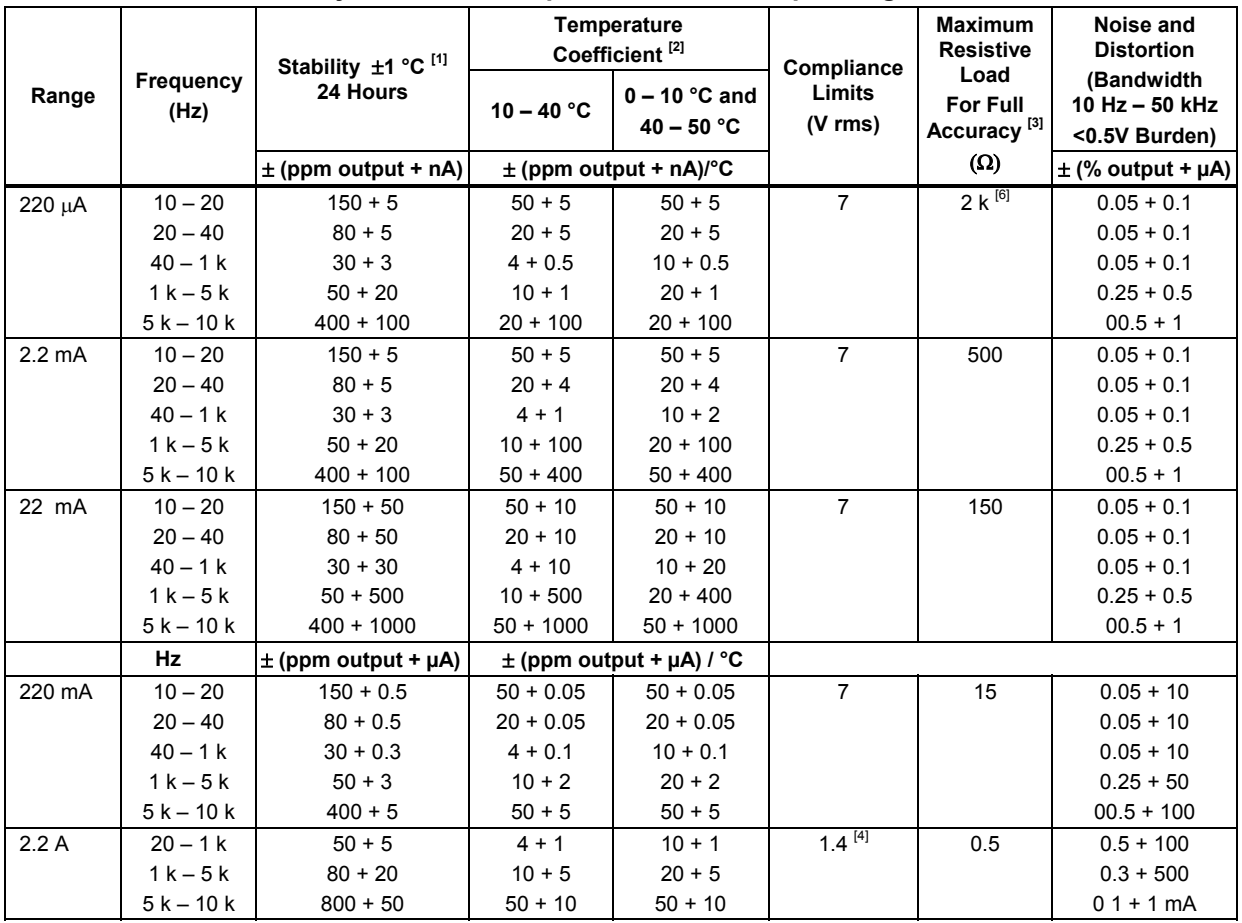

#### **AC Current Secondary Performance Specifications and Operating Characteristics**

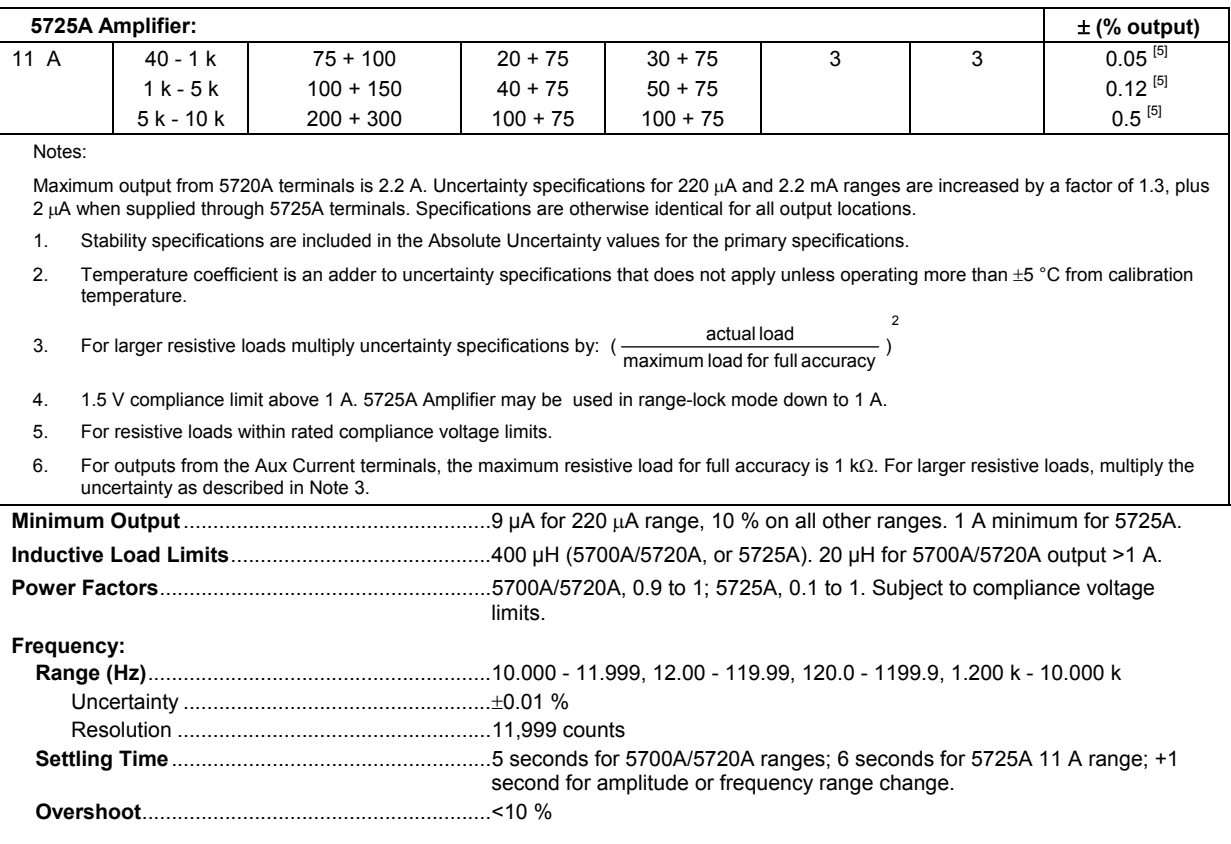

## *1-34. Wideband AC Voltage (Option 5700-03) Specifications*

Specifications apply to the end of the cable and 50  $\Omega$  termination used for calibration.

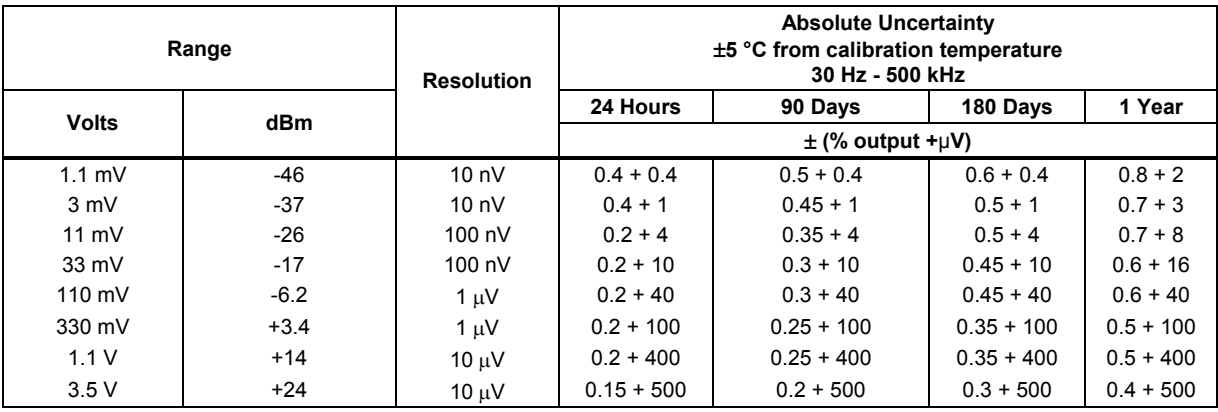

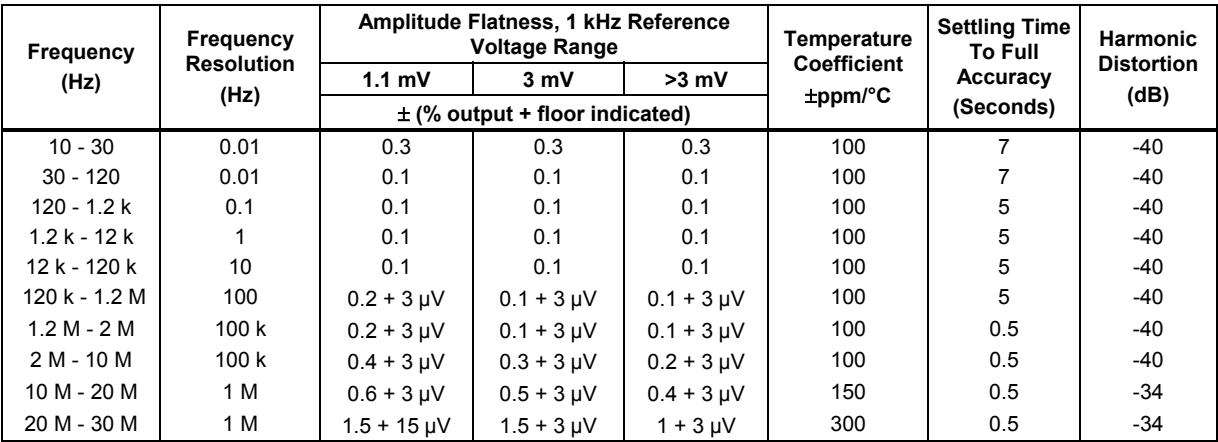

Additional Operating Information:

dBm reference = 50  $\Omega$ 

Range boundaries are at voltage points, dBm levels are approximate.

dBm = 10 log ( $\frac{\text{Power}}{1 \text{mW}}$ ); 0.22361 V across 50  $\Omega$  = 1 mW or 0 dBm

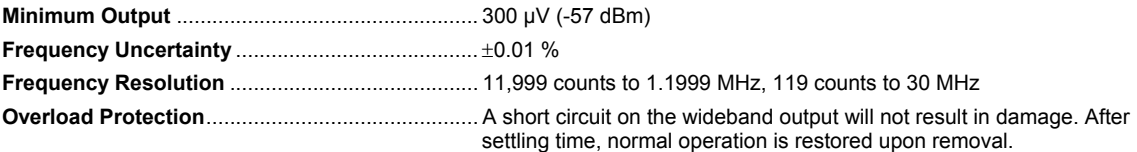

### *1-35. Auxiliary Amplifier Specifications*

For complete specifications, see the 5205A and 5220A Operators Manuals.

**5205A (220V - 1100 V ac, 0 V - 1100 V dc)** 

### Overshoot: < 10 %

Distortion (bandwidth 10 Hz - 1 MHz):

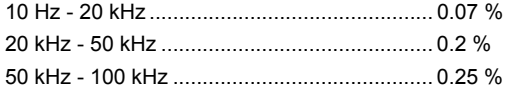

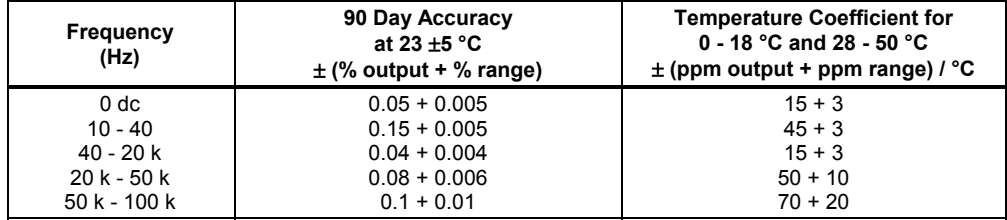

#### **5220A (AC Current, 180-day specifications):**

#### **Accuracy:**

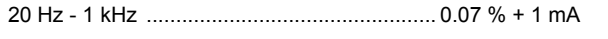

1 kHz - 5 kHz .................................................. (0.07 % + 1mA) x frequency in kHz

#### **Temperature Coefficient (0 - 18 °C and 28 - 50 °C):**

(0.003 % + 100A) / °C

#### **Distortion (bandwidth 300 kHz):**

20 Hz - 1 kHz .................................................. 0.1% + 1 mA

1 kHz - 5 kHz .................................................. (0.1% + 1 mA) x frequency in kHz

Note: 5700A/5720A combined with 5220A is not specified for inductive loads.

# **Chapter 2 Installation**

### **Title**

### Page

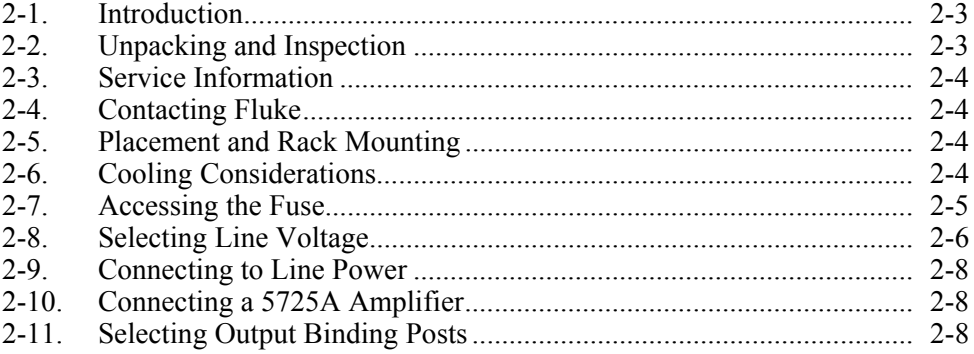

# W**Warning**

<span id="page-64-0"></span>**The calibrator can supply lethal voltages to the front and rear binding posts. Read this chapter before operating the calibrator.** 

# *2-1. Introduction*

This chapter provides instructions for unpacking and installing the calibrator. The procedures for line voltage selection, fuse replacement, and connection to line power are provided here. Read this chapter before operating the calibrator.

Instructions for cable connections other than line power connection can be found in the following chapters of the manual:

- UUT (Unit Under Test) connections: Chapter 4
- IEEE-488 interface bus connection: Chapter 5
- RS-232-C serial interface connection: Chapter 6
- Option 5700-03 Wideband AC Module connection: Chapter 4
- Auxiliary amplifier connections: Chapter 4

# *2-2. Unpacking and Inspection*

The calibrator is shipped in a container designed to prevent damage during shipping. Inspect the calibrator carefully for damage, and immediately report any damage to the shipper. Instructions for inspection and claims are included in the shipping container.

When you unpack the calibrator, check for all the standard equipment listed in Table 2-1 and check the shipping order for any additional items ordered. Refer to Chapter 8 for information about options and accessories. Report any shortage to the place of purchase or to the nearest Fluke Service Center. If performance tests are required for your acceptance procedures, refer to the *5700A/5720A Series II Service Manual* for instructions.

If you need to reship the calibrator, use the original container. If it is not available, you can order a new container from Fluke by indicating the calibrator's model and serial number.

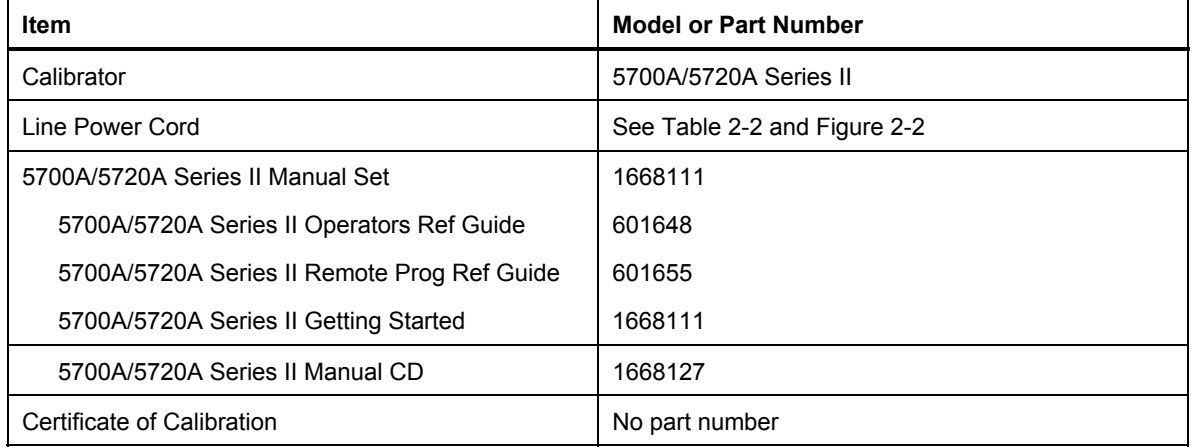

#### **Table 2-1. Standard Equipment**

### <span id="page-65-0"></span>*2-3. Service Information*

Each calibrator is warranted to the original purchaser for a period of one year beginning on the date received. The warranty is located at the front of this manual.

Service and technical advice for the calibrator is available at Fluke Service Centers. For a complete list of Fluke Service Centers, visit **www.fluke.com.**

After-warranty service is available, but you may choose to repair the calibrator using the information in the Troubleshooting Chapter of the *5700A/5720A Series II Service Manual* and the Module Exchange Program. Refer to the Fluke catalog or contact a Service Center representative for the module exchange procedure.

# *2-4. Contacting Fluke*

To order accessories, receive operating assistance, or get the location of the nearest Fluke distributor or Service Center, call:

USA: 1-888-44-FLUKE (1-888-443-5853) Canada: 1-800-36-FLUKE (1-800-363-5853) Europe: +31 402-675-200 Japan: +81-3-3434-0181 Singapore: +65-738-5655 Anywhere in the world: +1-425-446-5500 Or, visit Fluke's Web site [at www.fluke.com.](http://www.fluke.com)

### *2-5. Placement and Rack Mounting*

Place the calibrator on top of a bench or mounted in a standard-width, 24-inch (61-cm) deep equipment rack. For bench-top use, the calibrator is equipped with non-slipping, non-marring feet. To mount the calibrator in an equipment rack, use the Rack Mount Kit, Model Y-5737; instructions are included with the kit. For convenience, the rack mount instruction sheet can be stored in the binder of this manual.

# *2-6. Cooling Considerations*

### **Caution**

#### **Damage caused by overheating may occur if the area around the air intake is restricted, the intake air is too warm, or the air filter becomes clogged.**

A hidden but important feature of the calibrator is its internal cooling system. Baffles direct cooling air from the fans throughout the chassis to internally dissipate heat during operation. The accuracy and dependability of all internal parts of the calibrator are enhanced by maintaining the coolest possible internal temperature. By observing the following rules, you can lengthen the life of the calibrator and enhance its performance:

- The area around the air filter must be at least 3 inches from nearby walls or rack enclosures.
- The exhaust perforations on the sides of the calibrator must be clear of obstructions.
- The air entering the instrument must be room temperature. Make sure that exhaust from another instrument is not directed into the fan inlet.
- Clean the air filter every 30 days or more frequently if the calibrator is operated in a dusty environment. (Instructions for cleaning the air filter are in Chapter 7.)

# <span id="page-66-0"></span>*2-7. Accessing the Fuse*

#### **Caution**

### **To prevent instrument damage, verify that the correct fuse is installed for the line voltage setting.**

The line power fuse is accessible on the rear panel. The fuse rating label to the right of the fuse holder (labeled F1) shows the correct replacement fuse rating for each line voltage setting. To check or replace the fuse, refer to Figure 2-1 and proceed as follows:

- 1. Disconnect line power.
- 2. Using a standard screwdriver, loosen the fuse holder by turning the slot labeled F1 until the cap and fuse pop free.
- 3. Replace the fuse and holder.

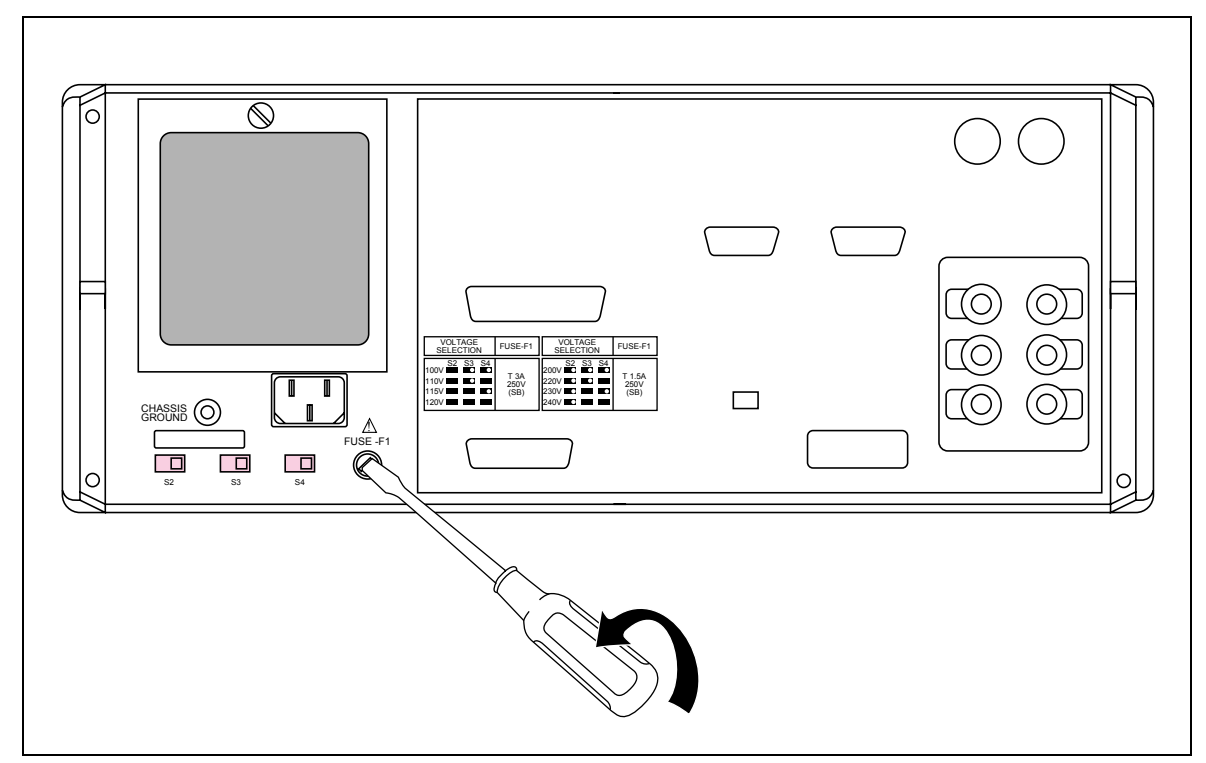

**Figure 2-1. Accessing the Fuse** 

# <span id="page-67-0"></span>*2-8. Selecting Line Voltage*

The calibrator arrives from the factory configured for the line voltage normally appropriate for the country of purchase, or as specified at the time of your purchase order. The calibrator also comes with the appropriate line power plug for the country of purchase. If you need a different type, refer to Table 2-2 and Figure 2-2. They list and illustrate the line power plug types available from Fluke.

Check the line power label on the rear panel of the calibrator to verify that the line voltage matches local line power. Figure 2-3 shows the location of the line power label.

You can set the calibrator to operate from eight different nominal line voltages; each voltage setting has a voltage tolerance of  $\pm$  10%, and frequency range of 47 to 63 Hz. The line voltage switches are located on the bottom left side of the rear panel.

To change the line voltage setting, set the line voltage selection switches to the correct setting shown in Figure 2-3.

| <b>Type</b>    | <b>Voltage/Current</b> | <b>Fluke Option Number</b> |
|----------------|------------------------|----------------------------|
| North America  | 120V/15A               | $LC-1$                     |
| North America  | 240V/15A               | $LC-2$                     |
| Universal Euro | 220V/16A               | $LC-3$                     |
| United Kingdom | 240V/13A               | $LC-4$                     |
| Switzerland    | 220V/10A               | $LC-5$                     |
| Australia      | 240V/10A               | $LC-6$                     |
| South Africa   | 240V/5A                | $LC-7$                     |

**Table 2-2. Line Power Cord Types Available from Fluke** 

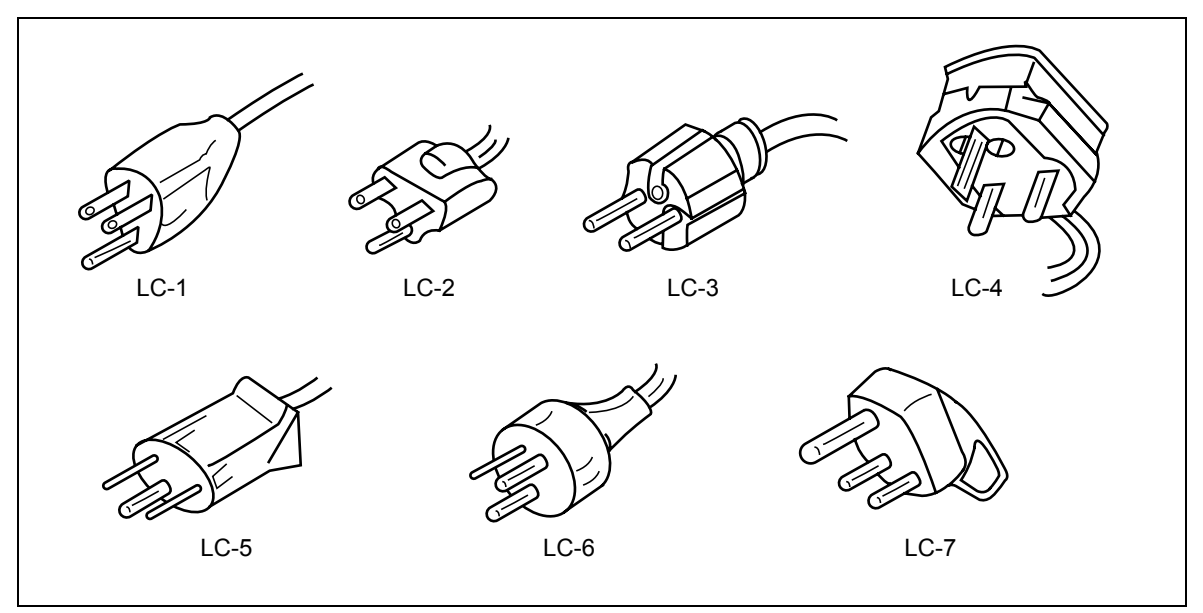

**Figure 2-2. Line Power Cord Types Available from Fluke** 

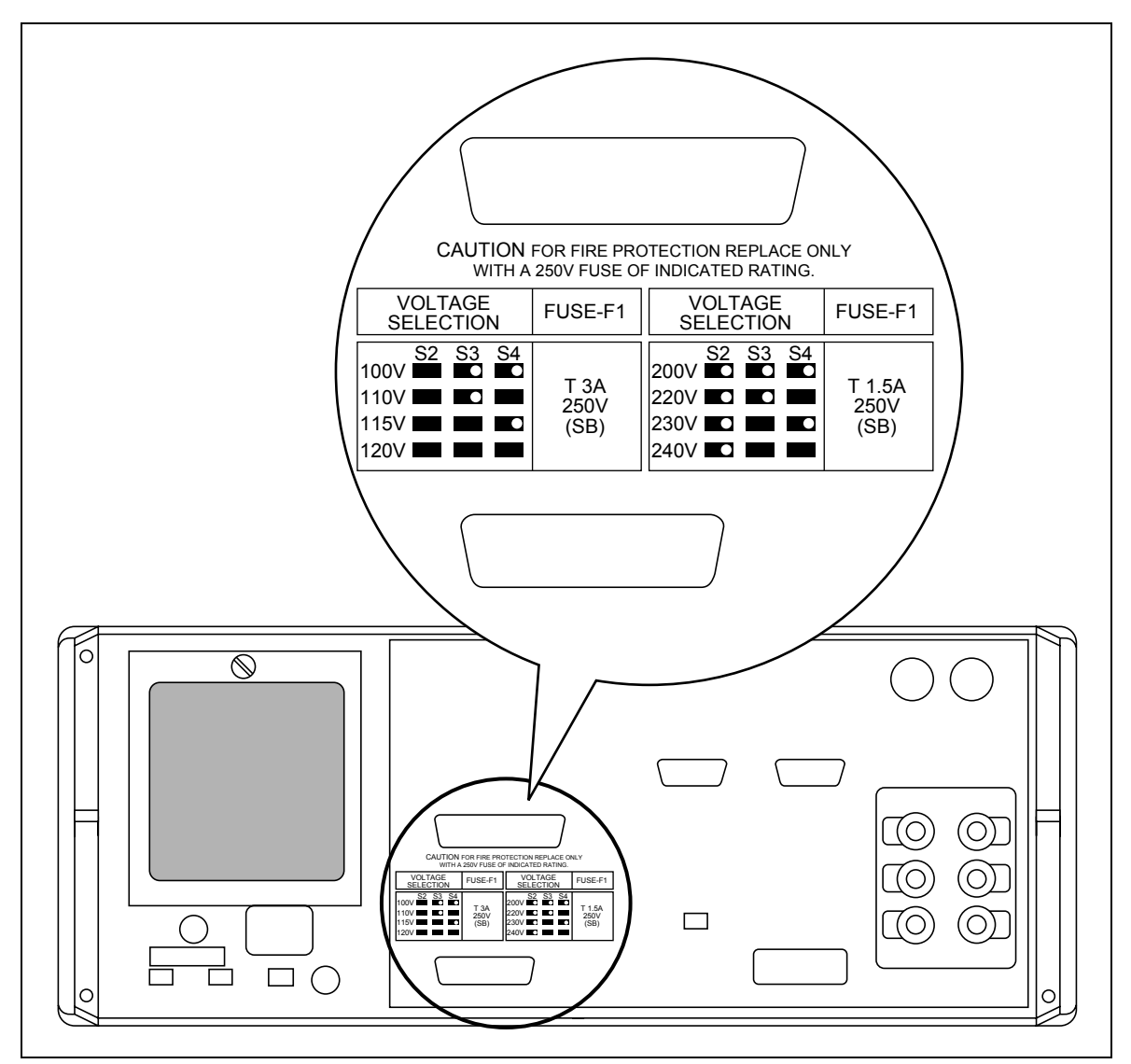

**Figure 2-3. Line Power Label and Switch Location** 

# <span id="page-69-0"></span>*2-9. Connecting to Line Power*

### **Warning**

**To avoid shock hazard, connect the factory supplied threeconductor line power cord to a properly grounded power outlet. Do not use a two-conductor adapter or extension cord; this will break the protective ground connection. If a two-conductor power cord must be used, a protective grounding wire must be connected between the ground terminal and earth ground before connecting the power cord or operating the instrument.** 

After you verify that the line voltage selection switches are set to the correct positions, verify that the correct fuse for that line voltage is installed. Connect the calibrator to a properly grounded three-prong outlet.

## *2-10. Connecting a 5725A Amplifier*

The calibrator provides an interface connector for the Fluke 5725A amplifier. You designate the active amplifier for voltage and current boost in a setup menu. That procedure is located in the beginning of Chapter 4. Refer to the *5725A Instruction Manual* for the installation procedure.

### *2-11. Selecting Output Binding Posts*

The calibrator is equipped with binding posts for OUTPUT, SENSE, and V GUARD (Voltage Guard) on the front and rear panels. Only one set of binding posts can be enabled at the same time. (GND binding posts on both front and rear are always connected to chassis ground.) The calibrator is shipped with the front panel binding posts enabled. The procedure to enable the rear panel binding posts involves opening the case of the calibrator, and repositioning a cable. This procedure is described in Chapter 4 of the *5700A/5720A Series II Service Manual*.

*Note* 

*A Type "N" connector for output from the Option 5700-03 Wideband AC Voltage Module is available only on the calibrator's front panel. A terminal for I GUARD is available only on the rear panel. (Connection to the I GUARD terminal is normally required only at low current levels in calibration systems with long cable runs.) Chapters 3 and 4 contain detailed information about the function and use of all binding posts.* 

# **Chapter 3 Features**

### **Title**

## Page

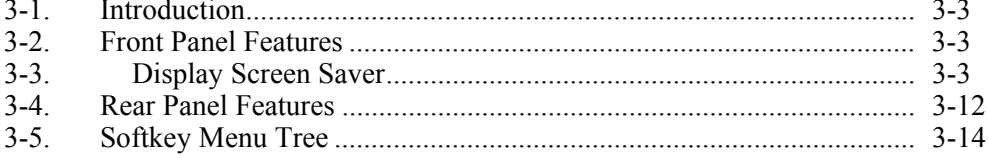
# *3-1. Introduction*

This chapter is a reference for the functions and locations of the calibrator's front and rear panel features, and provides brief but thorough descriptions of each features, for quick access. Please read this information before operating the calibrator. Front panel operating instructions for the calibrator are provided in Chapter 4, and remote operating instructions are provided in Chapter 5.

# *3-2. Front Panel Features*

Front panel features (including all controls, displays, indicators, and terminals) are shown in Figure 3-1. Each front panel feature is briefly described in Table 3-1.

## *3-3. Display Screen Saver*

The Control Display (described in Table 3-1) is equipped with a screen saver that lengthens the display's life when the front panel is not being used. The display becomes blank after 30 minutes of inactivity, unless it is one of the operating states that override the screen saver.

If the screen saver is in effect, you can restore the display by pressing  $CE$ . Pressing another key, or turning the knob, will also restore the display in addition to performing the command selected by the key or knob*.*

The screen saver will *not* go into effect after 30 minutes of inactivity if:

- the Setup Menu or any of its submenus are displayed
- the calibrator is being operated under remote control
- the calibrator is undergoing calibration or diagnostics
- an error message is displayed

#### **Table 3-1. Front Panel Features**

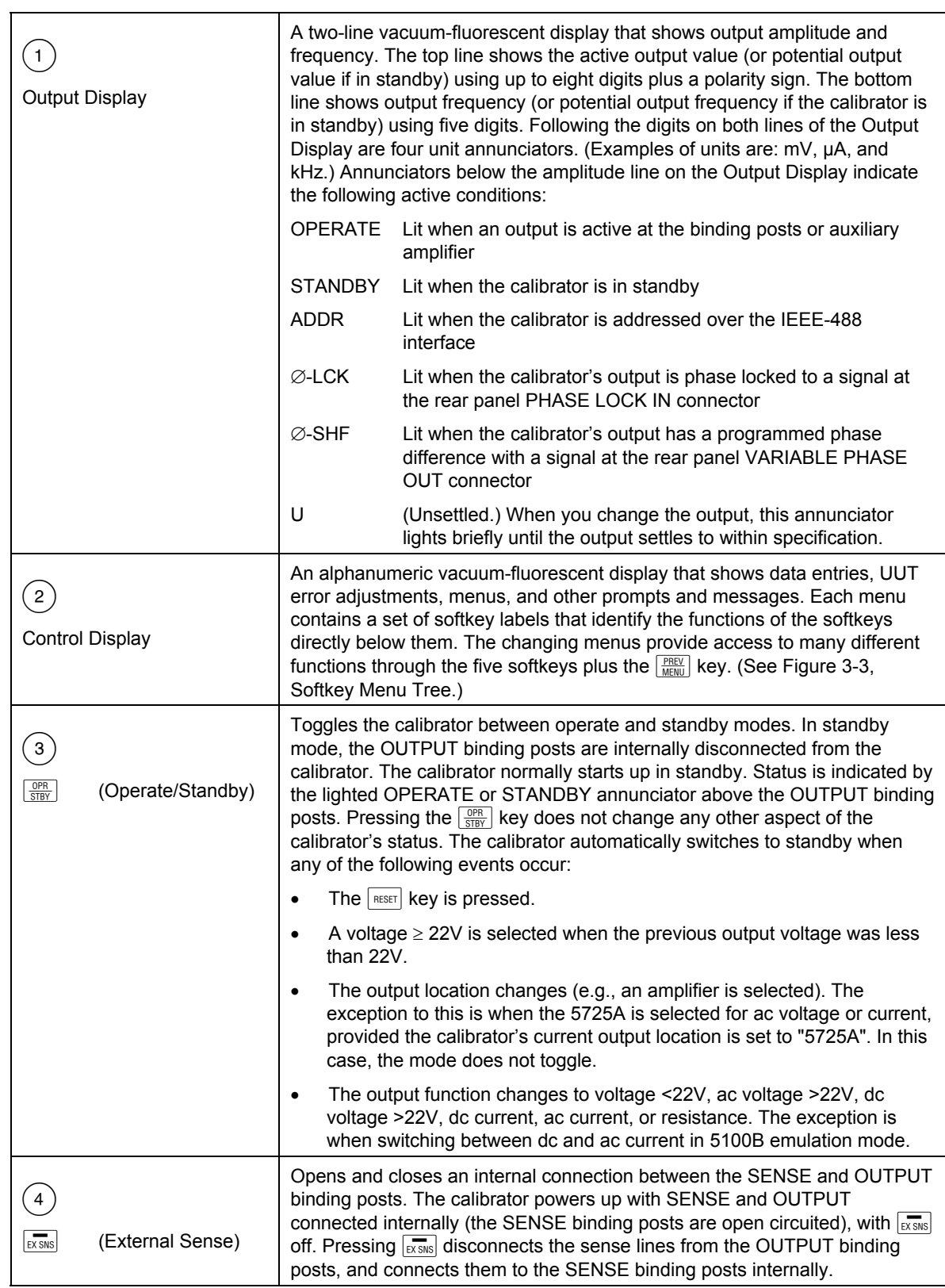

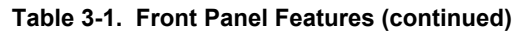

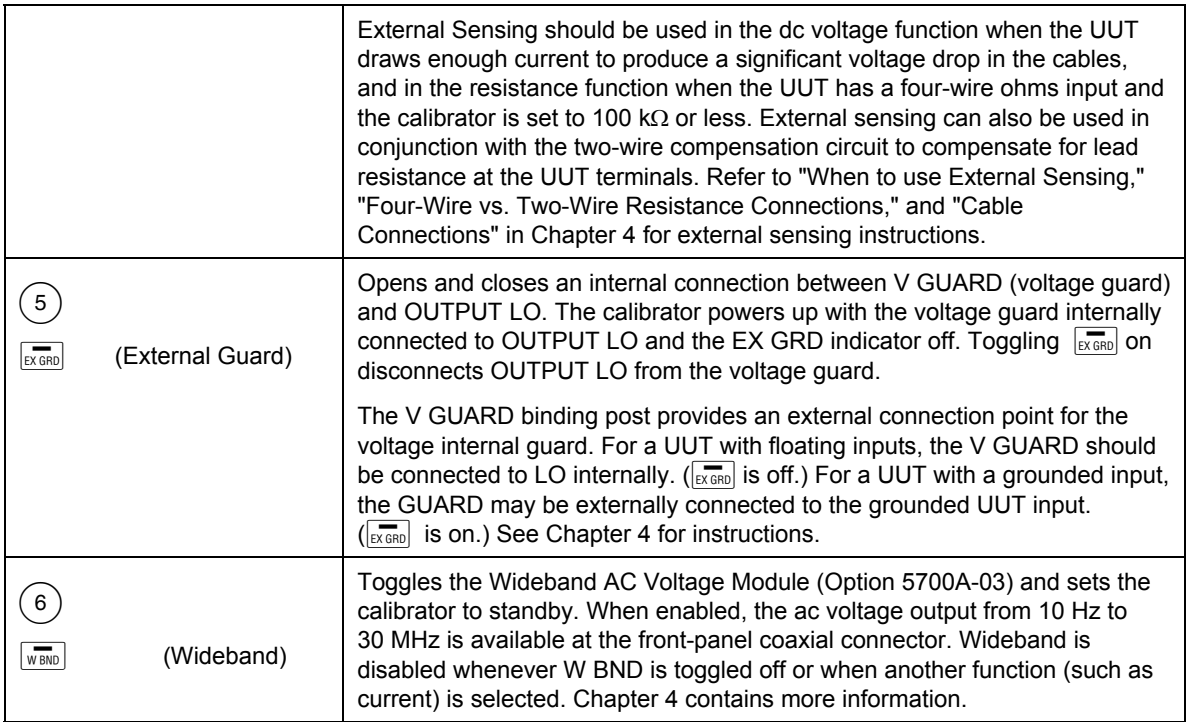

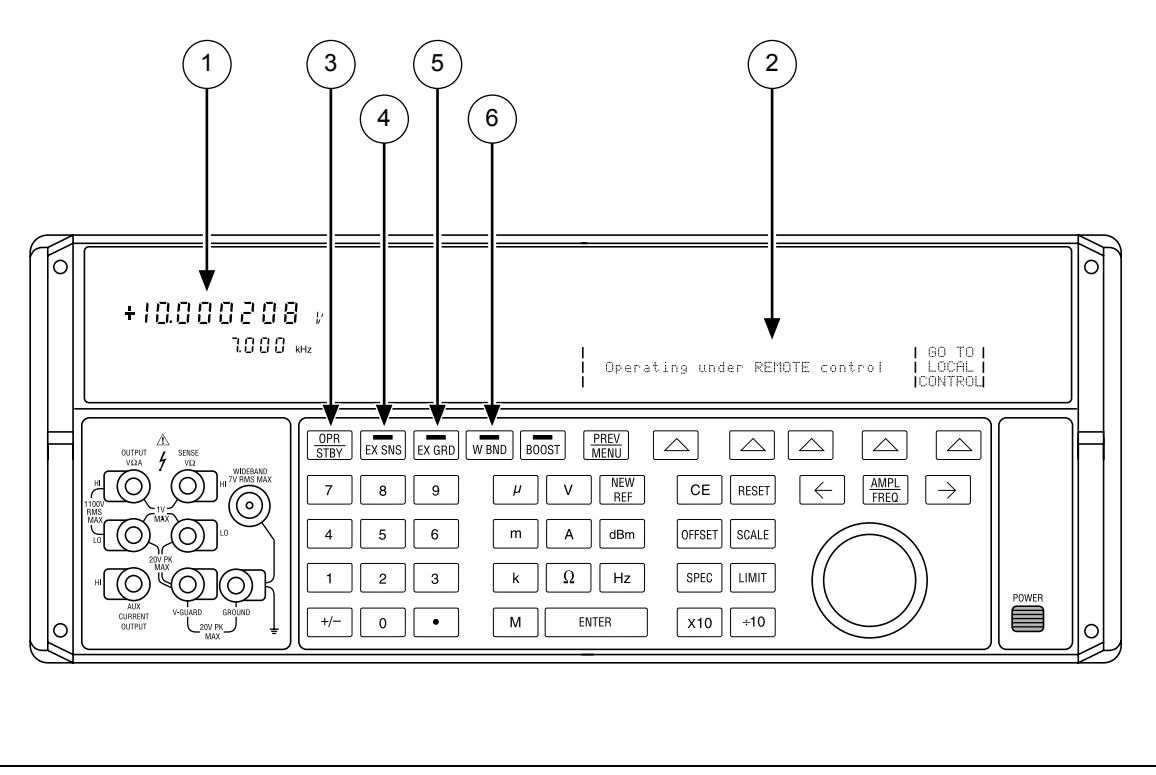

**Figure 3-1. Front Panel Features** 

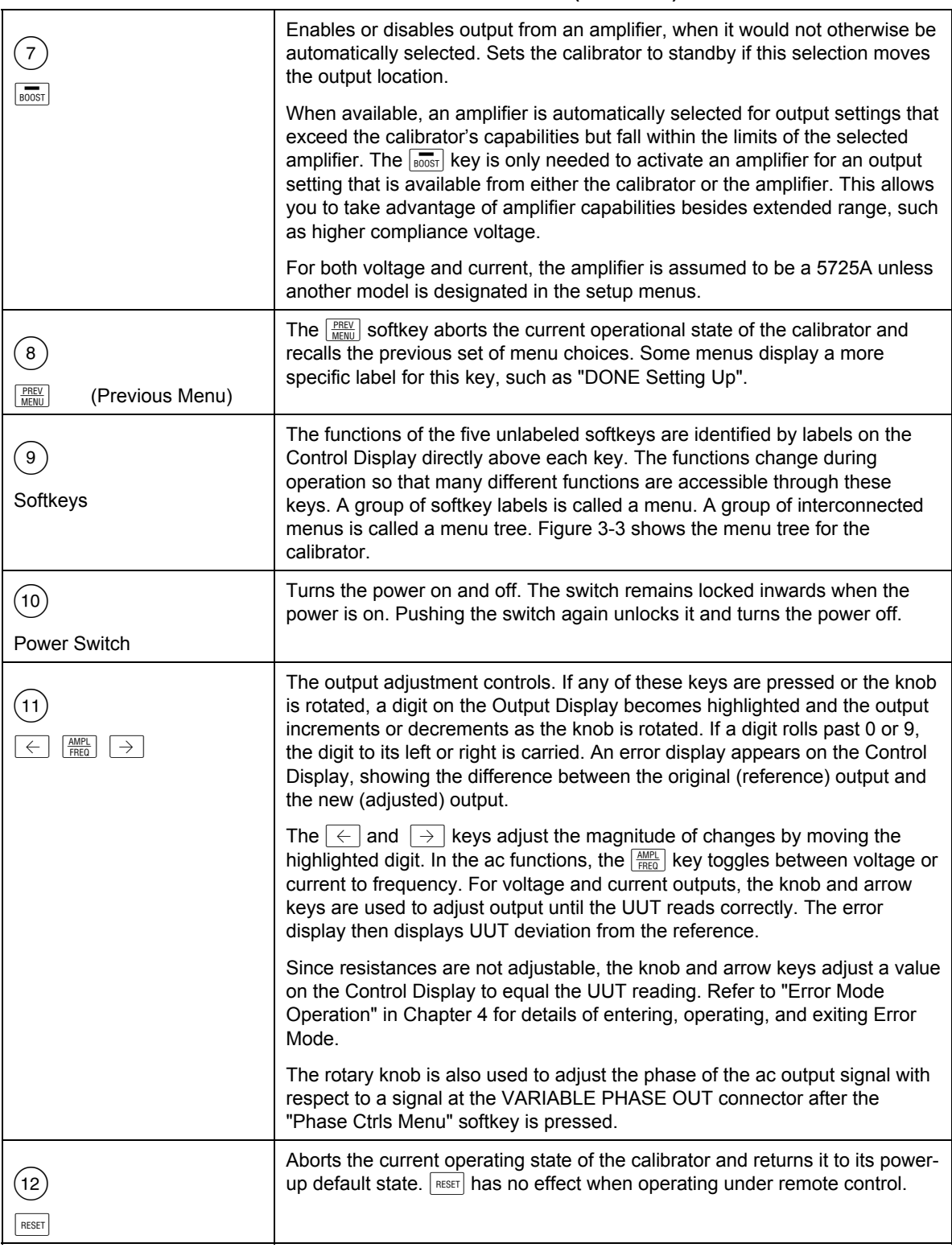

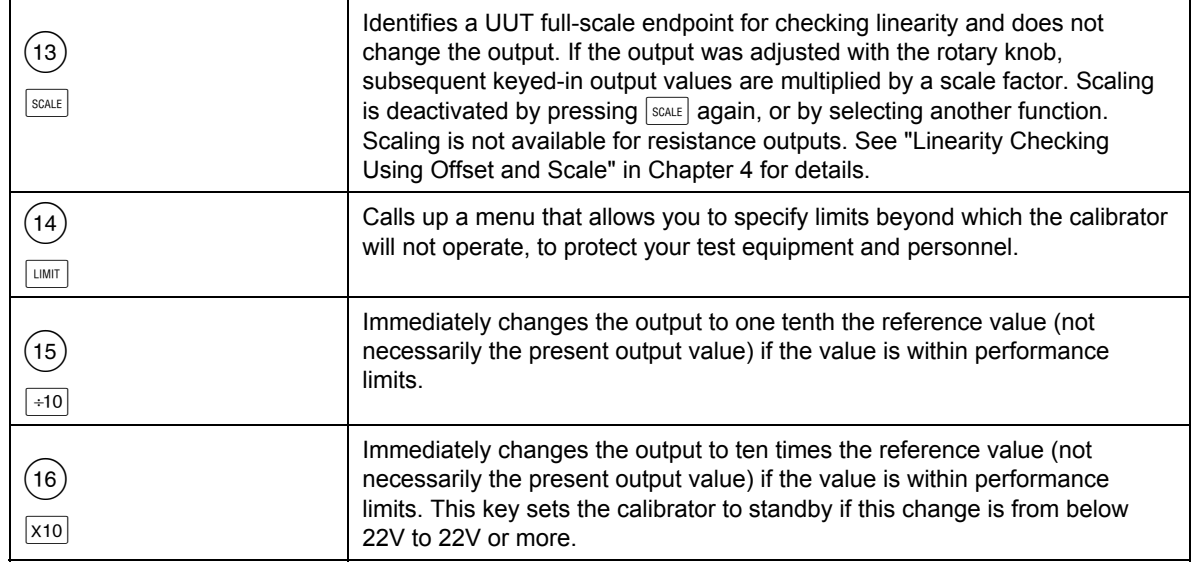

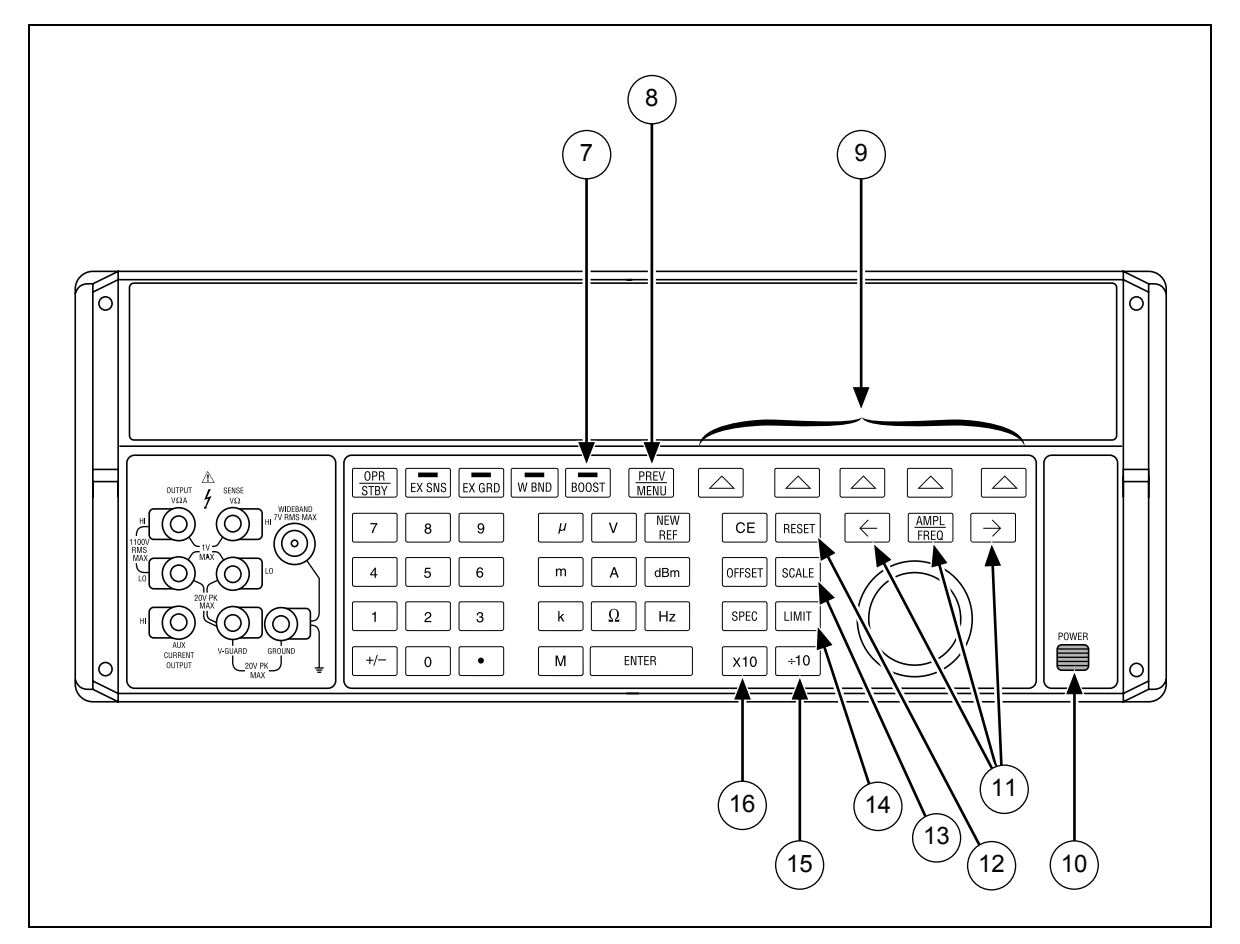

**Figure 3-1. Front Panel Features (continued)** 

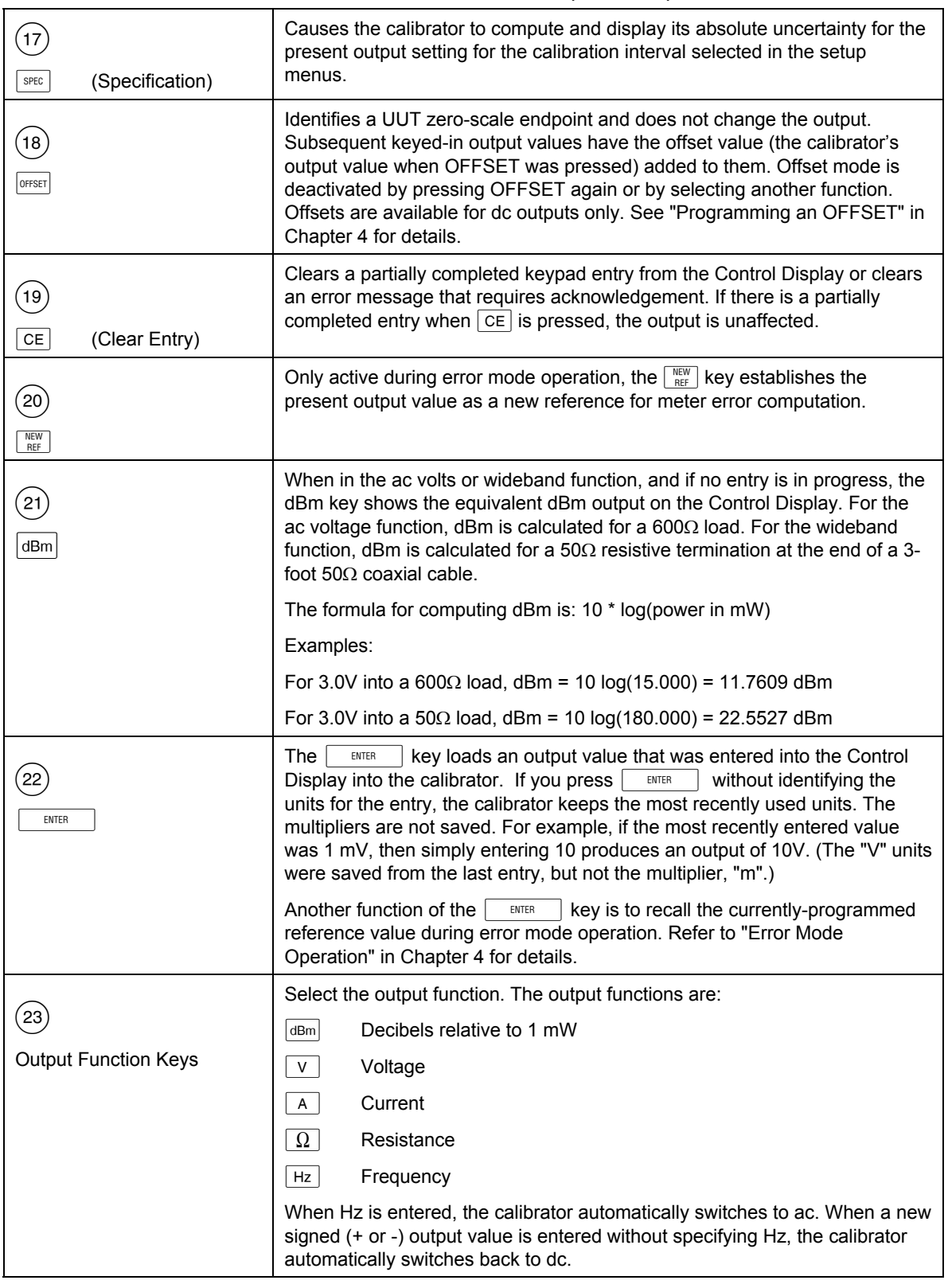

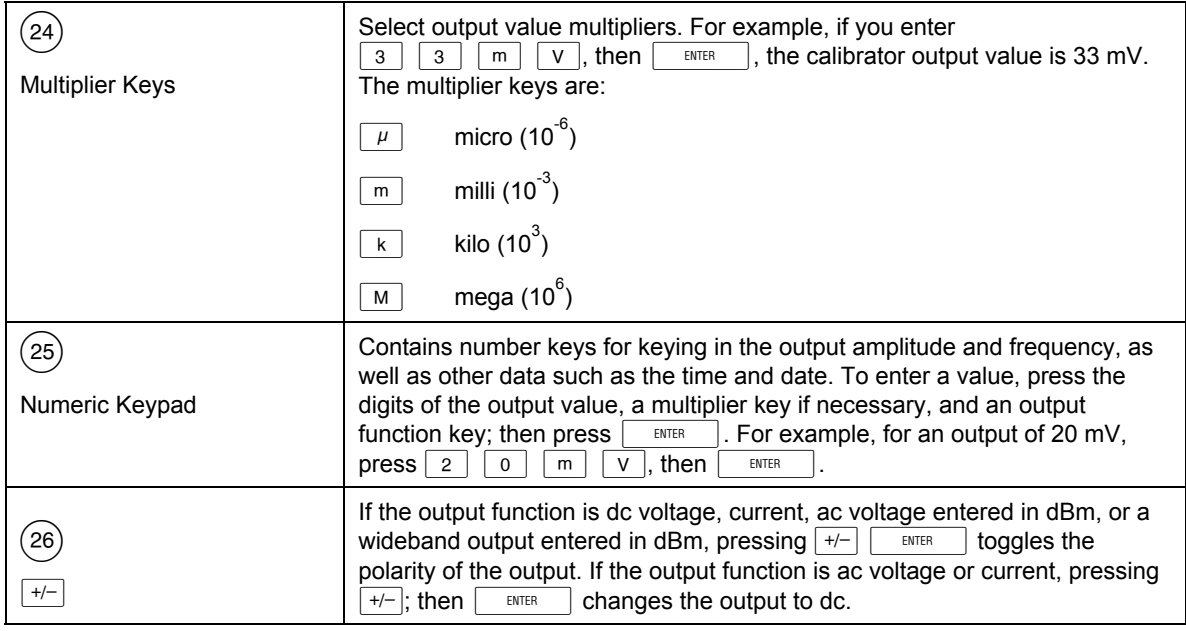

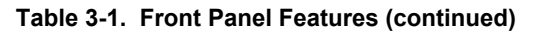

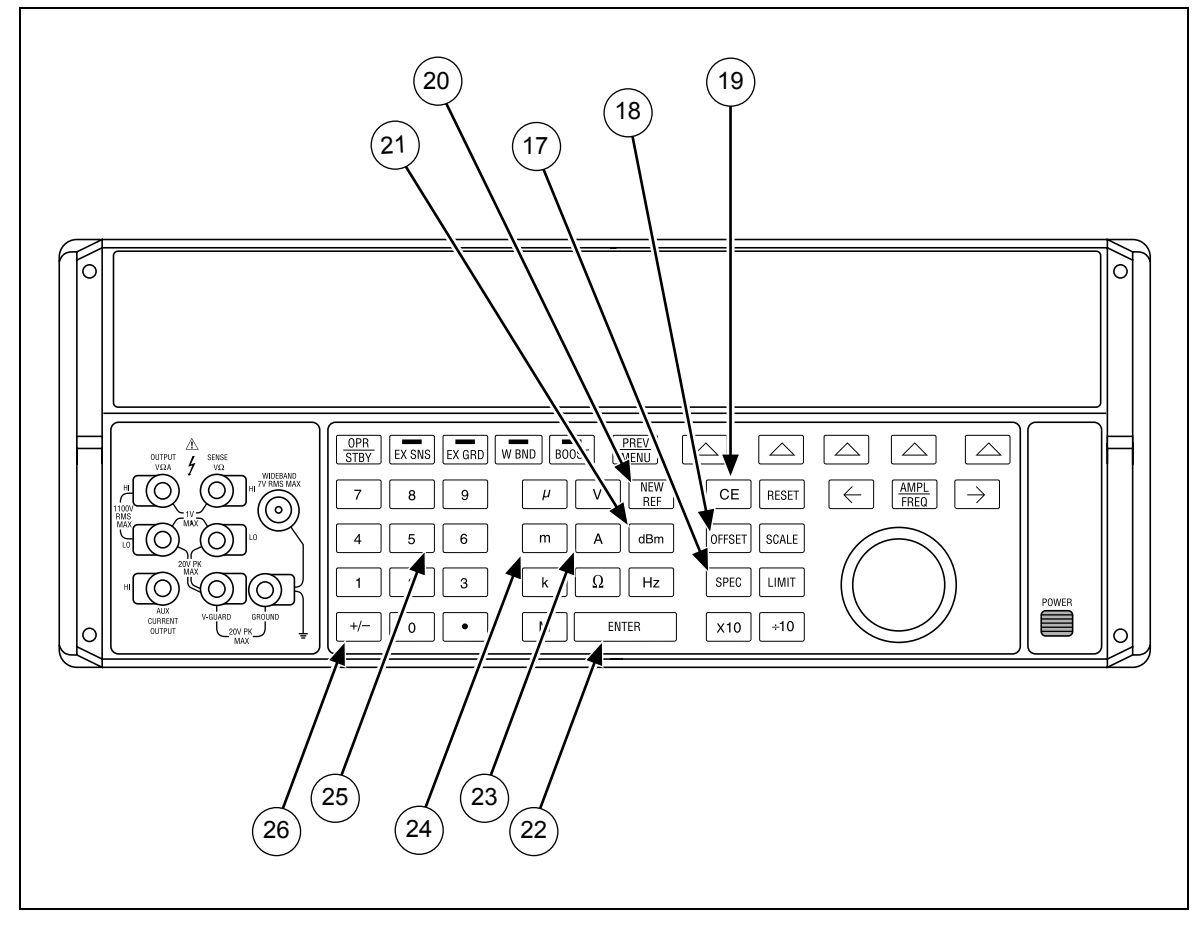

**Figure 3-1. Front Panel Features (continued)** 

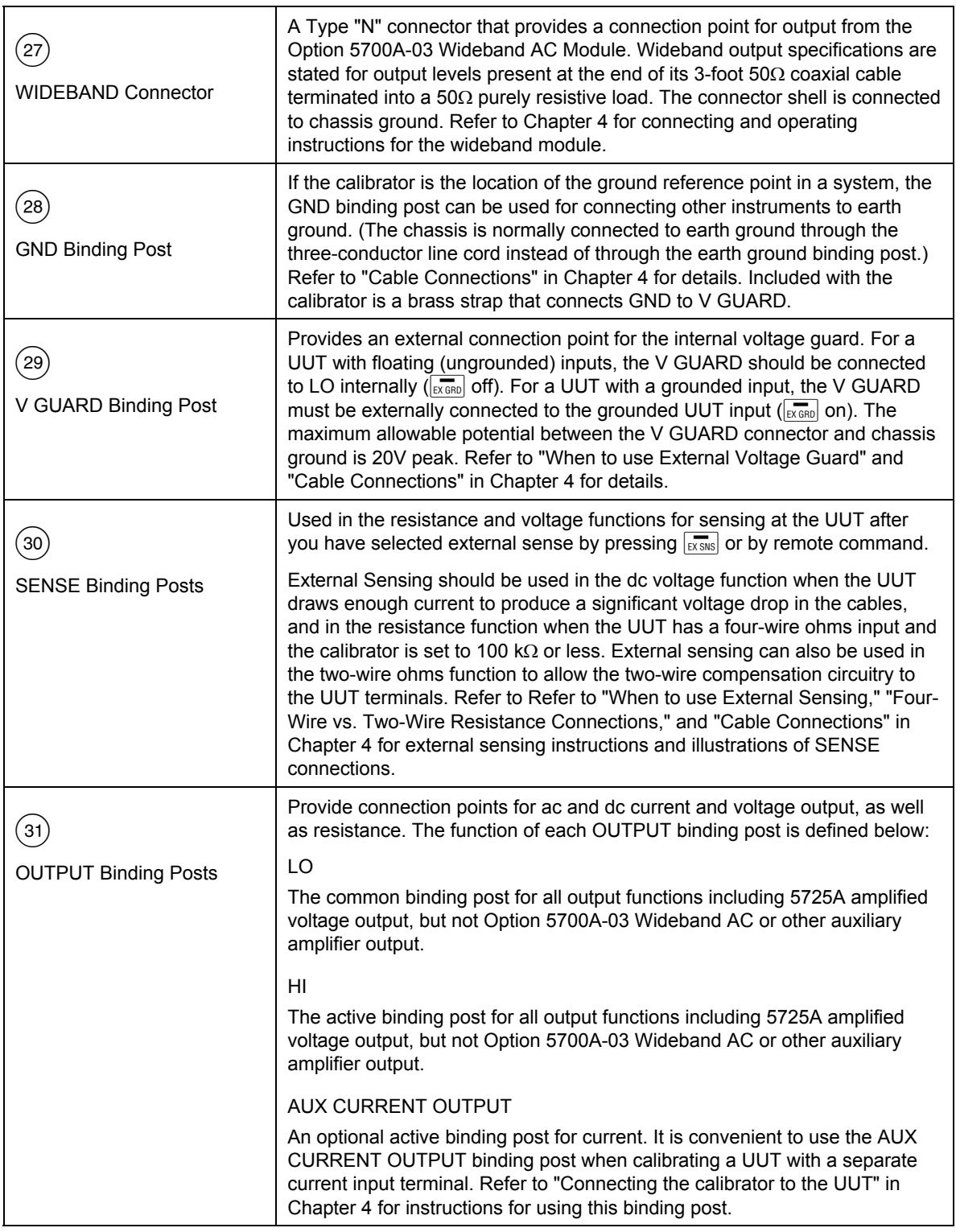

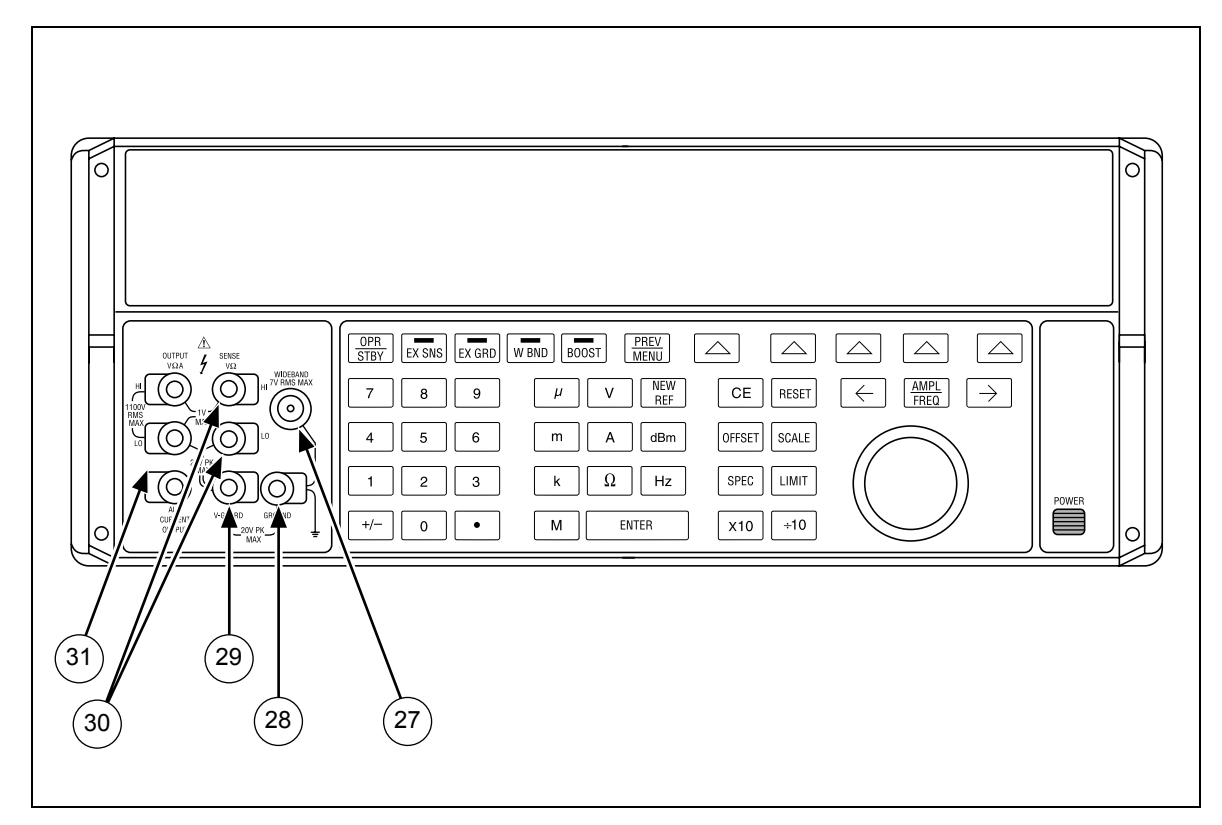

**Figure 3-1. Front Panel Features (continued)** 

# *3-4. Rear Panel Features*

Rear panel features (including all terminals, sockets, and connectors) are shown in Figure 3-2. Each rear panel feature is briefly described in Table 3-2.

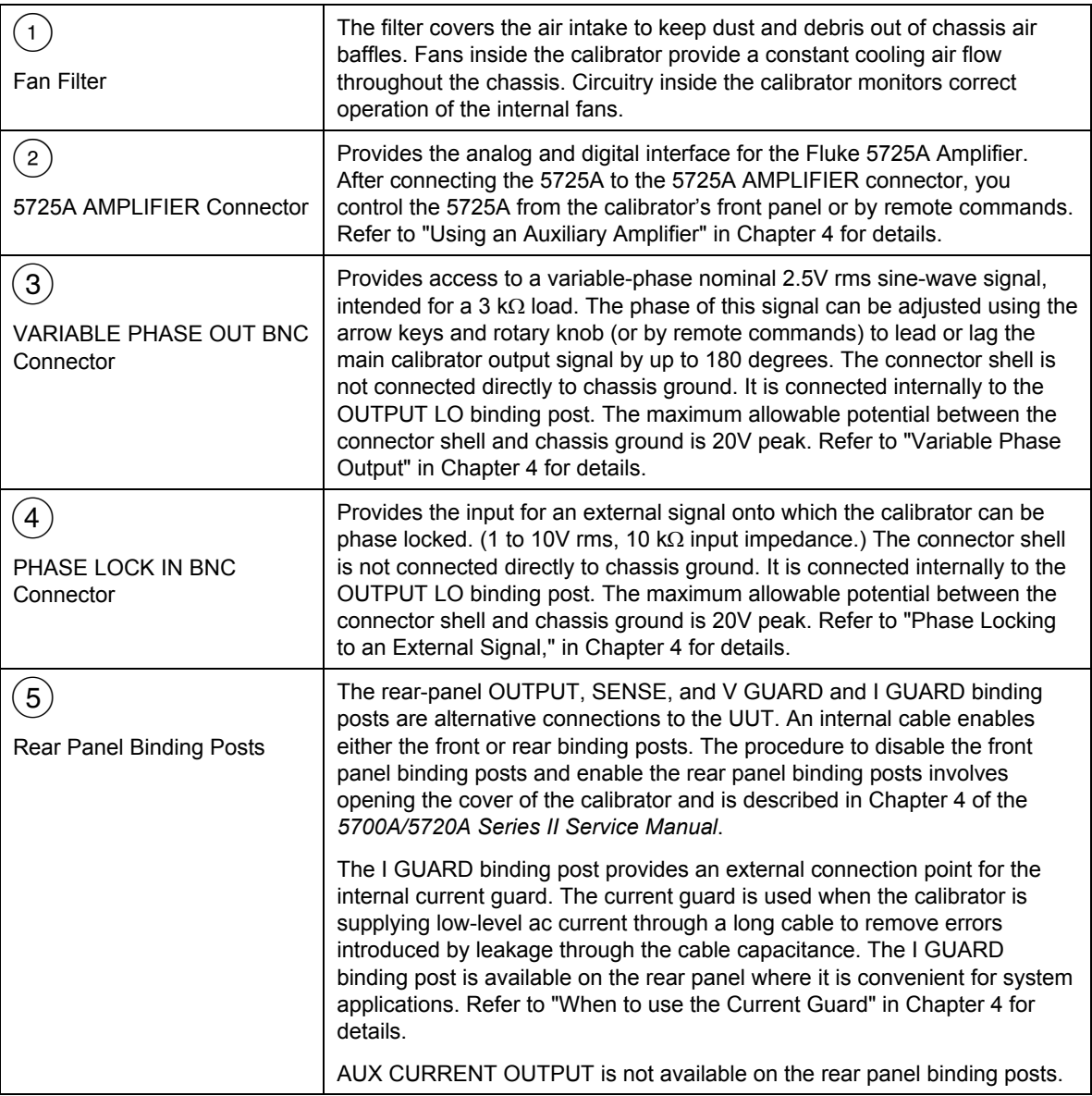

#### **Table 3-2. Rear Panel Features**

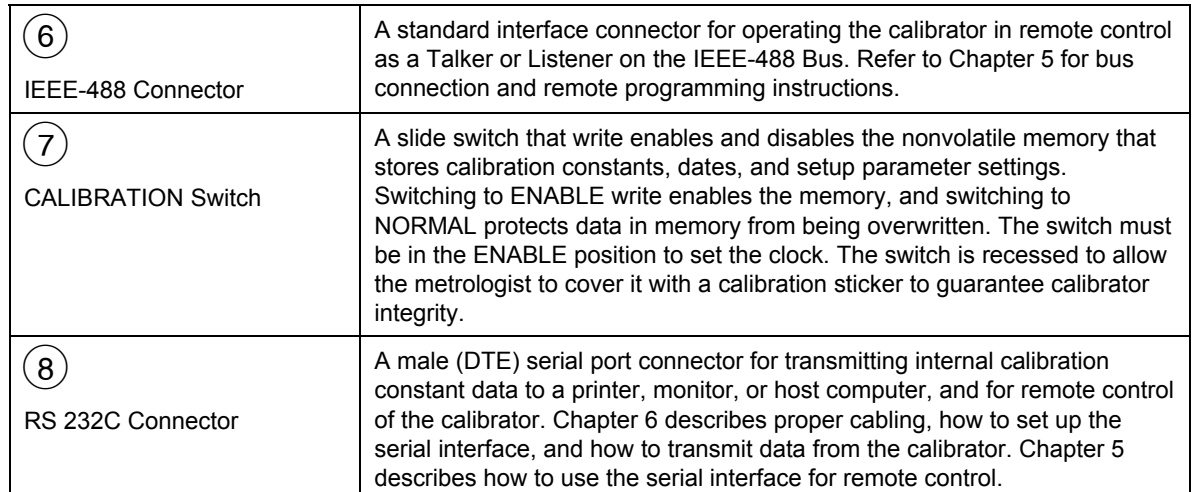

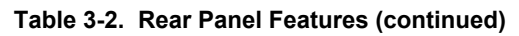

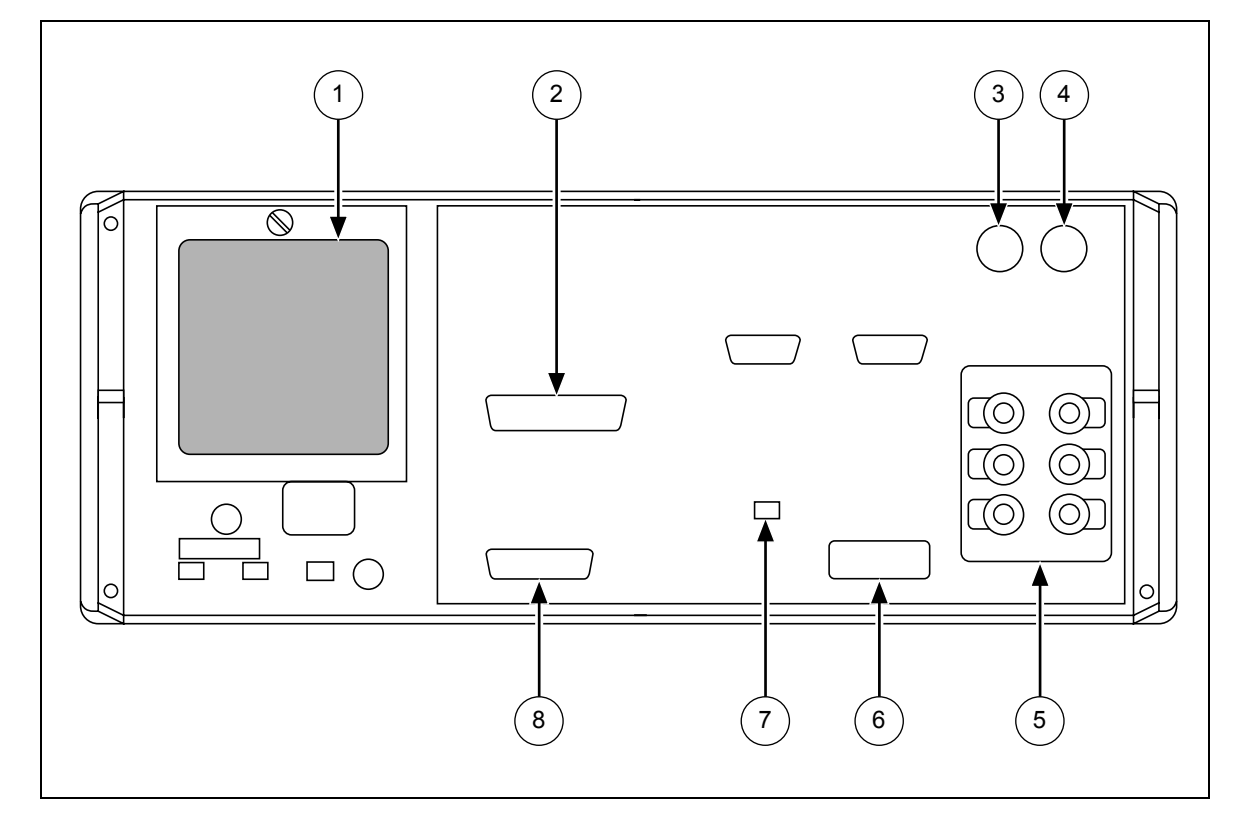

**Figure 3-2. Rear Panel Features** 

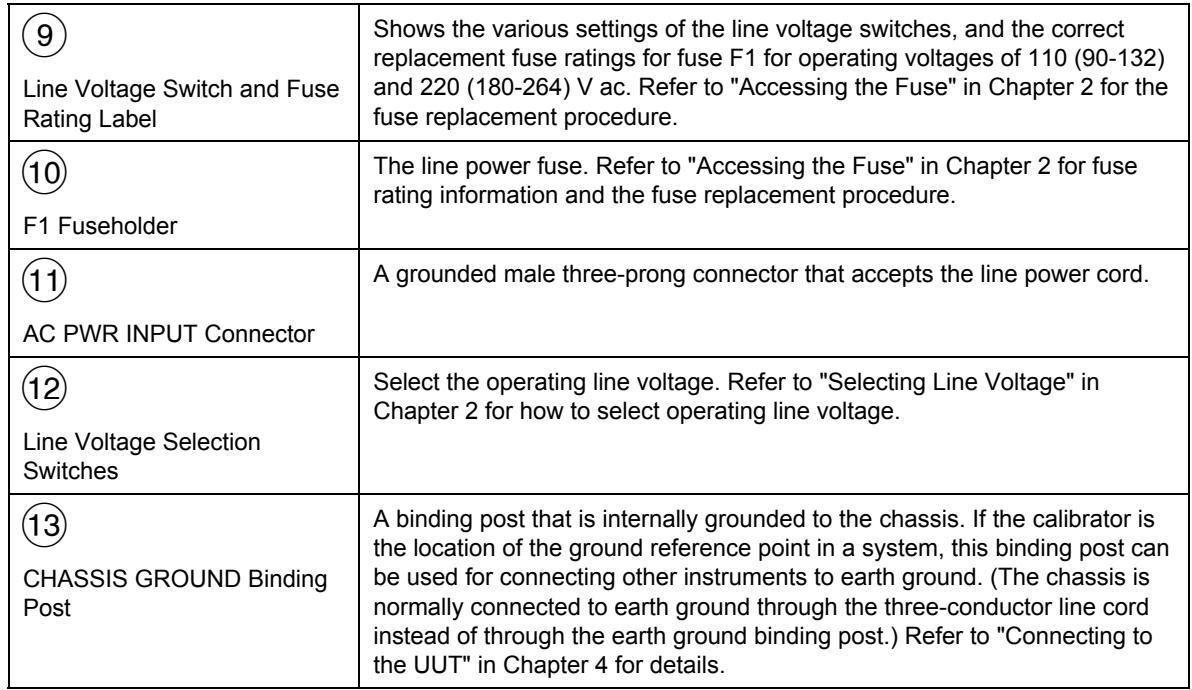

#### **Table 3-2. Rear Panel Features (continued)**

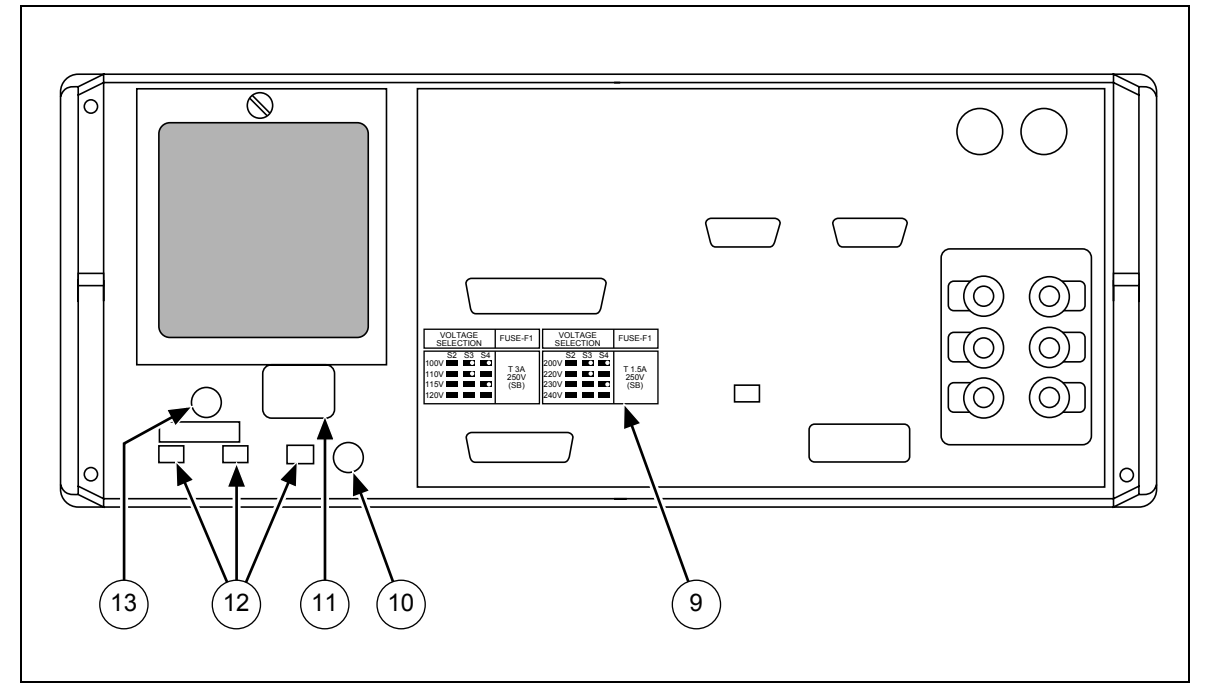

**Figure 3-2. Front Panel Features (continued)** 

# *3-5. Softkey Menu Tree*

The functions of the six softkeys described under "Front Panel Features", are represented by menus containing labels displayed directly above each key. These functions change whenever you access a new menu. Figure 3-3 shows the hierarchy of all the menus available for the calibrator.

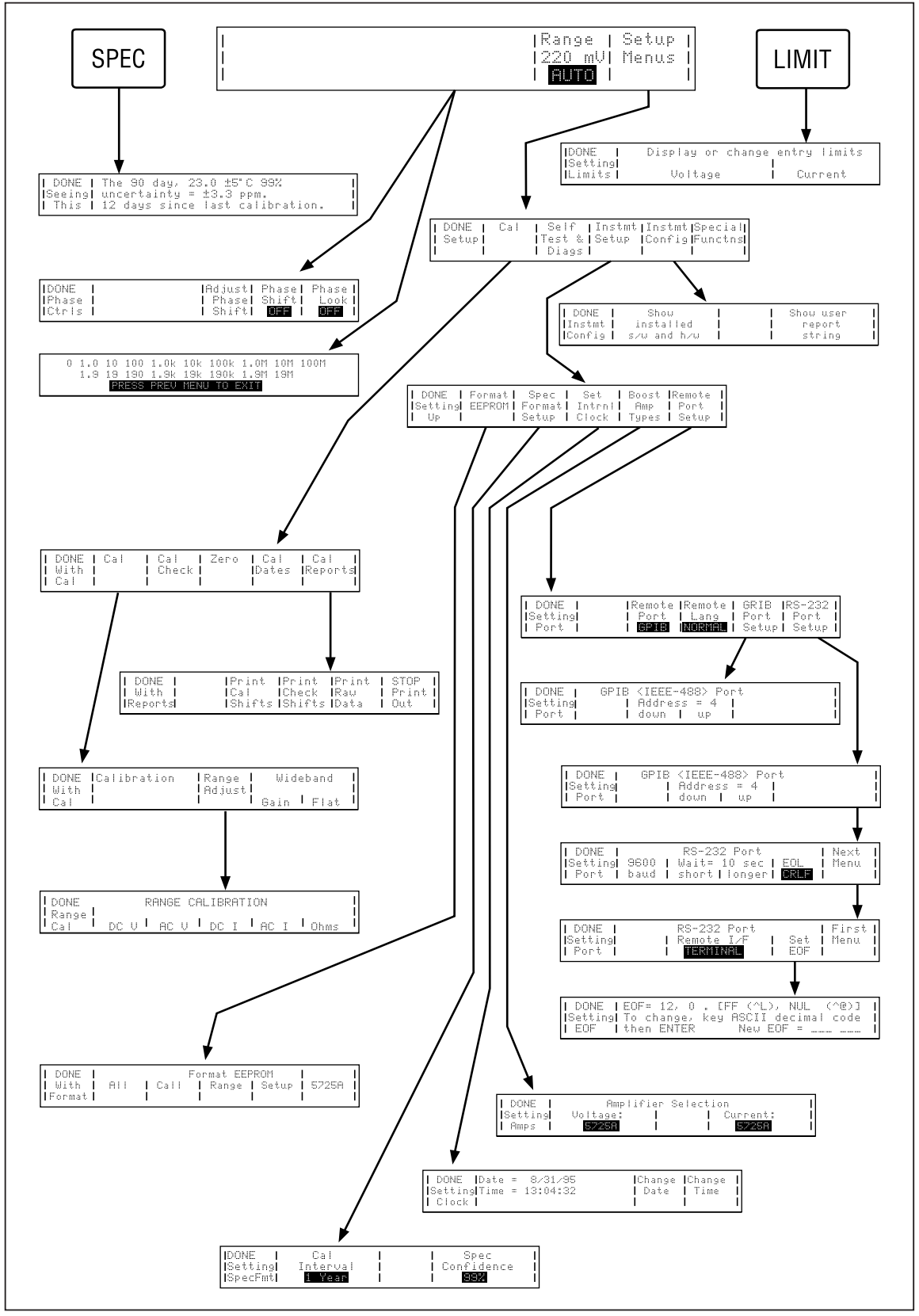

**Figure 3-3. Softkey Menu Tree** 

# Chapter 4<br>Front Panel Operation

## **Title**

# Page

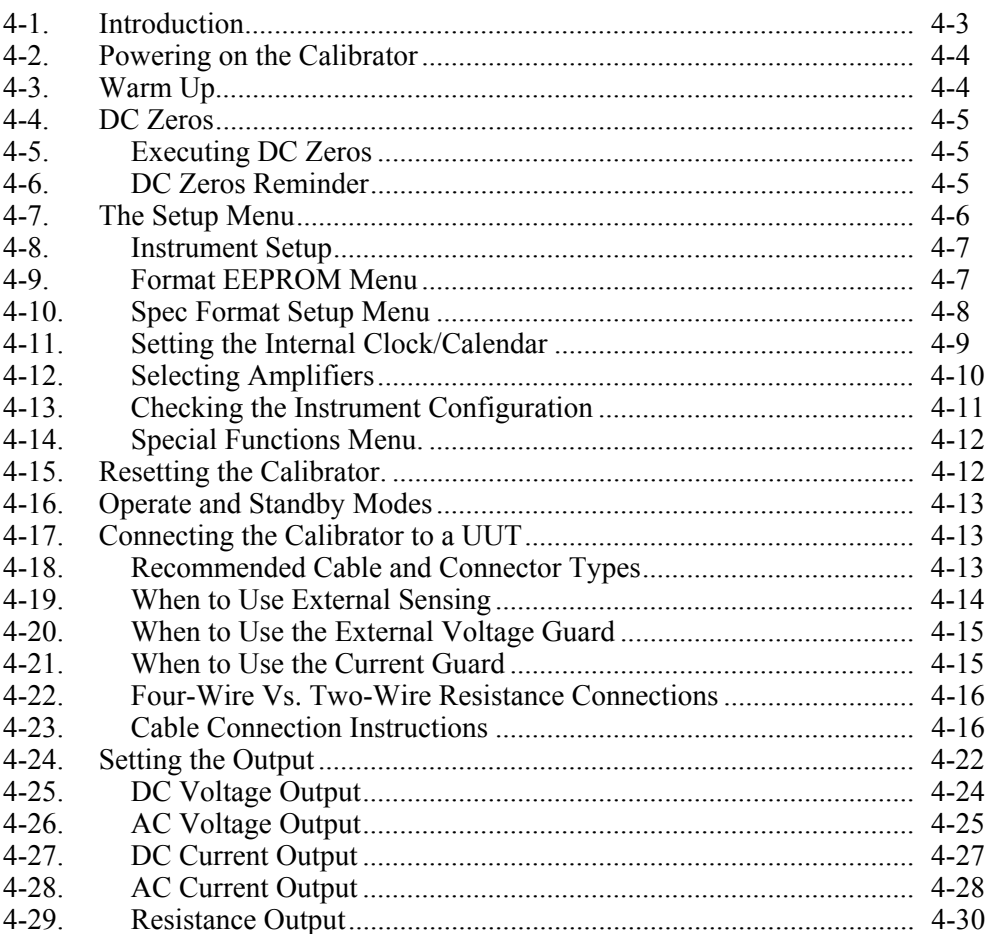

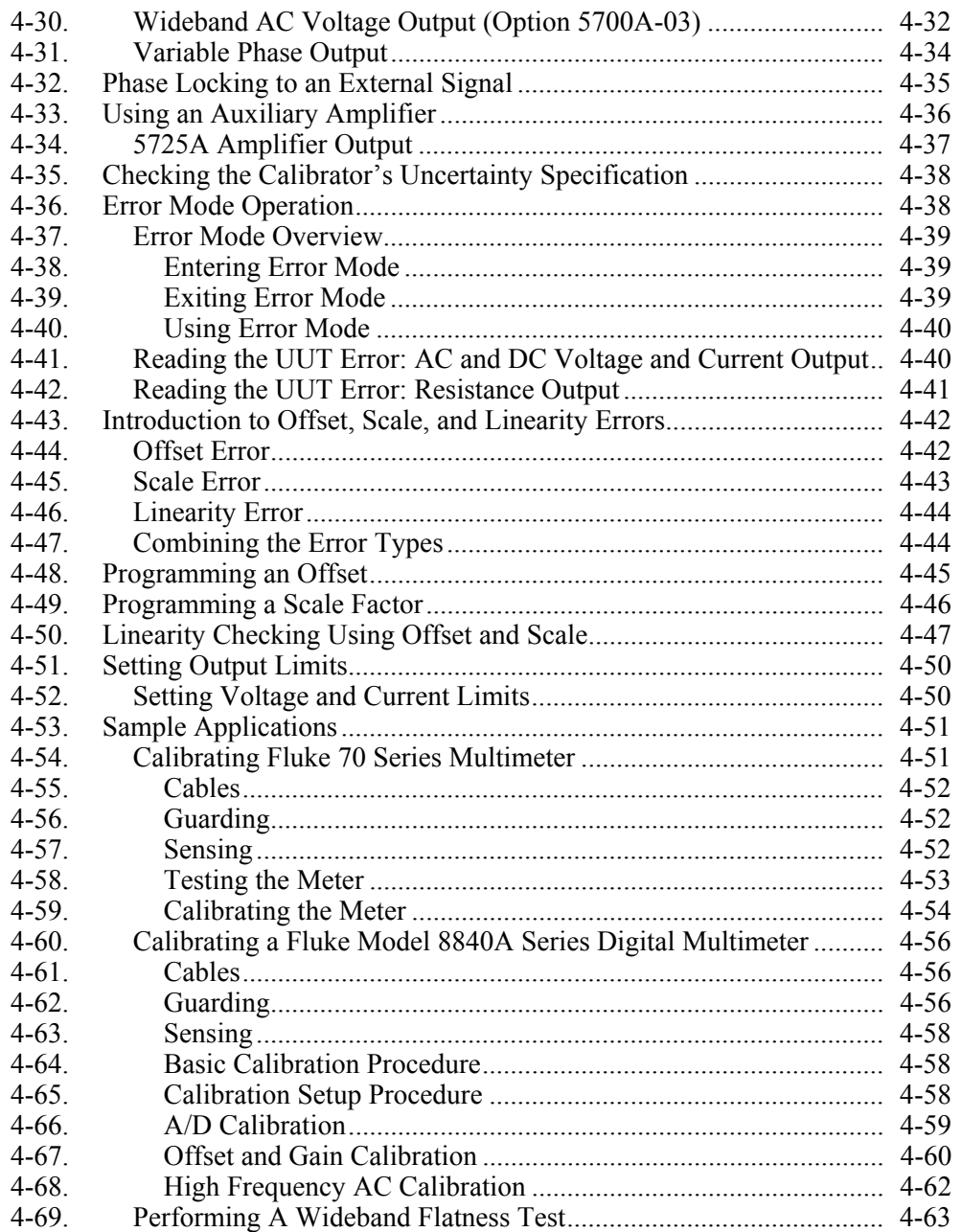

# <span id="page-88-0"></span>*4-1. Introduction*

This chapter provides instructions for operating the calibrator from the front panel, which includes all aspects of setting up and configuring the calibrator. Sample applications are included that describe how to calibrate a Fluke 70 Series Multimeter and an 8840A Series Digital Multimeter. Descriptions and instructions for programming offsets, scale factors, and linearity checks are also provided.

Before you begin following the procedures in this chapter, you should be familiar with the front panel controls, displays, and terminals, which are identified and described in detail in Chapter 3. Once you are familiar with the front panel, be sure to warm up the calibrator and ensure its dc zeros calibration, in accordance with the instructions at the beginning of this chapter. For information on using remote commands to operate the calibrator, refer to Chapter 5.

## W**Warning**

**The calibrator is capable of supplying lethal voltages. Do not make connections to the output terminals when any voltage is present. Placing the instrument in standby may not be enough**  to avoid shock hazard, since the  $\frac{OR}{Sb}$  key could be pressed accidentally. Press **RESET** and verify that standby is lit before **making connections to the output terminals.** 

# <span id="page-89-0"></span>*4-2. Powering on the Calibrator*

## W**Warning**

**To avoid electric shock, make sure the calibrator is safely grounded as described in Chapter 2.** 

#### **Caution**

#### **Before turning the calibrator on, make sure that the line voltage selection switches are set properly for your line voltage. Refer to Figure 2-3 or to the line voltage switch label and check the line voltage now if you have not already done so.**

When you power on the calibrator, the Control Display appears as shown below and then displays a series of tests, as the calibrator performs self-tests. If a self test fails, a prompt on the Control Display identifies the failed test and lets you choose whether to continue self testing or stop and run self diagnostics. For information about self-diagnostics, refer to Chapter 3 of the *5700A/5720A Series II Service Manual*.

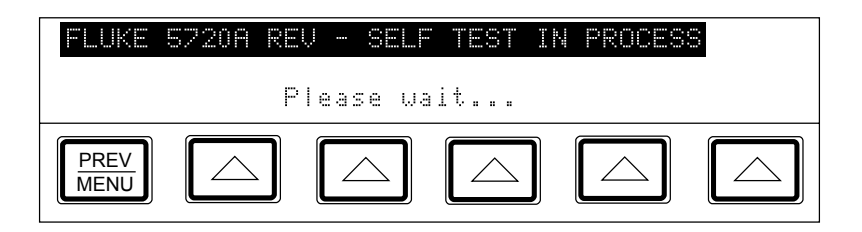

After the calibrator passes its self-tests, it powers up to 0V dc in standby, configured for internal sensing and internal guard, ready to accept an entry from the keypad. The Control Display now appears as shown below:

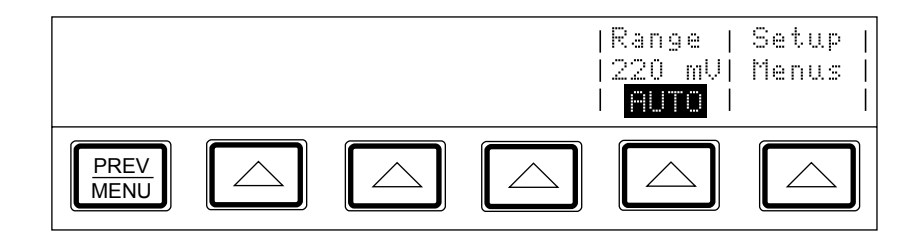

## *4-3. Warm Up*

The calibrator must always be warmed up, to allow the environmentally controlled components inside to stabilize, and to ensure that it meets or exceeds the specifications listed in Chapter 1. Sufficient warmup times are as follows:

- If the calibrator has been powered off for one hour or more, allow at least 30 minutes of warmup time.
- If the calibrator has been powered off for a length of time less than one hour, allow it to warm up for at least twice the length of time it was turned off. For example, if it has been turned off for 10 minutes, allow at least 20 minutes of warmup time.

# <span id="page-90-0"></span>*4-4. DC Zeros*

DC zeros is a quick, automatic process that removes any offset error on the 11V and 2.2V ranges, and removes offset and gain errors on the 220 mV range. If a 5725A Amplifier is attached, it also zeros the 11A dc range. This process takes about 2.5 minutes (plus an additional 30 seconds for the 5725A).

## *4-5. Executing DC Zeros*

To execute dc zeros, proceed as follows from the power-up state:

1. Press the following sequence of softkeys:

"Setup Menus" $\rightarrow$ "Cal"  $\rightarrow$ "Zero"

- 2. When the process is finished, a message appears that tells you to press any key to continue. Press any key to exit the dc zeros display.
- 3. To return to normal operation, press  $\sqrt{PRE|}$  twice.

## *4-6. DC Zeros Reminder*

Specifications require that dc zeros be executed at least every 30 days. If the 30-day time period elapses and dc zeros is not performed, the following message appears on the display when the calibrator is powered on, or reset.

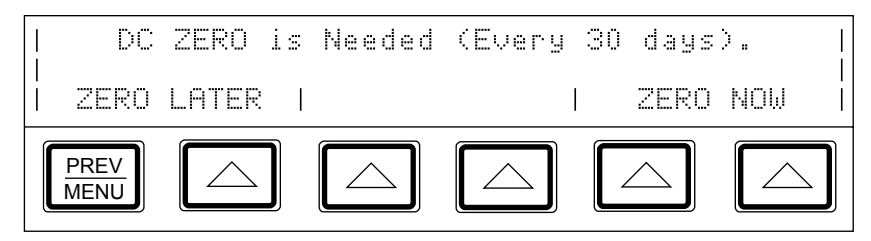

To override the message and perform dc zeros at a more convenient time, press the softkey under ZERO LATER (the softkey next to  $\frac{PREV}{MENU}$ ). To perform dc zero at this time, press one of the softkeys under ZERO NOW.

*Note* 

*If you receive this message after powering on the calibrator, allow the calibrator to warm up before executing dc zeros. Otherwise an error message appears indicating that the calibrator is not warmed up. To ensure the best performance, the warmup period should be completed.* 

# <span id="page-91-0"></span>*4-7. The Setup Menu*

Through the setup menu you have access to various operations and changeable parameters. Once you set a parameter, it is saved in memory until it is changed, including during power-off periods.

When you press the "Setup" softkey on the Control Display from the power-up state, the display changes to:

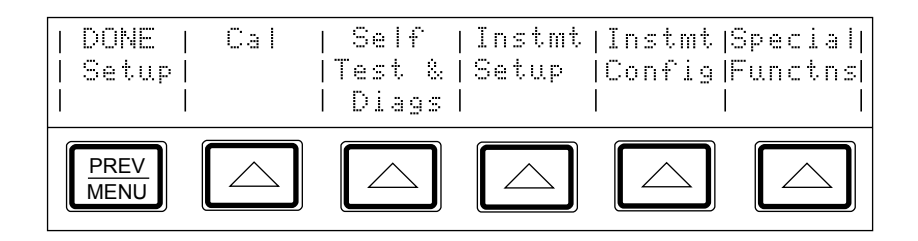

The list below describes sub-menus available through each softkey and tells you where you can find further information in the manuals.

- Cal: Opens the calibration menu. Softkeys in this menu activate calibration to external standards, calibration check, and dc zeros calibration. Another softkey displays calibration date information and another opens a calibration report menu. This chapter describes dc zeros calibration. Chapter 7 shows this menu and describes all other calibration procedures.
- Self Test & Diags: Opens the self testing and diagnostics menu. This menu contains a softkey to run self tests similar to the power-up self tests and softkeys that access separate menus to diagnose and troubleshoot the calibrator and an attached 5725A Amplifier. Chapter 5 of the *5700A/5720A Series II Service Manual* provides instructions for using these softkeys.
- Instmt Setup: Opens the instrument setup menu. This menu contains softkeys to open sub menus that let you change the calibration interval, set up the remote port, set the clock/calendar, and identify the amplifier model for current and voltage amplification. Another menu lets you format the EEPROM (Electrically Eraseable Programmable Read Only Memory), which is nonvolatile memory. This is only necessary when you want to replace some or all of the information in memory with default values. The next part of this chapter describes the instrument setup menu and its sub-menus.
- Instmt Config: Opens a menu that contains two softkeys: one that displays a list of installed hardware modules and software revision letters, and another that displays the contents of the user report string. This chapter describes how to use these softkeys.
- Special Functions: Opens the special functions menu. This menu contains two softkeys: one that allows turning off ac internal transfers, and one to select the date format. This menu is described later in this chapter.

#### <span id="page-92-0"></span>*4-8. Instrument Setup*

The softkeys in the instrument setup menu (accessed by pressing "Instmt Setup" softkey in the setup menu) are shown below.

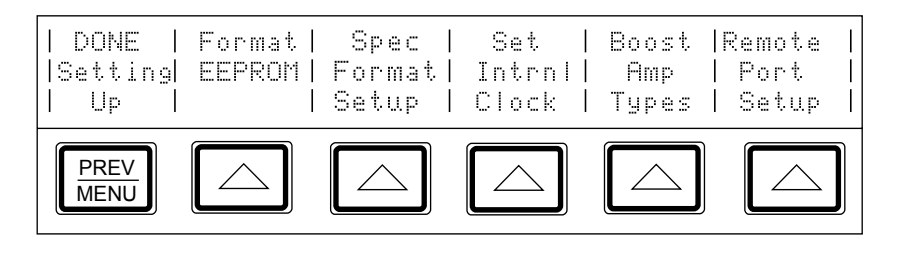

The list below describes sub-menus accessed by each softkey and tells you where you can find further information in the manuals.

- Format EEPROM: Opens a menu that lets you restore all or part of the data in the EEPROM to factory defaults. The use of this menu is described next.
- Spec Format Setup: Opens a menu that lets you select the confidence level of the calibration specifications and calibration interval.
- Set Intrnl Clock: Accesses softkeys that allow you to check and set the date and time for the clock/calendar. This chapter describes how to set the time and date.
- Boost Amp Types: Selects the auxiliary amplifier model number for current and voltage boost. This chapter describes how to select the boost amp type.
- Remote Port Setup: Opens setup menus for the IEEE-488 instrument control port and the RS-232C serial interface port. Chapter 5 describes how to set up the IEEE-488 interface. Chapter 6 describes how to set up the serial interface.

## *4-9. Format EEPROM Menu*

#### **Caution**

**Use with extreme care. The format EEPROM menu presents softkeys that permanently erase calibration constants. Pressing "ALL" or "CAL" invalidates the state of calibration of the 5700A/5720A Series II Calibrator.** 

Pressing "Format EEPROM" in the instrument setup menu opens the following menu:

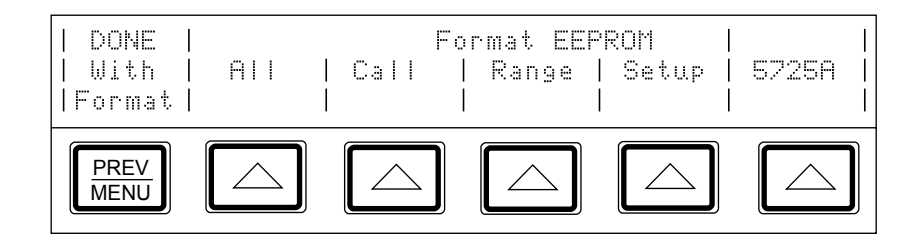

<span id="page-93-0"></span>The EEPROM stores calibration constants and dates, setup parameters, and the user report string in non-volatile memory. Softkeys in this menu let you replace all or part of the contents with factory defaults. In the case of calibration constants, factory defaults are the same for all 5700A/5720A Series II calibrators. They are not the calibration constants obtained when the calibrator was originally calibrated by the factory before shipment. All the softkeys in this menu require the rear panel CALIBRATION switch to be in the ENABLE position.

The function of each softkey is described below:

- ALL: Replaces the entire contents of the EEPROM with factory defaults. This would be used by service personnel after replacing the EEPROM, for example. It is not required in normal use.
- CAL: Replaces all calibration constants with factory defaults but leaves all the setup parameters unchanged. This is also not required in normal use.
- RANGE: Removes only the range adjustments made during optional range calibration. See Chapter 7 for more information about range calibration.
- SETUP: Replaces the setup parameters with factory defaults, but leaves the state of calibration unchanged.
- 5725: Replaces all calibration constants stored in the attached 5725A with factory defaults, but leaves the calibrator's EEPROM contents unchanged.

#### *4-10. Spec Format Setup Menu*

Pressing the softkey under "Spec Format Setup" opens the menu shown below, which provides options for configuring your specification confidence level, and for setting the calibration interval. Once you have completed making these selections, press "DONE" Setting SpecFmt" to return to the Instrument Setup menu.

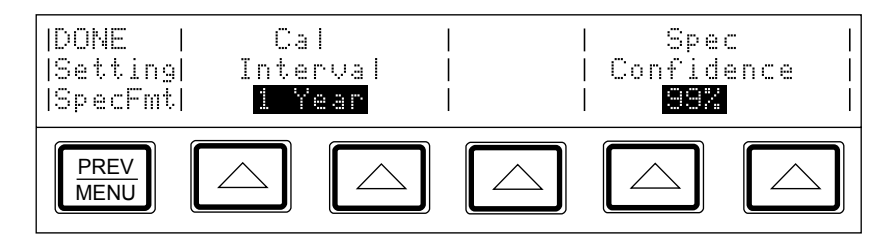

The function of each softkey is described below:

- Cal Interval: Sets the calibration cycle to 24 hours, 90 days, 180 days, or 1 year.
- Spec Confidence: Sets the calibration specification confidence level to 95% or 99%. All specifications are provided in Chapter 1 of this manual.

#### <span id="page-94-0"></span>*4-11. Setting the Internal Clock/Calendar*

An internal clock/calendar provides the date (corrected for leap years) and time to the calibrator's CPU (Central Processing Unit). The clock setting should be checked and set if necessary.

*Note* 

*A long-life lithium battery keeps the clock/calendar running during poweroff periods. If the battery in your calibrator should ever need replacement, refer to the Service Manual. The battery is a button-type, soldered to the CPU Assembly (A20). Any procedure that involves removing the cover is for service personnel only.* 

To set or change the time and date of the internal clock/calendar, proceed as follows:

- 1. If you want to set the date or both date and time, set the rear panel CALIBRATION switch to ENABLE (see Figure 3-2). The setting of the CALIBRATION switch does not matter for setting time only.
- 2. Press the following sequence of softkeys:

Setup Menus → Instmt Setup → Set Intrnl Clock

(If the Setup Menu is not displayed, press  $\lceil$  reser first).

The display changes to:

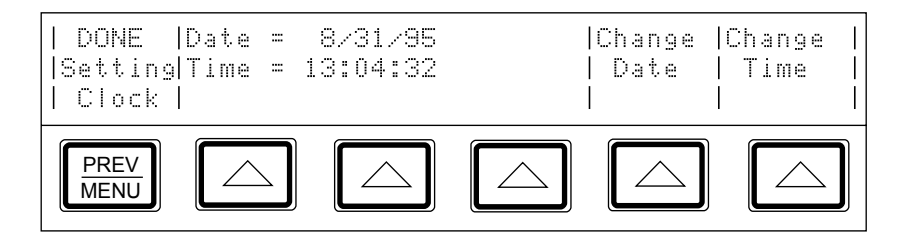

3. To change the date, press the "Change Date" softkey. (To leave the date setting as is and change the time instead, skip to step 5.) The display changes to:

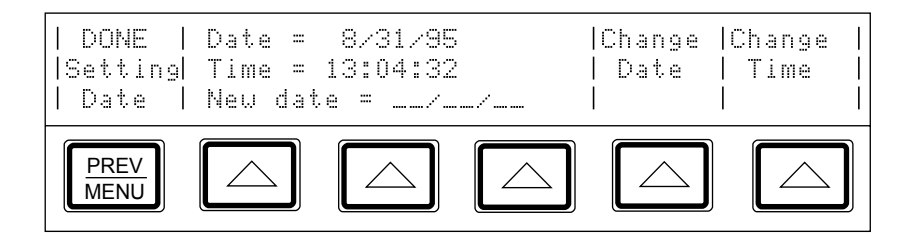

4. Enter the date as six digits using the numeric keypad. The date format selected in the Special Functns menu determines the order in which you enter the digits (mmddyy, ddmmyy, or yymmdd). For example, in the format mmddyy, September 5, 1996 is entered as 090596.

<span id="page-95-0"></span>5. Press the "Change Time" softkey. The display changes to:

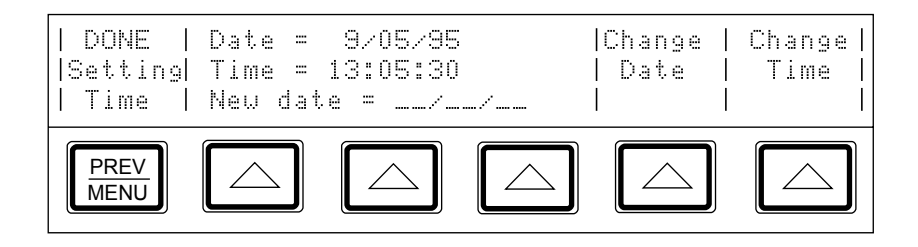

- 6. Enter the 24-hour time as six digits in the format hhmmss using the numeric keypad (for example, 080500 for 8:05 am, or 130400 for 1:04 pm). Press  $\vert$  ENTER  $\vert$  to start the clock at its new setting.
- 7. Make sure the rear panel CALIBRATION switch to NORMAL.
- 8. Press  $\frac{PREV}{MENU}$  three times to return to normal operation.

## *4-12. Selecting Amplifiers*

If you plan to use an auxiliary amplifier other than the 5725A, you may identify one amplifier for current boost and one amplifier for voltage boost. Model 5725A is the factory default for both voltage and current boost. To select other amplifiers, proceed as follows:

1. Press the following sequence of softkeys:

Setup Menus  $\rightarrow$  Instmt Setup  $\rightarrow$  Boost Amp Types

(If the Setup Menu is not displayed, press  $\lvert \text{reser} \rvert$  first).

The display changes to:

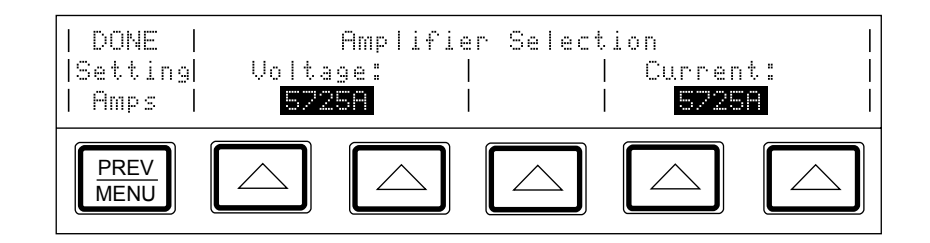

- 2. Press a softkey under "Voltage:" to scroll the highlighted label until it displays 5725A.
- 3. Press a softkey under "Current:" to scroll the highlighted label until it displays 5725A.
- 4. To go to normal operation, press  $\sqrt{PREV}$  three times.

## <span id="page-96-0"></span>*4-13. Checking the Instrument Configuration*

The softkey labeled "Instmt Config" in the setup menu gives you access to the following information:

- Installed internal operating software revision letters.
- Whether the Wideband AC Module (Option 5700A-03) is installed.
- Which auxiliary amplifiers are attached, if any.
- The contents of the user report string (a general-purpose data storage location that is changeable only in remote control using the RPT\_STR command). You can use this register to store a property identification name or number, verification test record number, or other message. The message appears on calibration report printouts as described in Chapter 6. The rear panel CALIBRATION switch must be in the ENABLE position to change the user report string. Refer to Chapter 5 for how to use the RPT STR remote command.

To view this information, proceed as follows:

1. Press the "Setup Menus" softkey, then press the "Instmt Config" softkey. The display changes to:

(If the Setup Menu is not displayed, press  $\lceil$ RESET) first.)

The following display appears:

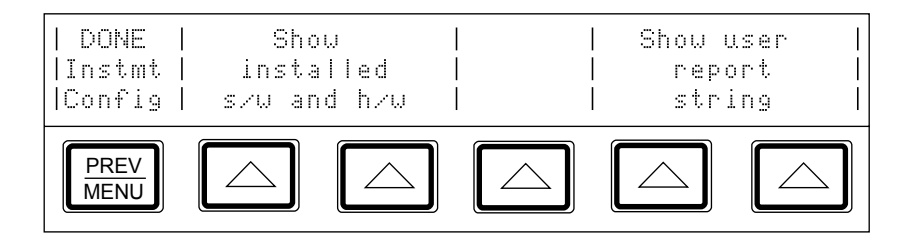

- 2. Press either softkey under "Show installed s/w and  $h/w$ ." The display now shows the installed internal operating software revisions. To view the installed and attached hardware assemblies, press the "Go to h/w config" softkey.
- 3. After you have read the display, press the "MORE" softkey. If there are any more assemblies to display, they are displayed. After there are no more assemblies to display, the "h/w config" softkey returns control to the menu shown in step 1.
- 4. To return to normal operation, press  $\frac{PREF}{MENU}$  twice.

To display the contents of the user report string, proceed as follows:

1. Press the "Setup Menus" softkey, then press the "Instmt Config" softkey.

(If "Setup Menus" is not on the display, press  $F_{\text{RSEFT}}$  first.)

- 2. Press a softkey under the "Show user report string" label. This prints the user report string on the Control Display. To clear the display, press  $\frac{PREV}{MENII}$ .
- 3. To go to normal operation, press  $\frac{PREV}{MENUI}$  twice.

## <span id="page-97-0"></span>*4-14. Special Functions Menu.*

The softkey labeled "Special Functns" in the setup menu provides access to the AC Xfer Choice and the Date Format feature, which lets you select one of three date formats (m/d/y, d.m.y, and ymd). In remote, use DATEFMT to set the date format and DATEFMT? to query the date format. The AC Xfer Choice feature activates another softkey that lets you turn off the monitoring system that makes adjustments for load changes. The AC Xfer OFF feature is available only in the ranges below 220V, at frequencies below 120 kHz.

The AC Xfer OFF function remains active until the calibrator is reset or the power is turned off. For remote control applications, the same feature is accessible through the remote command XFER OFF. Send the command XFER ON to restore internal ac transfers to normal operation.

Turn off internal ac transfers as follows:

- 1. Press the "Setup Menu" softkey.
- 2. Press the "Special Functns" softkey.
- 3. Press the "AC Xfer Choice" softkey so that ON appears. This turns on an "Intrnl" Xfers" softkey in the ac voltage function.
- 4. Press  $\sqrt{PREV}$  twice.
- 5. After setting the output for an ac voltage, press the "Intrnl Xfers" softkey so that OFF appears. This will inhibit internal transfers from being made after the output has settled. It is particularly useful for making ppm level measurements at low frequencies. Changing the calibrator's output will reinitiate transfers until the output has settled.

## *4-15. Resetting the Calibrator.*

At any time during front panel operation, you can return the calibrator to the power-up state by pressing  $F_{\text{REST}}$ . Pressing  $F_{\text{REST}}$  does the following:

- Returns the calibrator to the power-up state: 0 mV dc, standby, internal guard, and internal sense.
- Clears the stored values for limits, offset, scale, and error mode reference.

## <span id="page-98-0"></span>*4-16. Operate and Standby Modes*

When the OPERATE annunciator is lit, the output value and function shown on the Output Display are active at the selected terminals. When the STANDBY annunciator on the Output Display is lit, all calibrator binding posts except GROUND are open-circuited. To toggle between operate and standby modes, press  $\sqrt{\frac{OPR}{S T R}}$ .

If any of the following events occur during operation, the calibrator automatically switches to standby mode:

- The  $F_{\text{REST}}$  key is pressed.
- A voltage  $\geq$ 22V is selected when the previous output voltage was less than 22V.
- The output location is changed, for example by selecting an amplifier. The exception is when the 5725A is selected for ac voltage or current, provided the calibrator's current output location is set to "5725A."
- The output function is changed from any of the following: a voltage much less than 22V, an ac voltage much greater than 22V, a dc voltage much greater than 22V, a dc current, an ac current, or a resistance. The exception is when the calibrator is in 5100B mode when switching between dc and ac current. In this case the calibrator will not switch to standby mode.

## *4-17. Connecting the Calibrator to a UUT*

#### W**Warning**

**The calibrator is capable of supplying lethal voltages. Do not make connections to the output terminals when any voltage is present. Placing the instrument in standby may not be enough to avoid shock hazard, since the**  $\frac{OR}{S}$  **key could be pressed accidentally. Press reset and verify that standby is lit before making connections to the output terminals.** 

The binding posts labeled OUTPUT (HI, LO, and AUX I) deliver voltage, fixed resistance, and current to the UUT (Unit Under Test). The Type "N" connector on the front panel labeled WIDEBAND delivers the output signal from the Option 5700A-03 Wideband AC Module.

Depending on the output function, output amplitude, and input configuration of the UUT (Unit Under Test) or meter, connection to the SENSE binding posts, the GUARD binding post, and the GROUND binding post may also be required or recommended. The text in this chapter explains how and when to use these binding posts.

#### *4-18. Recommended Cable and Connector Types*

Cables can be connected to the binding posts using banana jacks, terminal lugs, or stripped insulated wire. To avoid errors induced by thermal voltages (thermal emfs), use connectors and conductors made of copper or materials that generate small thermal emfs when joined to copper. Avoid using nickel-plated connectors. Optimum results can be obtained by using Fluke Model 5440A-7002 or 5440A-7003 Low Thermal EMF Test Leads.

Cable requirements depend on the output function, amplitude, and frequency. Table 4-1 gives specific cable recommendations for all applications.

#### <span id="page-99-0"></span>**Caution Use only cables with correct voltage ratings.**

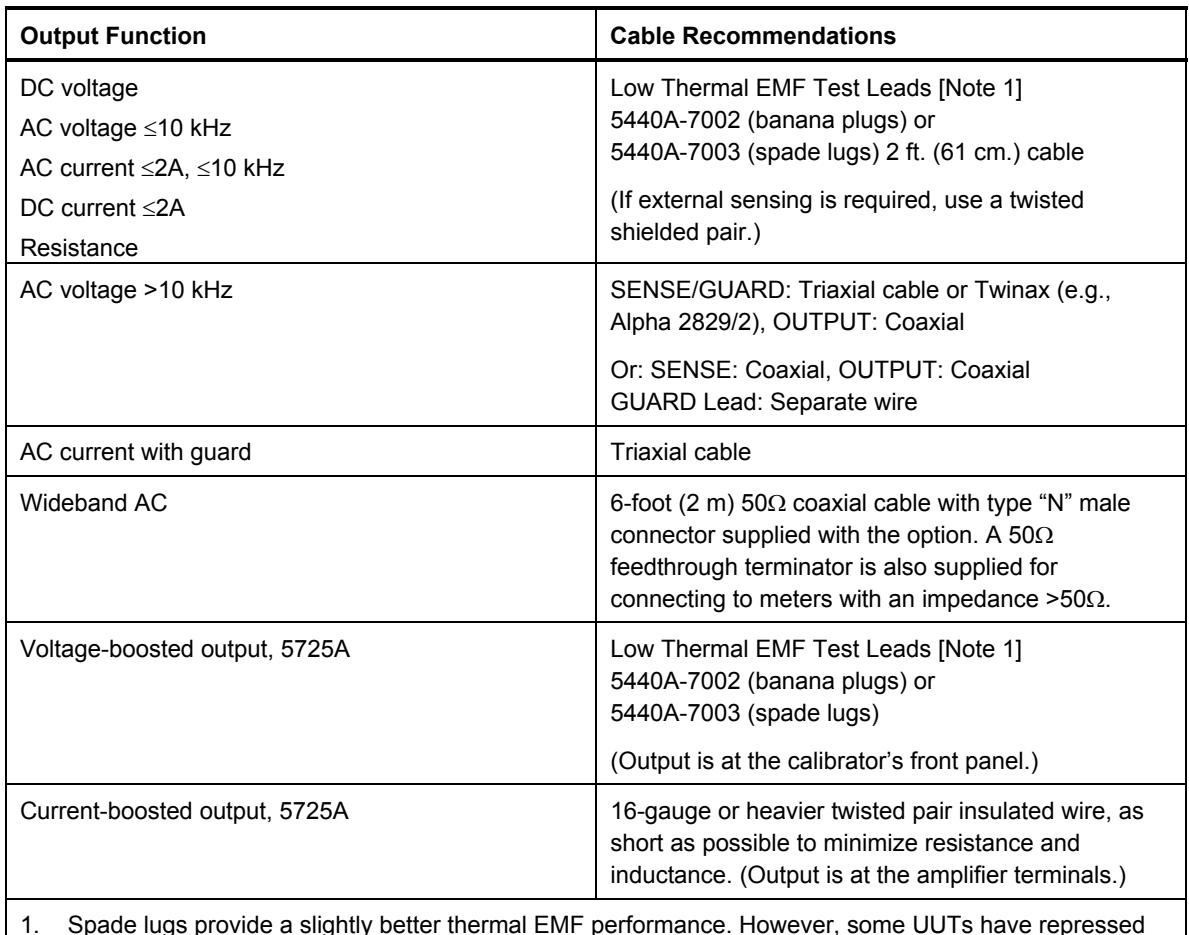

#### **Table 4-1. Auxiliary Amplifier Data**

1. Spade lugs provide a slightly better thermal EMF performance. However, some UUTs have repressed banana connectors that cannot accommodate spade lugs.

#### *4-19. When to Use External Sensing*

External sensing is normally required only when you are calibrating a device that draws enough current to produce a significant voltage drop in the cables. An example of such a case is using the calibrator as an external dc voltage reference for an AC/DC transfer standard. In this example, the calibrator is sourcing 1V dc into a Fluke 540B AC/DC Transfer Standard. The  $180\Omega$  input impedance results in a current flow of approximately 5 mA. The calibrator's 90-day uncertainty at 1V is specified to be  $\pm$ (6 ppm + 1.2 uV) or  $\pm$ 7.2 µV. Cumulative lead and contact resistances of as little as 2 mΩ would cause a voltage drop greater than the total uncertainty of the calibrator. External sensing eliminates this error.

The normal power-up state of the calibrator is external sensing off, with an internal connection between the SENSE and OUTPUT automatically made. This is the state achieved by pressing  $\overline{\mathbb{R} \mathbb{R}}$  so that the indicator is off.

#### <span id="page-100-0"></span>*4-20. When to Use the External Voltage Guard*

The voltage guard protects the analog circuitry by placing an electrical shield between the primary and secondary of the ac line power transformer. An optical cable transmits control information from the calibrator's microprocessor to analog circuits. The voltage guard provides a low-impedance path for common-mode noise and ground loop currents.

The voltage guard is usually internally connected to the OUTPUT LO terminal. This is the normal power-up state of the calibrator, and the connection is automatically made when the external guard is not selected  $(\overline{\mathbb{F}_{\text{KGRD}}} )$  pressed so that the indicator is off).

If you are calibrating a UUT with a grounded low or common input terminal, you need an external connection to the V GUARD. The calibrator's voltage guard must be grounded at the UUT. (To avoid ground loops you must have only one ground connection in the system, so all ground connections should be made at the UUT. To maintain one ground point, make sure there is no grounding strap connected to the calibrator.)

#### *4-21. When to Use the Current Guard*

The rear panel CURRENT GUARD is required when the calibrator is supplying lowlevel ac current through a long cable, such as in a system. For that reason, a current guard terminal is supplied on the rear panel where it is convenient for system applications.

The current guard is active only when the calibrator is in the ac current function. The guard is voltage driven and is in phase with the calibrator's output current to the level of compliance voltage at the OUTPUT HI terminal. Compliance voltage is the sum of the UUT burden voltage and the additional burdens of contact resistances and cable losses. When connected to the inner shield of a triaxial cable, the current guard blocks a potentially significant leakage path by surrounding the output current with an in-phase voltage at the same potential. Current leakage still occurs, but only between the guard voltage on the inner cable shield and the grounded outer cable shield.

An example where current guarding is desirable is when you are sourcing 100 uA at 1 kHz through a 3-meter coaxial cable into a UUT with a burden voltage of 1V. At 100 pF per meter of length, the cable places an additional 300 pF load across the calibrator's output. The amount of current leakage through the cable capacitance is:

I =  $V(2\pi fC)$ 

Where,

 $V = 1V$  $f = 1$  kHz = 1 x 10<sup>3</sup> Hz  $C = 300 \text{ pF} = 300 \text{ x } 10^{-12} \text{ F}$ 

So the total leakage is:

I = 
$$
(1)(2)(\pi)(10^3)(300)(10^{-12}) = 1.9 \mu A
$$

This will add in quadrature to the current through a resistive load causing an error of:

 $\sqrt{100^2 + 1.9^2}$  –100 = 0.018 uA

At 100  $\mu$ A, the calibrator's 90-day uncertainty is specified to be  $\pm$ 140 ppm + 20 nA, or  $\pm 0.034$  uA. The current leakage here is over half the calibrator's uncertainty. The error caused by this leakage can be minimized by using the current guard.

## <span id="page-101-0"></span>*4-22. Four-Wire Vs*. *Two-Wire Resistance Connections*

Figure 4-4 shows four different ways to connect to a UUT for resistance calibration. Figure 4-4A shows a UUT with four-wire sensing. For such meters, you should always take advantage of the four-wire sensing capability and use external sensing to achieve the highest accuracy. (Four-wire sensing is available for all resistance values except  $100$  MΩ.)

For calibrating a meter with only a two-wire resistance mode such as a typical handheld DMM, refer to Figures 4-4B through 4-4D. For resistances of 19 k $\Omega$  or lower in two-wire mode, compensation circuitry inside the calibrator is available to remove errors introduced by resistance in the path between the front panel terminals and the precision resistor. Depending on how you connect the meter, you can use two-wire compensation referenced at the UUT terminals (Figure 4-4C) or at the ends of the UUT's test leads (Figure 4-4D). See "Resistance Output" for information on turning on and off two-wire compensation circuitry.

Figure 4-4B shows a meter connected in a two-wire connection with the two-wire compensation circuitry turned off. For low resistances where uncompensated lead resistances are significant, use the two-wire compensation circuit and the connection in Figure 4-4C or 4-4D. Use the connection in Figure 4-4C if you want to calibrate the meter referenced at its terminals. Use the connection in Figure 4-4D if you want to calibrate the meter referenced at the end of its test leads.

## *4-23. Cable Connection Instructions*

To connect the calibrator to a UUT, proceed as follows:

- 1. If the calibrator is turned on, press  $|\text{test}|$ , or  $|0| \times |$  Either action sets the calibrator to 0 mV in standby.
- 2. Determine the appropriate figure from Table 4-2, and refer to the preceding text and Table 4-1 to make appropriate connections to the UUT.

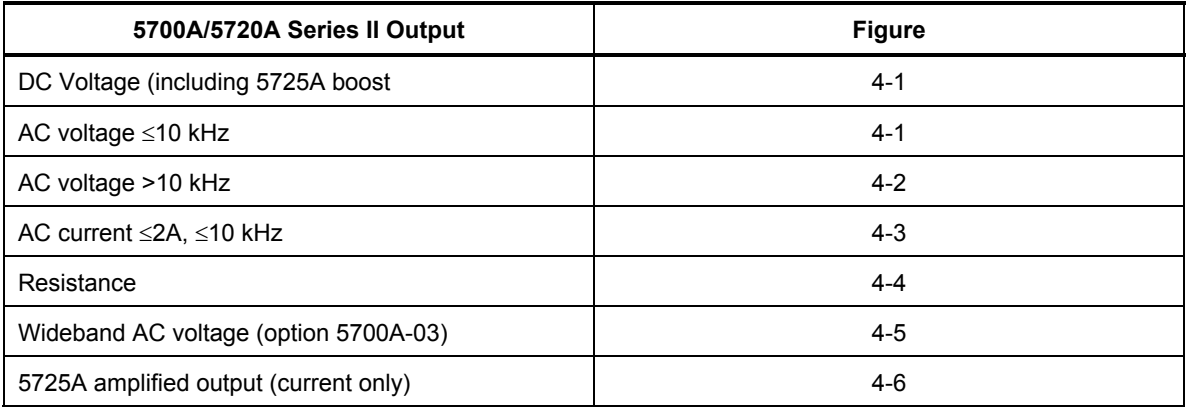

#### **Table 4-2. UUT Connection Figures**

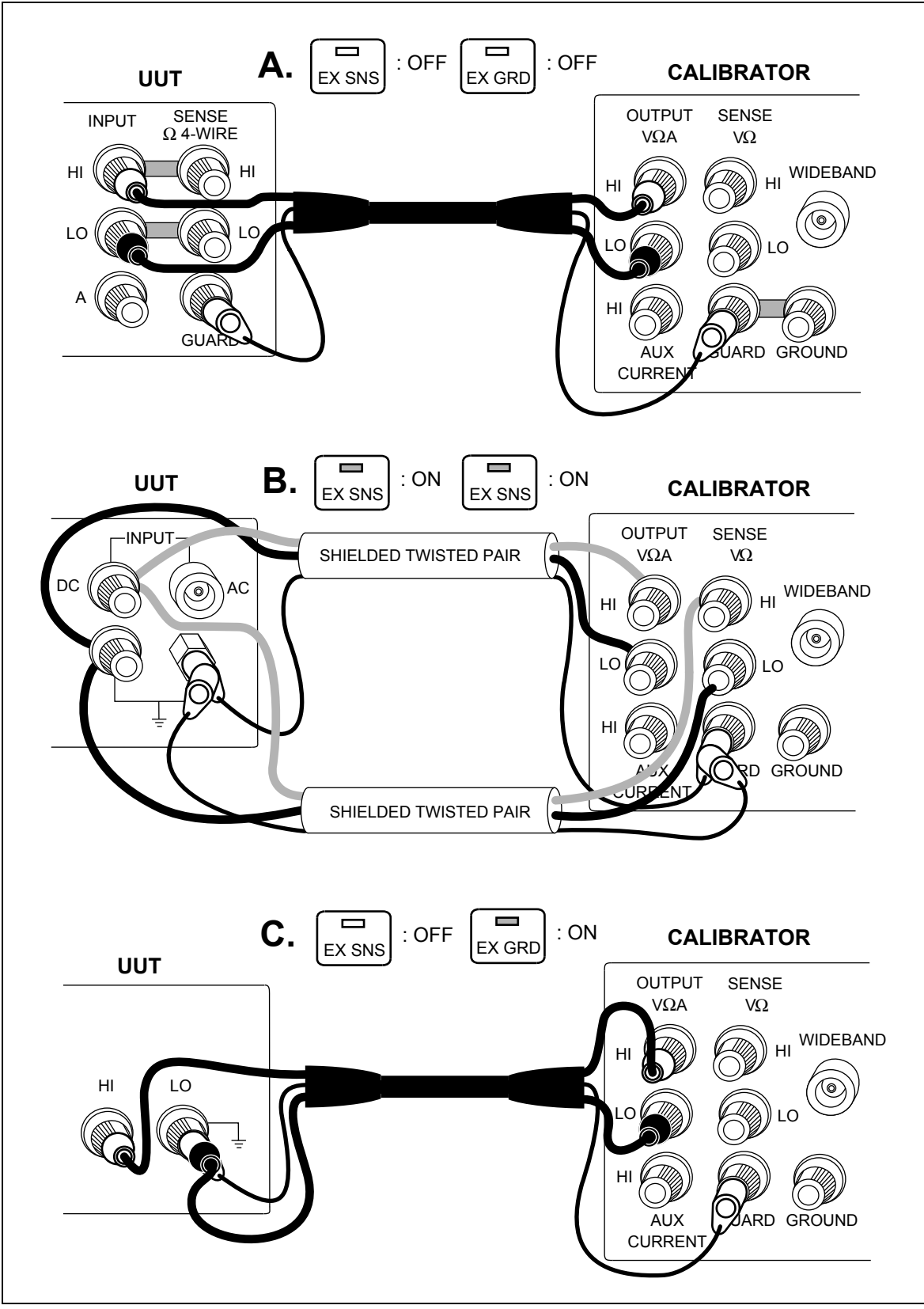

**Figure 4-1. UUT Connections: DC Voltage, AC Voltage** ≤**10 kHz** 

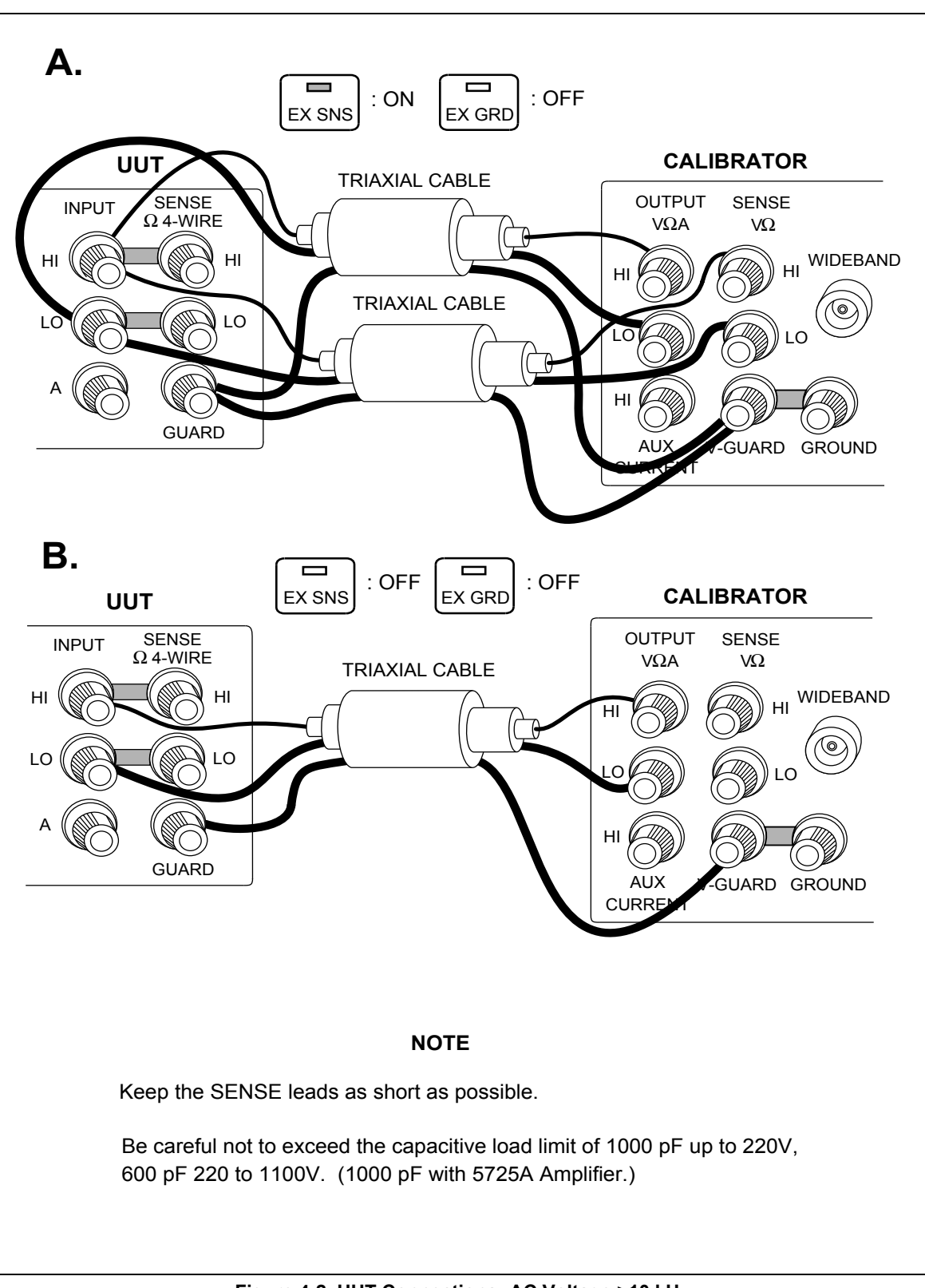

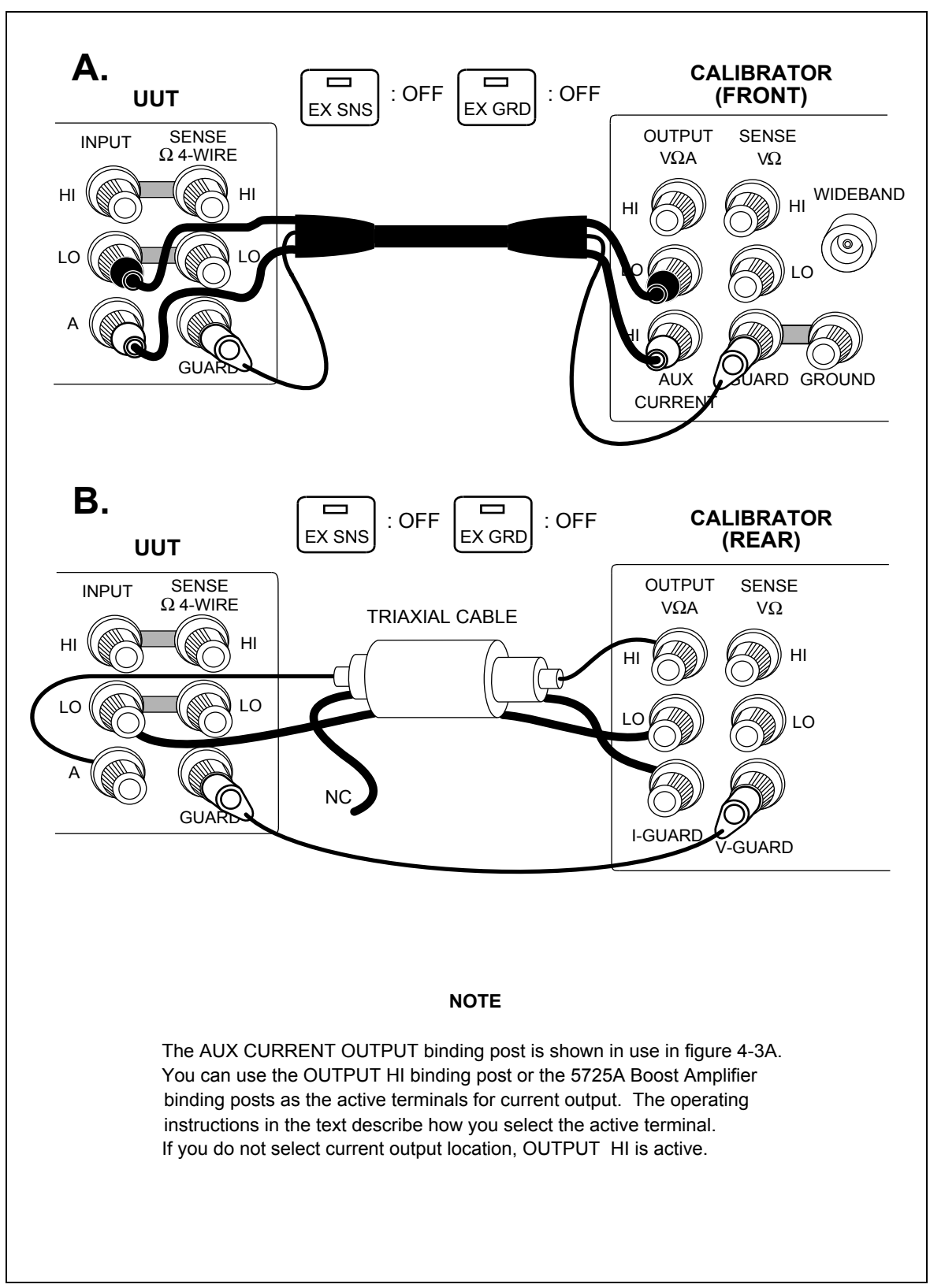

**Figure 4-3. UUT Connections: AC Current** ≤**2A** 

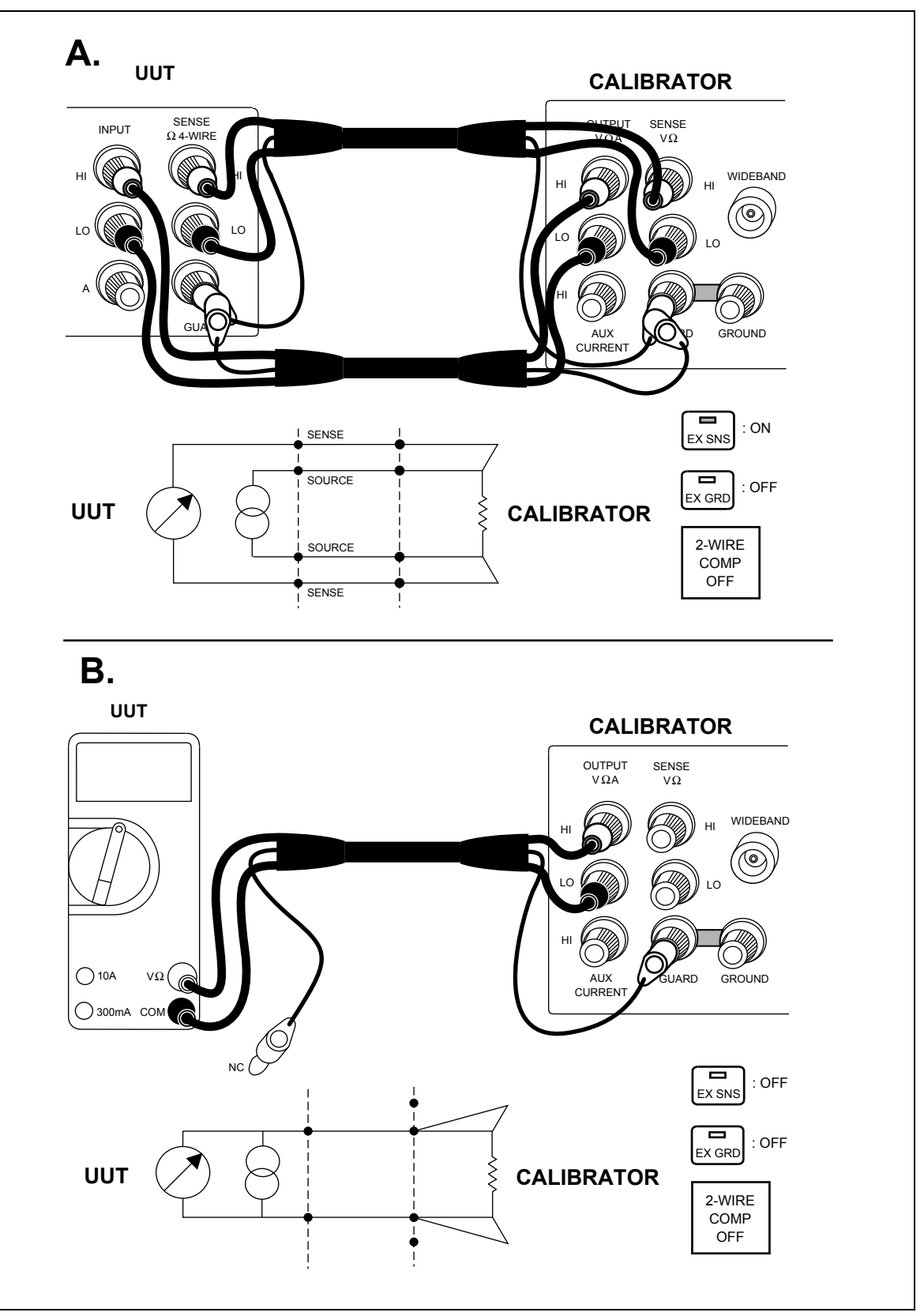

**Figure 4-4. UUT Connections: Resistance** 

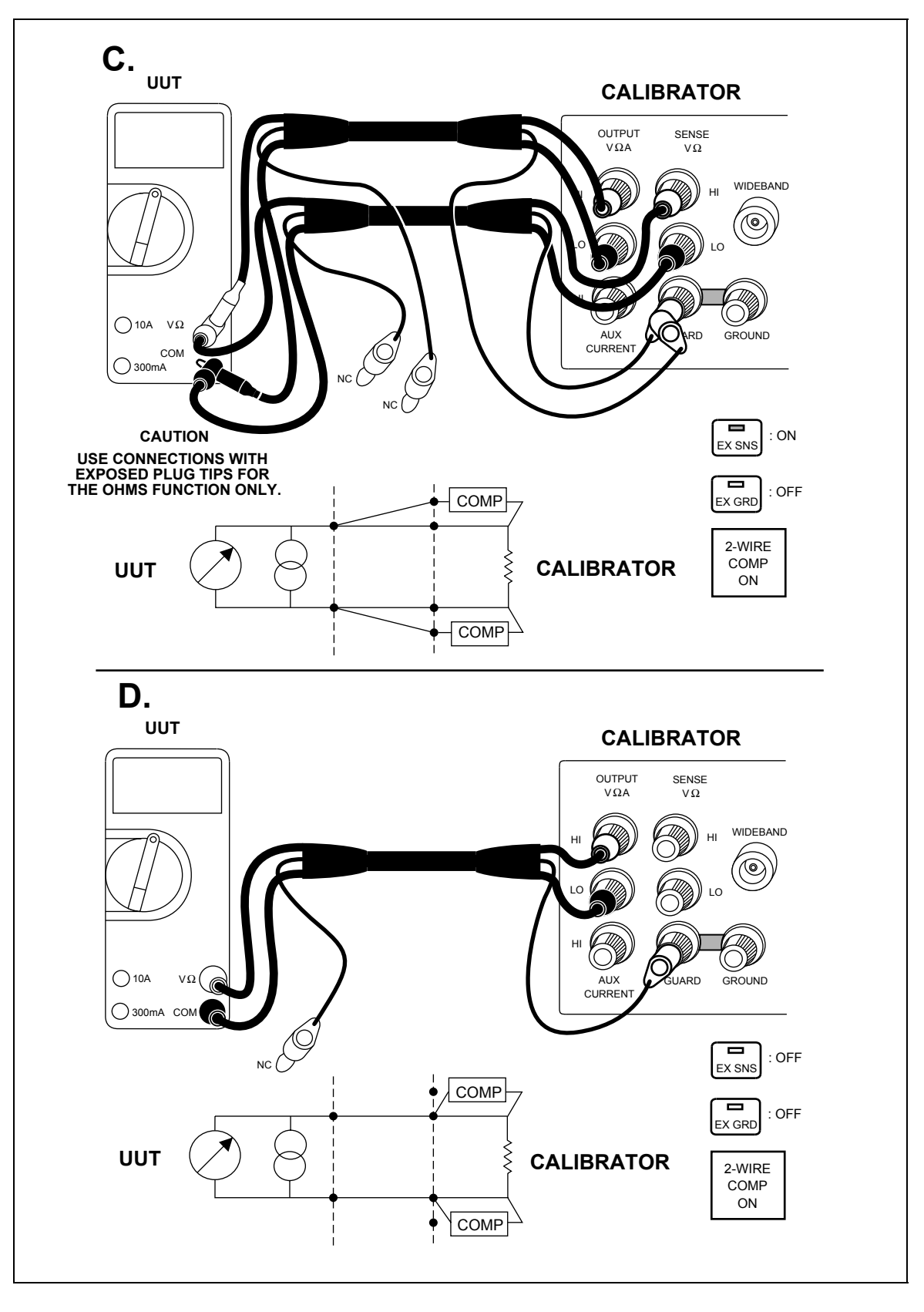

**Figure 4-4. UUT Connections: Resistance (Continued)** 

<span id="page-107-0"></span>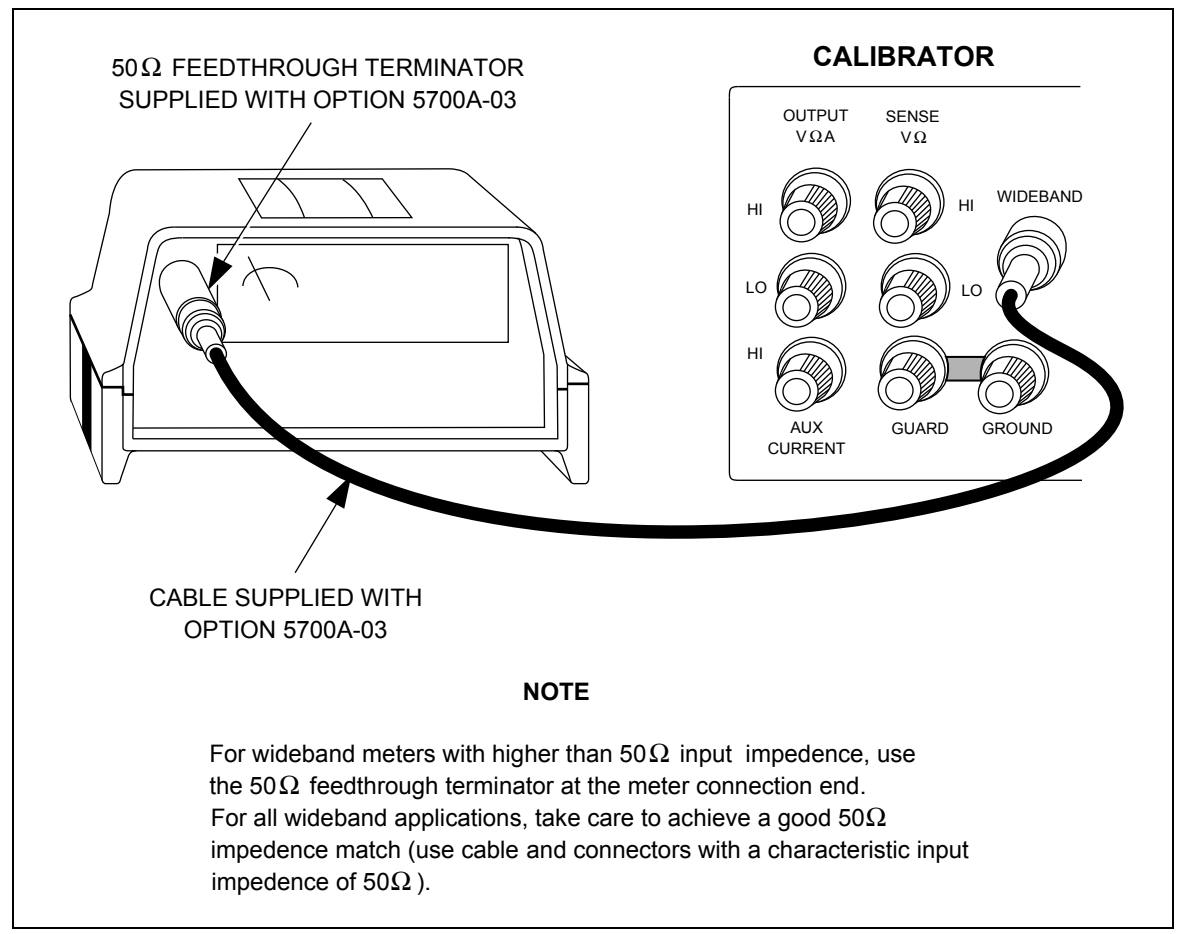

**Figure 4-5. UUT Wideband AC Voltage Output (Option 5700A-03)** 

## *4-24. Setting the Output*

To set the output, simply press the following sequence of keys to select an output function and amplitude:

 $[numeric keys] \rightarrow [multiplier] \rightarrow [function] \rightarrow \boxed{m}$ 

For example, to set the output to 10 mV dc, press:

 $\boxed{1}$   $\boxed{0}$   $\boxed{m}$   $\boxed{V}$   $\boxed{ENTER}$   $\boxed{\frac{OPR}{STRY}}$ 

To set an ac output, press the following additional keys:

 $[numeric keys] \rightarrow [multiplier] \rightarrow [Hz] \rightarrow [F_{ENTER}]$ 

For example, to change the present 10 mV dc to 10 mV ac at 1.8 kHz, press:

1 **8** K Hz ENTER

To change the output back to dc, simply press:

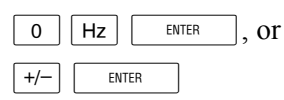
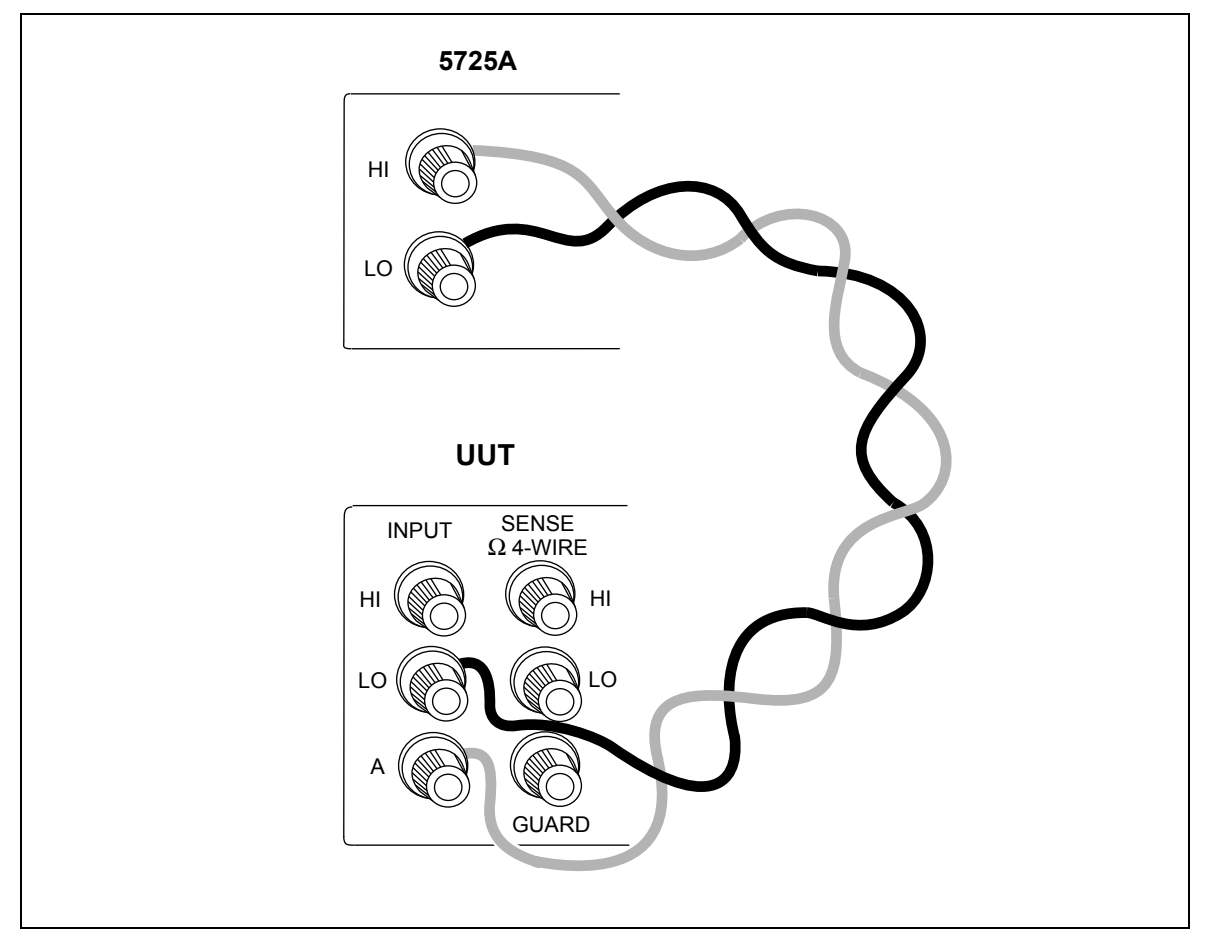

**Figure 4-6. UUT Connections: 5725A Amplified Current Output** 

The following step-by-step procedures explain how to set a desired output and how to use the features available for each output function:

- DC voltage
- AC voltage
- DC current
- AC current
- Resistance
- Wideband ac voltage (Option 5700A-03)
- Variable phase
- Boost operation (using an auxiliary amplifier)

## *4-25. DC Voltage Output*

To set a dc voltage output, proceed as follows:

- 1. Make sure the calibrator is in standby (STANDBY annunciator lit). Press  $\frac{OPR}{STRV}$  if necessary.
- 2. If the UUT is not connected, connect it now as described earlier in this chapter under "Connecting the Calibrator to a UUT."
- 3. Set the UUT to measure dc voltage on the appropriate range.
- 4. Press up to eight numeric keys to select a voltage.
- 5. To change the polarity of your entry, press  $|+|$ -
- 6. Press  $\boxed{\mu}$ ,  $\boxed{m}$ , or  $\boxed{\kappa}$  if necessary.
- 7. Press  $\boxed{v}$ .
- 8. The Control Display now shows the amplitude of your entry. If you made an entry error, press  $\boxed{\mathsf{CE}}$  to clear the display, then reenter the value. The following illustration of the Control Display assumes an entry of 10 mV:

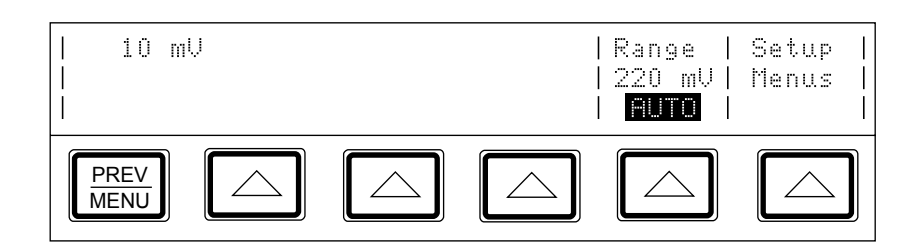

- 9. Press  $\boxed{\text{em}}$ . The calibrator clears your entry from the Control Display and copies it into the Output Display. No voltage is available at the output terminals, however, until you press  $\frac{OPR}{STBY}$ .
- 10. Press  $\sqrt{\frac{OPR}{SIBY}}$  to activate the calibrator's output. The UUT will now respond to the applied voltage.

Two softkey labels appear on the Control Display in the dc voltage function: "Range" and "Setup Menus."

- The "Range" softkey selects autorange or lock for the present range. When the range is set to AUTO (the default setting), the calibrator automatically selects the lowest possible range. The minimum output on all ranges except the 1100V range is 0V. The minimum output on the 1100V range is 100V.
- The "Setup Menus" softkey opens the setup menu.

## *4-26. AC Voltage Output*

To set an ac voltage output, proceed as follows:

- 1. Make sure the calibrator is in standby (STANDBY annunciator lit). Press  $\frac{OPR}{STRV}$  if necessary.
- 2. If the UUT is not connected, connect it now as described earlier in this chapter under "Connecting the Calibrator to a UUT."
- 3. Set the UUT to measure ac voltage on the appropriate range.
- 4. Press up to seven numeric keys to select a voltage output in volts or dBm.

 In the ac voltage function, dBm means decibels relative to 1 mW, calculated for a 600Ω load. The formula to calculate dBm is 10 log (power in mW). For example, if 3.0V is supplied to a 600 $\Omega$  load, the dBm level is:

 $10 \log (15.0 \text{ mW}) = 11.7609 \text{ dBm}.$ 

 If you switch to Wideband AC output, but keep dBm as the displayed units, the dBm value will change. The value changes because dBm is calculated for a  $50\Omega$  load in the Wideband AC output function. Using the same voltage level as in the previous example, if you switch to Wideband AC output, the dBm level changes to:

 $10 \log (180.0 \text{ mW}) = 22.5527 \text{ dBm}.$ 

- 5. To enter a negative dBm value, press  $\boxed{+}$ .
- 6. Press  $\boxed{\mu}$ ,  $\boxed{m}$ , or  $\boxed{k}$  if necessary.
- 7. Press  $\boxed{v}$  for volts, or press  $\boxed{dBm}$  for a dBm level.
- 8. The Control Display now shows the amplitude of your entry. If you made an entry error, press  $\boxed{\text{ce}}$  to clear the display, then reenter the value. The following illustration of the Control Display assumes an entry of 19V:

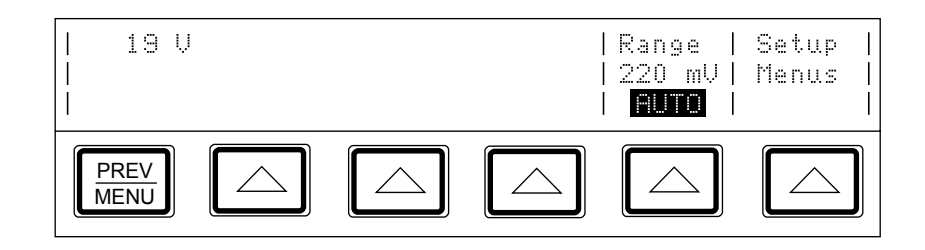

9. Press up to five numeric keys to select a frequency, followed by  $\lceil k \rceil$  or  $\lceil m \rceil$  if necessary. The Control Display now shows the amplitude and frequency of your entry. If you made an entry error, press  $\boxed{\mathsf{CE}}$  to clear the display, then reenter the value. The following illustration of the Control Display assumes an entry of 2.8 kHz:

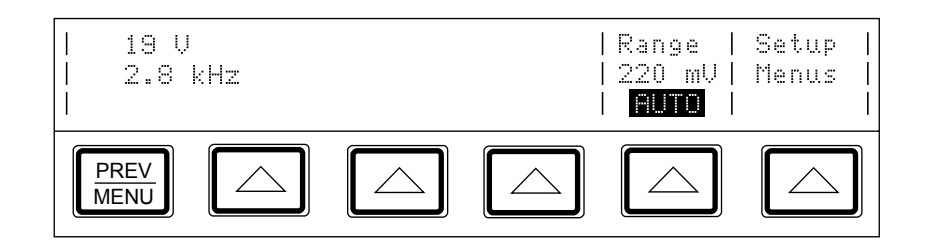

- 10. Press  $\boxed{\text{ENTER}}$ . The calibrator clears your entry from the Control Display and copies it into the Output Display. No voltage is available at the output terminals, however, until you press  $\sqrt{\frac{OPR}{STBY}}$ .
- 11. Press  $\sqrt{\frac{OPR}{STBY}}$  to activate the calibrator's output. The UUT will now respond to the applied voltage.

Two softkey labels appear on the Control Display in the ac voltage function: "Phase Ctrls" Menu" and "Setup Menus":

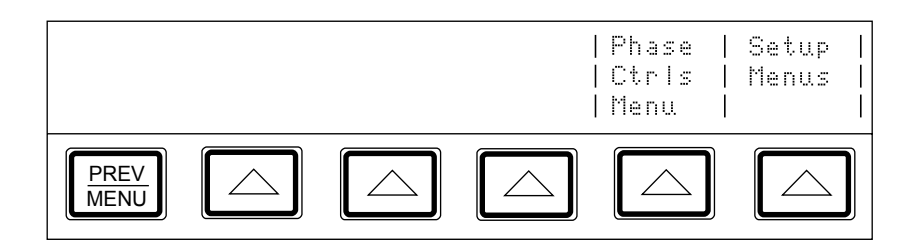

- The "Phase Ctrls Menu" softkey activates the front panel controls for phase output. (Instructions for setting a phase output are under "Phase Output," later in this chapter.)
- The "Setup Menus" softkey opens the setup menu.

*Note* 

*The calibrator stays in the ac function after you enter a non-zero frequency. If you want to change back to dc, simply enter a frequency of 0 Hz or a signed voltage.* 

## *4-27. DC Current Output*

To set a dc current output, proceed as follows:

- 1. Make sure the calibrator is in standby (STANDBY annunciator lit). Press  $\frac{OPR}{STRV}$  if necessary.
- 2. If the UUT is not connected, connect it now as described earlier in this chapter under "Connecting the Calibrator to a UUT."
- 3. Set the UUT to measure dc current on the appropriate range.
- 4. Press up to seven numeric keys to select an amperage level.
- 5. To change the polarity of your entry, press  $\boxed{+}$ .
- 6. Press  $\boxed{\mu}$  or  $\boxed{\overline{m}}$  if necessary.
- 7. Press  $\boxed{A}$ .
- 8. The Control Display now shows the amplitude of your entry. If you made an entry error, press  $\boxed{\mathsf{CE}}$  to clear the display, then reenter the value. The following illustration of the Control Display assumes an entry of 30 mA:

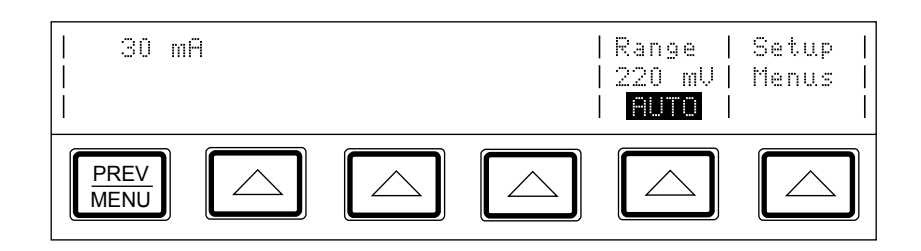

- 9. Press  $\boxed{\phantom{+}$  ENTER  $\phantom{+}$ . The calibrator clears your entry from the Control Display and copies it into the Output Display. No current is available at the output terminals, however, until you press  $\frac{OPR}{STBY}$ .
- 10. Press  $\frac{OPR}{STBY}$  to activate the calibrator's output. The UUT will now respond to the applied current.

Three softkey labels appear on the Control Display in the dc current function: "Currnt Output", "Range", and "Setup Menus":

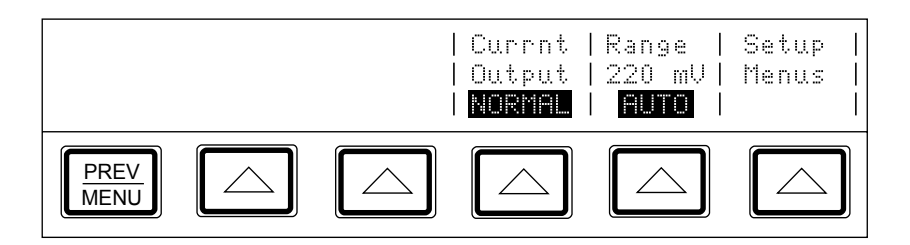

• The "Currnt Output" softkey selects one of three locations for current output: the OUTPUT binding post (NORMAL, which is the OUTPUT HI binding post, also the default setting); AUX, which is the AUX CURRENT OUTPUT binding post, or 5725A, which is the 5725A Amplifier binding posts. (The 5725A must be turned on, but not necessarily activated.)

*Note* 

*If AUX is selected for a calibrator configured for rear output, error message: "Compliance voltage exceeded" will be displayed. For rear output, use the NORMAL setting.* 

- The "Range" softkey selects autorange or lock for the present range. When the range is set to AUTO (the default setting), the calibrator automatically selects the lowest possible range.
- The "Setup Menus" softkey opens the setup menu.

#### *4-28. AC Current Output*

To set an ac current output, proceed as follows:

- 1. Make sure the calibrator is in standby (STANDBY annunciator lit). Press  $\frac{OPR}{SIBY}$  if necessary.
- 2. If the UUT is not connected, connect it now as described earlier in this chapter under "Connecting the Calibrator to a UUT."
- 3. Set the UUT to measure ac current on the appropriate range.
- 4. Press up to seven numeric keys to select an amperage level.
- 5. Press  $\boxed{\mu}$  or  $\boxed{\text{m}}$  if necessary.
- 6. Press  $\boxed{A}$ .
- 7. The Control Display now shows the amplitude of your entry. If you made an entry error, press  $\boxed{\mathsf{CE}}$  to clear the display, then reenter the value. The following illustration of the Control Display assumes an entry of 125 mA:

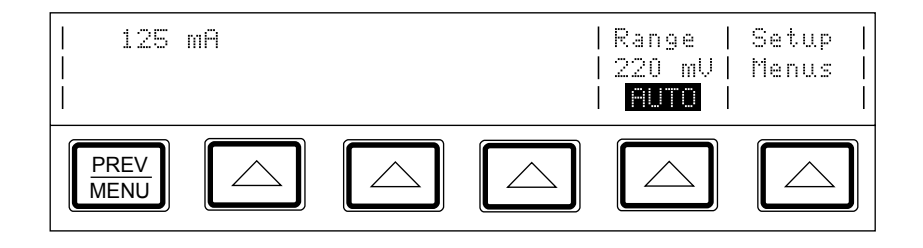

8. Press up to five numeric keys to select a frequency (followed by  $\overline{k}$  if necessary). The Control Display now shows the amplitude and frequency of your entry. If you made an entry error, press  $\boxed{\mathsf{CE}}$  to clear the display, then reenter the value. The following illustration of the Control Display assumes an entry of 2.5 kHz:

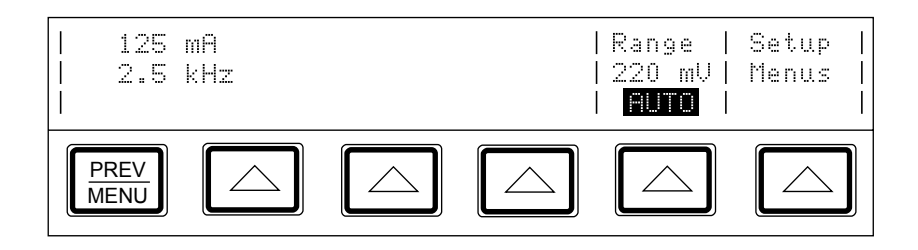

- 9. Press  $\boxed{\text{emf}}$ . The calibrator clears your entry from the Control Display and copies it into the Output Display. No current is available at the output terminals, however, until you press  $\frac{OPR}{STBY}$ .
- 10. Press  $\sqrt{\frac{OPR}{STOV}}$  to activate the calibrator's output. The UUT will now respond to the applied current.

Three softkey labels appear on the Control Display in the ac current function: "Currnt" Output", "Phase Ctrls Menu", and "Setup Menus" as shown below:

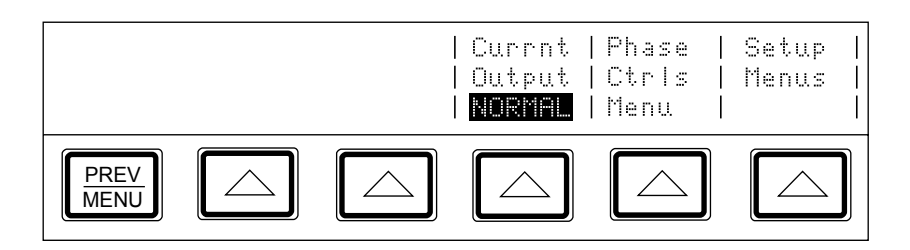

• The "Currnt Output" softkey selects one of three locations for current output: the OUTPUT binding post (NORMAL, which is the OUTPUT HI binding post, also the default setting); AUX, which is the AUX CURRENT OUTPUT binding post, or 5725A, which is the 5725A Amplifier binding posts. (The 5725A must be turned on, but not necessarily activated.)

*Note* 

*If AUX is selected for a calibrator configured for rear output, error message: "Compliance voltage exceeded" will be displayed. For rear output, use the NORMAL setting.* 

- The "Phase Ctrls Menu" softkey activates the front panel controls for phase output. (Instructions for setting a phase output are under "Phase Output," further on in this chapter.)
- The "Setup Menus" softkey opens the setup menu.

*Note* 

*The calibrator stays in the ac function after you enter a non-zero frequency. If you want to change back to dc, simply enter a frequency of 0 Hz or a signed current magnitude.* 

#### *4-29. Resistance Output*

In the resistance function, the calibrator supplies your choice of 17 standard resistance values or a short at the output terminals. You can display a table of the available resistance values on the Control Display. To display the table, proceed as follows:

- 1. Make sure the calibrator is in standby (STANDBY annunciator lit). Press  $\frac{OPR}{STRV}$  if necessary.
- 2. Press  $\boxed{1}$ ,  $\boxed{\Omega}$ , then  $\boxed{\phantom{1}}$
- 3. Press the "List Table Values" softkey. The calibrator shows a table of available resistance values on the Control Display:

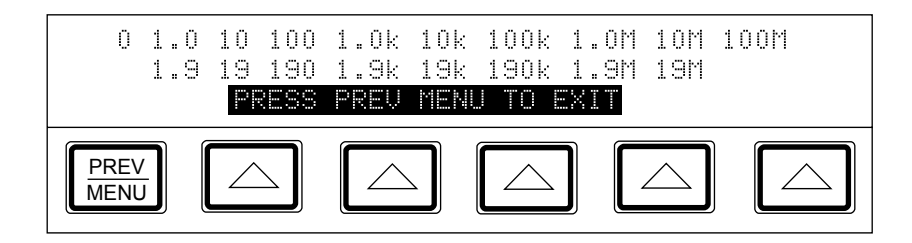

To select a resistance output, proceed as follows:

- 1. Make sure the calibrator is in standby (STANDBY annunciator lit). Press  $\frac{OPR}{SIBY}$  if necessary.
- 2. If the UUT is not connected, connect it now as described previously in this chapter under "Connecting the Calibrator to a UUT."
- 3. Set the UUT to read resistance on the appropriate range.
- 4. Press the numeric keys of the nominal resistance.
- 5. Press  $\kappa$  or  $\lceil m \rceil$  if necessary.
- 6. Press  $\boxed{\Omega}$ .

7. Press  $\boxed{\text{EMER}}$ . If you entered a resistance value that is unavailable (as in the following example of  $490\Omega$ ), the Control Display prompts you to try again. If you want to review the available resistance values, press the "List Value Table" softkey.

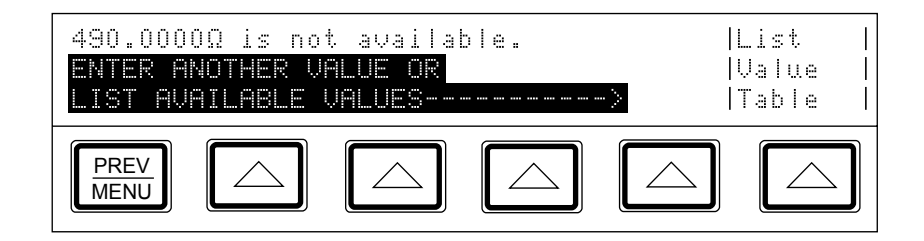

- 8. After you specify a valid resistance and press  $\boxed{\text{EMER}}$ , the calibrator clears your entry from the Control Display and shows the characterized (true) resistance value on the Output Display and on the Control Display.
- 9. Press  $\sqrt{\frac{OPR}{STRV}}$ . This resistance is now available at the output terminals.

Depending on the value set, two or three softkey labels appear on the control display in the resistance function: "2 wire Comp", "List Value Table", and "Setup Menus":

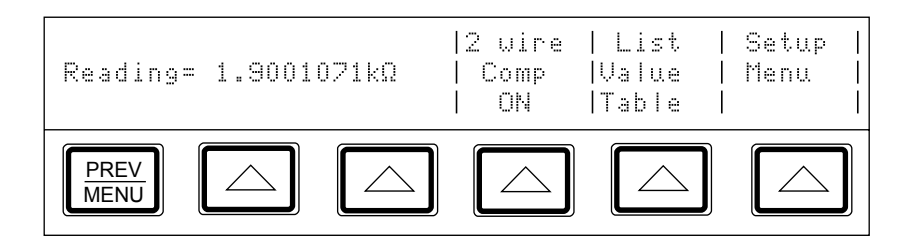

- The "2 wire Comp" softkey only appears for resistance values of 19 k $\Omega$  or lower. It turns on and off internal two-wire lead compensation circuitry. (See the full explanation on its use below.)
- The "List Value Table" softkey lists the nominal resistance values that the calibrator can produce.
- The "Setup Menus" softkey opens the setup menu.

In the resistance function, two features are available to enhance accuracy: four-wire sensing and two-wire compensation. Two-wire compensation works with either a twowire connection or a four-wire connection to a two-wire ohmmeter. A full explanation follows:

Four-wire connection is available for all resistance values except  $100 \text{ M}\Omega$ . To activate four-wire resistance, press  $\overline{\epsilon_{ss} s}$  so that the indicator lights. (Figure 4-4A shows the fourwire connection.)

For calibrating a meter with a two-wire resistance mode such as a typical handheld DMM, refer to Figures 4-4B through 4-4D. For resistances of 19 k $\Omega$  or lower in two-wire mode, compensation circuitry inside the calibrator is available to remove errors introduced by resistance in the path between the front panel terminals and the precision resistor. The softkey label "2 wire Comp" appears on the Control Display when you select resistances of 19 k $\Omega$  or lower. This softkey allows you to disable and enable the compensation circuitry.

Depending on how you connect the meter, you can use two-wire compensation referenced at the UUT terminals (Figure 4-4C) or at the calibrator's terminals (Figure 4-4D). See "Resistance Output" for information on turning on and off two-wire compensation circuitry.

Figure 4-4B shows a meter connected in a two-wire connection with the two-wire compensation circuitry turned off. Use this configuration only if lead resistances are insignificant. For a two-wire connection, press  $\widehat{|\textbf{x}}$  so that the indicator is off.

For resistances where uncompensated lead resistances are significant, use the two-wire compensation circuit and the connection in Figure 4-4C or 4-4D. Use the connection in Figure 4-4C if you want to calibrate the meter referenced at its terminals. Use the connection in Figure 4-4D if you want to calibrate the meter referenced at the ends of its test leads.

#### *4-30. Wideband AC Voltage Output (Option 5700A-03)*

To set an output from the Wideband AC Module (Option 5700A-03), proceed from **RESET** or the power-up state as follows:

- 1. Make sure the calibrator is in standby (STANDBY annunciator lit). Press  $\frac{OPR}{SIBY}$  if necessary.
- 2. If the UUT is not connected, connect it now as described previously in this chapter under "Connecting the Calibrator to a UUT."
- 3. Set the UUT to read ac voltage on the appropriate range.
- 4. Press  $\sqrt{m_{BND}}$ .
- 5. Press the numeric keys for the desired output, expressed as voltage or a dBm level.

 In the Wideband AC function, dBm means decibels above or below 1 mW, calculated for a 50Ω load. The formula to calculate dBm is 10 log (power in mW). For example, if 3.0V is supplied to a 50 $\Omega$  load, the dBm level is:

 $10 \log (180.0 \text{ mW}) = 22.5527 \text{ dBm}$ 

 If you switch to standard ac output, but keep dBm as the displayed units, the dBm value will change. The value changes because dBm is calculated for a 600Ω load in the standard ac output function. Using the same voltage level as in the previous example, if you switch to standard ac output, the dBm level changes to:

 $10 \log (15.0 \text{ mW}) = 11.7609 \text{ dBm}.$ 

- 6. If you want to enter a negative dBm value, press  $\boxed{+}$ .
- 7. Press  $\boxed{\mu}$  or  $\boxed{\text{m}}$  if necessary.
- 8. Press  $\boxed{\vee}$  for volts or  $\boxed{\text{dBm}}$  for volts expressed as dBm.
- 9. The Control Display now shows the amplitude of your entry. If you made an entry error, press  $\boxed{\mathsf{CE}}$  to clear the display, then reenter the value. The following illustration of the Control Display assumes an entry of 20 dBm:

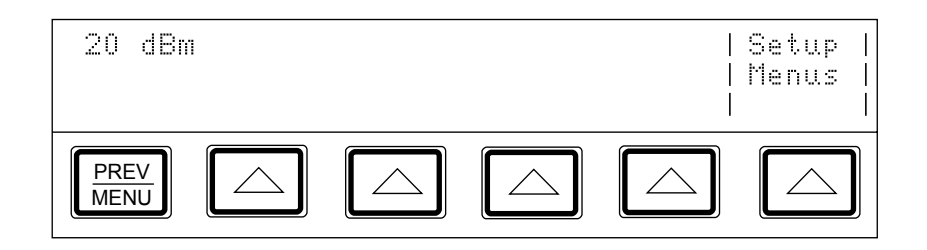

10. Press up to five numeric keys to select a frequency, followed by  $\kappa |\alpha| M$  if necessary. The Control Display now shows the amplitude and frequency of your entry. If you made an entry error, press  $\vert c \vert$  to clear the display, then reenter the value. The following illustration of the Control Display assumes an entry of 21 MHz:

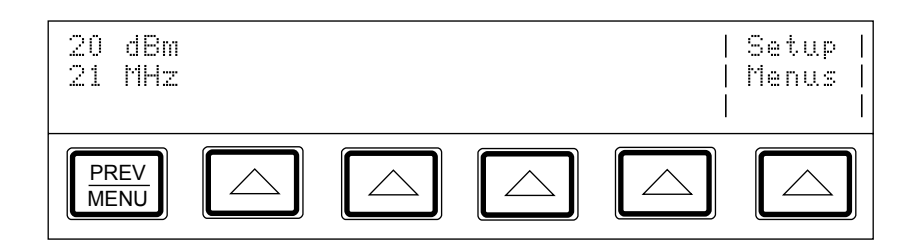

- 11. Press  $\boxed{\phantom{+}$  ENTER  $\phantom{+}$ . The calibrator clears your entry from the Control Display and copies it into the Output Display. No voltage is available at the WIDEBAND Type "N" coaxial connector however, until you press  $\frac{OPR}{STRY}$ .
- 12. Press  $\sqrt{\frac{OPR}{STR}}$  to activate the calibrator's output. The UUT will now respond to the applied voltage.

#### *Note*

*To deactivate the Wideband AC Module and switch to another output function, press*  $\sqrt{\frac{1}{N}}$ . If you are sourcing an ac voltage or dBm level within *the range of the standard ac voltage output mode, that value is selected. Otherwise, the Output Display reads 0 mV (dc). When you are using units of dBm and switching between wideband and standard ac voltage output, the amplitude changes. This change occurs because for the wideband function, decibel levels are computed for a 50*Ω *load, and for the standard ac function, decibel levels are computed for a 600*Ω *load.* 

#### *4-31. Variable Phase Output*

A variable-phase signal of nominally 2.5V rms is available at the rear panel BNC connector labeled VARIABLE PHASE OUT when sourcing ac V, wideband voltage, or ac current outputs. The phase of this signal with respect to the main output signal is continuously adjustable from  $-180^\circ$  to  $+180^\circ$  in 1 $\circ$  increments. The rotary knob and softkeys adjust the phase of this signal, after calling up the phase controls menu using a softkey. The Control Display shows the phase of the phase output signal as a number and a cursor on a linear scale graduated in 90º steps from -180º to +180º.

To set and adjust a phase output, proceed as follows:

- 1. Set an ac voltage or current output as described under "AC Voltage or Current" Output."
- 2. Press the "Phase Ctrls Menu" softkey. The Control Display appears as shown below:

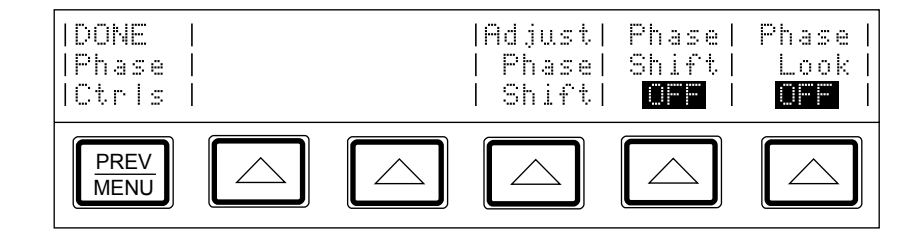

3. Press the "Adjust Phase Shift" softkey. A cursor on the display shows the phase shift of the variable phase output signal:

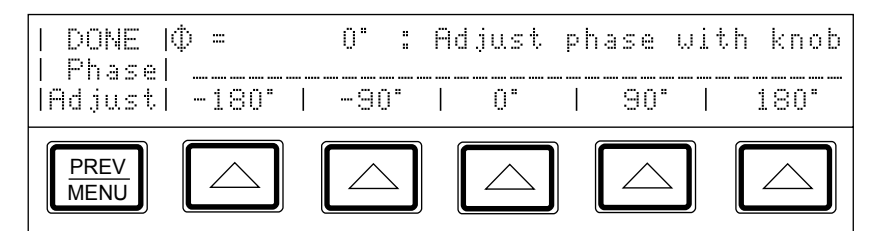

- 4. To quickly select a multiple of 90º, press the appropriate softkey.
- 5. To select a phase output between -180º and 180º (including all intermediate positions), turn the rotary knob to move the cursor to the desired position on the scale. The Control Display shows the phase angle in  $\pm$  degrees.
- 6. Press the "DONE Phase Adjust" softkey.
- 7. Press the "Phase Shift" softkey so "ON" appears. The " $(\emptyset$ -SHF" annunciator lights indicating that variable phase output is on. The variable-phase reference signal stays on after you leave the phase controls menu, and even when you switch between current and voltage. It is turned off when you switch to a dc or ohms function.
- 8. To reactivate the numeric keypad for controlling the output, press the "DONE Phase" Ctrls" softkey.

# *4-32. Phase Locking to an External Signal*

The phase-lock feature locks the calibrator's main output signal in phase with an external signal (1 to 10V rms at 10 Hz to 1.2 MHz) applied to the rear panel PHASE LOCK IN BNC connector. You can use this feature with ac V, wideband voltage, or current outputs, and combine it with variable phase output. You access the softkey that turns on phase locking through the phase controls menu. To lock onto an external signal, proceed as follows:

1. With the external signal source turned off, connect a coaxial cable between the external signal source and the rear panel PHASE LOCK IN BNC connector.

*Note* 

*When using PHASE LOCK IN, make sure the phase lock source is floating relative to the calibrator's output. Ground loops that can occur if the two devices are not isolated can cause amplitude errors in the calibrator's output. These errors may be particularly significant in the millivolt ranges.* 

2. Set an ac voltage or current output as described under "AC Voltage or Current" Output."

3. Press the "Phase Ctrls Menu" softkey. The Control Display appears as shown below:

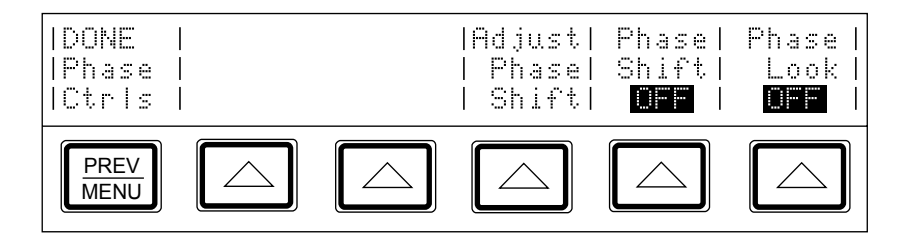

- 4. Turn on the external signal source.
- 5. Set the calibrator's frequency to within 2% of the external source frequency.
- 6. Press the "Phase Lock" softkey. This locks the calibrator's main output signal in phase with the external signal applied to the rear panel PHASE LOCK IN BNC connector. When phase locking is successful, the  $(\emptyset$ -LOCK annunciator on the Output Display lights.
- 7. Observe the Control Display. If the calibrator cannot lock onto the external signal for any reason, it displays the following message:

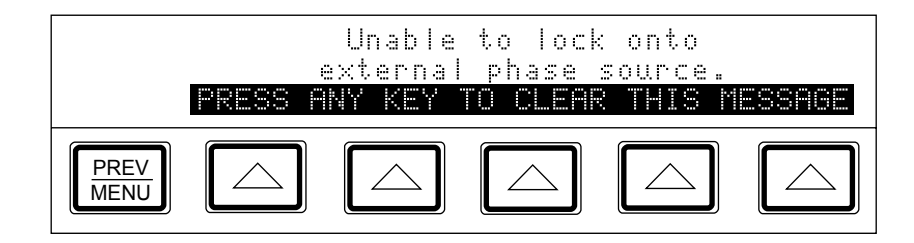

8. To reactivate the numeric keypad for controlling the output, press  $\frac{PBEWI}{BEBWI}$ . Phase locking remains active until you change the frequency or turn off phase lock using the "Phase Lock" softkey.

# *4-33. Using an Auxiliary Amplifier*

You can increase the output capability of the calibrator by using an auxiliary amplifier. The calibrator has rear panel connectors that interface with four different amplifiers. Three amplifiers can be connected to the calibrator simultaneously, but only one amplifier can be designated as the voltage boost and one amplifier as the current boost in the setup menu. (And only one output can be active at a time.) Table 1-1 shows the ranges and functions supported by the 5725A. The choice of active amplifier and be changed dynamically in a remote system, since such systems can control any front panel function.

During boost operation, you operate the amplifier from the calibrator's front panel. The calibrator computes and supplies the correct excitation voltages to drive the amplifier. The Output Display on the calibrator always shows the actual output of the amplifier, not the excitation output of the calibrator. In general, the amplifier is activated automatically by selecting an output amplitude only available in its range. In some cases,  $\sqrt{\frac{1}{|cos s|}}$  is used to activate and deactivate the selected amplifier. Refer to the following text for specific operation instructions for each type of amplifier.

## *4-34. 5725A Amplifier Output*

# W**Warning**

**Boosted voltage operation produces high voltage at higher current levels than normally available from the calibrator. During boosted voltage operation, the potential risk of injury or fatal accident is greater than during normal operation.** 

*Note* 

*Refer to the 5725A Instruction Manual for setup and installation instructions.* 

The 5725A Amplifier boosts ac voltage and both ac and dc current. Proceed as follows to set a boosted output from the 5725A Amplifier:

- 1. Install the 5725A if you have not already done so as described in the 5725A Instruction Manual.
- 2. If the "Boost Amp Types" setting in the setup menus has been changed from the default, select the 5725A for boost operation as described at the beginning of this chapter.
- 3. Make sure the calibrator and 5725A are in standby (STANDBY annunciator lit). Press  $\sqrt{\frac{OPR}{SIBY}}$  if necessary.
- 4. If the UUT is not connected, connect it now as described earlier in this chapter under ìConnecting the Calibrator to a UUT.î Note that for boosted current, you connect to the 5725A binding posts, and for boosted voltage, you connect to the calibrator's binding posts.
- 5. Set the UUT to read the appropriate quantity.
- 6. Enter the desired output value as described under "Setting the Output." Current entries beyond the standard range of the calibrator automatically select the amplifier. Voltage entries in the 220-1100V range automatically select the amplifier. Note that the 5725A takes over the 1100V range of the calibrator.
- 7. Boosted voltage output is available at the front or rear panel of the calibrator (depending on which set of terminals is active). Boosted current output is available at the front panel of the 5725A Amplifier. When the 5725A binding posts are selected, the Control Display announces the output location. If your entry has caused a change of output location, you must press  $\frac{\partial PR}{\partial SBY}$  to activate the amplifier.

8. When the "Range" softkey is set to "AUTO", the amplifier automatically turns off whenever a current level within the range of the calibrator is set. Setting the "Range" softkey to "LOCKED" disables this auto shut-off, so you can use the amplifier at lower current levels.

*Note* 

*You can have the 5725A source a current below 2.2A to take advantage of the amplifier's higher compliance voltage. To do so, press the "Range" softkey to lock onto the 11A range when the calibrator is set for over 2.2A, or set the lower current and press*  $\frac{1}{\sqrt{3}}$   $\frac{1}{\sqrt{3}}$  *to turn on the amplifier.* 

9. To deactivate the amplifier, press  $\sqrt{1-\frac{1}{2}}$  again.

# *4-35. Checking the Calibrator's Uncertainty Specification*

At any time during front panel operation, you can display the uncertainty specification of the present output of the calibrator by pressing  $\sqrt{s_{\text{PE}}}$ , which opens a display similar to the one shown below. To return to normal operation, press  $\frac{PREF}{MENU}$ .

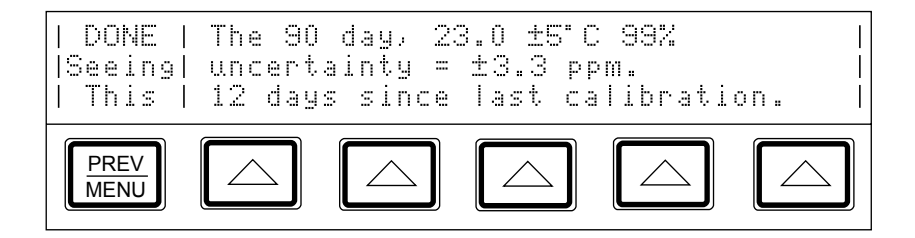

## *4-36. Error Mode Operation*

The output adjustment controls (arrow keys and the rotary knob) are used to adjust the output of the calibrator incrementally (except in the resistance function). While this happens, the Control Display computes and displays the difference between the adjusted output and the reference level in  $\pm\%$  or  $\pm$ ppm (parts per million). The reference level is the original output setting before you adjusted it. When this capability is used to adjust the output until the UUT reads correctly, the displayed difference is the UUT error for that output setting. The error is displayed in  $\pm\%$  unless it is  $\pm 20$  ppm or less.

For example, suppose you set the calibrator to output 10.00000V, and the UUT reading is high. To determine the error, use the output adjustment controls to adjust the calibrator until the UUT reads  $10.0000V$ . If, for example, the calibrator's output display now reads 9.993900, the calibrator calculates and displays a UUT error of +0.0610% on the control display.

The calibrator uses this formula to calculate the UUT error:

$$
Error = \frac{(Reference) - (Final Output)}{(Reference)} \times 100\%
$$

The rotary knob is also a convenient way to change the frequency during ac voltage testing. To adjust frequency in error mode, for example when testing a meter's flatness, press  $\frac{|\text{AMF}|}{|\text{BR}|\text{BR}|\text{BR}}$ . The 10 Hz digit of the frequency line is highlighted. Press  $\leq$  twice. Now when you turn the knob, the output frequency increases or decreases 1 kHz per knob click.

#### *4-37. Error Mode Overview*

The Error Mode Overview explains how to use error mode in general. Following the overview, a step-by-step procedure explains how to use this mode to read UUT error for each of the calibrator's output functions.

#### *4-38. Entering Error Mode*

Activate error mode by rotating the rotary knob, pressing an arrow key, or pressing  $\frac{AMPL}{PRED}$ . When you enter error mode, the starting value is the reference from which errors are computed. A new reference is established when you exit and reenter error mode (see Table 4-4 for a summary).

## *4-39. Exiting Error Mode*

Table 4-3 lists the actions that cause the calibrator to exit error mode.

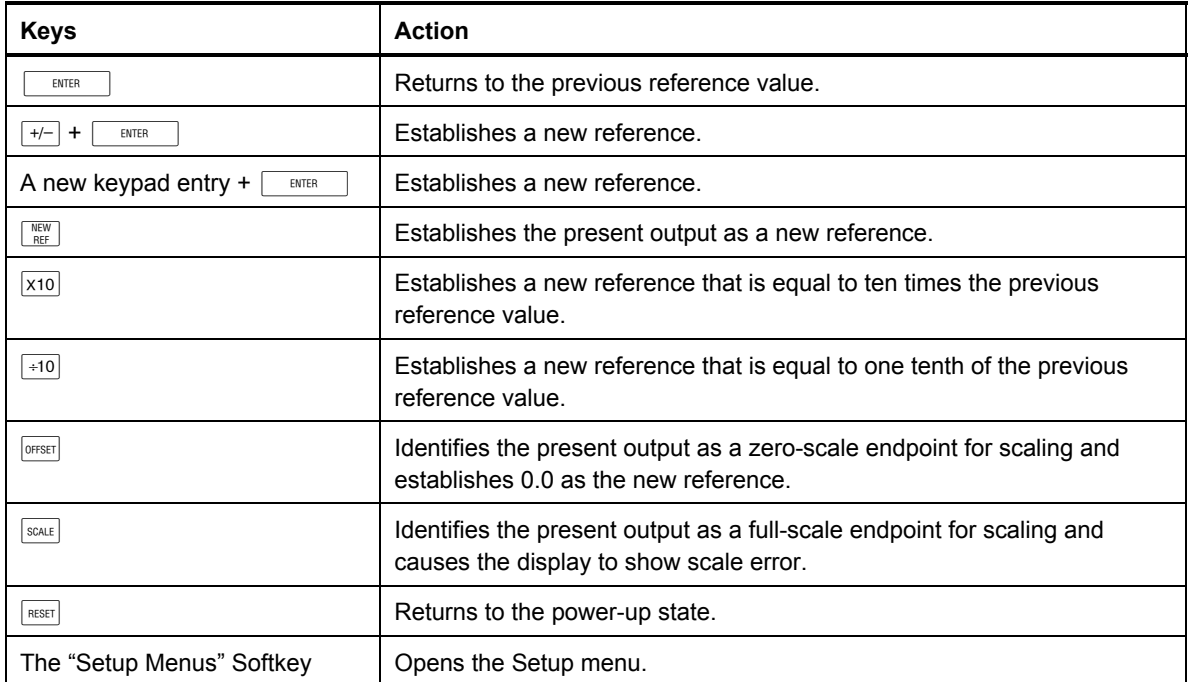

#### **Table 4-3. Keys that Exit Error Mode**

## *4-40. Using Error Mode*

When you enter error mode from any output function except resistance, the least significant digit on the Output Display is highlighted. Entering error mode by pressing  $\frac{|\text{MMEE}|}{|\text{MBEE}|}$  selects the frequency line for adjustment first (but only if the frequency is not zero).

When you turn the rotary knob, the highlighted digit increments or decrements. Turning the knob clockwise makes the number more positive; turning the knob counterclockwise makes the number more negative. As you increment a digit past 9 or decrement a digit past 0, the adjacent digit carries.  $\boxed{\leftarrow}$  and  $\boxed{\rightarrow}$  select digits to the right and left, and  $\boxed{\frac{AMPL}{FRED}}$ selects the upper line (amplitude) and lower line (frequency).

If you attempt to adjust the output beyond the capability of the calibrator, the calibrator beeps and does not allow the change.

You can quickly verify accuracy of different ranges of a UUT by pressing  $\overline{x}$  and  $\overline{x}$ . When you are in error mode and you press these keys, the calibrator's output and the new reference are set to 10 times or one tenth the previous reference value.

In the resistance output function, the edit controls produce a display of the UUT error in a similar way, except the output of the calibrator does not change as you turn the knob. Instead, a reading on the Control Display changes, allowing you to match it to the reading on the UUT. As you change the reading, the calibrator computes and displays UUT error.

#### *4-41. Reading the UUT Error: AC and DC Voltage and Current Output*

Proceed as follows to read the error of the UUT in the ac and dc voltage and current output functions:

- 1. Set the desired calibration voltage or current, as previously described under "Setting the Output."
- 2. Use the output adjustment controls as required to achieve a reading on the UUT equal to the original entry on the calibrator. To increment or decrement a higher-order digit, press  $\leq$ . As you approach the reference value, work progressively back towards the LSD (least-significant digit) on the calibrator's output display as necessary by pressing  $\rightarrow$  . You only need to go one digit past the LSD of the UUT; digits below that are beyond the resolution of the UUT. The UUT error appears on the Control Display as shown: (This example assumes that the calibrator is in the dc voltage function.)

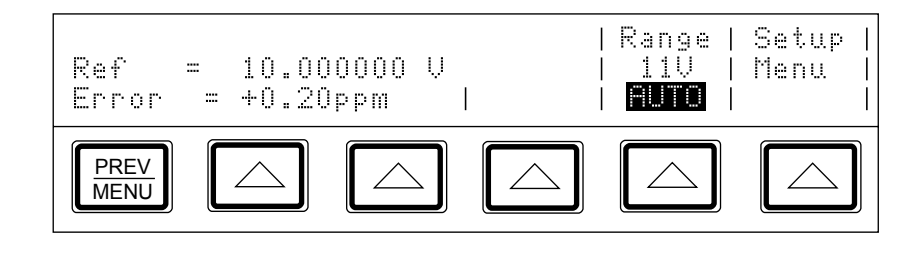

## *4-42. Reading the UUT Error: Resistance Output*

Proceed as follows to read the error of the UUT in the resistance function:

- 1. Set the desired resistance output as described under "Setting the Output."
- 2. Use the output adjustment controls as required to achieve a reading on the Control Display (illustrated below) equal to the reading on the UUT. To adjust a higher-order digit, press  $\boxed{\leftarrow}$ . As you approach the reference value, work progressively back towards the  $\overline{\text{LSD}}$  (least-significant digit) on the calibrator's Control Display as necessary by pressing  $\rightarrow$ . You only need to go one digit past the LSD of the UUT; digits below that are beyond the resolution of the UUT.

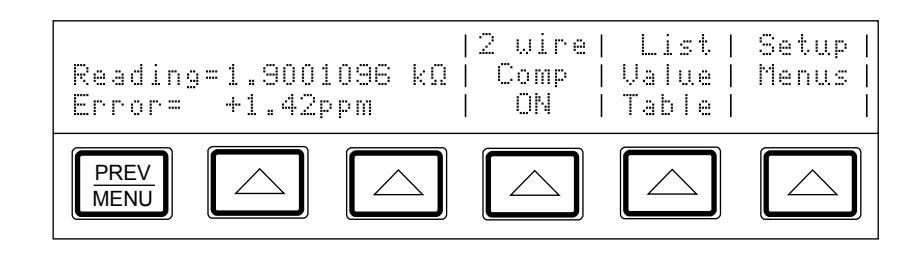

# *4-43. Introduction to Offset, Scale, and Linearity Errors*

The performance of a DMM or meter can be plotted as a graph of input stimulus and meter reading. For a perfect meter, the graph of the input stimulus would exactly match the graph of the reading.

The calibrator measures and displays the following three types of UUT errors:

- Offset Error
- Scale Error
- Linearity Error

## *4-44. Offset Error*

Offset error can be measured directly by finding the calibrator's output that causes a meter reading of 0V. This error is called an offset because it reflects a fixed error that is present in all meter output readings. For example, if a meter reads 0V when -1.3 mV is applied, the meter has an offset error of +1.3 mV. Figure 4-7 illustrates this example.

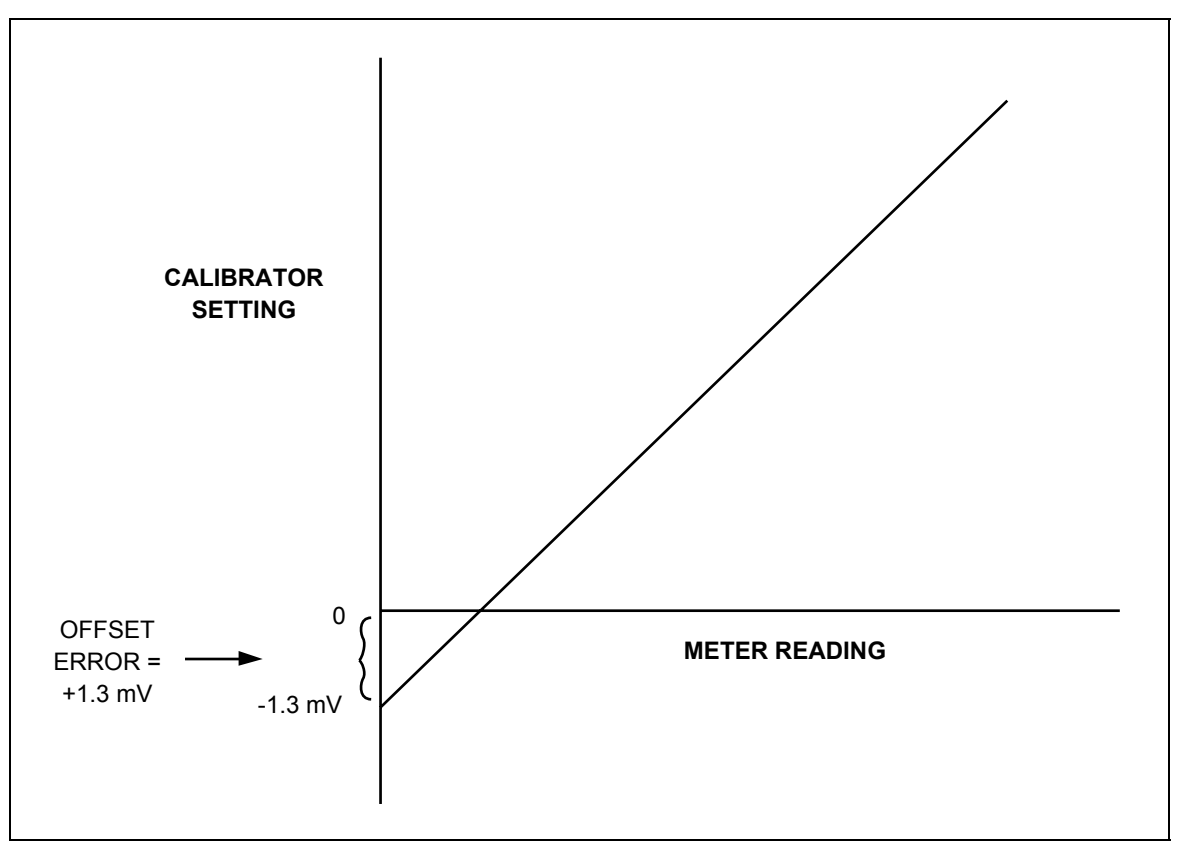

**Figure 4-7. Offset Error** 

## *4-45. Scale Error*

Scale error, sometimes referred to as gain error, occurs when the slope of the meter's response curve deviates from one. A meter with only scale error (no offset or linearity error), will read 0V when 0V is applied, but will read something other than 10V when 10V is applied. For example, if a meter reads 19.900V when 19.903V is applied, the meter has a scale error of -3 mV. To isolate scale error, offset error must first be subtracted. Scale error is then simply the error measured near the full-scale endpoint, or:

> Scale Error = (Reference full scale)-(Adjusted Calibrator Setting) (Reference full scale)

Where "Adjusted calibrator setting" is the adjusted output (using the knob) that results in the UUT correctly reading "nominal full-scale." Select a point just down from the UUT full-scale endpoint for nominal full-scale. This keeps the UUT from ranging while you make adjustments. For example, you might use 19.9V as the nominal full-scale for a UUT that ranges at 20V.

The example in Figure 4-8 assumes no offset error. The formula for scale error yields:

Scale Error = 
$$
\frac{19.9 - 19.903}{19.9} = -0.000151 = -0.0151\%
$$

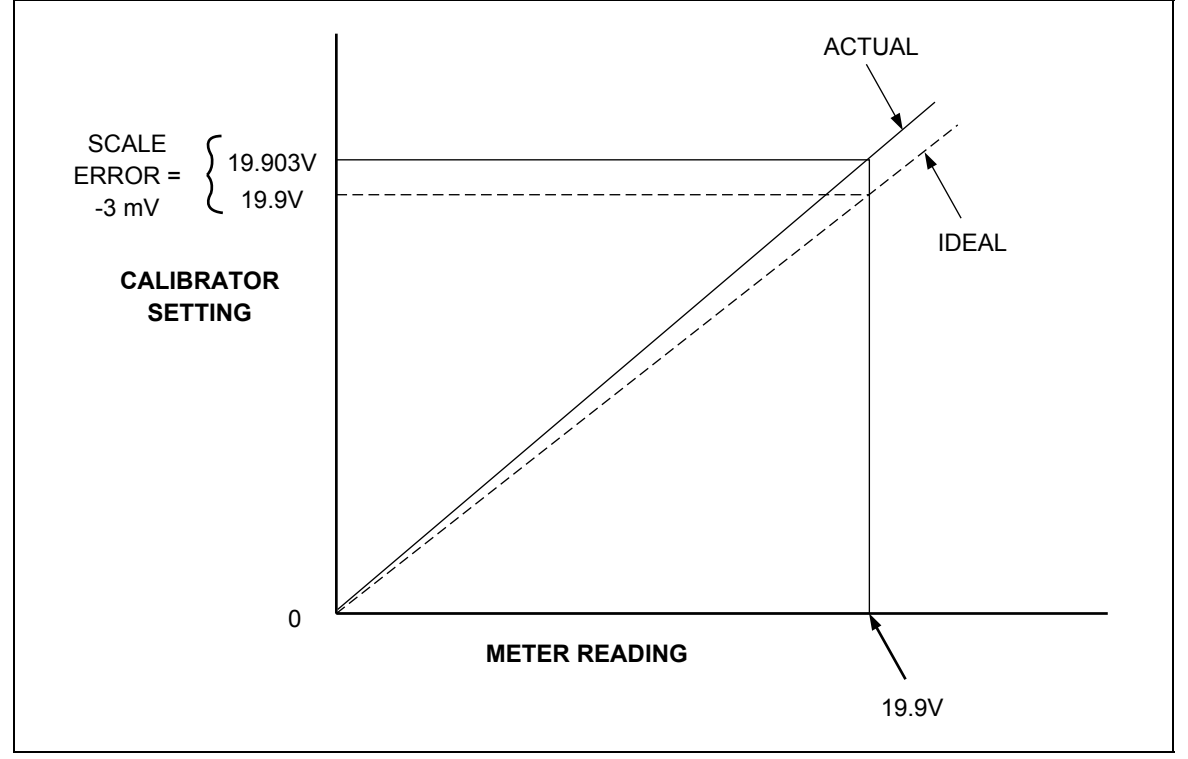

**Figure 4-8. Scale Error** 

## *4-46. Linearity Error*

Linearity error occurs when the response curve of a meter deviates from a straight line. This type of error is measured by fixing zero and near-full-scale endpoints on the response curve, drawing a line through the points, then measuring how far the meter response deviates from the straight line at various points. The error value is computed relative to the selected full-scale point. The formula for linearity error is:

Linearity Error = (Nominal setting)-(Adjusted 5720A setting) (Nominal full scale)

Where the "nominal setting" is calculated by subtracting the offset error and a proportional part of the scale error.

Figure 4-9 illustrates linearity error with both offset and scale errors assumed to be zero. The formula for linearity error yields:

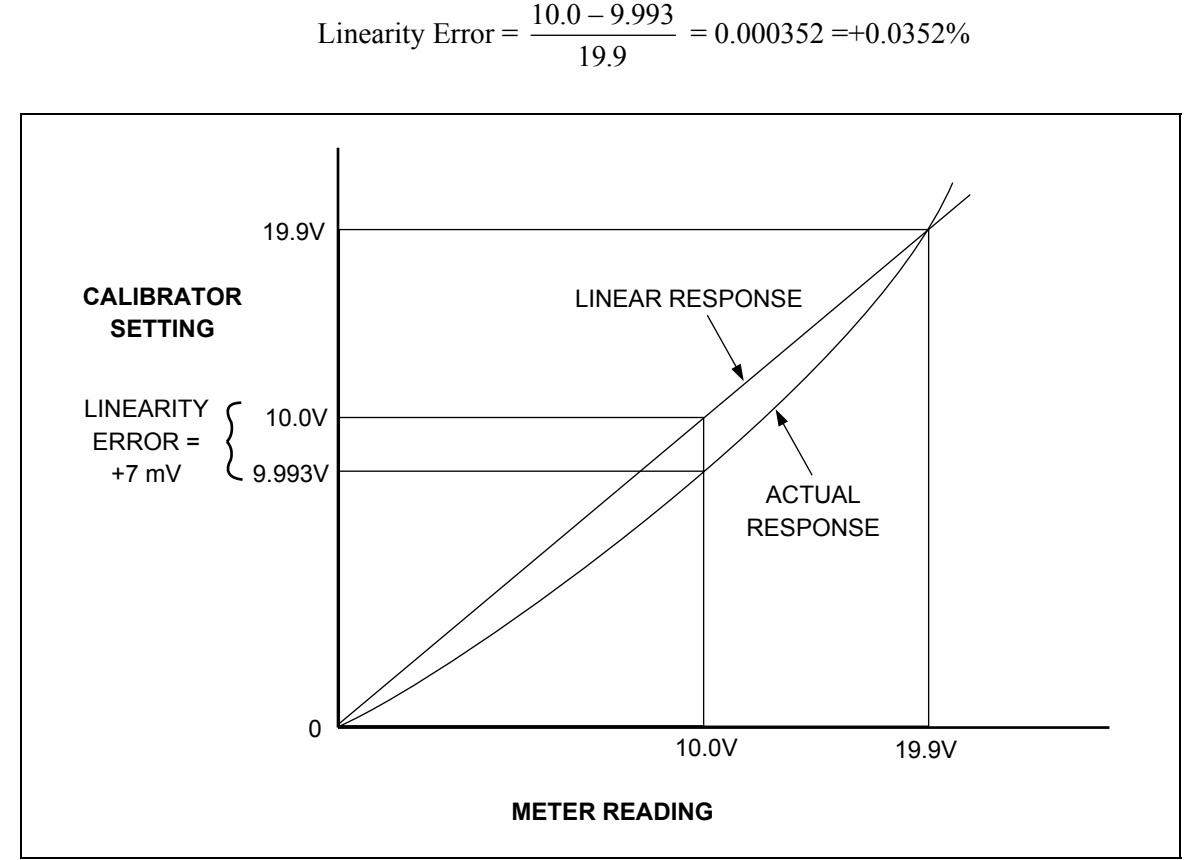

**Figure 4-9. Linearity Error** 

#### *4-47. Combining the Error Types*

The actual error of a meter is the combination of all three types of errors. The calibrator uses  $\sqrt{\frac{S_t}{S_t}}$  and  $\sqrt{\frac{S_t}{S_t}}$  to allow you to separately display all three types of errors directly, without having to do any calculation.

# *4-48. Programming an Offset*

You can use **OFFSET** when in the dc voltage or current function any time you want to offset the calibrator's output by a fixed amount. After you establish an offset, it is subtracted from all later keyboard entries to compensate for a UUT's offset error. You turn off this offset by pressing  $\sqrt{p_{\text{effSE}}}\$  again. Both the offset value and the keypad-entered reference value are shown on the Control Display. The Output Display shows the true output value.

The  $\alpha$  offser key may be used to establish a zero-scale endpoint, which you can then use with  $S$ CALE to check the linearity of a UUT. (See the example under "Linearity Checking Using Offset and Scale.")

To program an offset, proceed as follows:

- 1. Set the calibrator to output 0 mV dc in operate mode. The easiest way to do this is to press  $F_{\text{REST}}$ , then press  $\frac{OPR}{STRV}$ .
- 2. Adjust the calibrator's output with the rotary knob (and arrow keys if necessary) until the UUT reads 0V.
- 3. Press  $\boxed{\text{offset}}$ . This stores the output value as the offset value.

The calibrator's output value is now  $0V$  minus the offset value, in this example, the 1.3 mV output value is shown on the Output Display. The calibrator's reference value is set to 0V. The reference value is shown on the top line of the Control Display. The offset value is shown on the second line of the Control Display. After step 2, the Control Display and Output Display look like this:

#### **Output Display**

# $130000$  mV

#### **Control Display**

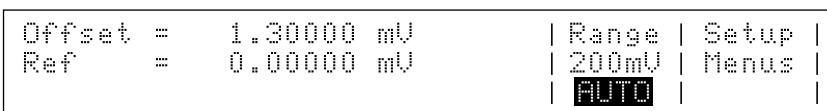

If you enter a new value, the offset value is subtracted from the new value to create the new output. The newly entered value becomes the new reference value shown on the middle line of the Control Display. For example, if you enter 1V, the Output Display shows  $+0.9987000V$  while the Control Display shows "Ref =  $1.0000000V$ ". The offset value remains in effect until you press  $\frac{1}{(0+\delta)\epsilon}$  again, turn off the power, select a different output function (for example, changing from voltage to current output), or press "Setup Menus".

# *4-49. Programming a Scale Factor*

You can use the  $\sqrt{s_{\text{cate}}}\$  key in ac and dc voltage and current functions to apply a scale factor to subsequent outputs. After you establish a scale factor, the correct proportion of it is applied to all subsequent entries to compensate for a UUT's scale error. You turn off this scale factor by pressing  $s_{\text{SALE}}$  again. Both the scale error and the keypad-entered value are shown on the Control Display. The Output Display shows the true output value.

The  $\frac{S_{\text{CALE}}}{S_{\text{CALE}}}$  key may be used to establish a reference full-scale endpoint, which you can use with  $\frac{1}{\text{const}}$  to check the linearity of a UUT. (See the example under "Linearity Checking Using Offset and Scale".)

To program a scale factor, proceed as follows:

- 1. Set the calibrator to output a level just below the UUT full-scale endpoint. For example, you might use 19.9V for a UUT that ranges at 20V.
- 2. Adjust the calibrator's output with the rotary knob (and arrow keys if necessary) until the UUT reads the selected output level correctly (19.9V in this example).
- 3. Press  $\lceil \sec \sqrt{\sec} x \rceil$ . This stores a scale factor that would apply this adjustment if this output level were selected again.

Subsequent calibrator output values will be scaled by this factor. Using the example of Figure 4-8, the meter reading was 3 mV low at 19.9V. To compensate, the calibrator was adjusted to 19.003V to get a reading of 19.9V on the meter. Note that the calibrator is adjusted in the opposite direction of the meter's scale error. So, a factor computed in the following equation is applied to subsequent calibrator's output settings until  $|\text{scate}|$  is cleared:

$$
1 - \frac{19.9 \text{V} - 19.903 \text{V}}{19.9 \text{V}} = 1.000151
$$

Extending this example, if you now set the calibrator to 10V, the actual output (showing on the Output Display) is 10.00151V.

# *4-50. Linearity Checking Using Offset and Scale*

Using the calibrator's offset and scaling features, you can remove a UUT's offset and scale errors to isolate and display linearity error. The following procedure is an example that uses  $\frac{1}{\sqrt{1-\frac{1}{c}}}\$  and  $\frac{1}{\sqrt{1-\frac{1}{c}}}\$  to determine both scale and linearity error of a 4 1/2-digit DMM. In this example, the DMM is set to the 20V dc range, and the calibrator is connected to the DMM. Figure 4-10 illustrates all three types of errors that are detected by the calibrator. The numbers in the graph correspond to the conditions encountered in the example.

1. Set the calibrator to 0 mV in standby. The displays change to:

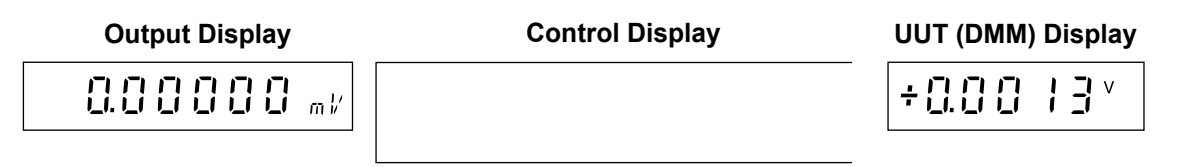

2. Use the output adjustment controls (the rotary knob and arrow keys) to adjust the calibrator's output for a reading of  $0V$  on the DMM. The displays change to:

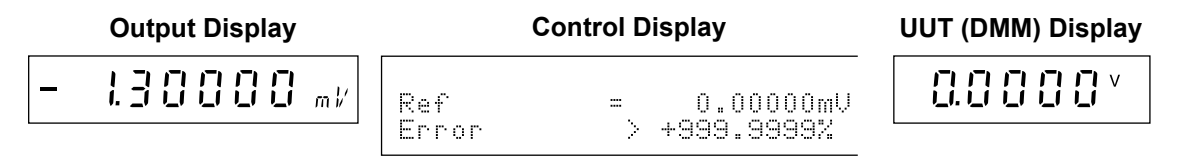

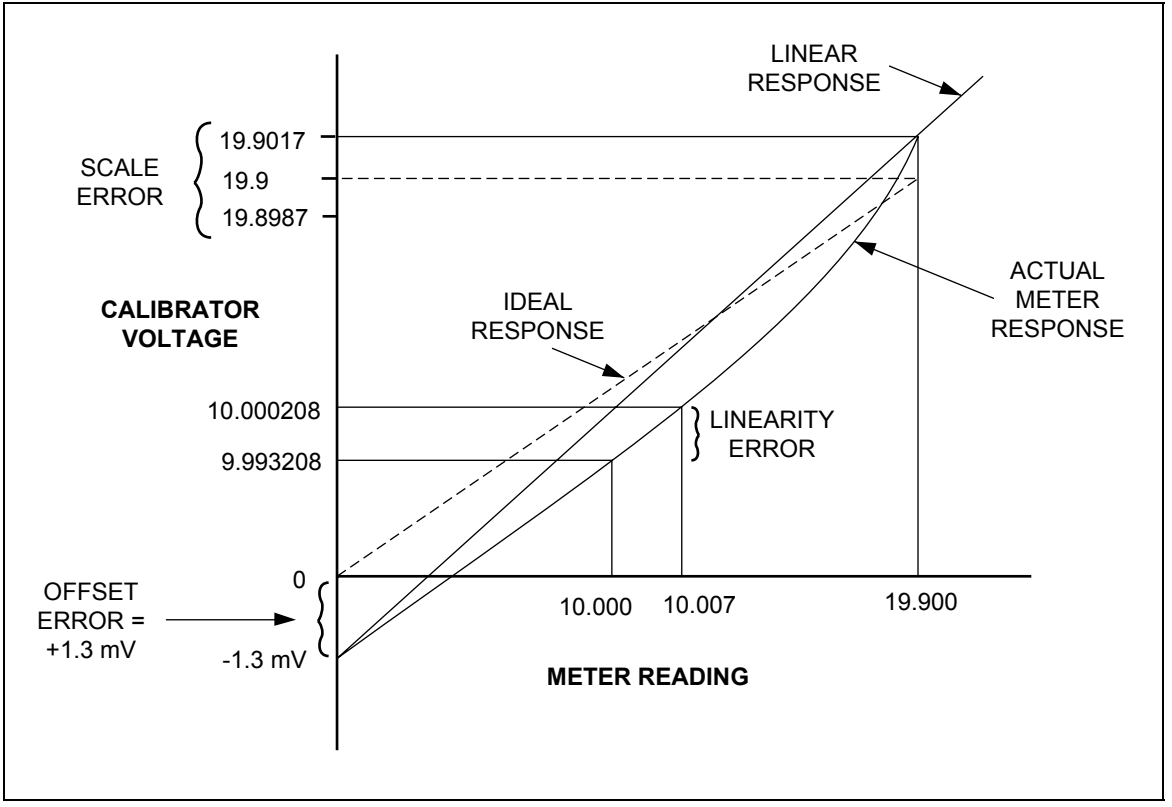

**Figure 4-10. Meter Response vs. Stimulus** 

*Note* 

*The message "Error >> +999.9999%" occurs because in this case the reference voltage is 0.* 

3. Press  $\frac{1}{\sqrt{1-\frac{1}{n}}}$  to identify this as the DMM zero-scale end point. The displays change to:

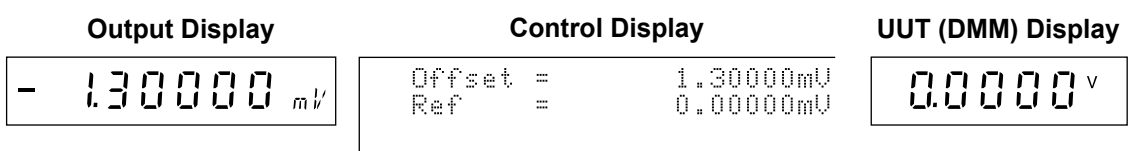

4. Use the numeric keypad to set the calibrator to a point near the end of the DMM range. (This example uses 19.9V.) The displays change to:

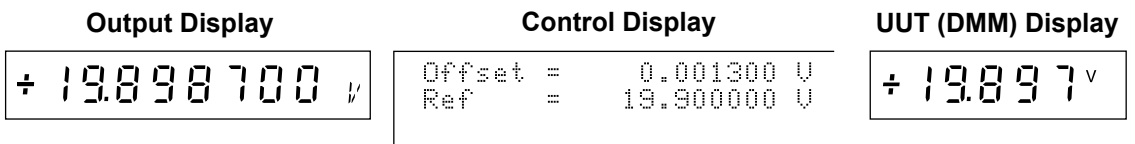

5. Use the output adjustment controls to adjust the calibrator's output for a reading of 19.9V (the reference value) on the DMM. The displays change to:

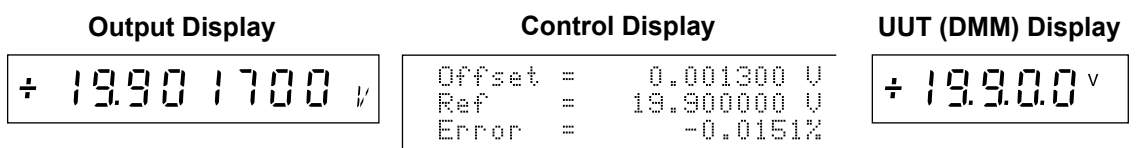

- 6. Press  $\sqrt{\sec \theta}$  to identify this as the full-scale endpoint for the DMM range.
- 7. To check the linearity error of the DMM, select an output at a linearity checkpoint somewhere in the middle of the range, such as 10V. Entering 10V changes the displays to:

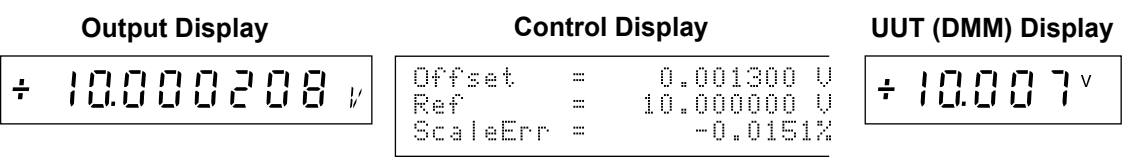

The 10.000208V output setting is calculated by the calibrator using the following equation:

$$
1 - \frac{19.9 \text{V} - 19.903 \text{V}}{19.9 \text{V}} = 1.0001508
$$

This is applied to 10V to yield the following:

 $10V \times 1.0001508 = 10.001508V$ 

The 1.3 mV zero offset is then subtracted:

10.001508V − 0.0013V = 10.000208V

8. Use the output adjustment controls to adjust the calibrator's output for a reading of 10.0V (the reference value) on the DMM. The displays change to:

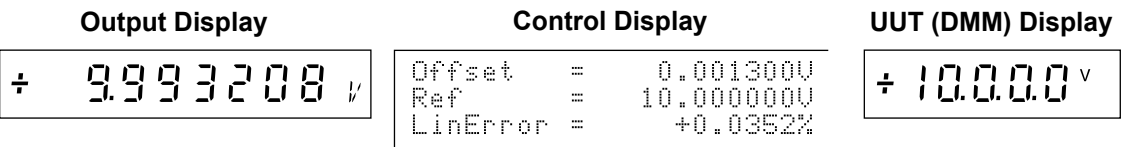

The Control Display now shows that the DMM scale error at 19.9V is -0.0151%, and the DMM linearity error at 10V is +0.0352%.

# *4-51. Setting Output Limits*

An output limit feature is available to help prevent accidental damage to a UUT from overcurrent or overvoltage conditions. This feature allows you to preset the maximum positive and negative allowable voltage or current output. Entry limits you set prevent any input greater than the limit from being activated by entry through the front panel keys or the output adjustment controls. Positive limits for voltage and current set the limits for ac voltage and current. Default entry limits after power-up or  $\sqrt{\frac{RESET}{RESET}}$  are the specified maximum and minimum for each output function.

## *4-52. Setting Voltage and Current Limits*

To set voltage and current entry limits, proceed as follows from  $F_{\text{reser}}$ , the power-up state, or any direct operation menu:

1. Press  $\boxed{\text{LMMT}}$ . The display changes to:

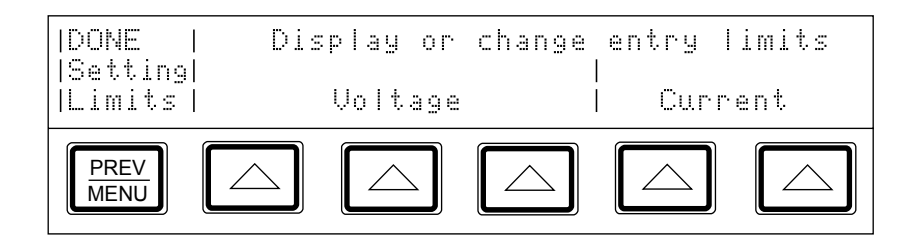

2. Press one of the softkeys under "Voltage." The display changes to:

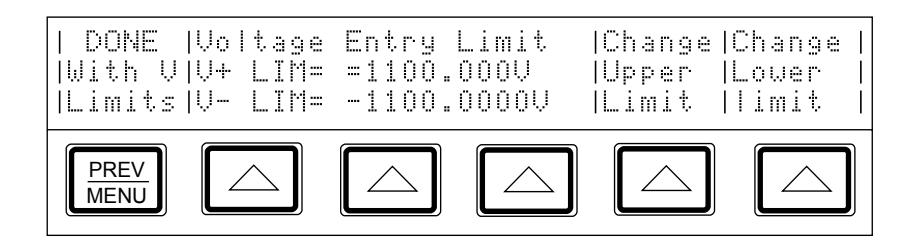

3. Press the "Change Upper Limit" or the "Change Lower Limit" softkey, then press the numeric keys for the desired voltage limit and  $\boxed{\mu}$ ,  $\boxed{\text{m}}$ , or  $\boxed{\text{k}}$  if necessary, followed by  $\sqrt{\frac{ENTER}{N}}$ .

*Note* 

*The upper voltage limit sets the limits for both dc and ac voltage.* 

4. Press  $\boxed{\frac{\text{PREV}}{\text{MENII}}}$ .

5. To display or change the current entry limits, press one of the softkeys under "Current." The display changes to:

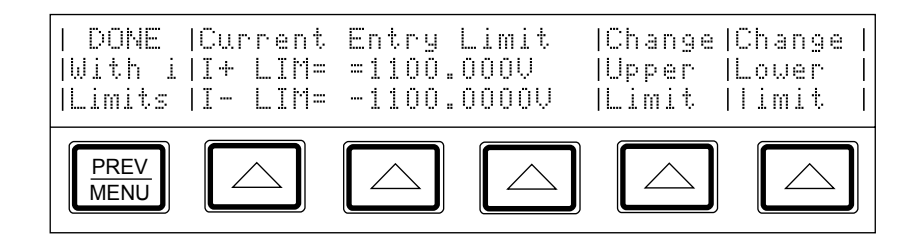

6. Press the "Change Upper Limit" or the "Change Lower Limit" softkey, then press the numeric keys for the desired current limit and  $|\mu|, |\dot{m}|,$  or  $|\dot{k}|$  if necessary, followed by  $\sqrt{\frac{ENTER}{ENTER}}$ 

*Note* 

*The upper current limit sets the limit for both dc and ac current.* 

7. Press  $\frac{PREV}{MENU}$  twice.

# *4-53. Sample Applications*

Sample methods for approaching a few selected applications are provided here. Included are the following:

- Calibrating a Fluke 70 Series  $3\frac{1}{2}$  digit handheld multimeter
- Calibrating a Fluke 8840A Series 5½ digit multimeter
- Testing the flatness of a wideband voltmeter

#### *4-54. Calibrating Fluke 70 Series Multimeter*

For many users, calibrating a handheld DMM is a major part of the calibrator's workload. This example goes through the steps necessary to calibrate a Fluke 70 Series Multimeter.

*Note:* 

*These procedures are included here as an example. The* 70 Series Service Manual *contains the authoritative testing and calibration procedures for 70 Series meters.* 

Two procedures are described here. The first tests each function and range for compliance to specifications. The second is the calibration procedure for the 70 Series meters. The *70 Series Service Manual* gives instructions for disassembly and access to the pca (printed circuit assembly). You will need to access the pca for the calibration procedure.

Before connecting the calibrator to the 70 Series Multimeter (hereafter referred to as "the meter"), you need to determine what type of cables to use and whether to use internal or external guarding and sensing. This decision-making process is covered next.

#### *4-55. Cables*

According to the text under "Connecting the Calibrator to a UUT," the 5440A-7002 (banana plugs) or 5440A-7003 (spade lugs) Low-Thermal Cables are recommended for:

- All DC voltage
- All resistance
- AC voltage <10 kHz
- AC current  $\leq 2$  A  $\leq 0$  kHz
- DC current  $\leq 2A$

Since all of the 70 Series tests include these functions, you should use the 5440A-7002 or 5440A-7003 Low-Thermal Cables, if possible. However, the thermal emf errors that the Low-Thermal cables are designed to reduce are not significant when calibrating a 3½ digit meter. Therefore, if you have the recommended Low-Thermal Cables, use them. Otherwise, ordinary insulated test leads will suffice.

#### *4-56. Guarding*

Because the 70 Series Multimeters are battery operated, their inputs have no connection to earth ground. Therefore, setting the calibrator to internal guard is appropriate.

#### *4-57. Sensing*

External sensing is required only when the voltage drop in the cables is significant. The following data determines the significance of the voltage drop in the cables:

- The input impedance of the 70 Series Multimeters is 10 M $\Omega$ .
- The total resistance of the Model 5440A-7002 Low-Thermal Cables is  $30 \text{ m}\Omega$ .
- The basic dc voltage accuracy of the most accurate of the 70 Series, the Model 77, is  $0.3\%$ .

The percentage of error caused by voltage drop in the cables is:

 $0.3 \times 100/10,000 = 0.003\%$ , or 1/100th of the accuracy of the Model 77.

This voltage drop is not significant, so a two-wire connection (Internal Sense) is appropriate.

#### *4-58. Testing the Meter*

You can use the error mode feature of the calibrator to test the meter. To verify that all ranges of all functions are within specifications, proceed as follows:

- 1. Turn on the calibrator and allow it to warm up.
- 2. Execute dc zeros calibration. Do this by pressing the following sequence of softkeys:

 $\lq\lq$ Setup Menus"  $\rightarrow$  "Cal"  $\rightarrow$  "Zero"

- 3. Press  $\frac{PREV}{MREN}$  twice to get out of the calibration menu.
- 4. Verify that the EX GRD and EX SNS indicators are off; if either is lit, press  $\frac{1}{\sqrt{SN}}$  and  $\boxed{\frac{1}{\text{EX GRD}}}$  as necessary.
- 5. Test the dc voltage function as follows:
	- a. Verify that the calibrator is in standby and connect the meter as shown in Figure 4-11.
	- b. Turn on the meter and set its function switch to dcV.
	- c. Set the warmed up calibrator to 2.7V dc. Press  $\frac{OPR}{SIRV}$ .
	- d. Use the output adjustment controls to adjust the calibrator's output for a reading of +2.70 on the meter.
	- e. Verify that the error shown on the control display is less than the specification for the meter (see the service manual for the specifications).

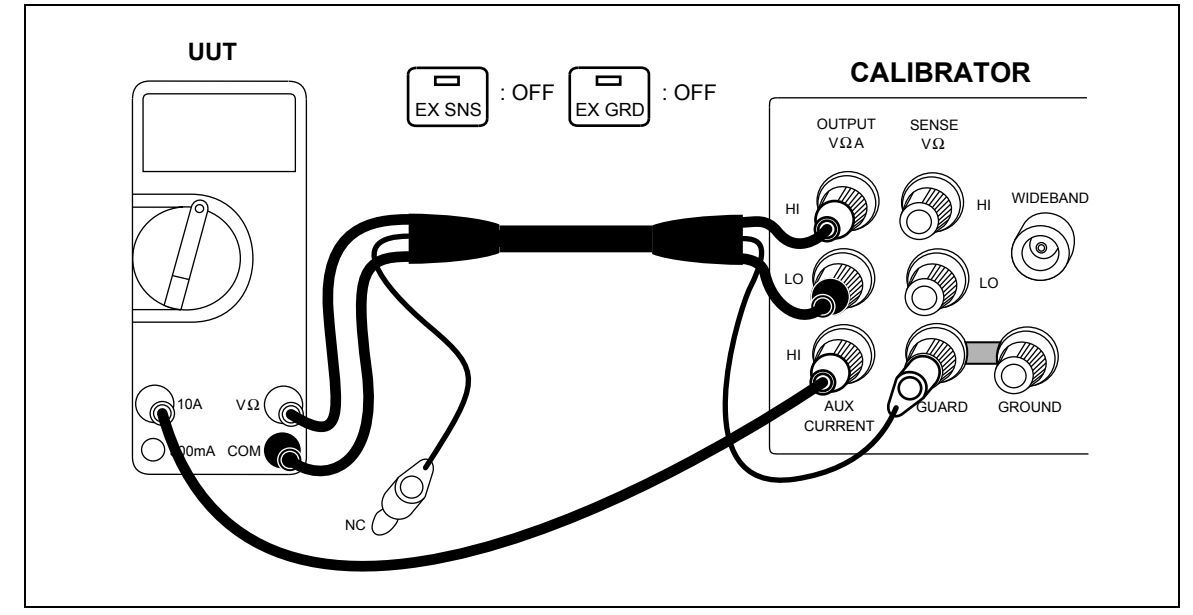

**Figure 4-11. Cable Connections for Testing a Fluke 70 Series Multimeter** 

f. Check the meter error at 27V and 270V. Hint: use  $\overline{x_10}$ . See if the errors are within specification. When  $\overline{x_10}$  causes the output to go over 22V, the calibrator goes into standby. When this happens, press  $\sqrt{\frac{OPR}{STBY}}$  to operate.

- g. Check the meter error at 1000V. See if it is within specification.
- h. Press  $\sqrt{\frac{RESET}{R}}$  on the calibrator, verify that the STANDY annunciator is lit, and set the meter function switch to 300 mV.
- i. Check the meter error at 300 mV. See if it is within specification.
- 6. Test the ac voltage function:
	- a. Press  $F$  and  $F$  on the calibrator and set the meter function switch to acV.
	- b. Check the error against specifications at the following voltages and frequencies:

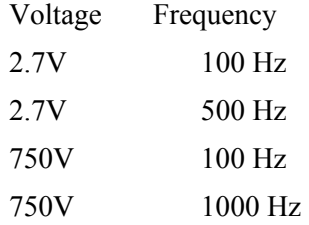

- 7. Test the dc current function:
	- a. Press  $F$  and  $F$  on the calibrator and set the meter function switch to dcI.
	- b. Set the calibrator to 1.99A but do not press  $\frac{OPR}{SIBY}$  yet.
	- c. Press the "Currnt Output" softkey until the AUX label appears.
	- d. Press  $\sqrt{\frac{OPR}{STRY}}$  on the calibrator.
	- e. Use the output adjustment controls to adjust the calibrator's output for a reading of +1.99 on the meter.
	- f. Verify that the error shown on the control display is within specification.
	- g. Set the meter function switch to 300 mA, move the current lead to the 300 mA terminal, and check the error at 27 mA and 200 mA.
- 8. Test the resistance function:
	- a. Press  $F$  and  $F$  on the calibrator and set the meter function switch to ohms.
	- b. Set the calibrator to  $100\Omega$  and press  $\sqrt{\frac{OPR}{STR}}$ .
	- c. Press the "2 wire Comp" softkey to turn on two-wire lead-drop compensation.
	- d. Use the output adjustment controls to adjust the calibrator's output until the reading on the Control Display is the same as the reading on the meter.
	- e. Verify that the error is within specification.
	- f. Repeat steps d and e for the following values, leaving two-wire compensation turned on for 1 kΩ and 10 kΩ only:
	- 1 kΩ, 10 kΩ, 100 kΩ, 1 MΩ, 10 MΩ
- 9. Press  $F$  reser on the calibrator. Meter testing is complete.

#### *4-59. Calibrating the Meter*

Continue with calibration if any range was out of tolerance in the previous procedure.

*Note* 

*The adjustment for calibrating the meter requires disassembling the meter. Refer to the diagrams and access procedures in the* 70 Series Service Manual.

- 1. Verify that the calibrator is set to 0V dc in standby. Press  $\sqrt{\frac{R}{R}}$  if it is not.
- 2. Turn on the meter, and set its function switch to dcV.
- 3. Connect a set of test leads to the meter as shown in Figure 4-12.
- 4. Set the calibrator to 3V dc and press  $\sqrt{\frac{OPR}{STBY}}$ .
- 5. Adjust R8 (located just to the left of the rotary switch on the pca) in the meter for a display reading of  $+3.00V$  dc  $\pm .001V$ .
- 6. Press  $F$  **PRESS PRESSET ON** the calibrator. Disconnect and turn off the meter. Calibration is complete.

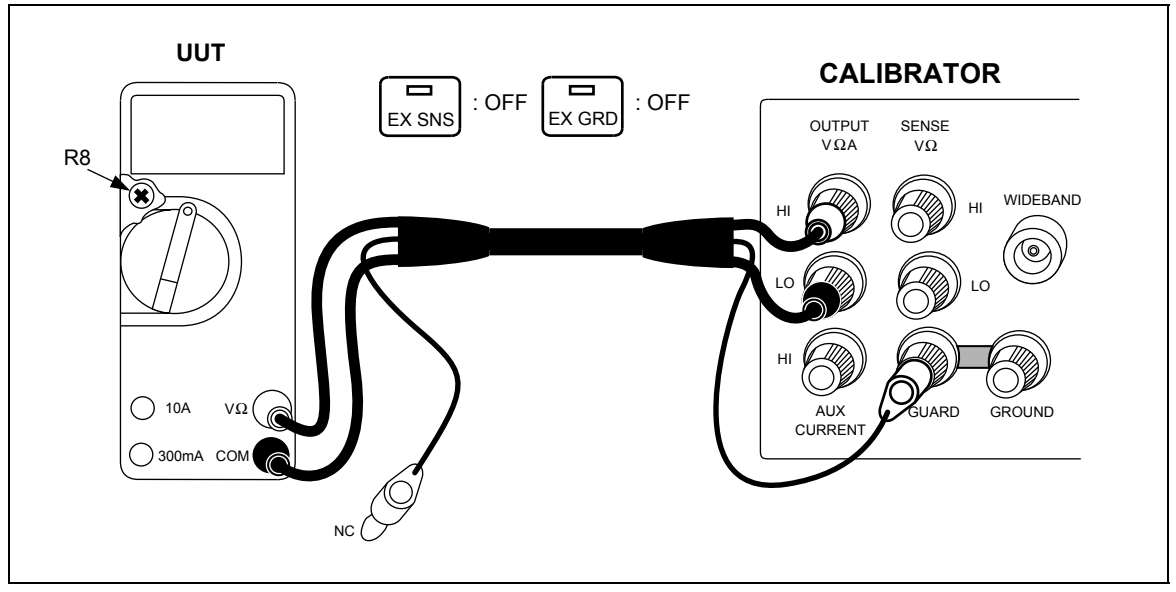

**Figure 4-12. Cable Connections for Calibrating a Fluke 70 Series Multimeter** 

#### *4-60. Calibrating a Fluke Model 8840A Series Digital Multimeter*

This example calibrates a 5-1/2 digit Fluke 8840A DMM. Procedures used in this example are for illustrative purposes. For the authoritative and complete calibration procedures for the 8840A, refer to the *8840A Instruction Manual*.

#### *4-61. Cables*

According to the text under "Connecting the Calibrator to a UUT," the 5440A-7002 or 5440A-7003 Low-Thermal Cables are recommended for:

- All dc voltage
- All resistance
- AC voltage  $\leq 10$  kHz
- AC current  $\leq 2A \leq 10$  kHz
- DC current  $\leq 2A$

Since all of the 8840A tests include these functions, you should use the Low-Thermal Cables. The 8840A's outputs all have recessed banana connectors, so use the 5440A-7002 Low Thermal Cables, which have banana plugs.

#### *4-62. Guarding*

The 8840A inputs are not grounded, so you should establish the ground point at the calibrator. To do so, set the calibrator to internal guard ( $\sqrt{\frac{1}{\left[\mathcal{K}\right]}}$  indicator off), and connect the 8840A to the calibrator as Figure 4-13 shows.

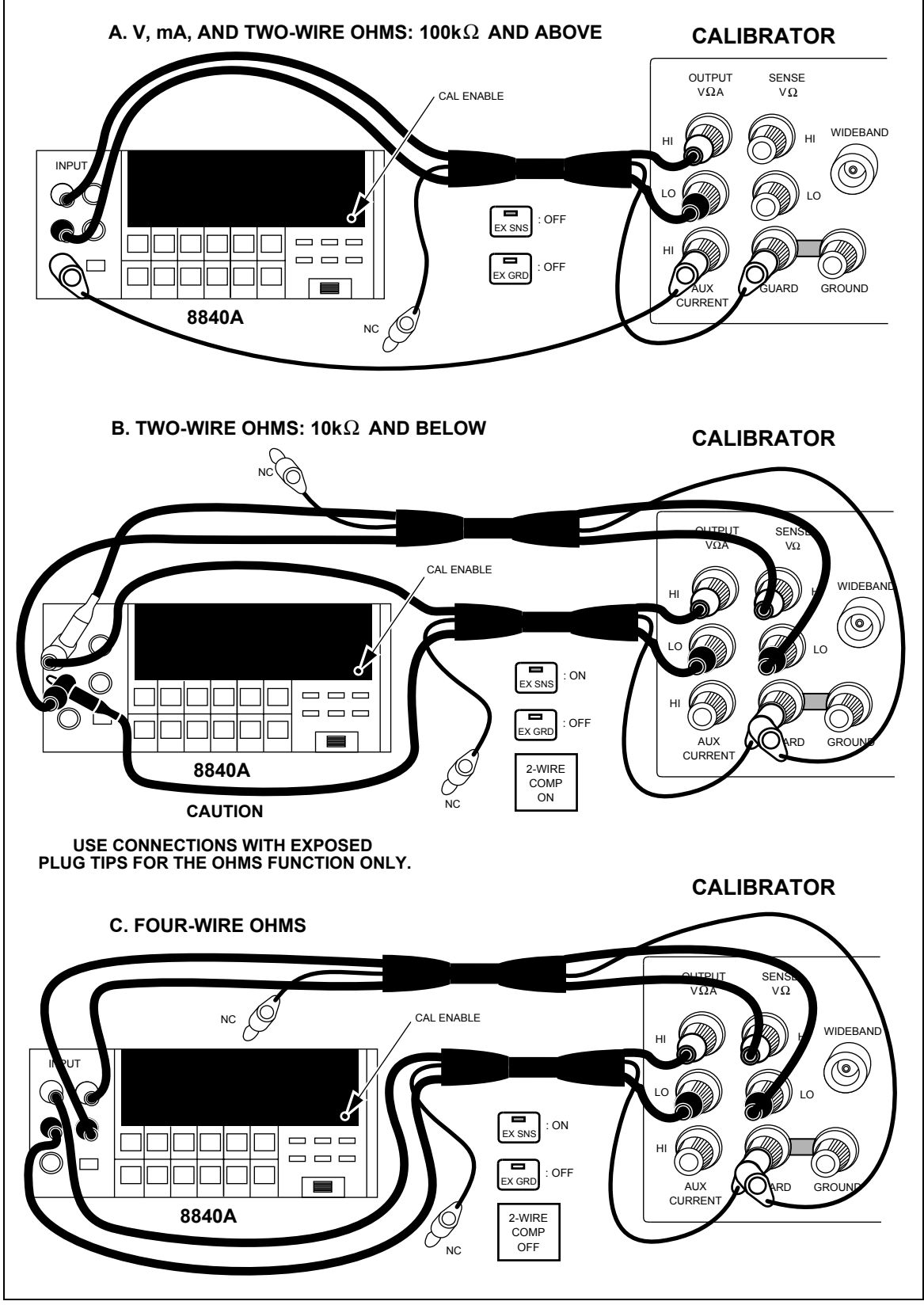

**Figure 4-13. 8840A Calibration Connections** 

#### *4-63. Sensing*

External sensing is required only when the voltage drop in the cables is significant. The following data determines the significance of the voltage drop in the cables:

- The input impedance of the 8840A is  $\geq 10,000$  M $\Omega$  for ranges up to 20V, and 10 M $\Omega$ for the 200V and 1000V ranges.
- The total resistance of the Model 5440A-7002 Low-Thermal Cables is 30 m $\Omega$ .

Cable voltage drop is insignificant because this is a high-impedance meter, so in this case internal sensing is appropriate.

External sensing should be used for resistance calibration in the two-wire function, however, so the calibrator's two-wire compensation circuitry can sense at the meter terminals.

#### *4-64. Basic Calibration Procedure*

The basic calibration procedure consists of the following four parts. These parts must be performed in the order given.

- 1. Calibration setup procedure
- 2. A/D calibration
- 3. Offset and gain calibration for each function and range
- 4. High-frequency ac calibration (True RMS AC option only)

#### *4-65. Calibration Setup Procedure*

- 1. Allow the 8840A to stabilize in an environment with ambient temperature of 18 to 28ºC and relative humidity less than 75%.
- 2. Turn the 8840A on, and allow it to warm up for at least one hour.
- 3. Turn the calibrator on, and allow it to warm up for at least 30 minutes.
- 4. Execute dc zeros calibration. Do this by pressing the following sequence of softkeys:

 $\lq\lq$ Setup Menus"  $\rightarrow \lq\lq$ Cal"  $\rightarrow \lq\lq$ Zero"

- 5. Press  $\frac{PREV}{MENU}$  twice to get out of the calibration menu.
- 6. Enable 8840A calibration mode by pressing the 8840A CAL ENABLE switch with a small screwdriver or other suitable instrument. (The CAL ENABLE switch is located on the lower right side of the display and is normally covered by a calibration seal.)
- 7. Verify that the calibrator's STANDBY annunciator is lit and connect the calibrator to the 8840A using Low Thermal Cables as Figure 4-13A shows.
### *4-66. A/D Calibration*

The a/d calibration procedure calibrates the analog-to-digital converter for offset, gain, and linearity. The 8840A automatically selects the a/d calibration procedure when the CAL ENABLE switch is first pressed. The procedure must be performed in its entirety, and may not be performed in part. If the a/d calibration is discontinued prior to completion, the last complete set of a/d calibration constants will be retained unchanged.

To perform a/d calibration, proceed as follows:

- 1. The 8840A displays a prompt for the first reference source, 0V dc (i.e., a short).
- 2. Each time the 8840A prompts you for a reference source, set the calibrator to the requested value, and press the 8840A STORE button. When you press STORE, the numeric display field blanks while the 8840A performs the necessary calculations. (Do not change the calibrator's output while the display is blank.) The 8840A then displays the next prompt. For reference, all prompts are shown in Table 4-4.

#### *Note*

*The 8840A automatically checks that the reference input is near the value prompted and displays ERROR 41 if the reference input exceeds a specific tolerance. (See Advanced Features and Special Considerations in the 8840A Instruction Manual for more information.)* 

3. After the last input is stored, the 8840A begins taking readings in the 2V range of the VDC function. (The 8840A CAL annunciator remains on.) Verify a/d calibration using settings in Table 4-5. If you wish to repeat the a/d calibration procedure, press the 8840A A/D button.

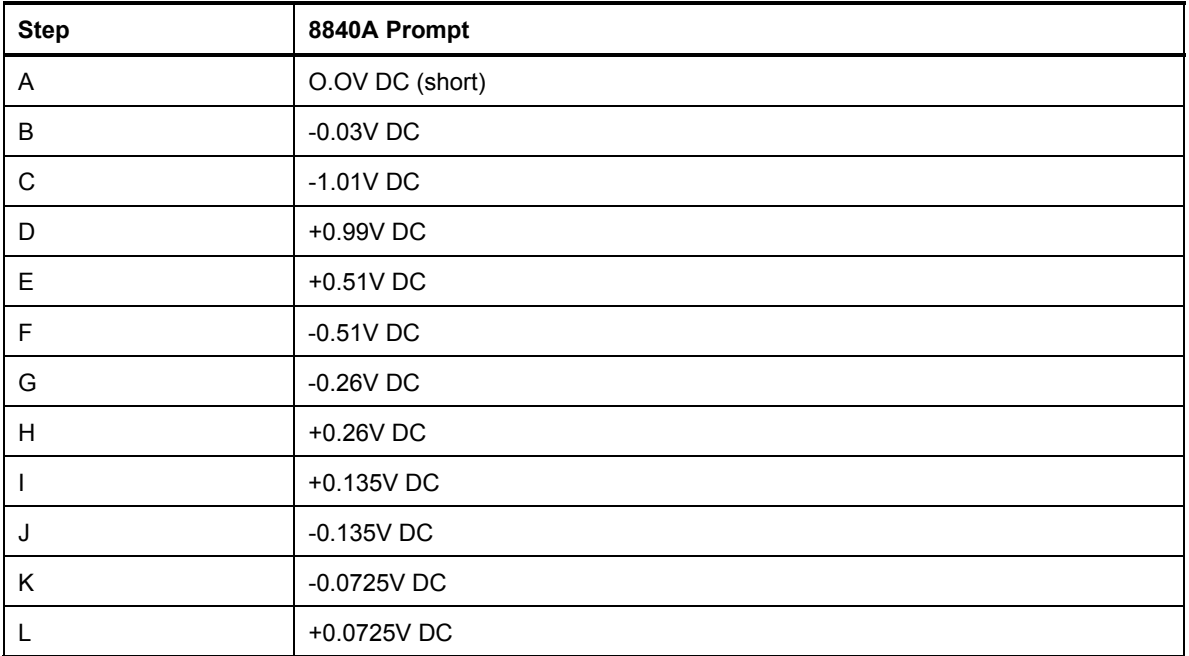

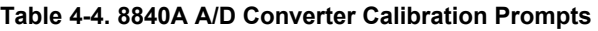

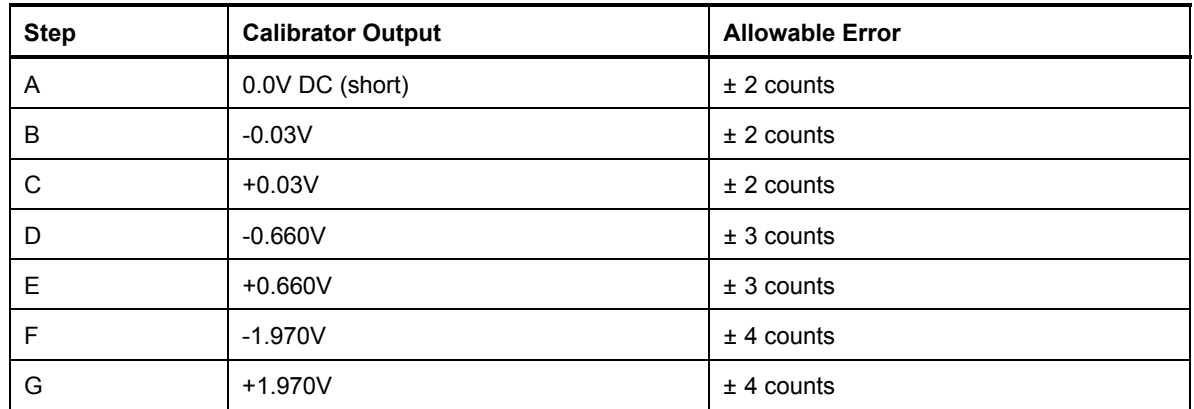

#### **Table 4-5. 8840A A/D Calibration Allowable Errors**

The a/d calibration procedure is an iterative process. Each pass through the procedure uses the constants stored previously and improves them. Normally, one pass is adequate. However, if the calibration memory has been erased or replaced, or the a/d converter has undergone repair, the a/d calibration procedure must be performed twice.

Because the a/d calibration procedure is iterative, the instrument's performance can be slightly enhanced by going through the procedure more than twice. However, this is not necessary to meet the 8840A's published specifications.

#### *4-67. Offset and Gain Calibration*

The offset and gain calibration procedure calibrates the 8840A's offsets and gains by applying a high and low input for every range of each function. To save time, the 8840A uses each input for as many ranges as possible.

A function is calibrated by pressing the corresponding function button. Once a function is selected, the 8840A automatically steps through each range of that function, prompting you for the necessary calibrator outputs. (The prompts are shown in Table 4-6.) The 8840A does not automatically select another function after one function has been completely calibrated; therefore, the functions may be calibrated in any order.

To perform offset and gain calibration, proceed as follows:

- 1. Ensure that a/d calibration has been completed.
- 2. Verify the the calibrator is in standby and connected to the 8840A as shown in Figure 4-13A.
- 3. Select the 8840A VDC function by pressing the VDC function button. The 8840A displays the first prompt for that function.
- 4. Each time the 8840A prompts you for a calibrator output, apply this output and press the 8840A STORE button. When you press STORE, the numeric display field blanks while the 8840A performs the necessary calculations. (Do not change the reference source while the display is blank.) The 8840A then displays the next prompt. For reference, all prompts are shown in Table 4-6.

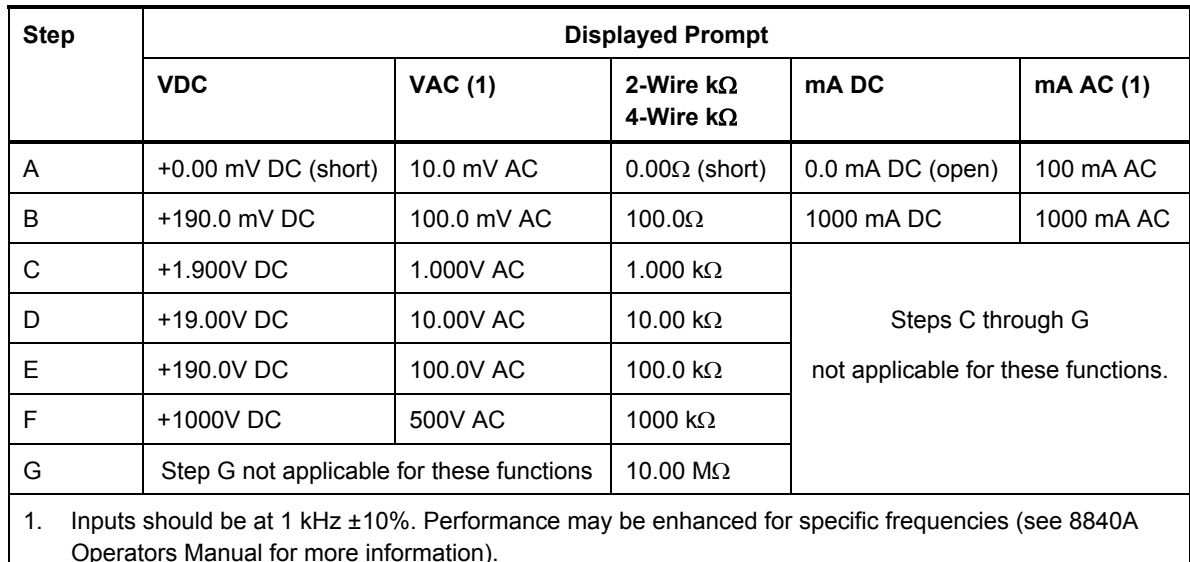

#### **Table 4-6. 8840A Offset and Gain Calibration Prompts**

- 5. After the last range is calibrated, the 8840A begins taking readings in the highest range so that you may verify its calibration. (The CAL annunciator remains on.) To verify the calibration for the other ranges, press the corresponding range button. (Pressing a function button begins the offset and gain calibration procedure for that function.)
- 6. Repeat steps 2, 3, and 4 for the remaining functions.

Both two-wire and four-wire ohms functions must be calibrated. (The V ac and mA ac functions require calibration only if the True RMS AC option is installed.)

- To calibrate two-wire ohms  $100 \text{ k}\Omega$  and above, use the connection shown in Figure 4-13A.
- To calibrate two-wire ohms 10 kΩ and below, use the connection shown in Figure 4-13B and turn on the calibrator's two-wire compensation.
- To calibrate four-wire ohms, use the connection shown in Figure 4-13C, turn off the calibrator's two-wire compensation, and press  $\sqrt{s}$  so that its indicator is lit.

For the mA ranges, use the connection in Figure 4-13A and set the calibrator's current output binding post to AUX before pressing  $\frac{OPR}{SIBY}$ .

7. When all functions have been calibrated, exit the calibration mode by pressing the 8840A CAL ENABLE switch, and attach a calibration certification sticker over the CAL ENABLE switch. (If the True RMS AC option is installed, instead of attaching the calibration sticker proceed to the High-Frequency AC Calibration procedure which follows.)

### *4-68. High Frequency AC Calibration*

The High Frequency AC Calibration procedure calibrates the response of the 8840A ac voltage function from 20 kHz to 100 kHz. If the True RMS AC option is not installed, selecting this procedure results in an error message.

The calibrator's output used in this procedure should normally be between 90 and 100 kHz. An output of 100 kHz (nominal) is recommended. For special applications, performance may be optimized at other frequencies. See "Optimizing AC Calibration at Other Frequencies" in the 8840A Instruction Manual for more information.

To perform high-frequency ac calibration, proceed as follows:

- 1. Ensure that offset and gain calibration has been completed for the VAC function.
- 2. Select the High-Frequency AC Calibration procedure by pressing the 8840A HF AC button. The 8840A displays the first prompt (100 mV  $\angle$ AC). The  $\degree$ U" on the 8840A display indicates the High-Frequency AC Calibration procedure has been selected.
- 3. Each time the 8840A prompts you for a reference amplitude, apply this amplitude to the HI and LO INPUT terminals, and press the STORE button. When you press STORE, the numeric display field blanks while the 8840A performs the necessary calculations. (Do not change the reference source while the display is blank.) The 8840A then displays the next prompt. For reference, all prompts are shown in Table 4-7.
- 4. After the last range is calibrated, the 8840A begins taking readings in the highest range so that you may verify its calibration. To verify the calibration for the other ranges, push the corresponding range button. The CAL annunciator remains on.
- 5. The calibration procedure is now completed. Exit the calibration mode by pressing the 8840A CAL ENABLE switch, and attach a calibration certification sticker over the CAL ENABLE switch.

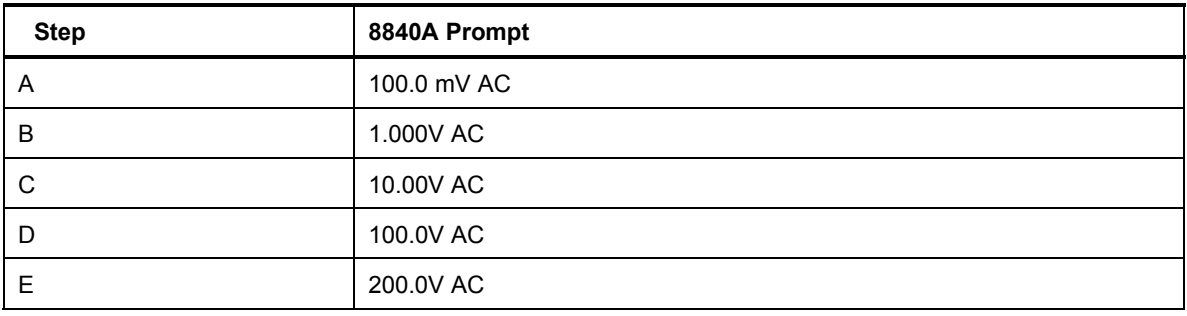

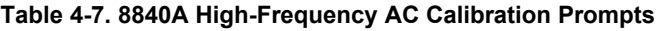

### *4-69. Performing A Wideband Flatness Test*

Wideband rms voltmeters such as the Fluke 8920 Series measure ac voltage into the RF spectrum. One type of error in wideband rms voltmeters is flatness error, or error due to uneven frequency response.

Two example procedures related to wideband flatness are given here. The first example is a procedure to test the flatness or frequency response error of a wideband voltmeter to within the uncertainty of the Wideband AC Module (Option 5700A-03) flatness specification. The second example is a technique that transfers the accuracy of the calibrator's main ac voltage output to the output of the Wideband AC Module at a low frequency, then reads the absolute error of a meter with respect to the flatness specification of the Wideband AC Module at a high frequency.

#### **Example 1:**

- 1. Connect the 3-foot cable supplied with the Wideband AC Module to the WIDEBAND connector to the wideband voltmeter input through the supplied  $50\Omega$ terminator.
- 2. Set the calibrator's wideband output to  $1V$  at  $1$  kHz.
- 3. Adjust the wideband output with the output adjustment controls for a reading of 1.00V on the wideband voltmeter.
- 4. Press  $\sqrt{\frac{NEW}{REF}}$  to establish this as a new reference.
- 5. Press  $\boxed{1}$   $\boxed{0}$   $\boxed{m}$   $\boxed{Hz}$   $\boxed{}$   $\boxed{e^{NTER}}$  to set the frequency to 10 MHz.
- 6. Adjust the wideband output again with the output adjustment controls for a reading of 1.00V on the wideband meter.
- 7. The control display now shows the frequency response error to within the uncertainty of the Wideband AC Module flatness specification.

#### **Example 2:**

- 1. Connect the main output terminals of the calibrator to the wideband voltmeter input.
- 2. Set the calibrator's main output to  $1V$  at  $1$  kHz.
- 3. Read the meter and record the reading. (Let us assume, for example, that the meter reads 0.999V.)
- 4. Disconnect the leads from the main output terminals, and connect the the calibrator's WIDEBAND connector to the wideband voltmeter input through the supplied  $50\Omega$ terminator.
- 5. Press  $\sqrt{m_{\text{BND}}}\$ .
- 6. Adjust the calibrator's wideband output with the output adjustment controls for the same reading as in step 3 (0.999V in our example). The Wideband AC Module is now sourcing an accurate 1V, referenced to the main output of the calibrator. (This transfers the accuracy specification of the main ac output to the Wideband AC Module at  $1V$   $\omega$  1 kHz.)
- 7. Press  $\lceil \frac{NEW}{REF} \rceil$  to establish this as a new reference.
- 8. Press  $\boxed{1}$   $\boxed{0}$   $\boxed{m}$   $\boxed{Hz}$   $\boxed{}$   $\boxed{e^{NTER}}$  to set the calibrator's frequency to 10 MHz.
- 9. Adjust the calibrator's wideband output with the output adjustment controls for a reading of 1.00V on the wideband meter.
- 10. The Control Display now shows the absolute (total) error of the wideband meter to within the uncertainty of the Wideband AC Module flatness specification.

# *Chapter 5 Remote Operation*

### **Title Page**

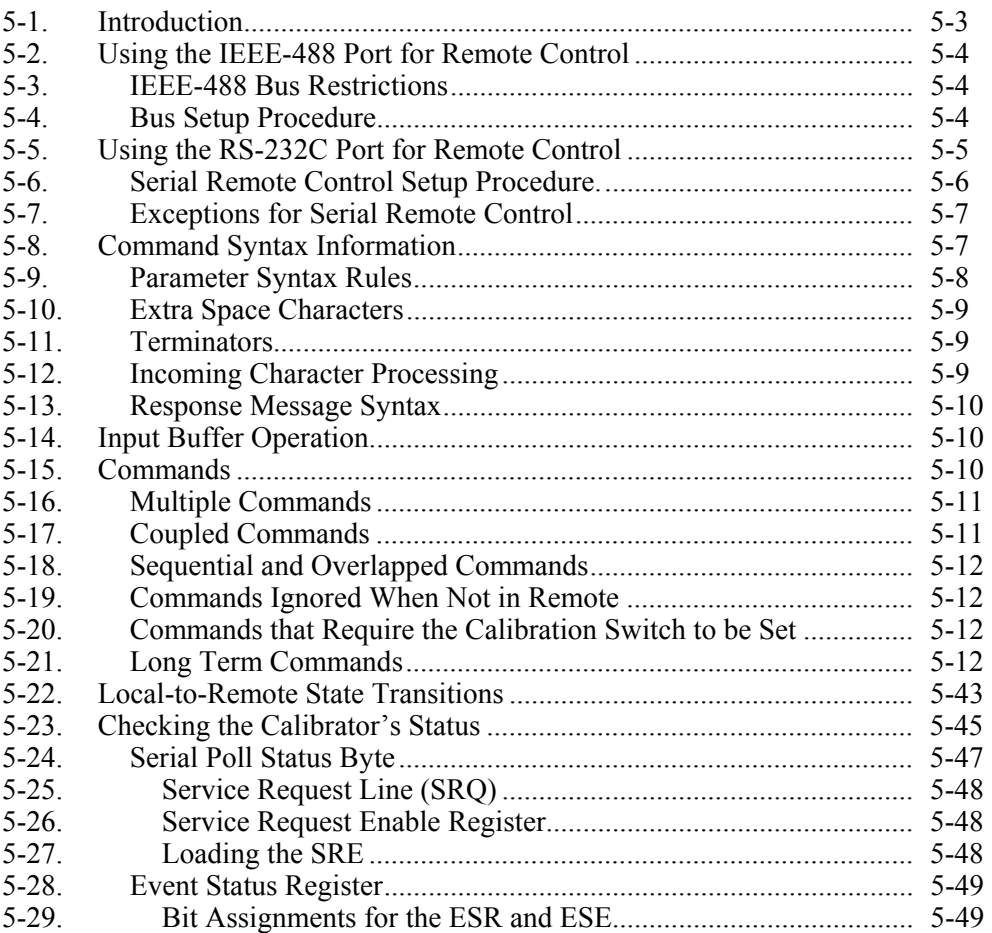

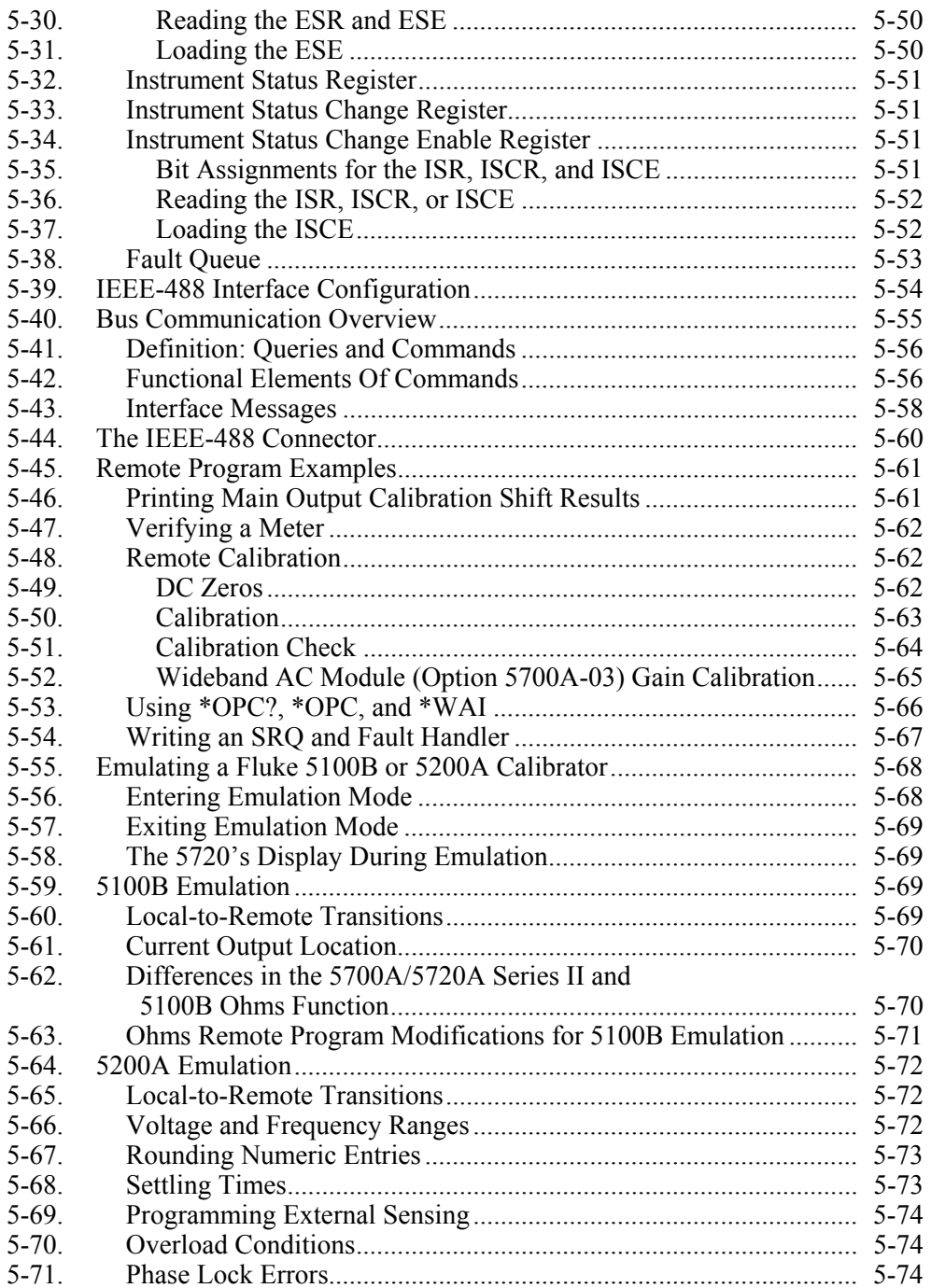

### <span id="page-152-0"></span>*5-1. Introduction*

The calibrator is capable of operating under remote control of an instrument controller, computer, or terminal, as well as under direct local control from the front panel. Remote control can be interactive, with the user controlling each step from a terminal, or can be set up to run automatically, taking commands from a computer within an automated system. This chapter tells you how to connect, configure, and operate the 5700A/5720A Series II in remote mode.

The remote programmer uses a language of commands called "device-dependent" commands" to duplicate the functions of the front panel controls.

An alternative language capability is included for users of the Fluke Model 5100B. It lets the 5700A/5720A Series II emulate a 5100B in response to commands and allows substituting either one of these calibrators into a 5100B system with no, or in some cases minor, software modifications.

*Note* 

*If you own a previous version of the 5700A calibrator, you can use its remote programs to operate the 5700A/5720A Series II.* 

#### W**Warning**

**The calibrator can produce voltages up to 1100V rms and must be programmed with caution to prevent hazardous voltages from being produced without sufficient warning to the operator.** 

**Programs should be written carefully and tested extensively to ensure safe operation of the calibrator. We suggest that you include error-catching routines in your programs to ensure that your instrument performs as you intended. By setting the Service Request Enable register (SRE), described in paragraph 5-26, the calibrator can be programmed to cause an SRQ when an error is detected.** 

**The following example shows a skeleton program that includes error-catching.** 

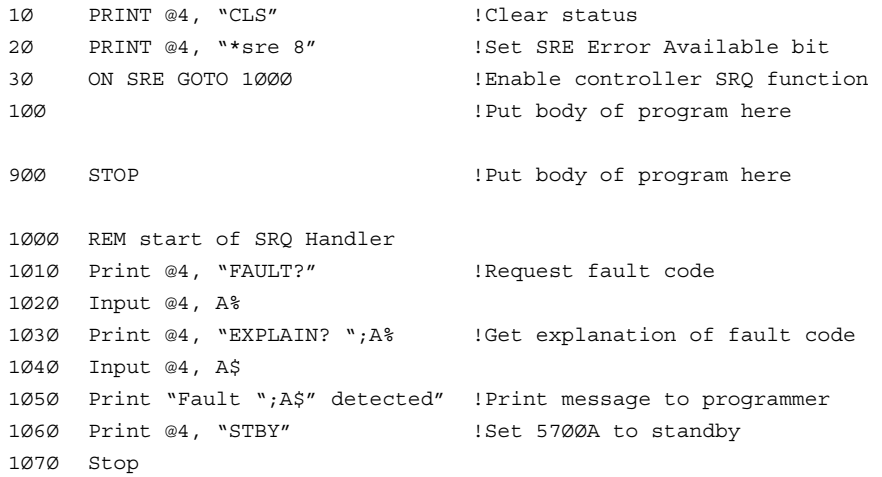

### <span id="page-153-0"></span>*5-2. Using the IEEE-488 Port for Remote Control*

The calibrator is fully programmable for use on the IEEE Standard 488.1 interface bus (IEEE-488 bus). The interface is also designed in compliance with supplemental standard IEEE-488.2. Devices connected to the bus in a system are designated as talkers, listeners, talker/listeners, or controllers. Under the remote control of an instrument controller, the calibrator operates exclusively as a talker/listener on the IEEE-488 bus.

This manual assumes you know the basics of the IEEE-488 interface bus. For an introduction to the bus, request Fluke Application Bulletin AB-36, "IEEE Standard 488-1978 Digital Interface for Programmable Instrumentation.<sup>7</sup>

### *5-3. IEEE-488 Bus Restrictions*

The following restrictions apply to all IEEE-488 systems:

- 1. A maximum of 15 devices can be connected in a single IEEE-488 bus system.
- 2. The maximum length of IEEE-488 cable used in one IEEE-488 system is either: 2 meters times the number of devices in the system, or 20 meters, whichever is less.

### *5-4. Bus Setup Procedure*

Setting up the calibrator on the IEEE-488 bus requires only a choice of address and the connection to a controller. Once you have these items, proceed as follows to set up the calibrator for remote operation.

- 1. Turn the calibrator's power off
- 2. Attach the IEEE-488 cable to the rear panel IEEE-488 connector. Fluke shielded cables Y8021 (1m), Y8022 (2m), or Y8023 (4m), are recommended.
- 3. Turn the calibrator's power on.
- 4. Press the "Setup Menus" softkey.
- 5. Press the "Instmt Setup" softkey to open the Instrument Setup Menu, as shown:

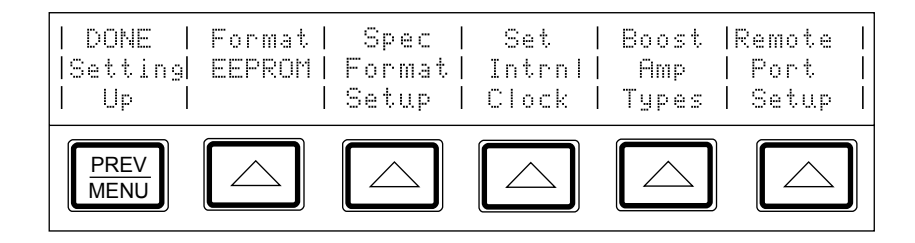

<span id="page-154-0"></span>6. Press the "Remote Port Setup" softkey. The remote port setup menu appears:

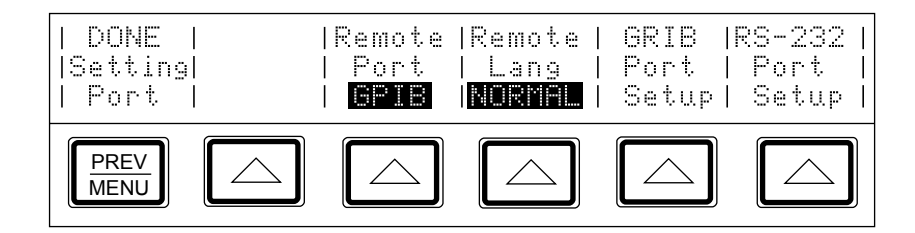

- 7. Press the "Remote Port" softkey so that GPIB (General Purpose Interface Bus) appears. The GPIB port is the same as the IEEE-488 port.
- 8. Press the "Remote Lang" softkey until the correct mode appears. Select the mode according to the following options.
	- Select NORMAL for all remote applications unless you are replacing a Fluke Model 5100B or 5200A with the 5700A/5720A Series II in an existing remote system.
	- If you are replacing a 5100B with the  $5700A/5720A$  Series II, press the "Remote" Lang" softkey until "5100" appears below the key label. This selects 5100B emulation mode which permits you to run 5100B commands on the 5700A/5720A Series II.
	- If you are replacing a 5200A with the  $5700A/5720A$  Series II, press the "Remote" Lang" softkey until "5200" appears. This selects 5200A emulation mode, which permits you to run 5200A commands on the 5700A/5720A Series II.

When in either 5100B or 5200A emulation mode, the 5700A/5720A Series II responds the commands specified for the instrument it is emulating; it does not respond to the commands described in this chapter. For more information about emulation mode, refer to "5100B Emulation Mode" or "5200A Emulation Mode" in this chapter.

9. If you wish to change the bus address from its factory default of 4, press the "GPIB" Port Setup" softkey. The GPIB port setup menu appears:

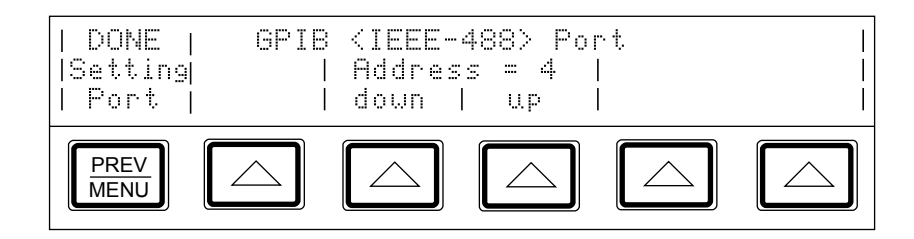

10. Change the address by pressing the "down" or "up" softkeys. Addresses are allowed in the range of 0 to 30. The address you select is saved in nonvolatile memory, and the IEEE-488 interface is changed to conform to the selection.

### *5-5. Using the RS-232C Port for Remote Control*

Skip these instructions if you are using an IEEE-488 controller such as the Fluke 1722A. This procedure is intended for those who are using the calibrator's serial interface for remote control from a terminal or computer with a serial interface.

### <span id="page-155-0"></span>*5-6. Serial Remote Control Setup Procedure.*

- 1. Turn the calibrator's power on.
- 2. Press the "Setup Menus" softkey.
- 3. Press the "Instmt Setup" softkey. The Instrument Setup Menu appears:

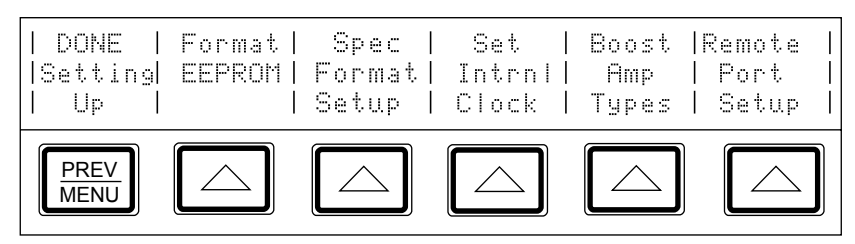

4. Press the "Remote Port Setup" softkey. The remote port setup menu appears:

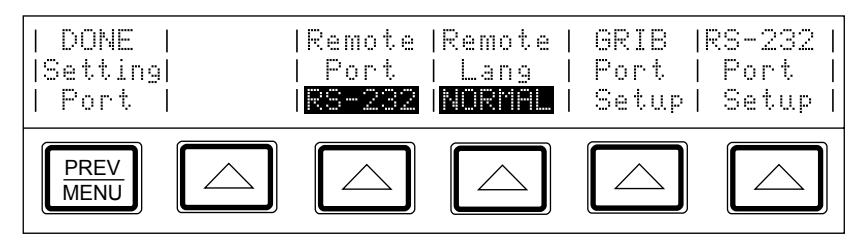

- 5. Press the "Remote Port" softkey. "RS-232" appears on the display.
- 6. Press the "Remote Lang" softkey. NORMAL appears on the display.
- 7. Press the "RS-232 Port Setup" softkey, set the RS-232C port to conform to the settings of the host device, and connect an interface cable as described in Chapter 6 under "Setting Up and Connecting the Serial Interface."

### <span id="page-156-0"></span>*5-7. Exceptions for Serial Remote Control*

When using the RS-232C port to remotely control the calibrator, either interactively with a terminal or under computer control, operation is the same as using an IEEE-488 controller connected to the IEEE-488 port for control, with the following exceptions:

- 1. Control/C performs the same function as DCL (Device Clear) or SDC (Selected Device Clear).
- 2. The EOL (End of Line) input terminator is Carriage Return (Control/M) or Line Feed (Control/L). All output lines are terminated by the terminator programmed in a setup menu, or set using the remote command SP\_SET. This setting applies to all lines, including those with the \*PUD command (see number 4).
- 3. Control/R echoes to the port a Carriage Return, a Line Feed, and any uncompleted remote command entered. This allows you to see a copy of whatever has been typed in since the last command.
- 4. For the \*PUD (Protected User Data) Command, which stores characters for later recall, the serial remote interface does not store the following characters: Control/C, Line Feed (Control/J), Carriage Return (Control/M), Control/R, Control/S (XOFF), Control/Q (XON). These characters are processed as described above, so they cannot be a part of the \*PUD command. The \*PUD command terminates with Line Feed or Carriage Return, the same as all other serial remote commands.
- 5. There is no SRQ capability when using serial remote control. The status registers still behave as described in this section, but the calibrator's serial interface does not have a way to perform the SRQ function.
- 6. There are three special commands available only for serial remote control. These are described in Table 5-3.

## *5-8. Command Syntax Information*

The following syntax rules apply to all the remote commands. (A command consists of a word by itself or a word followed by one or more parameters.) The rules for parameter syntax are provided first (including proper usage of units and multipliers), followed by the rules for extra spaces, then followed by the rules for terminator usage. A description of how the calibrator processes incoming characters provides the basis for answering other possible questions about syntax. Information about syntax of response messages is also given.

### <span id="page-157-0"></span>*5-9. Parameter Syntax Rules*

Many of the remote commands require parameters, which must be used properly to avoid command errors. When a command error occurs, bit CME (5) in the Event Status Enable Register (ESE) goes to 1. General rules for parameter usage are:

- 1. When a command has more than one parameter, the parameters must be separated by commas. For example: "OUT 1 V, 100 HZ."
- 2. Numeric parameters may have up to 255 significant figures and their exponents may range from -32000 to +32000. The useful range for calibrator programming is  $\pm 2.2$ E-308 to  $\pm$  1.8 E308.
- 3. Including too many parameters causes a command error.
- 4. Null parameters cause a command error (e.g., the adjacent commas in "CLOCK" 133700, , 071787î).
- 5. Expressions, for example " $(4+2*13)$ ", are not allowed as parameters.

Units accepted in command parameters and used in responses are:

- HZ (frequency, hertz)
- MHZ (frequency, megahertz)
- V (voltage, volts)
- A (current, amperes)
- OHM (resistance, ohms)
- MOHM (resistance, megohms)
- DB (decibels)
- DBM (decibels referenced to 1 milliwatt for ac voltage amplitude)
- PCT (percent)
- PPM (parts per million)

Multipliers accepted in command parameters are:

- MA (mega, or unit  $x 1,000,000$ )
- K (kilo, or unit  $x$  1,000)
- M (milli, or unit  $/1,000$ ; except MOHM and MHZ)
- U (micro, or unit  $/1,000,000$ )

Some examples of allowed unit and multiplier combinations are:

- "MOHM" and "MAOHM" are both interpreted as megohms
- "MHZ" and "MAHZ" are both interpreted as megahertz
- $\bullet$  "MV" is interpreted as millivolts
- $MAV''$  is interpreted as megavolts
- "MA" is interpreted as milliamperes

### <span id="page-158-0"></span>*5-10. Extra Space Characters*

Tables 5-2 and 5-3 and the remote program examples at the end of this chapter show commands and their parameters separated by spaces. One space after a command is required. All other spaces are optional. They are shown for clarity in the manual and may be left in or omitted as desired. Extra spaces can be inserted between parameters as desired. Extra spaces within a parameter are generally not allowed, except for between a number and its associated multiplier or unit.

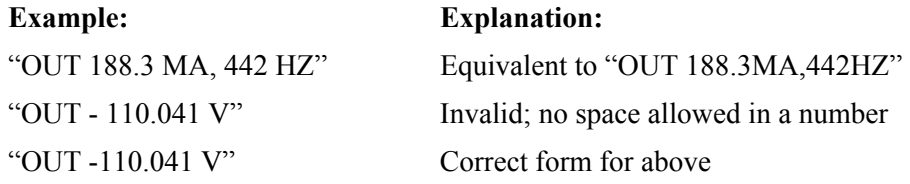

Table 5-2 contains examples for commands whose parameters are not self-explanatory. Remote program examples for the Fluke 1722A Instrument Controller are provided at the end of this section.

### *5-11. Terminators*

To signify the end of a response sent to the controller, the calibrator sends a "terminator." For response message terminators, the calibrator sends the ASCII character Line Feed with the EOI control line held high. The following characters are recognized bythe calibrator as terminators when encountered in incoming data:

- ASCII LF character
- Any ASCII character sent with the EOI control line true

The terminator used by the Fluke 1722A Instrument Controller for data it sends to instruments on the IEEE-488 bus is programmable, but its default is LF with EOI.

### *5-12. Incoming Character Processing*

The calibrator processes all incoming data as follows (except the 8-bit data byte portion of the \*PUD parameter):

- 1. An eighth bit (DIO8) is ignored.
- 2. All data is taken as 7-bit ASCII.
- 3. Lower-case or upper-case characters are accepted.
- 4. ASCII characters whose decimal equivalent is less than 32 (Space) are discarded, except for characters 10 (LF) and 13 (CR) and in the \*PUD command argument. \*PUD allows all characters in its argument and terminates in a special way.

### <span id="page-159-0"></span>*5-13. Response Message Syntax*

In Table 5-2, responses from the calibrator are described wherever appropriate. In order to know whether to read in an integer, a floating-point number, or character string, the first entry is (Integer), (Floating), or (String).

*Note* 

*The responses described in the command tables are correct for IEEE-488 remote control, and for serial remote control in COMPUTER mode. TERMINAL mode (in serial remote control), responses contain more descriptive text intended for an operator using a terminal interactively.* 

Integers for most controllers or computers are decimal numbers in the range -32768 to 32767. Response elements of this type are labeled as "integer" in the command tables. Floating-point numbers may be in exponential form, i.e.  $\cdot$ 1.15E-12<sup> $\cdot$ </sup>. String responses may be any ASCII printing characters. A special case of string response is in the CAL\_CLST?, CAL\_SHIFT?, CAL\_SLST?, CAL\_RPT?, ECHO?, EXPLAIN?, RPT\_STR?, \*OPT?, and \*STATE? commands. Those strings include leading and trailing quotation marks. (See Table 5-2 for details.)

## *5-14. Input Buffer Operation*

As the calibrator receives each data byte from the controller, it places the bytes in a portion of memory called the input buffer. The input buffer holds up to 128 data bytes and operates in a first in, first out fashion.

The calibrator treats the EOI IEEE-488 control line as a separate data byte and inserts it into the input buffer if it is encountered as part of a message terminator.

Input buffer operation is transparent to the program running on the controller. If the controller sends commands faster than the calibrator can process them, the input buffer fills to capacity. When the input buffer is full, the calibrator holds off the IEEE-488 bus with the NRFD (Not Ready For Data) handshake line. When the calibrator has processed a data byte from the full input buffer, it then completes the handshake, allowing the controller to send another data byte.

The calibrator clears the input buffer on power-up and on receiving the DCL (Device Clear) or SDC (Selected Device Clear) messages from the controller.

Under RS-232C serial port remote control using Control/S (XOFF) protocol, the calibrator issues a Control/S (XOFF) when the input buffer becomes 80% full. The calibrator issues a Control/Q (XON) when it has read enough of the input buffer so that it is less than 40% full. When using RTS (Request to Send) protocol, the serial interface retracts and asserts RTS in response to same conditions as for XON/XOFF protocol.

### *5-15. Commands*

Table 5-1 summarizes the commands by function. Table 5-2 provides protocol details of the remote commands. Table 5-3 provides protocol details of the three special commands available for serial remote control only. The commands duplicate almost all activities that can be initiated from the front panel in local operation. Separate headings for each command in the tables provide the parameters and responses (if any), and an example for cases in which the parameters are not self-explanatory.

### <span id="page-160-0"></span>*5-16. Multiple Commands*

Controllers using BASIC may send commands all at once, or one at a time, in BASIC PRINT statements. For example, if the calibrator's bus address is 3 and you want to set the calibrator to output 100 mV dc, some typical BASIC program statements would be:

```
1Ø REMOTE @3 ! PUT THE CALIBRATOR INTO THE REMOTE STATE 
2Ø PRINT @3,"OUT 1ØØ MV" ! SELECT Ø.1V DC 
3Ø PRINT @3,"OPER" ! ACTIVATE THE OUTPUT LIKE THE OPR/STBY KEY
```
You can achieve the same results by combining the two commands in one statement as follows:

1Ø REMOTE @3 2Ø PRINT @3,"OUT 1ØØ MV ; OPER"

In both versions of the program, the PRINT statements transmit all necessary interface messages (ATN and MLA) automatically.

#### *5-17. Coupled Commands*

When a compound command follows another command, there is a possibility that a fault can occur because of the action of the first command. Such commands are called coupled commands. An example of coupled commands that cause a fault is:

"OUT  $1V$ ,  $1$  MHZ"

followed by the compound command:

"OUT 100V"; OUT 100 HZ."

The second command causes a fault because when the calibrator encounters "OUT" 100Vî, it is interpreted as 100V, 1 MHz, which is out of range of the instrument. If only the second compound command was sent, there would have been no fault and the calibrator would be set to 100V at 100 Hz.

Another example is:

"OUT 1V ; RANGELCK ON"

followed by:

"OUT 10V ; RANGELCK OFF."

In this case, when the calibrator interprets the first half of the second command, it causes an error since the previous command locked the range on 2.2V.

Any command that affects the state of the output is a coupled command, i.e. orderdependent. These commands include all the following: \*RST, BOOST, BTYPE, CAL\_CHK, CAL\_REF, CAL\_STORE, CAL\_ZERO, CUR\_POST, DIAG, EXTGUARD, EXTSENSE, FORMAT, INCR, LIMIT, MULT, NEWREF, OFFSET, OPER, OUT, PHASE, PHASELCK, PHASESFT, RANGELCK, RCOMP, REMOTE, LOCAL, LOCKOUT, SCALE, STBY, WBAND, CAL\_RNG. Be careful to use appropriate sequences when using these commands.

### <span id="page-161-0"></span>*5-18. Sequential and Overlapped Commands*

Commands executed immediately as they are encountered in the data stream are called sequential commands. Commands that begin execution, but are completed some time later are called overlapped commands, because they can be overlapped by later commands. Headings under each command description in Tables 5-2 and 5-3 define whether the command is sequential or overlapped. Because the calibrator queues and executes overlapped commands in a multitasking way, \*OPC, \*OPC?, and \*WAI are useful to detect completion of overlapped commands. (See the full descriptions of \*OPC, \*OPC?, and \*WAI in Table 5-2 for more information.)

### *5-19. Commands Ignored When Not in Remote*

The calibrator can receive and execute most commands in either local or remote state. Commands that change the state of the instrument are prevented from executing unless the calibrator is in the remote state. At the end of each command description in Tables 5- 2 and 5-3 it is noted if the command is ignored if the calibrator is not in the remote state. When the command description says, "ignored when not in remote," it means that if sent to the calibrator in the local state, the command will not work, and logs a fault into the fault queue. (Or it returns the fault message if in serial remote terminal mode.)

To put the calibrator in remote, execute the 1722A BASIC command REMOTE or its equivalent for other controllers. If you are using the serial port for remote control, send the REMOTE command (described in Table 5-3) to the calibrator. Refer to "Remote/Local State Transitions" for more information.

#### *5-20. Commands that Require the Calibration Switch to be Set*

The following commands do not work unless the rear panel CALIBRATION switch is in the ENABLE position: CLOCK, CAL\_STORE, CAL\_RNG STORE, CAL\_WBFLAT STORE, CAL\_WBGAIN STORE, \*PUD, and RPT\_STR. Attempting to use any of these commands with the CALIBRATION switch in the NORMAL position logs a fault into the fault queue. (Or it returns the fault message if in serial remote terminal mode.)

### *5-21. Long Term Commands*

Remote commands that take a relatively long time to execute are identified as such in Table 5-2, "Commands," which follows the command summary in Table 5-1. If a command that produces a change in instrument state (i.e. any "I" command) is received during the execution of a long-term command, for example, CAL CHK, the command is ignored and a device-dependent fault occurs. (Bit 3 in the Event Status Register is set to 1 if enabled, and the fault code for the fault is available to be read from the fault queue. See the FAULT? and EXPLAIN? commands for more information.)

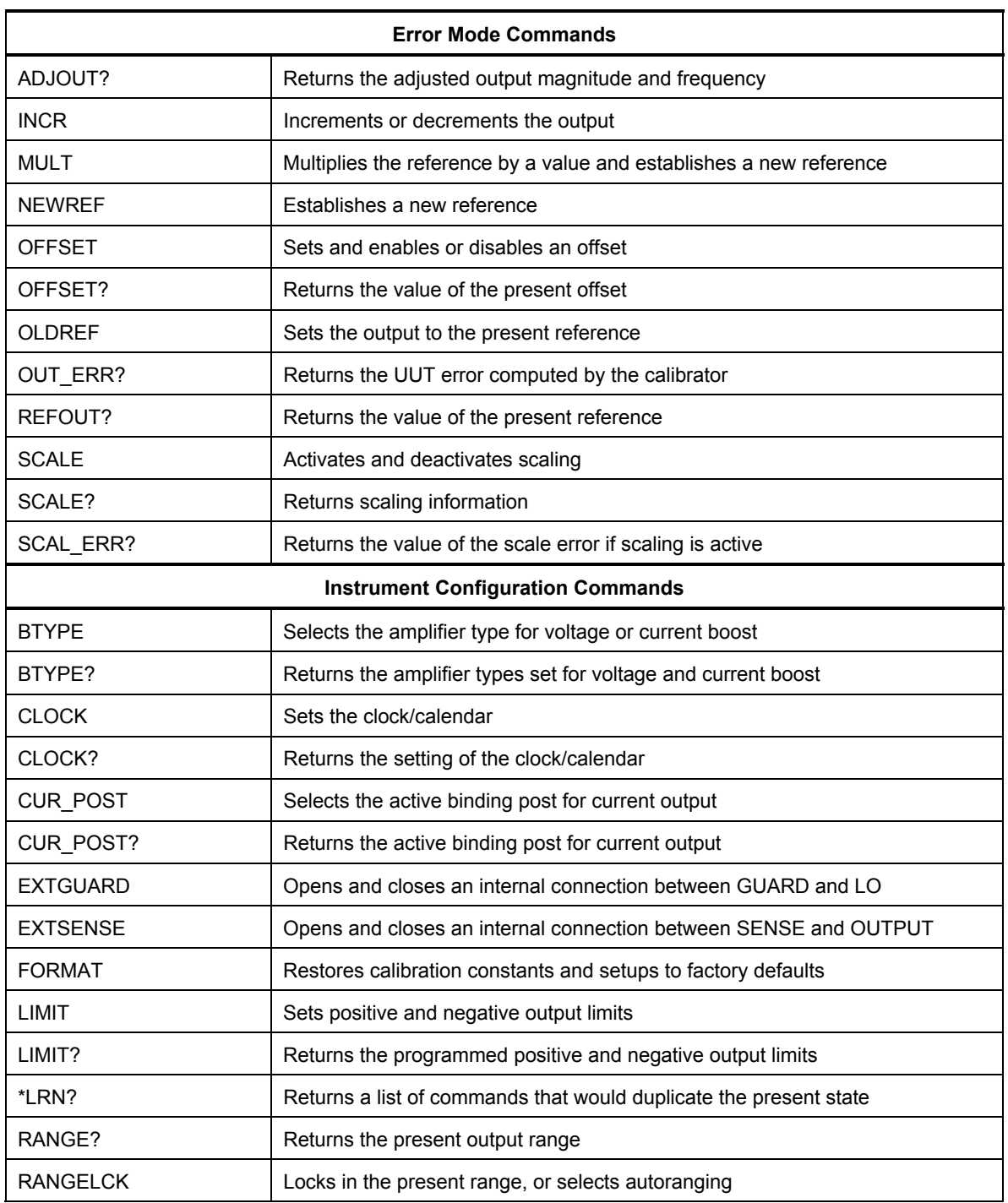

### **Table 5-1. Command Summary by Function**

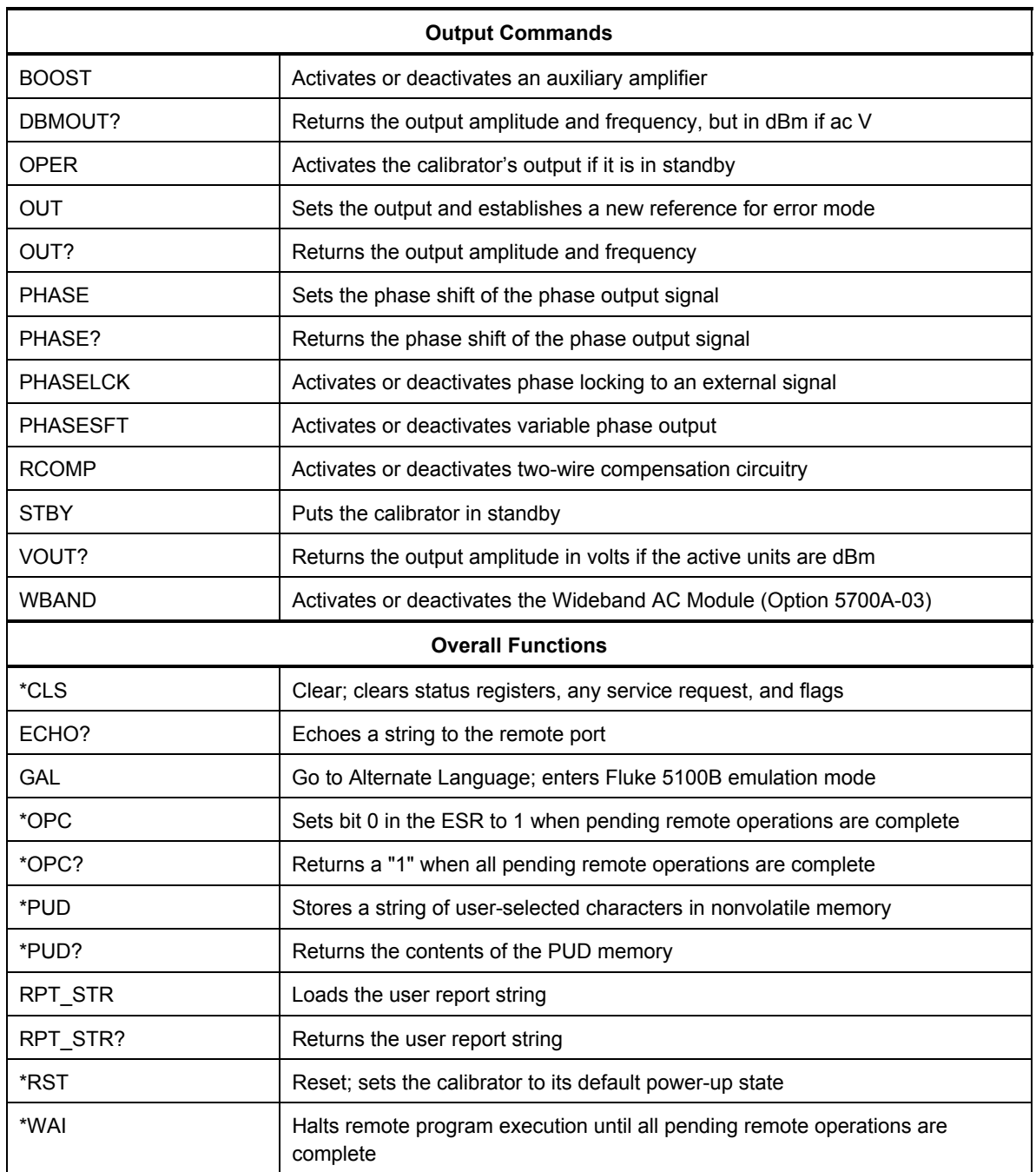

### **Table 5-1. Command Summary by Function (continued)**

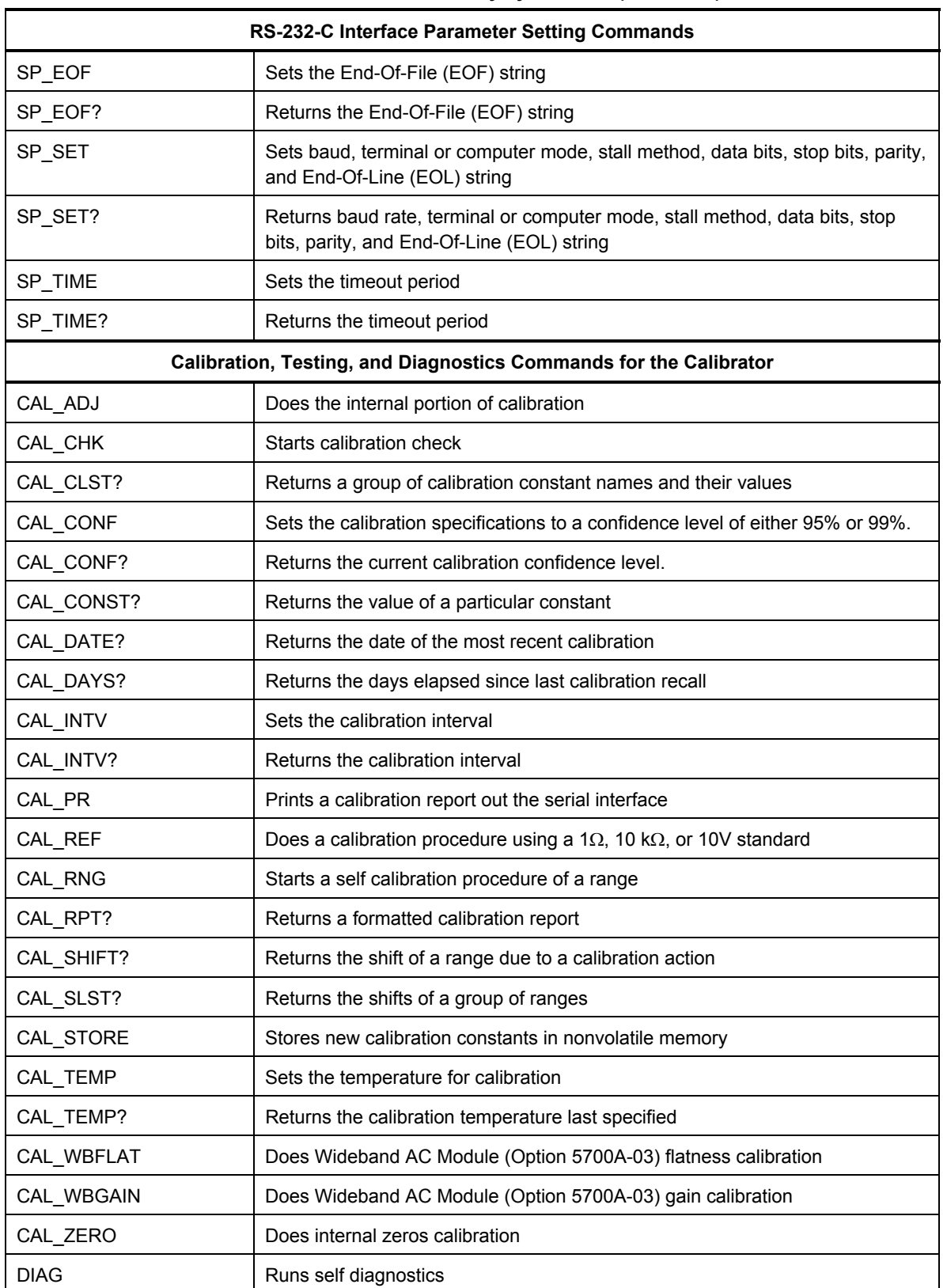

### **Table 5-1. Command Summary by Function (continued)**

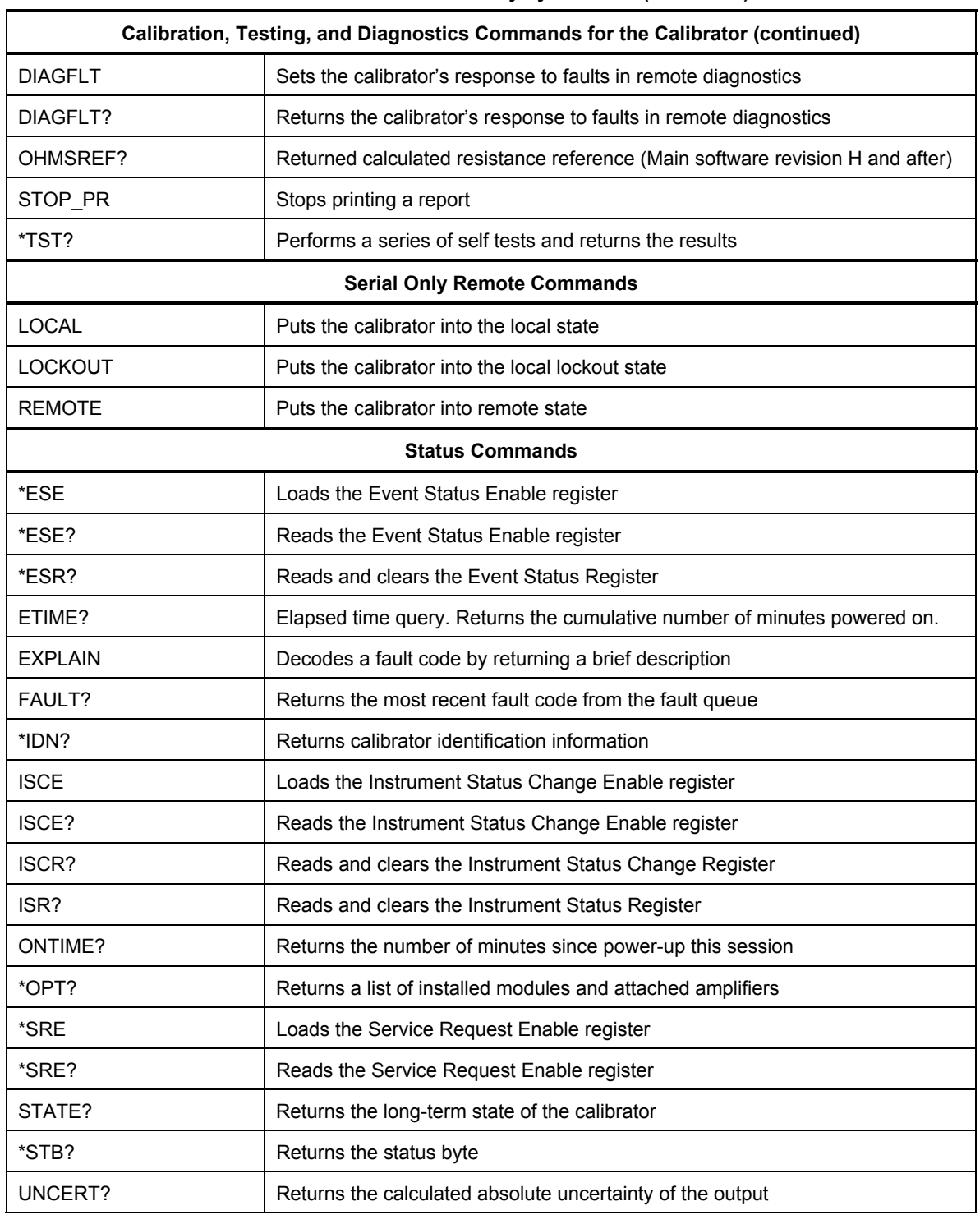

#### **Table 5-1. Command Summary by Function (continued)**

**Table 5-2. Commands** 

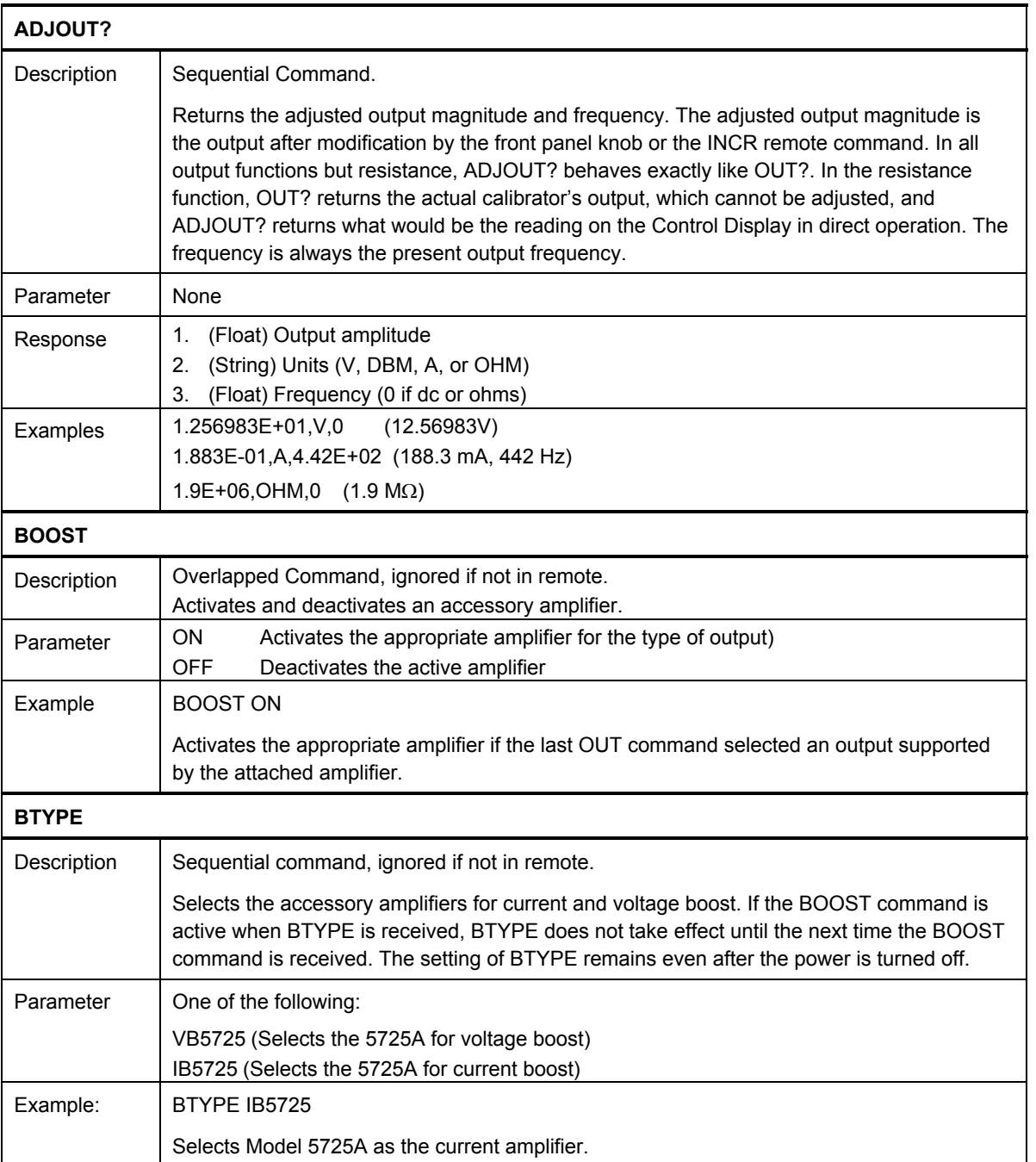

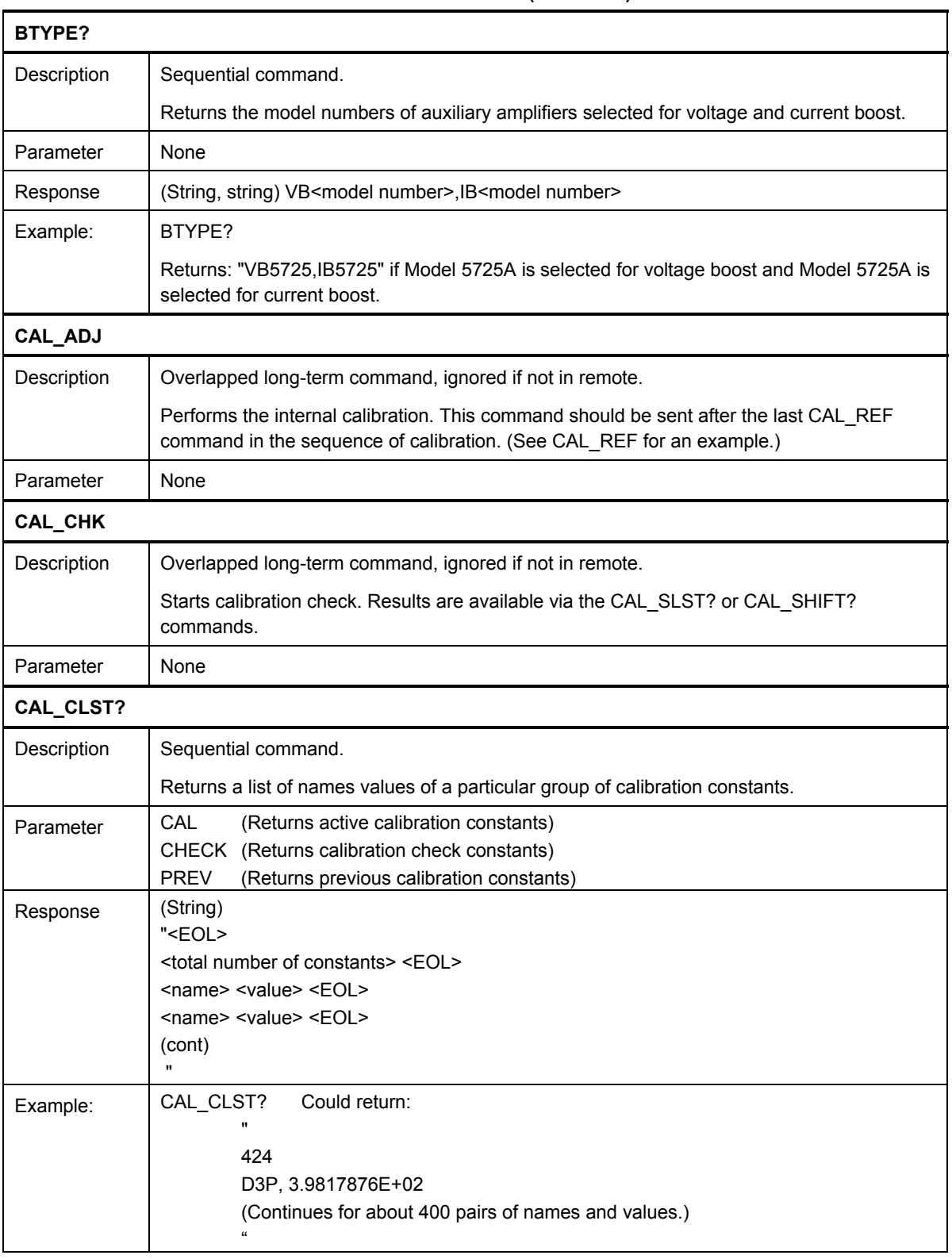

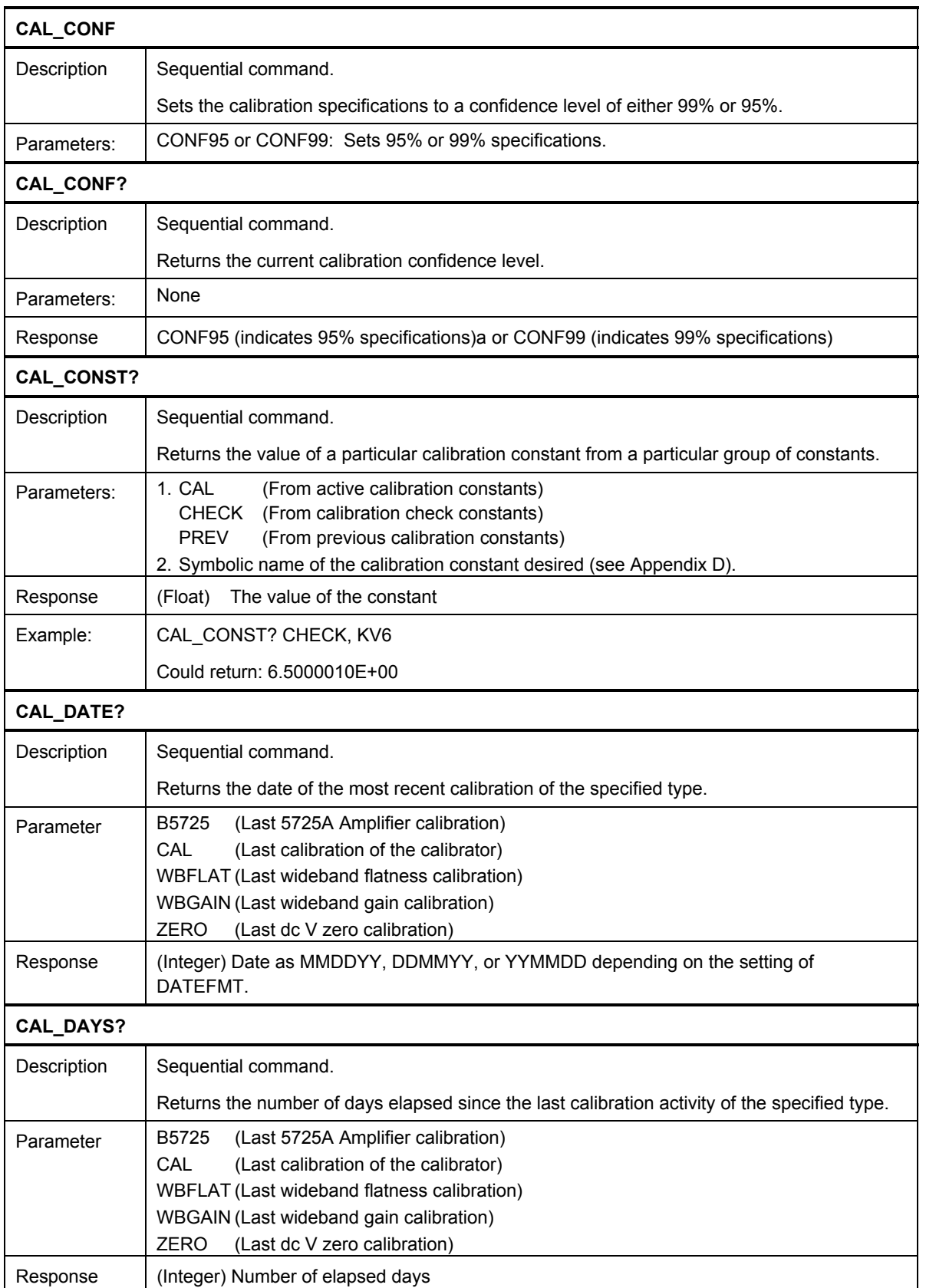

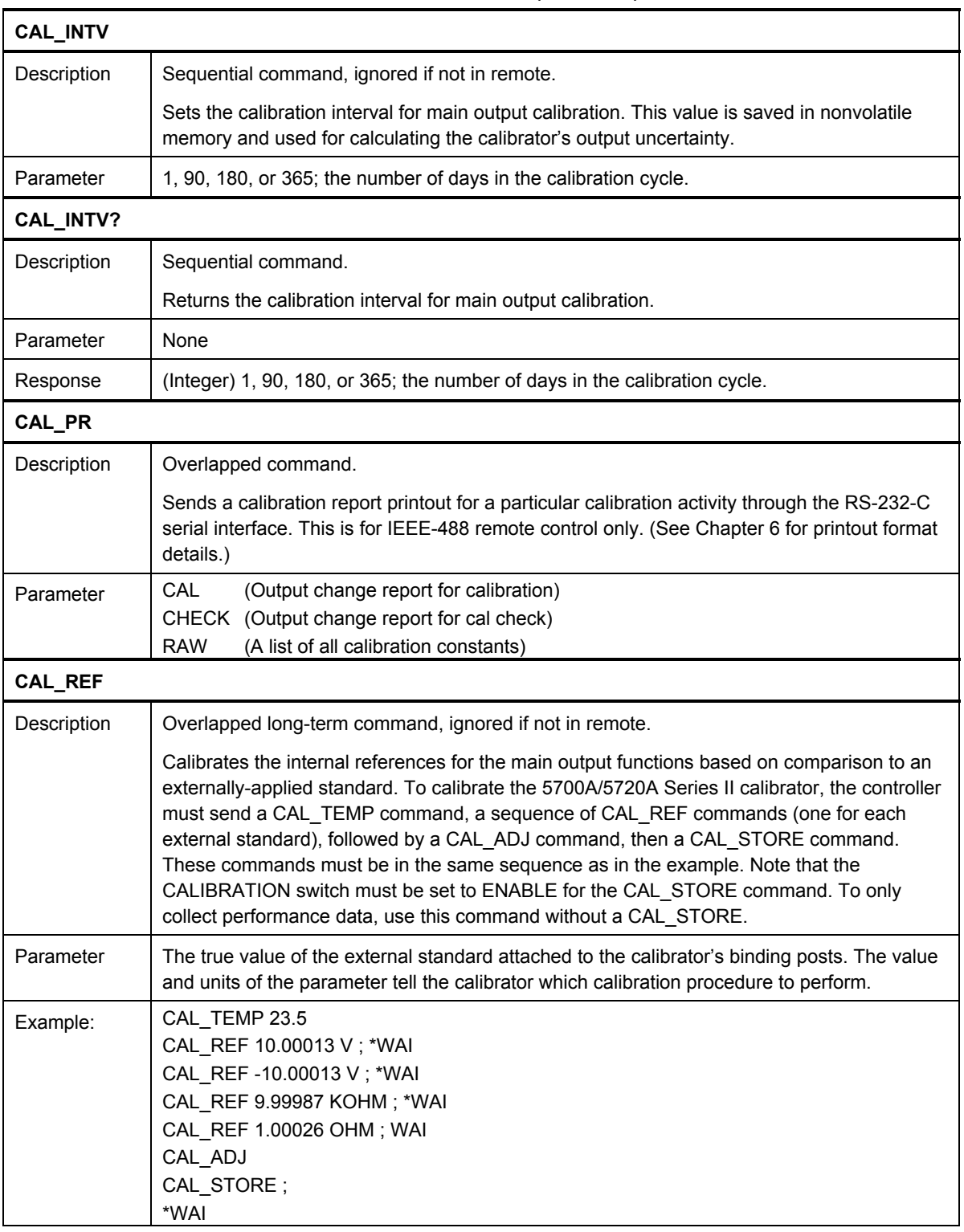

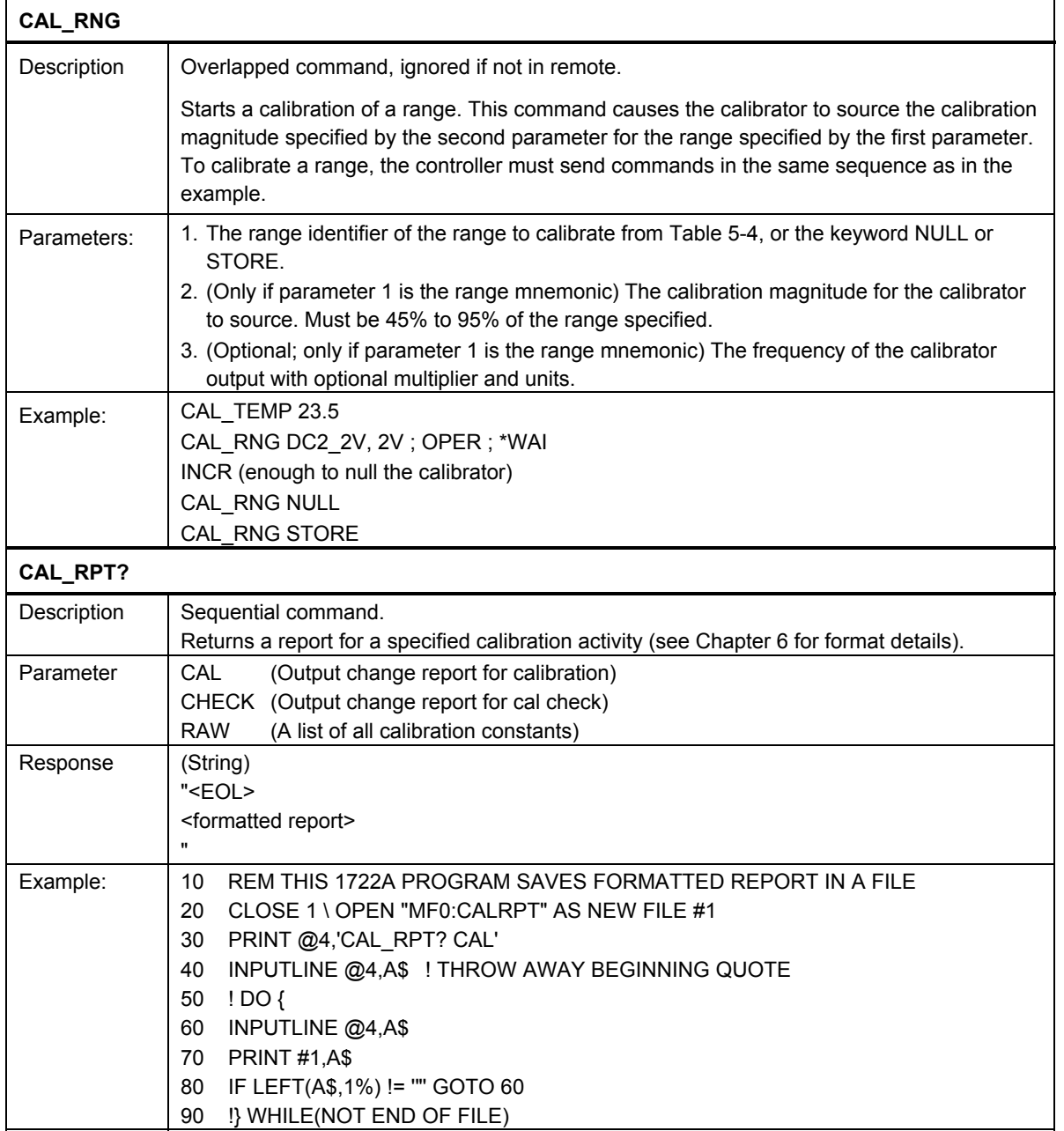

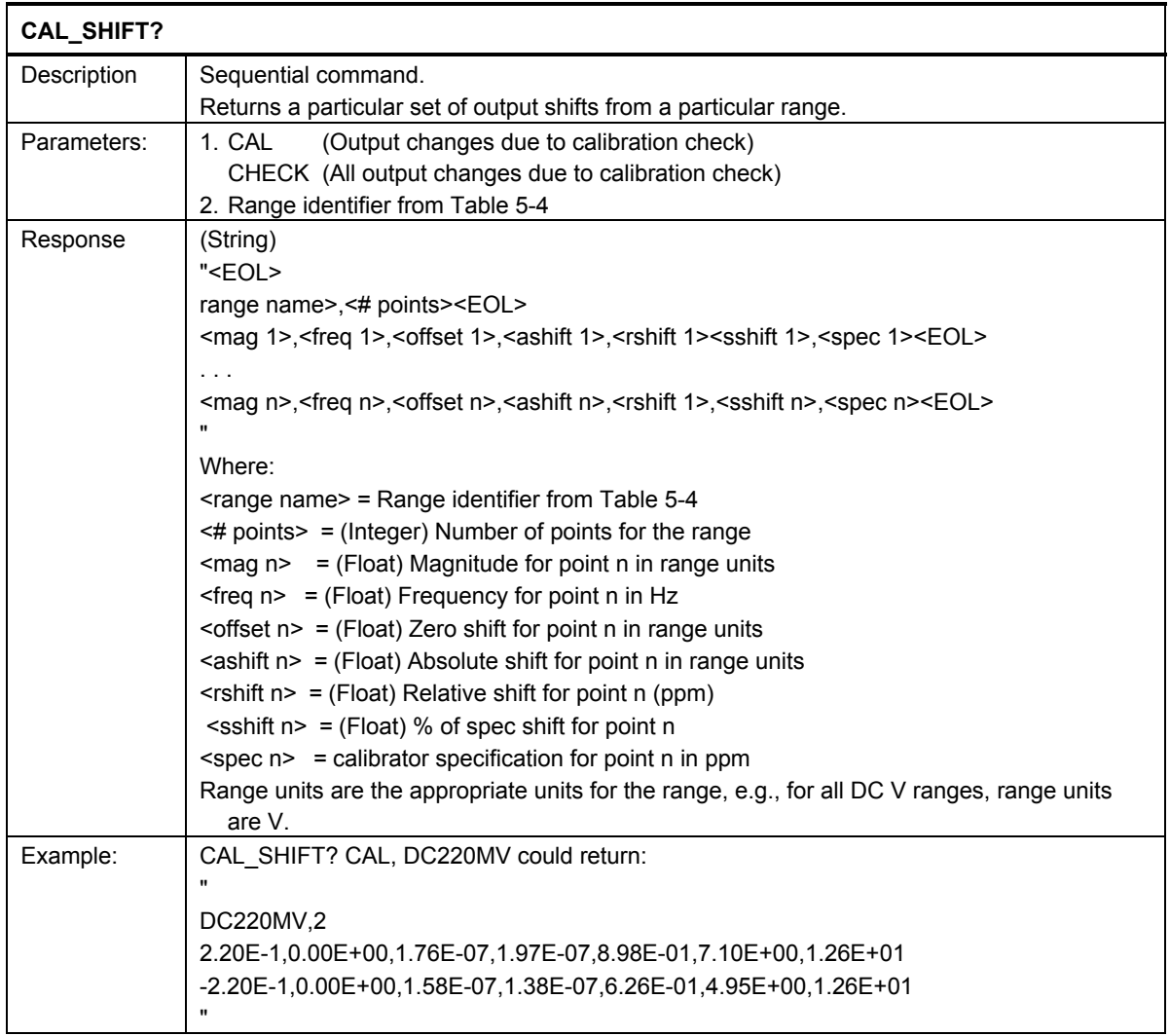

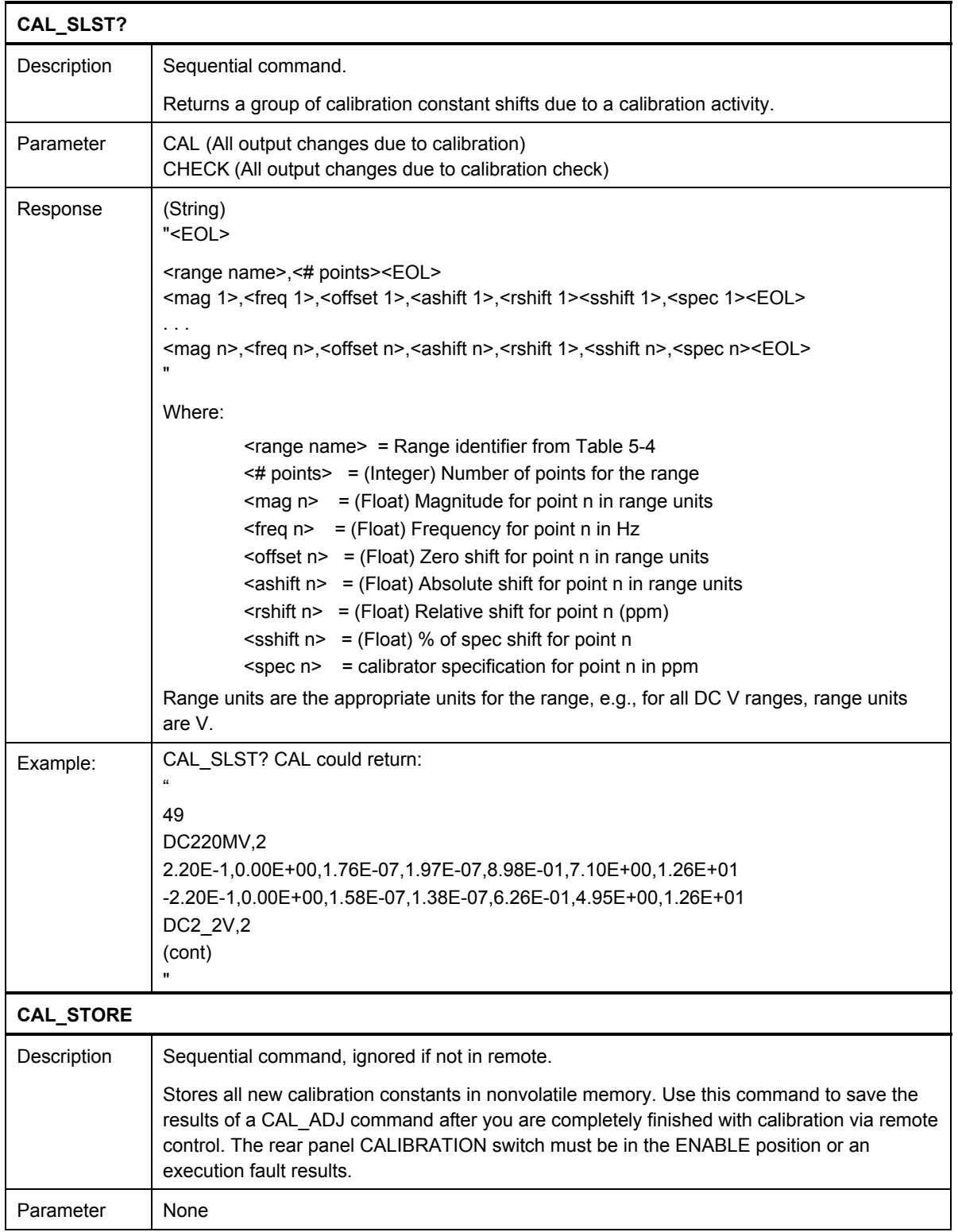

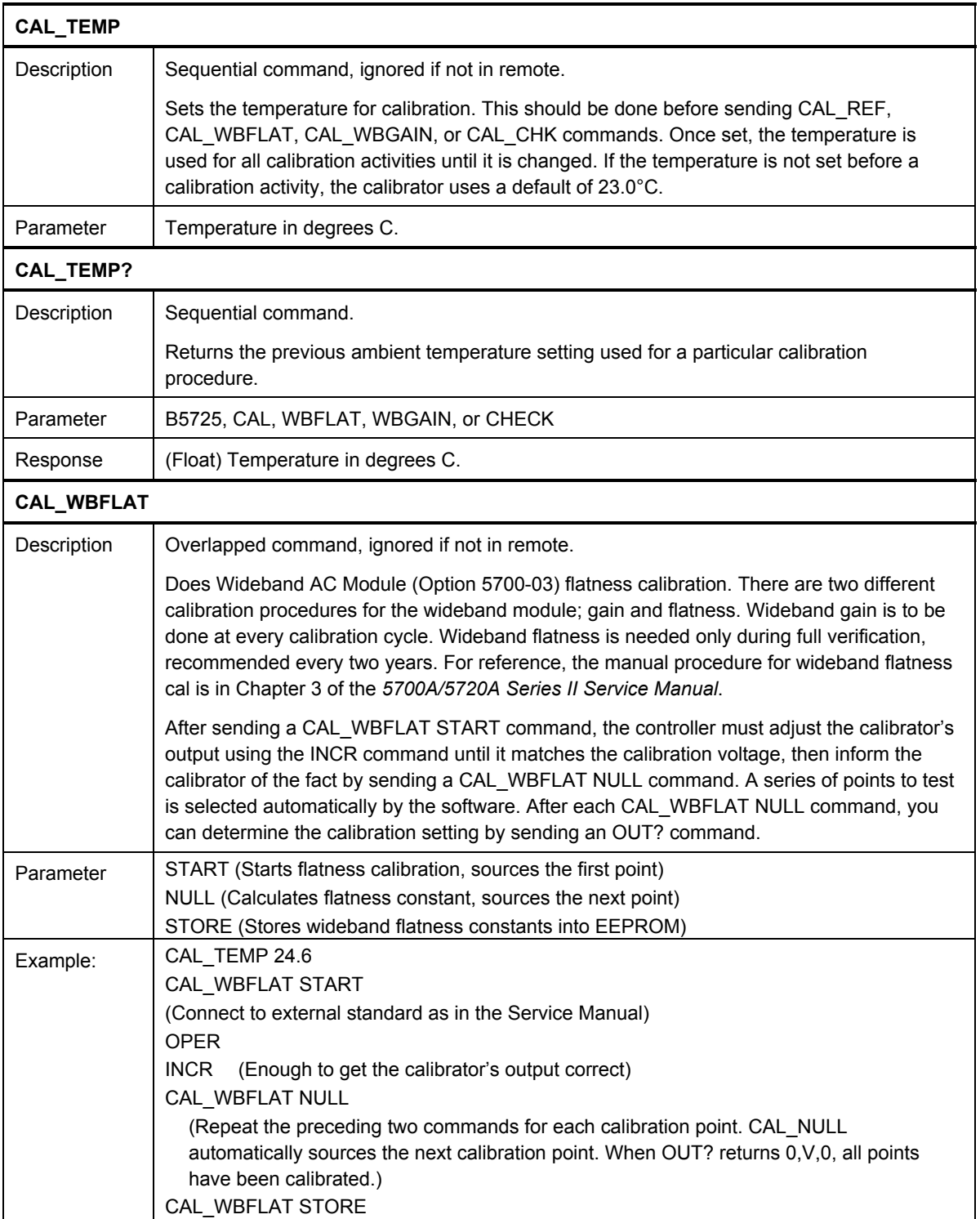

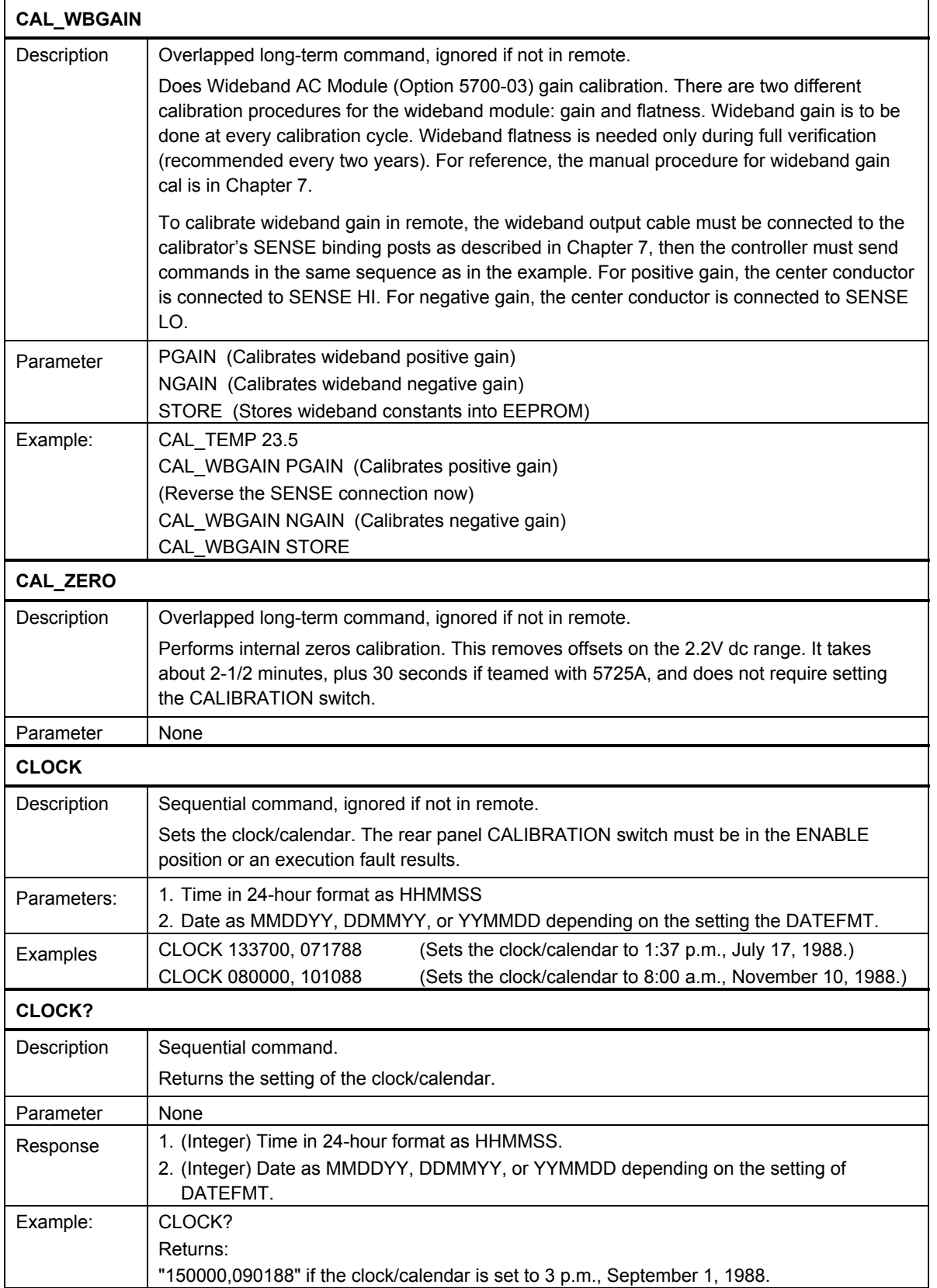

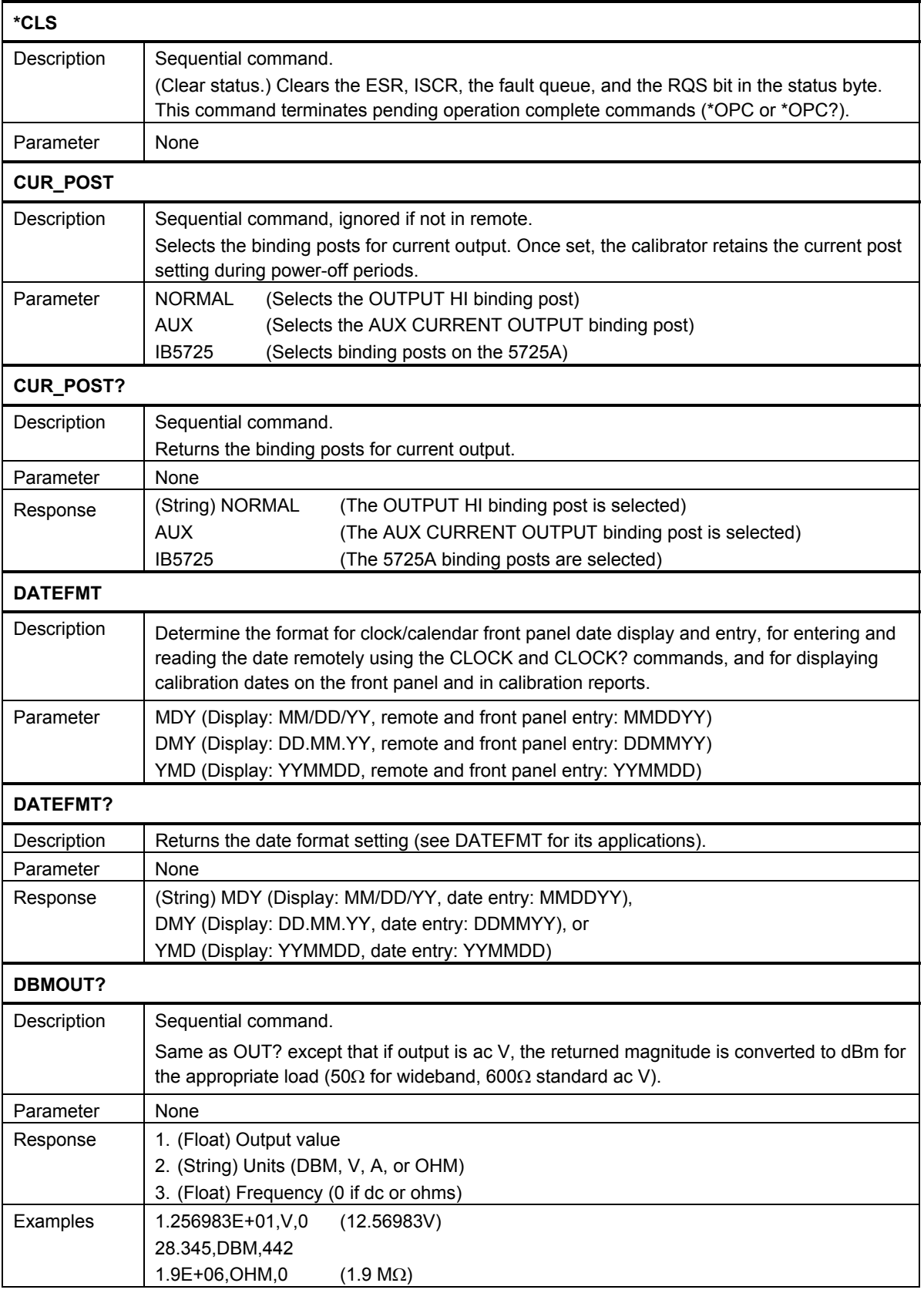

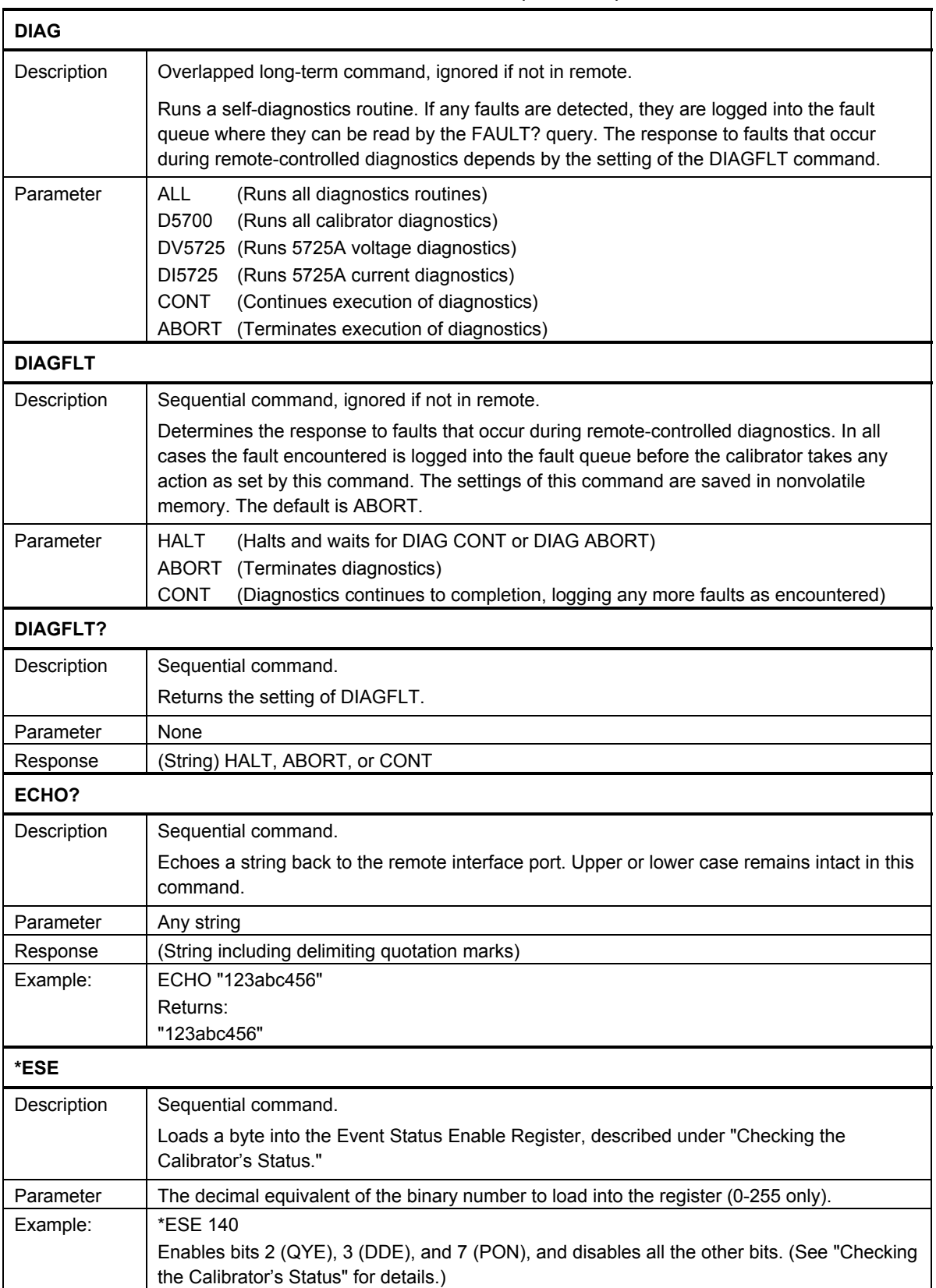

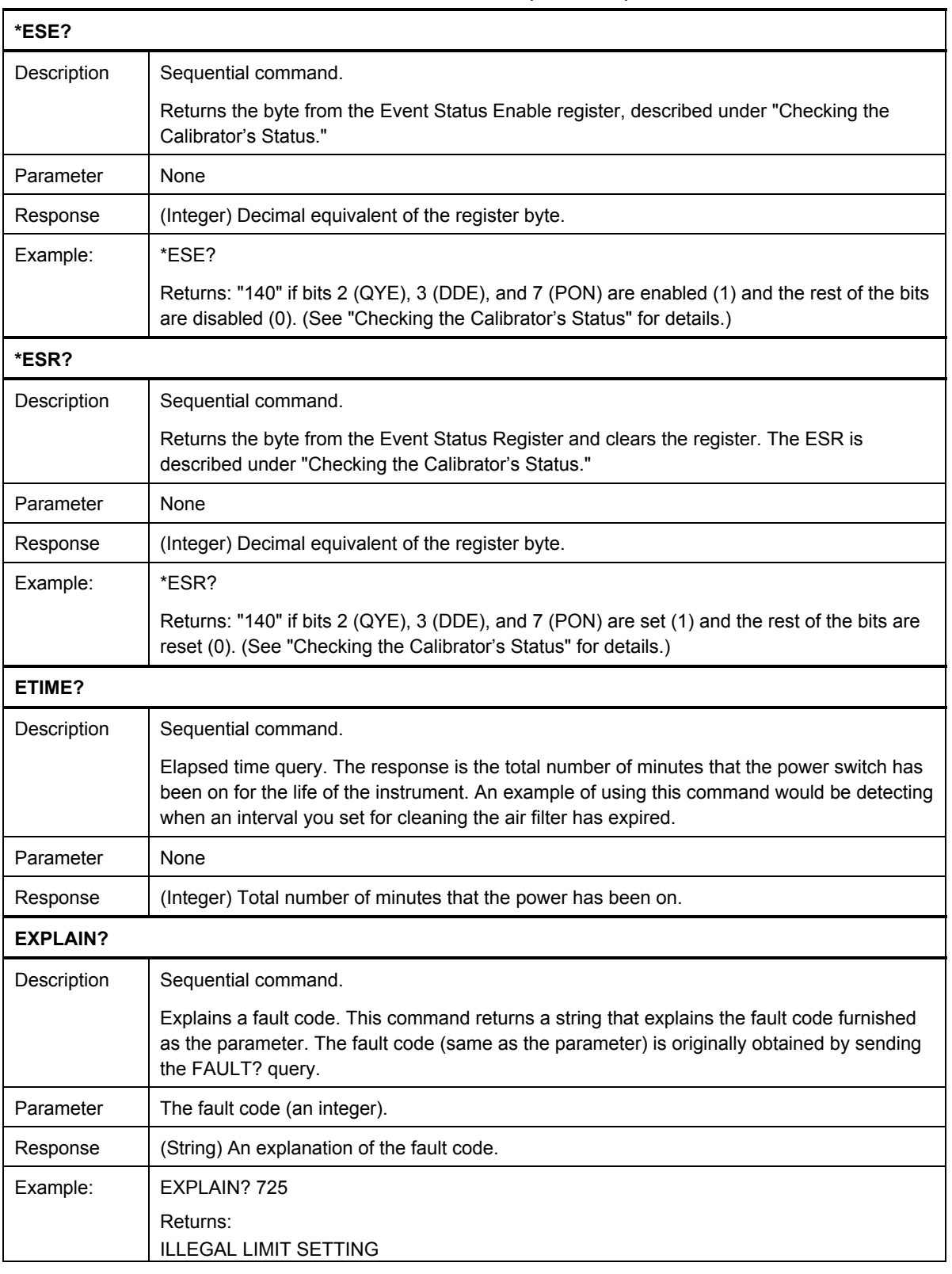

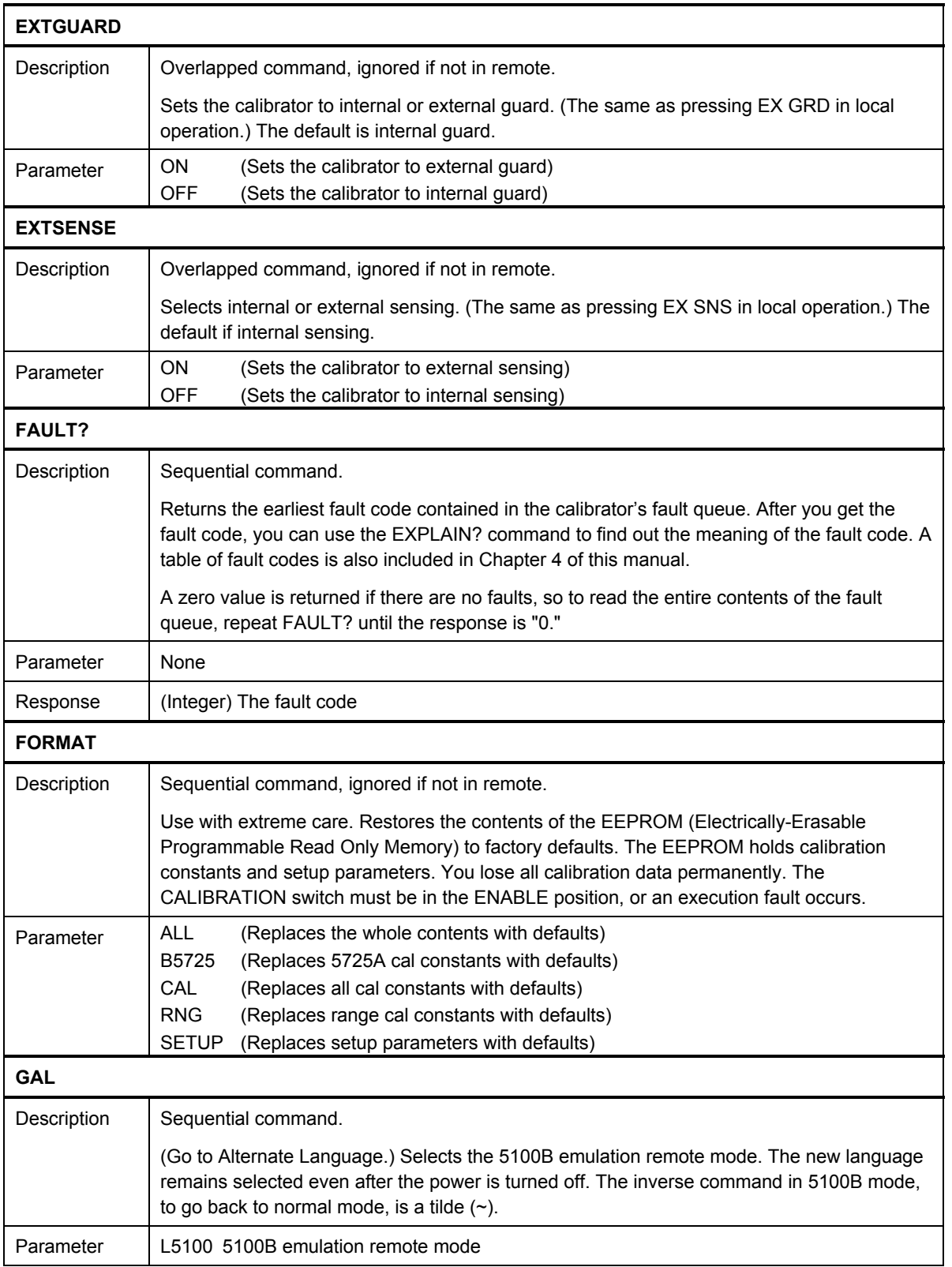

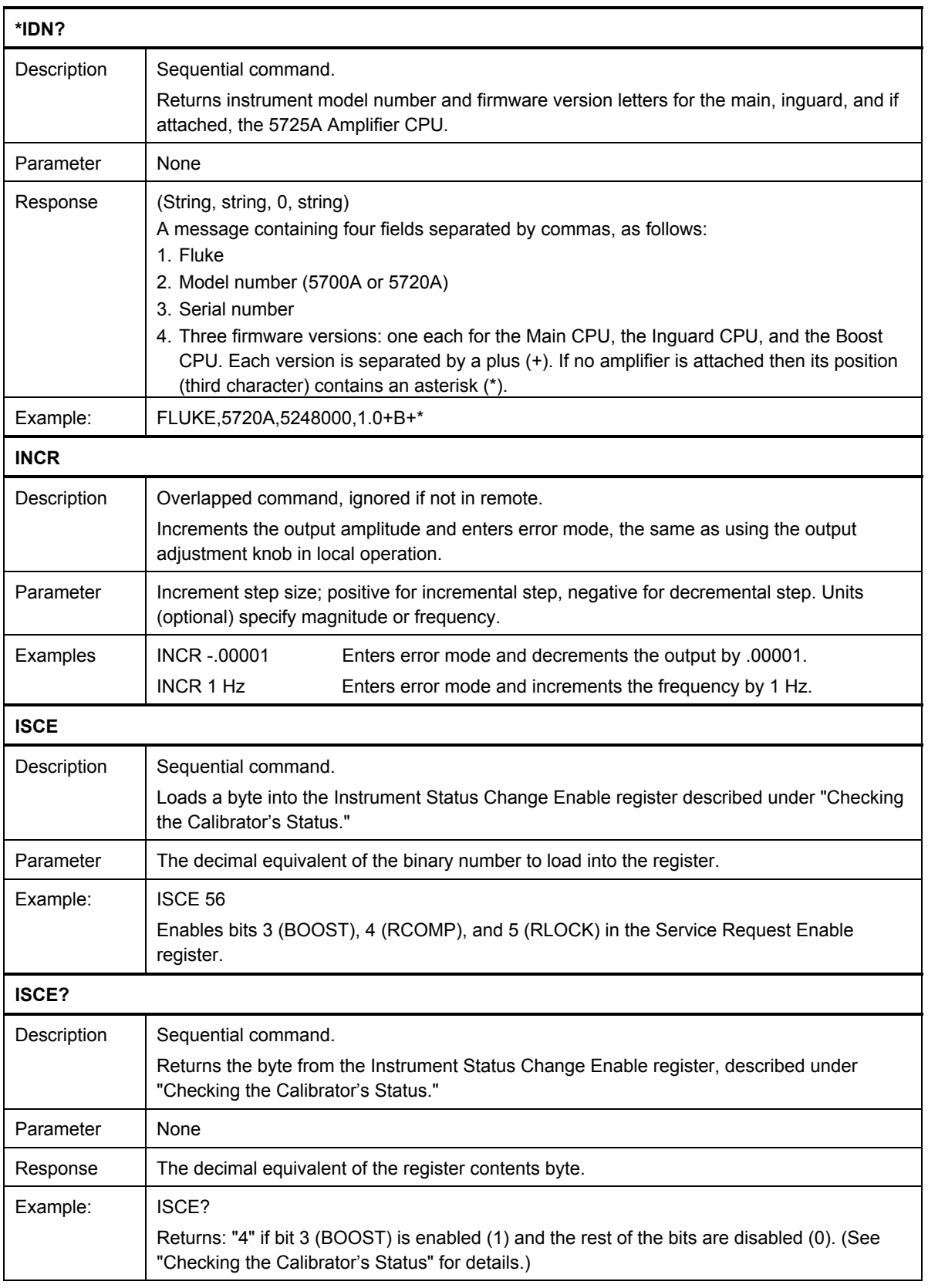
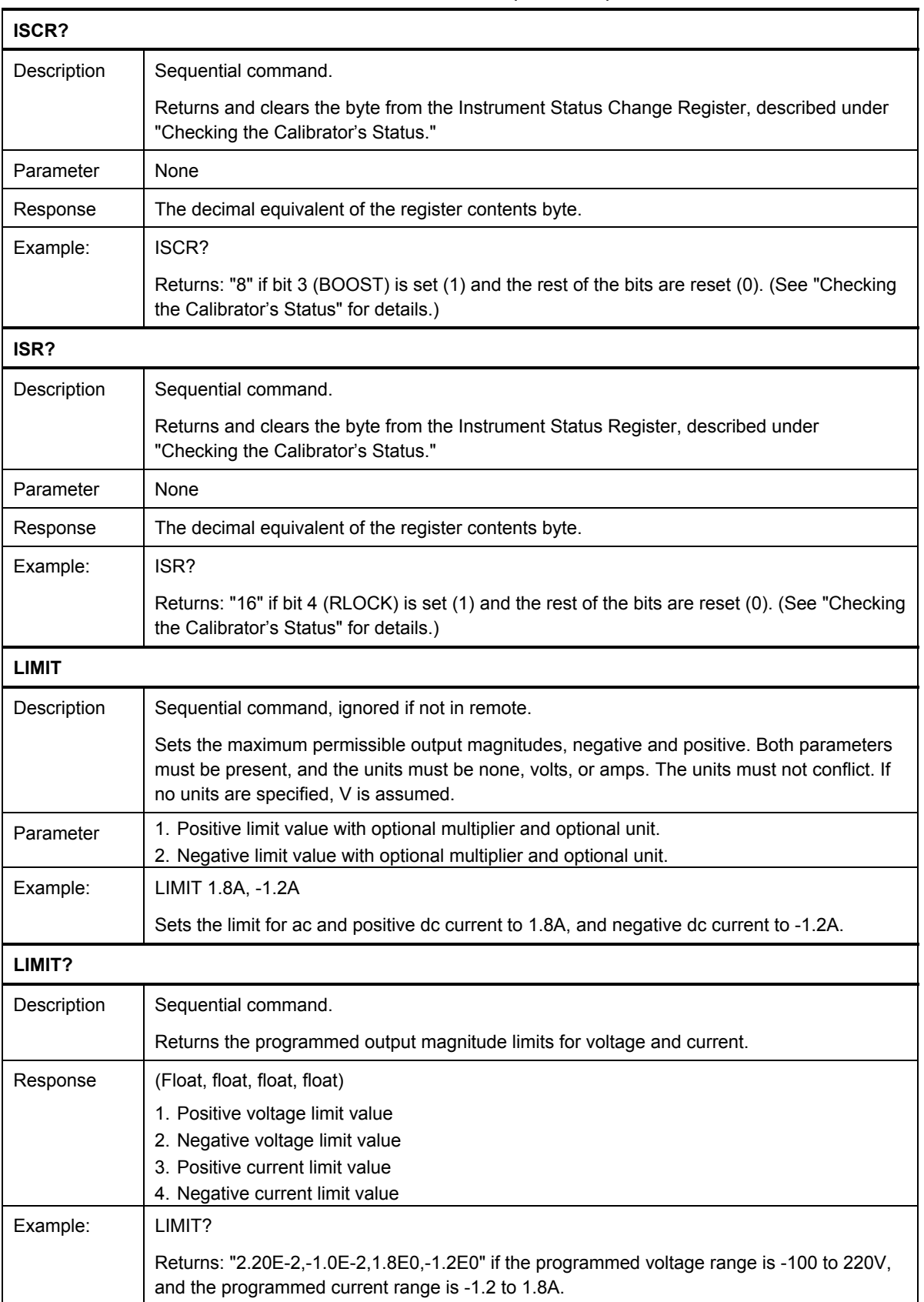

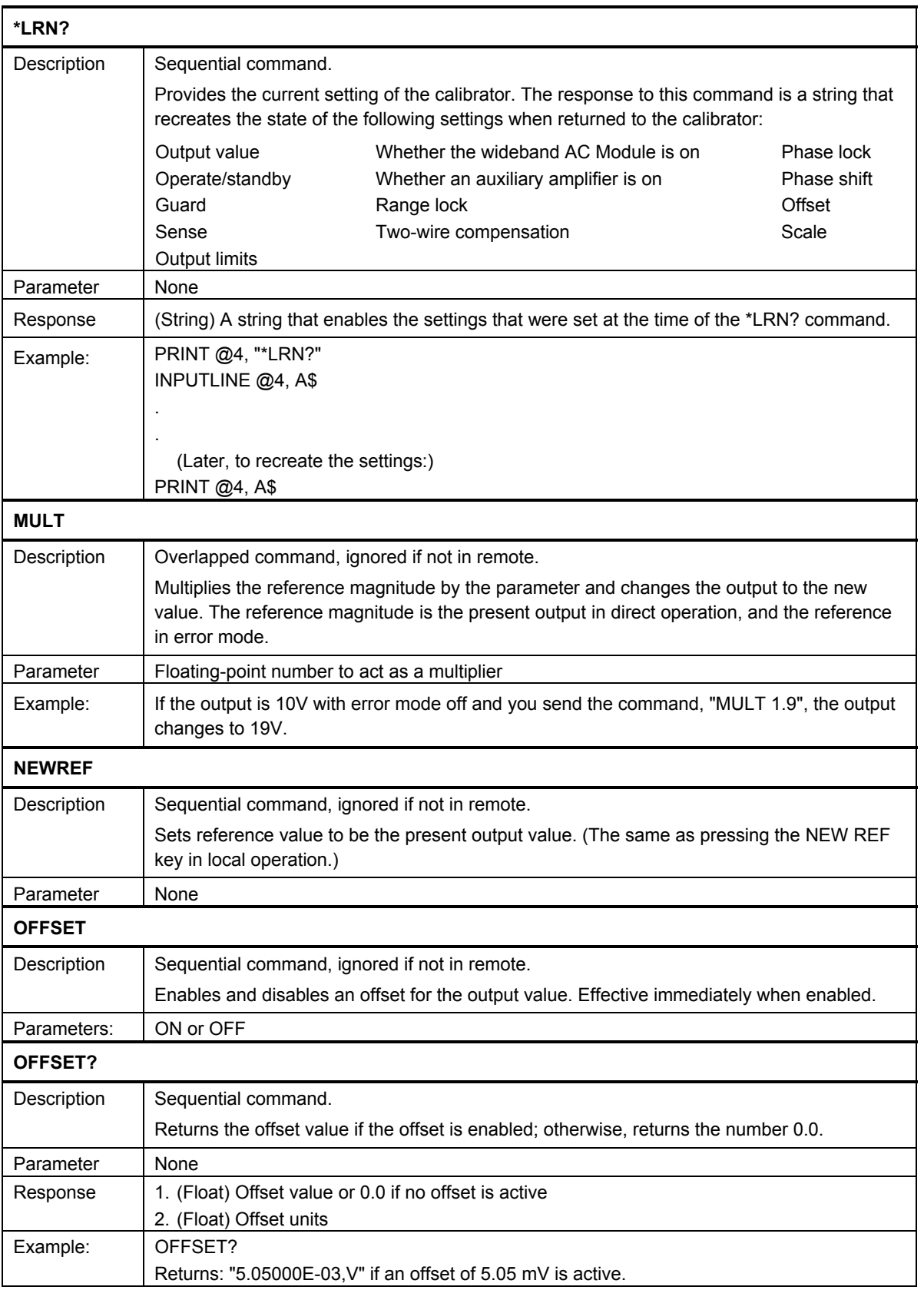

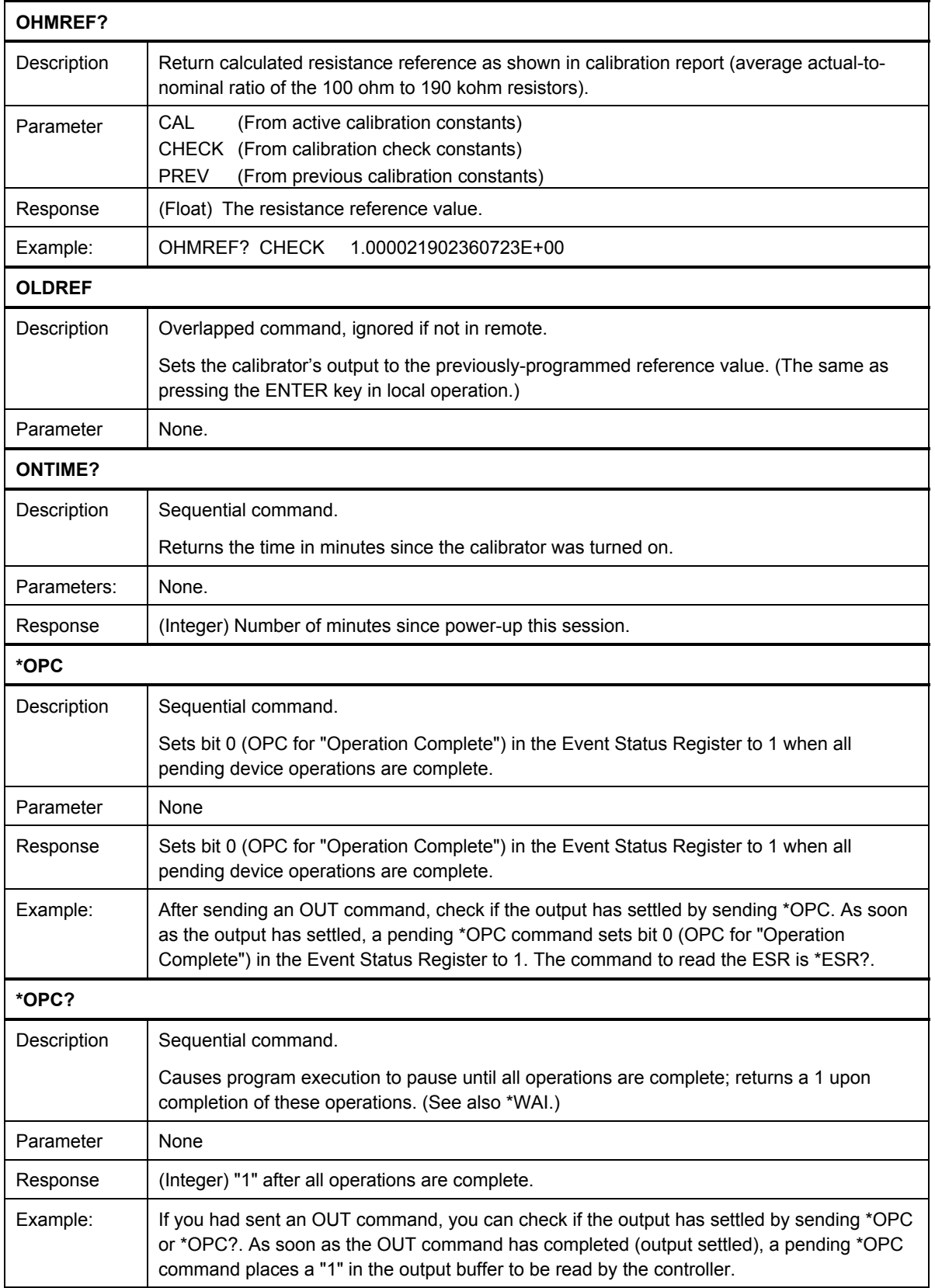

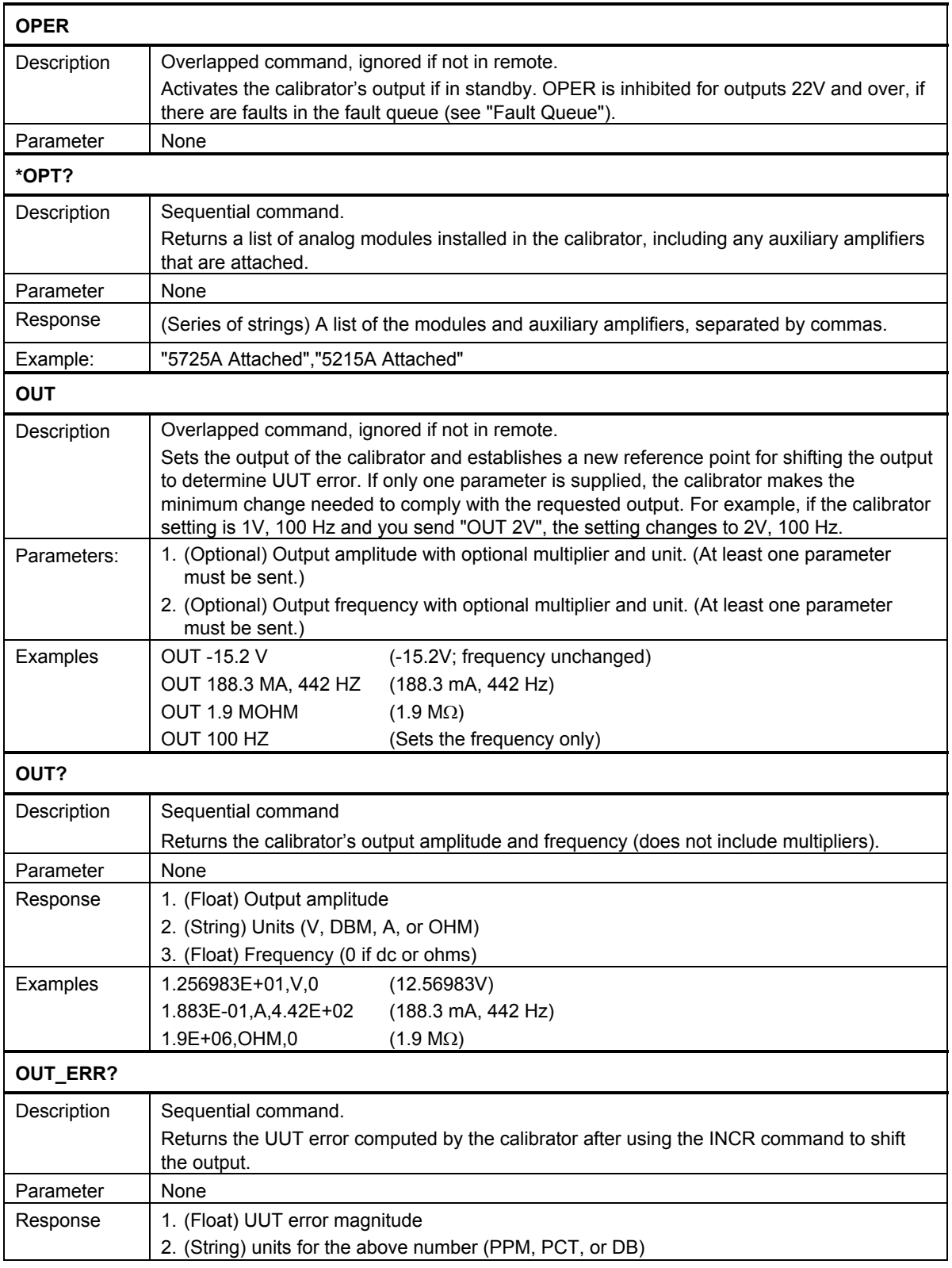

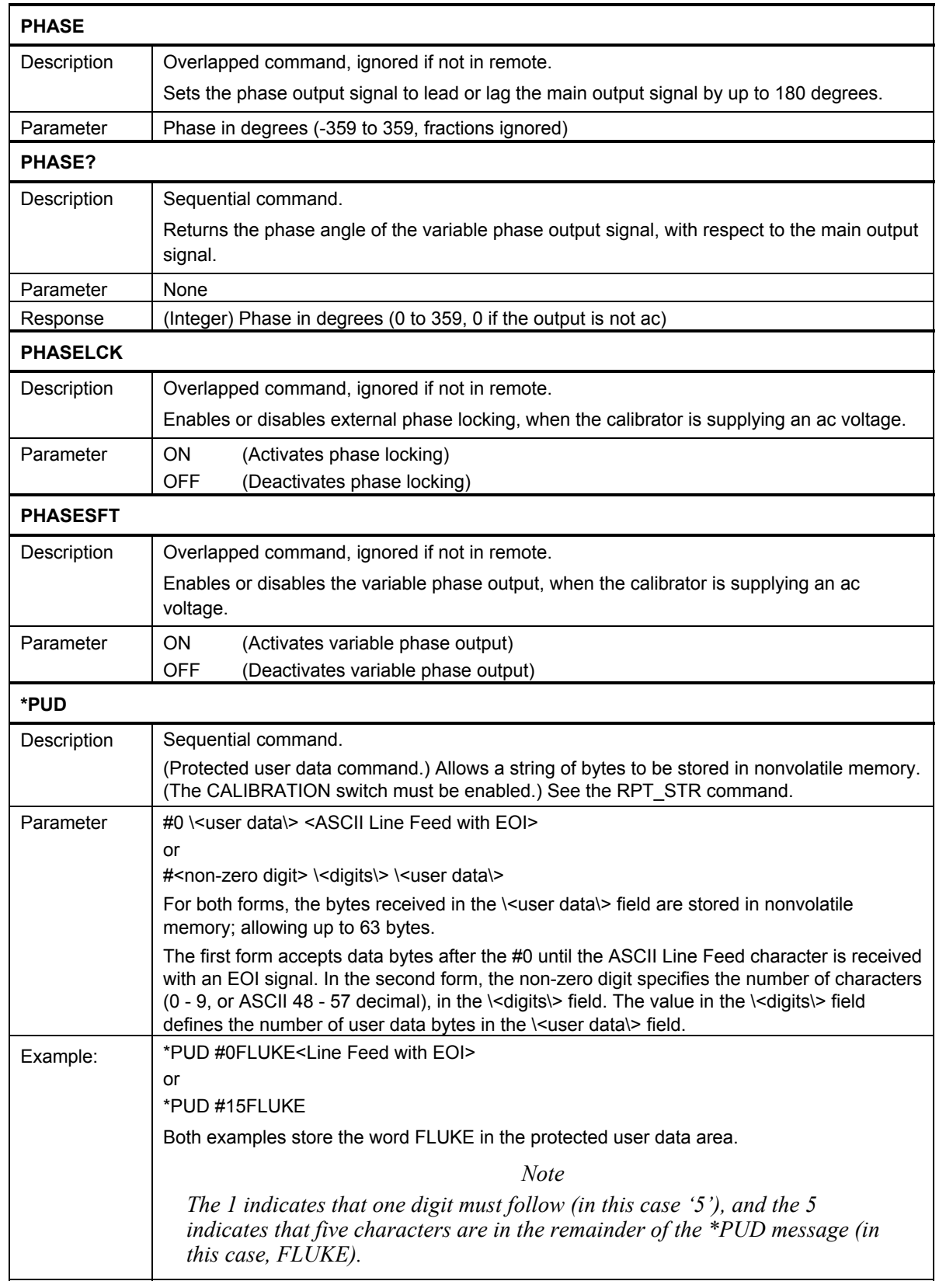

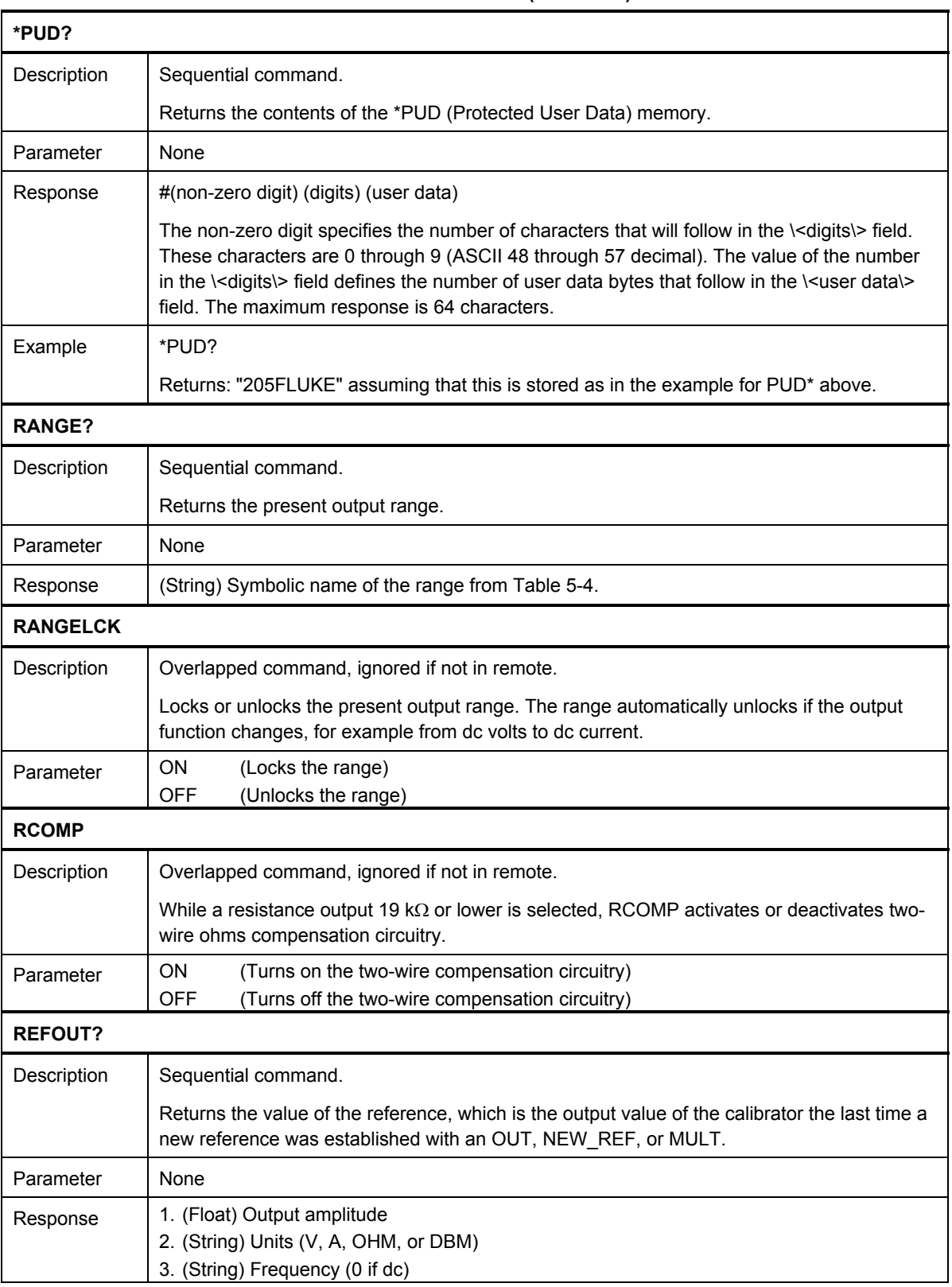

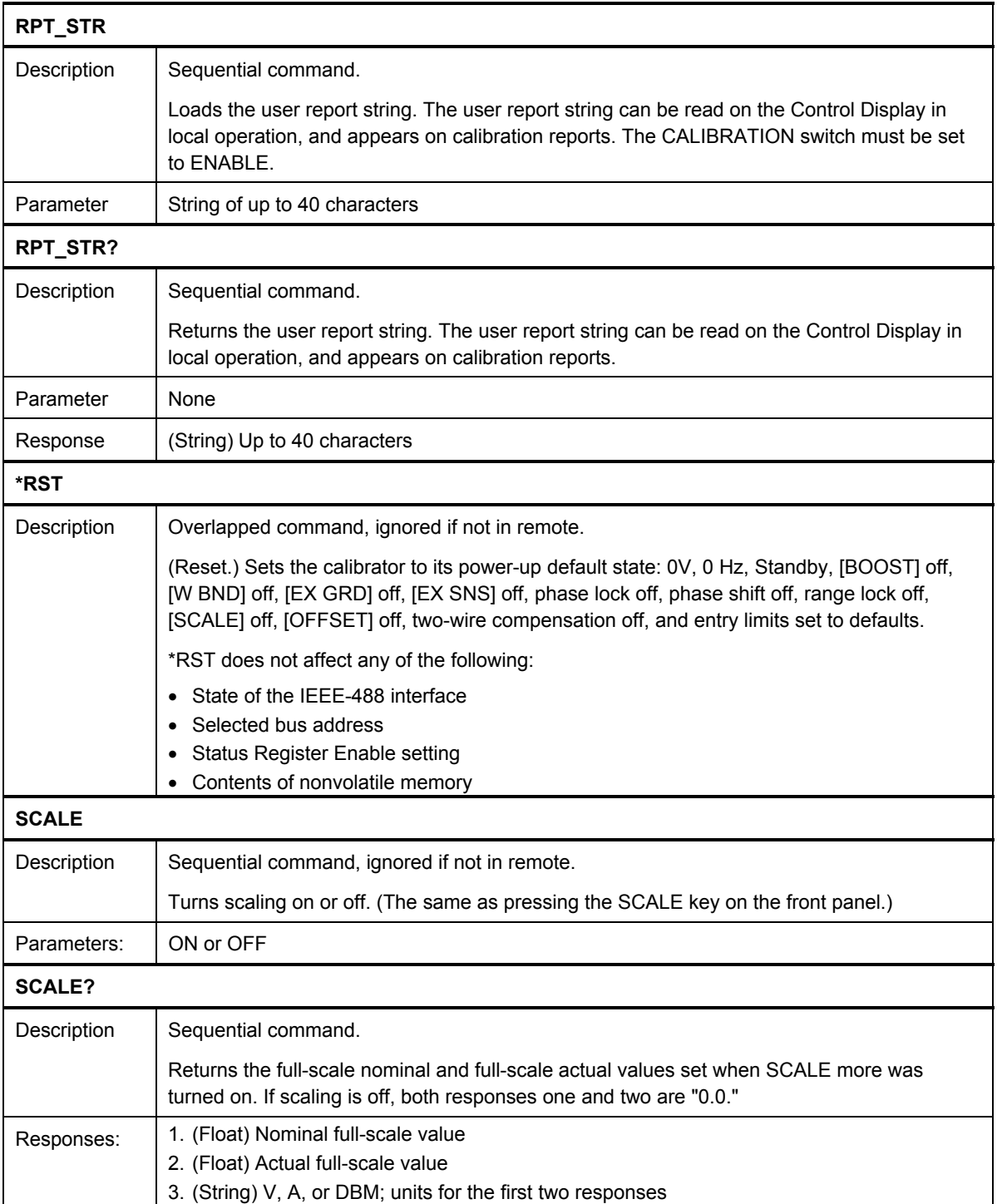

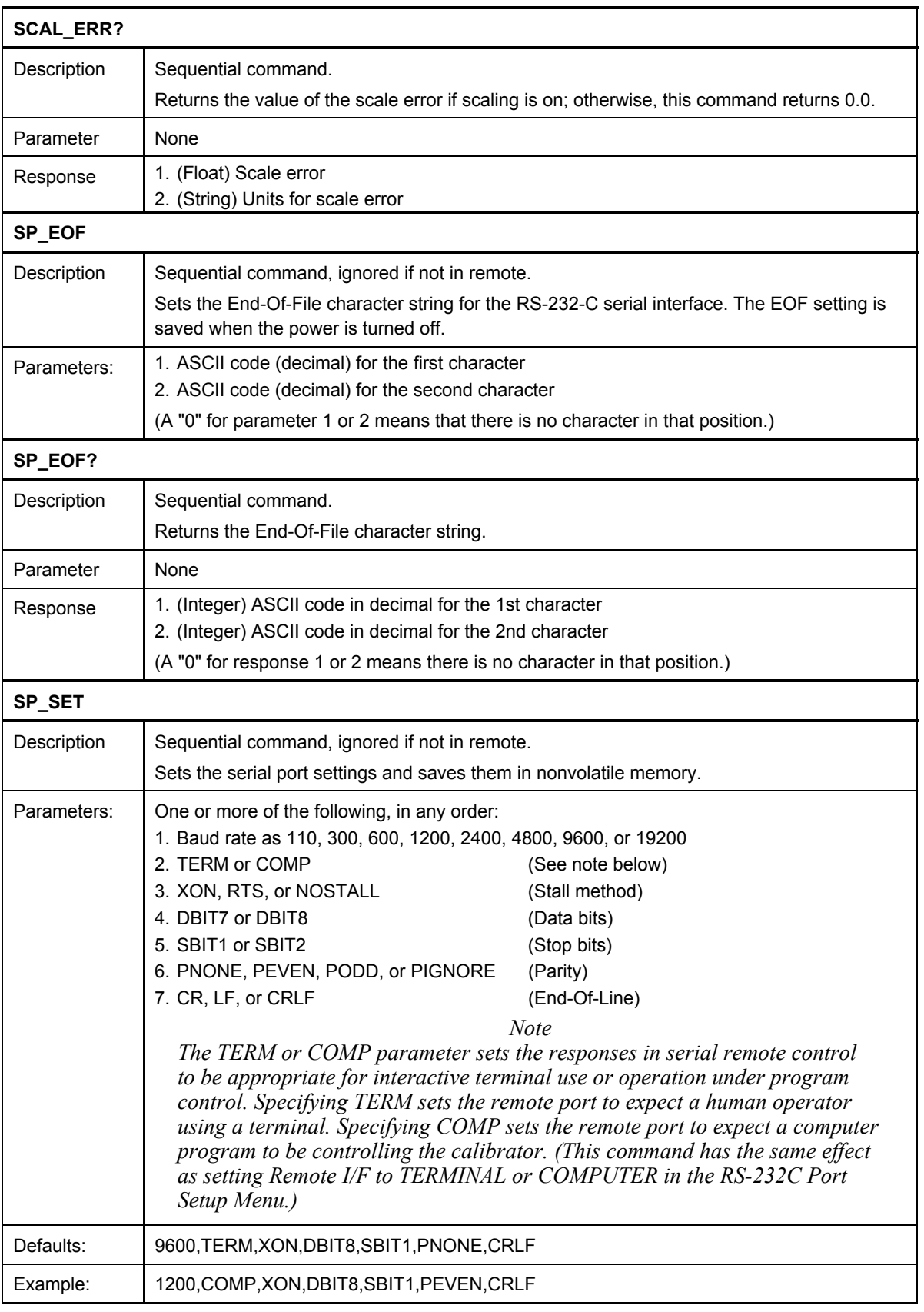

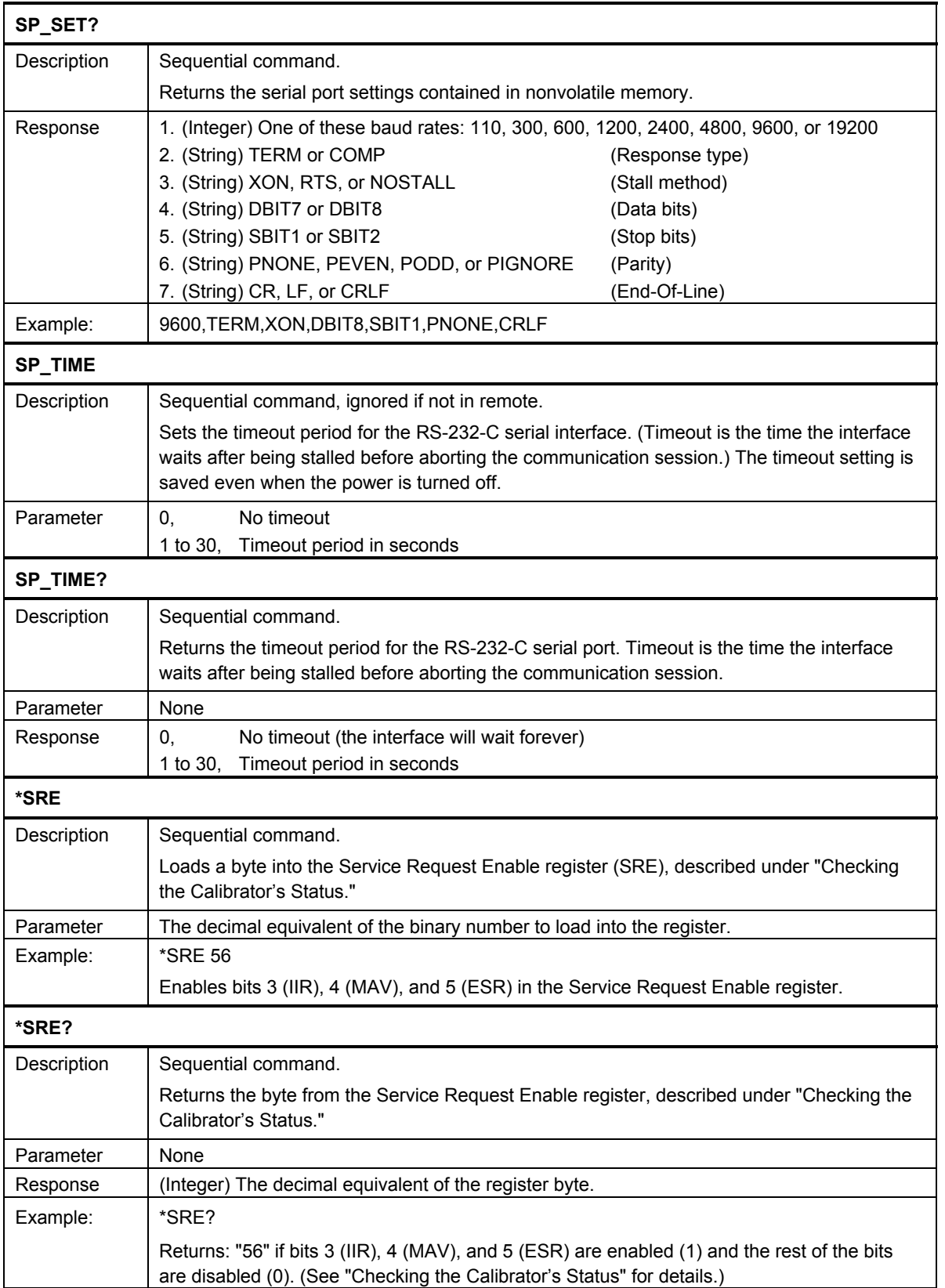

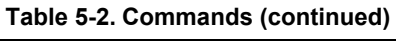

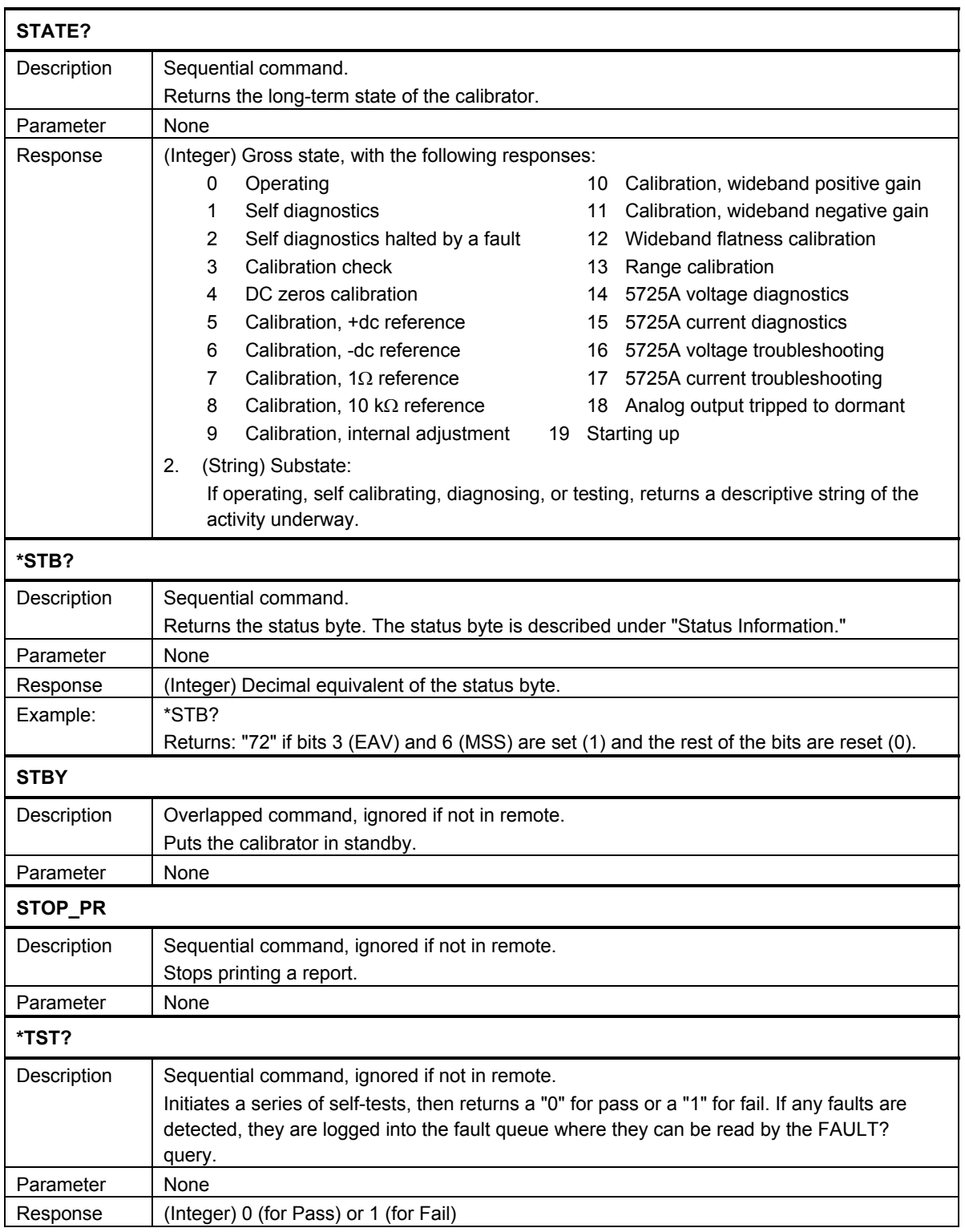

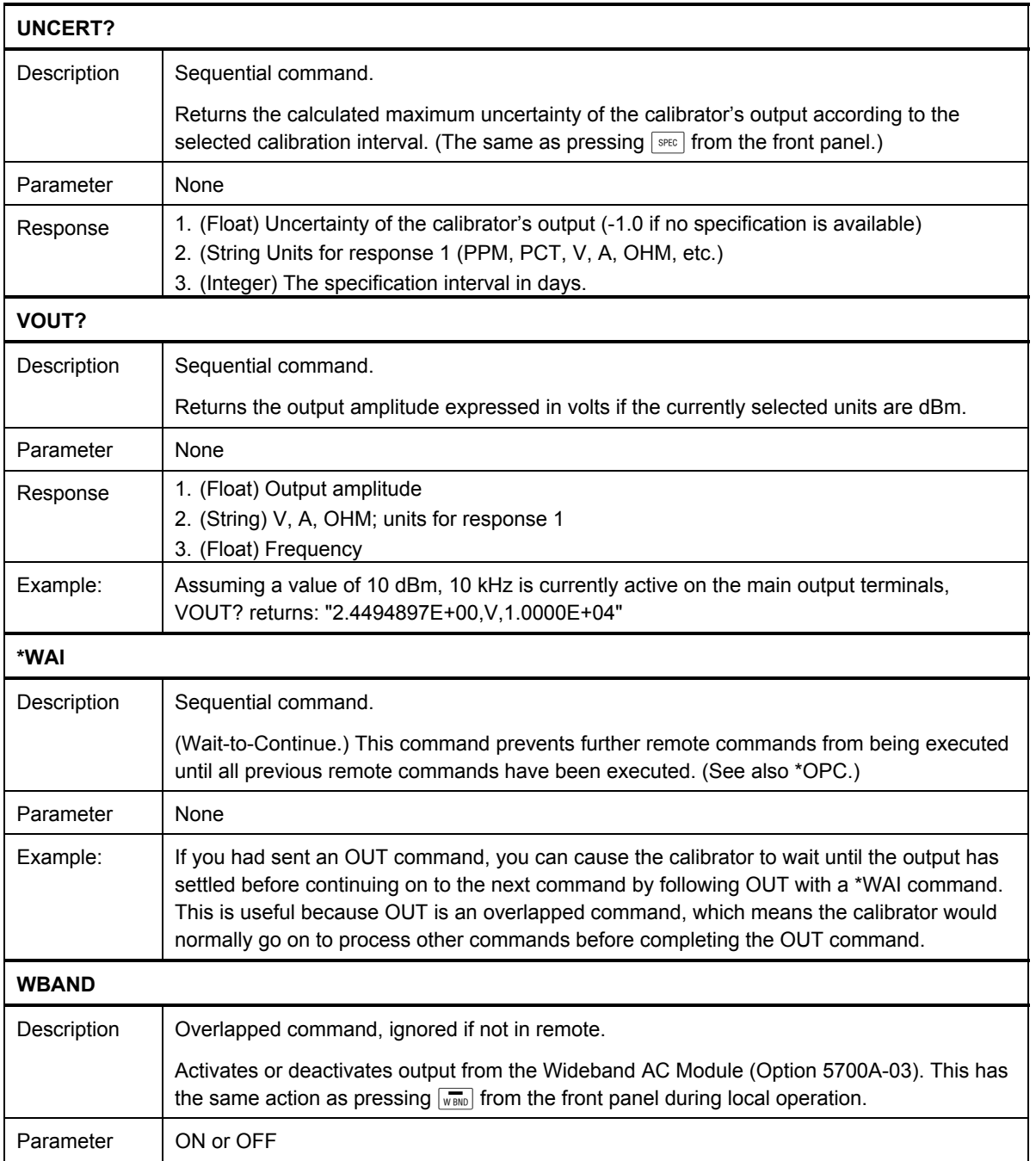

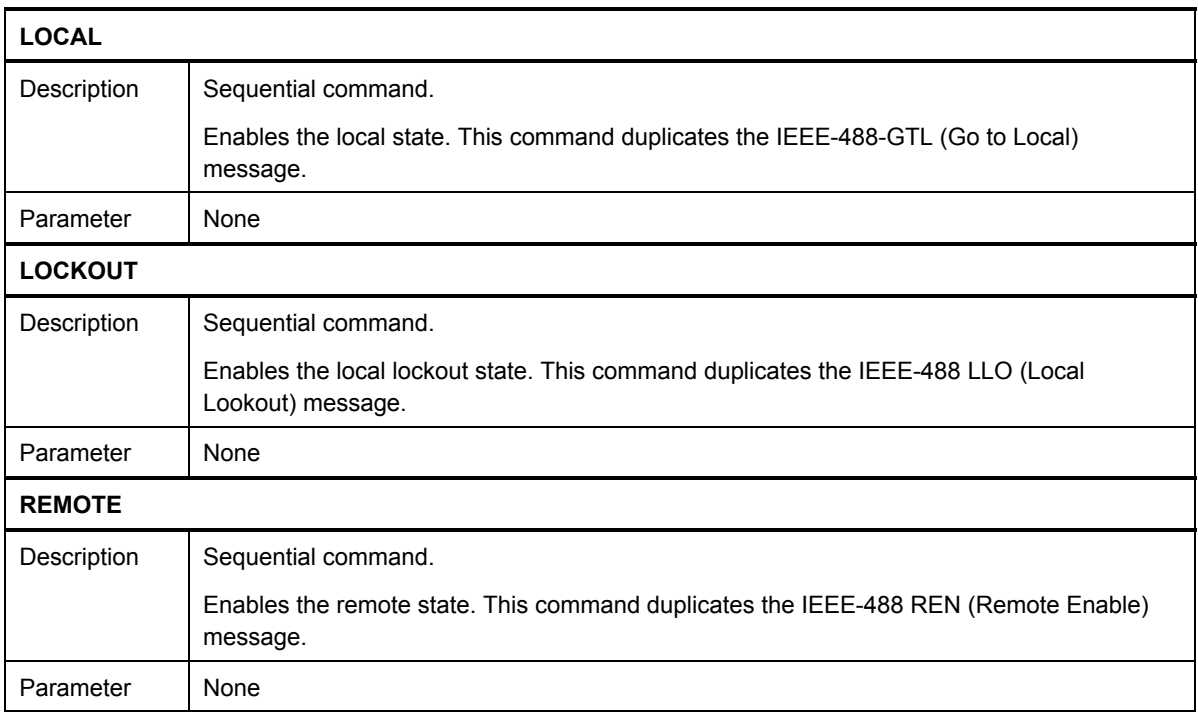

#### **Table 5-3. Serial Remote Control Commands**

#### **Table 5-4. Range Identifiers for Remote Commands**

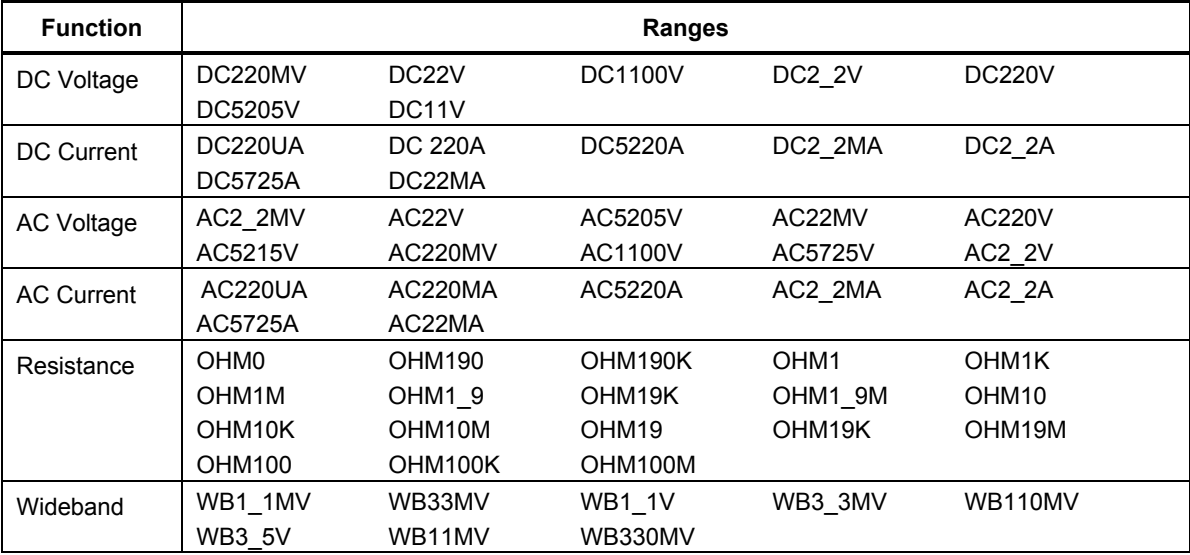

# *5-22. Local-to-Remote State Transitions*

The calibrator can be operated either locally from the front panel, or remotely, by responding to remote control commands. In addition to front panel and remote control operation, the controller can be placed in a local lockout condition at any time by remote command. When combined, the local, remote, and lockout conditions yield four possible operating states:

• Local (Front Panel Operation)

 The calibrator responds to local and remote commands, but only remote commands that do not affect the state of the calibrator are allowed to execute. (For example OUT?, which returns the value of the calibrator's output setting is executable in the local state, but OUT, which sets the output to another value cannot be executed in local state.)

• Local with Lockout

 Local with lockout is identical to local, except the calibrator will go into the remote with lockout state instead of the remote state when it receives a remote command. The local with lockout state is entered by executing the LOCKOUT statement from an IEEE-488 controller, or by sending the LOCKOUT command froma serial controller.

• Remote

 When the Remote Enable (REN) line is asserted and the controller addresses the calibrator as a listener, it enters the remote state. These conditions are met, for example, when a 1722A executes the BASIC statement "REMOTE \ PRINT  $@4$ ëOUT 10MVíî if the calibrator's address is 4. In the remote state, Control Display changes to:

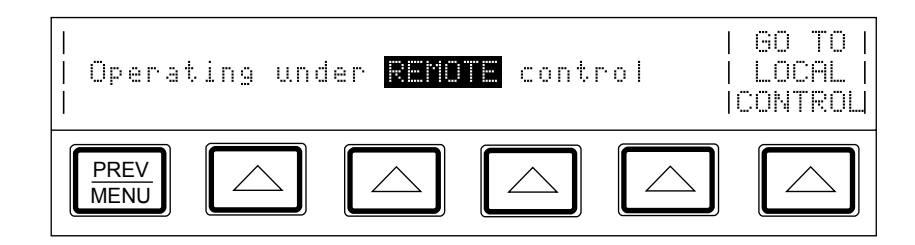

Front panel operation is restricted to use of the power switch and the "Go To Local" Control" softkey. Pressing this softkey or sending the GTL (Go To Local) interface message returns the calibrator to the local state. (One way to send the GTL interface message in some controllers is by executing the LOCAL statement.)

• Remote with Lockout

 The remote with lockout state can be entered from remote or local with lockout, but not directly from local. Remote with lockout is similar to the remote state, but restricted: the "Go To Local Control" softkey label does not appear on the Control Display. To return the calibrator to the local with lockout state, the GPIB controller sends GTL. (With some IEEE-488 controllers, you can do this manually by executing a WBYTE statement.) To return the calibrator to the local state, the GPIB controller unasserts the REN control line. (In BASIC, this is accomplished by sending the LOCAL command.) When the calibrator is in remote with lockout, the Control Display appears as follows for some controllers:

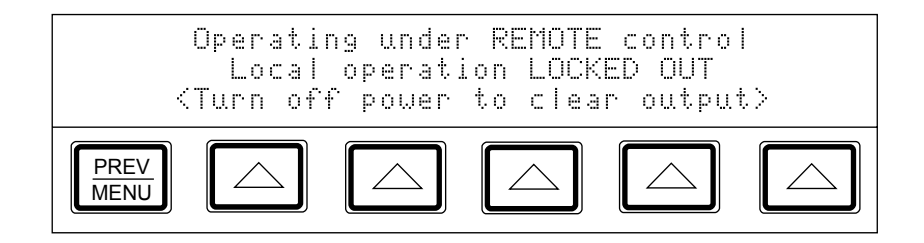

Table 5-5 summarizes the possible Remote/Local state transitions.

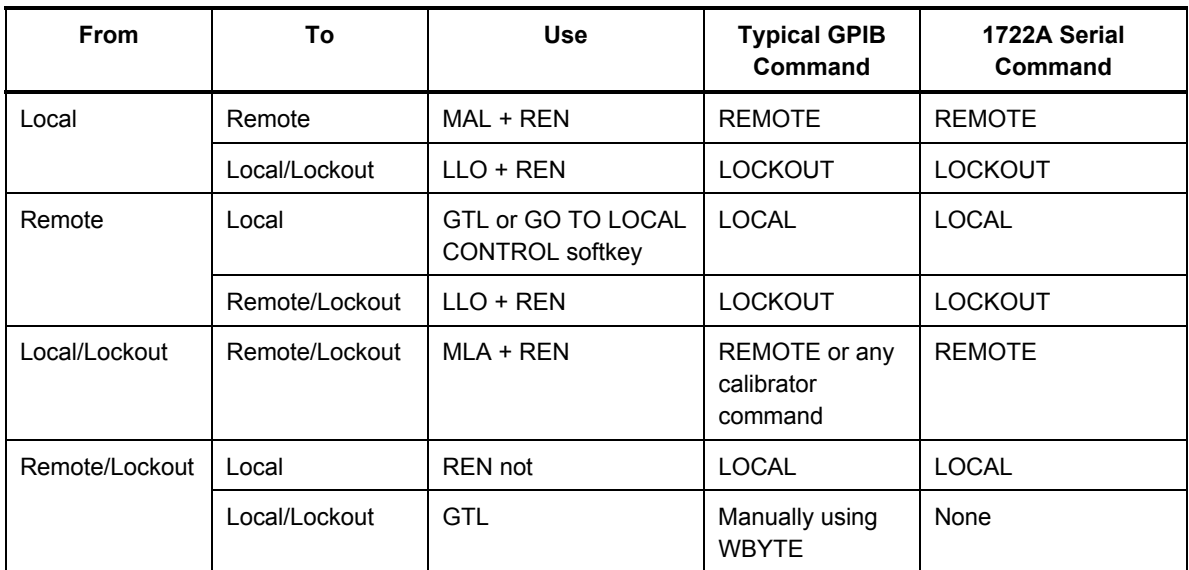

#### **Table 5-5. Operating State Transitions**

# *5-23. Checking the Calibrator's Status*

The controller has access to six status registers for the calibrator, which indicate the calibrator's conditions in the as shown in Figure 5-1. Each register bit is explained under separate headings for each register. Table 5-6 lists each register and its remote commands.

In addition to the status registers, the Service Request control line, SRQ (available only when using an IEEE-488 controller) and a 16-element buffer called the Fault Queue provide status information.

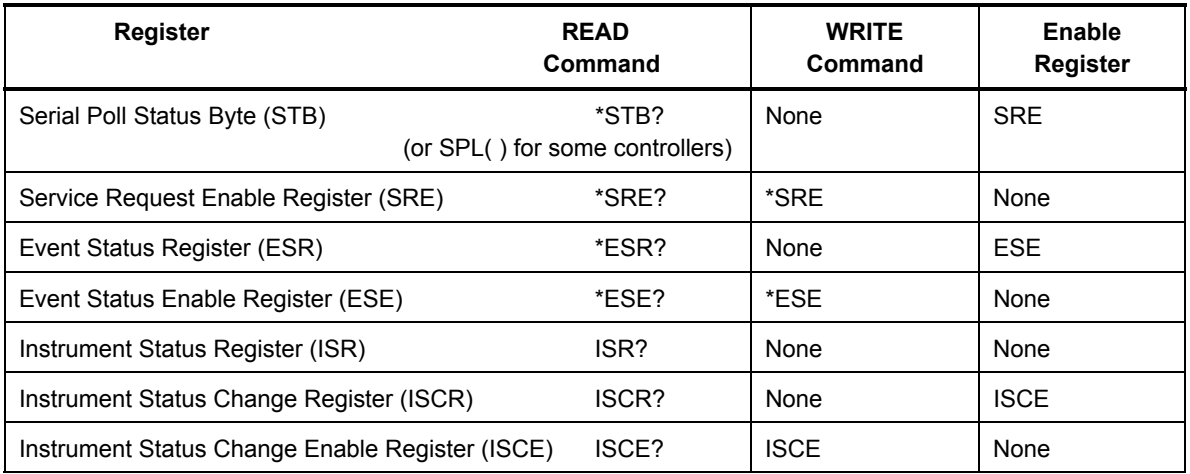

#### **Table 5-6. Status Register Summary**

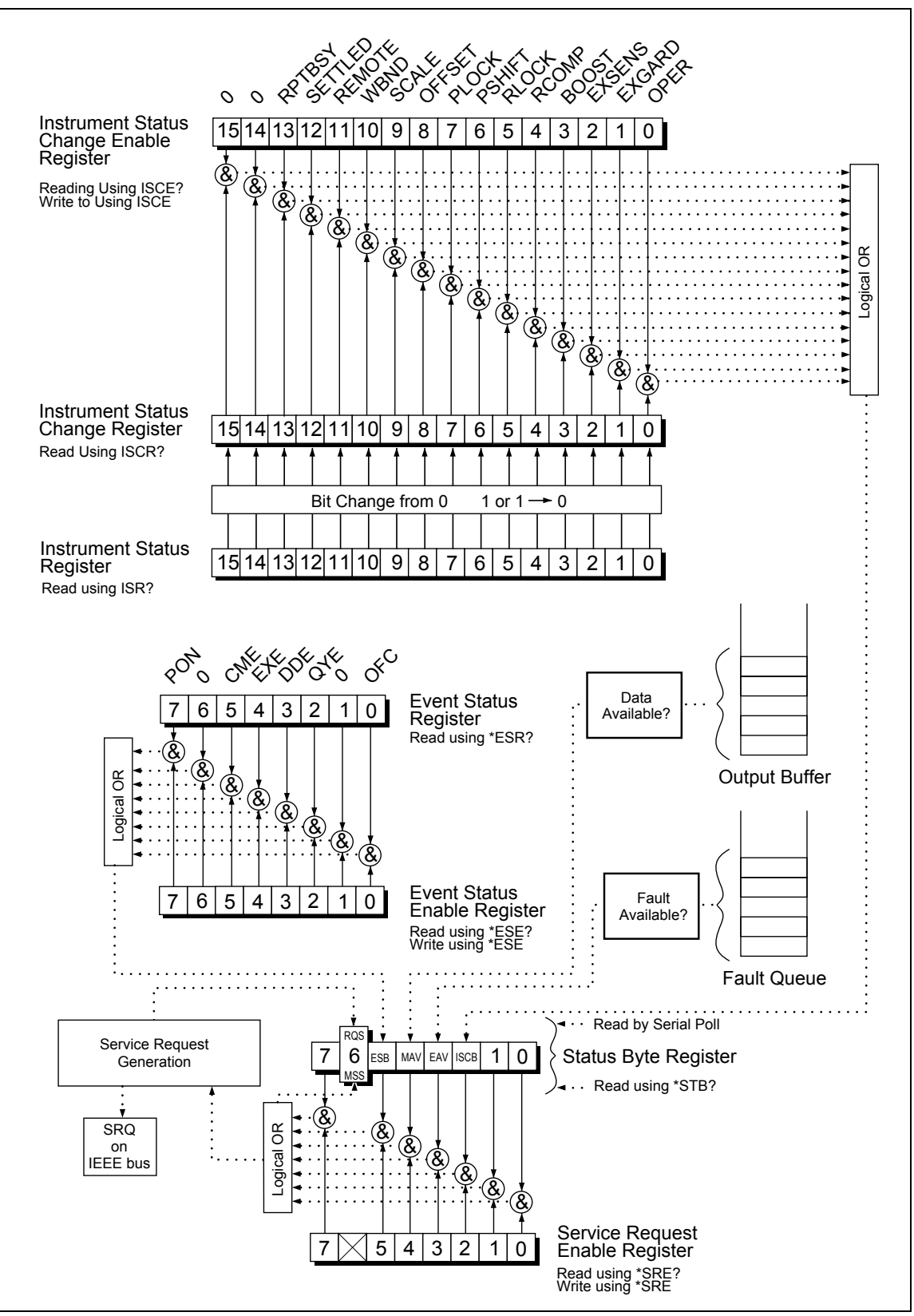

**Figure 5-1. Overview of Status Data Structure** 

## *5-24. Serial Poll Status Byte*

The most important and frequently used register is the serial poll status byte, which is the calibrator's response to a serial poll. This byte is cleared (set to  $0$ ) when the power is turned on. You cannot do a serial poll if you are using the RS-232C port as the remote control interface. Instead, you can send the \*STB? command to get the same information. Its bits are defined as follows (bits 7, 1, and 0 are always 0):

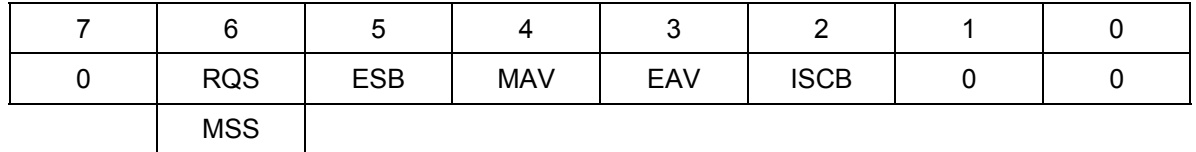

**RQS** Requesting Service. The RQS bit is set to 1 whenever bits ESB , MAV, EAV, or ISCB change from 0 to 1 and are enabled (bit 1) in the SRE. When RQS is 1, the calibrator asserts the SRQ control line on the IEEE-488 interface. You can do a serial poll to read this bit to see if the calibrator is the source of an SRQ.

- **MSS** Master Summary Status. Set to 1 whenever bits ESB, MAV, EAV, or ISCB are 1 and enabled (bit 1) in the SRE. This bit can be read using the \*STB? command in serial remote control in place of doing a serial poll.
- **ESB** Set to 1 when one or more enabled ESR bits are 1.
- **MAV** Message Available. The MAV bit is set to 1 whenever data is available in the calibrator's IEEE-488 interface output buffer.
- **EAV** Error (fault) available. A fault has occurred and a fault code is available through the FAULT? query.
- **ISCB** One or more enabled ISCR bits are 1.

## *5-25. Service Request Line (SRQ)*

Service Request (SRQ) is an IEEE-488.1 bus control line that the calibrator asserts to notify the controller that it requires some type of service. Many instruments can be on the bus, but they all share a single SRQ line. To determine which instrument set SRQ, the Controller normally does a serial poll of each instrument. The calibrator asserts SRQ whenever the RQS bit in its Serial Poll Status Byte is 1. This bit informs the controller that the calibrator was the source of the SRQ.

The calibrator clears SRQ and RQS whenever the controller performs a serial poll of the calibrator's IEEE-488 interface, sends \*CLS, or whenever the MSS bit is cleared. The MSS bit is cleared only when ESB, MAV, EAV, and ISCB are 0, or they are disabled by their associated enable bits in the SRE register being set to 0.

#### *5-26. Service Request Enable Register*

The Service Request Enable Register (SRE) enables or masks the bits of the Serial Poll Status Byte. The SRE is cleared at power up. Refer to "Serial Poll Status Byte" for the bit functions.

#### *5-27. Loading the SRE*

By resetting (to 0) the bits in the SRE, you can mask (disable) associated bits in the serial poll status byte. Bits set to 1 enable the associated bit in the serial poll status byte. The following sample program enables the ESB bit.

```
1Ø ! THIS PROGRAM SETS ESB IN THE SRE 
2Ø GOSUB 9Ø! GET AND PRINT OLD SRE 
3Ø A% = A% + 32% ! ENABLE ESB (BIT 5) 
4Ø PRINT @4,"*SRE ";A% ! " 
6Ø GOSUB 9Ø! GET AND PRINT NEW SRE 
8Ø END 
9Ø PRINT @4, "*SRE?" ! ASK FOR THE SRE CONTENTS 
1ØØ INPUT @4, A%! RETRIEVE THE REGISTER CONTENTS 
11Ø PRINT "SRE = "; A%
12Ø RETURN
```
## *5-28. Event Status Register*

The Event Status Register is a two-byte register in which the higher eight bits are always 0, and the lower eight bits except bits 6 and 1 represent various conditions of the calibrator. The ESR is cleared (set to 0) when the power is turned on, and every time it is read.

A mask register called the Event Status Enable register (ESE) allows the controller to enable or mask (disable) each bit in the ESR. When a bit in the ESE is 1, the corresponding bit in the ESR is enabled. When any enabled bit in the ESR is 1, the ESB bit in the Serial Poll Status Byte also goes to 1. The ESR bit stays 1 until the controller reads the ESR or does a device clear, a selected device clear, or sends the reset or \*CLS command to the calibrator. The ESE is cleared (set to 0) when the power is turned on.

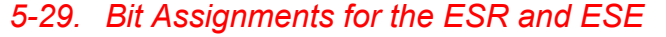

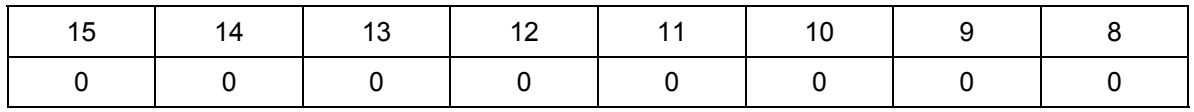

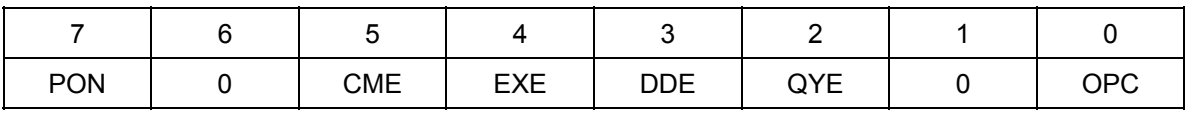

- **PON** Power on. This bit is set to 1 if the power supply has been turned off and on since the last time the ESR was read.
- **CME** Command error (fault). The calibrator's IEEE-488 interface encountered an incorrectly formed command. (The command FAULT? fetches the earliest fault code in the fault queue, which contains fault codes for the first 15 faults that have occurred.)
- **EXE** Execution error (fault). A fault occurred when the calibrator tried to execute the last command. One possible cause for this error is a parameter that's out of range. (The command FAULT? fetches the earliest fault in the fault queue, which contains fault codes for the first 15 faults that have occurred.)
- **DDE** Device-dependent error (fault). A fault related to a device-dependent command has occurred. One possible cause for this error would be an attempt to execute "OUT 1000000V", which is outside the calibrator's range. (The command FAULT? fetches the earliest fault in the fault queue, which contains fault codes for the first 15 faults that have occurred.)
- **QYE** Query error (fault). The calibrator was addressed to talk when no response data was available or appropriate, or when the controller failed to retrieve data on the output queue.
- **OPC** Operation complete. All commands previous to reception of an \*OPC command have been executed, and the interface is ready to accept another message.

## *5-30. Reading the ESR and ESE*

To read the contents of the ESR, send the remote command, \*ESR?. The ESR is cleared (set to 0) every time it is read. To read the contents of the ESE, send the remote command, \*ESE?. The ESE is not cleared when it is read. When you read either register, the calibrator responds by sending a decimal number that represents bits 0 through 15. The following sample program retrieves the contents of both registers:

```
1Ø ! THIS PROGRAM READS THE ESR AND THE ESE REGISTERS 
2Ø PRINT @4, "*ESR?"! ASK FOR THE ESR CONTENTS 
3Ø INPUT @4, A! RETRIEVE THE REGISTER CONTENTS 
4Ø PRINT @4, "*ESE?"! ASK FOR THE ESE CONTENTS 
5Ø INPUT @4, B! RETRIEVE THE REGISTER CONTENTS 
6Ø PRINT "ESR = ";A ! DISPLAY THE ESR REGISTER CONTENTS VALUE 
7Ø PRINT "ESE = ";B ! DISPLAY THE ESE REGISTER CONTENTS VALUE 
8Ø END
```
Convert the contents of variables A and B into binary, and you can read the status of the registers. For example if A is 32, its binary equivalent is: 00000000 00100000. Therefore, bit 5 (CME) in the ESR is set (1) and the rest of the bits are reset (0). This tells you that the calibrator has encountered a command fault. (It tried to execute an incorrectly formed command.)

#### *5-31. Loading the ESE*

By resetting the bits in the ESE, you can mask (disable) the associated bits in the ESR. For example, to prevent the occurrence of a command fault from causing bit 5 (ESB) in the serial poll status byte to go to 1, you can reset (to 0) bit 5 in the ESE register. The following sample program accomplishes this by checking the status of the CME bit, then toggling it if it is 1.

```
1Ø ! THIS PROGRAM RESETS BIT 5 (CME) IN THE ESE 
2Ø PRINT @4,"*ESE 33" ! INITIAL ESE <-- EXE + OPC 
3Ø GOSUB ! GET AND PRINT INITIAL ESE 
4Ø IF (A% AND 32%) THEN A% = A% - 32% ! CLEAR EXE (BIT 5) 
5Ø PRINT @4, "*ESE?" ! LOAD THE ESE WITH THE NEW VALUE 
6Ø GOSUB 8Ø ! GET AND PRINT NEW ESE 
7Ø END 
8Ø PRINT @4, "*ESE?" !ASK FOR THE ESE CONTENTS 
9Ø INPUT @4, A% \blacksquare IRETRIEVE THE REGISTER CONTENTS
100 PRINT "ESE = "; A%
11Ø RETURN
```
## *5-32. Instrument Status Register*

The Instrument Status Register (ISR) gives the controller access to the state of the calibrator, including some of the information presented to the operator on the Control Display and the display annunciators during local operation.

## *5-33. Instrument Status Change Register*

The Instrument Status Change Register (ISCR) indicates which ISR bits have changed status (from 0 to 1 or from 1 to 0) since the ISCR was last read. The ISCR is cleared (set to 0) when the calibrator is turned on, and every time it is read.

## *5-34. Instrument Status Change Enable Register*

The Instrument Status Change Enable Register (ISCE) is a mask register for the ISCR. If a bit in the ISCE is enabled (set to 1) and the corresponding bit in the ISCR goes to 1, the ISCB bit in the Status Byte is set to 1. If all bits in the ISCE are disabled (set to 0), the ISCB bit in the Status Byte never goes to 1. The ISCE is cleared on power-up.

## *5-35. Bit Assignments for the ISR, ISCR, and ISCE*

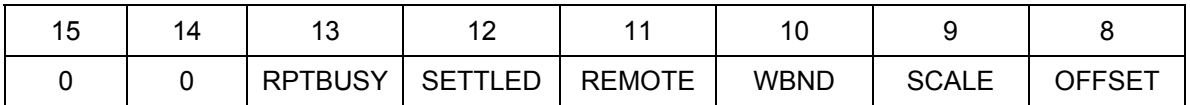

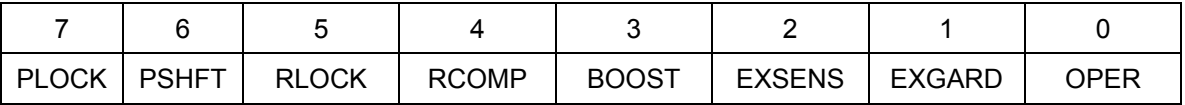

**RPTBUSY** When 1, a calibration report is being printed to the serial port.

**SETTLED** When 1, the output has stabilized to within specification.

**REMOTE** When 1, the calibrator is under remote control.

**WBND** When 1, the wideband is active.

**SCALE** When 1, scaling is active.

**OFFSET** When 1, an offset is active.

**PLOCK** When 1, the calibrator's output is phase locked to an external source.

**PSHFT** When 1, variable phase output is active.

**RLOCK** When 1, the calibrator's output range is locked.

**RCOMP** When 1, two-wired compensation is active when in resistance mode.

**BOOST** When 1, an auxiliary amplifier is active.

**EXSENS** When 1, external sensing is selected.

**EXGARD** When 1, external voltage guard is selected.

**OPER** When 1, the calibrator is operating, When 0, it is in standby.

## *5-36. Reading the ISR, ISCR, or ISCE*

To read the contents of the ISR, send the remote command, ISR?. In a similar fashion, to read the contents of the ISCR, send ISCR?, and to read the contents of the ISCE, send ISCE?. The calibrator returns a decimal number representing bits 0 through 15. Every time you read the ISCR, its contents are zeroed. The following sample program reads all three registers:

```
1Ø ! THIS PROGRAM READS THE ISR, ISCR, AND ISCE REGISTERS 
2Ø ! Note THAT THE ICSR? COMMAND ALSO CLEARS THE ISCR CONTENTS 
3Ø PRINT @4, "ISR?" ! ASK THE ISR CONTENTS 
4Ø INPUT @4,A% ! RETRIEVE THE REGISTER CONTENTS FROM THE 57ØØA 
5Ø PRINT @4, "ISCR?" ! ASK FOR AND CLEAR THE ISCR CONTENTS 
6Ø INPUT @4, B% ! RETRIEVE THE REGISTER CONTENTS FROM THE 57ØØA 
7Ø PRINT @4, "ISCE?" ! ASK FOR THE ISCE CONTENTS 
8Ø INPUT @4, C% ! RETRIEVE THE REGISTER CONTENTS FROM THE 5700A
9Ø PRINT "ISR =";A% ! DISPLAY THE ISR 
1ØØ PRINT "ISCR = ";B% ! DISPLAY THE ISCR 
11Ø PRINT "ISCE = ";C% ! DISPLAY THE ISCE 
12Ø END
```
To read the status of the instrument, convert the returned variables into binary. For example if a register contains 4, its binary equivalent is: 00000000 00000100. Therefore, bit 3 (EXSNS) is set (1) and the rest of the bits are reset (0).

#### *5-37. Loading the ISCE*

By resetting the bits in the ISCE, you can mask (disable) the associated bits in the ISCR. For example, to cause an SRQ interrupt when an attached 5725A Amplifier turns on, bit 3 (BOOST) in the ISCE register must be 1. (The ISCB bit must also be enabled in the SRE.) The following sample program loads a decimal 8 into the ISCE, which sets bit 3 and resets the other bits:

```
1Ø ! THIS PROGRAM LOADS ØØØØØØØØ ØØØØ1ØØØ BINARY INTO THE ISCE 
2Ø PRINT @4, "ISCE 8" ! LOAD DECIMAL 8 INTO THE ISCE 
3Ø PRINT @4, "ISCE?" ! READ BACK THE VALUE 
4Ø INPUT @4, A% ! " 
5Ø PRINT "ISCE = ";A% ! PRINT IT, IT SHOULD BE 8 
6Ø END
```
## *5-38. Fault Queue*

When a command fault, execution fault, or device-dependent fault occurs, its fault code is placed in the fault queue where it can be read by the FAULT? command. All fault codes are defined in Appendix A of this manual. Another way to decode a fault code is to send the command, EXPLAIN?, which returns a description of a fault code. Reading the first fault with the FAULT? command removes that fault from the queue. A response of 0 means the fault queue is empty.

The fault queue contains up to 16 entries. If many faults occur, only the first 15 faults are kept in the queue. A 16th entry in the queue is always a "fault queue overflow" fault, and all later faults are discarded until the queue is at least partially read. The first faults are kept, because if many faults occur before the user can acknowledge and read them, the earliest faults are the most likely to point to the problem. The later faults are usually repetitions or consequences of the original problem.

The OPER command is inhibited for outputs of 22V or greater whenever there is a fault in the fault queue. The OPER command remains inhibited until either the fault queue or the ESR is cleared.

#### *Note*

*You can check your calibrator's Main CPU software revision levels using the Instmt Config Menu, or \*IDN? remote command.* 

After the calibrator has encountered a fault, you must do one of the following actions to reenable the OPER command:

- 1. Send \*CLS (to clear the ESR and fault queue)
- 2. Send \*ESR? (to read and clear the ESR)
- 3. Repeatedly send the FAULT? query until 0 is returned, indicating that you have read and cleared all faults from the queue.

# *5-39. IEEE-488 Interface Configuration*

The calibrator's IEEE-488 interface supports the IEEE-488 interface function subsets listed in Table 5-7.

| <b>Interface Function</b>   | <b>Description</b>                                              |  |  |
|-----------------------------|-----------------------------------------------------------------|--|--|
| SH <sub>1</sub>             | Complete source handshake capability                            |  |  |
| AH <sub>1</sub>             | Complete acceptor handshake capability                          |  |  |
| T6                          | Basic talker; serial poll; no talk-only mode; unaddress if MLA  |  |  |
| <b>TEO</b>                  | No extended talker capabilities                                 |  |  |
| L <sub>4</sub>              | Basic listener operation; no listen-only mode; unaddress if MTA |  |  |
| <b>LEO</b>                  | No extended listener capabilities                               |  |  |
| SR <sub>1</sub>             | Full service request capability with ability to bit-mask SRQ    |  |  |
| RL <sub>1</sub>             | Full remoter/local capability including local lockout           |  |  |
| <b>PPO</b>                  | No parallel poll capability                                     |  |  |
| DC <sub>1</sub>             | Device clear capability                                         |  |  |
| D <sub>T</sub> <sub>0</sub> | No device trigger capability                                    |  |  |
| C <sub>0</sub>              | No bus control capability                                       |  |  |

**Table 5-7. Supported IEEE-488 Interface Function Subsets** 

# *5-40. Bus Communication Overview*

Communication between the controller and the calibrator takes place using commands established by IEEE-488 standards and commands specifically related to the calibrator. The commands in Tables 5-1, 5-2, and 5-3 are all the remote commands, both common and device-dependent. Definitions of the different types of messages used on the IEEE-488 bus follow.

• Device-Dependent Commands

Device-Dependent commands are messages used to transfer information directly between the calibrator and the IEEE-488 controller. Some commands cause an action to take place in the calibrator. Others, called queries in the IEEE standards, ask for information, and always generate a response message from the instrument. While message format is governed by IEEE-488 standards, messages themselves can be unique to the calibrator. For example, device-dependent commands are used to set the output mode and amplitude, and to switch from standby to operate.

• Common Commands

IEEE standard 488.2 defines common commands, which are used for functions common to most bus devices. Examples include the command for resetting a device (\*RST) and the query for device identification (\*IDN?). Common commands and queries can be identified easily because they all begin with an asterisk (\*).

• Interface Messages

IEEE standards define interface messages, which manage the interface system. Some of the interface messages have their own control lines, and others are sent over the data lines by first asserting the control line ATN (Attention). An important thing to note about interface messages is that unlike device-dependent and common commands, interface messages are not sent literally (in a. For example, when you send a device-dependent query to the calibrator, the controller automatically sends the interface message MTA (My Talk Address).

## *5-41. Definition: Queries and Commands*

Messages directed to the calibrator fall naturally into two categories: commands and queries. Commands instruct the calibrator to do something or to set a value; no response is expected. Queries generally ask only for information from the calibrator; a response is always expected. Some queries also require the calibrator to take action. For example, the \*TST? query has the calibrator do a self test, then send the result to the controller. A query always ends with a question mark. A command never ends with a question mark. Tables 5-2 and 5-3 do not separate commands and queries; they are all called commands and are presented together in one alphabetical list.

All query responses are generated instantly on receipt of the query. In other words, queries generate their output when the calibrator executes the query rather than when the controller attempts to read the response. The calibrator simply generates the requested message and places it in an area of memory called the output buffer. When the controller addresses the calibrator as a talker, the contents of the output buffer are transmitted to the controller.

Some messages have both query and command forms (e.g., \*PUD and \*PUD?). In such cases, the command generally sets the value of a parameter and the query generally returns the most recent value of the parameter. Some messages are queries only (e.g., \*IDN?). Some messages are commands only (e.g., \*RST).

## *5-42. Functional Elements Of Commands*

Table 5-8 lists the functional elements of commands described by the IEEE-488.2 standard that are used by the calibrator. This table is for those who have a copy of the standard and want to use it to pursue additional information. The standard provides full definitions and syntax diagrams for each element.

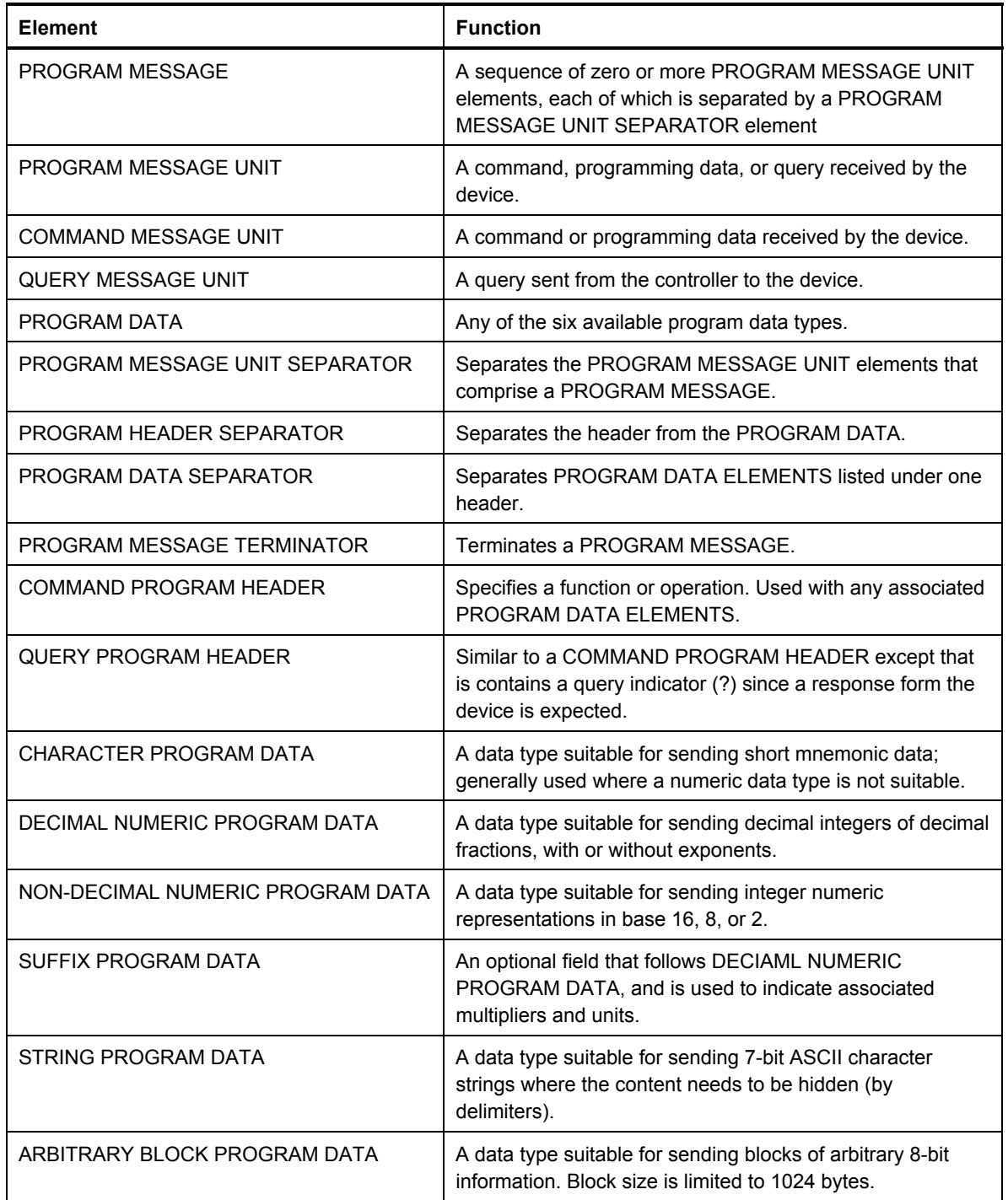

#### **Table 5-8. Functional Elements of Commands**

## *5-43. Interface Messages*

Interface messages manage traffic on the bus. Device addressing and clearing, data handshaking, and commands to place status bytes on the bus are all directed by interface messages. Some of the interface messages occur as state transitions of dedicated control lines. The rest of the interface messages are sent over the data lines with the ATN signal true. (All device-dependent and common commands are sent over the data lines with the ATN signal false.)

IEEE-488 standards define interface messages. Table 5-9 lists the interface messages that the calibrator accepts. Table 5-9 also shows the BASIC statement you execute on some controllers to generate the interface message. Table 5-10 lists the interface messages that the calibrator sends. The mnemonics listed in the tables are not sent in BASIC PRINT statements as commands are; in this way they are different from device-dependent and common commands.

Interface messages are handled automatically in most cases. For example, handshake messages DAV, DAC, and RFD automatically occur under the direction of an instrument's interface itself as each byte is sent over the bus.

| <b>Mnemonic</b> | <b>Name</b>       | <b>Function</b>                                                                                                    | <b>Related Controller</b><br><b>Command</b> |
|-----------------|-------------------|----------------------------------------------------------------------------------------------------|---------------------------------------------|
| <b>ATN</b>      | Attention         | A control line used to notify all instruments on the<br>bus that the next data bytes are an interface<br>message. If ATN is low, these data bytes are<br>interpreted as device-dependent or common<br>commands, addressed to a specific instrument. | None                                        |
| <b>DAC</b>      | Data Accepted     | Sets the handshake signal line NDAC low.                                                                                                    | None                                        |
| <b>DAV</b>      | Data Valid        | Asserts the handshake signal line DAV.                                                                                                    | None                                        |
| <b>DCL</b>      | Device Clear      | Clears the input/output buffers.                                                                                                    | <b>CLEAR</b>                                |
| <b>END</b>      | End               | A message that appears when the controller<br>asserts the EOI signal line before sending a byte.                                                                                                    | None                                        |
| <b>GTL</b>      | Go To Local       | Transfers control of the calibrator from one of the<br>remote states to one of the local states (See<br>Table 5-5.)                                                                                                    | LOCAL                                       |
| <b>LLO</b>      | Local Lockout     | Transfers remote/local control of the calibrator.<br>(See Table $5-5$ .)                                                                                                    | <b>LOCKOUT</b>                              |
| <b>IFC</b>      | Interface Clear   | A control line that sets the interface to a<br>quiescent state.                                                                                                    | <b>INIT</b>                                 |
| <b>MLA</b>      | My Listen Address | Addresses a specific device on the bus as a<br>listener. The controller sends MLA automatically<br>whenever it directs a device-dependent of<br>common query to a specific instrument.                                                              | None                                        |

**Table 5-9. Interface Messages Accepted by the Calibrator** 

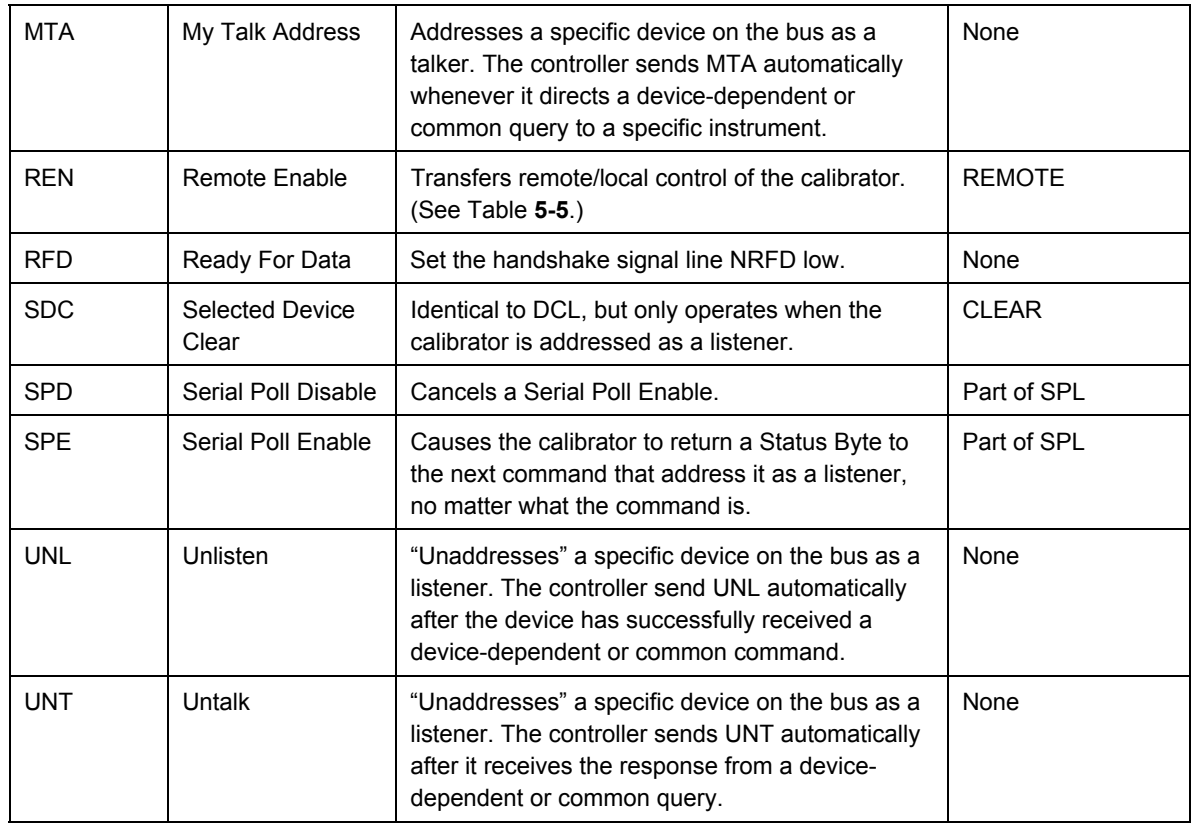

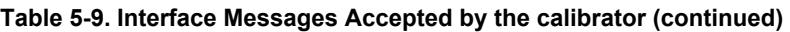

## **Table 5-10. Interface Messages Sent by the Calibrator**

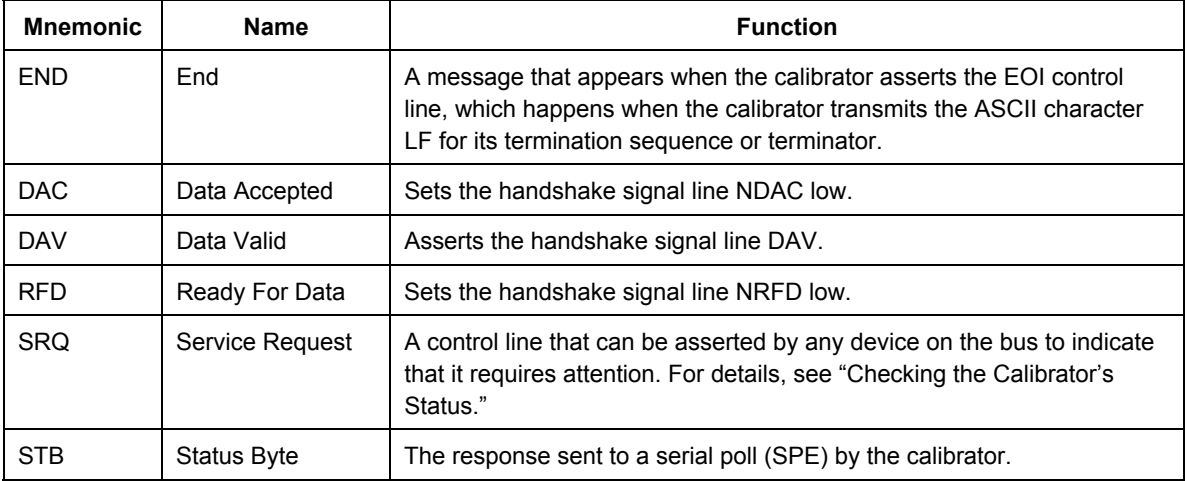

# *5-44. The IEEE-488 Connector*

The IEEE-488 connector on the rear panel mates with an IEEE-488 Standard cable. The pin assignments of the rear-panel IEEE-488 connector are shown in Figure 5-2.

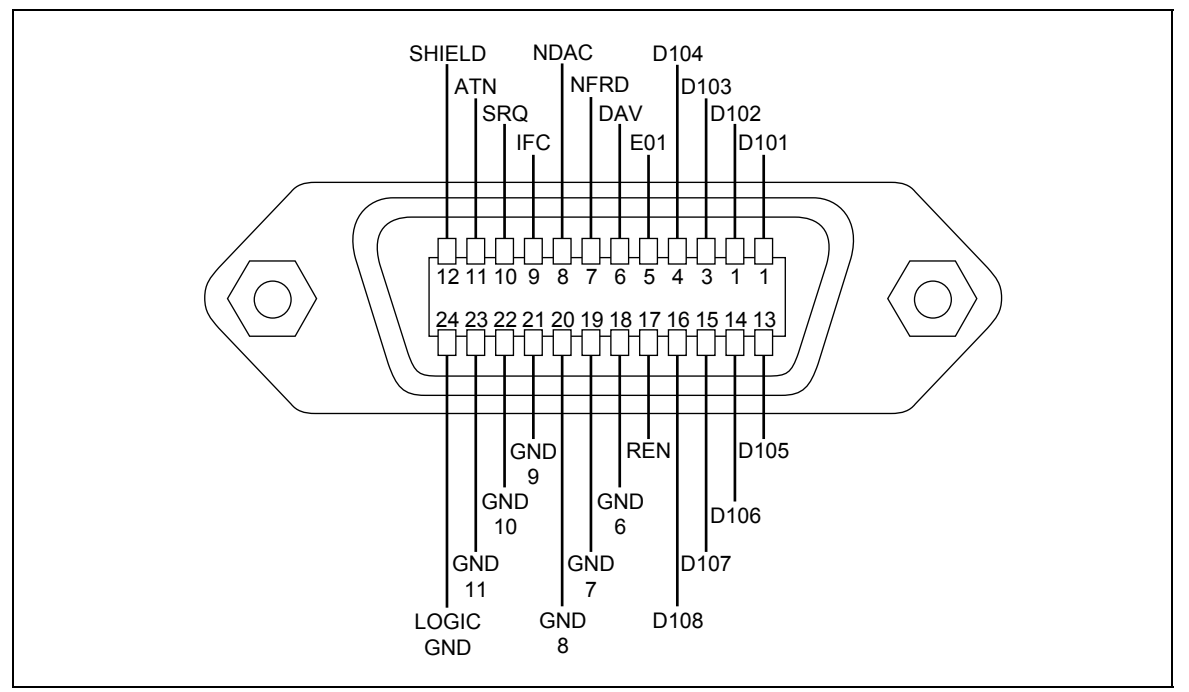

**Figure 5-2. IEEE-488 Connector Pin Assignments** 

# *5-45. Remote Program Examples*

The following programs are written in BASIC for the Fluke 1722A Instrument Controller.

## *5-46. Printing Main Output Calibration Shift Results*

This program generates a printout of the changes in the magnitude of self correction generated at the last calibration. The printout contains the following information:

- A heading that shows the date, time, and calibrator's serial number
- Modules present (installed or attached)
- The most recent calibration dates and temperatures
- Data about the external standards used
- Values of the externally-calibrated internal references
- DC voltage output shifts for each range
- AC voltage output shifts for each range
- AC and dc current output shifts for each range
- Resistance shifts for each value
- 5725 Boost Amplifier output shifts (if attached)
- Wideband AC Module (Option 5700-03) output shifts (if installed)

```
1Ø REM THIS PROGRAM GENERATES A PRINTOUT OF 
2Ø REM MAIN OUTPUT SHIFT RESULTS 
3Ø INIT PORT Ø 2009 PORT 1 INITIALIZE THE INTERFACE
4Ø CLEAR PORT Ø ! SET THE 57ØØA TO ITS POWER-UP STATE 
5Ø PRINT @4, "CAL_PR CAL" ! START CAL REPORT PRINTING 
6Ø END
```
## *5-47. Verifying a Meter*

The following program was written in BASIC for a typical instrument controller. This program selects 10V dc output, verifies that the calibrator is set to 10V, then triggers an 8840A to take a reading. It displays the calibrator's output, 8840A reading, and the meter error in ppm. The program assumes that the calibrator's bus address is 4 and the 8840A bus address is 1.

```
1Ø REM THIS PROGRAM VERIFIES THE ACCURACY OF AN 884ØA AT 1ØV DC 
2Ø INIT PORT Ø ! INITIALIZE THE INTERFACE 
3Ø CLEAR PORT Ø ! " 
4Ø PRINT @1, "F1 RØ SØ T2" ! SET 884ØA FOR VDC, SLOW READ, AUTORANGE 
5Ø PRINT @4, "OUT 1Ø V ; OPER" ! SET THE 57ØØA TO 1ØV DC, 
6Ø PRINT @4, "*WAI; OUT?" ! WAIT FOR SETTLE, REQUEST OUTPUT VALUE 
7Ø INPUT @4, V,U$, F | | GET THE DATA FROM THE 5700A
8Ø PRINT @1, "?" | | TRIGGER THE 884ØA TO TAKE A READING
9Ø INPUT @1, VM ! GET THE DATA FROM THE 884ØA 
1\emptyset\emptyset ER = ABS(V - VM)/V * 1E6 ! COMPUTE ERROR
11Ø PRINT "57ØØ OUTPUT:";V;U$ ! PRINT THE RESULTS 
12Ø PRINT "884Ø MEASURED:";VM;"V" ! 
13Ø PRINT "ERROR:";ER;"PPM" 
14Ø END
```
#### *5-48. Remote Calibration*

You can calibrate the 5700A/5720A Series II Calibrator remotely instead of using the front panel controls. For external calibration, you need to make connections to the calibrator's binding posts during the process, and you need to change the position of the rear panel CALIBRATION switch. The following paragraphs contain samples of each of the following programs:

- DC Zeros
- Calibration of the main output functions
- Range calibration
- Wideband AC Module (Option 5700A-03) calibration

#### *5-49. DC Zeros*

```
1Ø PRINT "Starting Zeros Calibration. Please wait . . ." 
2Ø PRINT @4,"CAL_ZERO;*OPC?" ! 57ØØA ADDRESS IS 4 
3Ø INPUT @4, A 
4Ø PRINT "Zeros calibration is finished." 
5Ø END
```
#### *5-50. Calibration*

```
1Ø ! THIS IS A PROGRAM FOR REMOTE MAIN OUTPUT CALIBRATION 
2Ø ! 
25 REMOTE 
3Ø PRINT @4, "*CLS; *SRE 8" ! ENABLE EAV TO TRIGGER SRQ 
4Ø ON SRQ GOTO 6Ø ! SRQ HANDLER 
5Ø GOTO 14Ø ! START MAIN PROGRAM 
6Ø PRINT @4, "FAULT?" \ INPUT @4, A% ! SRQ HANDLER, GET FAULT CODE 
7Ø IF A% = Ø GOTO 12Ø ! IF NO FAULT EXIT 
8Ø PRINT @4, "EXPLAIN? ";A% \ INPUT @4, A$ ! GET EXPLANATION 
9Ø PRINT 
1ØØ PRINT "FAULT";A%;"OCCURRED: ";A$ ! DISPLAY EXPLANATION 
11Ø GOTO 6Ø! GET NEXT FAULT 
12Ø A% = SPL(4%) ! SERIAL POLL TO CLEAR SP BYTE 
13Ø RESUME 53Ø END OF SRO HANDLER
14Ø PRINT "Ambient temperature in Celsius"; ! MAIN PROGRAM BEGINS 
15Ø INPUT T ! GET TEMPERATURE FROM OPERATOR 
16Ø PRINT @4, "CAL TEMP"; T <br />
! SET CAL TEMPERATURE
17Ø PRINT "Connect the 1ØV standard as shown in the manual" \ GOSUB 47Ø 
18Ø PRINT "Enter the true value of 1ØV standard in volts"; \ INPUT V 
19Ø PRINT "Doing 1ØV reference calibration. Please wait ..." 
2ØØ PRINT @4, "CAL_REF ";V;"V;*OPC" \ GOSUB 49Ø 
21Ø PRINT "Reverse the polarity of the leads" \ GOSUB 47Ø 
22Ø PRINT "Doing -1ØV reference calibration. Please wait ..." 
23Ø V = -V ! SET THE VARIABLE FOR -1ØV CAL 
24Ø PRINT @4, "CAL REF ";V;"V; *OPC" \ GOSUB 49Ø
25Ø PRINT "Connect the 1Ø kilohm standard to the output terminals"\GOSUB 47Ø 
26Ø PRINT "Enter the true value of the 1Ø kilohm standard in kilohms"; 
27Ø INPUT K1 
28Ø PRINT "Doing 1Ø kilohm reference calibration. Please wait ..." 
29Ø PRINT @4, "CAL_REF ";K1;"KOHM;*OPC" \ GOSUB 49Ø 
3ØØ PRINT "Connect the 1 ohm standard to the output terminals"\GOSUB 47Ø 
31Ø PRINT "Enter the true value of the 1 ohm standard in ohms"; \ INPUT K2 
32Ø PRINT "Doing 1 ohm reference calibration. Please wait ..." 
33Ø PRINT @4, "CAL_REF ";K2;"OHM;*OPC" \ GOSUB 49Ø 
34Ø PRINT "Doing internal portion of calibration. Please wait ..." 
35Ø PRINT @4, "CAL_ADJ;*OPC" \ GOSUB 49Ø 
36Ø PRINT "Calibration finished. Print a calibration report? [y, n]" 
37Ø INPUT A$ \ IF LEFT(A$, 1) = "N" OR LEFT(A$, 1) = "n" GOTO 400
38Ø PRINT "Set up the peripheral device." \ GOSUB 47Ø 
39Ø PRINT "Printing . . ." \ PRINT @4, "CAL_PR CHECK;*OPC" \ GOSUB 49Ø 
4ØØ PRINT "Store or discard the constants? [s, d]" \ INPUT A$ 
41Ø IF LEFT(A$,1)="D" OR LEFT(A$,1)="d" GOTO 53Ø 
42Ø PRINT "Set the CALIBRATION switch to ENABLE" \ GOSUB 47Ø 
43Ø PRINT "Saving the constants in memory . . ." 
44Ø PRINT @4, "CAL_STORE;*OPC" \ GOSUB 49Ø ! SAVE THE CONSTANTS IN MEMORY 
45Ø PRINT "Set the CALIBRATION switch to NORMAL" \ GOSUB 47Ø \ GOTO 53Ø 
47Ø PRINT "Press RETURN to continue" ! PAUSE FOR OPERATOR SUBROUTINE 
48Ø INPUT A$ \ RETURN ! " 
49Ø PRINT @4, "*ESR?" \ INPUT @4, A% ! WAIT FOR OPC SUBROUTINE 
51Ø IF A% AND 1% THEN RETURN ! ", RETURN IF OPC BIT IS 1 
52Ø GOTO 49Ø ! ", STAY IN LOOP IF OPC IS Ø 
53Ø PRINT "All finished!" \END
```
#### *5-51. Calibration Check*

```
1Ø ! THIS IS A PROGRAM FOR REMOTE CALIBRATION CHECK 
2Ø ! 
3Ø REMOTE 
4Ø PRINT @4, "*CLS; *SRE 8" ! ENABLE EAV TO TRIGGER SRQ 
5Ø ON SRO GOTO 7Ø 2008 1 SRO HANDLER
6Ø GOTO 15Ø ! START MAIN PROGRAM 
7Ø PRINT @4, "FAULT?" \ INPUT @4, A% ! SRQ HANDLER, GET FAULT CODE 
8Ø IF A% = Ø GOTO 130                                  ! IF NO FAULT EXIT
9Ø PRINT @4, "EXPLAIN? ";A% \ INPUT @4, A$ ! GET EXPLANATION 
1ØØ PRINT 
11Ø PRINT "FAULT";A%;"OCCURRED: ";A$ ! DISPLAY EXPLANATION 
12ØG OTO 7Ø ! GET NEXT FAULT 
13Ø A% = SPL(4%) ! SERIAL POLL TO CLEAR SP BYTE 
14Ø RESUME 300 EXAMPLER 200
15Ø PRINT "Ambient temperature in Celsius"; ! MAIN PROGRAM BEGINS 
16Ø INPUT T ! GET TEMPERATURE FROM OPERATOR 
17Ø PRINT @4, "CAL TEMP"; T <br />
! SET CAL TEMPERATURE
18Ø PRINT "Doing calibration check. Please wait . . ." 
19Ø PRINT @4, "CAL_CHK;*OPC" \ GOSUB 27Ø 
2ØØ PRINT "Calibration check finished. Print a report? [y, n]" 
21Ø INPUT A$ \setminus IF LEFT(A$ \setminus,1) = "N" OR LEFT(A$ \setminus,1) = "n" GOTO 300
22Ø PRINT "Set up the peripheral device." \ GOSUB 25Ø 
23Ø PRINT "Printing ..." \ PRINT @4, "CAL PR CHECK; *OPC" \ GOSUB 270 \ GOTO
3ØØ 
25Ø PRINT "Press RETURN to continue" ! PAUSE FOR OPERATOR SUBROUTINE 
26Ø INPUT A\uparrow \ RETURN ! "
27Ø PRINT @4, "*ESR?" \ INPUT @4,A% ! WAIT FOR OPC SUBROUTINE 
28Ø IF A% AND 1% THEN RETURN ! ", RETURN IF OPC BIT IS 1 
29Ø GOTO 27Ø ! ", STAY IN LOOP IF OPC IS Ø 
3ØØ PRINT "All finished!" \END
```
#### *5-52. Wideband AC Module (Option 5700A-03) Gain Calibration*

```
1Ø ! THIS IS A PROGRAM FOR REMOTE WIDEBAND (OPTION -Ø3) GAIN CALIBRATION 
2Ø ! WHICH IS PART OF ROUTINE CALIBRATION IF A WIDEBAND MODULE IS INSTALLED 
3Ø ! 
4Ø REMOTE 
5Ø PRINT @4, "*CLS ; *SRE 8" ! ENABLE FAULT TO TRIGGER SRQ 
6Ø ON SRQ GOTO 8Ø ! SRQ HANDLER 
7Ø GOTO 15Ø ! START MAIN PROGRAM 
8Ø PRINT @4, "FAULT?" \ INPUT @4, A% ! SRQ HANDLER, GET FAULT CODE 
9Ø IF A% = Ø GOTO 13Ø ! IF NO FAULT EXIT 
1ØØ PRINT @4, "EXPLAIN? ";A% \ INPUT @4, A$ ! GET EXPLANATION 
11Ø PRINT "FAULT";A%;"OCCURRED: ";A$ ! DISPLAY EXPLANATION 
12Ø GOTO 8Ø ! GET NEXT FAULT 
13Ø A% = SPL(4%) ! SERIAL POLL TO CLEAR SP BYTE 
14Ø RESUME 42Ø 
15Ø PRINT "Ambient temperature in Celsius"; ! MAIN PROGRAM BEGINS 
16Ø INPUT T ! GET TEMPERATURE FROM OPERATOR 
17Ø PRINT @4, "CAL TEMP"; T <br />
! SET CAL TEMPERATURE
18Ø PRINT "Connect the wideband cable to the SENSE binding posts through the" 
19Ø PRINT "5Ø ohm terminator with shield to LO as shown in the manual." 
2ØØ GOSUB 37Ø ! PAUSE FOR KEY 
21Ø PRINT "Calibrating wideband positive gain, please wait ..." 
22Ø PRINT @4, "CAL_WBGAIN PGAIN;*OPC" \ GOSUB 39Ø ! CALIBRATES POSITIVE GAIN 
23Ø PRINT "Reverse the polarity at the SENSE binding posts." 
24Ø GOSUB 37Ø ! PAUSE FOR KEY 
25Ø PRINT "Calibrating wideband negative gain, please wait ..." 
26Ø PRINT @4, "CAL_WBGAIN NGAIN;*OPC" \ GOSUB 39Ø! CALIBRATES NEGATIVE GAIN 
27Ø PRINT "Wideband gains calibration finished. Print a report? [y, n]" 
28Ø INPUT A$ \ IF LEFT(A$,1)="N" OR LEFT(A$,1)="n" GOTO 31Ø 
29Ø PRINT "Set up the peripheral device." \ GOSUB 37Ø 
3ØØ PRINT "Printing . . ." \ PRINT @4, "CAL_PR CHECK;*OPC" \ GOSUB 39Ø 
310 PRINT "Store or discard the constants? [s, d]" \setminus INPUT A$
32Ø IF LEFT(A$,1)="D" OR LEFT(A$,1)="d" GOTO 42Ø 
33Ø PRINT "Set the CALIBRATION switch to ENABLE" \ GOSUB 37Ø 
34Ø PRINT "Saving the constants in memory . . ." 
35Ø PRINT @4,"CAL_WBGAIN STORE;*OPC" \ GOSUB 39Ø ! SAVE THE CONSTANTS 
36Ø PRINT "Set the CALIBRATION switch to NORMAL" \ GOSUB 37Ø \ GOTO 42Ø 
37Ø PRINT "Press RETURN to continue" ! PAUSE FOR OPERATOR SUBROUTINE 
38Ø INPUT A$ \ RETURN ! " 
39Ø PRINT @4, "*ESR?"\ INPUT @4,A% ! WAIT FOR OPC SUBROUTINE 
4ØØ IF A% AND 1% THEN RETURN ! ", RETURN IF OPC BIT IS 1 
41Ø GOTO 39Ø ! ", STAY IN LOOP IF OPC IS Ø 
42Ø PRINT "All finished!" \ END
```
#### *5-53. Using \*OPC?, \*OPC, and \*WAI*

The \*OPC?, \*OPC, and \*WAI commands let you maintain control of the order of execution of commands that could otherwise be passed up by subsequent commands.

If you had sent an OUT command, you can check if the output has settled by sending the query \*OPC?. As soon as the OUT command has completed (output settled), a 1 appears in the output buffer. You should always follow a \*OPC? command with a read command (for example, in BASIC, "INPUT  $(a, A)$ "). The read command causes program execution to pause until the addressed instrument responds. The following sample program shows how you can use \*OPC?

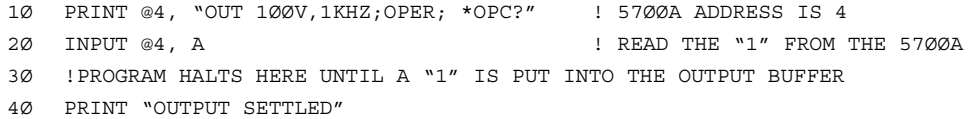

The \*OPC command is similar in operation to the \*OPC? query, except that it sets bit 0 (OPC for "Operation Complete") in the Event Status Register to 1 rather than sending a ì1î to the output buffer. One simple use for \*OPC is to include it in a program in order for it to generate an SRQ (Service Request). Then an SRQ handler written into the program can detect the operation complete condition and respond appropriately. You can use \*OPC similarly to \*OPC?, except your program must read the ESR to detect the completion of all operations. The following sample program shows how you can use \*OPC.

```
1Ø REMOTE 
2Ø PRINT @4, "OUT 1ØØV,1ØHZ;*OPC" ! 57ØØA ADDRESS IS 4 
3Ø PRINT @4, "*ESR?" ! PUT THE ESR BYTE IN BUFFER 
4Ø INPUT @4, A% ! READ THE ESR BYTE 
5Ø IF (A% AND 1%) = Ø% GOTO 3Ø ! TRY AGAIN IF NO OPC 
6Ø PRINT "OUTPUT SETTLED" 
7Ø END
```
The \*WAI command causes the calibrator to wait until any prior commands have been completed before continuing on to the next command, and takes no other action. Using \*WAI is a convenient way to halt operation until the command or commands preceding it have completed. The following sample program shows how you can use \*WAI.

```
1Ø REMOTE 
2Ø PRINT @4, "OUT 1ØØV,1ØHZ;*WAI" ! 57ØØA ADDRESS IS 4 
3Ø PRINT @4, "OUT?" ! READ THE OUTPUT VALUE 
4Ø INPUT @4, A$,B$,C$ ! A$ CONTAINS THE OUTPUT VALUE 
5Ø PRINT "OUTPUT SETTLED" 
6Ø PRINT "OUTPUT IS: ";A$;B$;" at ";C$ 
7Ø END
```
#### *5-54. Writing an SRQ and Fault Handler*

It is good practice to include fault (error) handling routines in your applications. The following sample Fluke 1722A Basic program lines show a method for halting program execution on occurrence of an SRQ (Service Request) on the bus, checking to see if the calibrator is the source of the SRQ, retrieving its fault messages, and acting on the faults. You should modify and extend this code as necessary for your application.

```
10 INIT PORTØ                                     ! IFC THE BUS
2Ø CLEAR PORTØ ! DCL THE BUS 
3Ø ! INITIALIZE THE 57ØØA SRQ HANDLER 
4Ø PRINT @4, "*SRE 8" ! ENABLE STB.EAV (FAULT AVAILABLE) 
5Ø ON SRQ GOTO 11ØØ ! INSTALL SRQ HANDLER 
6Ø ! BODY OF THE APPLICATION GOES HERE 
11ØØ ! BUS SRQ HANDLER 
111Ø CLEAR PORTØ 
112Ø IF (SPL(4) AND 64) THEN GOSUB 12ØØ ! IF (STB.RQS) CALL 57ØØA SRQ 
113Ø ! TEST OTHER DEVICES RQS BITS IF DESIRED 
114Ø RESUME 
12ØØ ! 57ØØA SRQ HANDLER 
121Ø IF (SPL(4) AND 8) THEN GOSUB 13ØØ ! IF (STB.EAV) CALL FAULT HANDLER 
122Ø ! TEST OTHER STB BITS IF DESIRED 
1299 RETURN 
13ØØ ! 57ØØA STB.EAV (FAULT) HANDLER 
131Ø . Do 132Ø PRINT @4, "FAULT?" ! READ AND CLEAR 57ØØA FAULT 
133Ø INPUT @4, E% ! READ IN THE FAULT NUMBER 
134Ø PRINT @4, "EXPLAIN? ";E% <br />
! GET THE EXPLANATION STRING
135Ø INPUTLINE @4, E$ ! READ IN THE EXPLANATION STRING 
136Ø PRINT E%,E$ ! PRINT USEFUL MESSAGE 
137Ø IF (E% <> Ø) THEN GOTO 132Ø ! } UNTIL (NO MORE FAULTS) 
138Ø PRINT "PLEASE FIX THE SOURCE OF THESE FAULTS BEFORE CONTINUING" 
139Ø STOP !OTHER COMMANDS FOR YOUR APPLICATION 
1399 RETURN
```
# *5-55. Emulating a Fluke 5100B or 5200A Calibrator*

The 5700A/5720A Series II can be set to respond to either 5100B or 5200A remote commands by selecting the appropriate emulation mode. These emulation modes permit replacing either the 5100B or 5200A within an existing system without extensive reprogramming, although some minor alterations in the software may be necessary to accommodate some hardware differences. These differences are described in this section.

#### *5-56. Entering Emulation Mode*

You can set the 5700A/5720A Series II to operate in emulation mode by either sending the remote command (GAL L5100 or GAL L5200), or by selecting the correct menu options at the front panel.

In 1722A BASIC (using the IEEE-488 port) the command statement for activating emulation mode is:

1Ø PRINT @4, "GAL L51ØØ" or 1Ø PRINT @4, "GAL L52ØØ"

Once the calibrator receives this command, you can run remote programs written for the 5100B or 5200A (depending on which emulation mode you selected) and the calibrator will respond as if it were the instrument it is emulating.

To activate emulation mode from the front panel, follow these steps (for more details refer to "Bus Setup Procedure" at the beginning of this chapter).

1. From the Setup Menu, press "Instmt Setup", then "Remote Port Setup." The Remote Port Setup menu appears as shown below:

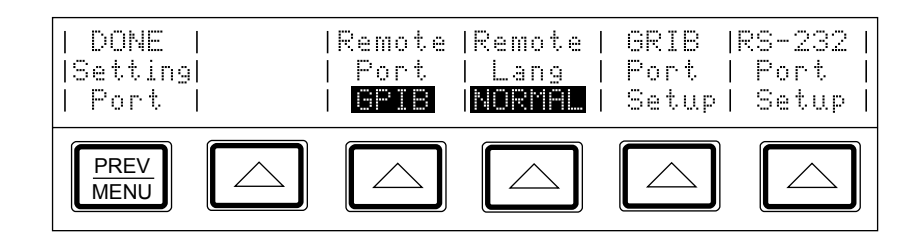

2. Press the softkey under "Remote Lang" until "5100" or "5200" appear. For example, if you are selecting 5100B emulation, the menu appears as follows:

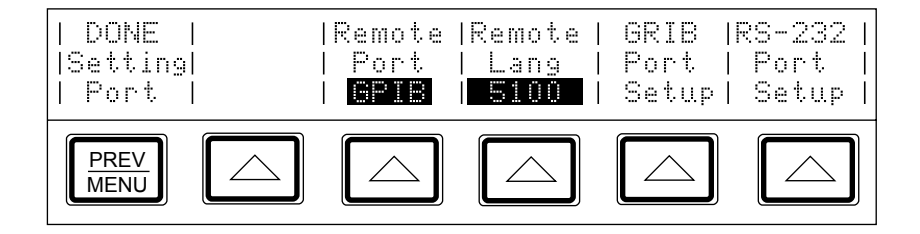

Once you change the setting of the remote language, the new setting is stored in nonvolatile memory, and remains as the power-up default selection until it's changed again in the Setup Menus.

#### *5-57. Exiting Emulation Mode*

When the calibrator is in 5100B or 5200A emulation mode, you can return back to the normal IEEE-488 remote operating mode by sending this statement:

```
1Ø PRINT @4, "~"
```
The tilde symbol  $(\sim)$  is the emulation mode command that complements the GAL (Go to Alternate Language) Command in the normal remote mode.

#### *5-58. The 5720's Display During Emulation*

While emulating the 5100B or the 5200A in Local control mode, the 5700A/5720A Series II displays the same output types and amplitudes as the instrument it's emulating. However, the displays shown on a 5100B or 5200A during remote operation are not duplicated on the 5700A/5720A Series II.

## *5-59. 5100B Emulation*

This section describes all characteristics of the 5700A/5720A Series II that need to be taken into account when operating under 5100B emulation mode. These features that require attention are due to hardware differences between the two models, and only require minor programming alterations. The most significant differences are in the Ohms function, and programming examples are provided that illustrate the changes that are necessary to accommodate these differences.

*Note* 

*While in 5100B emulation mode, the 5700A/5720A Series II cannot respond to the tape storage commands, described in Chapter 2 of the* 5101B Operators Manual*.* 

#### *5-60. Local-to-Remote Transitions*

The 5700A/5720A Series II automatically changes its operating mode to remote control by responding to the IEEE-488.1 standard, which is in effect as soon as the calibrator receives remote programming commands. During local-to-remote transitions, when the 5100B language is selected, the 5700A/5720A Series II retains all settings that are fully compatible with the 5100B. If a setting has a value that cannot be processed by the 5100B, the 5700A/5720A Series II takes the actions described below.

- If the selected output is beyond the limits of a 5100B range, the output is set to 0 mV dc and a 5100B ERR6 is generated.
- If the selected output falls within a 5100B range, but contains a higher resolution (i.e., more significant digits) than the 5100B can process, the 5700A/5720A Series II rounds the output to the match the resolution of the 5100B.

Once in remote control, the following menu appears on the 5700A/5720A Series II display:

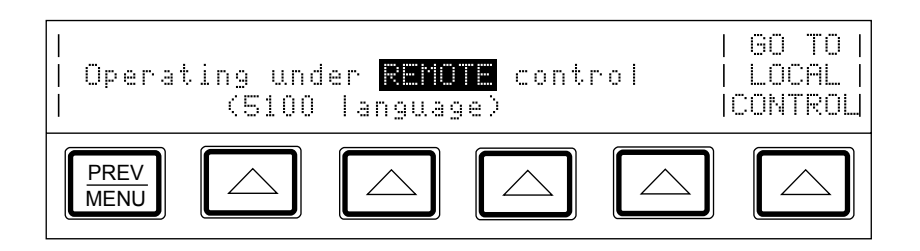

You can return to local operating mode by sending a remote command, or by pressing the softkey under "Go To Local Control." For more information on remote to local transitions, refer to "Remote to Local State Transitions" earlier in this chapter.

#### *5-61. Current Output Location*

The ensure that the current output is available at the OUTPUT binding posts, set the current output location on the 5270A to NORMAL. If the current output location is set to AUX, the current will be available at the AUX CURRENT OUTPUT binding post, even during 5100B emulation.

#### *5-62. Differences in the 5700A/5720A Series II and 5100B Ohms Function*

There are some differences in the operation of the ohms function between the 5100B and the 5700A/5720A Series II. The 5100B generates nominal ohms values: if you request 100Ω, the 5100B sources 100Ω as closely as it can. In the 5700A/5720A Series II, if you request  $100Ω$ , the  $5700A/5720A$  Series II sources a characterized value that is close to 100Ω, and displays that characterized value. If the remote controller edits the resistance output, the edited value appears on the lower portion of the output display.

As with the 5100B, the GZ? command recalls the nominal resistance value. Included in the 5700A/5720A Series II emulator is a new recall option, GO, which returns the characterized ohms value for the present output. For an example of using the GO command, see the program example under the next heading.

#### *5-63. Ohms Remote Program Modifications for 5100B Emulation*

The following example programs illustrate the conversions that are required for running a 5100B resistance program on a 5700A/5720A Series II in 5100B emulation mode. Without these modifications, the 5700A/5720A Series II will still operate as a 5100B emulator, but the resistance accuracy is only the 5700A/5720A Series II tolerance to nominal, which is less accurate than a 5100B.

The shaded lines in these 5100B resistance programs are those that need to be modified in order for the programs to run on a 5700A/5720A Series II in 5100B emulation mode.

```
5 REM ORIGINAL 51ØØB PROGRAM 
1Ø REM THIS PROGRAM SETS THE 51ØØB TO 1Ø KQ, READS THE VALUE OF A 
2Ø REM FLUKE 85Ø5A DMM AND CALCULATES THE ERROR. 
3Ø RF = 1ØØØØ.Ø 
4Ø INIT PORT Ø ! CLEAR THE INTERFACE (SENDS DCL) 
5Ø CLEAR PORT Ø ! SET THE 57ØØA TO ITS POWER-UP STATE 
6Ø PRINT @1,"ZTØ" ! SET 85Ø5 TO OHMS EXT TRIGGER 
7Ø PRINT @4, RF;"Z,N" ! SET THE 51ØØB TO 1ØKQ, OPERATE 
8Ø WAIT 2000 80 WAIT 2000 ! WAIT FOR OUTPUT TO SETTLE
9Ø PRINT @1, "?" \ INPUT @1, R | IRIGGER AND READ THE 85Ø5A
1ØØ ER = ABS(RF-R)/RF * 1E6 ! COMPUTE ERROR IN PPM 
11Ø PRINT "EXPECTED ";RF * * * ! PRINT RESULTS
12Ø PRINT "MEASURED "; R ! "
13Ø PRINT "ERROR"; ER; "PPM" ! "
5 REM PROGRAM FOR A 57ØØA EMULATING A 51ØØB 
1Ø REM THIS PROGRAM SETS THE 51ØØB TO 1Ø KQ, READS THE VALUE OF A 
2Ø REM FLUKE 85Ø5A DMM AND CALCULATES THE ERROR. 
3Ø RF = 1ØØØØ.Ø 
4Ø INIT PORT Ø ! CLEAR THE INTERFACE (SENDS DCL) 
5Ø CLEAR PORT Ø ! SET THE 57ØØA TO ITS POWER-UP STATE 
6Ø PRINT @1,"ZTØ" ! SET 85Ø5 TO OHMS EXT TRIGGER 
7Ø PRINT @4, RF;"Z,N" ! SET THE 51ØØB TO 1ØKQ, OPERATE 
8Ø PRINT @4, "Y1GZ?" ! GET ACTUAL OHMS VALUE
9Ø INPUT @4,RA ! " 
1ØØ WAIT 2ØØØ ! WAIT FOR OUTPUT TO SETTLE 
11Ø PRINT @1, "?" \ INPUT @1, R | IRIGGER AND READ THE 85Ø5A
12Ø ER = ABS(RA-R)/RA * 1E6 \blacksquare ! COMPUTE ERROR IN PPM
13Ø PRINT "EXPECTED "; RF | | PRINT RESULTS
14Ø PRINT "ACTUAL "; RA ! "
15Ø PRINT "MEASURED "; R ! "
16Ø PRINT "ERROR"; ER; "PPM" ! "
```
# *5-64. 5200A Emulation*

Due to hardware differences between the 5200A and the 5700A/5720A Series II, there are some differences in characteristics, most notably the calibrator's behavior at certain voltage and frequency levels. All differences are described in this section.

#### *5-65. Local-to-Remote Transitions*

The 5700A/5720A Series II automatically changes its operating mode to remote control by responding to the IEEE-488.1 standard, which is in effect as soon as the calibrator receives remote programming commands. There are no hard switches to change when switching modes, as there are on the 5200A. Once in remote control during 5200A emulation, the following menu appears on the 5700A/5720A Series II's display:

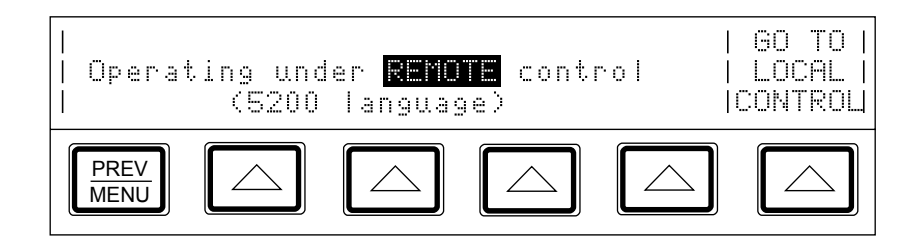

To return to local operating mode, either send the remote programming command or press the softkey under "Go To Local Control." This procedure is a change from the 5200A, which returns to local operation when the hard switch is changed back to the position that initiates local operation. The configuration of the other hard switches on the 5200A's front panel determine the output's configuration when the 5200A returns to local operating mode and, if it's necessary, the 5200A's output changes to match the hard switches. When the 5700A/5720A Series II returns to local control it does not change its output.

For more information on remote to local transitions, see "Remote to Local State" Transitions" earlier in this chapter.

#### *5-66. Voltage and Frequency Ranges*

The 5700A/5720A Series II voltage and frequency sourcing capabilities should be taken into account during 5200A emulation mode, since there are differences from the 5200A that may have an effect on programs that were written for the 5200A. Before you run your 5200A programs on the 5700A/5720A Series II be sure you review the differences described below so that you can modify your programs if necessary and ensure a troublefree transition to the 5700A/5720A Series II.

• Voltage Limits

Unlike the 5200A, the 5700A/5720A Series II cannot source voltages between 100 µV and 220 µV. Furthermore, the 5700A/5720A Series II resets to 220  $\mu$ V  $\omega$  1 kHz when commanded to do so with a 5200A reset command. Voltages below 220 µV will generate an error message on the 5700A/5720A Series II.

The 5700A/5720A Series II does not require a boost amplifier for sourcing voltages between 120V and 1100V, as the 5200A does. If the Operate command is received while in this voltage range, the 5700A/5720A Series II follows the command and enters operating mode, whereas the 5200A remains in standby.

• Voltage Range Boundaries

The voltage range boundaries in the 5700A/5720A Series II are different than those in the 5200A; therefore any discontinuities that can occur at voltage range boundaries will now appear at a different voltage. If you compensate for these discontinuities in your programs, you may wish to determine the new boundaries so that you can modify your programs accordingly.

Some examples of the difference in the voltage ranges are as follows: The 5200A sources 11.99999V in the 10V range, and 12V in the 100V range; the 5700A/5720A Series II sources 21.99999V in the 22V range, and 22V in the 220V range.

• Frequency Limits

Unlike the 5200A, the 5700A/5720A Series II cannot source frequencies between 1.1000 MHz and 1.1999 MHz. Instead, the 5700A/5720A Series II generates an outof-range-error for all frequencies above 1.1000 MHz.

• Programming Values Outside the Volt-Hertz Capability

If you program a voltage or frequency that is outside the volt-hertz capability of the 5700A/5720A Series II, you will receive an out-of-range error. This is a change from the 5200A, which remains in operating mode and compensates for out-of-range values by maintaining the existing frequency, and reducing the voltage to the maximum the calibrator can source.

A graph displaying the volt-hertz capability is provided in the Specifications for AC Voltage. Refer to Chapter 1 for the 99%-level specifications, and to Appendix D for the 95%-level specifications.

#### *5-67. Rounding Numeric Entries*

When a number is entered that is longer than the resolution of the 5700A/5720A Series II, the entry is rounded to the next highest value, whereas the 5200A truncates the entry. For example, the entry 119.999999V is rounded to 120.0000V in the 5700A/5720A Series II, but is truncated to 119.9999V in the 5200A.

#### *5-68. Settling Times*

The 5700A/5720A Series II and the 5200A have different settling times. The 5700A/5720A Series II uses the SETTLING bit for all programming commands; the 5200A used the SETTLING bit only for voltage and frequency commands. After a GPIB command has been received, the 5700A/5720A Series II can take up to 60 ms to set the SETTLING bit.

To determine if the 5700A/5720A Series II has settled, check the SETTLING bit in either the serial poll status byte, or in the status message.

#### *5-69. Programming External Sensing*

The 5700A/5720A Series II has some similarities to the 5200A when handling external sensing. You can still program external sensing at any output, and the external sensing feature automatically turns on and off as the output goes in and out of range, until external sense is explicitly turned off in your program. However, when programming external sense, you should take the following differences into account:

- Unlike the 5200A, the 5700A/5720A Series II cannot use external sense between 100 mV and 220 mV.
- If external sense is enabled and there is no signal at the SENSE terminals, an error condition occurs. The 5720A responds to this error condition by reverting to standby mode and generating a limit error. The 5200A remains in operating mode when this condition occurs; it does not report an error.

#### *5-70. Overload Conditions*

When an overload condition occurs, both the 5200A and the 5270A calibrators generate a limit error. This limit error causes the 5700A/5720A Series II to revert to standby mode, unlike the 5200A, which remains in operating mode when overload occurs.

#### *5-71. Phase Lock Errors*

If the phase lock is enabled, but the signal cannot be locked at the PHASE LOCK terminal, an error condition occurs. The 5700A/5720A Series II responds to this error condition by reverting to standby mode and generating a limit error. The 5200A remains in operating mode when this error occurs; it does not report an error.

# *Chapter 6 Using the RS-232C Serial Interface*

#### **Title Page 2012**

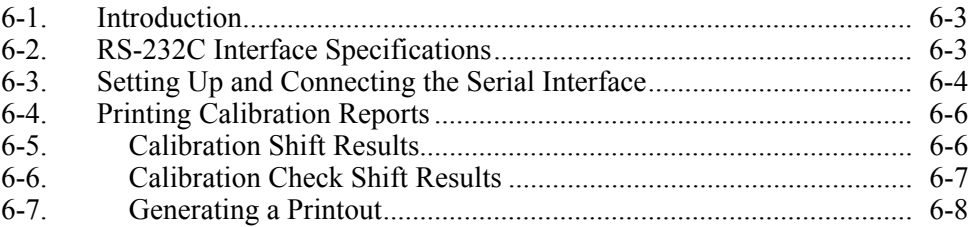

# <span id="page-226-0"></span>*6-1. Introduction*

This chapter describes how to set up the RS-232C interface for remote control using protocol similar to IEEE-488, or to print or transmit data from the calibrator. After you set up the interface for remote control, refer to Chapter 5 for full details of remote operation. This chapter provides all details on printing or transmitting data.

The calibrator's RS-232C interface is designed in accordance with EIA (Electronic Industries Association) standard RS-232C. Through its RS-232C interface, the calibrator can be remotely controlled, and it can transmit its internal calibration constant values and other information to a printer, video-display terminal, or host computer.

# *6-2. RS-232C Interface Specifications*

The RS-232C interface is configured as DTE (Data Terminal Equipment). A null-modem cable with two female 25-pin subminiature D connectors must be used to connect the calibrator to other DTE (Data Terminal Equipment) such as printers, video-display terminals, or computers. Recommended cables are Fluke accessories Y1702 or Y1703.

The pinout for the calibrator's RS-232C Connector is shown in Figure 6-1. The choices available and the defaults for all programmable interface parameters are shown in Table 6-1.

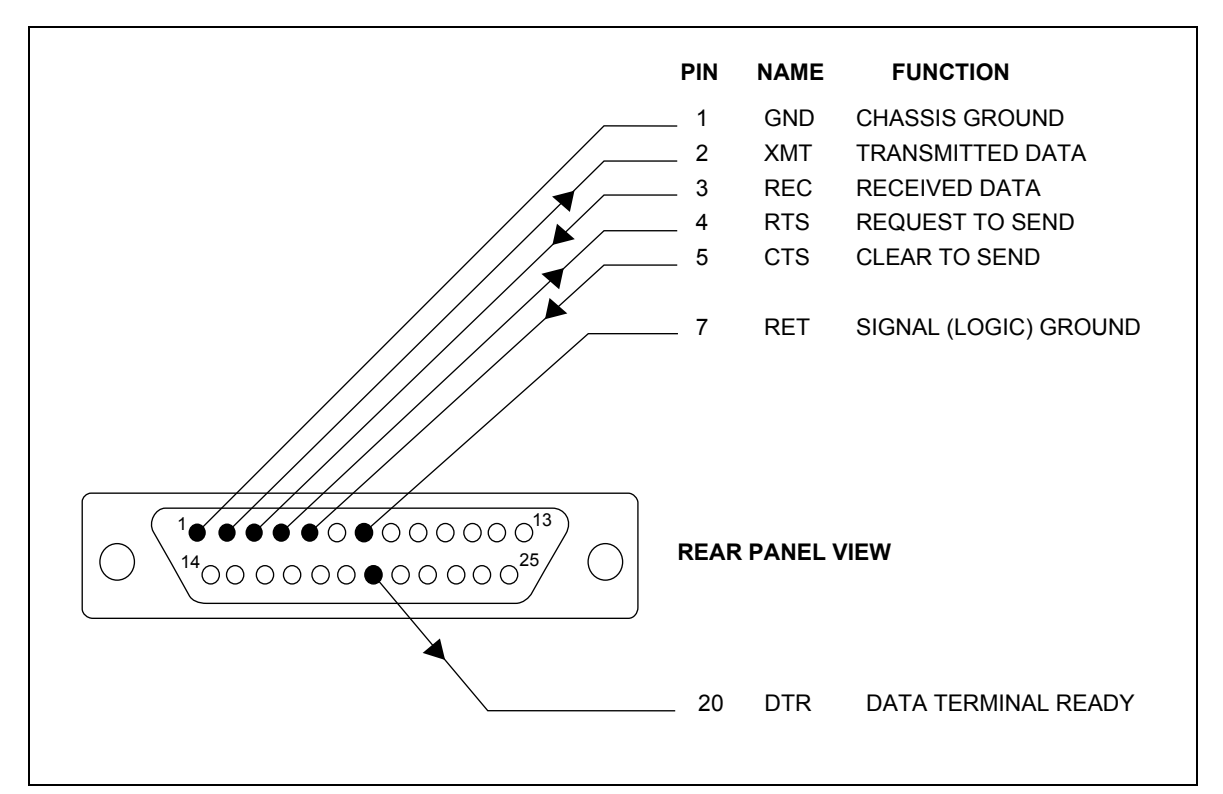

**Figure 6-1. RS-232C Connector Pinout** 

<span id="page-227-0"></span>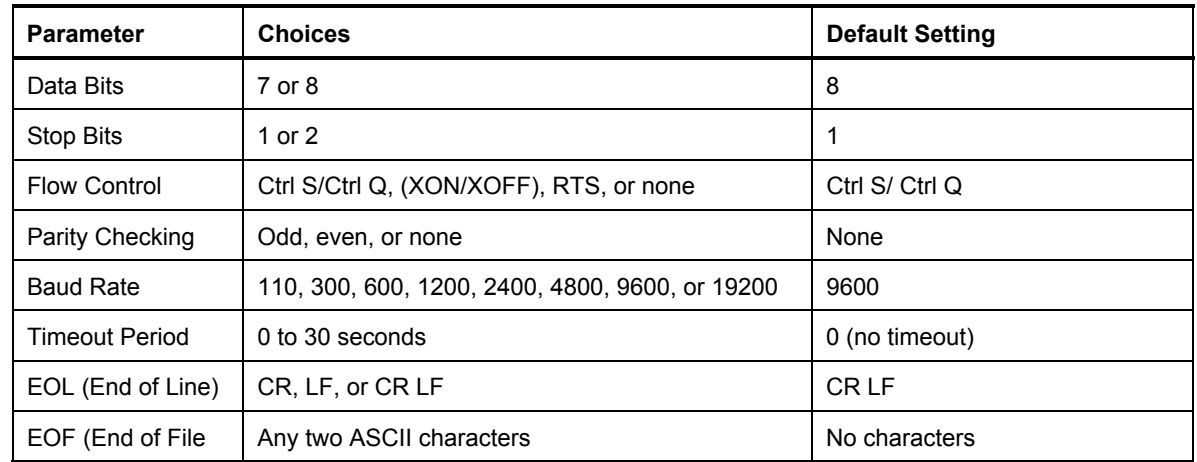

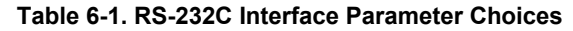

# *6-3. Setting Up and Connecting the Serial Interface*

Refer to the specifications for your peripheral device, and proceed as follows to set up the serial interface for your application:

- 1. Turn off the power. Connect an RS-232C null-modem cable such as Fluke accessory Y1702 or Y1703 to the rear panel RS-232C connector and to the peripheral device.
- 2. Power up the calibrator.
- 3. Press the following sequence of softkeys:

"Setup Menus" → "Instmt Setup" → "Remote Port Setup" → "RS-232 Port Setup"

The display changes to:

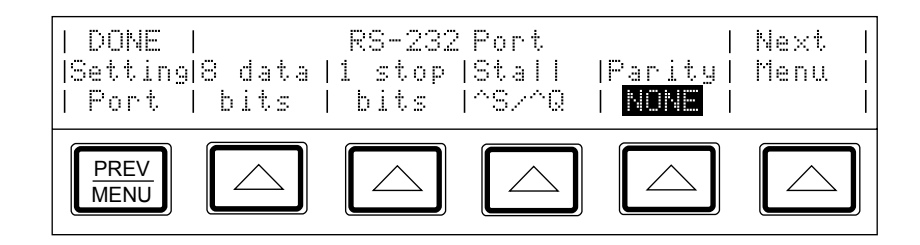

- 4. Set the number of data bits with the "data bits" softkey.
- 5. Set the number of stop bits with the "stop bits" softkey.
- 6. Select a method of stall control with the "Stall" softkey.
- 7. Select the parity mode with the "Parity" softkey.

8. Press the "Next menu" softkey. The display changes to:

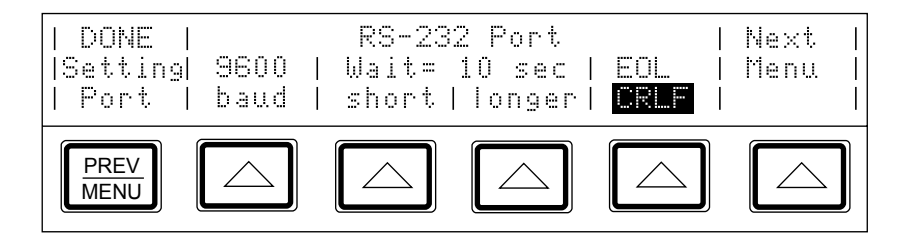

- 9. Set the baud rate with the "baud" softkey.
- 10. Set the timeout period with the "shorter" or "longer" softkey. (Timeout is the length of time the calibrator waits before aborting the current process after receiving a flow control command, and is programmable between 0 to 30 seconds. A setting of 0 causes the calibrator to wait forever after receiving a stall command.)
- 11. Press the "EOL" softkey to set the EOL (End Of Line) character to either CR, LF, or the string CR LF.
- 12. Press the "NEXT menu" softkey. The display changes to:

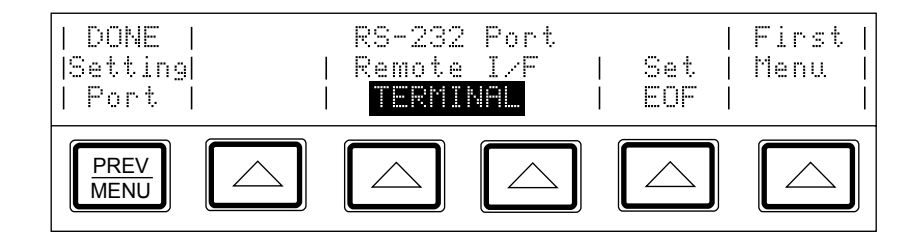

13. This step needs to be done only if you are setting up the interface for remote control of the calibrator. Press one of the softkeys under "Remote I/F" to set the label to "Terminal" or "Computer."

ìTerminalî sets the remote port to expect a human operator to be using a terminal attached to the RS-232C port to control the calibrator. This setting has the same effect as specifying TERM in the SP\_SET remote command parameter string.

ìComputerî sets the remote port to expect a computer to be controlling the calibrator over the RS-232C port. This setting has the same effect as specifying "COMP" in the SP\_SET remote command parameter string.

14. To designate a character or character string as the EOF (End Of File) character, press the "EOF" softkey. The display changes to:

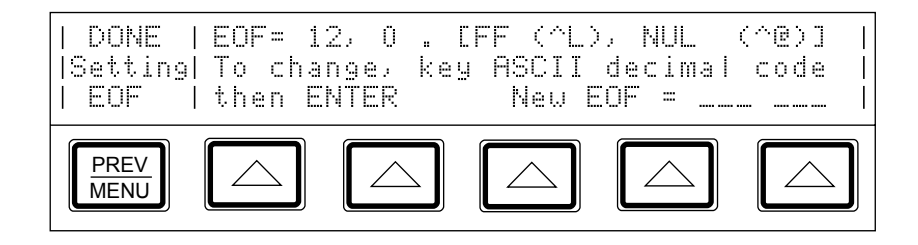

- <span id="page-229-0"></span>15. Enter the decimal code of the ASCII character(s) designated as EOF. (Appendix C contains a table of ASCII codes.) Verify that your selection is correct as shown on the display.
- 16. To exit the setup menus, press  $\frac{PREF}{MENU}$  five times.

# *6-4. Printing Calibration Reports*

Calibration reports are available for calibration check and calibration. The following paragraphs describe what you can print and how to do it.

*Note* 

*Reports can only be printed through the serial port when it is not being used as the remote control port. (They can be printed through the IEEE-488 port.)* 

#### *6-5. Calibration Shift Results*

The Calibration Shift Results printout presents all adjustments made to stored zero-offset and gain constants, as a result of any drift detected at the most recent calibration. The printout contains the following information:

- Heading containing the date, time, and user report string
- Modules present (installed or attached)
- Most recent calibration dates and temperatures
- Space for recording information about external standards used
- Values of externally calibrated internal references
- DC voltage output shifts for each range
- AC voltage output shifts for each range
- Current output shifts for each range (ac and dc)
- Resistance shifts for each value
- 5725A Amplifier output shifts (if attached)
- Wideband AC Module (Option 5700A-03) output shifts (if installed)

### <span id="page-230-0"></span>*6-6. Calibration Check Shift Results*

The Calibration Check Shift Results printout present changes in the magnitude of self correction generated by calibration check. Calibration check uses internal standards rather than external standards as the basis for comparison, and does not make permanent changes to calibration constants. Chapter 1 describes how to use calibration check to develop a performance history. The printout contains the following information:

- Heading that shows the date, time, and user report string
- Modules present (installed or attached)
- Most recent calibration dates and temperatures
- Values of externally-calibrated internal references
- DC voltage output shifts for each range
- AC voltage output shifts for each range
- AC and dc current output shifts for each range
- Resistance shifts for each value
- 5725A Boost Amplifier output shifts (if attached)

### <span id="page-231-0"></span>*6-7. Generating a Printout*

Follow the procedure below to generate a printout of calibration shift result. Make sure the serial interface is configured for compatibility with your peripheral device and is attached with an RS-232C cable. The output will be paginated for a 66-line page.

1. Press the "Setup Menus" softkey; then press the "Cal" softkey. The calibration menu appears as shown below.

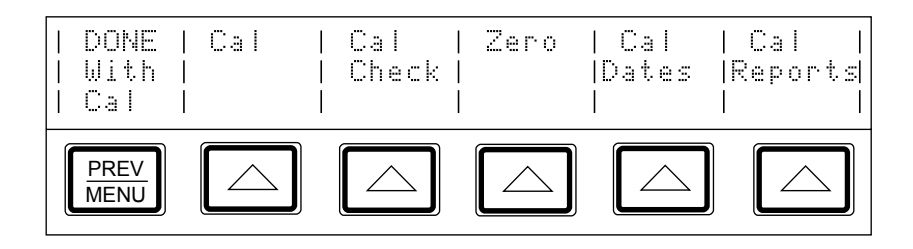

2. Press the "Cal Reports" softkey. The calibration reports menu appears as shown.

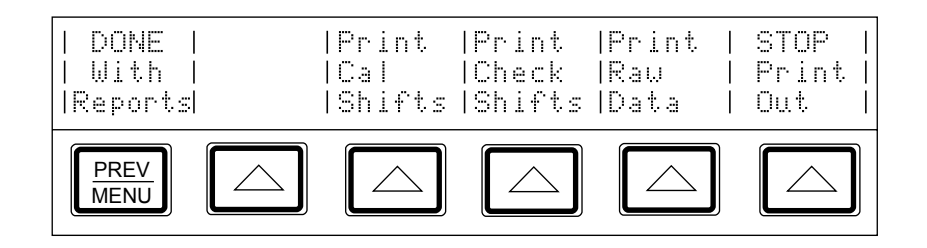

- 3. Select one of the following softkeys to generate the printout you prefer:
	- To print the main output calibration shift results press the "Print Cal Shifts" softkey (see Figure 6-2).
	- To print the calibration check shift results, press the "Print Check Shifts" softkey.
	- To print raw calibration constant data as shown in Figure, press the "Print Raw" Data" softkey.

If you have difficulty generating the printout, make sure the correct cable is attached to the peripheral device, and the interface parameters are set to the correct values. If the input buffer of the peripheral device fills, and the device sends the calibrator a stall command, the calibrator will stop sending data and will start a timer. If the timeout period expires, printing is aborted and the following message appears on the display:

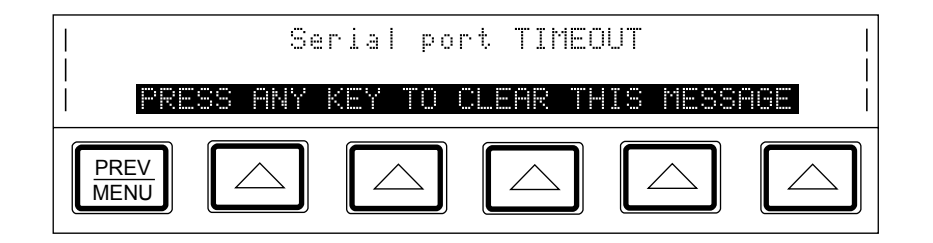

To remove the message, press any key.

The output is paginated with Line Feed characters to format a 66-line page.

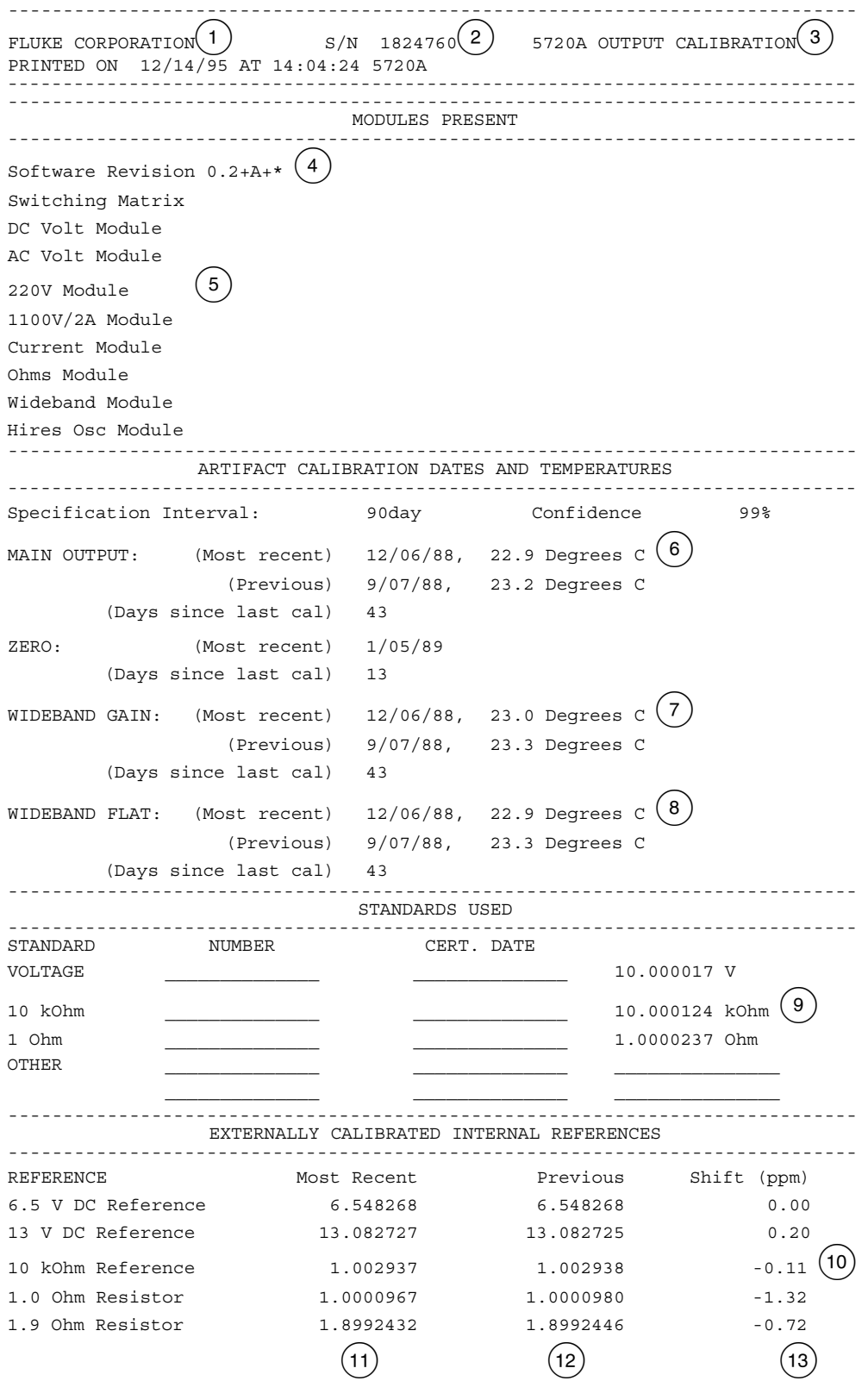

**Figure 6-2. Calibration Shift Results Printout** 

| RANGE     | Point<br>Zero Shift |                                |              | Full Scale Shift           |          |   |                        | Spec     | Shift   |                      |                    |
|-----------|---------------------|--------------------------------|--------------|----------------------------|----------|---|------------------------|----------|---------|----------------------|--------------------|
| 14        | 15                  | 16                             |              |                            |          |   | 17                     |          | $(+/-)$ | 18                   | $(\$$ spec)        |
| 220 mV    | $+FS$               | $-0.00020$ mV                  |              | -0.00085 mV                |          |   | $-3.87$                | ppm      | 10.41   | ppm                  | $-37.18$           |
|           | $-FS$               | $-0.00017$ mV                  |              | $0.00047$ mV               |          |   | 2.12                   | ppm      | 10.41   | ppm                  | 20.39              |
| 2.2V      | $+FS$               | 0.0000003                      | V            | $-0.0000011$               |          | V | $-0.48$                | ppm      | 6.55    | ppm                  | $-7.32$            |
|           | $-FS$               | 0.0000006                      | V            | 0.0000018                  |          | V | 0.82                   | ppm      | 6.55    | ppm                  | 12.46              |
| 11V       | $+FS$               | 0.000001                       | V            | 0.000001                   |          | V | 0.05                   | ppm      | 5.36    | ppm                  | 0.85               |
|           | $-FS$               | 0.000002                       | V            | 0.000001                   |          | V | 0.09                   | ppm      | 5.36    | ppm                  | 1.60               |
| 22V       | $+FS$               | $-0.000001$                    | V            | 0.000005                   |          | V | 0.21                   | ppm      | 5.36    | ppm                  | 3.87               |
|           | $-FS$               | 0.000002                       | V            | 0.000001                   |          | V | 0.03                   | ppm      | 5.36    | ppm                  | 0.56               |
|           |                     |                                |              |                            |          |   |                        |          |         |                      |                    |
| 220V      | $+FS$               | $-0.00006$                     | $\mathbf{V}$ | 0.00020                    |          | V | 0.91                   | ppm      | 6.45    | ppm                  | 14.08              |
|           | $-FS$               | $-0.00003$                     | V            | $-0.00028$                 |          | V | $-1.26$                | ppm      | 6.45    | ppm                  | -19.45             |
| 1100V +FS |                     | $-0.0002$                      | V            | $-0.0001$                  |          | V | $-0.09$                | ppm      | 8.55    | ppm                  | $-1.01$            |
|           | $-FS$               | $-0.0001$                      | V            | $-0.0001$                  |          | V | $-0.05$                | ppm      | 8.55    | ppm                  | $-0.53$            |
|           |                     |                                |              | AC VOLTAGE OUTPUT SHIFTS   |          |   |                        |          |         |                      |                    |
| RANGE     | $_{\rm Point}$ (20  |                                |              |                            |          |   | Full Scale Shift       |          |         | Spec                 | Shift              |
|           |                     |                                |              |                            |          |   |                        |          |         | $(+/-)$              |                    |
|           |                     |                                |              |                            |          |   |                        |          |         |                      | $(*)$ spec)        |
| $2.2$ mV  |                     | FS                             |              | $-0.000018$                | mV       |   | $-0.0008$              | ႜ        |         | $0.24$ %             | $-0.34$            |
|           |                     | 20.00<br>kHz<br>50.00          |              | $-0.000013$<br>$-0.000017$ | mV       |   | $-0.0006$              | ి        |         | $0.24$ %             | $-0.24$            |
|           |                     | kHz<br>100.00<br>kHz           |              | $-0.000017$                | mV<br>mV |   | $-0.0008$<br>$-0.0008$ | နွ<br>န့ |         | $0.26$ %<br>$0.45$ % | $-0.30$            |
|           |                     | 119.99<br>kHz                  |              | $-0.000018$                | mV       |   | $-0.0008$              | ႜ        |         | $0.80$ %             | $-0.17$<br>$-0.10$ |
|           |                     | 0.1200<br>MHz                  |              | $-0.000019$                | mV       |   | $-0.0009$              | ႜ        |         | 0.80%                | $-0.11$            |
|           |                     | 0.2000<br>MHz                  |              | $-0.000041$                | mV       |   | $-0.0019$              | ႜ        |         | 0.80%                | $-0.23$            |
|           |                     | 0.3000<br>MHz                  |              | $-0.000008$                | mV       |   | $-0.0003$              | ႜ        |         | 0.80%                | $-0.04$            |
|           |                     | 0.4000<br>MHz                  |              | $-0.000002$                | mV       |   | $-0.0001$              | န့       |         | $1.53$ $%$           | $-0.01$            |
|           |                     | 0.5000<br>MHz                  |              | 0.000028                   | mV       |   | 0.0013                 | န့       |         | $1.53$ $%$           | 0.08               |
|           |                     | 0.6000<br>MHz                  |              | 0.000007                   | mV       |   | 0.0003                 | န့       |         | $1.69$ %             | 0.02               |
|           |                     | 0.7000<br>MHz                  |              | 0.000021                   | mV       |   | 0.0010                 | ႜ        |         | $1.69$ %             | 0.06               |
|           |                     | 0.8000<br>MHz                  |              | 0.000021                   | mV       |   | 0.0009                 | ႜ        |         | $1.69$ $%$           | 0.06               |
|           |                     | 0.9000<br>MHz                  |              | 0.000031                   | mV       |   | 0.0014                 | န့       |         | $1.69$ %             | 0.08               |
|           |                     | 1.0000<br>MHz                  |              | 0.000032                   | mV       |   | 0.0015                 | န့       |         | $1.69$ $%$           | 0.09               |
|           |                     | 1.1000<br>MHz                  |              | 0.000036                   | mV       |   | 0.0016                 | နွ       | NO SPEC |                      | 0.00               |
|           |                     | MHz<br>1.1999                  |              | 0.000042                   | mV       |   | 0.0019                 | ి        | NO SPEC |                      | 0.00               |
| 22<br>mV  |                     | FS                             |              | $-0.00008$                 | mV       |   | $-3.48$                | ppm      |         | 382.73 ppm           | $-0.91$            |
|           |                     | 20.00<br>kHz                   |              | $-0.00009$                 | mV       |   | $-3.90$                | ppm      |         | 382.73 ppm           | $-1.02$            |
|           |                     | 50.00<br>kHz                   |              | $-0.00004$                 | mV       |   | $-1.70$                | ppm      |         | 642.73 ppm           | $-0.26$            |
|           |                     | 100.00<br>kHz                  |              | $-0.00004$                 | mV       |   | $-0.0002$              | ႜ        |         | $0.13$ %             | $-0.13$            |
|           |                     | 119.99<br>kHz                  |              | 0.00001                    | mV       |   | 0.0000                 | ಿ        |         | $0.19$ %             | 0.01               |
|           |                     | 0.1200<br>MHz                  |              | 0.00002                    | mV       |   | 0.0001                 | ႜ        |         | $0.19$ %             | 0.04               |
|           |                     | 0.2000<br>MHz                  |              | 0.00024                    | mV       |   | 0.0011                 | န့       |         | $0.19$ %             | 0.58               |
|           |                     | 0.3000<br>MHz                  |              | $-0.00005$                 | mV       |   | $-0.0002$              | ್ಠಿ      |         | $0.19$ %             | $-0.11$            |
|           |                     | 0.4000<br>MHz                  |              | $-0.00001$                 | mV       |   | $-0.0001$              | ್ಠಿ      |         | $0.31$ %             | $-0.02$            |
|           |                     | 0.5000<br>MHz                  |              | 0.00006                    | mV       |   | 0.0003                 | ိ        |         | $0.31$ %             | 0.09               |
|           |                     | 0.6000<br>MHz                  |              | 0.00009                    | mV       |   | 0.0004<br>$-0.0001$    | ႜ        |         | $0.47$ %             | 0.08               |
|           |                     | 0.7000<br>MHz                  |              | $-0.00003$                 | mV<br>mV |   |                        | ႜ<br>ွေ  |         | $0.47$ %             | $-0.03$            |
|           |                     | 0.8000<br>MHz<br>0.9000<br>MHz |              | 0.00022<br>0.00033         | mV       |   | 0.0010<br>0.0015       | ိန       |         | $0.47$ %<br>$0.47$ % | 0.21<br>0.32       |
|           |                     | 1.0000<br>MHz                  |              | 0.00050                    | mV       |   | 0.0023                 | ႜ        |         | $0.47$ %             | 0.49               |
|           |                     | 1.1000<br>MHz                  |              | 0.00024                    | mV       |   | 0.0011                 | ႜ        | NO SPEC |                      | 0.00               |
|           |                     | 1.1999<br>MHz                  |              | 0.00192                    | mV       |   | 0.0087                 | န        | NO SPEC |                      | 0.00               |

**Figure 6-2. Calibration Shift Results Printout (continued)** 

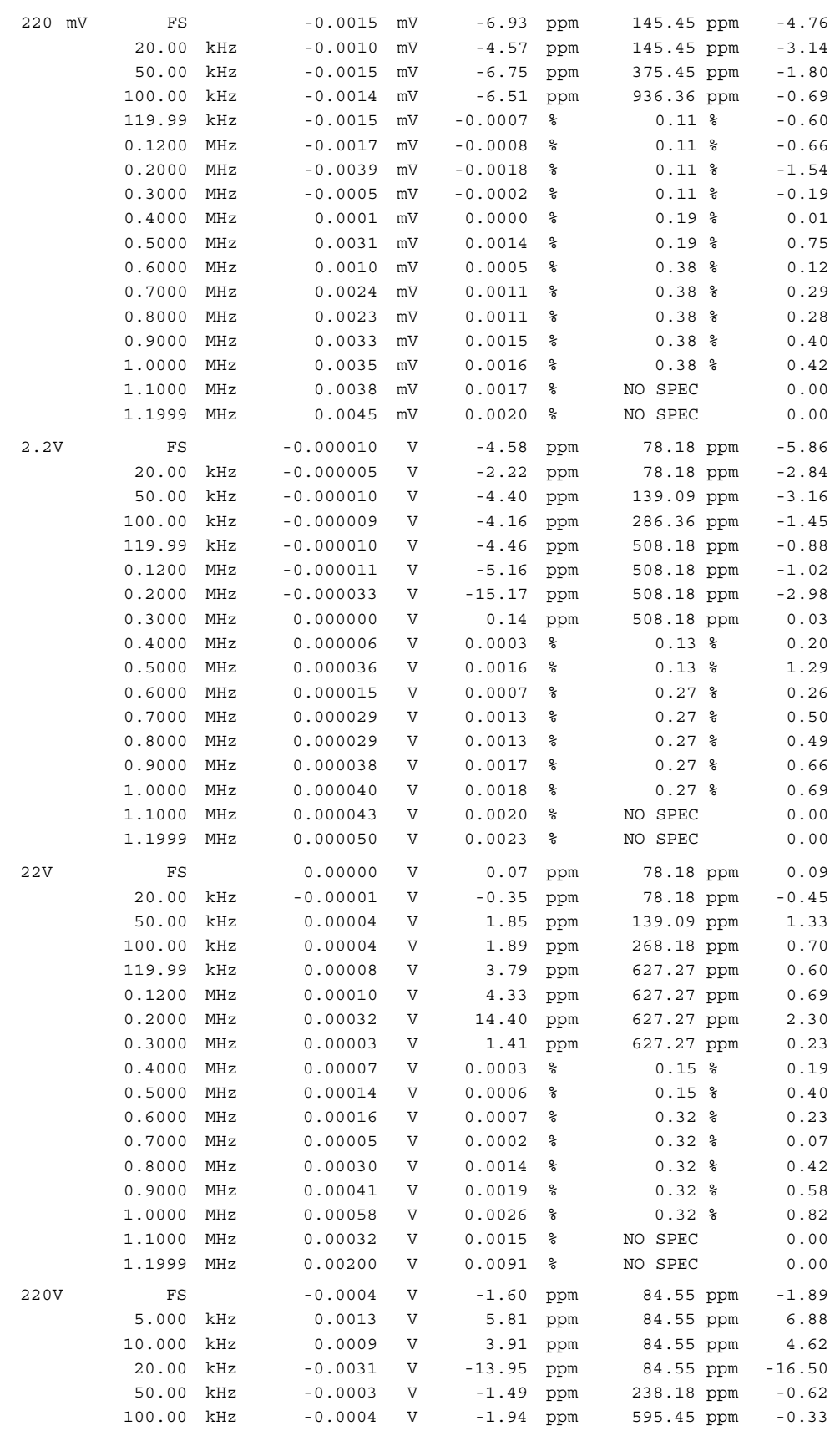

**Figure 6-2. Calibration Shift Results Printout (continued)** 

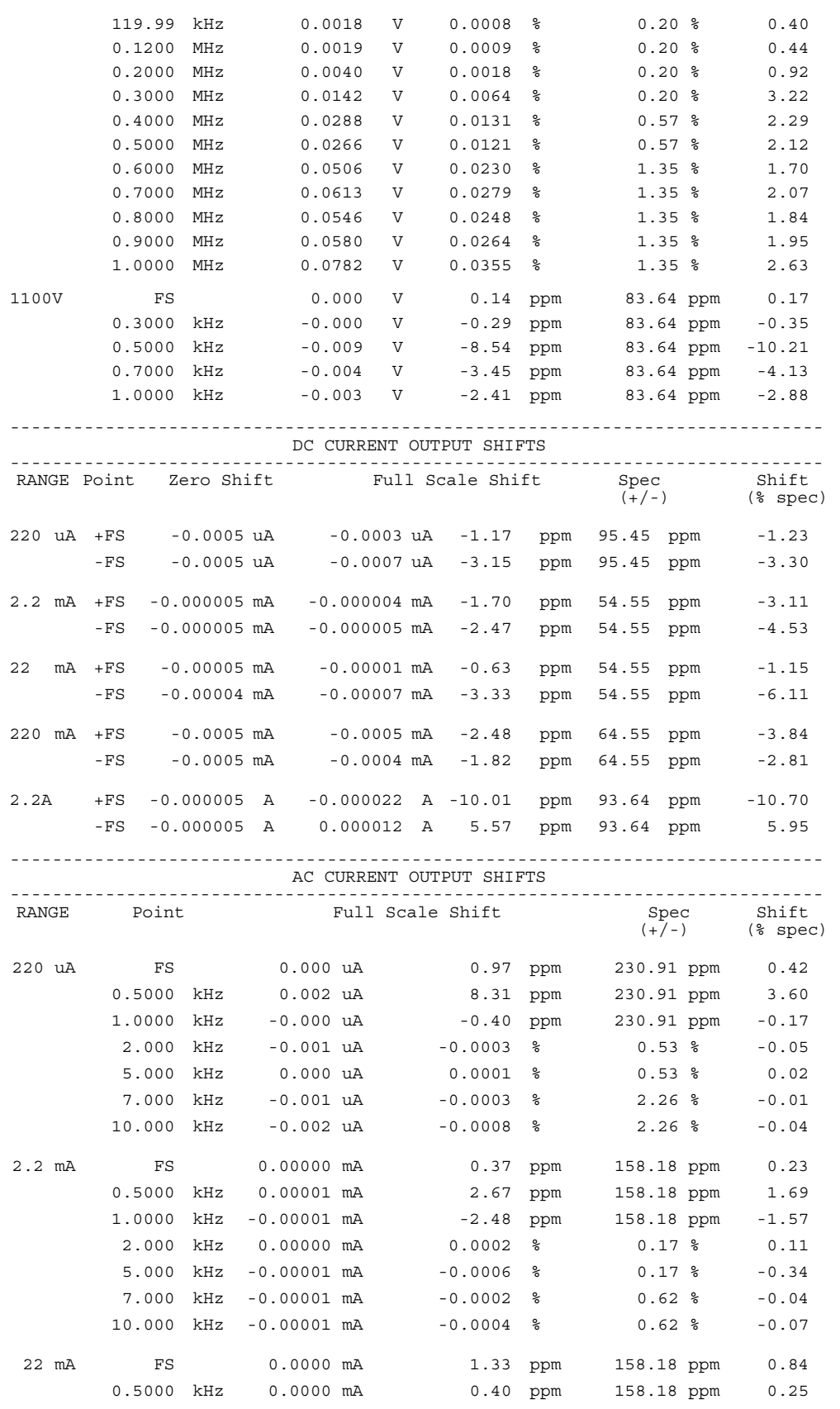

**Figure 6-2. Calibration Shift Results Printout (continued)** 

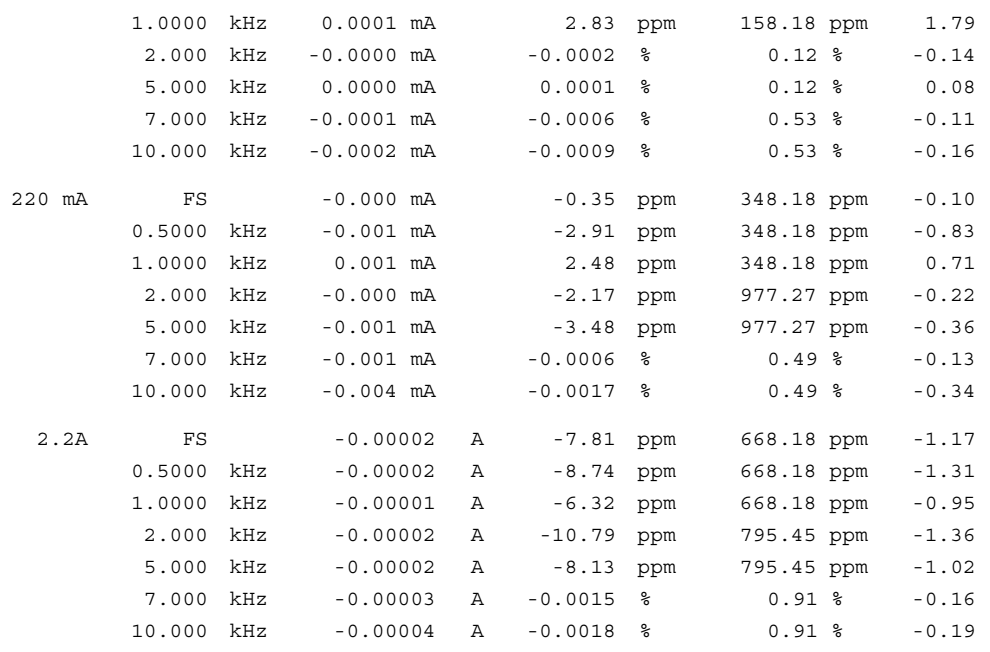

----------------------------------------------------------------------------- RESISTANCE OUTPUT SHIFTS

-----------------------------------------------------------------------------

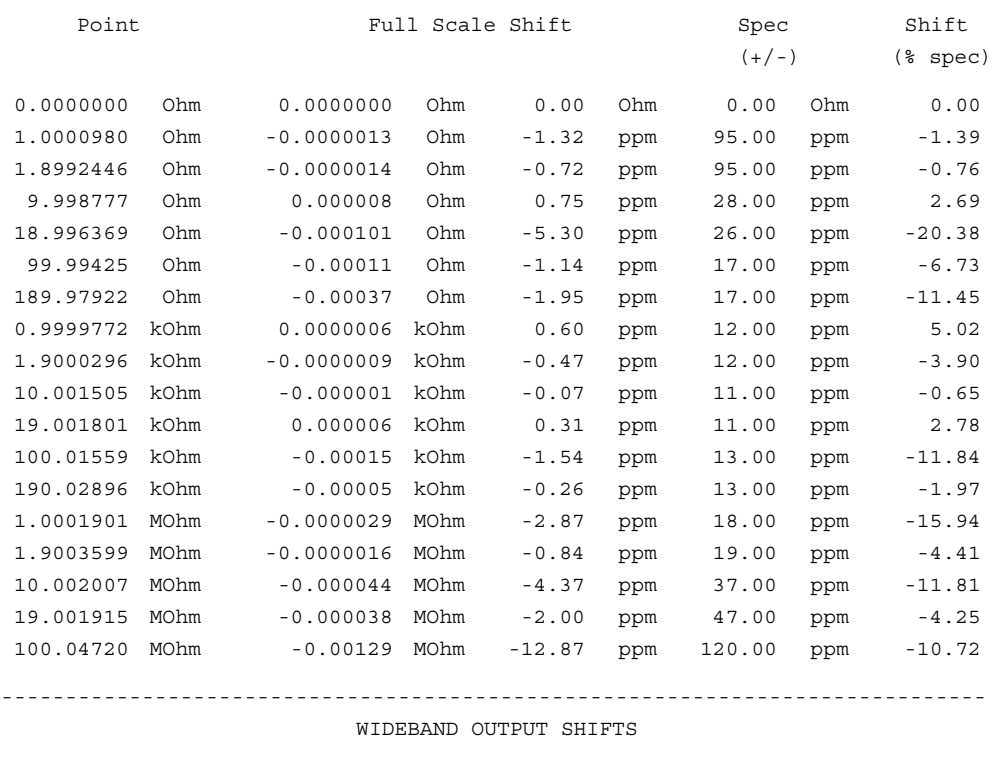

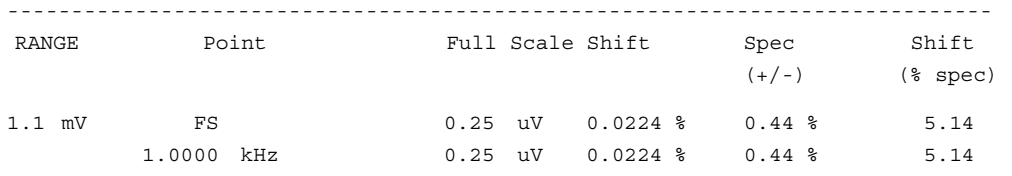

**Figure 6-2. Calibration Shift Results Printout (continued)** 

|          | 12.00           | kHz        | 0.25             | uV       | $0.0224$ %               | $0.44$ %             | 5.14         |
|----------|-----------------|------------|------------------|----------|--------------------------|----------------------|--------------|
|          | 100.00          | kHz        | 0.25             | uV       | $0.0224$ %               | $0.44$ %             | 5.14         |
|          | 0.5000          | MHz        | 0.25             | uV       | $0.0224$ %               | $0.44$ %             | 5.14         |
|          | 1.1999          | MHz        | 0.25             | uV       | $0.0224$ %               | $0.91$ %             | 2.47         |
|          | 1.2             | MHz        | $-0.32$          | uV       | $-0.0287$ %              | $0.91$ %             | $-3.16$      |
|          | 2.0             | MHz        | $-0.32$          | uV       | $-0.0287$ %              | $0.91$ %             | $-3.16$      |
|          | 10.0            | MHz        | $-0.32$          | uV       | $-0.0287$ %              | $0.91$ %             | $-3.16$      |
|          |                 |            |                  |          |                          |                      |              |
|          | 20              | MHz        | $-0.32$          | uV       | $-0.0287$ %              | $0.91$ %             | $-3.16$      |
|          | 30              | MHz        | $-0.32$          | uV       | $-0.0287$ %              | $3.30*$              | $-0.87$      |
| $3.3$ mV | FS              |            | 0.00070          | mV       | $0.0212$ %               | $0.48$ %             | 4.42         |
|          | 1.0000          | kHz        | 0.00070          | mV       | $0.0212$ %               | $0.48$ %             | 4.42         |
|          | 12.00           | kHz        | 0.00070          | mV       | $0.0212$ %               | $0.48$ %             | 4.42         |
|          | 100.00          | kHz        | 0.00070          | mV       | $0.0212$ %               | $0.48$ %             | 4.42         |
|          | 0.5000          | MHz        | 0.00070          | mV       | $0.0212$ %               | $0.48$ %             | 4.42         |
|          | 1.1999          | MHz        | 0.00070          | mV       | $0.0212$ %               | $0.67$ %             | 3.16         |
|          | 1.2             | MHz        | $-0.00106$       | mV       | $-0.0322$ %              | $0.67$ %             | $-4.79$      |
|          | 2.0             | MHz        | $-0.00106$       | mV       | $-0.0322$ %              | $0.67$ %             | $-4.79$      |
|          | 10.0            | MHz        | $-0.00106$       | mV       | $-0.0322$ %              | $0.87$ %             | $-3.69$      |
|          | 20              | MHz        | $-0.00106$       | mV       | $-0.0322$ %              | $1.07$ %             | $-3.00$      |
|          | 30              | MHz        | $-0.00106$       | mV       | $-0.0322$ %              | $2.07$ %             | $-1.55$      |
| 11<br>mV | FS              |            | 0.0023           | mV       | $0.0210$ %               | $0.39$ $%$           | 5.43         |
|          | 1.0000          | kHz        | 0.0023           | mV       | $0.0210$ %               | $0.39$ %             | 5.43         |
|          | 12.00           | kHz        | 0.0023           | mV       | $0.0210$ %               | $0.39$ %             | 5.43         |
|          | 100.00          | kHz        | 0.0023           | mV       | $0.0210$ %               | $0.39$ %             | 5.43         |
|          | 0.5000          | MHz        | 0.0023           | mV       | $0.0210$ %               | $0.39$ %             | 5.43         |
|          | 1.1999          | MHz        | 0.0023           | mV       | $0.0210$ %               | $0.51$ %             | 4.08         |
|          | 1.2             | MHz        | $-0.0033$        | mV       | $-0.0302$ %              | $0.51$ %             | $-5.88$      |
|          | 2.0             | MHz        | $-0.0033$        | mV       | $-0.0302$ %              | $0.51$ %             | $-5.88$      |
|          | 10.0            | MHz        | $-0.0033$        | mV       | $-0.0302$ %              | $0.61$ %             | $-4.92$      |
|          | 20              | MHz        | $-0.0033$        | mV       | $-0.0302$ %              | $0.81$ %             | $-3.71$      |
|          | 30              | MHz        | $-0.0033$        | mV       | $-0.0302$ %              | $1.41$ %             | $-2.14$      |
|          |                 |            |                  |          |                          |                      |              |
| 33<br>mV | FS              |            | 0.0065           | mV       | $0.0198$ %               | $0.33$ %             | 5.98         |
|          | 1.0000<br>12.00 | kHz<br>kHz | 0.0065<br>0.0065 | mV<br>mV | $0.0198$ %<br>$0.0198$ % | $0.33$ %<br>$0.33$ % | 5.98<br>5.98 |
|          | 100.00          | kHz        | 0.0065           | mV       | $0.0198$ %               | $0.33$ %             | 5.98         |
|          | 0.5000          | MHz        | 0.0065           | mV       | $0.0198$ %               | $0.33$ %             |              |
|          | 1.1999          | MHz        | 0.0065           | mV       | $0.0198$ %               | $0.44$ %             | 5.98<br>4.50 |
|          | 1.2             | MHz        | $-0.0111$        | mV       | $-0.0337$ %              | $0.44$ %             | $-7.66$      |
|          | 2.0             | MHz        | $-0.0111$        | mV       | $-0.0337$ %              | $0.44$ %             | -7.66        |
|          | 10.0            | MHz        | $-0.0111$        | mV       | $-0.0337$ %              | $0.54$ %             | $-6.24$      |
|          | 20              | MHz        | $-0.0111$        | mV       | $-0.0337$ %              | $0.74$ %             | $-4.55$      |
|          | 30              | MHz        | $-0.0111$        | mV       | $-0.0337$ %              | $1.34$ %             | $-2.51$      |
|          |                 |            |                  |          |                          |                      |              |
| 110 mV   | FS              |            | 0.012            | mV       | $0.0114$ %               | $0.34$ %             | 3.38         |
|          | 1.0000          | kHz        | 0.012            | mV       | $0.0114$ %               | $0.34$ %             | 3.38         |
|          | 12.00           | kHz        | 0.012            | mV       | $0.0114$ %               | $0.34$ %             | 3.38         |
|          | 100.00          | kHz        | 0.012            | mV       | $0.0114$ %               | $0.34$ %             | 3.38         |
|          | 0.5000          | MHz        | 0.012            | mV       | $0.0114$ %               | $0.34$ %             | 3.38         |
|          | 1.1999          | MHz        | 0.012            | mV       | $0.0114$ %               | $0.44$ %             | 2.59         |
|          | 1.2             | MHz        | $-0.044$         | mV       | $-0.0398$ %              | $0.44$ %             | $-9.06$      |
|          | 2.0             | MHz        | $-0.044$         | mV       | $-0.0398$ %              | $0.44$ %             | $-9.06$      |
|          | 10.0            | MHz        | $-0.044$         | mV       | $-0.0398$ %              | $0.54$ %             | $-7.38$      |
|          | 20              | MHz        | $-0.044$         | mV       | $-0.0398$ %              | $0.74$ %             | $-5.38$      |
|          | 30              | MHz        | $-0.044$         | mV       | $-0.0398$ %              | $1.34$ %             | $-2.97$      |

**Figure 6-2. Calibration Shift Results Printout (continued)** 

| 330  | mV     | FS        | 0.033      | mV           | $0.0102$ %  | $0.28$ %          | 3.62     |
|------|--------|-----------|------------|--------------|-------------|-------------------|----------|
|      | 1.0000 | kHz       | 0.033      | mV           | $0.0102$ %  | $0.28$ %          | 3.62     |
|      | 12.00  | kHz       | 0.033      | mV           | $0.0102$ %  | $0.28$ %          | 3.62     |
|      | 100.00 | kHz       | 0.033      | mV           | $0.0102$ %  | $0.28$ %          | 3.62     |
|      | 0.5000 | MHz       | 0.033      | mV           | $0.0102$ %  | $0.28$ %          | 3.62     |
|      | 1.1999 | MHz       | 0.033      | mV           | $0.0102$ %  | 0.38 <sup>8</sup> | 2.66     |
|      | 1.2    | MHz       | $-0.143$   | mV           | $-0.0433$ % | $0.38$ %          | $-11.35$ |
|      | 2.0    | MHz       | $-0.143$   | mV           | $-0.0433$ % | 0.38 <sup>8</sup> | $-11.35$ |
|      | 10.0   | MHz       | $-0.143$   | mV           | $-0.0433$ % | $0.48$ %          | $-8.99$  |
|      | 20     | MHz       | $-0.143$   | mV           | $-0.0433$ % | $0.68$ %          | $-6.35$  |
|      | 30     | MHz       | $-0.143$   | mV           | $-0.0433$ % | $1.28$ %          | $-3.38$  |
| 1.1V | FS     |           | 0.00011    | V            | $0.0099$ %  | $0.29$ %          | 3.45     |
|      | 1.0000 | kHz       | 0.00011    | V            | $0.0099$ %  | $0.29$ %          | 3.45     |
|      | 12.00  | kHz       | 0.00011    | V            | $0.0099$ %  | $0.29$ %          | 3.45     |
|      | 100.00 | kHz       | 0.00011    | V            | $0.0099$ %  | $0.29$ %          | 3.45     |
|      | 0.5000 | MHz       | 0.00011    | V            | $0.0099$ %  | $0.29$ %          | 3.45     |
|      | 1.1999 | MHz       | 0.00011    | V            | $0.0099$ %  | 0.39 <sup>8</sup> | 2.56     |
|      | 1.2    | MHz       | $-0.00045$ | V            | $-0.0413$ % | $0.39$ %          | $-10.68$ |
|      | 2.0    | MHz       | $-0.00045$ | V            | $-0.0413$ % | $0.39$ %          | $-10.68$ |
|      | 10.0   | MHz       | $-0.00045$ | V            | $-0.0413$ % | $0.49$ %          | $-8.48$  |
|      | 20     | MHz       | $-0.00045$ | V            | $-0.0413$ % | $0.69$ %          | $-6.01$  |
|      | 30     | MHz       | $-0.00045$ | V            | $-0.0413$ % | $1.29$ $%$        | $-3.21$  |
| 3.5V | FS     |           | 0.00030    | V            | $0.0087$ %  | $0.21$ %          | 4.05     |
|      | 1.0000 | kHz       | 0.00030    | V            | $0.0087$ %  | $0.21$ %          | 4.05     |
|      | 12.00  | kHz       | 0.00030    | V            | $0.0087$ %  | $0.21$ %          | 4.05     |
|      | 100.00 | kHz       | 0.00030    | V            | $0.0087$ %  | $0.21$ %          | 4.05     |
|      | 0.5000 | MHz       | 0.00030    | V            | $0.0087$ %  | $0.21$ %          | 4.05     |
|      | 1.1999 | MHz       | 0.00030    | V            | $0.0087$ %  | $0.31$ %          | 2.76     |
|      | 1.2    | MHz       | $-0.00148$ | V            | $-0.0423$ % | $0.31$ %          | $-13.44$ |
|      | 2.0    | MHz       | $-0.00148$ | V            | $-0.0423$ % | $0.31$ %          | $-13.44$ |
|      | 10.0   | MHz       | $-0.00148$ | V            | $-0.0423$ % | $0.41$ %          | $-10.20$ |
|      | 20     | $\rm MHz$ | $-0.00148$ | V            | $-0.0423$ % | $0.61$ %          | $-6.88$  |
|      | 30     | MHz       | $-0.00148$ | $\mathbf{V}$ | $-0.0423$ % | $1.21$ %          | $-3.48$  |

**Figure 6-2. Calibration Shift Results Printout (continued)** 

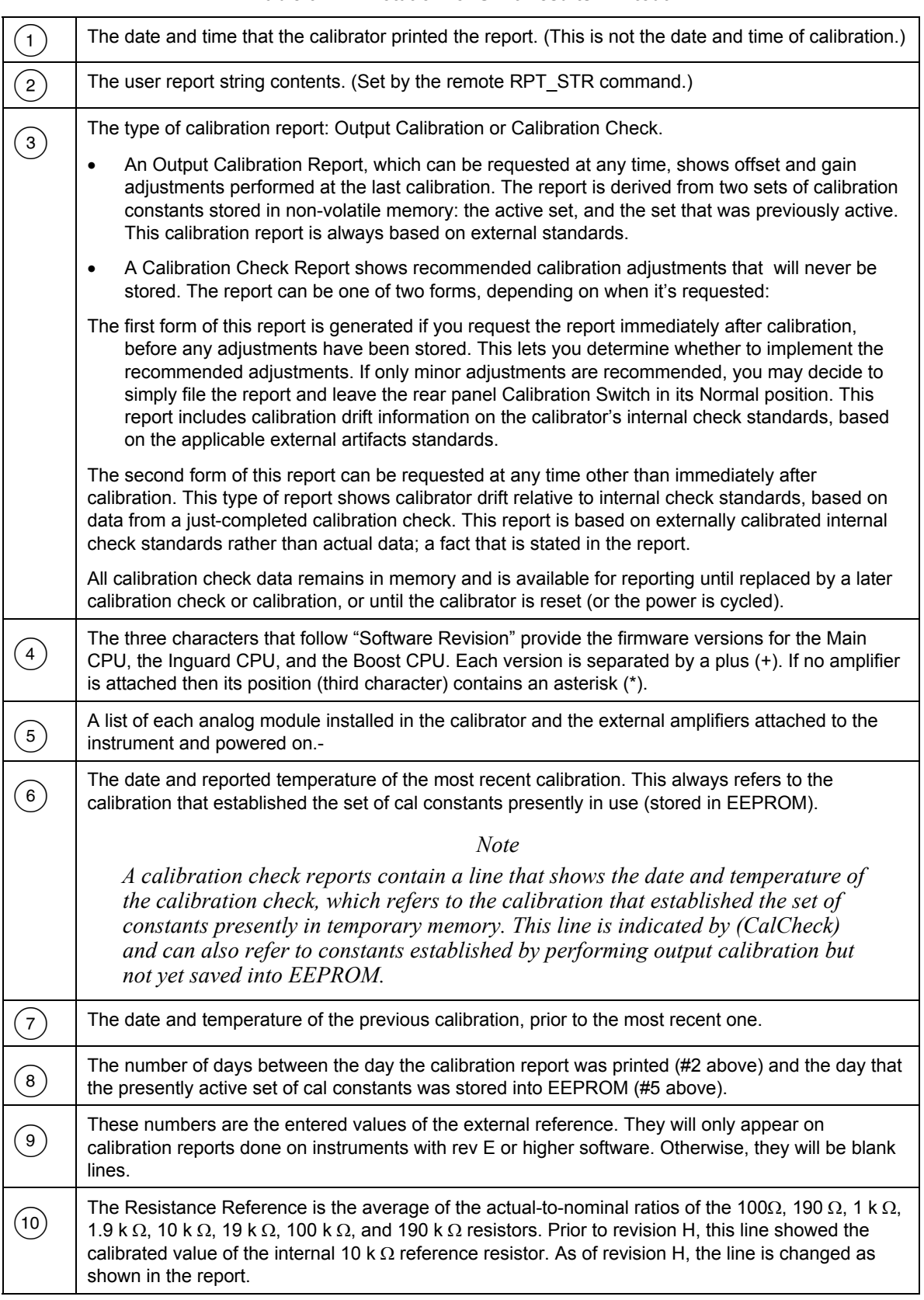

#### **Table 6-2. Annotation for Shift Results Printout**

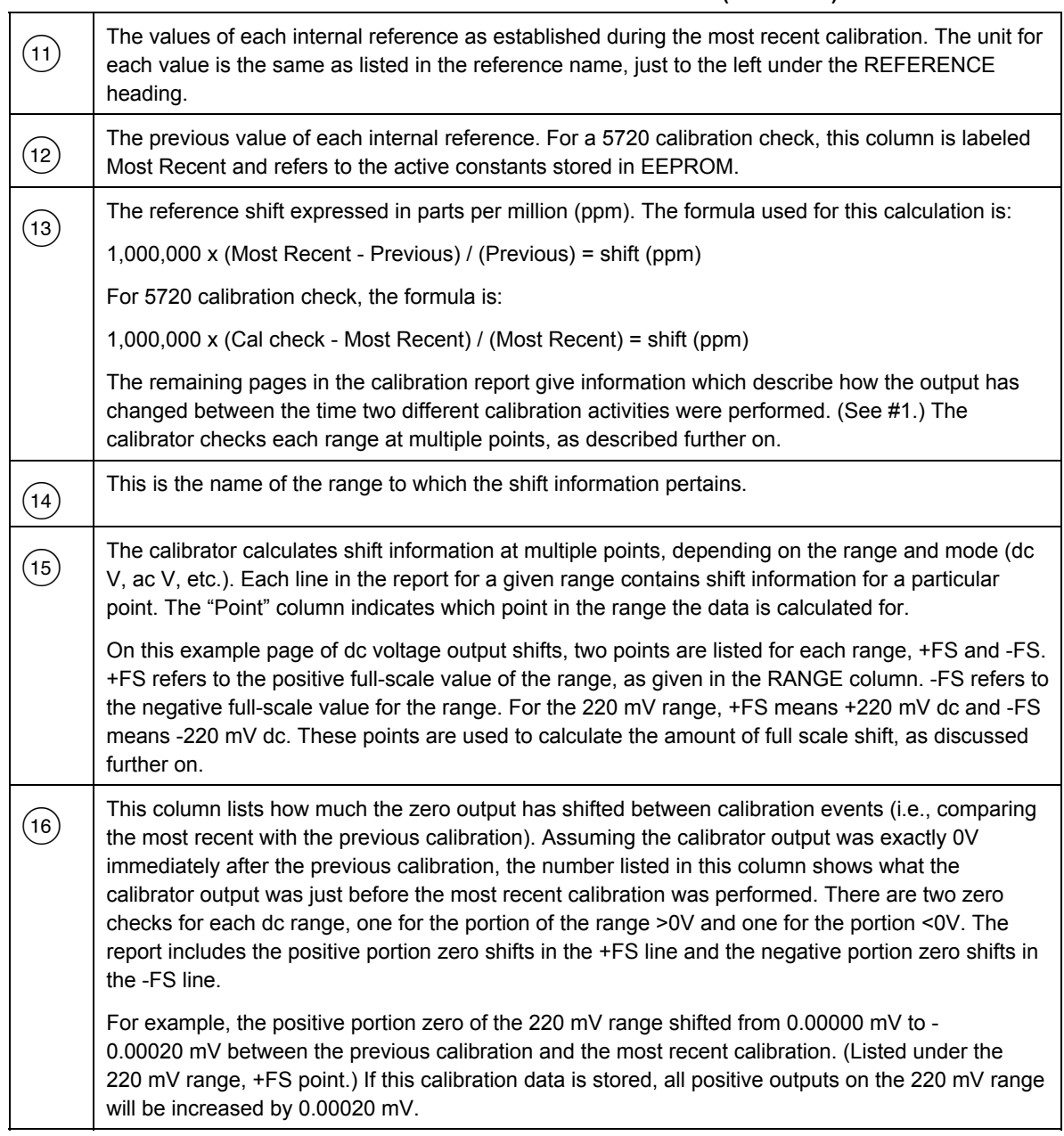

#### **Table 6-2. Annotation for Shift Results Printout (continued)**

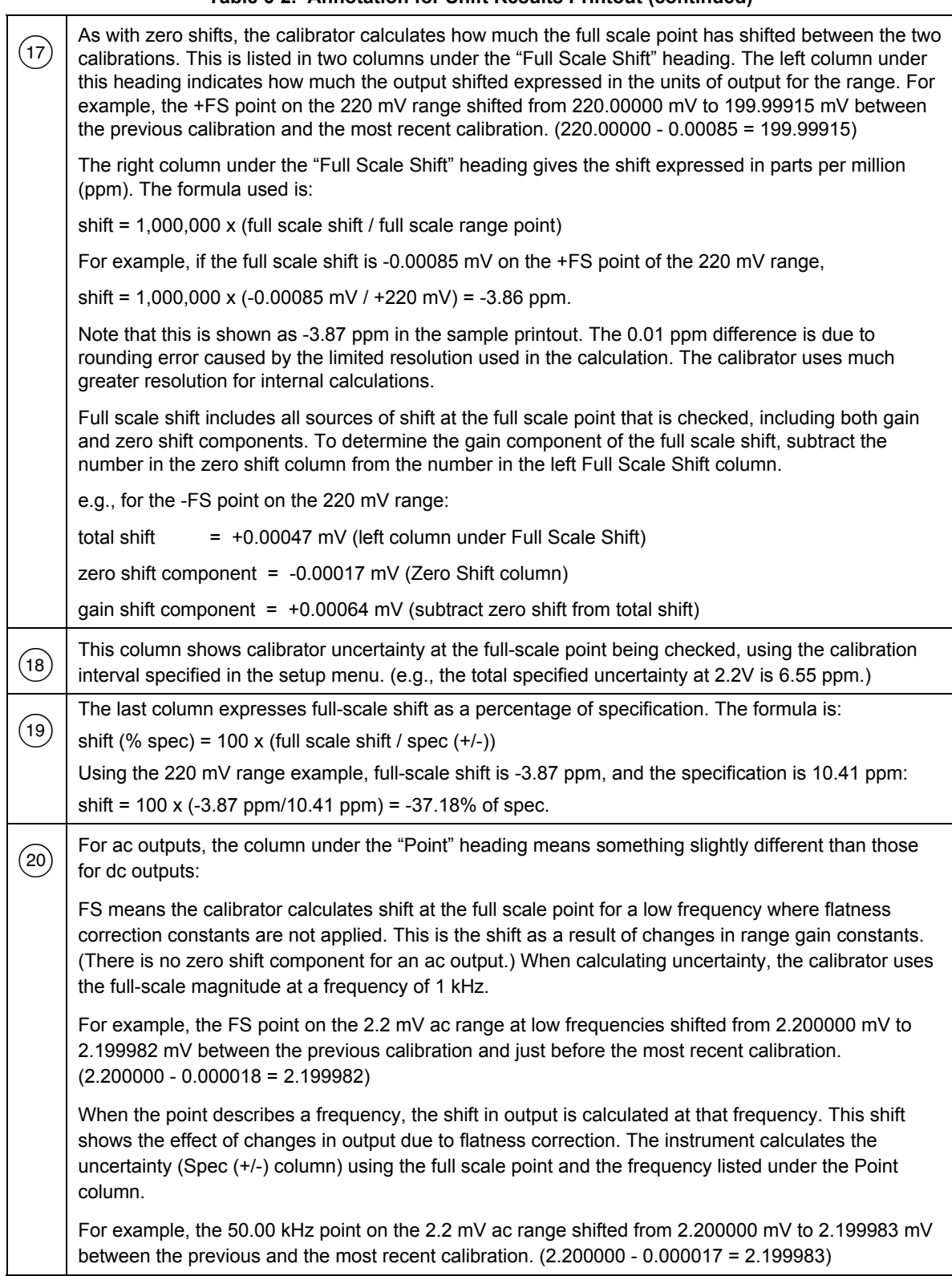

#### **Table 6-2. Annotation for Shift Results Printout (continued)**

# *Chapter 7 Operator Maintenance*

## **Title Page**

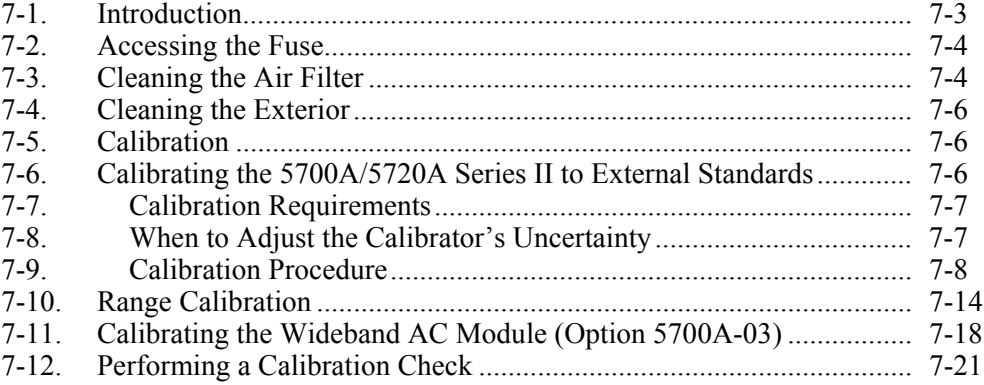

# <span id="page-244-0"></span>*7-1. Introduction*

This chapter explains how to perform the routine maintenance and calibration tasks required to keep your calibrator in optimal operating condition. The tasks covered in this chapter include the following.

- Replacing the fuse
- Cleaning the air filter and external surfaces
- Calibrating to external standards
- Calibrating the range
- Calibrating the wideband ac module
- Checking the calibration

For intensive maintenance tasks such as troubleshooting or repair, and for all procedures that require opening the cover of the instrument, refer to the *5700A/5720A Series II Service Manual*. The service manual contains complete verification procedures for checking that traceability to national standards is being maintained by the normal calibration procedure.

# <span id="page-245-0"></span>*7-2. Accessing the Fuse*

The fuse is accessible from the rear panel. The fuse rating label to the right of the fuse holder shows the correct replacement fuse ratings for each operating voltage. To access the fuse, refer to Figure 7-1 and proceed as follows:

- 1. Disconnect line power.
- 2. Using a standard screwdriver, turn the fuse holder counterclockwise until the cap and fuse are disengaged.

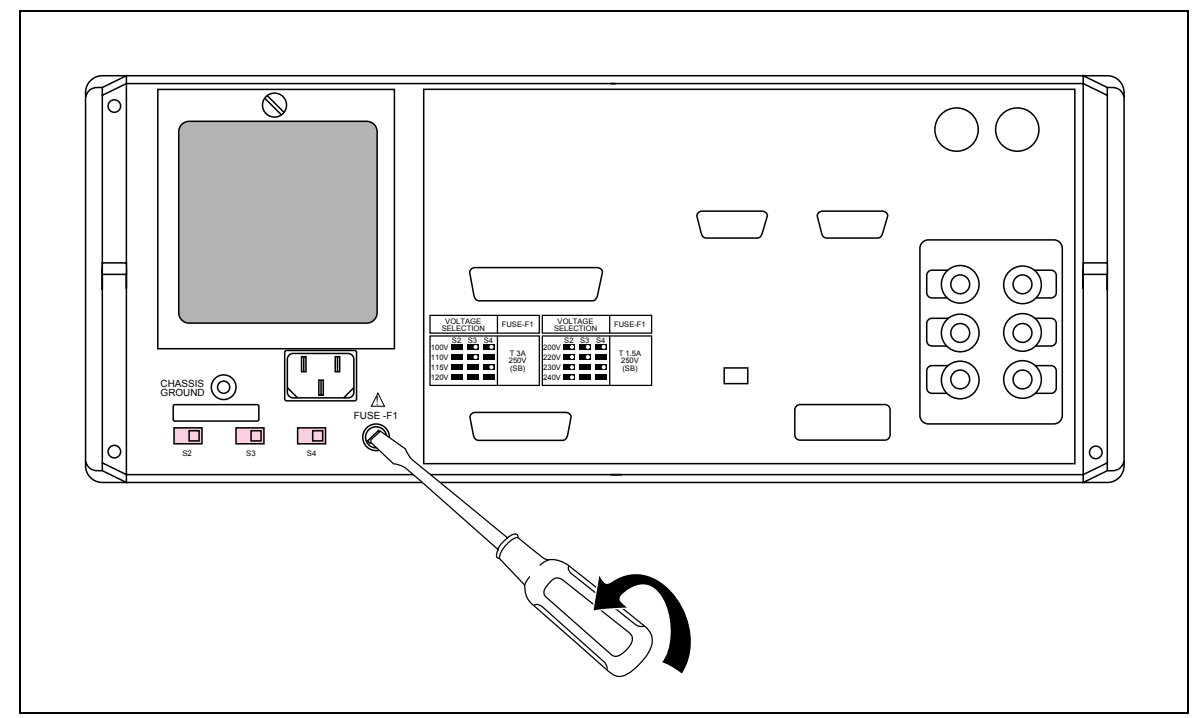

**Figure 7-1. Accessing the Fuse** 

# *7-3. Cleaning the Air Filter*

#### **Caution**

#### **Damage caused by overheating may occur if the area around the fan is restricted, the intake air is too warm, or the air filter becomes clogged.**

The air filter must be removed and cleaned at least every 30 days, or more frequently if the calibrator is operated in a dusty environment. The air filter is accessible from the rear panel of the calibrator.

To clean the air filter, refer to Figure 7-2 and proceed as follows:

- 1. Disconnect line power.
- 2. Remove the filter by unscrewing the knurled screw at the top of the air filter pulling the filter's retainer downwards (it hinges at the bottom) and removing the filter element.
- 3. Clean the filter by washing it in soapy water. Rinse and dry it thoroughly before reinstalling.

4. Reinstall the filter and the knurled screw.

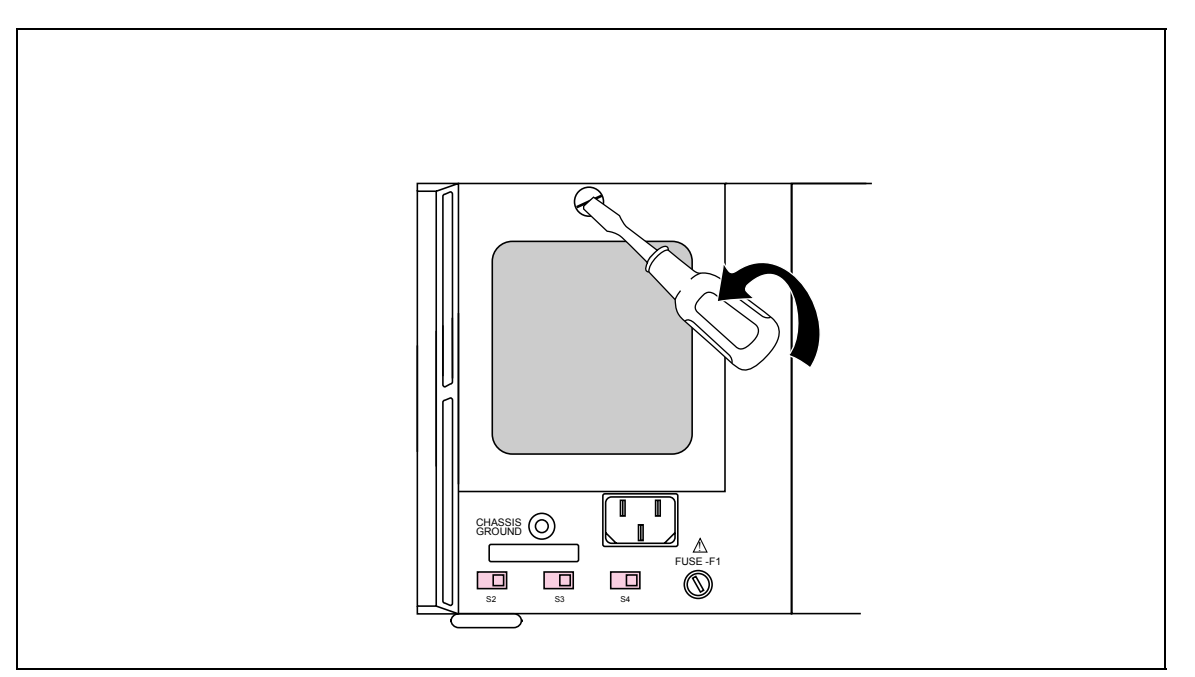

**Figure 7-2. Accessing the Air Filter** 

# <span id="page-247-0"></span>*7-4. Cleaning the Exterior*

To keep the calibrator looking like new, clean the case, front panel keys, and lens using a soft cloth slightly dampened with either water or a non-abrasive mild cleaning solution that is not harmful to plastics.

#### **Caution**

**Do not use aromatic hydrocarbons or chlorinated solvents for cleaning. They can damage the plastic materials used in the calibrator.** 

# *7-5. Calibration*

This chapter provides procedures for calibrating the 5700A/5720A Series II to external standards, adjusting the range if necessary, and for performing a calibration check.

Your calibrator is calibrated at the factory with constants that are traceable to the U.S. National Bureau of Standards. In order to maintain traceability, you only need to met the following requirements.

- Calibration to external standards must be completed at the beginning of the calibration cycle
- Performance verification must be completed every two years. (See the *5700A/5720A Series II Service Manual* for procedures.)

Calibration check and range calibration are optional procedures that are provided for enhancing the accuracy if needed for special requirements.

For a description of the calibration process and the theory behind its use to establish traceability to national standards, see Chapter 1 of this manual. Included in this chapter is a description of the calibration check feature, and how it can be used to develop a performance history for the calibrator. Detailed calibration theory can be found in the *5700A/5720A Series II Service Manual*.

# *7-6. Calibrating the 5700A/5720A Series II to External Standards*

You must calibrate to external standards at the beginning of the calibration cycle. The length of the cycle (24 hours, 90 days, 180 days, or one year) is selected in a setup menu described in Chapter 4.

To calibrate the 5700A/5720A Series II, you apply three portable standards to the output binding posts: a 10V dc voltage standard, a 1 $\Omega$  resistance standard, and a 10 k $\Omega$ resistance standard. The following standards are recommended:

- Model 732A or 732B DC Reference Standard
- Model 742A-1  $1\Omega$  Resistance Standard
- Model 742A-10k 10Ω Resistance Standard

Use the following Low Thermal Leads for all connections:

- When calibrating the 5700A, use either the connector set 5440A-7002 (banana plugs) or the set 5440A-7003 (spade lugs).
- When calibrating the 5720A, use the set 5440A-7003 (spade lugs).

#### <span id="page-248-0"></span>*7-7. Calibration Requirements*

Both the calibrator and the recommended external standards have the ability to internally control (or compensate for) ambient temperature variations. Therefore it is unnecessary to keep the calibrator in tightly controlled temperatures during calibration. During the calibration procedure, the calibrator prompts you to enter the ambient temperature, and includes this information in specification readouts and output shift reports.

#### *7-8. When to Adjust the Calibrator's Uncertainty*

Table 7-1 lists each external standard's uncertainty limit, and the 5700A/5720A Series II uncertainty specifications that must adjusted accordingly if that limit is exceeded.

As long as the external standards have the uncertainties listed in Table 7-1, you do not need to adjust the calibrator's absolute uncertainty specifications in Chapter 1. However, if your standard's uncertainty exceeds the value in the table you must adjust some of the calibrator's absolute uncertainty specifications by the algebraic difference between your standard's uncertainty and the uncertainty limit listed in the Table 7-1. For example, if the dc voltage standard has an uncertainty of  $\pm$ 2.5 ppm, then the 5700A and the 5720A absolute uncertainty specifications listed in Table  $\overline{7}$ -1 must all be increased by  $\pm 1$  ppm.

| <b>Fluke</b><br><b>Standard</b> | Traceable<br>Quantity | <b>Nominal</b><br>Value | Uncertainty<br>Limit | 5700A/5720A Series II<br>Specifications susceptible to<br><b>Uncertainty Limit</b> |  |  |
|---------------------------------|-----------------------|-------------------------|----------------------|------------------------------------------------------------------------------------|--|--|
| 732B                            | Voltage               | 10V                     | $±1.5$ ppm           | dc volts, ac volts,<br>dc current, ac current                                      |  |  |
| 742A-1                          | Resistance            | 1 $\Omega$              | $±10$ ppm            | $1\Omega$ , $1.9\Omega$                                                            |  |  |
| 742A-10k<br>Resistance          |                       | 10 k $\Omega$           | $±4$ ppm             | ac current, dc current<br>10 $\Omega$ to 100 M $\Omega$                            |  |  |

**Table 7-1. Standards for Calibrating 5700A/5720A Series II** 

#### <span id="page-249-0"></span>*7-9. Calibration Procedure*

Before you being this procedure make sure the calibrator is powered on and has completed the appropriate warm-up period.

After you have finished calibration, but before you save the new constants, the calibrator presents the new changes as  $\pm$  ppm, and as a percentage of specifications for each range and function. A list of changes can be sent to a computer through either the serial or instrument control (IEEE-488) port, or printed through the serial port. The largest proposed change will be displayed on the calibrator's front panel.

Follow this procedure to calibrate the main output functions.

1. Press the "Setup Menus" softkey; then press the "Cal" softkey. The calibration menu appears as shown below:

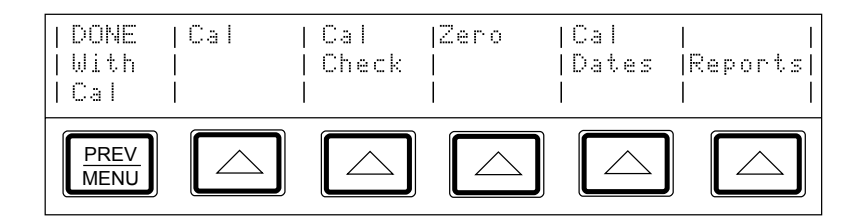

2. Press the "Cal" softkey. The display shows the following.

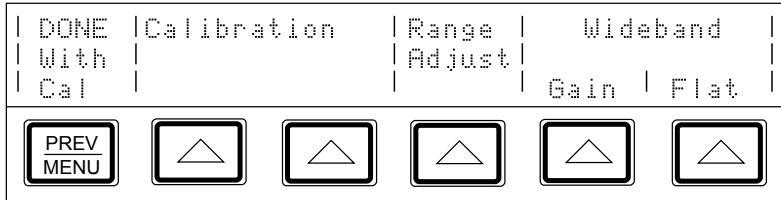

2. To calibrate the main output functions, press one of the softkeys under "Calibration." The display shows the following:

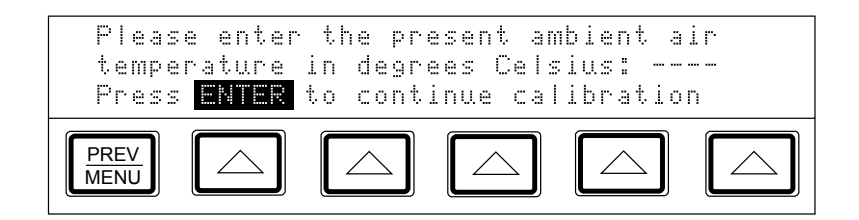

3. Enter the ambient temperature; then press  $\boxed{\phantom{a}$  ENTER . The display shows:

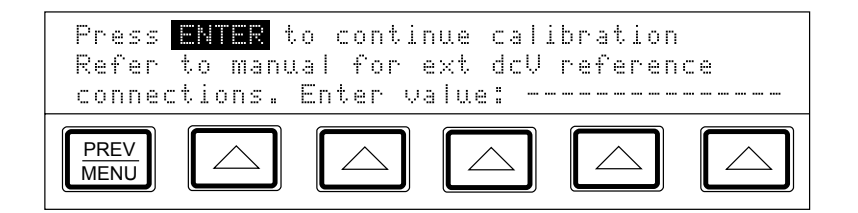

4. Connect the 732B to the calibrator as shown in Figure 7-3.

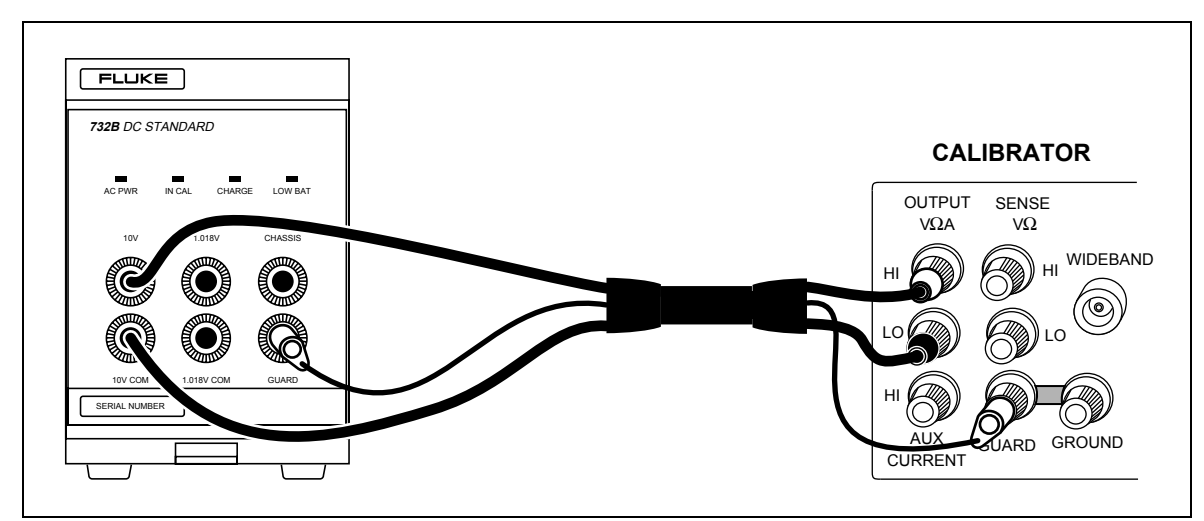

**Figure 7-3. 732B External Calibration Connections.** 

6. Enter the true value of the 732B 10V output. The true value is the value printed on the calibration sticker, plus or minus, as well as drift that has occurred since calibration. That drift can be estimated provided control charts have been maintained for the 732B.

If the entered value is not between  $9V$  and  $11V$ , and error message appears, which lets you start over from this point with a calibrated 732B. Press  $\boxed{\phantom{0}$  ENTER, display shows the following:

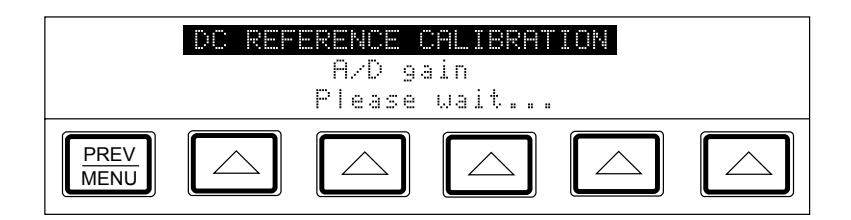

When the calibrator's 6.5V and 13V references have been characterized, the display shows the following message, which lets you accept or reject the changes that are about to be made to the calibration constants.

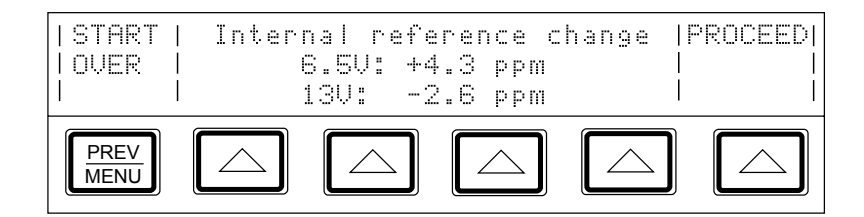

7. To reject the changes, return to the calibration menu shown in step 2 by pressing  $\frac{PREF}{MENU}$ . Otherwise, press the softkey under "Proceed" to accept and save the changes, and to open the display shown below, letting you continue with calibration.

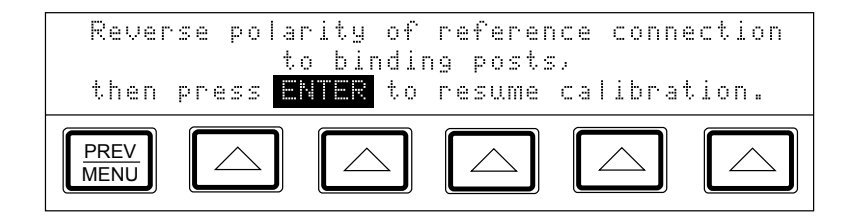
8. Reverse the HI and LO connections at the 732B terminals, and press  $\boxed{\phantom{a}$  ENTER following displays appear, asking you to wait before proceeding with the 10 k $\Omega$ standard.

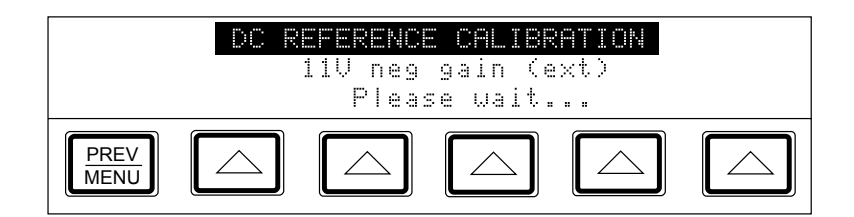

After a few seconds, the following display appears:

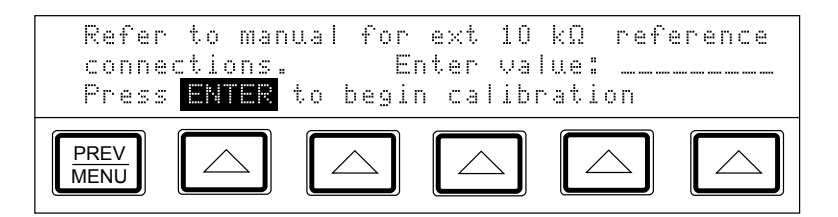

9. Connect the calibrator to the 10 kΩ standard as shown in Figure 7-4 and enter the true value of the standard. If the standard is not between 9 k $\Omega$  and 11 k $\Omega$ , an error message appears, which allows you to start over from this point with a different standard. Press  $\boxed{\phantom{a}$  ENTER again to open the following display:

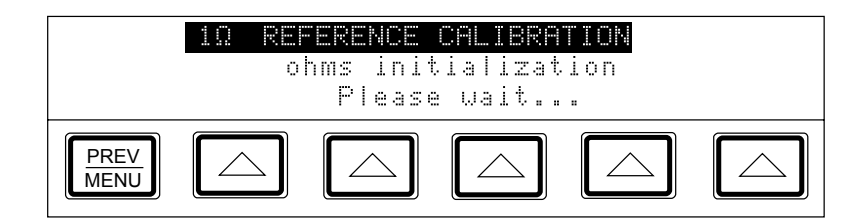

When the internal 10 kΩ reference has been characterized, the following message appears, which lets you accept or reject the changes that are about to be made to the calibration constant:

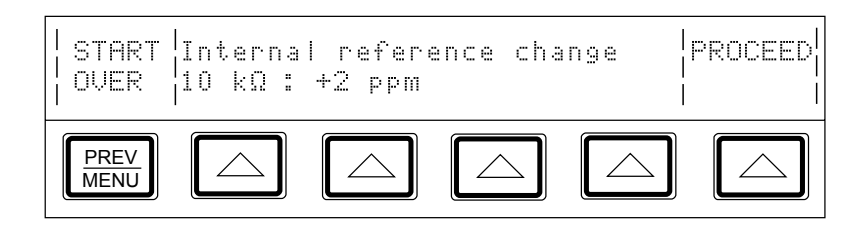

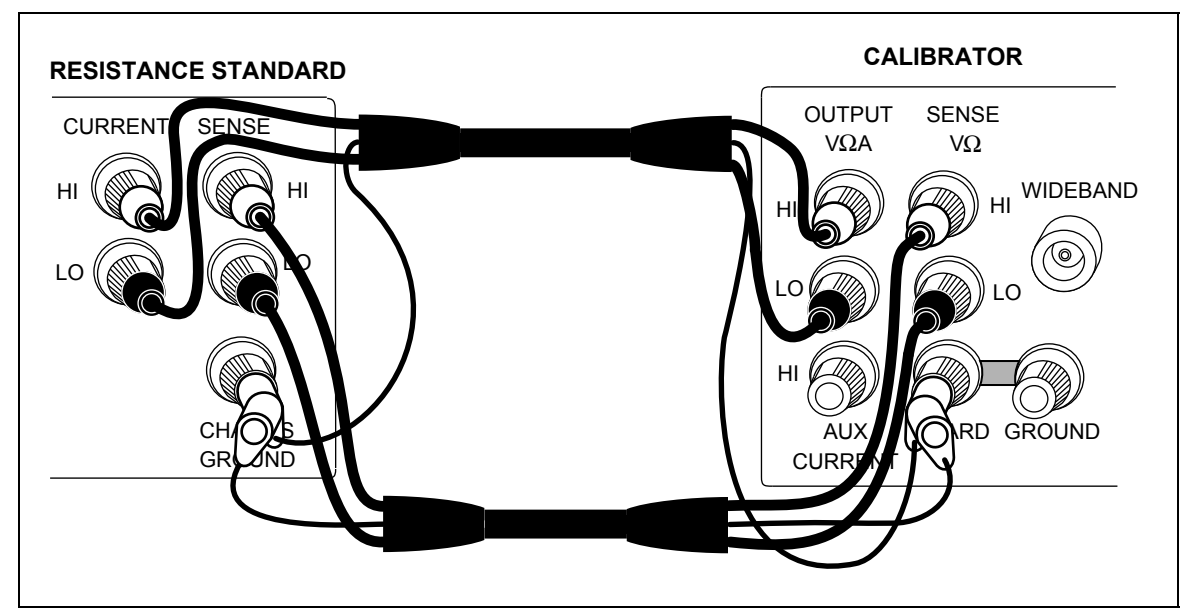

**Figure 7-4. 742A-1 and 742A-10k External Calibration Connections** 

10. To reject the changes, return to the calibration menu shown in step 2 by pressing  $\frac{PREF}{MENU}$ . Otherwise, press the softkey under "Proceed" to accept and save the changes, and to open the display shown below, letting you continue with calibration.

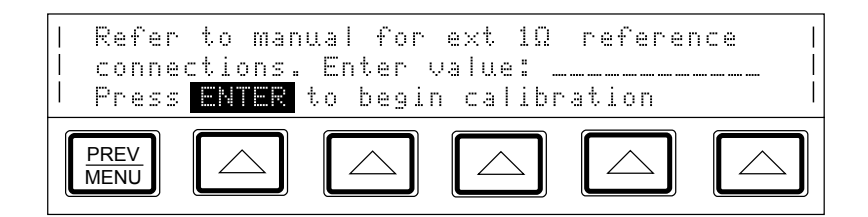

11. Disconnect the 10 kΩ standard, and connect the calibrator to the 1Ω standard; then enter the true value of the  $1\Omega$  standard. If the standard is not between 0.9 $\Omega$  and 1.1 $\Omega$ , an error message appears, which lets you start over from this point with another standard. Press  $\sqrt{\frac{FW T E R}{m}}$  to bring up the following display:

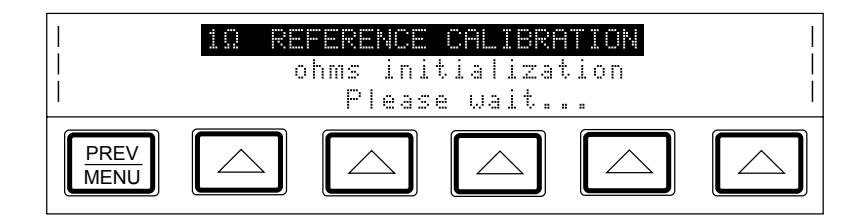

When the internal  $1\Omega$  reference has been characterized, the following message appears, which lets you accept or reject the changes that re about to be made to the calibration constant:

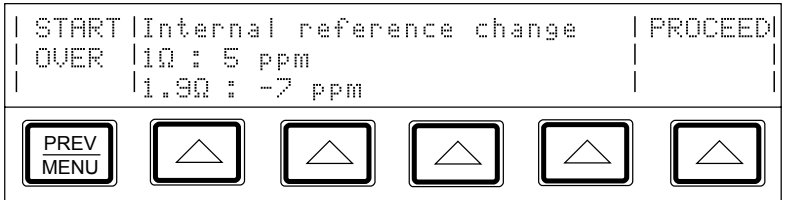

- 12. To reject the changes, return to the calibration menu shown in step 2 by pressing  $\frac{P_{\text{PREV}}}{M_{\text{ENUV}}}$ . Otherwise, press the softkey under "Proceed" to accept and save the changes, and let the calibrator complete the internal calibration steps.
- 13. The calibration is not effective until you store the newly calibrated constants in memory. To store the constants, set the rear panel CALIBRATION switch to ENABLE, the press the "Store Values" softkey.

*Note* 

*To review the proposed output shifts before you store the new constants, print a listing of the proposed shifts by pressing the softkey under "Print*" *Output Shifts.*<sup>*'*</sup>

- 14. After you store the constants, press the softkey under "DONE with Cal" to exit calibration and resume normal operation.
- 15. If you press this softkey before you store the constants, the new constants will be used temporarily for normal operation until the calibrator is powered down or reset. (This is only true for software versions G and lower. For versions H and higher, the process is aborted without updating existing constants.)
- 16. Set the rear panel CALIBRATION switch to NORMAL.

# *7-10. Range Calibration*

Once calibration is complete, you may find you need to make further adjustments to the range. Calibrating the range is accomplished by adjusting a range constant, which is an additional gain multiplier. Although range calibration is not needed in order to meet total uncertainty specifications, they are useful for tuning the calibrator so that its values are closer to your own standards.

Use your own laboratory standard to adjust the range constants. The following procedure for adjusting the range constants is designed for laboratory standard values that are: between 45% and 95% of the range's full-scale value.

Once you adjust the range constant, the new constant remains active until the next calibration, at which time all range constant multipliers are rest to 1. You can also erase all range adjustments by calling up the format EEPROM menu and selecting Range Constants (see Chapter 4).

Before you begin the following procedure, make sure you have the equipment you need on hand including your own laboratory standards where required.

The following example procedure adjusts the 220V dc range constant using the following equipment:

- 732B DC reference standard
- 752A Reference Divider
- 845AB/845AR Null Detector
- Low Thermal Test Leads: 5440A-7002 (banana plugs) or 5440A-7003 (spade lugs)

Proceed as follows to adjust the 220V dc range constant. You must have completed calibration to external standards before you follow this procedure.

1. Press the "Setup Menus" softkey; the press the "Cal" softkey. The following menu appears:

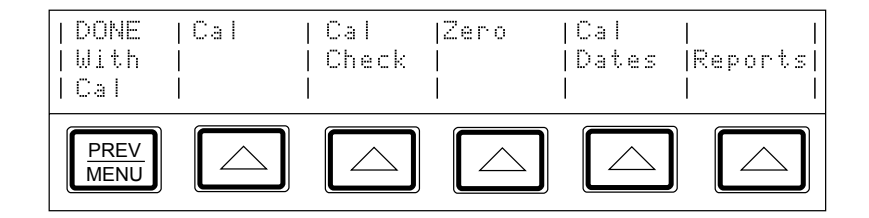

2. Press the "Cal" softkey to bring up the next menu shown below:

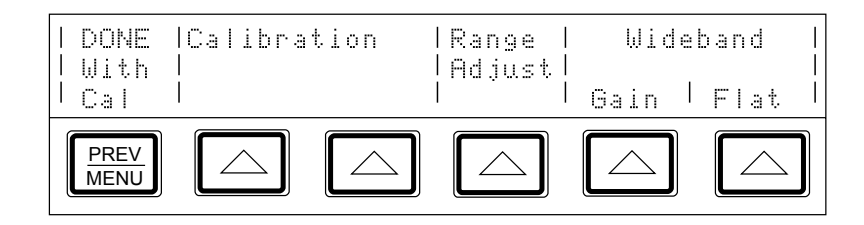

3. Press the "Range Adjust" softkey to bring up the next menu shown below:

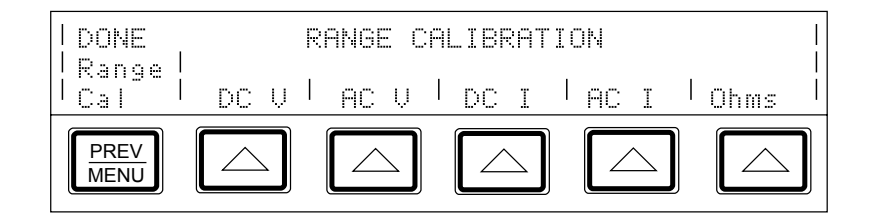

4. Press the "DC V" softkey to bring up the next menu shown below:

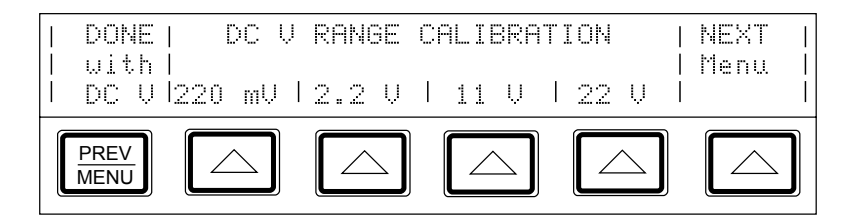

5. Press the "NEXT Menu" softkey, which scrolls through all the available dc voltage ranges, until 220V appears. Then press that selection's softkey to open a display similar to the following:

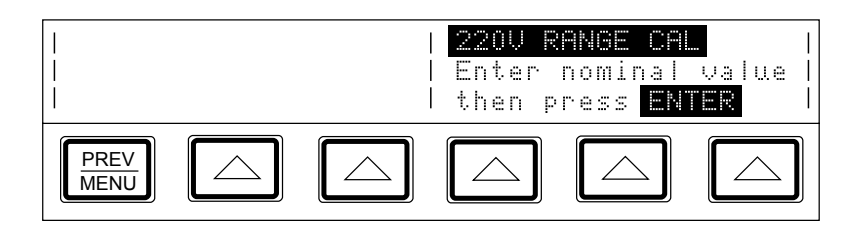

- 6. Connect the 732B, 845A, and 732B in a 10:1 configuration, as shown in Figure 7-5.
- 7. Multiply the 732B's value by 10, and enter this new value. (This value is the output of the 752A, to which you will null the calibrator's output.) Then press  $\sqrt{\frac{F_{\text{NTER}}}{F_{\text{NTER}}}}$  to bring up the following display.

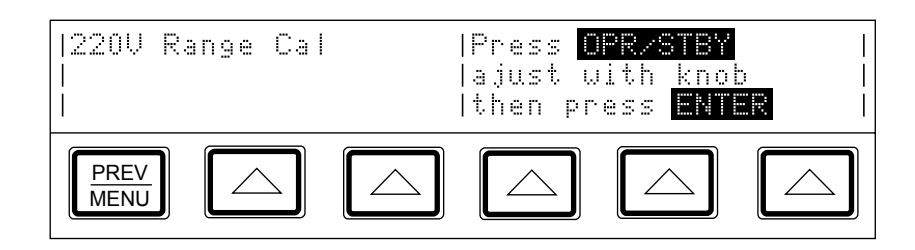

- 8. Press  $\frac{OPR}{SIPY}$  to activate the calibrator output. Then turn the output adjustment knob on the calibrator until you achieve a null on the 845A Null Detector.
- 9. Se the rear panel CALIBRATION switch to ENABLE. Press  $\boxed{\phantom{1}$  ENTER  $\phantom{1}$  on the front panel. The calibrator will now calculate a new range constant multiplier for the 220V dc range, and will store it in non-volatile memory.
- 10. The range calibration is now complete. Set the rear panel CALIBRATION switch to the NORMAL position, disconnect the external standards, and press RESET to reset the calibrator to its newly calibrated ranges.

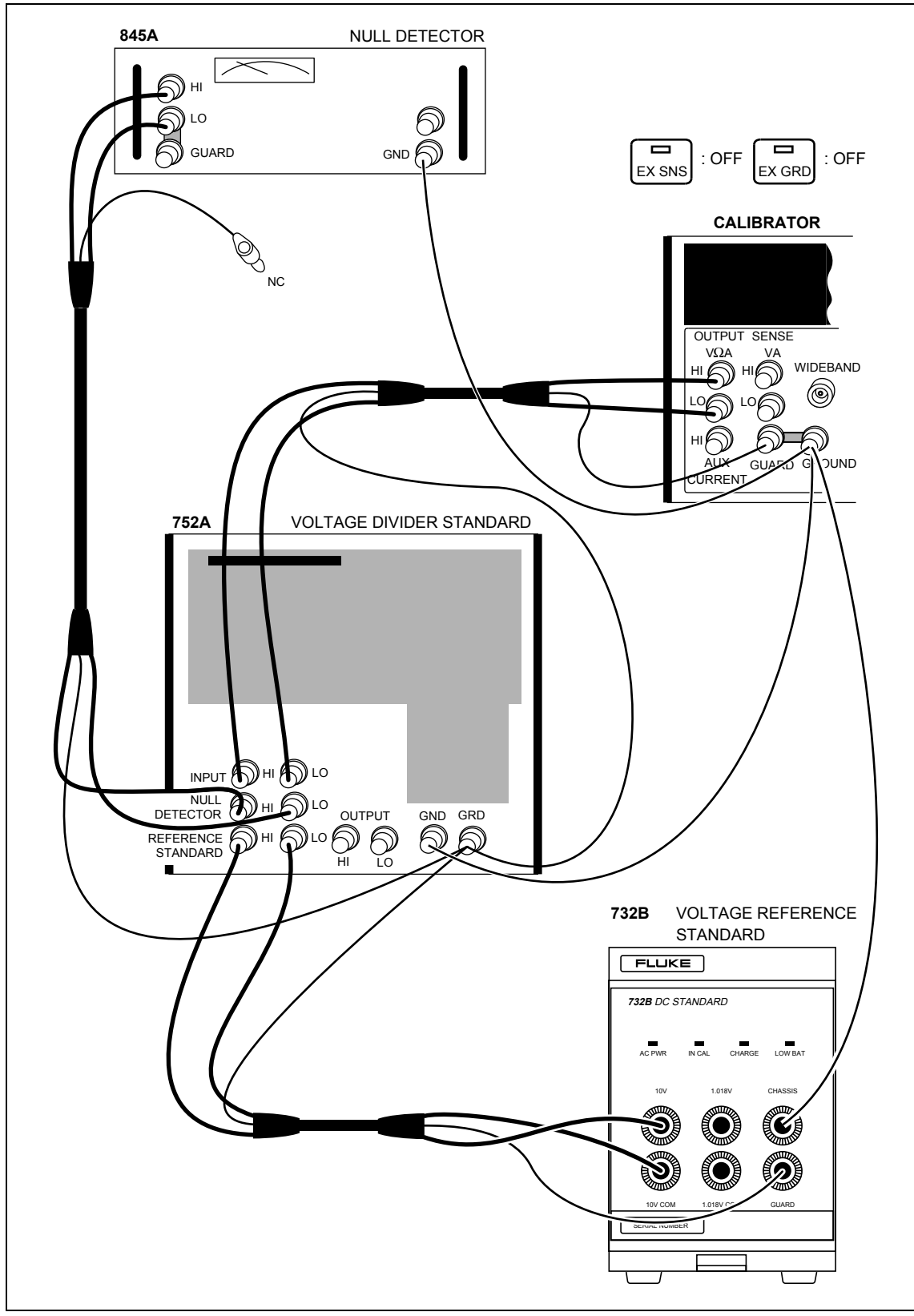

**Figure 7-5. 220V DC Range Calibration Connections** 

# *7-11. Calibrating the Wideband AC Module (Option 5700A-03)*

The Wideband AC Module (Option 5700A-03) can be installed in either the 5720A or 5700A Series II Calibrator. The module needs to be calibrated for both gain and flatness. The gain should be calibrated when the 5700A-03 main output functions undergo their routine calibration.

Since frequency flatness is determined by stable parameters (i.e. circuit geometry and dielectric constants), the flatness of the Wideband AC Module has excellent long-term stability. Consequently, a two-year calibration cycle is adequate for flatness calibration, and can be scheduled to coincide with the calibrator's shipment to a standards laboratory for periodic verification.

The following procedure describes how to perform the wideband gain calibration. The procedure for performing the wideband flatness calibration can be found in the *5700A/5720A Series II Service Manual*.

*Note* 

*To perform this procedure you will need, in addition to the standard equipment supplied with the wideband option, a Type "N" female to double banana plug adapter (e.g., Pomona 1740).* 

Before you start this procedure, make sure the calibrator is powered on and has completed an appropriate warm-up period. The proceed with this procedure to calibrate the wideband gain.

1. Press the "Setup Menus" softkey; then press the "Cal" softkey to being up the menu shown below:

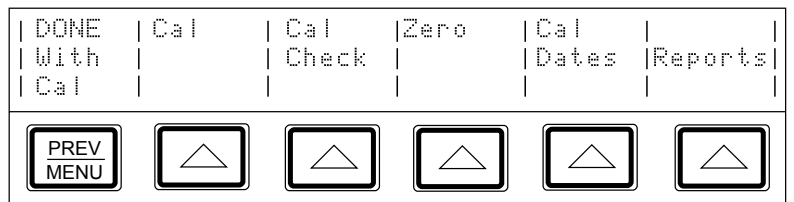

2. Press the "Cal" softkey to bring up the following menu:

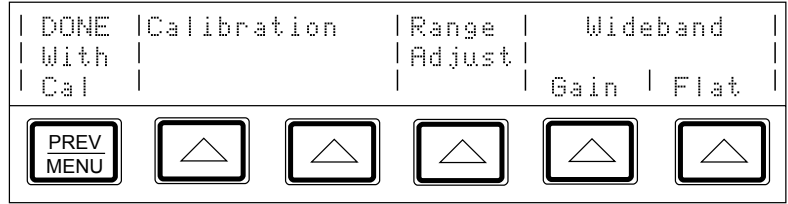

3. Connect the wideband output cable between the WIDEBAND connector and the SENSE binding post.

The center conductor of the  $50\Omega$  feedthrough should go to SENSE HI and shown in Figure 7-6. The GND tab on the adapter should be on the LO side.

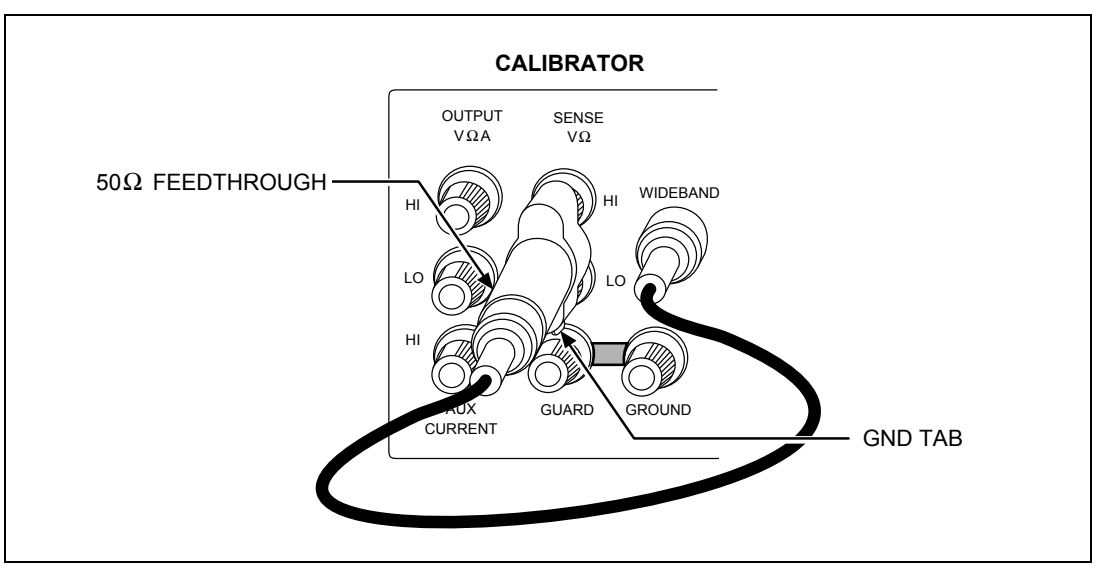

**Figure 7-6. Wideband Module Calibration Connection** 

4. Press the "Gain" softkey to bring up the following display:

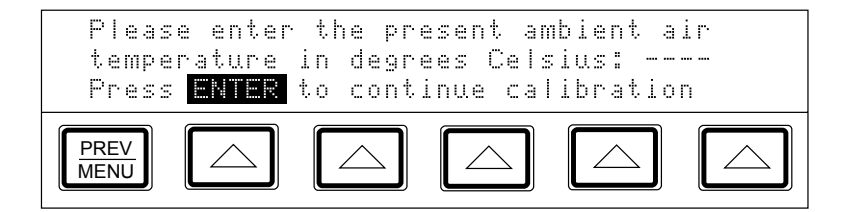

5. Enter the ambient temperature; the press  $\boxed{\phantom{a}^{\text{bif}}\phantom{a}^{\text{bif}}\phantom{a}}$ . The display shows the following:

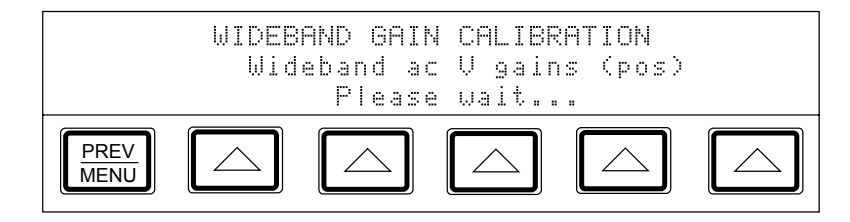

As the wideband calibration proceeds, messages appear on the display identifying all processes as they are encountered. When positive gains calibration is complete, a message appears telling you to refer to the manual for negative gains connections.

6. Reverse the dual-banana connector so that the center connector is connected to LO; then press  $\boxed{\phantom{a}^{\text{ENTER}}\phantom{a}}$ . The display shows the following:

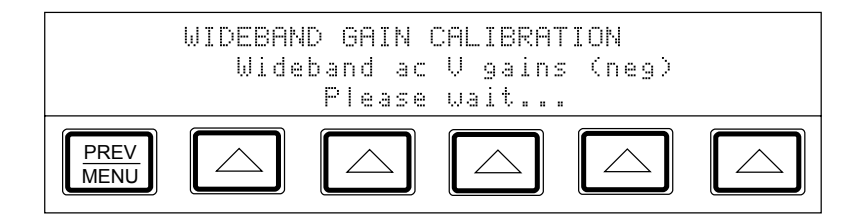

After a short time, a message appears indicating that the wideband calibration is complete.

- 7. To store the new constants, set the CALIBRATION switch to ENABLE and press "Store Values." To discard the constants, press "DONE with Cal" and answer "YES" when the display asks for verification.
- 8. You have now completed the wideband gain calibration. Set the CALIBRATION switch to NORMAL, disconnect the wideband cable, and press  $\lceil$ RESET $\rceil$ .

# *7-12. Performing a Calibration Check*

A calibration check is similar to the calibration, with the primary difference being that no changes are made to the stored constants, and the internal check standards are used as the reference points. A calibration check produces a report similar to the normal calibration report, and shows any proposed changes.

This procedure can be performed from an external computer, and can be set to run automatically, with no assistance (there is no need to enable the CALIBRATION switch, since no constants are changed).

You can use the calibration check at any time to confirm the integrity of the calibrator without connecting external standards. The calibration check is also useful for collecting a performance history.

Before you begin this procedure, make sure the calibrator is powered on and has completed the appropriate warm-up period. Then follow this procedure to check the calibration.

1. Press the "Setup Menu" softkey; then press the "Cal" softkey to bring up the following menu:

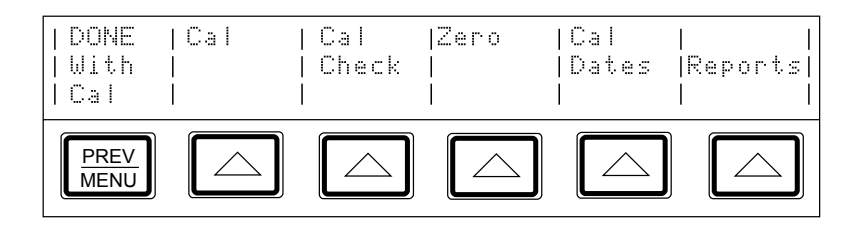

2. Press the "Cal Check" softkey to bring up the following display:

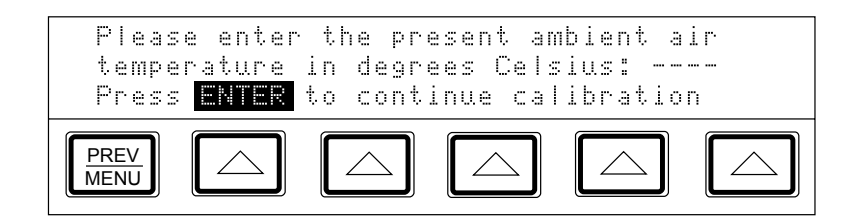

3. Enter the ambient temperature; then press  $\boxed{\phantom{a}$  ENTER . As the calibration check proceeds, the display indicates the current process of the calibration check. When the check is complete, the largest shift that is detected appears on the display.

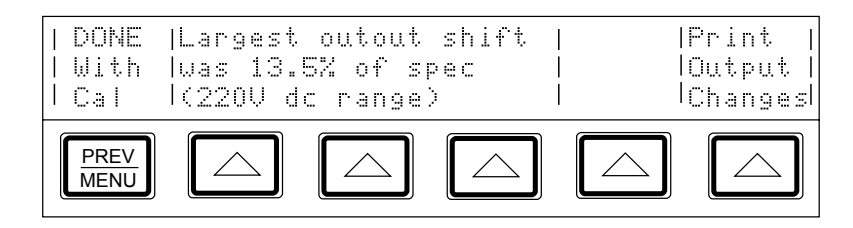

4. You can now print a list of the proposed shifts, or quit without creating a list.

To print the report, connect a printer and set up the serial interface as described in Chapter 6. Press the softkey under "Print Output Changes." To return to normal operation without printing, press the softkey under "DONE with check."

5. Press  $\sqrt{PREV}$  to exit the calibration menus.

# *Chapter 8 Options and Accessories*

### **Title Page**

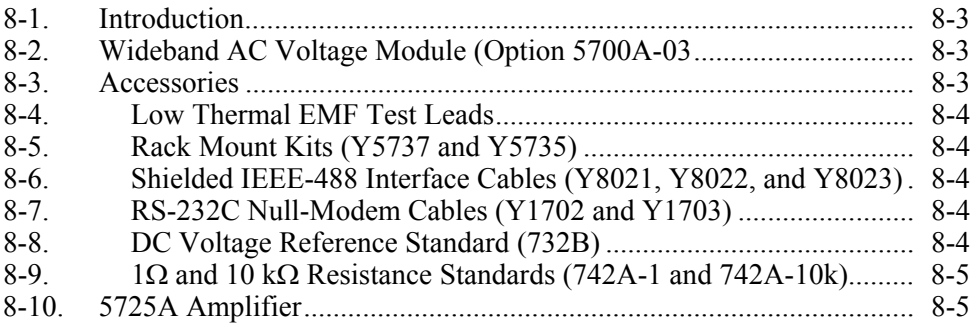

# <span id="page-266-0"></span>*8-1. Introduction*

This chapter describes options and accessories available to enhance the capabilities of the 5700A/5720A Series II Calibrator. Chapter 4 contains instructions for operating the calibrator with the options and accessories described here. To order options or accessories, call or write to a Fluke Service Center.

# *8-2. Wideband AC Voltage Module (Option 5700A-03*

The Wideband AC Voltage Module (Option 5700A-03) is used to calibrate RF voltmaters, and can be installed in either a 5720A or 5700A Series II calibrator. Its frequency ranges from 10 Hz to 30 MHz , and is a highly accurate, low-noise, ac voltage source that maintains excellent flatness. The module sources its output through a coaxial connector into a 50 $\Omega$  load, and this output can be from within any of seven ranges of values, from 300  $\mu$ V (-57 dBm) to 3.5V (+24 dBm), selected in either volts or dBm.

The wideband module also functions with the calibrator's edit controls, allowing you to display the error of a wideband meter in percentage of output or decibels.

# *8-3. Accessories*

Included with the wideband module are a Type "N" output cable and a 50 $Ω$  terminator. The wideband module is calibrated to the end of its standard equipment output cable.

Table 8-1 summarizes the accessories available for the 5700A/5720A Series II Calibrator. Following the table is a brief description of each accessory.

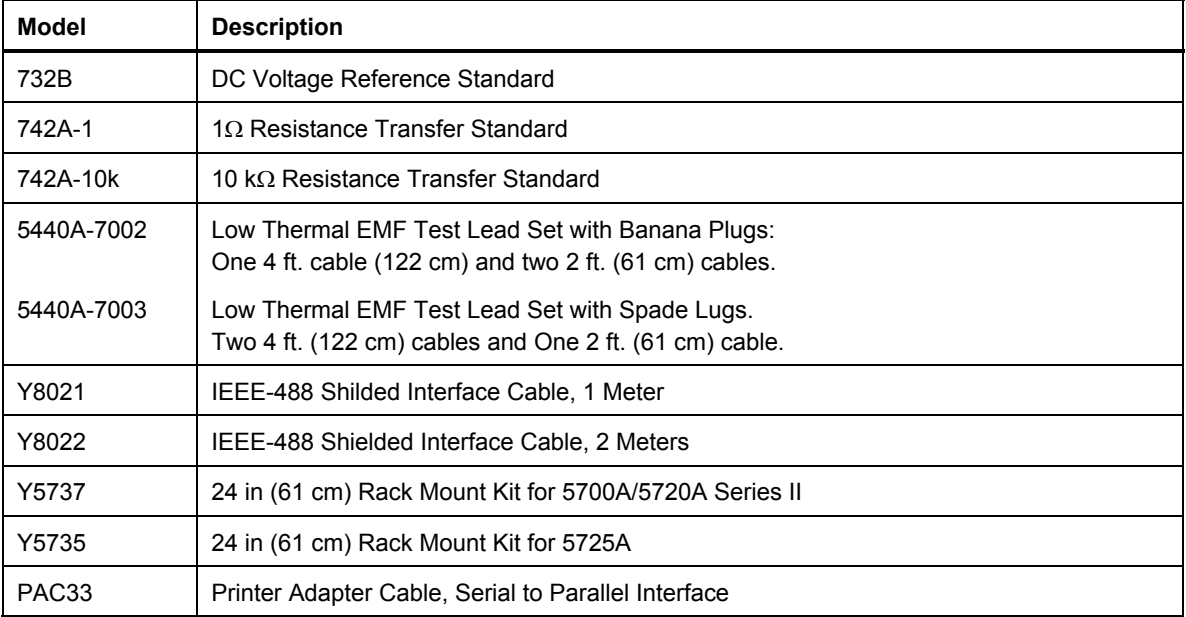

#### **Table 8-1. Accessories**

#### <span id="page-267-0"></span>*8-4. Low Thermal EMF Test Leads*

Two types of low thermal test leads are available. These cables are designed to exhibit low thermal emfs. The types available are:

Model 5440A-7002. Low Thermal Test Lead cables with banana plugs.

Set includes one 4 ft. (122 cm) cable and two 2 ft. (61 cm) cables. Each cable includes two conductors and a shield lead.

• Model 5440A-7003. Low Thermal Test Lead cables with spade lugs.

Set includes two 4 ft. (122 cm) cables and One 2 ft. (61 cm) cable. Each cable includes two conductors and a shield lead. Shield lead has a banana plug connector.

#### *8-5. Rack Mount Kits (Y5737 and Y5735)*

The rack mount kits provide all the hardware necessary to mount the calibrator and the 5725A Amplifier on slides in a 24-inch (61 cm) equipment rack. Model Y5737 is for the 5700A/5720A Series II and Model Y5735 is for the 5725A. Instructions are provided in Chapter 2 and are also included with each kit.

#### *8-6. Shielded IEEE-488 Interface Cables (Y8021 and Y8022)*

Shielded IEEE-488 cables are available in two lengths (see Table 8-1). The cables attach the calibrator to any other IEEE-488 device. Each cable has double 24-pin connectors at both ends to allow stacking. Metric threaded mounting screws are provided with each connector. Figure 5-2 in Chapter 5 shows the pinout for the IEEE-488 connector.

#### *8-7. RS-232C Null-Modem Cables*

An RS-232C Null-Modem Cable connects the calibrator to a printer, video-display terminal, computer, or other serial device configured as DTE (Data Terminal Equipment). Figure 6-1 in Chapter 6 shows the pinout for the rear-panel serial interface connector. (For parallel printers, use the PAC33 Printer Adapter Cable.)

Chapter 6 contains instructions for transferring serial data from the calibrator. Chapter 5 contains instructions for operating the calibrator remotely.

#### *8-8. DC Voltage Reference Standard (732B)*

The Fluke 732B is a rugged, easily transported solid state direct voltage reference standard with a highly predictable 10V output. This predictability allows the Fluke Standards Laboratory, as well as many Fluke customers, to completely eliminate fragile, saturated standard cells. Many laboratories that maintain standard cells use the 732B as a transportable voltage standard, eliminating the need to transport their standard cells. The 732B can be short circuited, even for extended periods of time, without damage or loss of stability. The 732B maintains full specified stability over a temperature span of 18 to 28ºC.

The calibrator uses a 10V reference standard such as the Fluke 732B in an automated menu-prompted procedure to establish voltage traceability. Chapter 7 describes this procedure.

### <span id="page-268-0"></span>*8-9. 1*Ω *and 10 k*Ω *Resistance Standards (742A-1 and 742A-10k)*

The 742A Series Standard Resistors are available in values of  $1\Omega$  and  $10 \text{ k}\Omega$  to support 5700A/5720A Series II calibration. Constructed of arrays of Fluke wirewound precision resistors, these standards are ideally suited as support standards for the calibrator. Stability of the resistance transfer standards and their temperature coefficient make them ideal for easy transport to and operation in the calibrator's working environment.

The calibrator uses  $1\Omega$  and  $10 \text{ k}\Omega$  resistor standards such as the 742A Series in its automated calibration procedure to establish external traceability. Chapter 7 describes this procedure.

## *8-10. 5725A Amplifier*

The 5725A is available to extend the high voltage performance and current range of the 5700A/5720A Series II Calibrator.

An interface connector on the calibrator rear panel accepts the cable to directly operate a 5725A. Once you have connected the amplifier and configured the calibrator in a setup menu, operation is controlled by the calibrator.

Chapter 4 provides instructions for operating the 5725A amplifier. The general specifications at the end of Chapter 1 include specifications for operating the calibrator with the 5725A. For other amplifier specifications, refer to their instruction manuals. Table 1-1 summarizes the extended capabilities offered by each amplifier. Brief descriptions of the extended capabilities follow.

The Fluke 5725A Amplifier is an external unit operating under calibrator control to extend ac voltage drive capabilities and both ac and dc current output range. The amplifier adds the following capabilities to the calibrator's 1100V ac range with no compromise in accuracy:

- Frequency limits at higher voltage increase to 100 kHz at 750V, 30 kHz at 1100V.
- Load limit increases to 70 mA for frequencies above 5 kHz.
- Capacitive drive increases to 1000 pF, subject to the maximum output current.

Extended-performance voltage is available at the calibrator's front or rear binding posts, eliminating the need to change cables during a procedure.

A separate set of binding posts on the front panel of the 5725A supplies extended-range ac and dc current outputs. Since most meters have a separate input terminal for the high current ranges, this eliminates the need to change cables during a procedure. A 5720A or 5700A Series II paired with a 5725A can also be configured to source all current (both standard calibrator-generated outputs and its own outputs) through the 5725A binding posts.

# **Appendices**

### **Appendix**

### **Title**

### Page

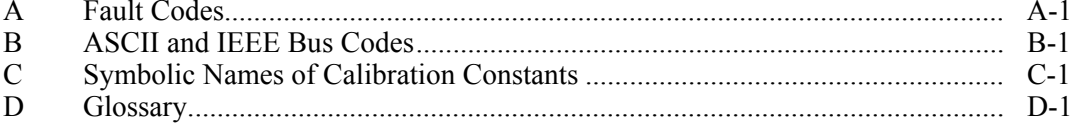

# *Appendix A Fault Codes*

<span id="page-272-0"></span>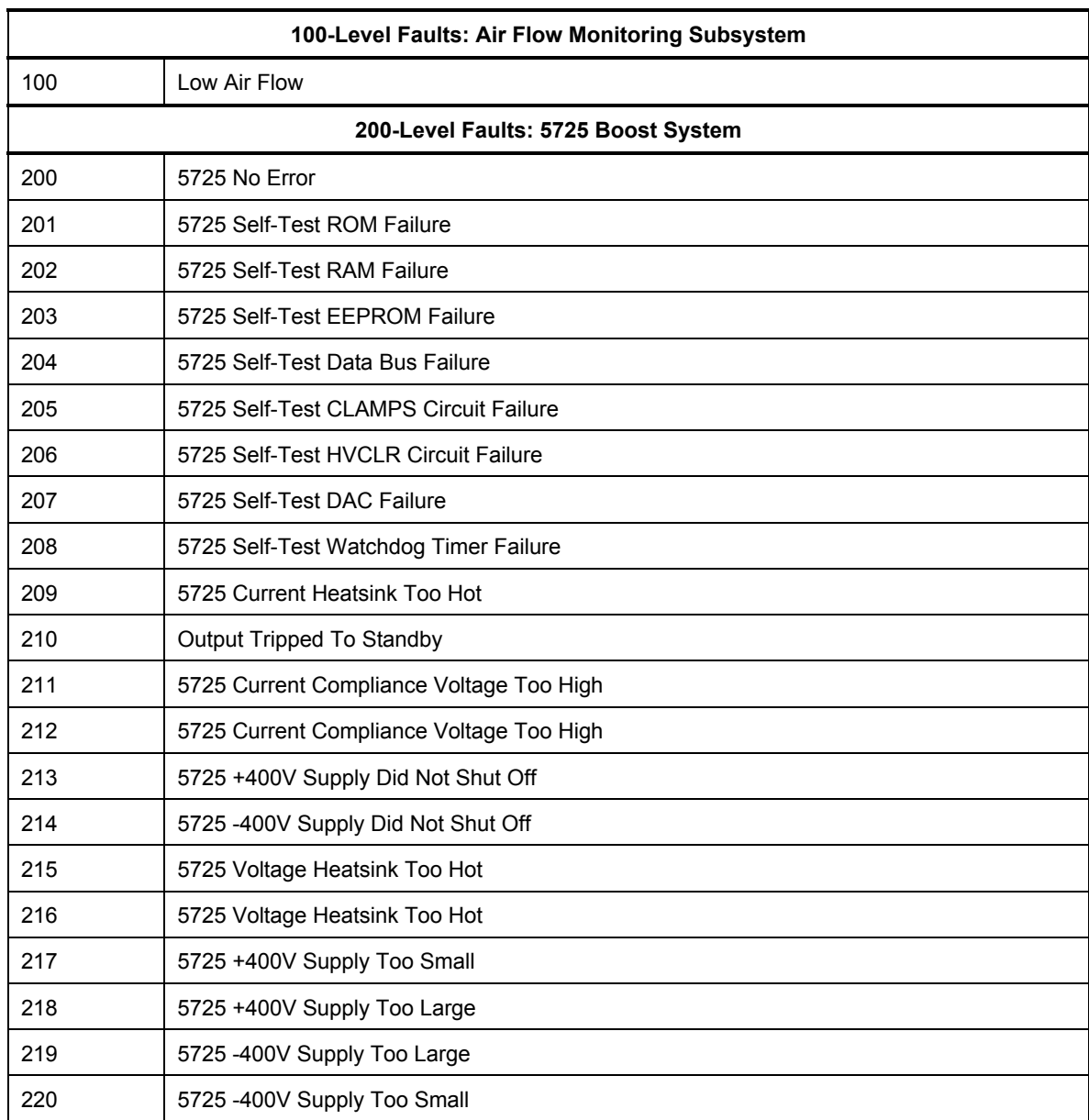

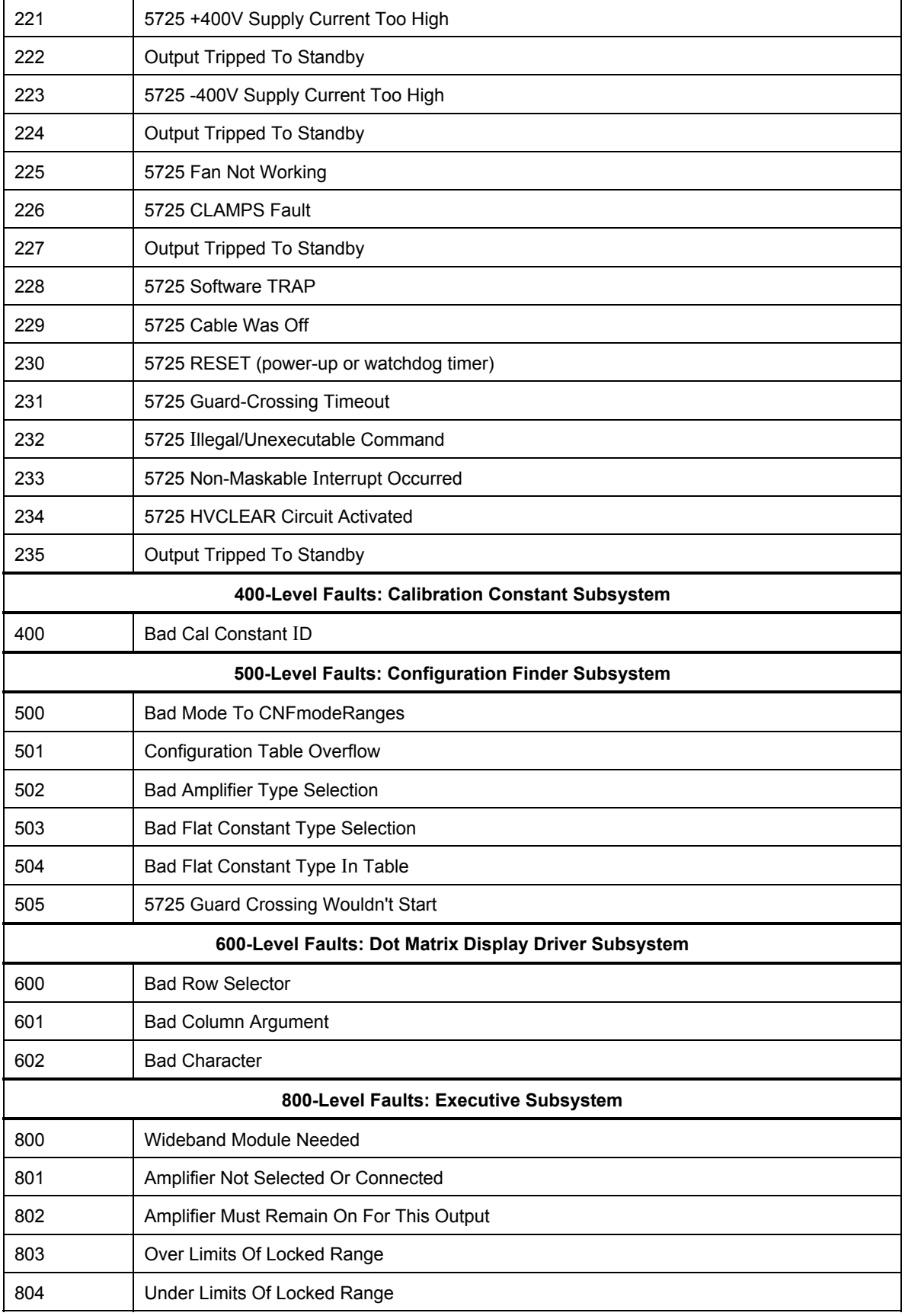

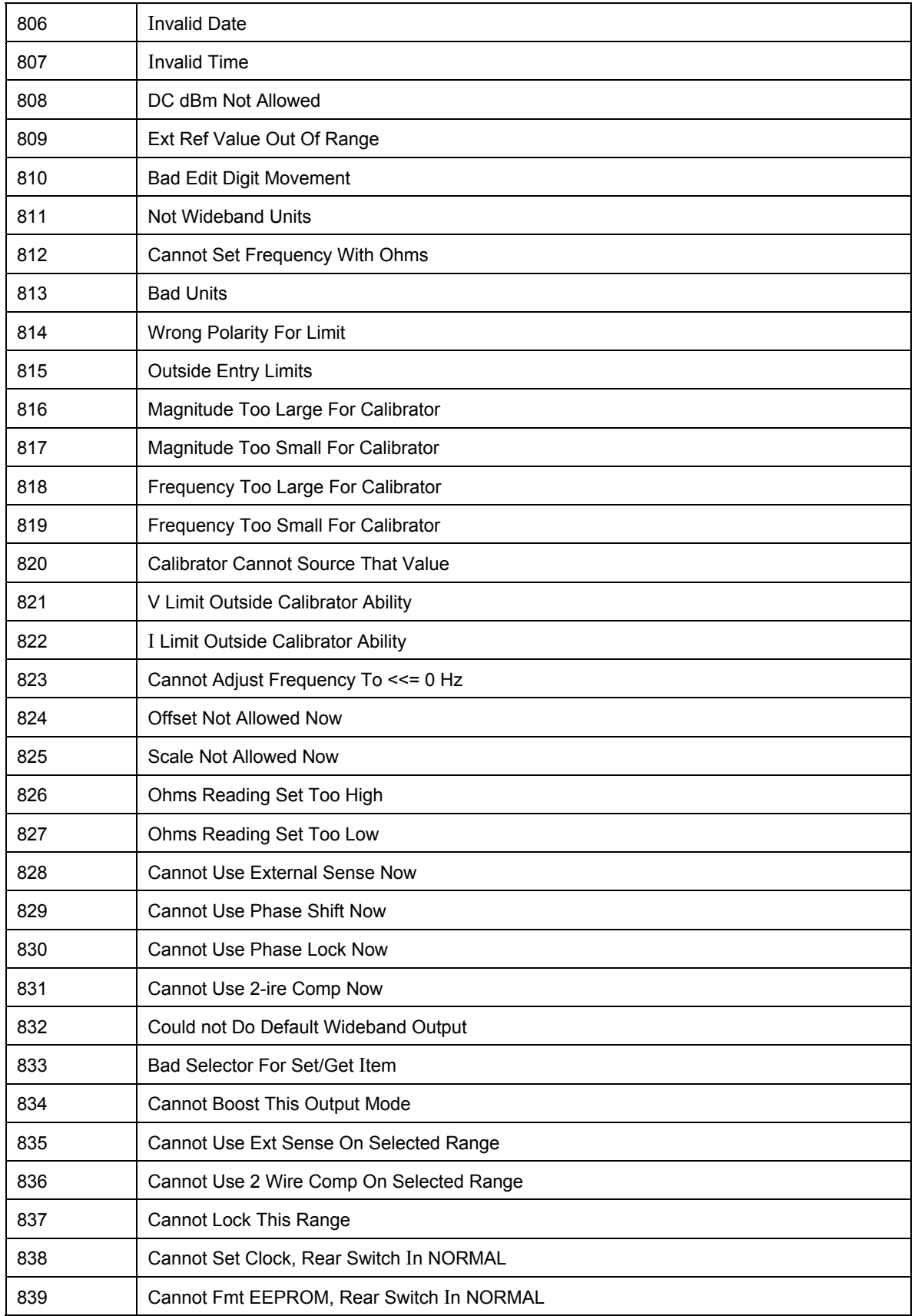

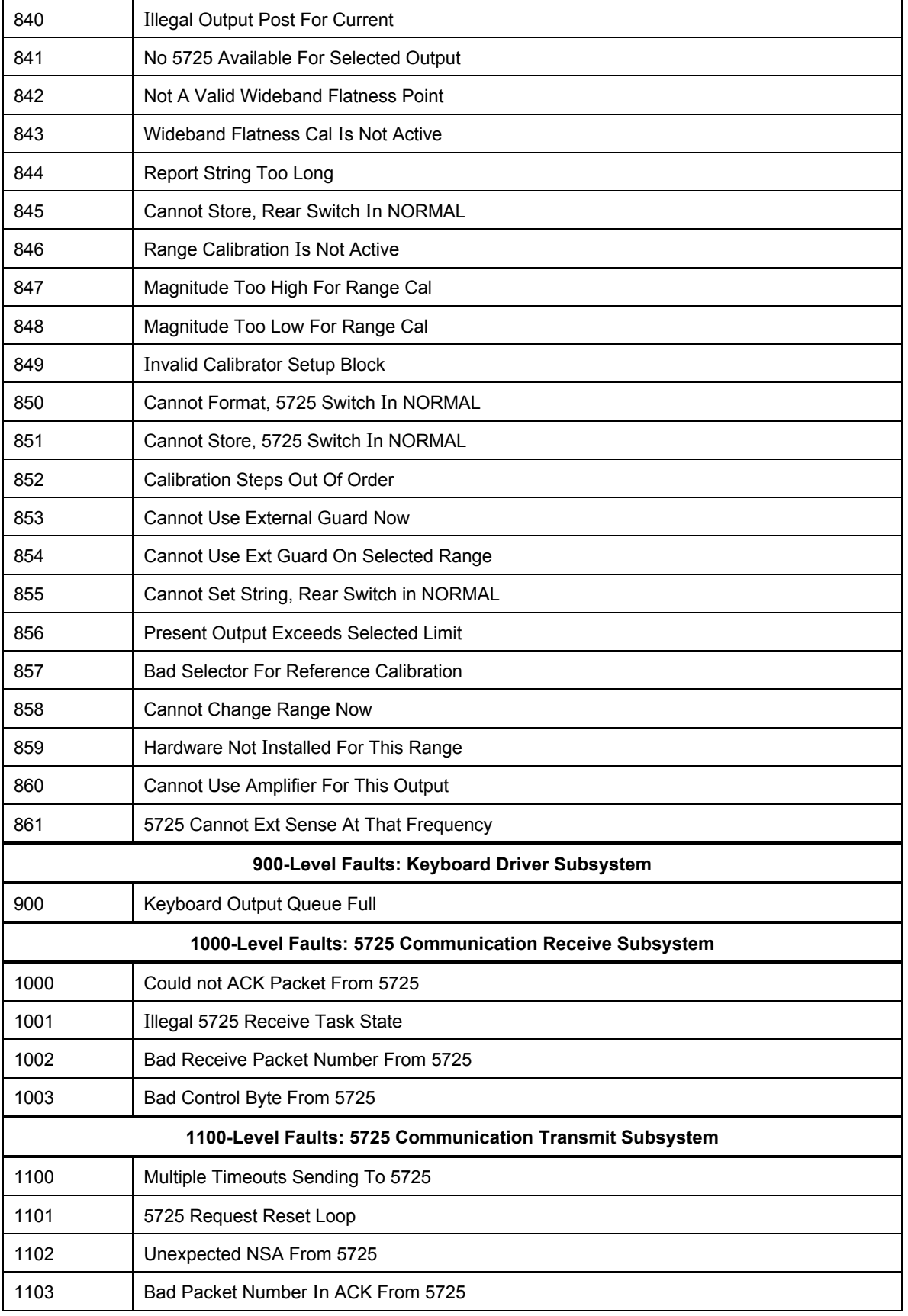

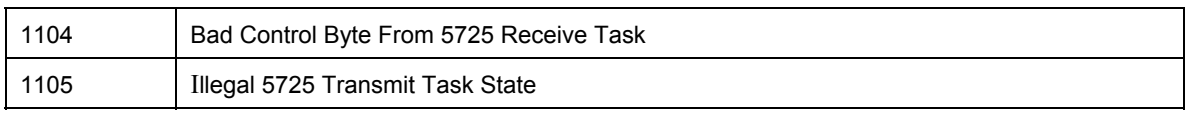

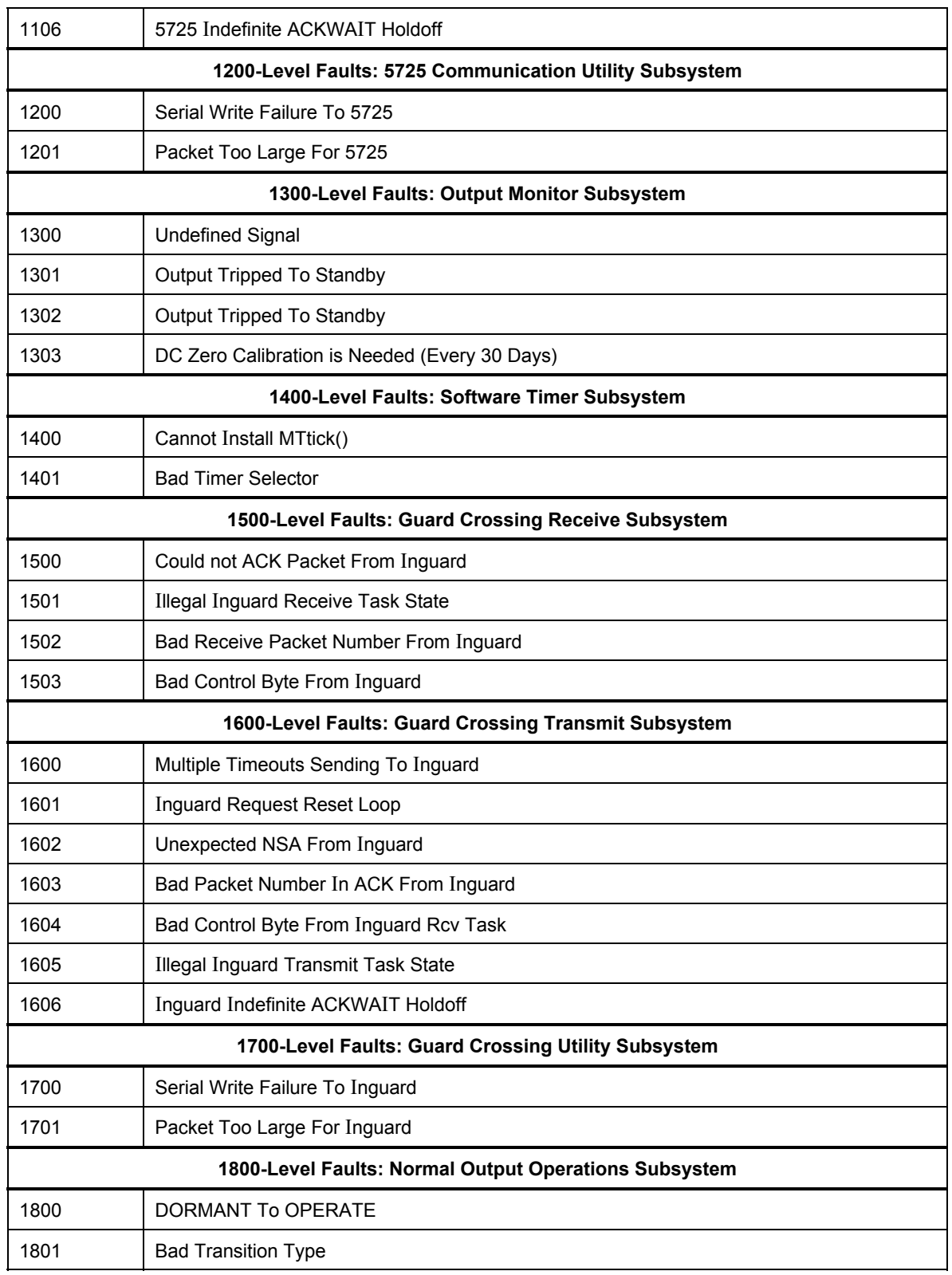

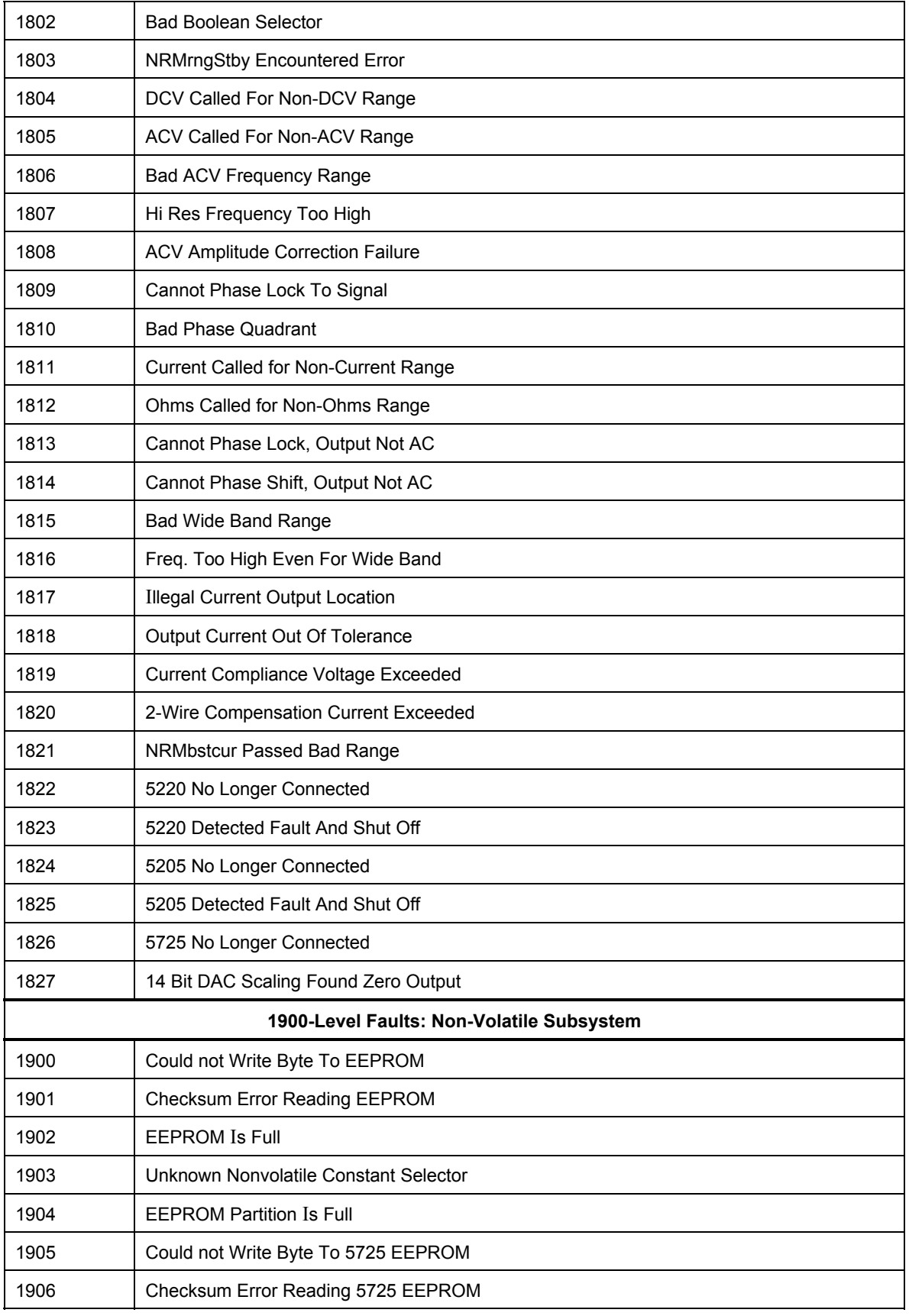

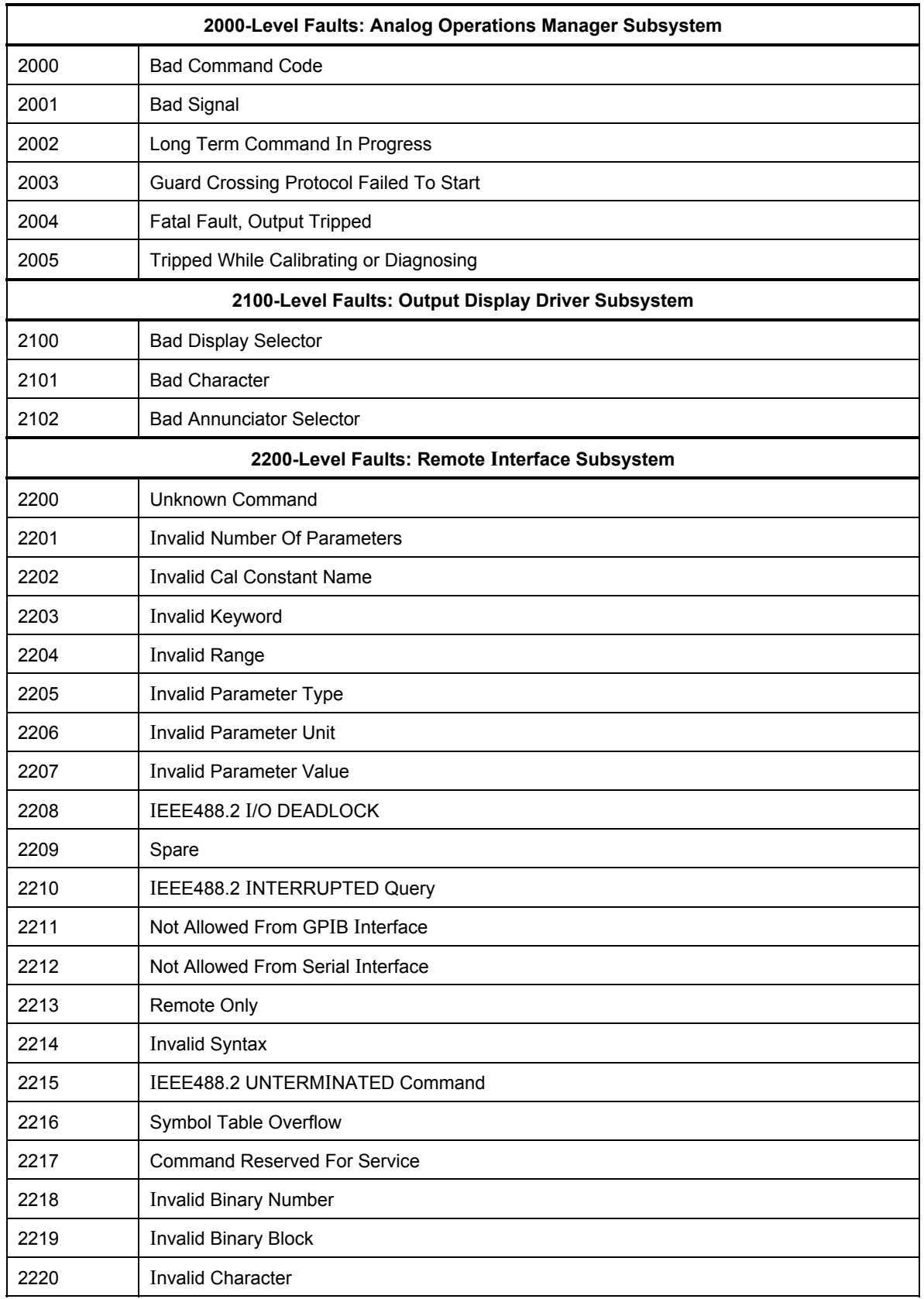

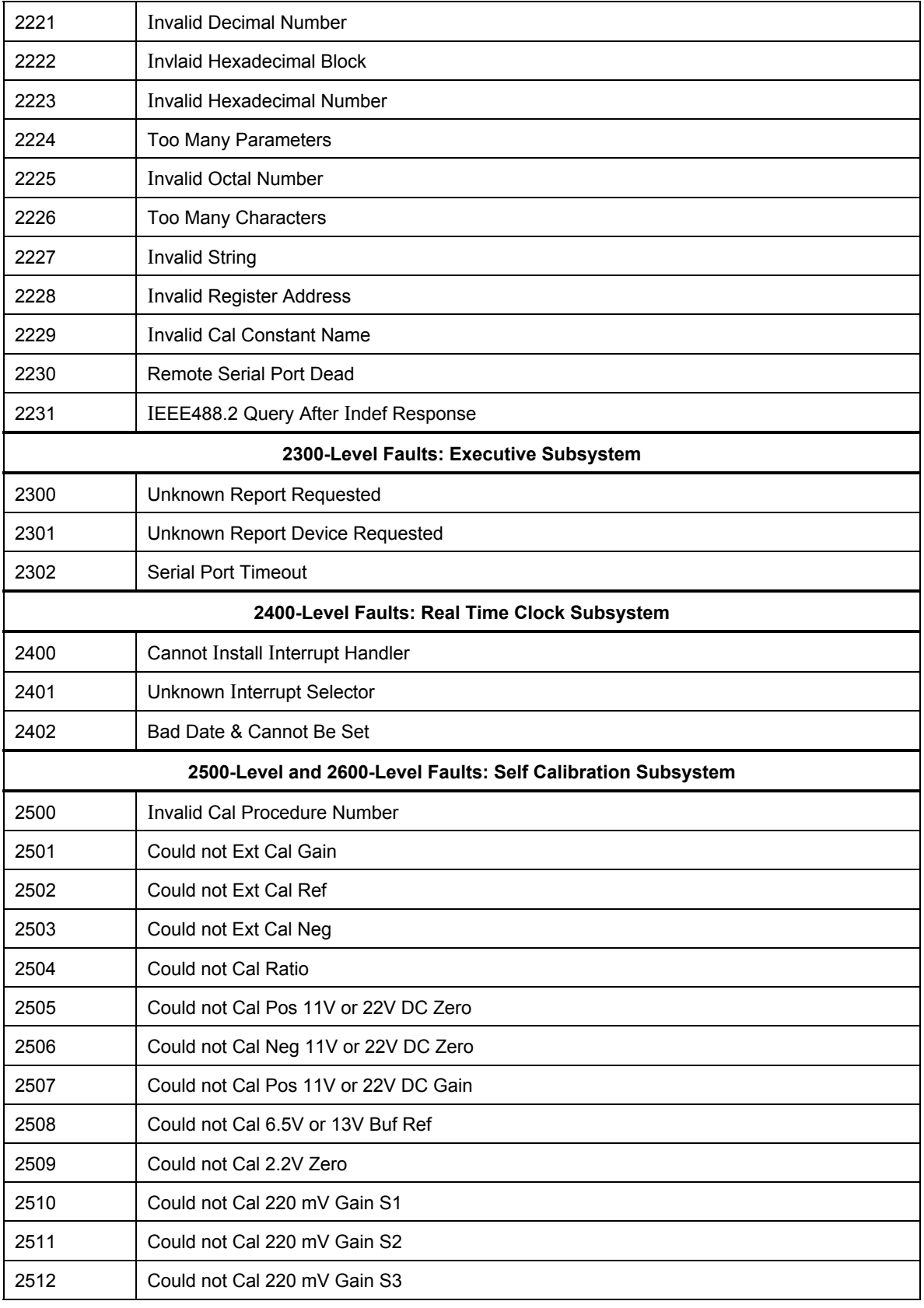

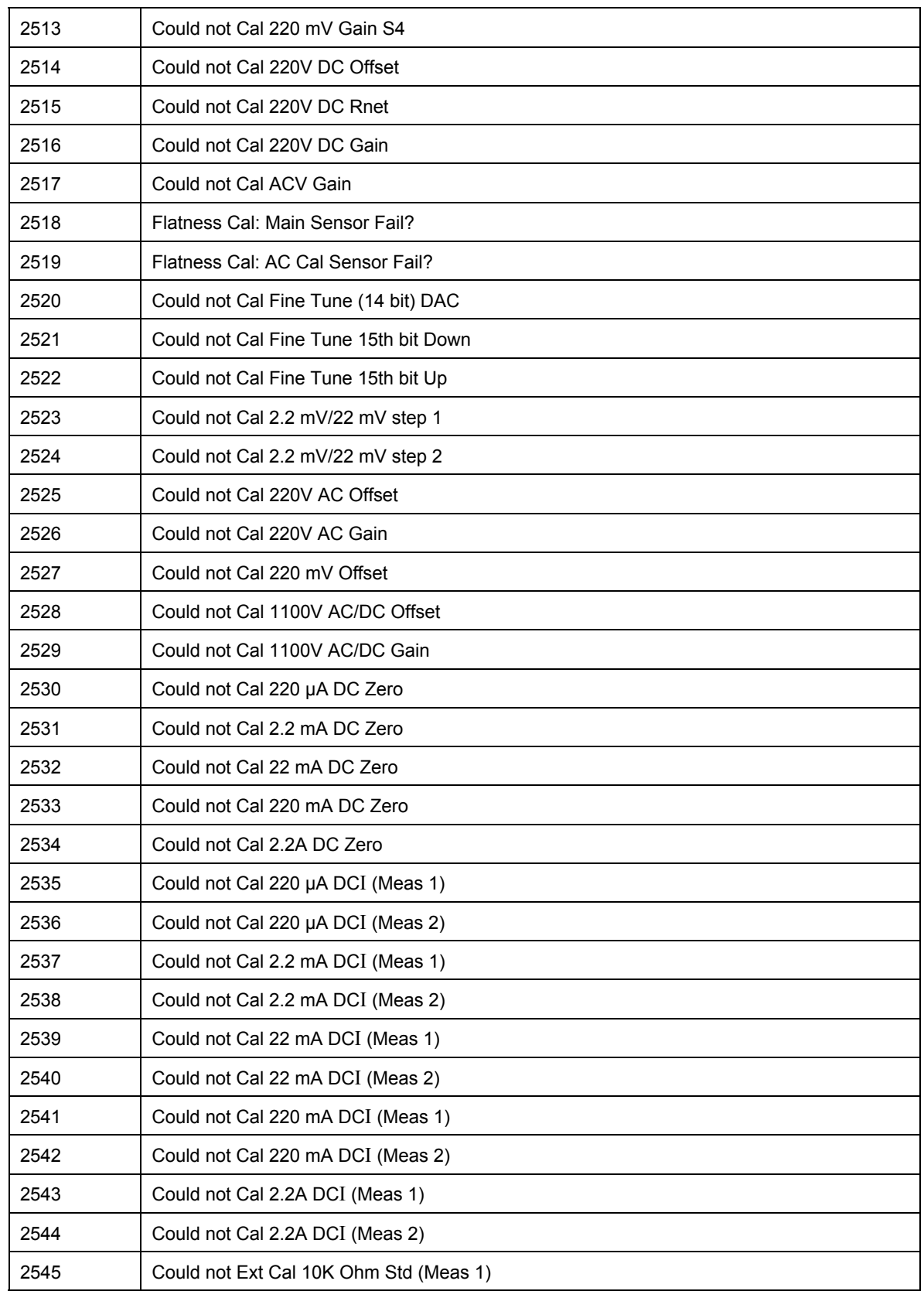

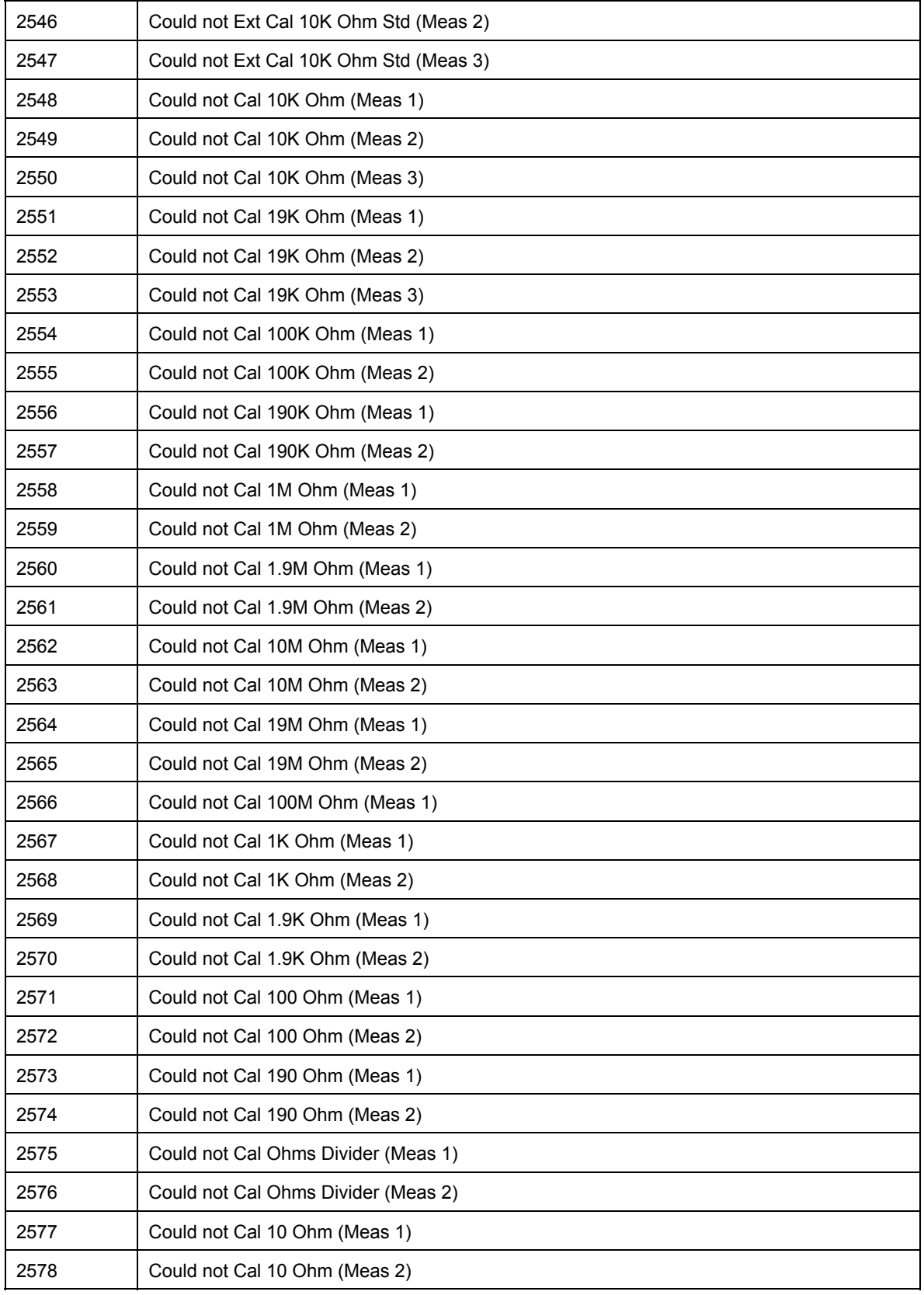

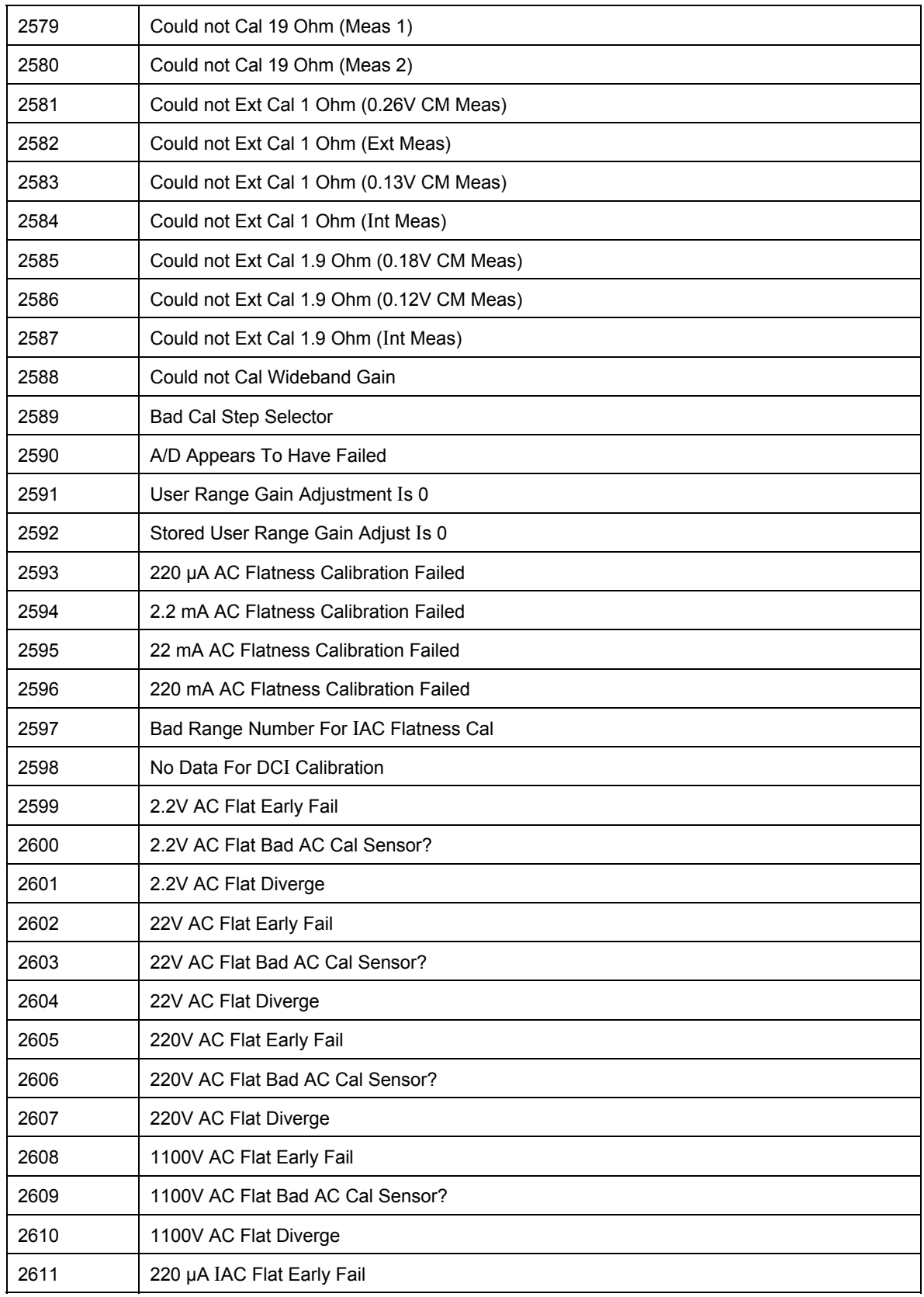

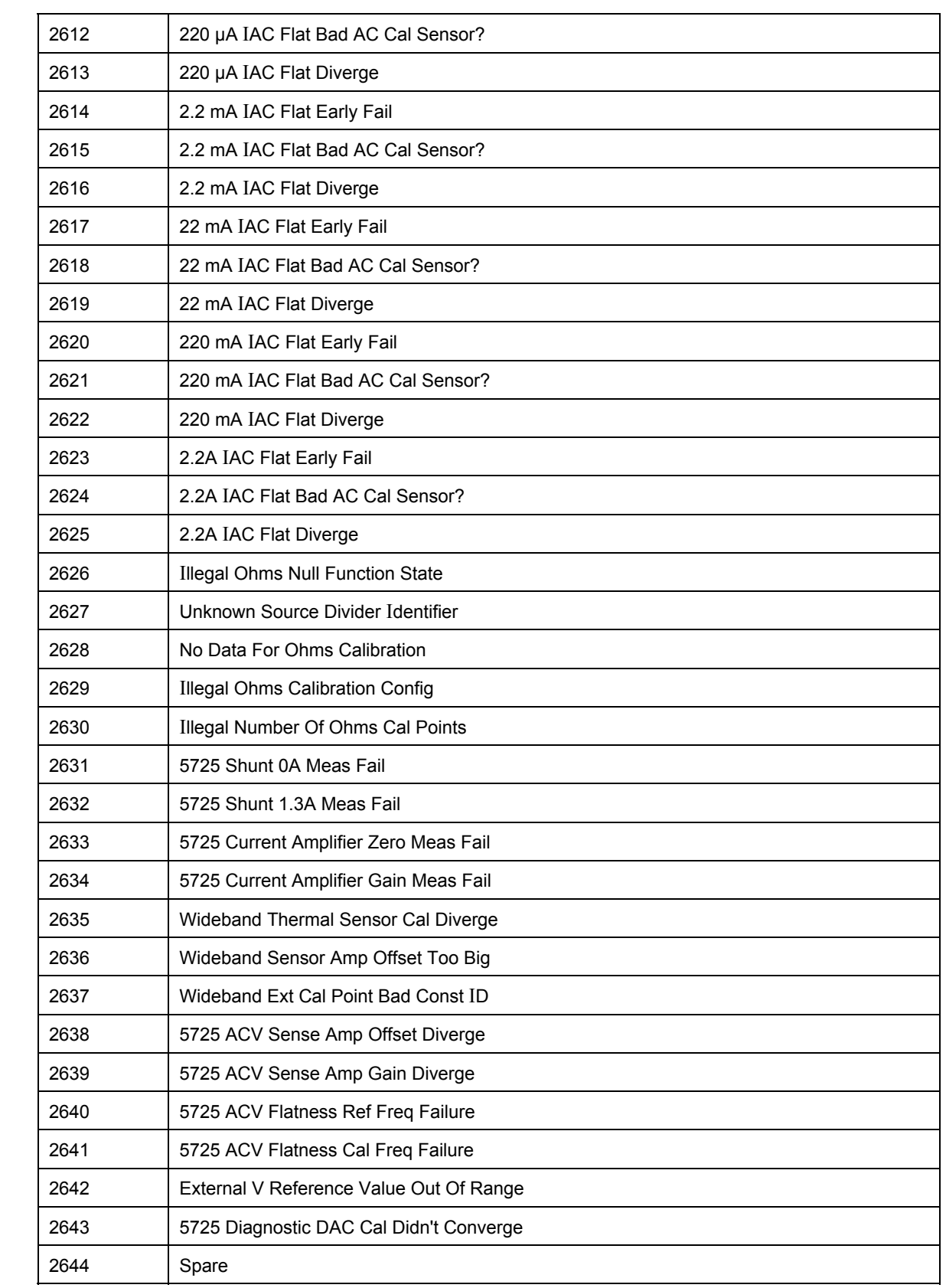

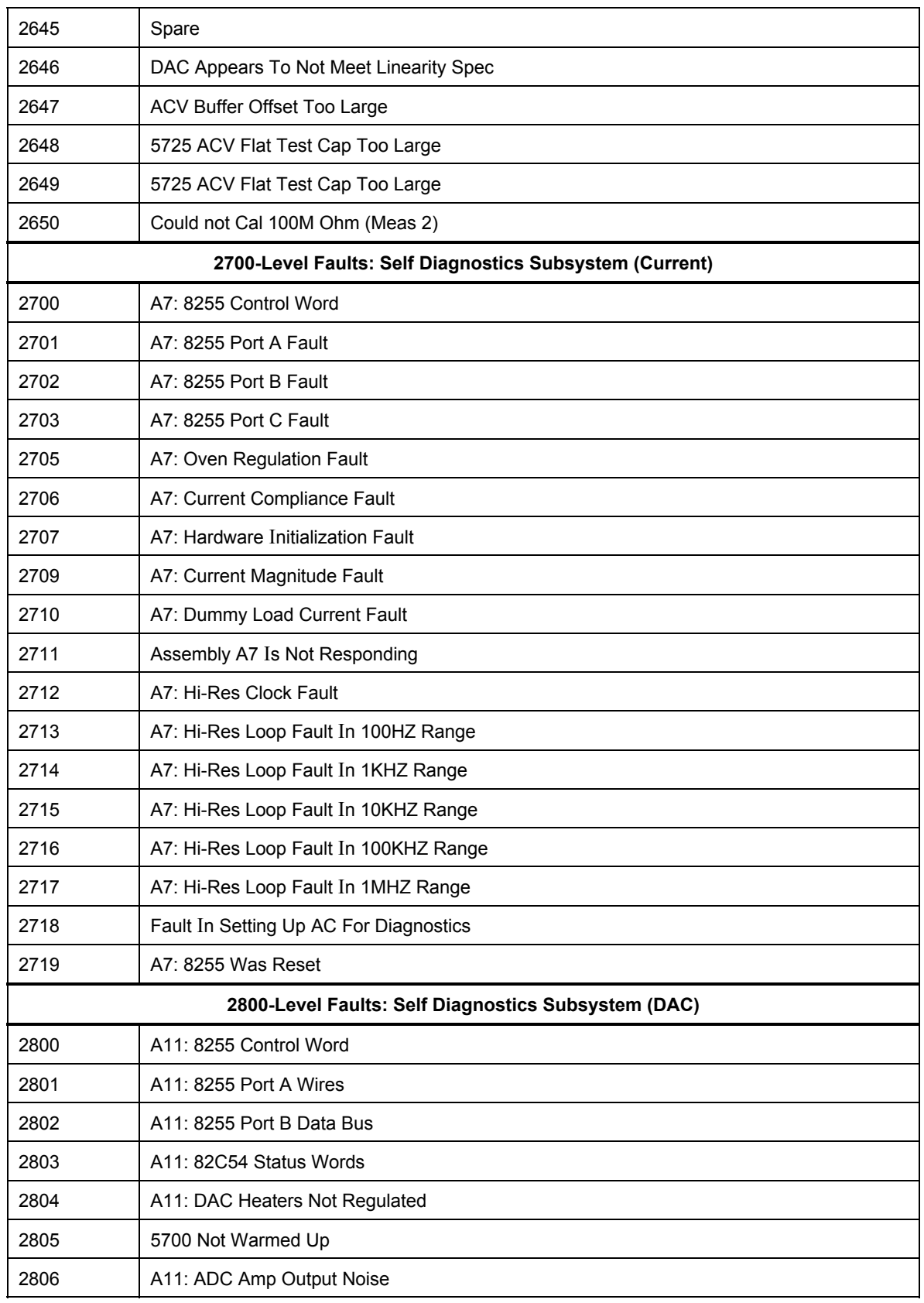

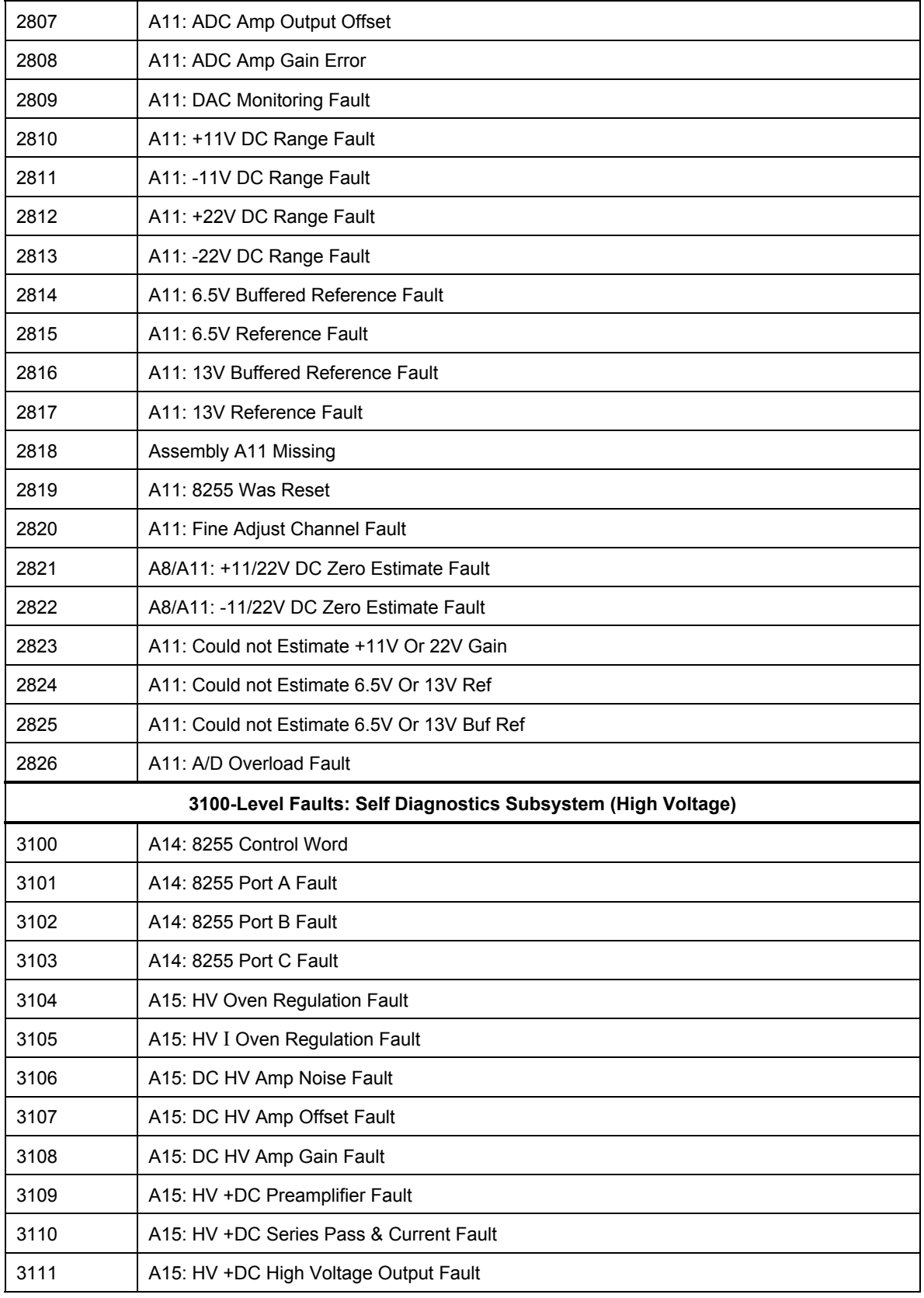

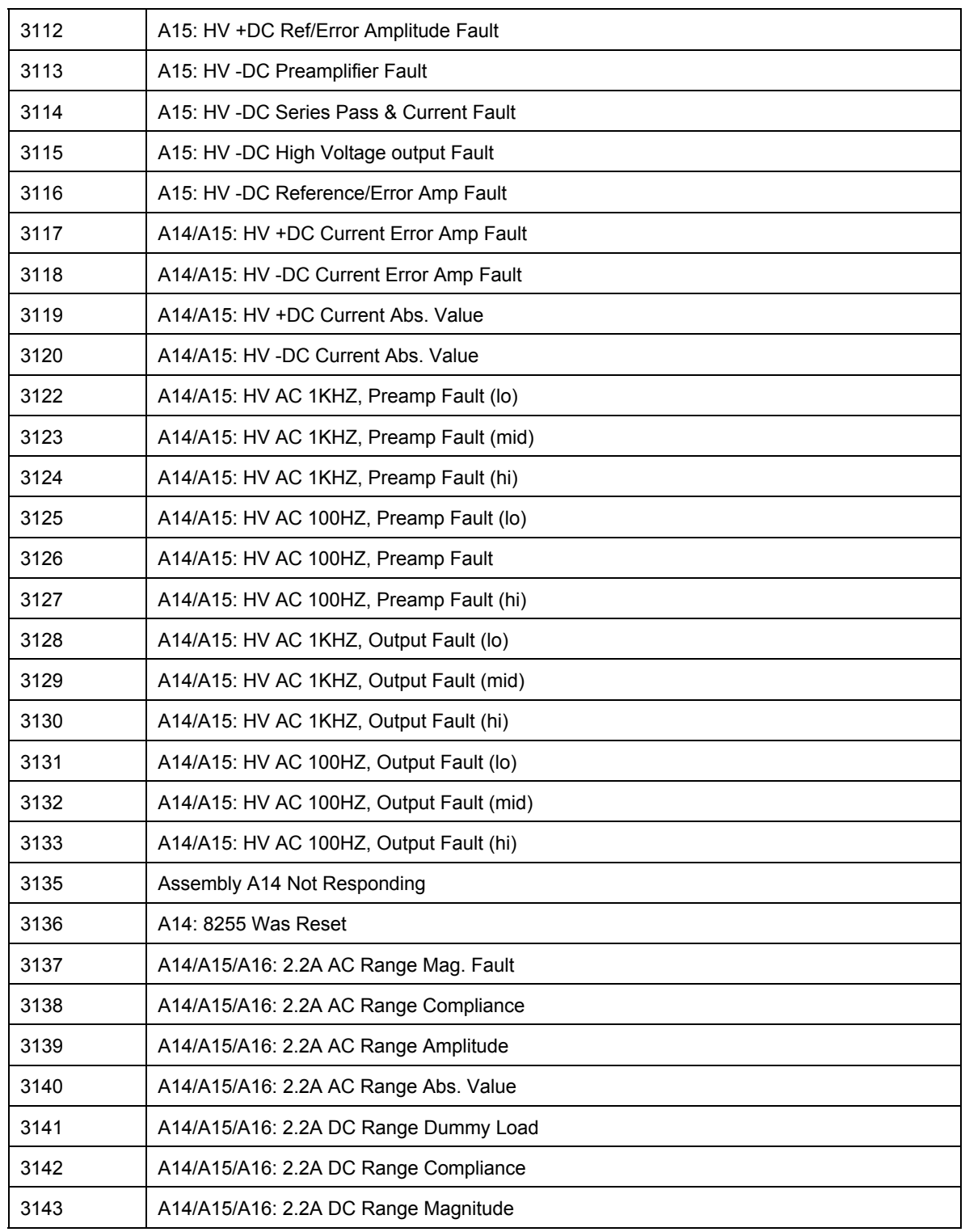

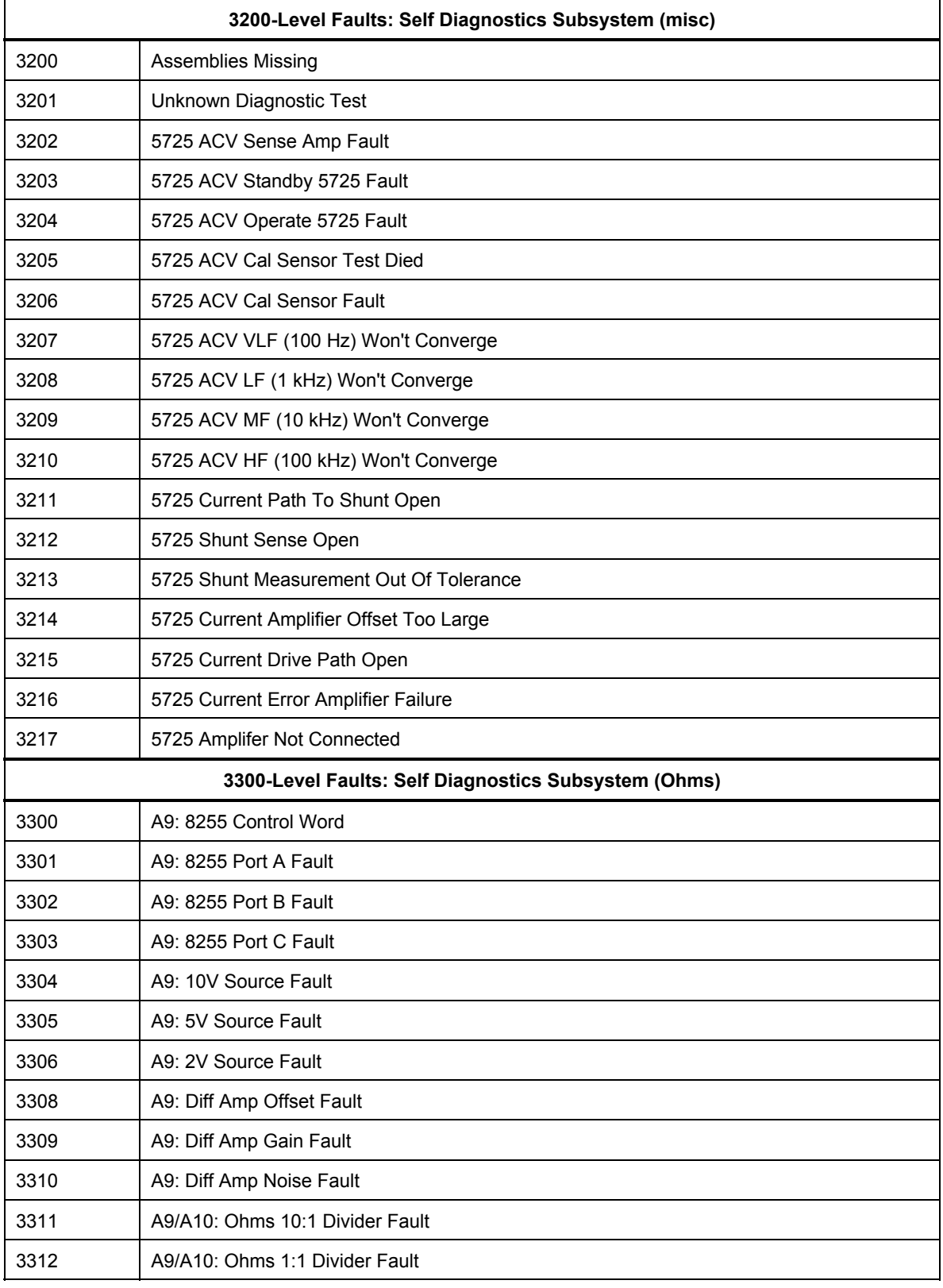
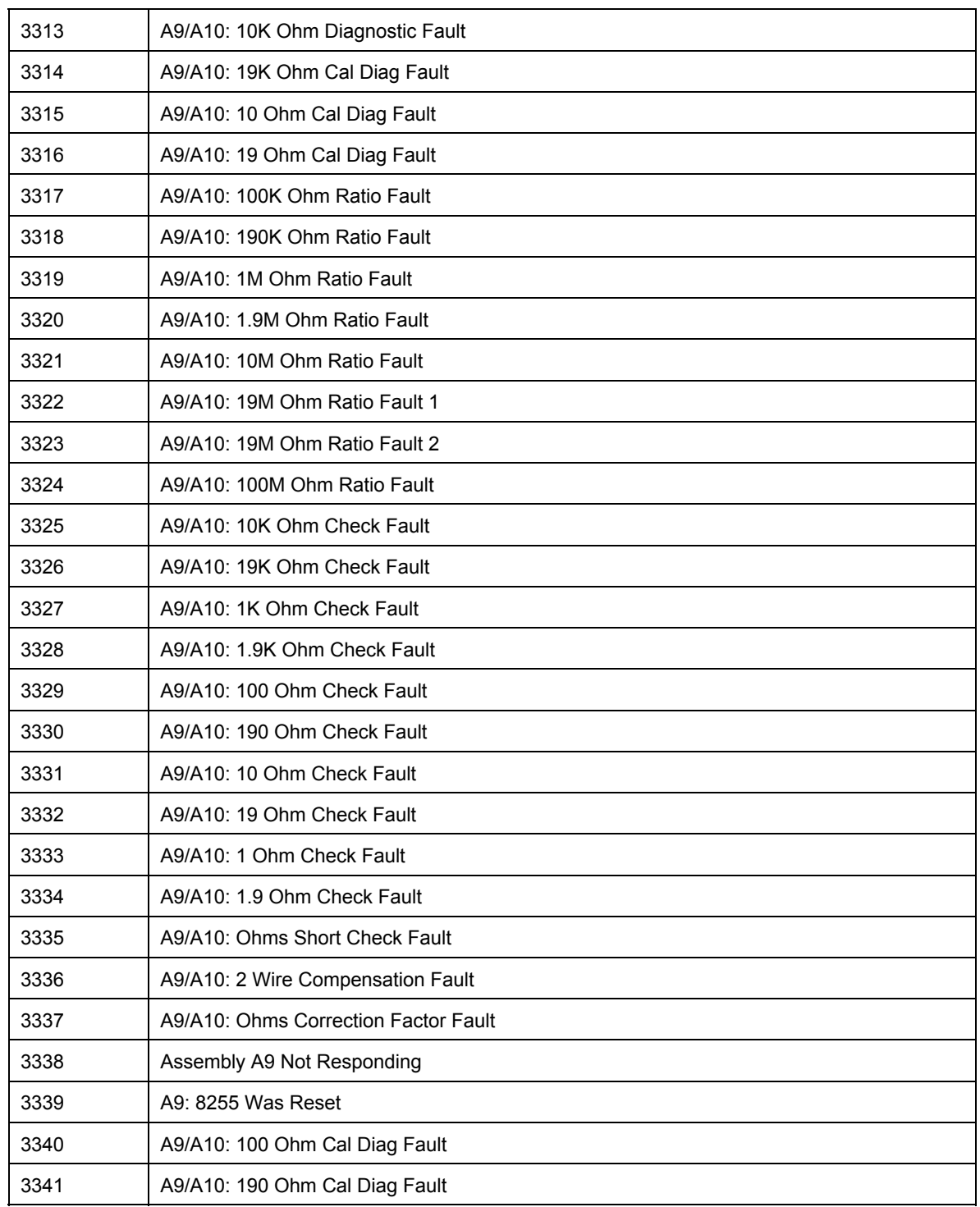

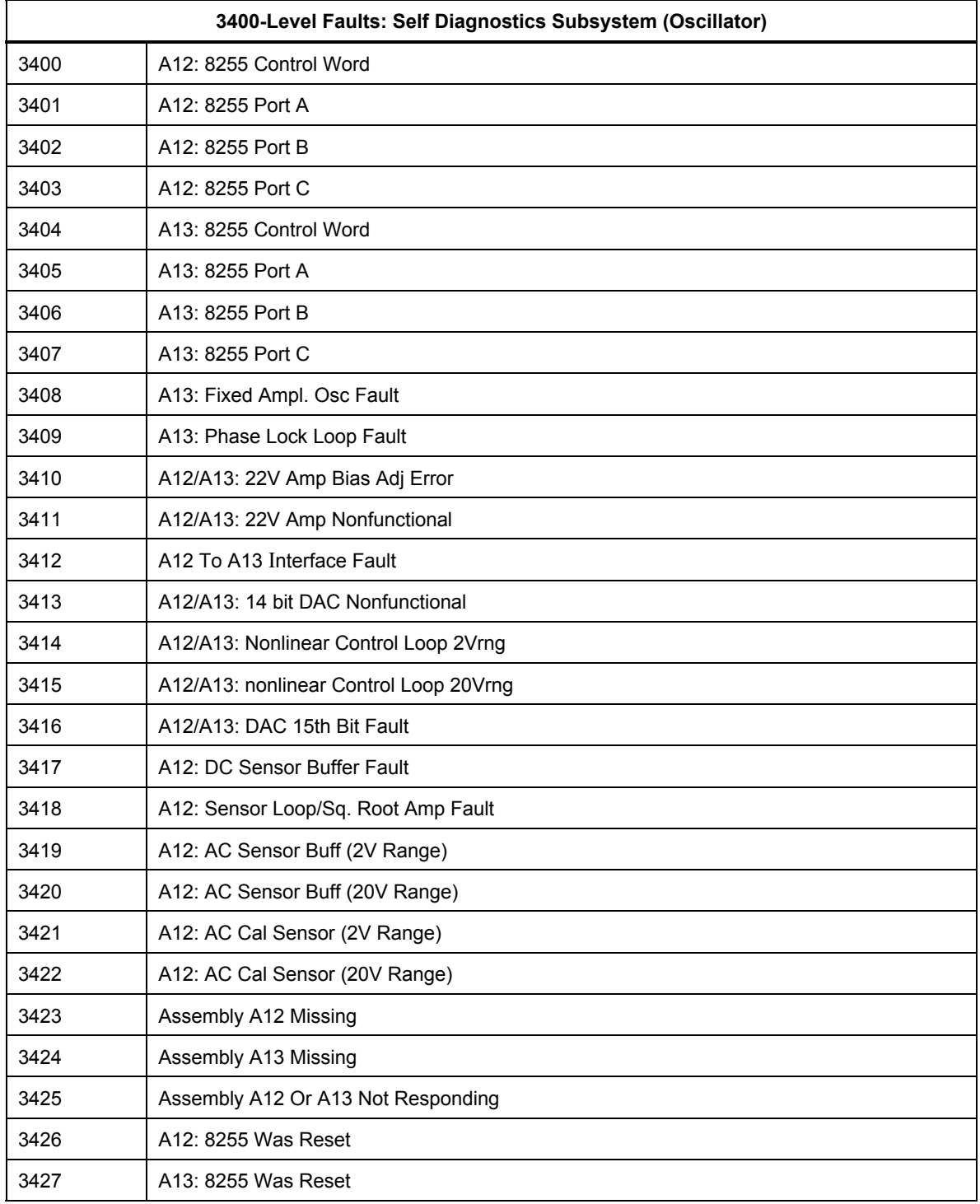

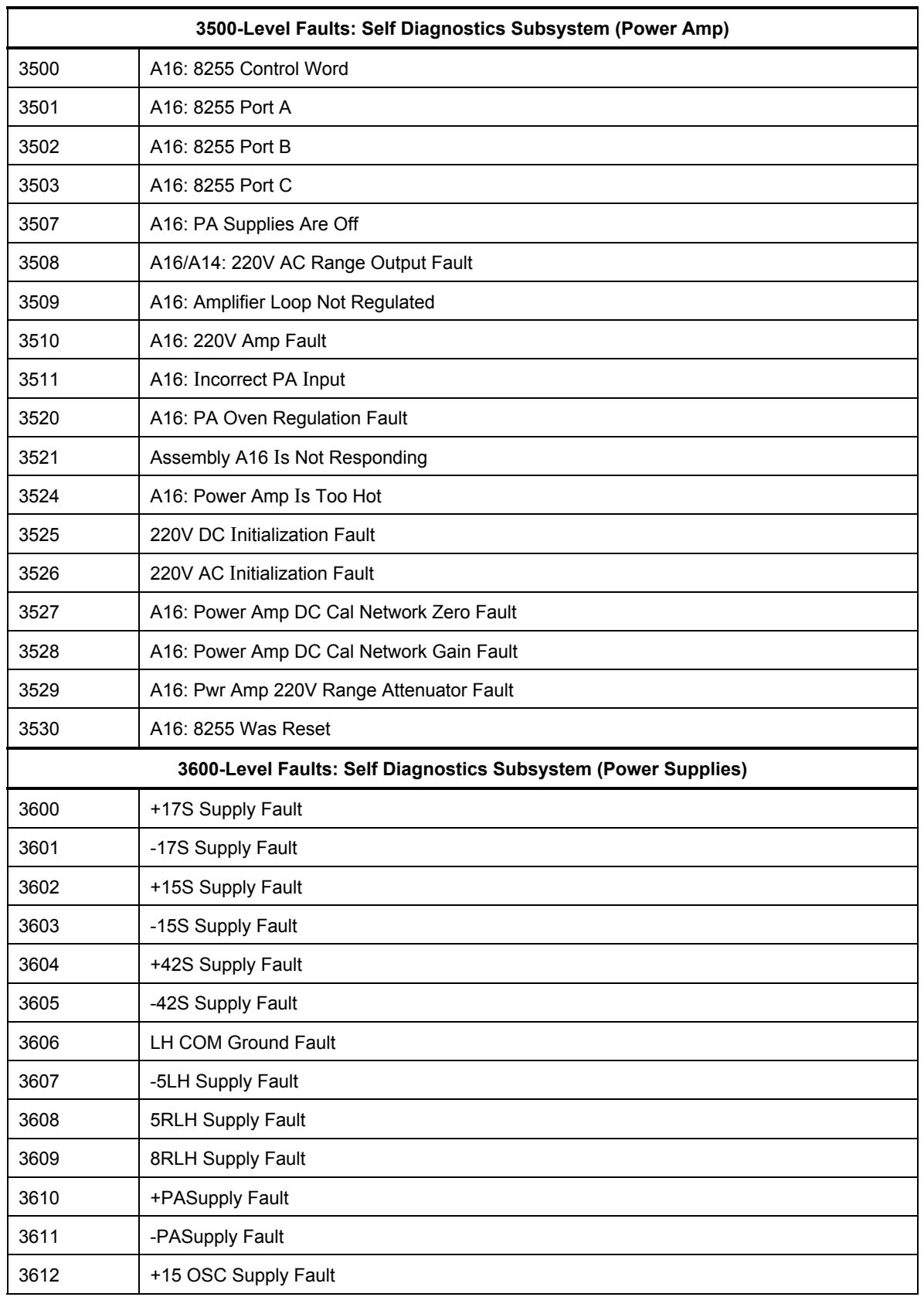

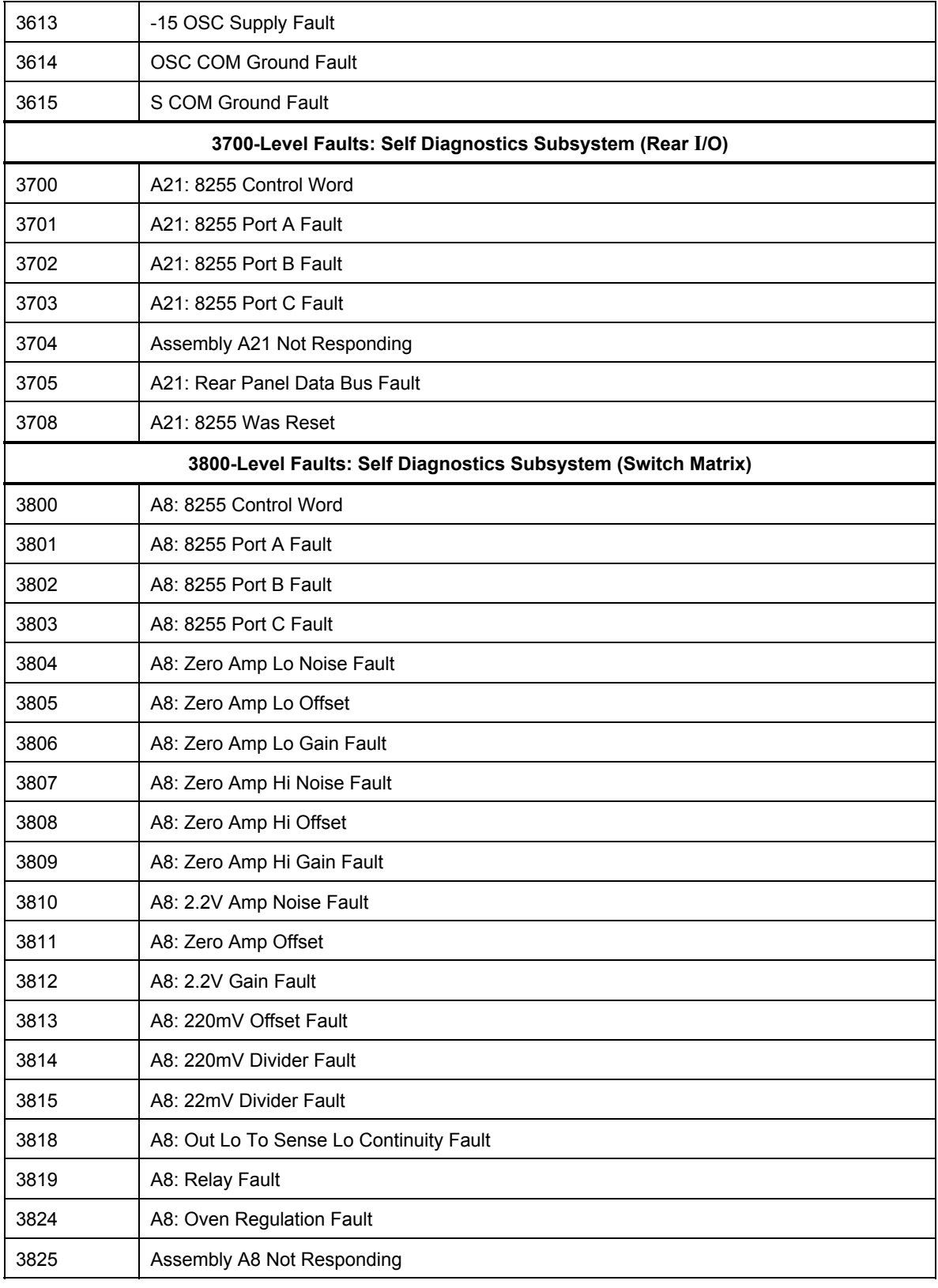

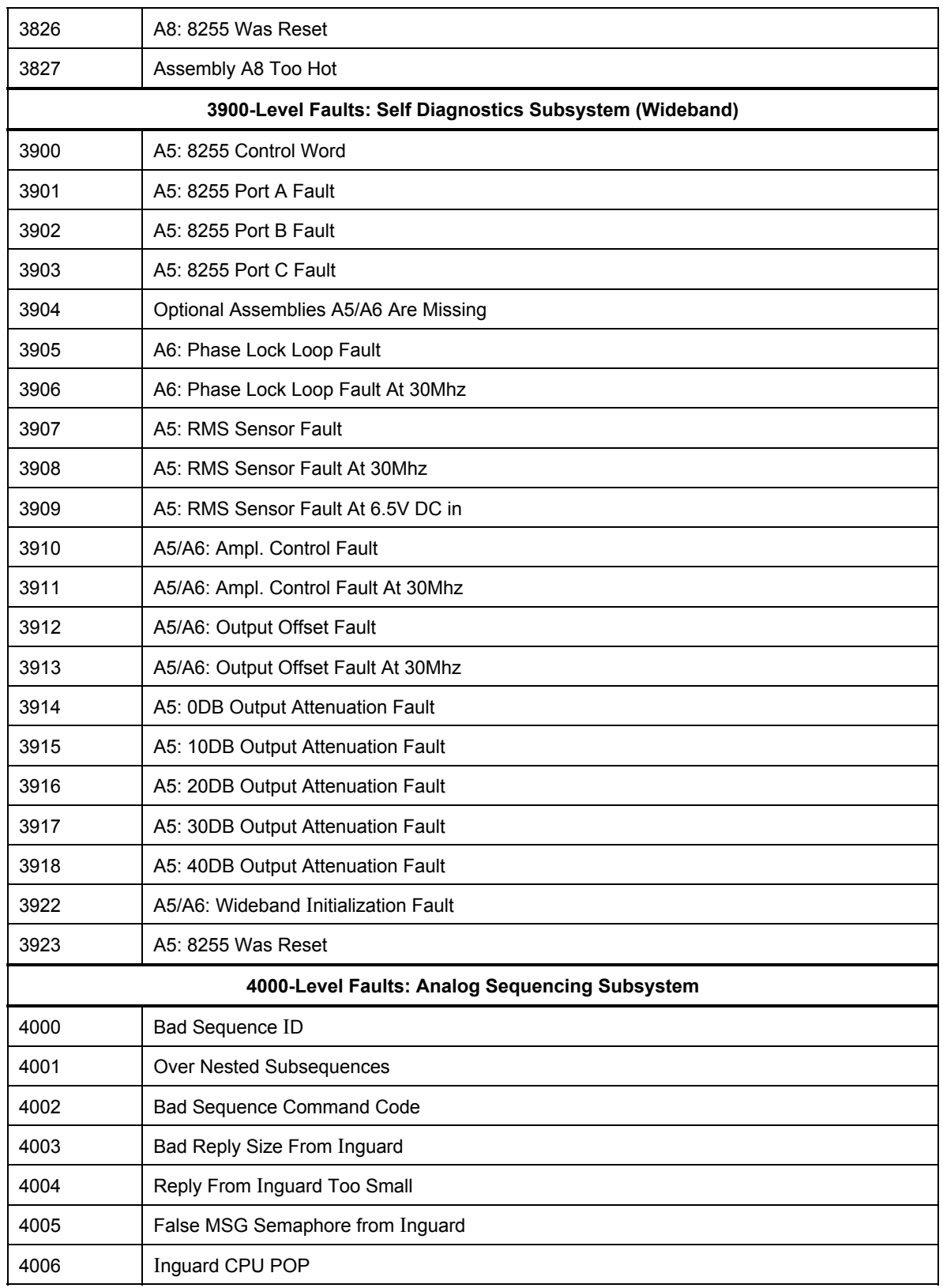

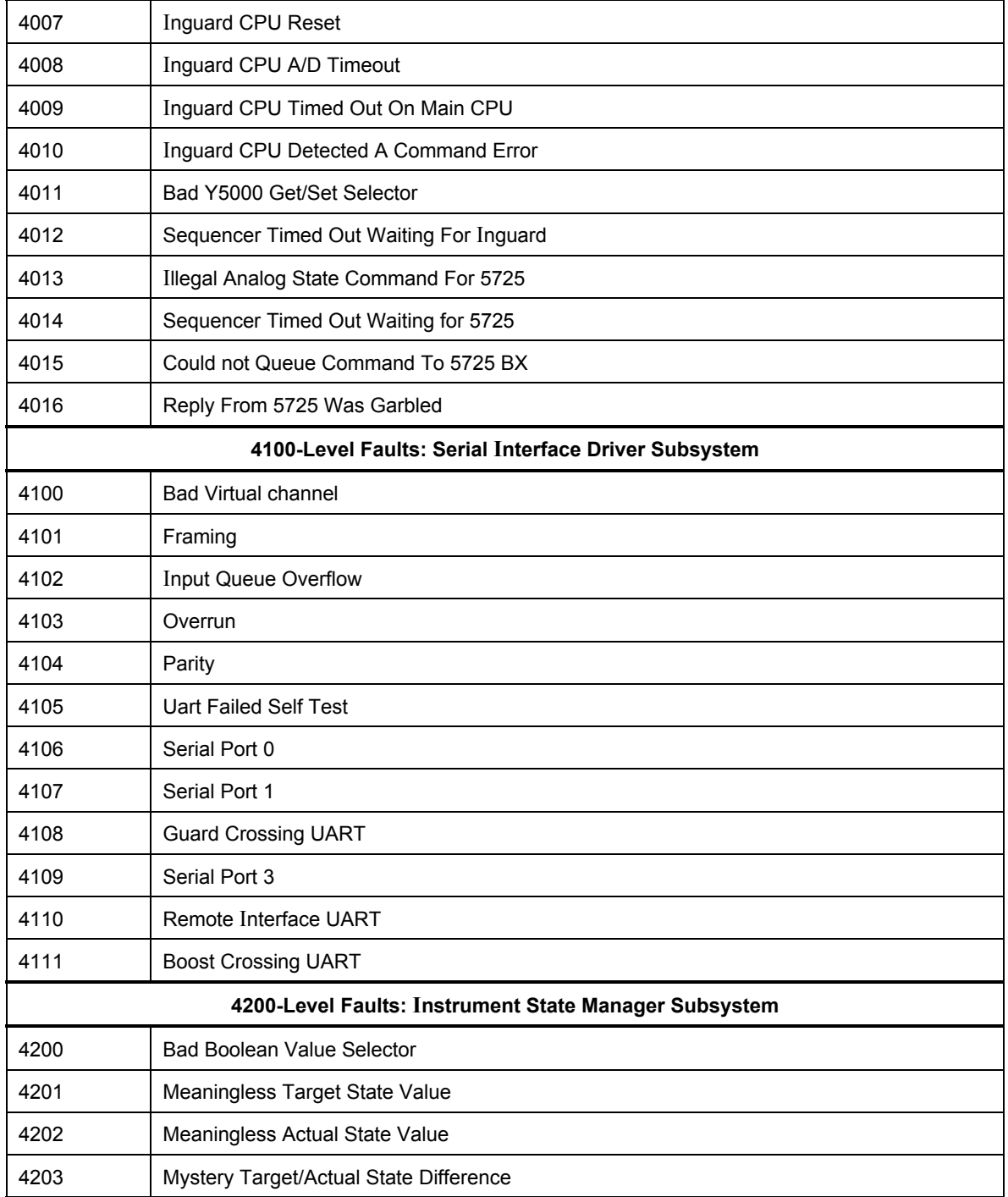

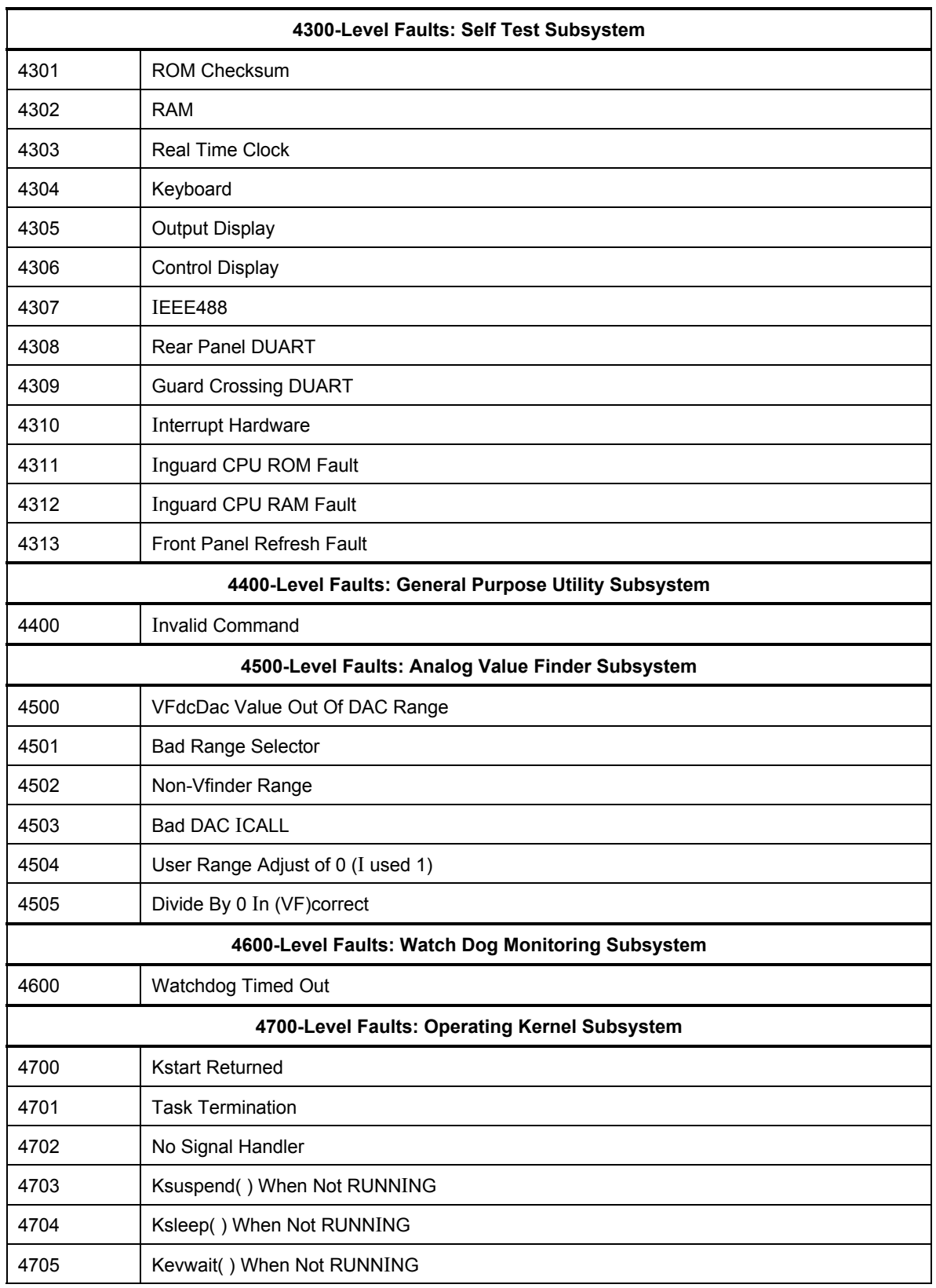

# *Appendix B ASCII and IEEE Bus Codes*

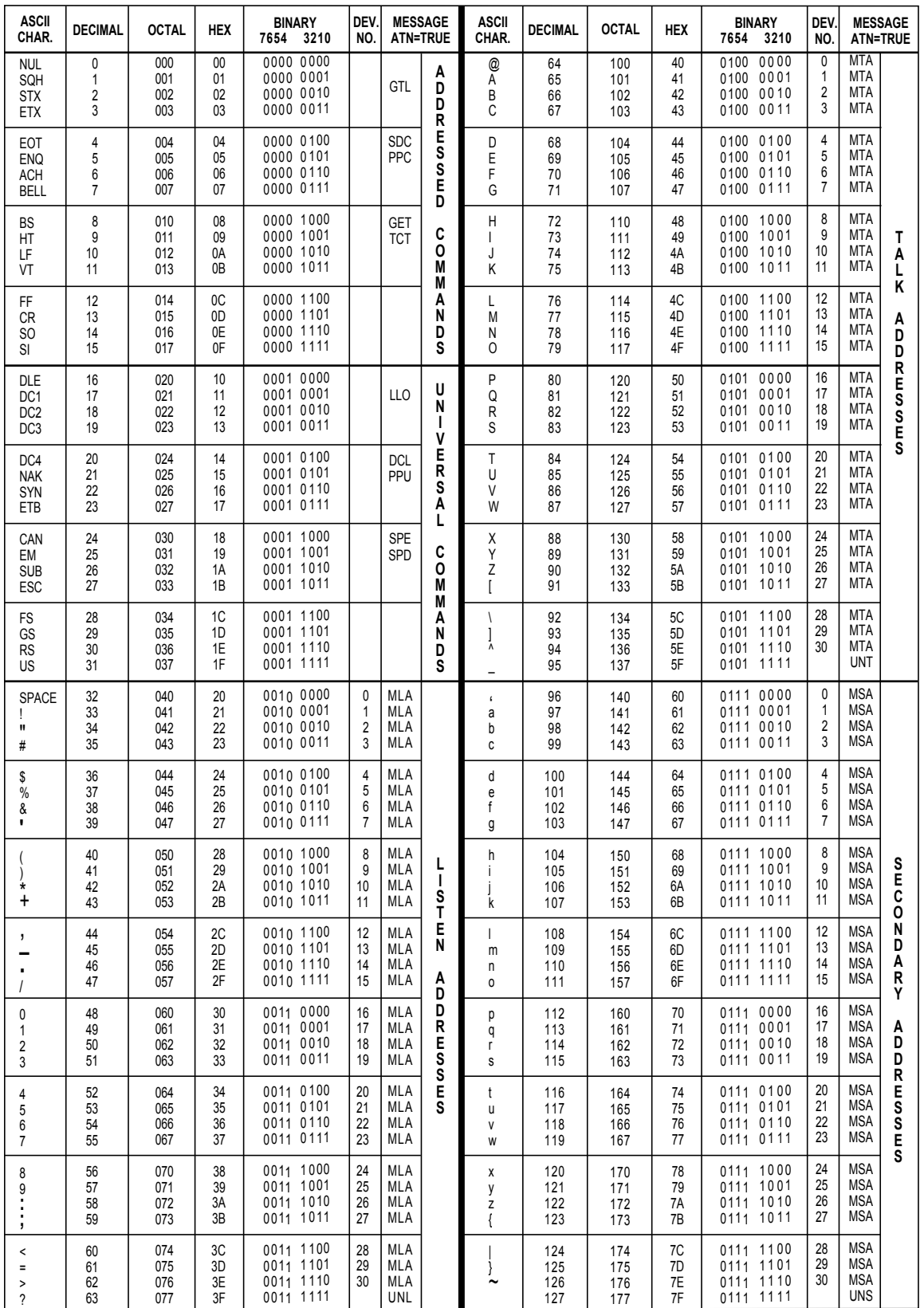

# *Appendix C Symbolic Names of Calibration Constants*

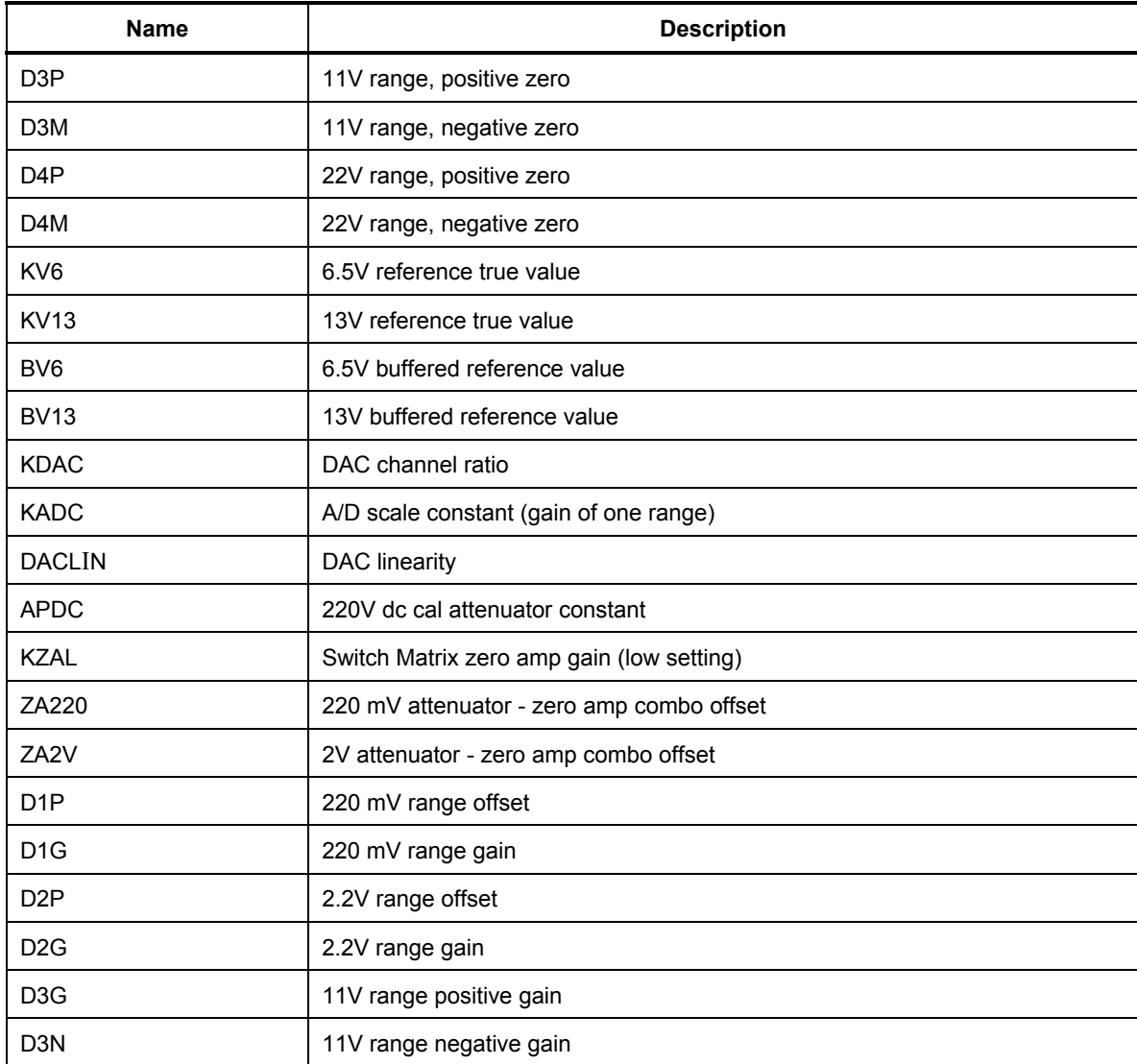

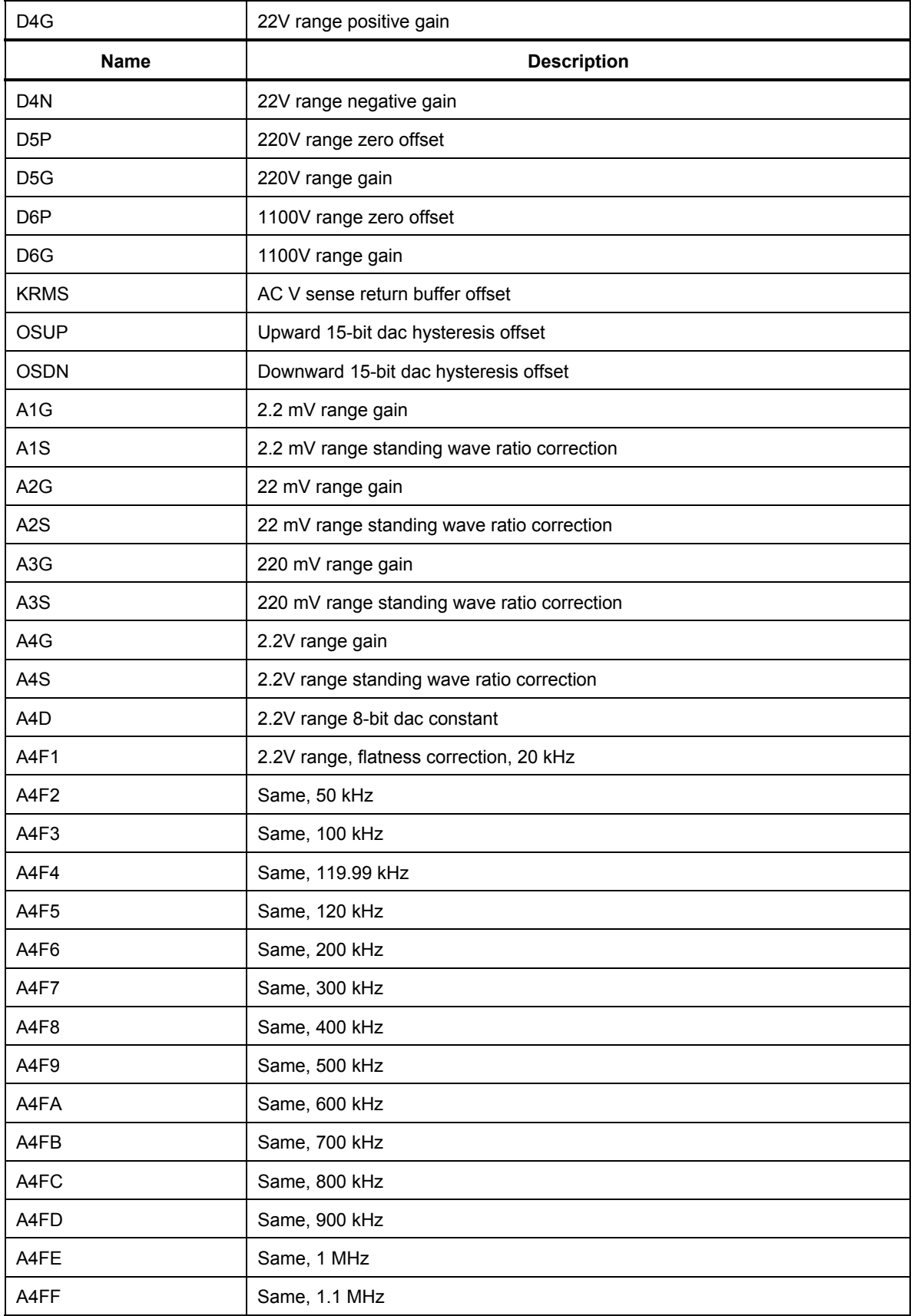

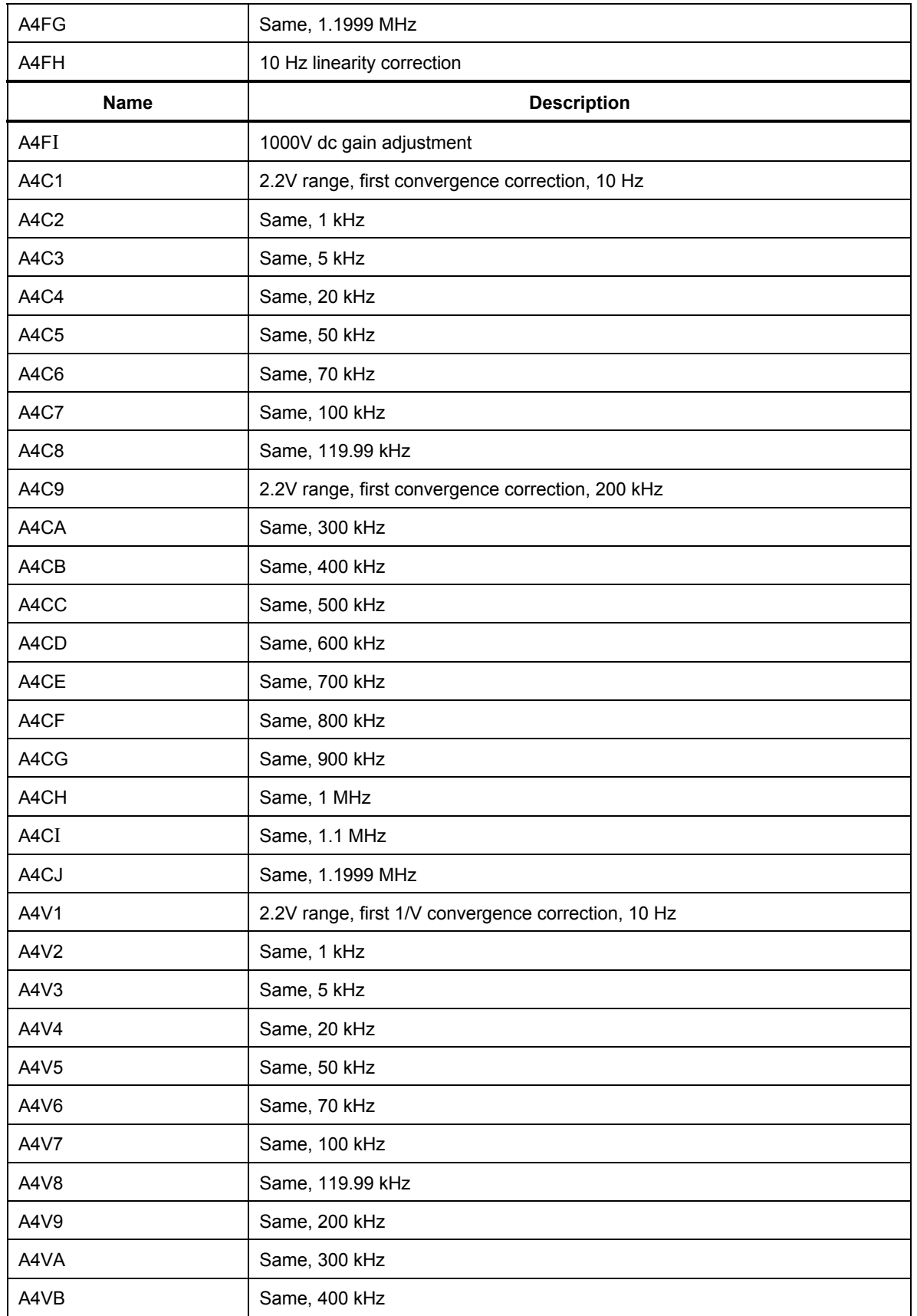

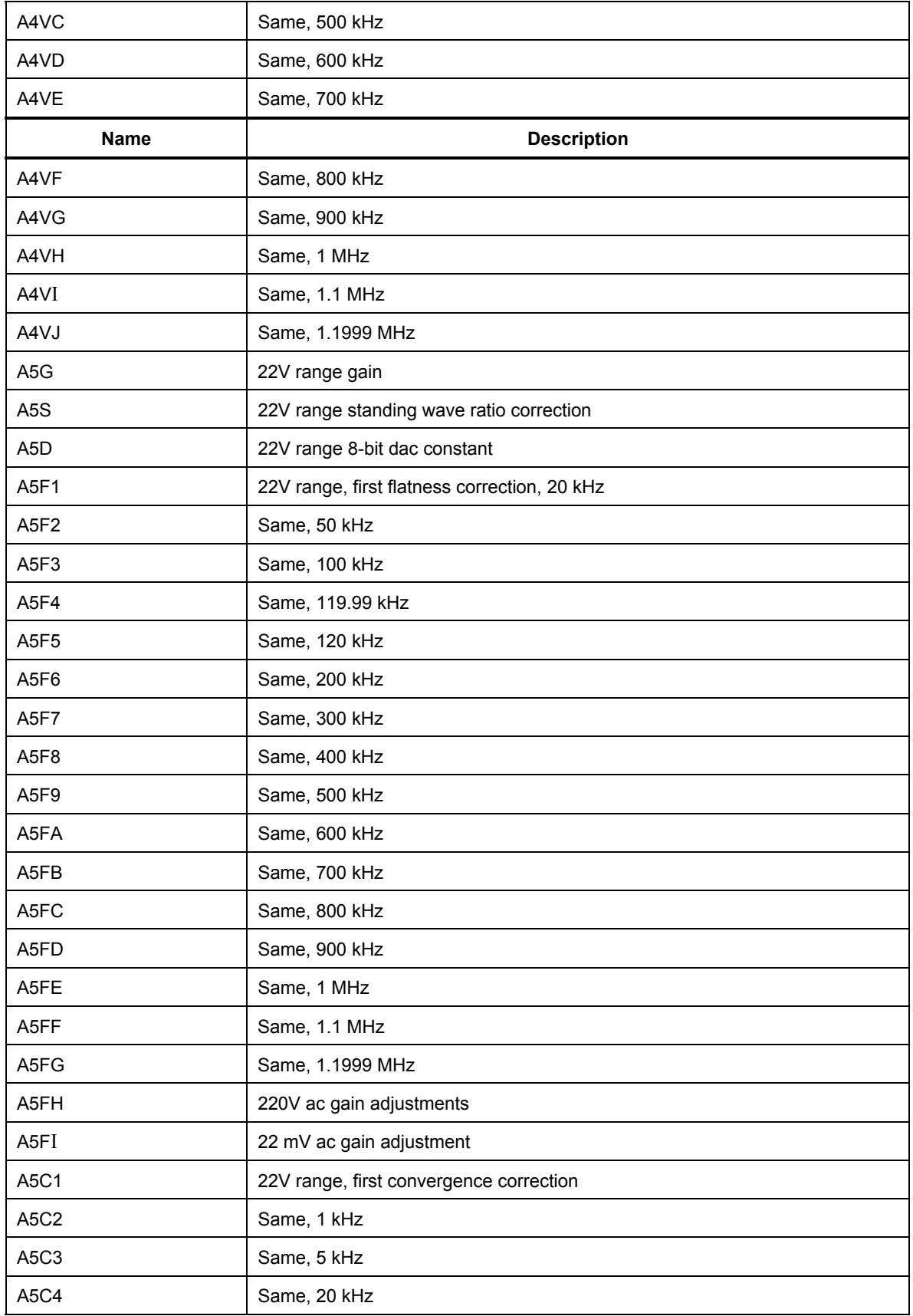

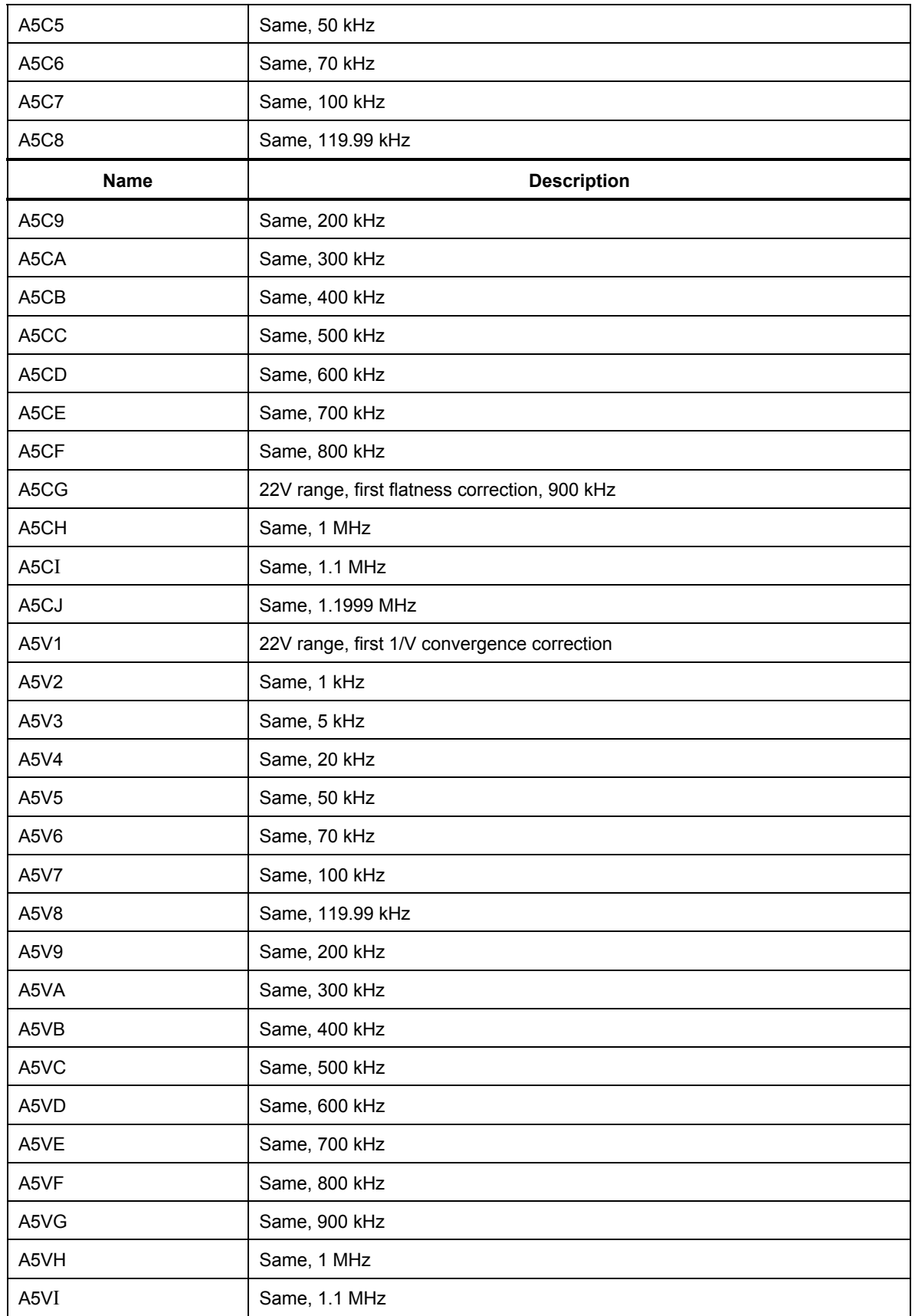

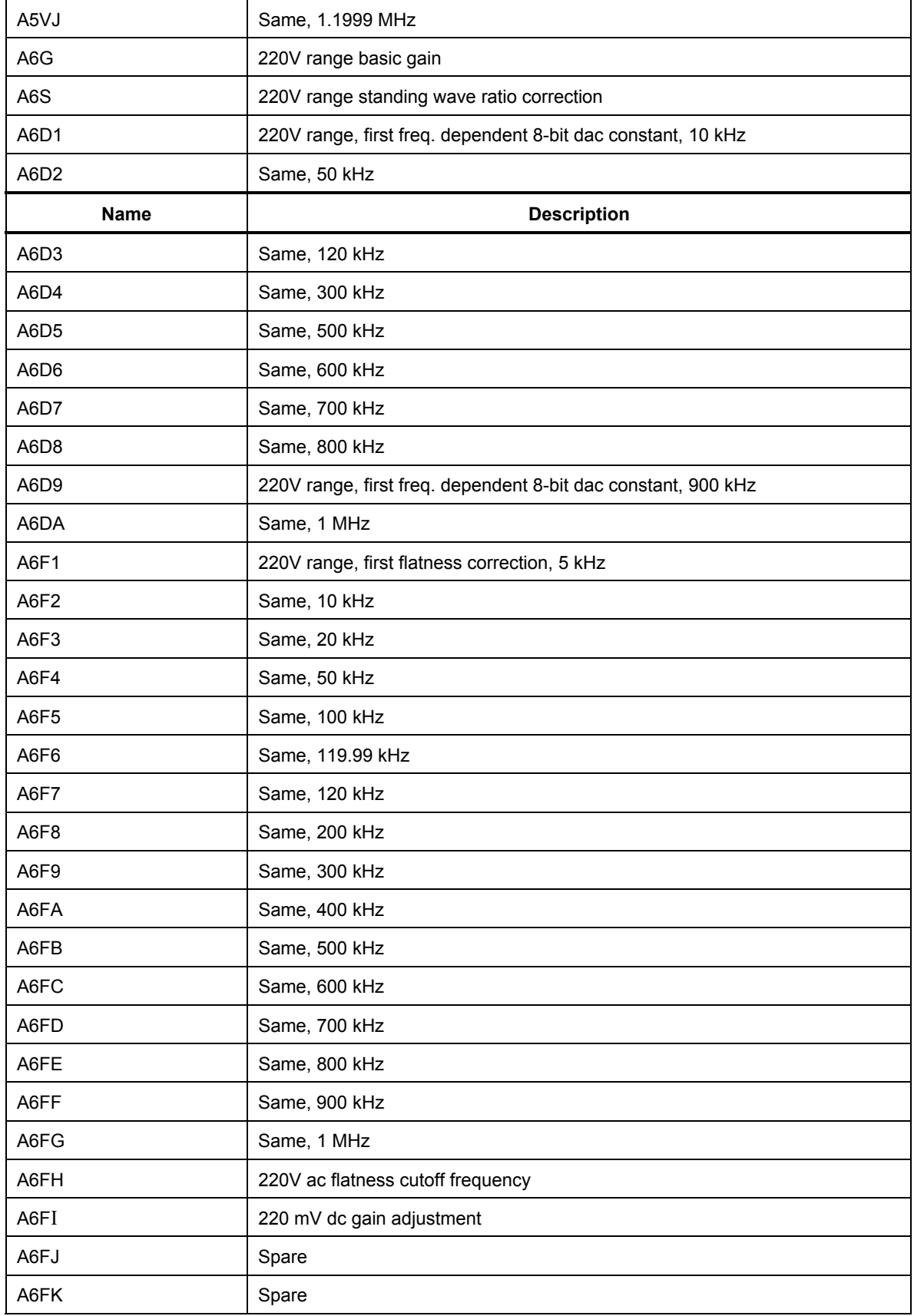

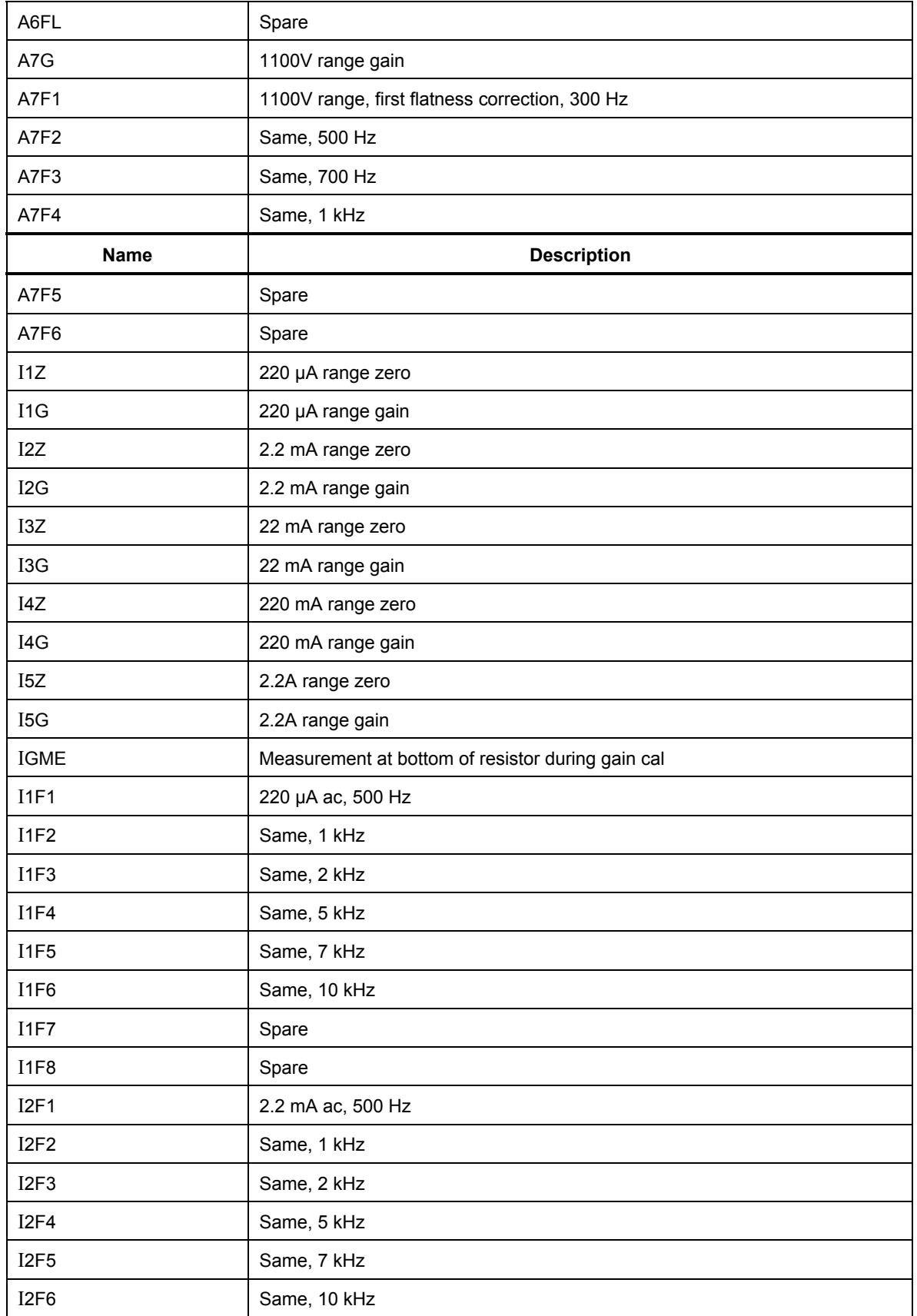

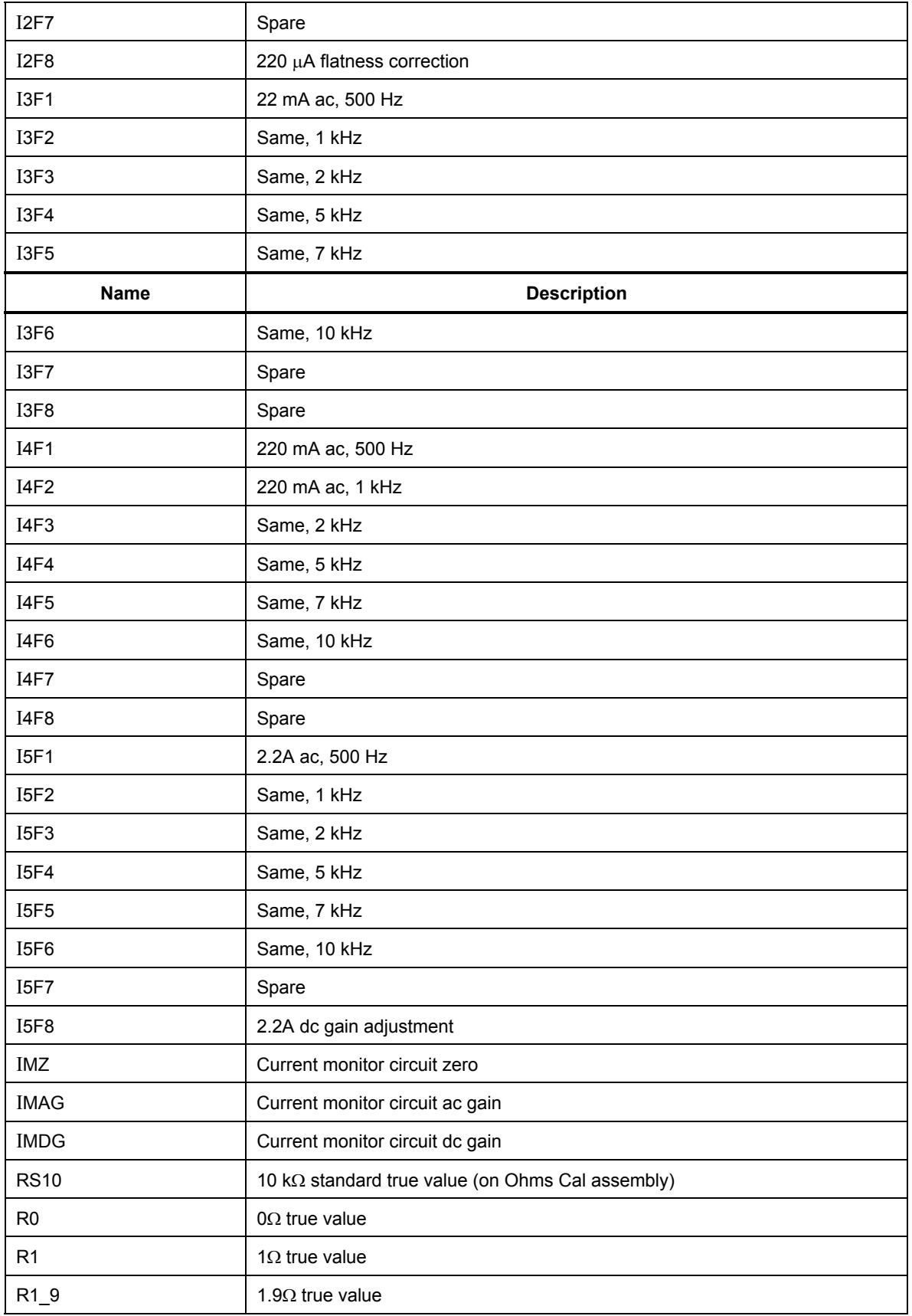

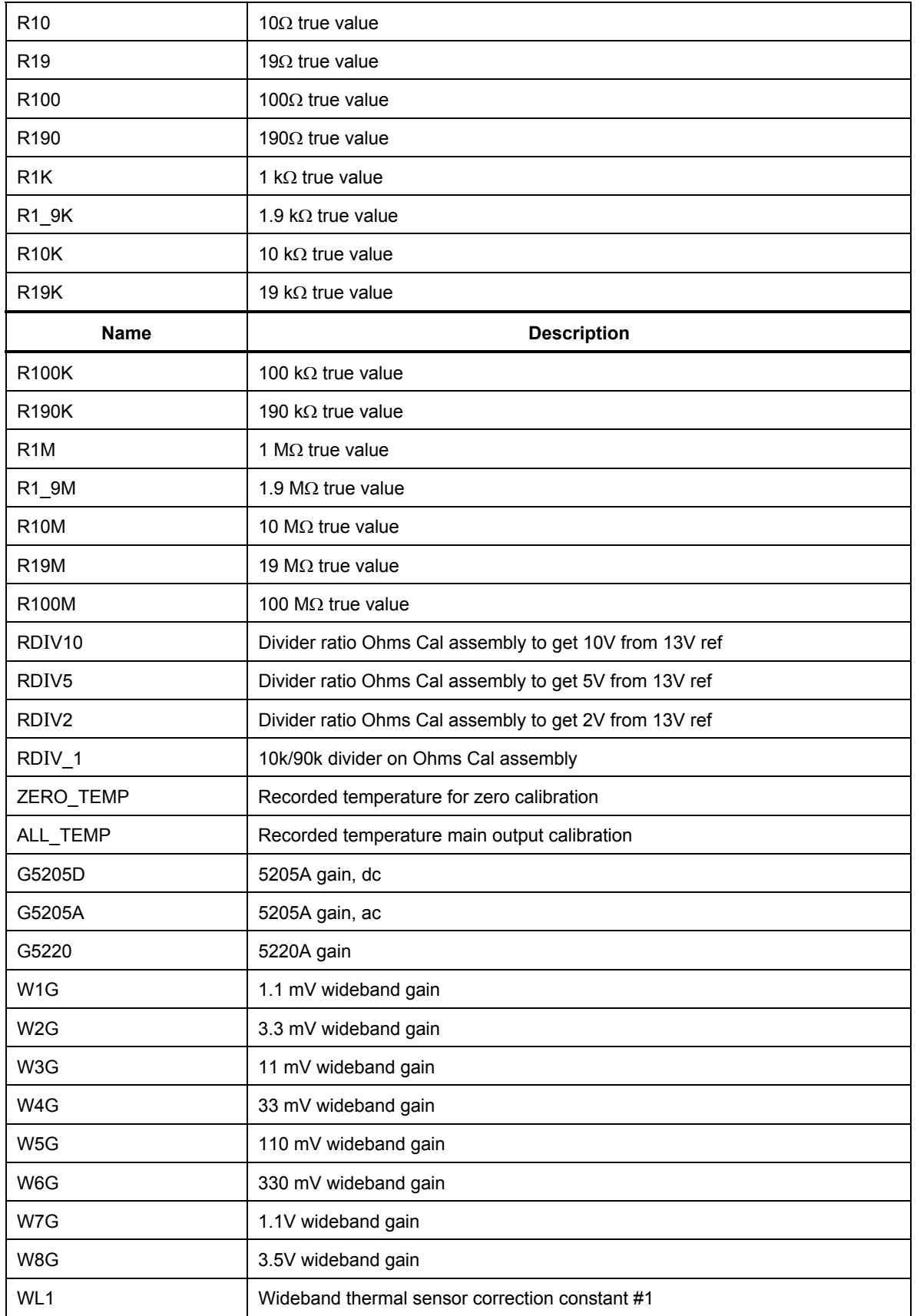

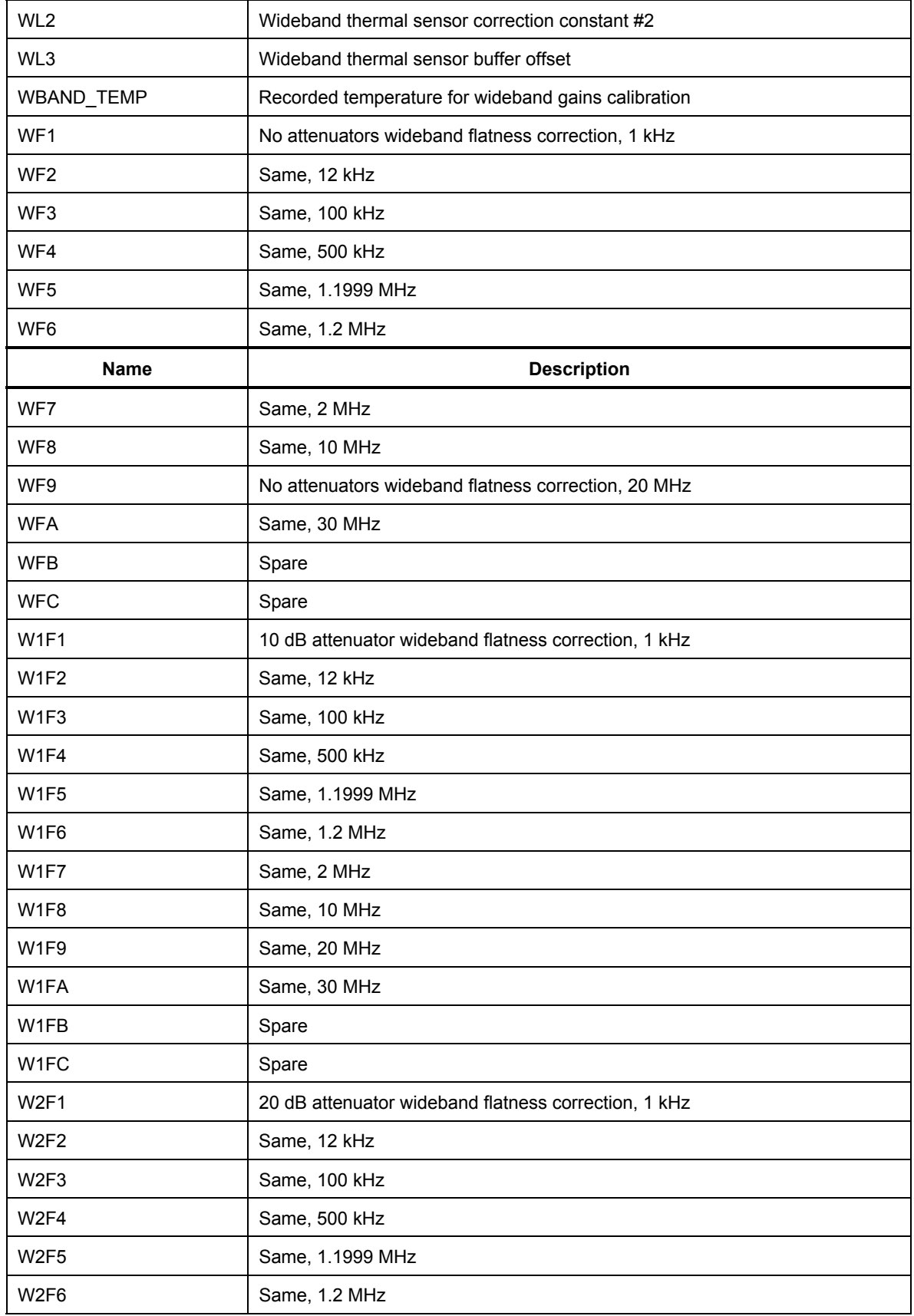

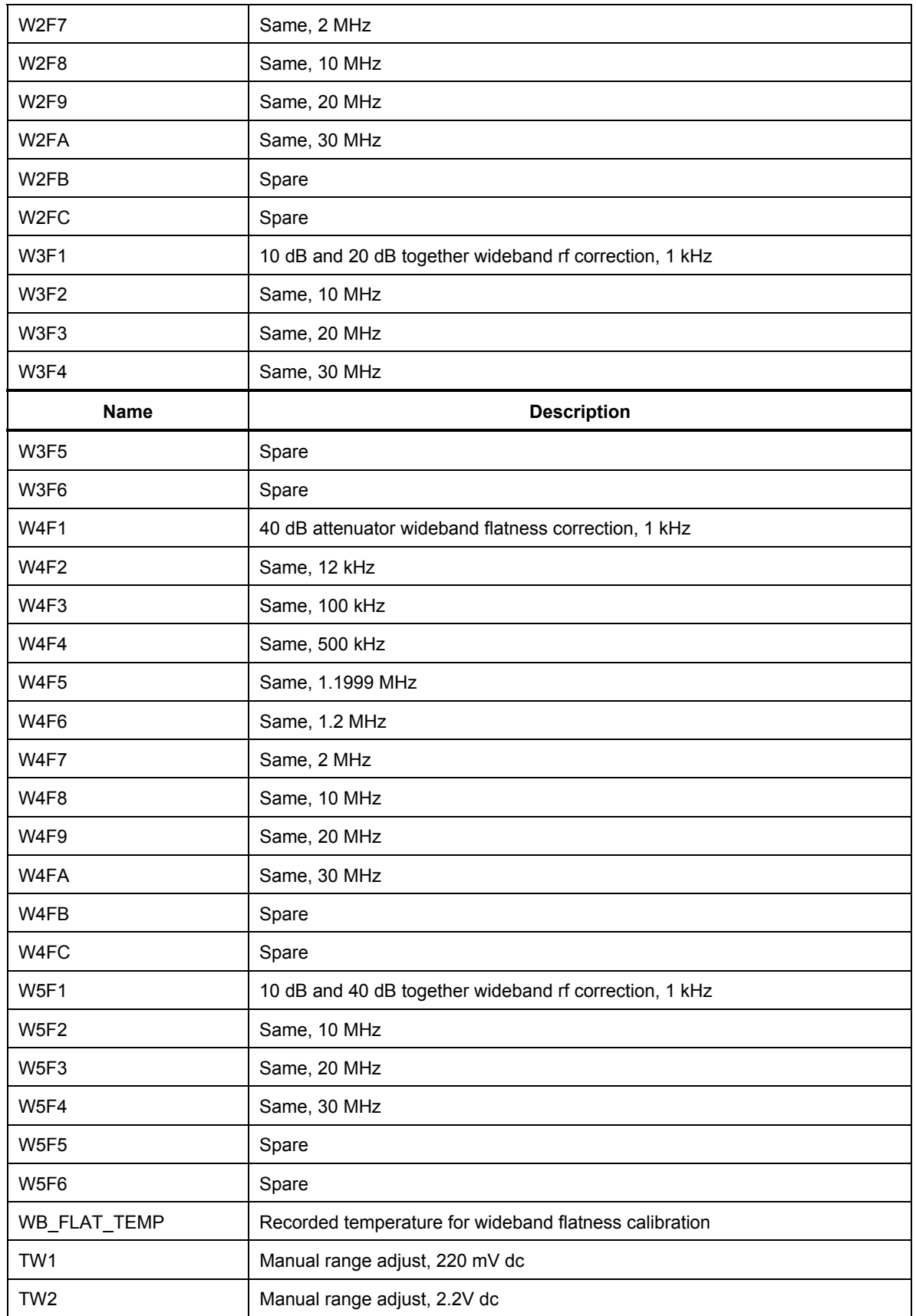

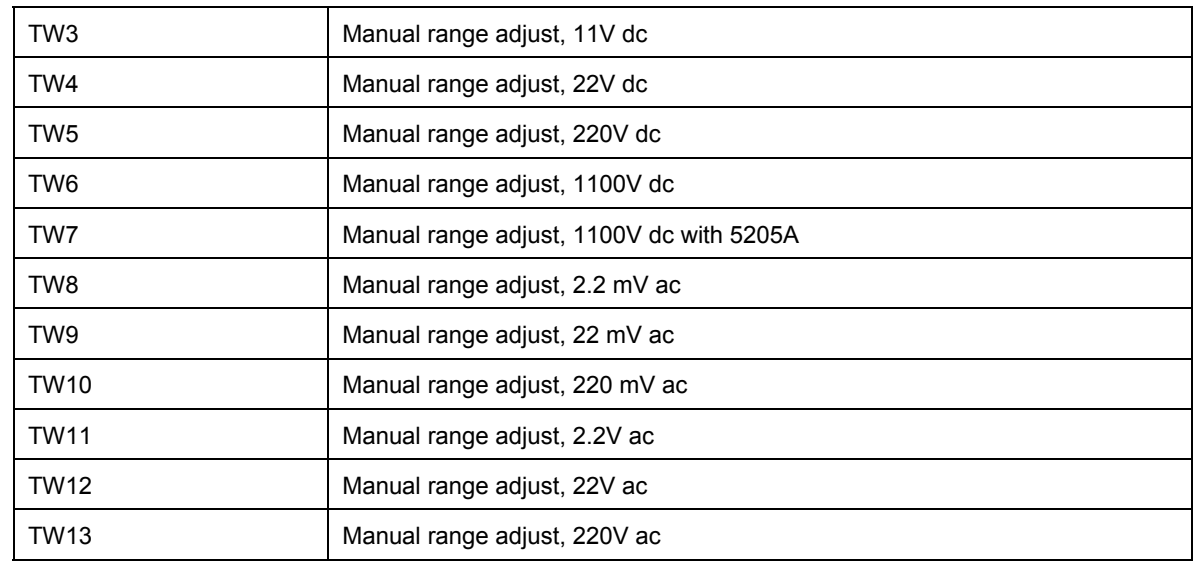

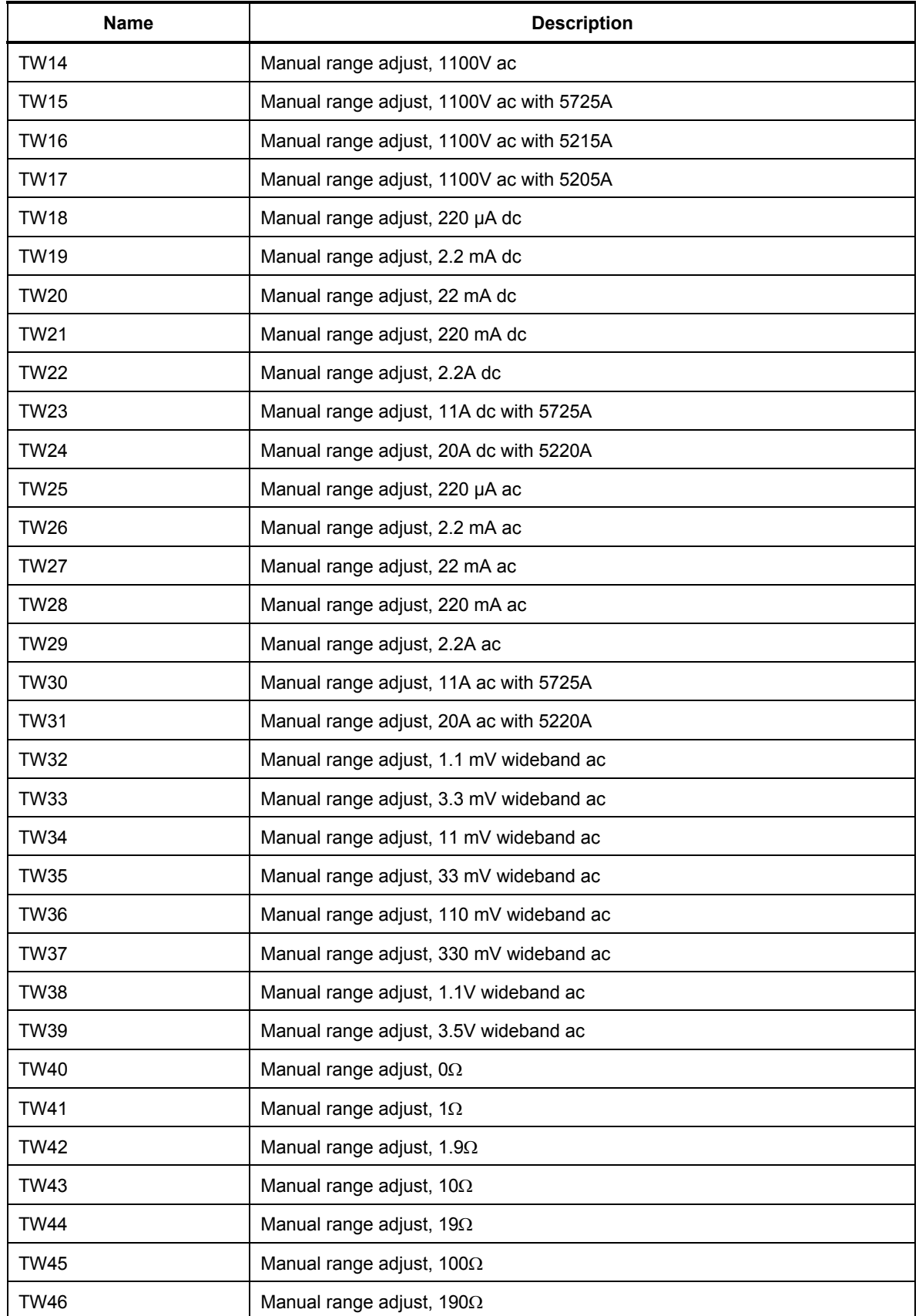

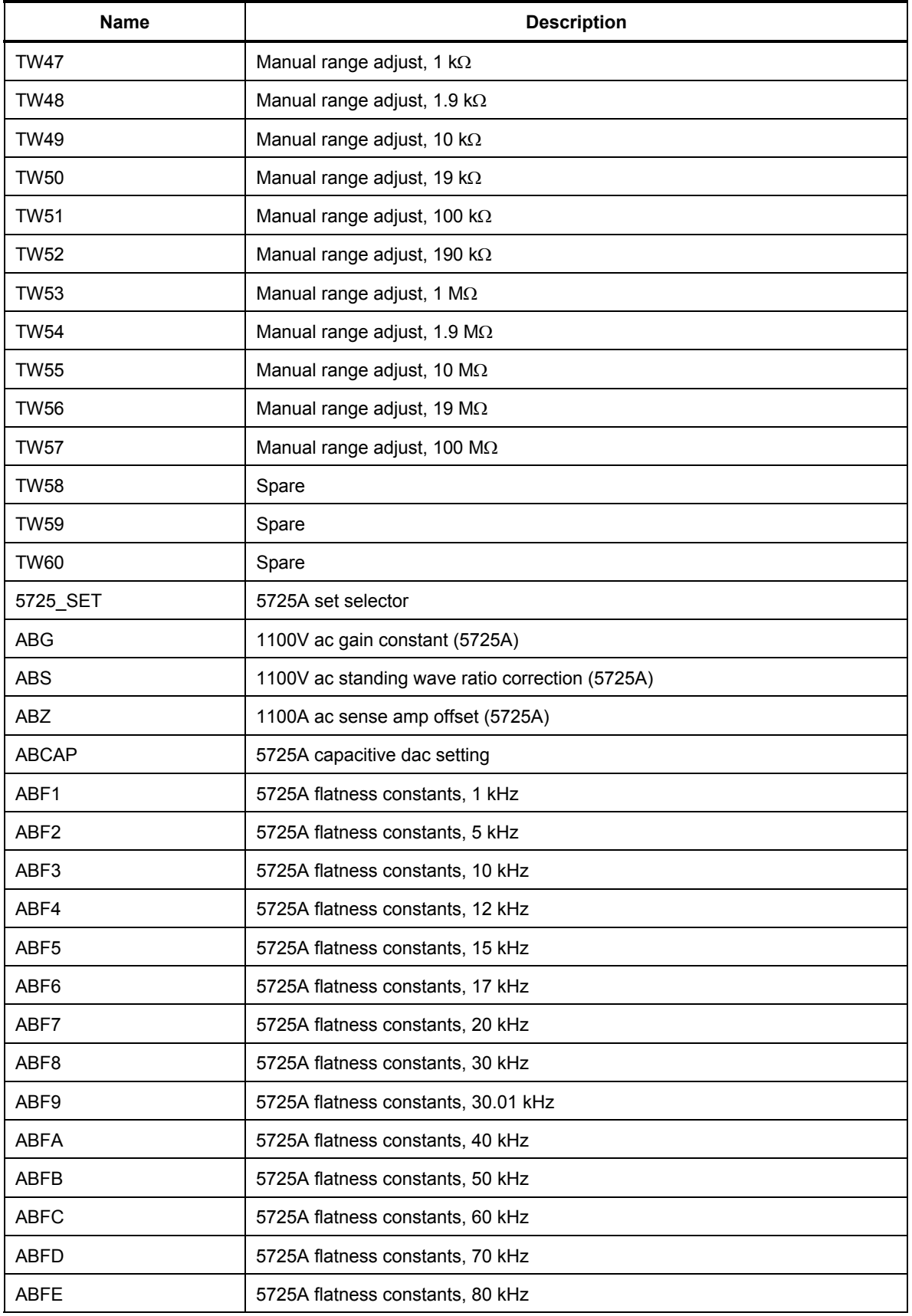

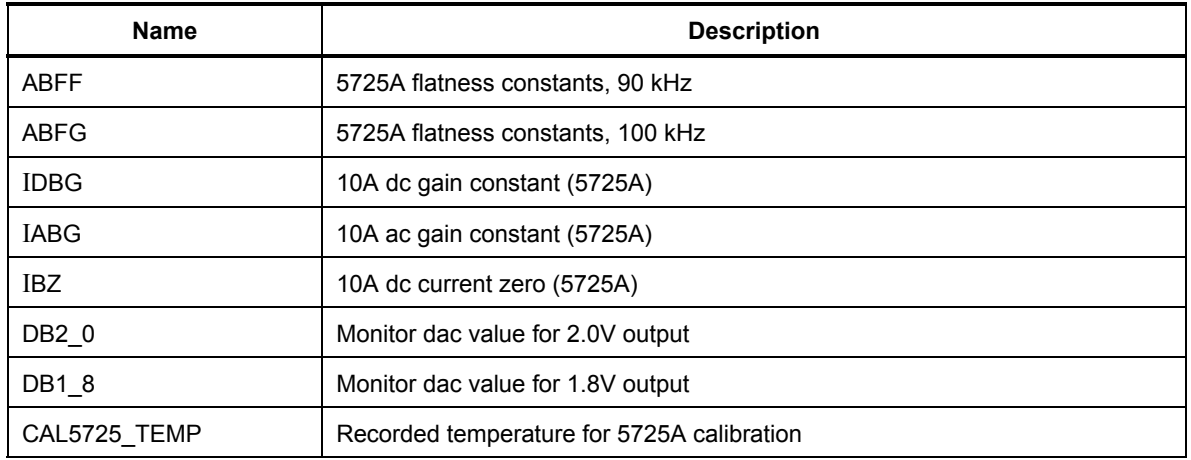

# *Appendix D Glossary*

# adc (analog-to-digital converter)

A device or circuit that converts an analog voltage to digital signals.

## absolute uncertainty

Uncertainty specifications that include the error contributions made by all equipment and standards used to calibrate the instrument. Absolute uncertainty is the number to compare with the UUT for determining test uncertainty ratio.

## accuracy

The degree to which the measured value of a quantity agrees with the true (correct) value of that quantity. Accuracy is the same as 1 minus the percent uncertainty. (See "uncertainty.") For example, an instrument specified to  $+/-1\%$  uncertainty is 99% accurate.

## assert

To cause a digital signal line to go into a logic true state.

# af (audio frequency)

The frequency range of human hearing; normally 15 - 20,000 Hz.

# artifact standard

An object that produces or embodies a physical quantity to be standardized, for example a Fluke 732B dc Voltage Reference Standard.

# base units

Units in the SI system that are dimensionally independent. All other units are derived from base units. The only base unit in electricity is the ampere.

## buffer

Refers to either an area of digital memory for temporary storage of data, or an amplifier stage before the final amplifier.

# burden voltage

The maximum sustainable voltage across the terminals of a load.

# calibration check

A fast, simple, automated procedure to provide added confidence between calibration recalls, and data that can be used to develop a history of the calibrator's performance between calibrations. No changes are made to stored constants, and the internal check standards are used as the reference points instead of external standards as in the routine calibration procedure.

## calibrate

To compare a measurement system or device of unknown accuracy to a measurement system or device of known and greater accuracy to detect or correct any variation from required performance of the unverified measurement system or device.

## calibration

The comparison of a measurement system or device of unknown accuracy to a measurement system or device of known and greater accuracy to detect or correct any variation from required performance of the unverified measurement system or device.

## calibration constant

A correction factor that is applied manually or automatically to correct the output or reading of an instrument.

## calibration curve

A smooth curve drawn through a graph of calibration points.

## calibration interval

The interval after which calibration must occur to maintain the performance of an instrument as stated in its specifications.

## calibration report

A record of uncertainty and/or correction factors for an instrument as determined during calibration.

## calibrator

A device that supplies outputs with a known uncertainty for use in checking the accuracy of measurement devices.

## check standard

A device used solely to verify the integrity of another standard. For example in the 5700A/5720A Series II calibrator, one Fluke RMS sensor continuously monitors the output voltage while a second Fluke RMS sensor confirms the integrity of the first.

## characterization

The development of a table of calibration constants or correction factors for use in correcting the output or reading of an instrument.

## common mode noise

An undesired signal that exists between a device's terminals and ground. Common mode noise is at the same potential on both terminals of a device.

## compliance voltage

The maximum voltage a constant-current source can supply.

## control chart

A chart devised to monitor one or more processes in order to detect the excessive deviation from a desired value of a component or process.

## crest factor

The ratio of the peak voltage to the rms voltage of a waveform (with the dc component removed).

## current guard

A generator that drives the inner shield of a triaxial cable with a signal of the same amplitude and phase as a Calibrator's ac current output signal on the center conductor. The current guard shields the Calibrator's output signal from a capacitive leakage path to ground.

## dac (digital-to-analog converter)

A device or circuit that converts a digital waveform to an analog voltage.

## dBm

Power level expressed as decibels above or below 1 mW.

## derived units

Units in the SI system that are derived from base units. Volts, ohms, and watts are derived from amperes and other base and derived units.

## distortion

Undesired changes in the waveform of a signal. Harmonic distortio disturbs the original relationship between a frequency and other frequencies naturally related to it. Intermodulation distortion (imd) introduces new frequencies by the mixing of two or more original frequencies. Other forms of distortion are phase distortion and transient distortion.

#### errors

The different types of errors described in this glossary are: offset error, linearity error, random error, scale error, systematic errors, and transfer error. Each of these are defined in this glossary.

## flatness

A measure of the variation of the actual output an ac voltage source at different frequency points when set to the same nominal output level. A flat voltage source exhibits very little error throughout its frequency range.

#### floor

The part of the uncertainty specification of an instrument that is typically a fixed offset plus noise. Floor can be expressed as units such as microvolts or counts of the least significant digit. For the calibrator, the floor specification is combined with fixed range errors in one term.

## full scale

The maximum reading of a range of a meter, analog-to-digital converter, or other measurement device, or the maximum attainable output on a range of a calibrator.

#### gain error

Same as scale error. Scale or gain error results when the slope of the meter's response curve is not exactly 1. A meter with only gain error (no offset or linearity error), will read 0V with 0V applied, but something other than 10V with 10V applied.

#### ground

The voltage reference point in a circuit. Earth ground is a connection through a ground rod or other conductor to the earth, usually accessible through the ground conductor in an ac power receptacle.

## ground loops

Undesirable currents induced when there is more than one chassis ground potential in a system of instruments. Ground loops can be minimized by connecting all instruments in a system to ground to one point.

#### guard

See "voltage guard" and "current guard."

## International System of Units

Same as "SI System of Units"; the accepted system of units. See also "units", "base units", and "derived units."

## legal units

The highest echelon in a system of units, for example the U.S. National Bureau of Standards volt.

## life-cycle cost

The consideration of all elements contributing to the cost of an instrument throughout its useful life. This includes initial purchase cost, service and maintenance cost, and the cost of support equipment.

# linearity

The relationship between two quantities when a change in the first quantity is directly proportional to a change in the second quantity.

## linearity error

Linearity error occurs when when the response curve of a meter is not exactly a straight line. This type of error is measured by fixing two points on the response curve, drawing a line through the points, then measuring how far the curve deviates from the straight line at various points on the response curve.

# MAP (Measurement Assurance Program)

A program for a measurement process. A MAP provides information to demonstrate that the total uncertainty of the measurements (data), including both random error and systematic components of error relative to national or other designated standards is quantified, and sufficiently small to meet requirements.

# MTBF (Mean Time Between Failures)

The time interval in operating hours that can be expected betweenfailure of equipment. MTBF can be calculated from direct observation or mathematically derived through extrapolation.

## MTTF (Mean Time to Fail)

The time interval in operating hours that can be expected until the first failure of equipment. MTF can be calculated from direct observation or mathematically derived through extrapolation.

## MTTR (Mean Time to Repair)

The average time in hours required to repair failed equipment.

#### metrology

The science of measurement, and its field of knowledge.

## minimum use specifications

A compilation of specifications that satisfies the calibration requirements of a measurement system or device. The minimum use specifications are usually determined by maintaining a specified test uncertainty ratio between the calibration equipment and the unit under test. The *5700A/5720A Series II Service Manual* contains a table of minimum use specifications for performing full verification.

## noise

A signal containing no useful information that is superimposed on a desired or expected signal.

## normal mode noise

An undesired signal that appears between the terminals of a device.

#### offset error

Same as zero error. The reading shown on a meter when an input value of zero is applied is its offset or zero error.

## parameters

Independent variables in a measurement process such as temperature, humidity, test lead resistance, etc.

#### precision

The degree of agreement among independent measurements of a quantity under the same conditions. (Same as "repeatability.")

The precision of a measurement process is the coherence, or the closeness to the one result, of all measurement results. High precision, for example would result in a tight pattern of arrow hits on a target, without respect to where on the target the tight pattern falls.

#### predictability

A measure of how accurately the output value of a device can be assumed after a known time following calibration. If a device is highly stable, it is also predictable. If a device is not highly stable, but its value changes at the same rate every time after calibration, it's output has a higher degree of predictability than a device that exhibits random change.

## primary standard

A standard defined and maintained by some authority and used to calibrate all other secondary standards.

#### process metrology

Tracking the accuracy drift of calibration and other equipment by applying statistical analysis to correction factors obtained during calibration.

## random error

Any error which varies in an unpredictable manner in absolute value and in sign when measurements of the same value of a quantity are made under effectively identical conditions.

## range

The stated upper end of a measurement device's span. Usually, however, a measurement device can measure quantities for a specified percentage overrange. (The absolute span including overrange capability is called "scale.") In the 5700A/5720A Series II, however, range and scale are identical.

## range calibration

An optional calibration procedure available to the enhance the 5700A/5720A Series II specifications by nulling the output to an external standard.

## reference amplifier

DC voltage references developed for the 5700A/5720A Series II. These are 6.5V hybrid devices consisting of a zener diode and a transistor on a heated substrate. These reference amplifiers exhibit extremely low uncertainty and drift, and are superior to zener diode or temperature-compensated zener diode voltage references.

## reference standard

The highest-echelon standard in a laboratory; the standard that is used to maintain working standards that are used in routine calibration and comparison procedures.

## relative uncertainty

5700A/5720A Series II uncertainty specifications that exclude the effects of external dividers and standards, for use when range constants are adjusted. Relative uncertainty includes only the stability, temperature coefficient, noise, and linearity specifications of the calibrator itself.

#### reliability

A measure of the "uptime" of an instrument.

## repeatability

The degree of agreement among independent measurements of a quantity under the same conditions. (Same as "precision.")

## resistance

A property of a conductor that determines the amount of current that will flow when a given amount of voltage exists across the conductor. Resistance is measured in ohms. One ohm is the resistance through which one volt of potential will cause one ampere of current to flow.

## resolution

The smallest change in quantity that can be detected by a measurement system or device. For a given parameter, resolution is the smallest increment that can be measured, generated or displayed.

## rf (radio frequency)

The frequency range of radio waves; ranging from 150 kHz up to the infrared range.

## rms (root-mean-square)

The value assigned to an ac voltage or current that results in the same power dissipation in a resistance as a dc current or voltage of the same value.

#### rms sensor

A device that converts ac voltage to dc voltage with great accuracy. RMS sensors operate by measuring the heat generated by a voltage through a known resistance (i.e., power); therefore, they sense true rms voltage.

#### scale

The absolute span of the reading range of a measurement device including overrange capability.

#### scale error

Same as gain error. Scale or gain error results when the slope of the meter's response curve is not exactly 1. A meter with only scale error (no offset or linearity error), will read 0V with 0V applied, but something other than 10V with 10V applied.

## secondary standard

A standard maintained by comparison against a primary standard.

#### sensitivity

The degree of response of a measuring device to the change in input quantity, or a figure of merit that expresses the ability of a measurement system or device to respond to an input quantity.

#### shield

A grounded covering device designed to protect a circuit or cable from electromagnetic interference.

## SI System of Units

The accepted International System of Units. See also "units", "base units", and "derived units.<sup>"</sup>
# specifications

A precise statement of the set of requirements satisfied by a measurement system or device.

# stability

A measure of the freedom from drift in value over time and over changes in other variables such as temperature. Note that stability is not the same as uncertainty.

# standard

A device that is used as an exact value for reference and comparison.

### standard cell

A primary cell that serves as a standard of voltage. The term "standard cell" often refers to a "Weston normal cell", which is a wet cell with a mercury anode, a cadmium mercury amalgam cathode, and a cadmium sulfate solution as the electrolyte.

### systematic errors

Errors in repeated measurement results that remain constant or vary in a predictable way.

### temperature coefficient

A factor per °C deviation from a nominal value or range that the uncertainty of an instrument increases. This specification is necessary to account for the thermal coefficients in a calibrator's analog circuitry.

# test uncertainty ratio

The numerical ratio of the uncertainty of the measurement system or device being calibrated to the uncertainty of the measurement system or device used as the calibrator. (Also called "test accuracy ratio.")

#### thermal emf

The voltage generated when two dissimilar metals joined together are heated.

#### traceability

The ability to relate individual measurement results to national standards or nationally accepted measurement systems through an unbroken chain of comparisons, i.e., a calibration "audit trail."

Measurements, measurement systems or devices have traceability to the designated standards if and only if scientifically rigorous evidence is produced on a continuing basis to show that the measurement process is producing measurement results for which the total measurement uncertainty relative to national or other designated standards is qualified.

### transfer error

The sum of all new errors induced during the process of comparing one quantity against another.

### transfer standard

Any working standard used to compare a measurement process, system or device at one location or level with another measurement process, system, or device at another location or level.

# transport standard

A transfer standard that is rugged enough to allow shipment by common carrier to another location.

# true value

Also called legal value, the accepted, consensus, (i.e., the correct value of the quantity being measured).

### uncertainty

The maximum difference between the accepted, consensus, or true value and the measured value of a quantity. Uncertainty is normally expressed in units of ppm (parts per million) or as a percentage. (Accuracy is the same as 1 - % uncertainty.)

### units

Symbols or names that define the measured quantities. Examples of units are: V, mV, A, kW, and dBm. See also "SI System of Units."

### UUT (Unit Under Test)

An abbreviated name for an instrument that is being tested or calibrated.

#### volt

The unit of emf (electromotive force) or electrical potential in the SI system of units. One volt is the difference of electrical potential between two points on a conductor carrying one ampere of current, when the power being dissipated between these two points is equal to one watt.

# watt

The unit of power in the SI system of units. One watt is the power required to do work at the rate of one joule/second. In terms of volts and ohms, one watt is the power dissipated by one ampere flowing through a 1Ω load.

#### wideband

AC voltage at frequencies up to and including the radio frequency spectrum.

# verification

Checking the functional performance and uncertainty of an instrument or standard without making adjustments to it or changing its calibration constants.

# voltage guard

A floating shield around voltage measurement circuitry inside an instrument. The voltage guard provides a low-impedance path to ground for common-mode noise and ground currents, thereby eliminating errors introduced by such interference.

# working standard

A standard that is used in routine calibration and comparison procedures in the laboratory, and is maintained by comparison to reference standards.

### zero error

Same as offset error. The reading shown on a meter when an input valueof zero is applied is its zero or offset error.

# *Index*

**—\*—** \*CLS remote command[, 5-26](#page-175-0) \*ESE remote command, [5-27](#page-176-0)  \*ESE? remote command[, 5-28](#page-177-0) \*ESR? remote command, [5-28](#page-177-0)  \*IDN? remote command[, 5-30](#page-179-0) \*LRN? remote command[, 5-32](#page-181-0) \*OPC remote command[, 5-33](#page-182-0), [5-66](#page-215-0)  \*OPC? remote command, [5-33](#page-182-0)[, 5-66](#page-215-0) \*OPT? remote command[, 5-34](#page-183-0) \*PUD remote command, [5-35](#page-184-0)  \*PUD? remote command[, 5-36](#page-185-0) \*RST remote command[, 5-37](#page-186-0) \*SRE remote command[, 5-39](#page-188-0) \*SRE? remote command, [5-39](#page-188-0)  \*STB? remote command, [5-40](#page-189-0)  \*TST? remote command[, 5-40](#page-189-0) \*WAI remote command, [5-41](#page-190-0)[, 5-66](#page-215-0)

# **—5—**

5100B Emulation Mode Current Output Location, [5-70](#page-219-0)  Differences in the Ohms Function[, 5-70](#page-219-0) Entering Emulation Mode[, 5-68](#page-217-0) Exiting Emulation Mode[, 5-69](#page-218-0) Local to Remote Transitions, [5-69](#page-218-0)  Ohms Remote Program Modifications, [5-71](#page-220-0)  The 5720's Display During Emulation, [5-69](#page-218-0)  5100B Emulation Mode[, 5-69](#page-218-0) 5200A Emulation Mode[, 5-72](#page-221-0) Entering Emulation Mode[, 5-68](#page-217-0) Exiting Emulation Mode[, 5-69](#page-218-0) Overload Conditions[, 5-74](#page-223-0) Phase Lock Errors, [5-74](#page-223-0)  Programming External Sensing[, 5-74](#page-223-0)

Rounding Numeric Entries, [5-73](#page-222-0)  Settling Times[, 5-73](#page-222-0) The 5720's Display During Emulation, [5-69](#page-218-0)  Using Hard Switches to change Operating Modes, [5-72](#page-221-0)  Voltage and Frequency Ranges[, 5-72](#page-221-0) 5725A AMPLIFIER Connector, [3-12](#page-81-0)  5725A Amplifier Output[, 4-37](#page-122-0)

# **—7—**

732B Direct Voltage Reference Standard, [1-6,](#page-23-0) [8-4](#page-267-0)  732B-200 Direct Volt Maintenance Program (U.S.A. Only), [1-7](#page-24-0)  742A Series Resistance Standards, [1-7](#page-24-0)  742A Series Standard Resistors, [8-5](#page-268-0) 

# **—A—**

AC Current Output[, 4-28](#page-113-0) AC PWR INPUT Connector[, 3-14](#page-83-0) AC Voltage output, [4-25](#page-110-0)  Accessing the Fuse, [2-5](#page-66-0)  Accessories, [8-3](#page-266-0)  DC Voltage Reference Standard (732B), [8-4](#page-267-0)  Low Thermal EMF Test Leads, [8-4](#page-267-0)  Rack Mount Kits (Y5737 and Y5735), [8-4](#page-267-0)  Resistance Standards (742A - 1 and 742A-10k)[, 8-5](#page-268-0)  RS-232C Null-Modem Cables (Y1702 and Y1703, [8-4](#page-267-0)  Shielded IEEE-488 interface cables (Y8021, Y8022, and Y8023), [8-4](#page-267-0)  Add/Subtract key, [3-9](#page-78-0)  ADJOUT? remote command[, 5-17](#page-166-0) Air filter, [2-4](#page-65-0)  Amperes key, [3-8](#page-77-0) 

Ampl/Freq key, [3-6](#page-75-0)  Amplifiers. See Auxiliary Amplifier Applications, sample[, 4-51](#page-136-0) Arrow key, [3-6](#page-75-0)  Arrow keys, [4-38](#page-123-0)  AUX CURRENT OUTPUT Binding Post[, 3-10](#page-79-0) Auxiliary Amplifiers, [1-5,](#page-22-0) [2-8,](#page-69-0) [4-36,](#page-121-0) [8-5](#page-268-0)  5725A Amplifier, [1-6](#page-23-0) 

# **—B—**

Backup Battery, [4-9](#page-94-0)  Binding, [4-13](#page-98-0)  Binding Post Chassis Ground[, 3-14](#page-83-0) Current Guard, [3-12](#page-81-0)  GND[, 3-10](#page-79-0) OUTPUT[, 3-12](#page-81-0) OUTPUT[, 3-10](#page-79-0) Rear panel, [3-12](#page-81-0)  SENSE[, 3-12](#page-81-0) SENSE[, 3-10](#page-79-0) Voltage Guard, [3-12](#page-81-0)  Voltage Guard, [3-10](#page-79-0)  Binding Post Selection, [2-8](#page-69-0)  Boost key, [3-6](#page-75-0)  BOOST key[, 4-36](#page-121-0) BTYPE remote command[, 5-17](#page-166-0) BTYPE? remote command[, 5-18](#page-167-0) Bus Communication Overview[, 5-55](#page-204-0)

# **—C—**

Cable Connection Instructions, [4-16](#page-101-0)  Cable Recommendations, [4-13](#page-98-0)  CAL\_ADJ remote command[, 5-18](#page-167-0) CAL\_CHK remote command, [5-18](#page-167-0)  CAL\_CLST? remote command, [5-18](#page-167-0)  CAL\_CONF remote command[, 5-19](#page-168-0) CAL\_CONF? remote command[, 5-19](#page-168-0) CAL\_CONST? remote command[, 5-19](#page-168-0) CAL\_DATE? remote command[, 5-19](#page-168-0) CAL\_DAYS? remote command, [5-19](#page-168-0)  CAL\_INTV remote command, [5-20](#page-169-0)  CAL\_INTV? remote command[, 5-20](#page-169-0) CAL\_PR remote command, [5-20](#page-169-0)  CAL\_REF remote command[, 5-20](#page-169-0) CAL\_RNG remote command, [5-21](#page-170-0)  CAL\_RPT? remote command, [5-21](#page-170-0)  CAL\_SHIFT? remote command[, 5-22](#page-171-0) CAL\_SLST? remote command, [5-23](#page-172-0)  CAL\_STORE remote command[, 5-23](#page-172-0) CAL\_TEMP remote command[, 5-24](#page-173-0) CAL\_TEMP? remote command[, 5-24](#page-173-0) CAL\_WBFLAT remote command[, 5-24](#page-173-0) CAL\_WBGAIN remote command[, 5-25](#page-174-0) CAL\_ZERO remote command, [5-25](#page-174-0) 

Calculation, dBm[, 4-25](#page-110-0), [4-33](#page-118-0)  Calibrating 70 Series DMM Cables, [4-52](#page-137-0)  Calibrating 70 Series DMM Guarding[, 4-52](#page-137-0) Calibrating a 70 Series DMM, [4-51](#page-136-0)  Calibrating the Meter, [4-54](#page-139-0)  Testing the Meter, [4-53](#page-138-0)  Calibrating a70 Series DMM Sensing[, 4-52](#page-137-0) Calibrating an 8840A Series Digital Multimeter[, 4-56](#page-141-0) Calibrating an 8840A Series DMM A/D Calibration[, 4-59](#page-144-0) Basic Calibration Procedure, [4-58](#page-143-0)  Calibration Setup Procedure[, 4-58](#page-143-0) Guarding[, 4-56](#page-141-0) High Frequency AC Calibration, [4-62](#page-147-0)  Offset and Gain Calibration[, 4-60](#page-145-0) Sensing[, 4-58](#page-143-0) Calibrating the 5700A/5720A Series [II](#page-0-0)  Calibration Check, [1-11](#page-28-0)  Calibration Process, [1-10](#page-27-0)  Calibration Reports[, 1-10](#page-27-0) Establishment of Traceability[, 1-10](#page-27-0)  Performance history, developing, [1-11](#page-28-0)  Range Calibration, [1-11](#page-28-0)  Calibrating the 5700A/5720A Series [II, 1](#page-0-0)[-8](#page-25-0)  Calibrating to external standards, [7-6](#page-247-0)  calibration procedure, [7-8](#page-249-0)  calibration requirements, [7-7](#page-248-0)  Calibration, [7-6](#page-247-0)  DC Zeroes[, 1-11](#page-28-0) range, [7-14](#page-255-0)  Wideband AC Module (Option 5700A-03)[, 7-18](#page-259-0) Calibration Check, [7-21](#page-262-0)  CALIBRATION Switch, [3-13](#page-82-0)  CHASSIS GROUND Binding Post[, 3-14](#page-83-0)  Checking the Calibrator's Uncertainty Specification[, 4-38](#page-123-0) Cleaning air filter, [7-4](#page-245-0)  exterior, [7-6](#page-247-0)  Clear Entry (CE) key, [3-8](#page-77-0)  Clearance, for installation, [2-4](#page-65-0)  CLOCK remote command, [5-25](#page-174-0)  Clock/Calendar, setting, [4-9](#page-94-0)  CLOCK? remote command[, 5-25](#page-174-0) Commands. See Remote Commands Compensation circuitry, two-wire lead drop[, 4-32](#page-117-0) Components of the 5700A/5720A Series [II, 1](#page-0-0)[-8](#page-25-0)  Configuration Data[, 4-11](#page-96-0) Connecting the Calibrator to a UUT[, 4-13](#page-98-0) Connecting to Line Power, [2-8](#page-69-0)  Connections, alternative for UUT[, 3-12](#page-81-0)

Connector N type[, 3-10](#page-79-0) Connectors[, 3-14](#page-83-0), *Also See* Binding Posts 5725A Amplifier, [3-12](#page-81-0)  AC PWR INPUT, [3-14](#page-83-0)  IEEE-488, [3-13,](#page-82-0) [5-60](#page-209-0) Phase Lock In BNC[, 3-12](#page-81-0) RS-232C, [3-13,](#page-82-0) [6-3](#page-226-0)  Variable Phase Out BNC, [3-12](#page-81-0)  WIDEBAND[, 3-10](#page-79-0) Connectors, also see binding posts Recommendations, [4-13](#page-98-0)  Control Display, [3-4](#page-73-0)  Cooling Considerations, [2-4](#page-65-0)  CUR\_POST remote command, [5-26](#page-175-0)  CUR\_POST? remote command[, 5-26](#page-175-0) Current Guard, when to use, [4-15](#page-100-0)  Limits, setting[, 4-50](#page-135-0) Output, setting[, 4-22](#page-107-0) Current Guard Binding Posts[, 3-12](#page-81-0) Current units key, [3-8](#page-77-0) 

# **—D—**

Date, setting, 4-9 DATEFMT remote command, [5-26](#page-175-0)  DATEFMT? remote command, [5-26](#page-175-0)  dBm calculation[, 4-25](#page-110-0) dBm key, [3-8,](#page-77-0) [4-25](#page-110-0) DBMOUT? remote command, [5-26](#page-175-0)  DC Current Output[, 4-27](#page-112-0) DC Voltage Output[, 4-24](#page-109-0) DC Voltage Reference Standard (732B), [1-6,](#page-23-0) [8-4](#page-267-0)  DC Zeros, [4-5](#page-90-0)  Executing, [4-5](#page-90-0)  Reminder, [4-5](#page-90-0)  DC Zeros Calibration[, 1-11](#page-28-0) DIAG remote command, [5-27](#page-176-0)  DIAGFLT remote command, [5-27](#page-176-0)  DIAGFLT? remote command[, 5-27](#page-176-0) Display Control, [3-4](#page-73-0)  Output, [3-4](#page-73-0)  screen saver, [3-3](#page-72-0)  Divide by 10 key, [3-7,](#page-76-0) [4-40](#page-125-0)

# **—E—**

ECHO? remote command, [5-27](#page-176-0)  EEPROM, formatting, [4-7](#page-92-0)  Emulation Modes for 5100B and 5200A Entering Emulation Mode[, 5-68](#page-217-0) Exiting Emulation Mode[, 5-69](#page-218-0) The 5720's Display During Emulation, [5-69](#page-218-0) 

Emulation Modes for 5100B and 5200A Calibrator. See also 5100B Emulation Mode or 5200A Emulation Mode Enter key, [3-8](#page-77-0)  Error Mode Operation[, 4-38](#page-123-0) /10 key[, 4-40](#page-125-0) Adjustment controls, output, [4-38](#page-123-0)  Arrow keys, [4-38](#page-123-0)  Entering Error Mode, [4-39](#page-124-0)  Error Mode Overview, [4-39](#page-124-0)  Exiting Error Mode, [4-39](#page-124-0)  New Reference, establishing, [4-39](#page-124-0)  Using Error Mode[, 4-40](#page-125-0) Error Types, [4-42](#page-127-0)  Combining the Error Types[, 4-44](#page-129-0) Linearity Error, [4-44](#page-129-0)  Offset Error[, 4-42](#page-127-0) Scale Error, [4-43](#page-128-0)  ETIME? remote command, [5-28](#page-177-0)  Event Status Register, [5-49](#page-198-0)  Bit Assignments for the ESR and ESE[, 5-49](#page-198-0) Loading the ESE[, 5-50](#page-199-0) Reading the ESR and ESE[, 5-50](#page-199-0)  Ex Grd key, [3-5](#page-74-0)  Ex Sns, [3-4](#page-73-0)  EX SNS key, [4-15](#page-100-0)  Exhaust, [2-4](#page-65-0)  Exiting Error Mode, [4-39](#page-124-0)  EXPLAIN remote command, [5-28](#page-177-0)  External Sensing, when to use, [4-14](#page-99-0)  External Voltage Guard, when to use[, 4-15](#page-100-0) EXTGUARD remote command, [5-29](#page-178-0)  EXTSENSE remote command, [5-29](#page-178-0) 

# **—F—**

F1 Fuseholder[, 3-14](#page-83-0) Fan Filter, [3-12](#page-81-0)  Fault Queue, [5-53](#page-202-0)  FAULT? remote command, [5-29](#page-178-0)  Features, [1-3](#page-20-0)  Filter, cleaning, [7-4](#page-245-0)  Filter, fan[, 3-12](#page-81-0) Format EEPROM menu, [4-7](#page-92-0)  Format EEPROM Menu, [4-7](#page-92-0)  FORMAT remote command[, 5-29](#page-178-0) Four-Wire vs Two-Wire Resistance Connections, [4-32](#page-117-0)  Frequency units key, [3-8](#page-77-0)  Front Panel Features, [3-3,](#page-72-0) [3-4](#page-73-0)  Function keys, output, [3-8](#page-77-0)  Functional Elements Of Commands[, 5-56](#page-205-0) Fuse Rating Label[, 3-14](#page-83-0) Fuse Replacement, [2-5](#page-66-0)  Fuse, accessing, [7-4](#page-245-0)  Fuseholder[, 3-14](#page-83-0)

### **—G—**

GAL remote command[, 5-29](#page-178-0) GND Binding Post[, 3-10](#page-79-0)  Guarding[, 4-15](#page-100-0)

### **—H—**

Hazard, Shock, Safety Summary Sheet, [4-4](#page-89-0)  HI Output Binding Post[, 3-10](#page-79-0) Hz key, [3-8](#page-77-0) 

#### **—I—**

IEEE-488 Connector[, 3-13](#page-82-0) IEEE-488 Interface, [5-4](#page-153-0)  Configuration, [5-54](#page-203-0)  Connector[, 5-60](#page-209-0) IEEE-488 Interface Cables (Y8021, Y8022, and Y8023), [8-4](#page-267-0)  INCR remote command, [5-30](#page-179-0)  Input Buffer Operation, remote control, [5-10](#page-159-0)  Inspection, [2-3](#page-64-0)  Installing Auxiliary Amplifiers, [2-8](#page-69-0)  the 5700A/5720A Series [II, 2](#page-0-0)[-4](#page-65-0)  Instruction Manuals. See Manuals, additional Instrument Setup, [4-7](#page-92-0)  Instrument Status Change Enable Register[, 5-51](#page-200-0) Bit Assignments for the ISR, ISCR, and ISCE[, 5-51](#page-200-0) Loading the ISCE[, 5-52](#page-201-0)  Reading the ISR, ISCR, and ISCE, [5-52](#page-201-0)  Instrument Status Change Register, [5-51](#page-200-0)  Bit Assignments for the ISR, ISCR, and ISCE[, 5-51](#page-200-0) Reading the ISR, ISCR, and ISCE, [5-52](#page-201-0)  Instrument Status Register, [5-51](#page-200-0)  Bit Assignments for the ISR, ISCR, and ISCE[, 5-51](#page-200-0) Reading the ISR, ISCR, and ISCE, [5-52](#page-201-0)  Interface Cables Null-Modem Cables, RS-232C (Y1702 and Y1703), [8-4](#page-267-0)  Shielded IEEE-488 (Y8021, Y8022, and Y8023), [8-4](#page-267-0)  Interface Messages, [5-58](#page-207-0)  Interface, IEEE-488, [5-4](#page-153-0)  Interface, RS-232C, [6-3](#page-226-0)  Internal Clock/Calendar, setting, [4-9](#page-94-0)  ISCE remote command[, 5-30](#page-179-0) ISCE? remote command[, 5-30](#page-179-0) ISCR? remote command, [5-31](#page-180-0)  ISR? remote command, [5-31](#page-180-0) 

# **—K—**

Keypad, numeric, [3-9](#page-78-0) 

Keys add/subtract, [3-9](#page-78-0)  amperes, [3-8](#page-77-0)  Ampl/Freq, [3-6](#page-75-0)  arrow, [3-6](#page-75-0)  Boost, [3-6](#page-75-0)  Clear Entry (CE), [3-8](#page-77-0)  dBm, [3-8](#page-77-0)  divide by 10, [3-7](#page-76-0)  Enter, [3-8](#page-77-0)  Ex Grd, [3-5](#page-74-0)  Ex Sns, [3-4](#page-73-0)  Hz, [3-8](#page-77-0)  kilo, [3-9](#page-78-0)  Limit, [3-7](#page-76-0)  mega, [3-9](#page-78-0)  micro, [3-9](#page-78-0)  milli, [3-9](#page-78-0)  multiplier, [3-9](#page-78-0)  multiply by 10, [3-7](#page-76-0)  New ref, [3-8](#page-77-0)  numeric keypad, [3-9](#page-78-0)  Offset, [3-8](#page-77-0)  ohms, [3-8](#page-77-0)  Oper/Stby, [3-4](#page-73-0)  output function, [3-8](#page-77-0)  Prev Menu, [3-6](#page-75-0)  Reset, [3-6](#page-75-0)  Scale, [3-7](#page-76-0)  Spec, [3-8](#page-77-0)  volts, [3-8](#page-77-0)  W Bnd, [3-5](#page-74-0)  Knob, [3-6,](#page-75-0) [4-38](#page-123-0)

# **—L—**

Label, line power and fuse rating, [2-7](#page-68-0)  Lead drop compensation circuitry[, 4-32](#page-117-0) Limit key, [3-7](#page-76-0)  LIMIT remote command, [5-31](#page-180-0)  LIMIT? remote command[, 5-31](#page-180-0) Limits, setting[, 4-50](#page-135-0) Line Power Cords, [2-6](#page-67-0)  Line Voltage, [2-6](#page-67-0)  Line voltage and fuse rating label, [2-7](#page-68-0)  Line voltage selection switches, [2-7](#page-68-0)  Line Voltage Switch[, 3-14](#page-83-0) Linearity Checking Using Offset and Scale[, 4-47](#page-132-0) Linearity Error, [4-44](#page-129-0)  LO Output Binding Post, [3-10](#page-79-0)  LOCAL serial remote command[, 5-42](#page-191-0) LOCKOUT serial remote command, [5-42](#page-191-0)  Low Thermal EMF Test Leads, [8-4](#page-267-0)  Low thermal emf test leads (5440A-7002), [4-13](#page-98-0) 

# **—M—**

Maintenance cleaning, [7-6](#page-247-0)  Manuals, additional, [1-4](#page-21-0)  Menu Tree, [3-14](#page-83-0)  Meter response vs. stimulus[, 4-48](#page-133-0) MULT remote command[, 5-32](#page-181-0) Multiplier Keys, [3-9](#page-78-0)  multiply by10 key, [3-7](#page-76-0) 

# **—N—**

N type connector, [3-10](#page-79-0)  New ref key, [3-8](#page-77-0)  NEW REF key[, 4-63](#page-148-0), [4-64](#page-149-0)  New reference, establishing[, 4-39](#page-124-0) NEWREF remote command, [5-32](#page-181-0)  Numeric Keypad, [3-9](#page-78-0) 

# **—O—**

Offset Error[, 4-42](#page-127-0) Offset key, [3-8](#page-77-0)  OFFSET key, [4-47](#page-132-0)  Offset Programming[, 4-45](#page-130-0) OFFSET remote command, [5-32](#page-181-0)  OFFSET? remote command, [5-32](#page-181-0)  OHMREF? remote command[, 5-33](#page-182-0) Ohms key, [3-8](#page-77-0)  OLDREF remote command, [5-33](#page-182-0)  ONTIME? remote command[, 5-33](#page-182-0) OPER remote command[, 5-34](#page-183-0) Oper/Stby key, [3-4](#page-73-0)  Operate and Standby Modes[, 4-13](#page-98-0) Operating State Transitions, [5-44](#page-193-0)  OUT remote command[, 5-34](#page-183-0) OUT? remote command, [5-34](#page-183-0)  OUT ERR? remote command[, 5-34](#page-183-0) OUTPUT Binding Post, [3-10](#page-79-0)  AUX CURRENT, [3-10](#page-79-0)  HI[, 3-10](#page-79-0) LO, [3-10](#page-79-0)  OUTPUT Binding Posts, [3-12](#page-81-0)  Output Display, [3-4](#page-73-0)  Output Function Keys, [3-8](#page-77-0)  Output Limits, setting, [4-50](#page-135-0)  Current Limits, setting[, 4-50](#page-135-0) Voltage Limits, setting, [4-50](#page-135-0)  Output, setting[, 4-22](#page-107-0) AC Current, [4-28](#page-113-0)  AC Voltage, [4-25](#page-110-0)  Auxiliary Amplifier, [4-37](#page-122-0)  DC Current, [4-27](#page-112-0)  DC Voltage, [4-24](#page-109-0)  Resistance[, 4-30](#page-115-0) Variable Phase[, 4-34](#page-119-0) 

Wideband AC Voltage(Option 5700A-03)[, 4-32](#page-117-0)

# **—P—**

Parameters Remote command, [5-8](#page-157-0)  Serial Communication, [6-4](#page-227-0)  Setup, [4-6](#page-91-0)  Performance History, developing, [1-11](#page-28-0)  Performing a Wideband Flatness Test[, 4-63](#page-148-0) Phase Controls menu, [4-34](#page-119-0)  Phase Lock In BNC Connector[, 3-12](#page-81-0) Phase locking to an external signal[, 4-34](#page-119-0) Phase Locking to an External Signal, [4-35](#page-120-0)  PHASE remote command[, 5-35](#page-184-0) PHASE? remote command[, 5-35](#page-184-0) PHASELCK remote command, [5-35](#page-184-0)  PHASESFT remote command, [5-35](#page-184-0)  Placement and Rack Mounting, [2-4](#page-65-0)  Power Switch, [3-6](#page-75-0)  Powering on the Calibrator, [4-3,](#page-88-0) [4-4](#page-89-0)  Prev Menu key, [3-6](#page-75-0)  Printing Calibration Reports, [6-6](#page-229-0)  About calibration reports[, 1-10](#page-27-0) Calibration Check Shift Results, [6-7](#page-230-0)  Calibration Shift Results, [6-6](#page-229-0)  Generating a Printout, [6-8](#page-231-0)  remote program to print a report[, 5-61](#page-210-0)  Programming a Scale Factor, [4-46](#page-131-0)  Programming an Offset[, 4-45](#page-130-0)

# **—Q—**

Queue, fault[, 5-53](#page-202-0)

# **—R—**

Rack Mount Kits (Y5737 and Y5735), [2-4,](#page-65-0) [8-4](#page-267-0)  Range Calibration, [1-11,](#page-28-0) [7-14](#page-255-0) Range Identifiers for Remote Commands, [5-42](#page-191-0)  RANGE? remote command, [5-36](#page-185-0)  RANGELCK remote command[, 5-36](#page-185-0) RCOMP remote command, [5-36](#page-185-0)  Reading the UUT Error AC and DC VOltage and Current Output[, 4-40](#page-125-0) Resistance Output, [4-41](#page-126-0)  Rear Panel Binding Posts, [3-12](#page-81-0)  Rear Panel Features, [3-12](#page-81-0)  *Reference Guides*, 1-[4](#page-21-0)  REFOUT? remote command[, 5-36](#page-185-0) Remote Commands, [5-10](#page-159-0)  Coupled[, 5-11](#page-160-0) Extra Space Characters, [5-9](#page-158-0)  Ignored When not in Remote, [5-12](#page-161-0)  Long Term, [5-12](#page-161-0)  Multiple, [5-11](#page-160-0)  Overlapped[, 5-12](#page-161-0)

Parameter syntax rules, [5-7](#page-156-0)  Requiring the Calibration Switch to be set[, 5-12](#page-161-0) Response Message Syntax, [5-10](#page-159-0)  Sequential, [5-12](#page-161-0)  Syntax information, [5-7](#page-156-0)  Terminators, [5-9](#page-158-0)  Remote Control, IEEE-488 and common elements of RS-232, [5-4](#page-153-0)  Address Selection, [5-5](#page-154-0)  Bus Setup Procedure, [5-4](#page-153-0)  IEEE-488 Address Selection, [5-5](#page-154-0)  IEEE-488 Bus Restrictions, [5-4](#page-153-0)  Incoming Character Processing, [5-9](#page-158-0)  Input Buffer Operation[, 5-10](#page-159-0) Interface Messages Accepted[, 5-59](#page-208-0) Language Selection, [5-5](#page-154-0)  Port Setup, [5-5](#page-154-0)  Remote and Local State Transitions[, 5-43](#page-192-0) Remote State[, 5-43](#page-192-0) Remote with Lockout State[, 5-44](#page-193-0) Setup Procedure, [5-4](#page-153-0)  Terminators, [5-9](#page-158-0)  Remote Control, RS-232 Specific, [5-5](#page-154-0)  Exceptions for serial remote control, [5-7](#page-156-0)  Remote port setup, [5-6](#page-155-0)  Setup procedure, [5-6](#page-155-0)  Remote Program Examples, [5-61](#page-210-0)  \*WAI, using[, 5-66](#page-215-0) Calibration, [5-63](#page-212-0)  Calibration check, [5-64](#page-213-0)  DC Zeros, [5-62](#page-211-0)  OPC, using, [5-66](#page-215-0)  OPC?, using[, 5-66](#page-215-0) Printing main output calibration shift results, [5-61](#page-210-0)  Remote Calibration[, 5-62](#page-211-0) Verifying a meter, [5-62](#page-211-0)  Wideband AC Module (Option 5700A-03) Gain Calibration, [5-65](#page-214-0)  REMOTE serial remote command[, 5-42](#page-191-0)  Reset key, [3-6](#page-75-0)  RESET key[, 4-12](#page-97-0) Resetting the Calibrator[, 4-12](#page-97-0) Resistance Output, [4-30](#page-115-0)  Resistance Value Table[, 4-30](#page-115-0) Resistance units key, [3-8](#page-77-0)  Resistors standard, 742A series, [8-5](#page-268-0)  Rotary Knob, [3-6](#page-75-0)  RPT\_STR remote command[, 5-37](#page-186-0) RPT\_STR? remote command[, 5-37](#page-186-0) RS 232C Connector[, 3-13](#page-82-0) RS-232C Interface Parameters, [6-4](#page-227-0)  Printing. *See* Printing Caliibration Reports Setup, [6-4](#page-227-0) 

Specifications, [6-3](#page-226-0)  RS-232C Null-Modem Cables (Y1702 and Y1703), [8-4](#page-267-0) 

### **—S—**

Sample Applications[, 4-51](#page-136-0) SCAL\_ERR? remote command[, 5-38](#page-187-0) Scale Error[, 4-43](#page-128-0)  Scale key, [3-7](#page-76-0)  SCALE key[, 4-47](#page-132-0) SCALE remote command[, 5-37](#page-186-0) SCALE? remote command[, 5-37](#page-186-0)  Screen Saver, [3-3](#page-72-0)  Selecting Amplifiers, [4-10](#page-95-0)  Selecting Line Voltage, [2-6](#page-67-0)  Selecting Output Binding Posts, [2-8](#page-69-0)  SENSE Binding Post, [3-10](#page-79-0)  SENSE binding posts, [4-15](#page-100-0)  SENSE Binding Posts, [3-12](#page-81-0)  Sensing, external, when to use, [4-14](#page-99-0)  Serial Poll Status Byte, [5-47](#page-196-0)  Serial Port Remote Control. *See* Remote Control, RS-232C Service Centers, [1-7](#page-24-0)  Service Information, [2-4](#page-65-0)  Setting up IEEE-488 interface, [5-4](#page-153-0)  Installing the 5700A/5720A Series [II, 2](#page-0-0)[-4](#page-65-0)  RS-232C Serial Interface, [6-4](#page-227-0)  Setting Up Menu, [4-6](#page-91-0)  Parameters, [4-6](#page-91-0)  Setup Menu, [4-6](#page-91-0)  Shipping Container, [2-3](#page-64-0)  Shock Hazard. Safety Summary Sheet, [4-4](#page-89-0)  Softkey Menu Tree, [3-14,](#page-83-0) [3-16](#page-85-0) Softkeys, [3-6](#page-75-0)  SP\_EOF remote command, 5-38 SP\_EOF? remote command[, 5-38](#page-187-0) SP SET remote command, 5-38 SP\_SET? remote command[, 5-39](#page-188-0) SP\_TIME remote command[, 5-39](#page-188-0) SP\_TIME? remote command, [5-39](#page-188-0)  Spec Format Setup Menu, [4-8](#page-93-0)  Spec key, [3-8](#page-77-0)  SPEC key[, 4-38](#page-123-0) Special Functions Menu[, 4-12](#page-97-0)  Specifications[, 1-12](#page-29-0) Confidence Levels[, 1-12](#page-29-0)  uncertainty, checking, [4-38](#page-123-0)  Using[, 1-12](#page-29-0) Standard Equipment, [2-3](#page-64-0)  State transitions, operating, [5-43](#page-192-0)  STATE? remote command[, 5-40](#page-189-0) Status Register Summary[, 5-45](#page-194-0)

Status, checking Event Status Register, [5-49](#page-198-0)  Bit Assignments for the ESR and ESE[, 5-49](#page-198-0) Loading the ESR and ESE[, 5-50](#page-199-0) Reading the ESR and ESE[, 5-50](#page-199-0)  Instrument Status Change Enable Register Bit Assignments for the ISR, ISCR, and ISCE[, 5-51](#page-200-0) Loading the ISCE, [5-52](#page-201-0)  Reading the ISR, ISCR, and ISCE, [5-52](#page-201-0)  Instrument Status Change Register, [5-51](#page-200-0)  Bit Assignments for the ISR, ISCR, and ISCE[, 5-51](#page-200-0) Reading the ISR, ISCR, and ISCE, [5-52](#page-201-0)  Instrument Status Register, [5-51](#page-200-0)  Bit Assignments for the ISR, ISCR, and ISCE[, 5-51](#page-200-0) Reading the ISR, ISCR, and ISCE, [5-52](#page-201-0)  Instrument StatusChange Enable Register, [5-51](#page-200-0)  Serial Poll status byte, [5-47](#page-196-0)  Service Request Enable Register, [5-48](#page-197-0)  Service Request Line (SRQ)[, 5-48](#page-197-0) SRE, loading[, 5-48](#page-197-0) STBY remote command[, 5-40](#page-189-0) STOP PR remote command[, 5-40](#page-189-0) Syntax, remote commands, [5-7](#page-156-0) 

### **—T—**

Terminators, remote, [5-9](#page-158-0)  Time, [4-9](#page-94-0)  Troubleshooting, [2-4](#page-65-0)  Turning on the Calibrator, [4-3,](#page-88-0) [4-4](#page-89-0)  Two-Wire Compensation Circuitry[, 4-32](#page-117-0) Two-Wire Resistance Connection[, 4-32](#page-117-0)

### **—U—**

UNCERT? remote command[, 5-41](#page-190-0) Uncertainty Specification, checking, [4-38](#page-123-0)  Uncertainty Specifications, displaying, [4-34](#page-119-0)  Unpacking, [2-3](#page-64-0)  Using an Auxiliary Amplifier[, 4-36](#page-121-0) UUT, Connections to the Calibrator, [4-12](#page-97-0) 

# **—V—**

Variable Phase Out BNC Connector, [3-12](#page-81-0)  Variable Phase Output[, 4-34](#page-119-0) Phase Controls menu, [4-34](#page-119-0)  Quadrature points, [4-35](#page-120-0)  Voltage Guard, when to use, [4-15](#page-100-0)  Limits, setting[, 4-51](#page-136-0) Line, [2-6](#page-67-0)  Setting the output, [4-22](#page-107-0) 

Voltage Guard Binding Post, [3-10](#page-79-0)  Voltage Guard Binding Posts[, 3-12](#page-81-0) Voltage Selection Switches, [3-14](#page-83-0)  Voltage Switch, [3-14](#page-83-0)  Voltage units key, [3-8](#page-77-0)  Volts key, [3-8](#page-77-0)  VOUT? remote command[, 5-41](#page-190-0)

# **—W—**

W Bnd key, [3-5](#page-74-0)  Warm Up, [4-4](#page-89-0)  WBAND remote command, [5-41](#page-190-0)  Wideband AC Module dBm calculation[, 4-33](#page-118-0) Output[, 4-32](#page-117-0) use of W BND key[, 4-32](#page-117-0) Wideband AC Module (Option 5700A-03) Calibrating, [7-18](#page-259-0)  Calibration, [1-7](#page-24-0)  Wideband AC Voltage Module (Option 5700A-03), [1-5](#page-22-0)  Wideband AC Voltage Output (Option 5700A-03[, 4-32](#page-117-0) WIDEBAND Connector, [3-10](#page-79-0)  Wideband voltmeter flatness test[, 4-64](#page-149-0)